# ЭСПРИ

Электронный СПРавочник Инженера

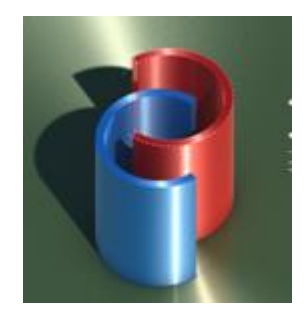

Руководство пользователя Учебное пособие

**Kues 2016** 

## Содержание

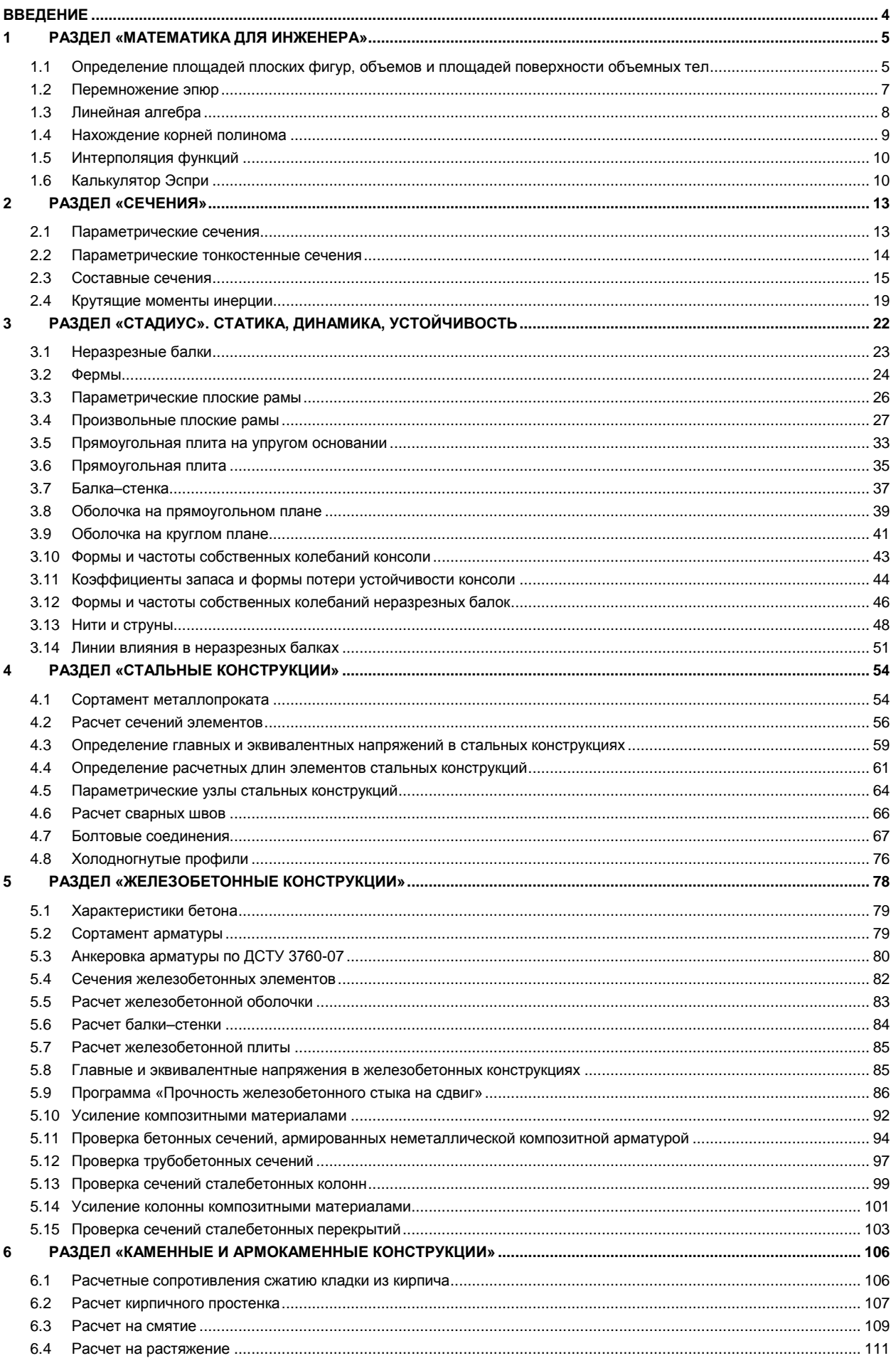

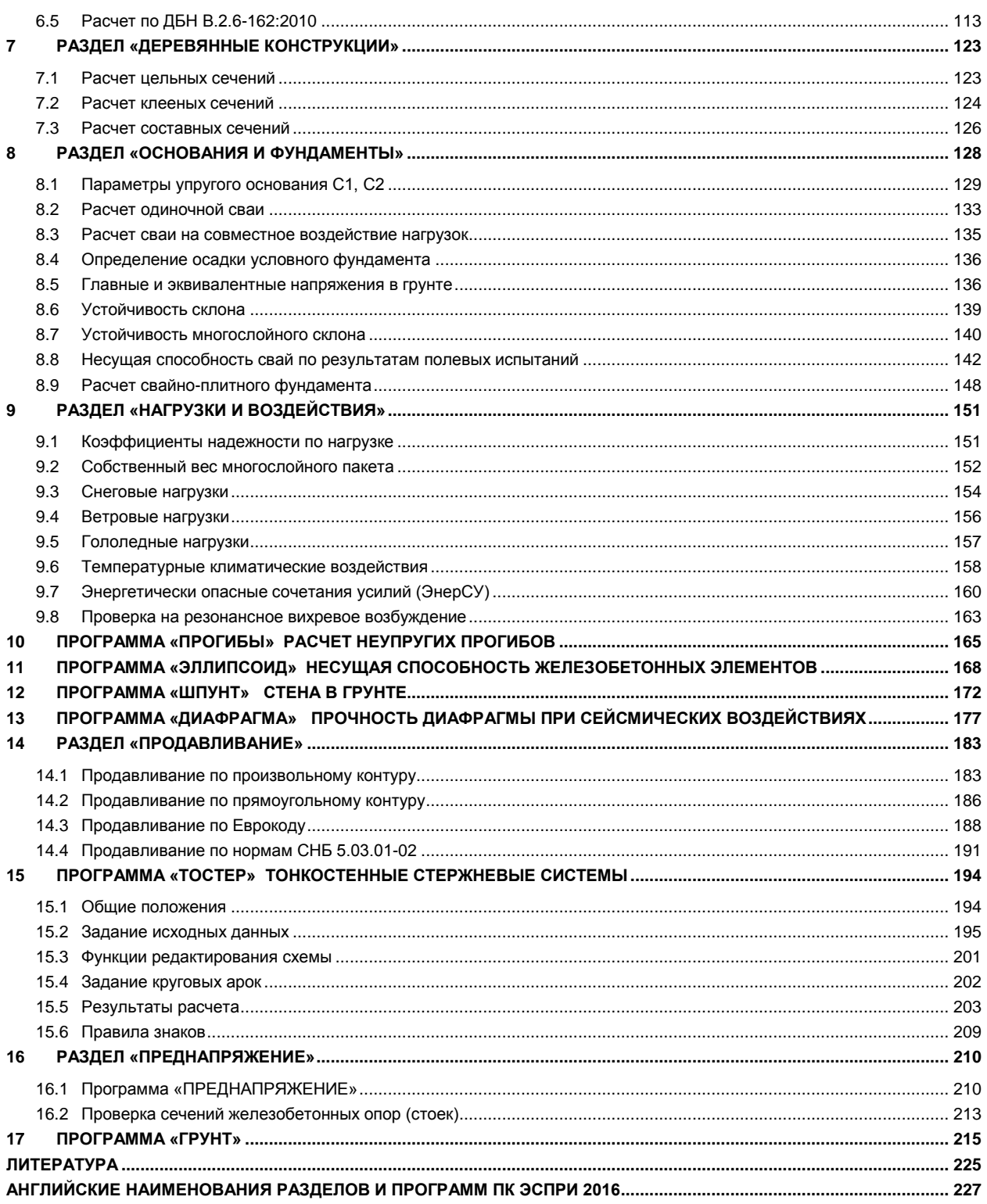

## <span id="page-3-0"></span>**Введение**

ПК ЭСПРИ 2016 представляет собою **Э**лектронный **СПР**авочник **И**нженера и содержит программы, позволяющие выполнять компьютерные расчеты достаточно обширного класса частных задач проектного, инженерного и исследовательского направлений в строительстве.

Быстрота и оперативность работы с ПК ЭСПРИ позволяют с успехом применять его как при создании окончательной расчетной модели конструкции, так и при анализе результатов ее напряженнодеформированного состояния, как при экспертной оценке проектов, так и при техническом надзоре за возведением сооружений. ПК ЭСПРИ оказывается полезным во множестве ситуаций, требующих оценки работы реальных конструкций, как при их возведении, так и при их реконструкции, как при их проектировании, так и при наблюдении за их эксплуатацией.

ПК ЭСПРИ помогает пользователям в их повседневной работе и обеспечивает им поддержку в принятии оптимальных обоснованных решений. Программы ПК ЭСПРИ являются существенным дополнением к таким крупным программным комплексам как ЛИРА-САПР и МОНОМАХ-САПР.

В настоящее время ЭСПРИ содержит более 80 программ, объединенных в разделы по тематическому признаку.

В руководстве содержатся базовые сведения о работе с программами, входящими в ЭСПРИ, а также необходимые теоретические сведения.

Общий перечень нормативных документов, положения которых реализованы в ЭСПРИ, представлен в списке литературы. Перечень нормативов и других источников, примененных в конкретных программах, указан в описании этих программ.

Начиная с версии 2016 ПК ЭСПРИ полностью доступен для англоязычных пользователей.

## <span id="page-4-0"></span>**1 РАЗДЕЛ «Математика для инженера»**

В данный раздел включены следующие программы:

1. Определение площадей плоских фигур, объемов и площадей поверхности объемных тел;

2. Перемножение эпюр (по формулам Верещагина, Симпсона–Корноухова, а также численным методом);

3. Линейная алгебра:

- Определение обратной матрицы;
- Собственные значения и вектора матрицы;
- Решение систем линейных уравнений;
- Умножение матрицы на матрицу (вектор);
- Вычисление определителя матрицы.
- 4. Нахождение корней полинома;
- 5. Интерполяция функций;
- 6. Калькулятор ЭСПРИ:
- Калькулятор;
- Преобразование единиц измерения;
- Вычисление определенного интеграла.

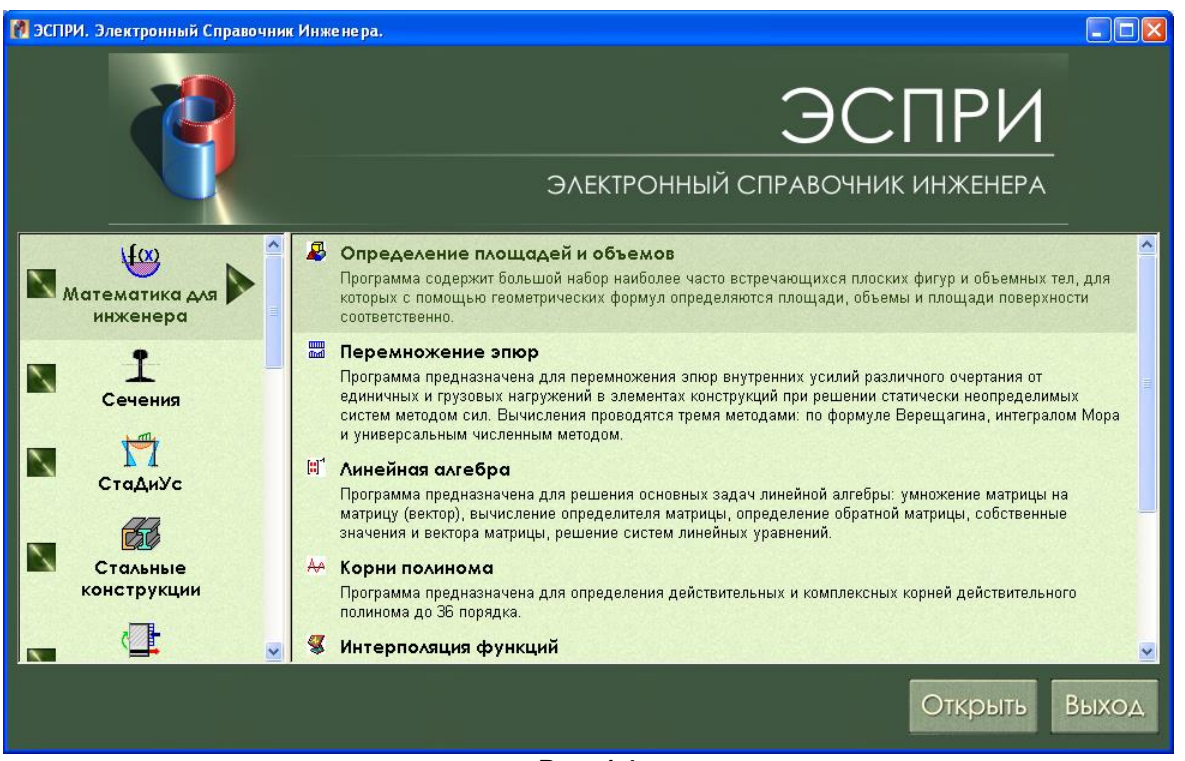

**Рис. 1.1**

## <span id="page-4-1"></span>**1.1 Определение площадей плоских фигур, объемов и площадей поверхности объемных тел**

Программа содержит большой набор наиболее часто встречающихся плоских фигур и объемных тел, для которых с помощью геометрических формул определяются площади, объемы и площади поверхности соответственно.

Для начала работы с программой выберите двойным щелчком название программы.

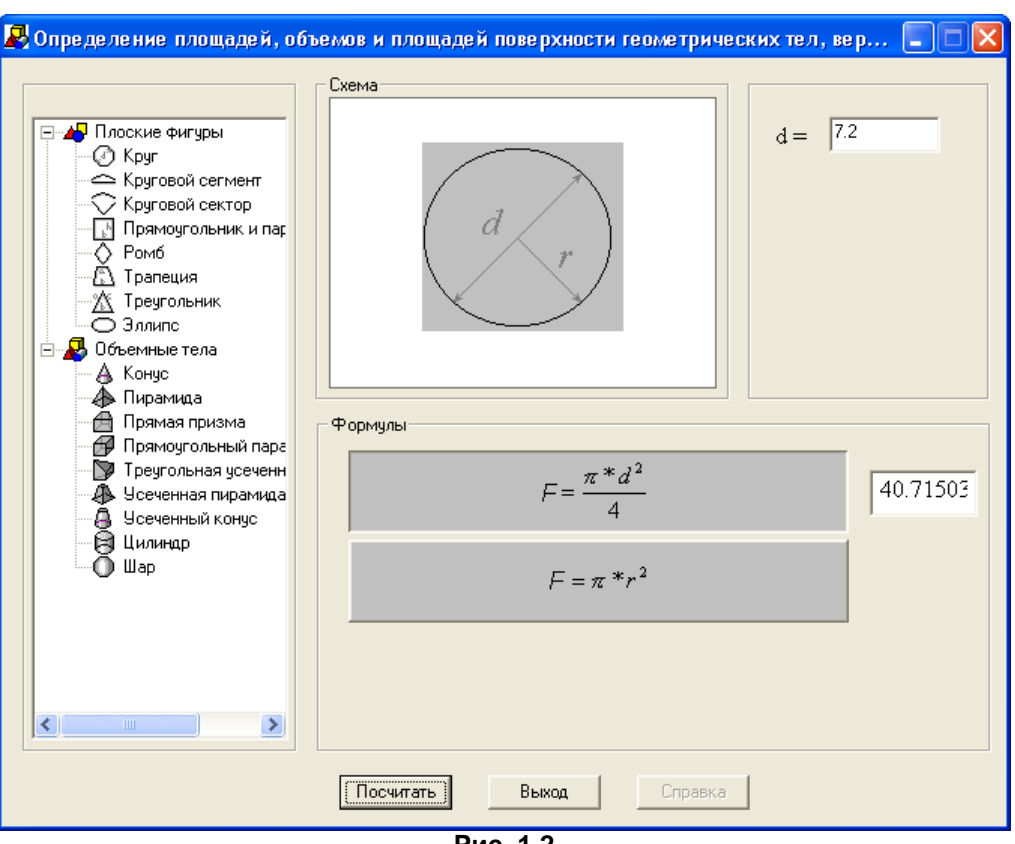

**Рис. 1.2**

В диалоговом окне **Определение площадей, объемов и площадей поверхности геометрических тел** щелчком мыши выберите необходимую плоскую фигуру или объемное тело. Введите в соответствующие поля исходные данные.

Выберите формулу расчета.

Щелкните по кнопке **Посчитать**.

#### **Исходные данные для плоских фигур**

- **d** диаметр круга;
- **r** радиус круга;
- **α** угол раскрытия кругового сегмента или сектора;
- **a** высота ромба, сторона трапеции или треугольника, полуось эллипса;
- **b** сторона прямоугольника, параллелограмма, трапеции или треугольника, высота ромба, полуось эллипса;
- **h** высота прямоугольника, параллелограмма, трапеции или треугольника.

## **Результаты расчета для плоских фигур**

**F** – площадь фигуры.

#### **Исходные данные для объемных тел**

- **r** радиус основания конуса, радиус верхнего основания усеченного конуса, радиус цилиндра, радиус сферы;
- **g** радиус нижнего основания усеченного конуса;
- **d** диаметр сферы;
- **a, b, с** размеры сторон прямоугольного параллелепипеда или усеченной треугольной призмы;
- **h** высота конуса, пирамиды, прямой призмы, усеченной пирамиды, усеченного конуса, цилиндра;
- **F** площадь основания пирамиды, прямой призмы, треугольной усеченной призмы;
- **F1, F2** площадь нижнего и верхнего основания усеченной пирамиды соответственно.

#### **Результаты расчета для объемных тел:**

- **V** объем тела;
- **S** площадь поверхности объемного тела.

## <span id="page-6-0"></span>1.2 Перемножение эпюр

Программа предназначена для перемножения эпюр (единичных и грузовых) усилий различного очертания от единичных и грузовых состояний в элементах конструкций при решении статически неопределимых систем методом сил. Вычисления проводятся тремя методами: по формуле Верещагина, интегралом Мора и универсальным численным методом.

Для начала работы с программой выберите двойным щелчком название программы.

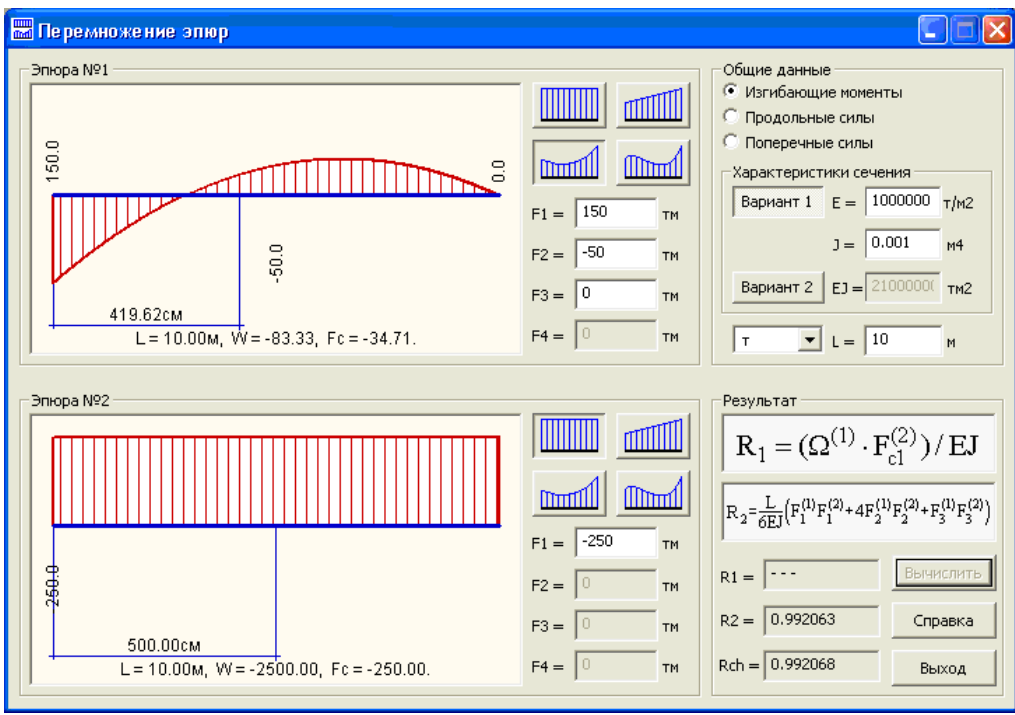

Рис. 1.3

С помощью курсора и табуляции (или щелчком мыши) выберите соответствующую эпюру №1 и эпюру №2.

В поля F1, F2, F3, F4 введите ординаты характерных точек эпюр.

Радио - кнопкой выберите эпюры внутренних усилий для расчета - Изгибающие моменты, Продольные силы, Поперечные силы.

Введите характеристики сечения по Варианту 1 или по Варианту 2:

E, G, I, A, EI, EA, GA - модуль упругости, модуль сдвига, геометрические характеристики сечения, жесткостные характеристики сечения.

В раскрывающемся списке выберите единицы измерения - т или кН.

Введите L - длину участка в метрах.

Щелкните по кнопке Вычислить.

#### Результаты расчета

Вычисление интеграла Мора

Общая формула для перемножения эпюр пространственных стержневых систем:

$$
\Delta \textbf{pi} = \sum \int \limits_S \left[ \frac{\textbf{M}_x^P \textbf{M}_x^i}{G J_x} + \frac{\textbf{M}_y^P \textbf{M}_x^i}{G J_y} + \frac{\textbf{M}_z^P \textbf{M}_z^i}{G J_z} + \frac{\textbf{N}^P \textbf{N}^i}{EA} + \textbf{K}_y \frac{\textbf{Q}_y^P \textbf{Q}_y^i}{GA} + \textbf{K}_z \frac{\textbf{Q}_z^P \textbf{Q}_z^i}{GA} \right] \hspace{-.1cm} \text{d} s.
$$

 $R_1$  – вычисление по формуле Верещагина проводится при одной из эпюр, очерченной по наклонной прямой, а второй - прямоугольной. При вычислении по формуле Верещагина умножается площадь одной эпюры на ординату другой эпюры, расположенную под центром тяжести первой;

Формула Верещагина:

$$
\mathbf{R}_1 = \left(\Omega^{(1)} \cdot \mathbf{F}_{\mathbf{C}_1}^{(2)}\right) / \mathbf{E} \mathbf{J}
$$

 $R_2$  – в случае, если одна из эпюр очерчена по квадратной параболе или по наклонной прямой, а вторая по наклонной прямой, применяется формула Симпсона-Карнаухова;

Rch - результат для предыдущих случаев, а также для более сложных случаев, может быть получен численными методами.

## **Условные обозначения на схеме**

**W** – площадь эпюры (с учетом знака);

**Fc** – значение ординаты в центре тяжести эпюры;

**L** – положение центра тяжести эпюры в см.

## <span id="page-7-0"></span>**1.3 Линейная алгебра**

Программа предназначена для решения основных задач линейной алгебры:

- Умножение матрицы на вектор;
- Умножение матрицы на матрицу;
- Вычисление определителя матрицы;
- Решение системы уравнений;
- Определение обратной матрицы;
- Вычисление собственных значений и собственных векторов матрицы (линейная проблема собственных значений).

Курсором или табуляцией выберите необходимую операцию (рис. 1.4).

Щелкните по выбранной кнопке.

В появившемся диалоговом окне с помощью радио–кнопки выберите вид матрицы:

- Матрица общего вида;
- Симметричная матрица;
- Трехдиагональная матрица.
- Щелкните по кнопке **Задать матрицу (вектор)**.

Укажите размер исходной матрицы, перемещая курсор мыши от левого верхнего угла по диагонали, как показано на рисунке ниже.

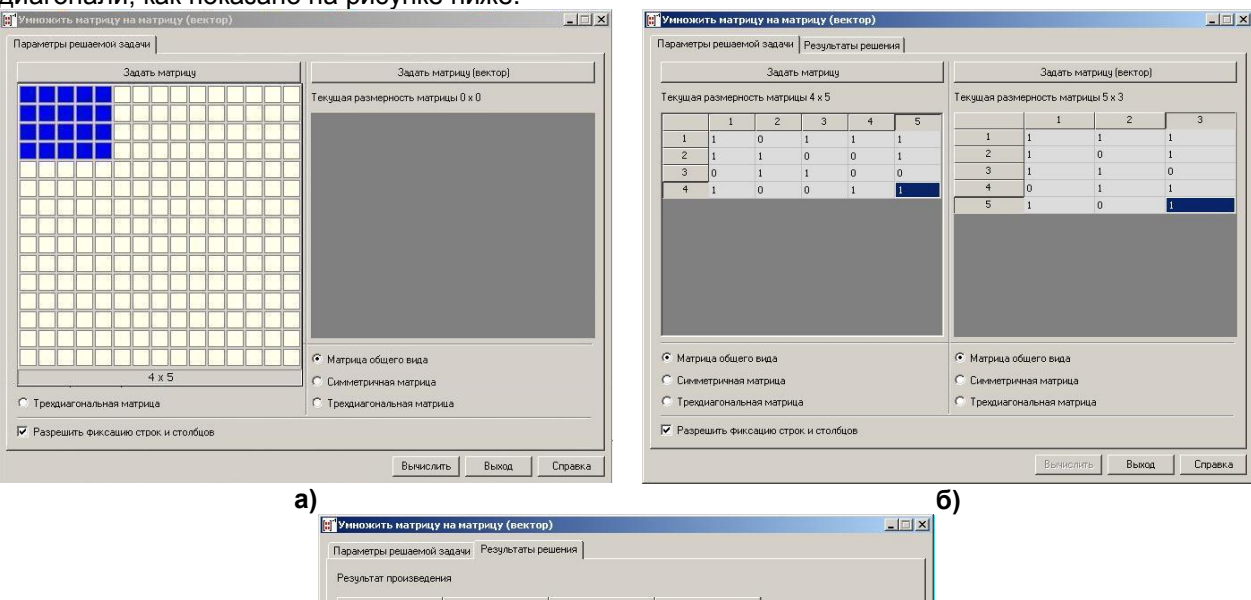

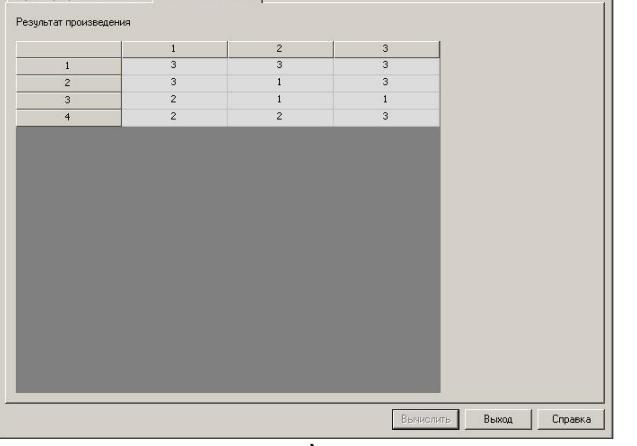

**в)**

**Рис. 1.5**

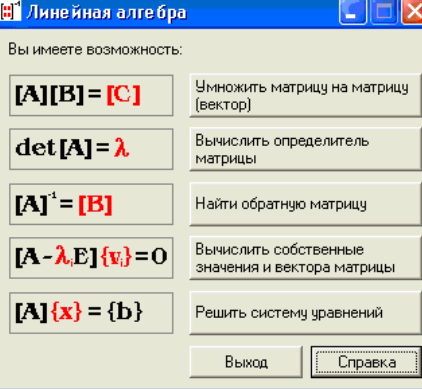

**Рис. 1.4**

После щелчка левой клавиши мыши в диалоговом окне в соответствующих полях задайте числовые значения элементов матрицы.

Аналогично задайте вторую матрицу при умножении матрицы на матрицу.

Щелкните по кнопке Вычислить.

В диалоговом окне появляется результирующая матрица и новая закладка Результаты решения. Ограничение на порядок решаемых задач равно 15.

## <span id="page-8-0"></span>1.4 Нахождение корней полинома

Программа предназначена для определения действительных и комплексных корней полинома.

 $a_0 + a_1 + a_2 x^2 + ... + a_{n-1} x^{n-1} + a_n x^n = 0.$ Порядок полинома п ограничен 36.

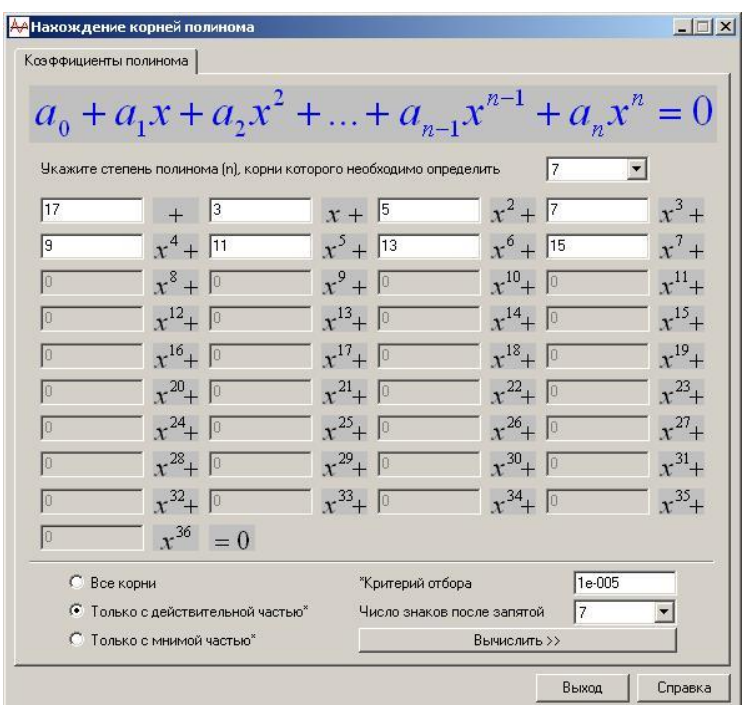

Рис. 1.6

Для успешной работы с программой в раскрывающемся списке в правой части окна выберите степень полинома.

Задайте значения коэффициентов полинома.

Выберите при помощи радио-кнопки:

- все корни;
- только с действительной частью;
- только с мнимой частью.

При этом для двух последних случаев задайте значение Критерия отбора, то есть, число, меньше которого соответствующие части корня будут считаться нулевыми.

Для управления форматом вывода корней укажите Число знаков после запятой.

Затем вычислите корни нажав кнопку Вычислить.

#### Результаты расчета

Вычисляются и отображаются значения корней (Re(Xi) - действительная часть, Im(Xi) - мнимая часть) согласно выбранным настройкам и значение полинома при подстановке в него корня CABS[P(X)] (корень подставляется без учета форматирования, для корней только с действительной или мнимой частью вместо отсутствующей частью ставится нуль).

**CABS[P(X)]** вычисляется как модуль комплексного числа, полученного в результате подстановки соответствующего корня в полином.

Замечание!!! CABS[P(X)] выводится для того, чтобы пользователь мог оценить качество найденного корня. Иногда возможно переполнение при вычислении корней, тогда в соответствующих ячейках могут стоять вместо цифр символы 1.#IND, пользоваться такими корнями не рекомендуется.

## <span id="page-9-0"></span>1.5 Интерполяция функций

Программа предназначена для интерполяции таблично заданной функции на неравномерной сетке.

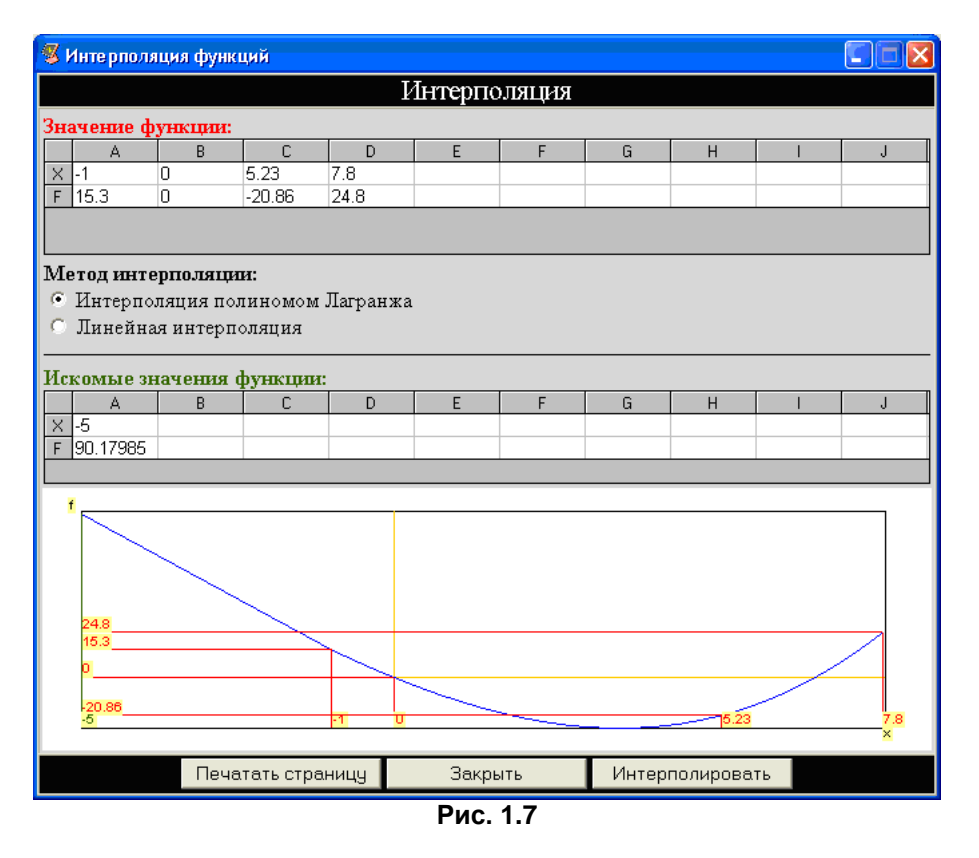

В таблице Значение функции задайте в любом порядке значения ординат и соответствующие им значения функций.

Выберите метод интерполяции указанием соответствующей радио-кнопки. Линейная интерполяция предполагает интерполирование только в области заданных значений Х; интерполяция полиномом Лагранжа допускает незначительное отклонение исходных точек из заданного диапазона Х.

Полином Лагранжа имеет следующий вид:

$$
\mathsf{L}_{n}(\mathbf{x}) = \sum_{i=0}^{n} \mathsf{F}_{i}\left(\frac{(\mathbf{x} - \mathbf{x}_{0})\dots(\mathbf{x} - \mathbf{x}_{i-1})(\mathbf{x} - \mathbf{x}_{i+1})\dots\dots(\mathbf{x} - \mathbf{x}_{n})}{(\mathbf{x}_{i} - \mathbf{x}_{0})\dots(\mathbf{x}_{i} - \mathbf{x}_{i-1})(\mathbf{x}_{i} - \mathbf{x}_{i+1})\dots\dots(\mathbf{x}_{i} - \mathbf{x}_{n})}\right)
$$

В таблице Искомые значения функции введите значения Х при которых необходимо определить значения функции.

Нажмите кнопку Интерполировать.

## Результаты расчета

В таблице Искомые значения функции напротив соответствующих значений Х появятся значения функции, которая будет отображена на появившемся схематическом графике f(x).

## <span id="page-9-1"></span>1.6 Калькулятор Эспри

Программа Калькулятор Эспри предназначена для вычисления значений математических выражений, заданных в строке формул. Программа позволяет осуществлять перевод единиц измерения из одной системы в другую, а также вычислять определенный интеграл введенной функции в пределах от **а** до **b**.

Диалоговое окно содержит три закладки - калькулятор, преобразование единиц измерения и определенный интеграл.

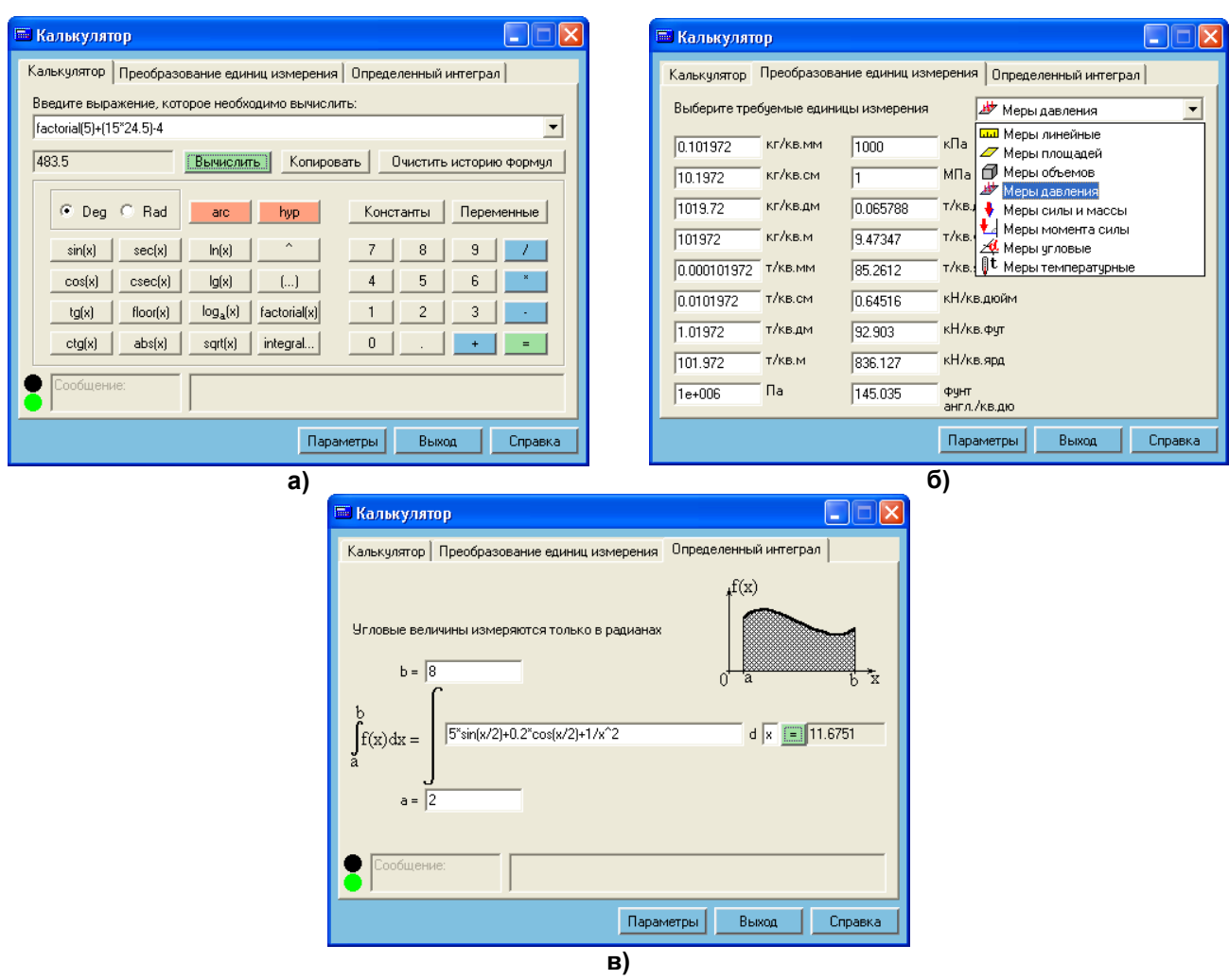

**Рис. 1.8**

Для ввода выражений в **Калькулятор** можно использовать соответствующие кнопки алгебраических и тригонометрических функций. Можно также вводить выражения с клавиатуры. Правила ввода формул и функций детально описаны в **Справке** к программе. Для вычисления значения выражения нажмите кнопку **Вычислить**.

При нажатии кнопок **Константы** или **Переменные** вызывается диалоговое окно **Значение**, имеющее две закладки с соответствующими названиями. Активация закладки **Константы** позволяет выбрать из заданного набора необходимую константу и вставить ее в строку формулы, начиная с позиции курсора. Для этого требуемую константу необходимо выделить радио–кнопкой и нажать кнопку **Подтвердить**.

Закладка **Переменные** диалогового окна **Значение** позволяет хранить и использовать значения результатов вычисления. Для присвоения значения какой–либо переменной можно просто набрать это значение в соответствующей ячейке или, если это результат вычисления из строки формулы, скопировать его, нажав кнопку **Копировать** и вставить в соответствующую ячейку, используя команды **SHIFT+INSERT** или **CTRL+V**. Для использования переменной в строке формулы достаточно указать ее имя.

Закладка **Преобразование единиц измерения** позволяет переводить единицы измерений из одной системы в другую. Категории единиц измерения, реализованные в программе, выбираются из раскрывающегося списка: Меры линейные, Меры площадей, Меры объемов, Меры давления, Меры силы и массы, Меры момента силы, Меры угловые, Меры температурные.

Закладка **Определенный интеграл** позволяет для введенного выражения вычислить определенный интеграл от функции в пределах от **a** до **b**. Правила для ввода выражения такие же, как и для строки формул **Калькулятора**. Переменной интегрирования может быть любая переменная диалогового окна **Значение**, а также другие переменные, по которым не выполняется интегрирование. Для вычисления определенного интеграла функции нажмите кнопку **«=»**.

В случае ошибочных действий в нижней части диалогового окна **Калькулятор** выдается сообщение об ошибке.

Кнопка **Параметры** позволяет выбирать язык общения, а также задавать количество выражений для запоминания (например, 10 из последних введенных). Можно также изменять некоторые параметры самого калькулятора:

- запуск при старте **Windows**. При этом в **SystemTray** (в окне, где размещены часы) будет помещена пиктограмма **; при двойном щелчке по ней будет вызываться Калькулятор**, а при щелчке правой кнопкой мыши будет вызываться контекстное меню, в котором появляется информация о разработчиках. Можно также закрыть окно программы (закроется только программа, вызывающая **Калькулятор**, а если сам Калькулятор будет в это время запущен, то он останется работоспособным);
- повторный запуск. При отмененной опции нельзя запустить повторную копию Калькулятора.

# <span id="page-12-0"></span>**2 РАЗДЕЛ «Сечения»**

Этот раздел содержит программы, выполняющие вычисление жесткостных характеристик массивных и тонкостенных, а также составных сечений элементов конструкций.

- Состоит из следующих автоматизированных функций:
- Параметрические сечения;
- Параметрические тонкостенные сечения;
- Составные сечения;
- Крутящие моменты инерции.

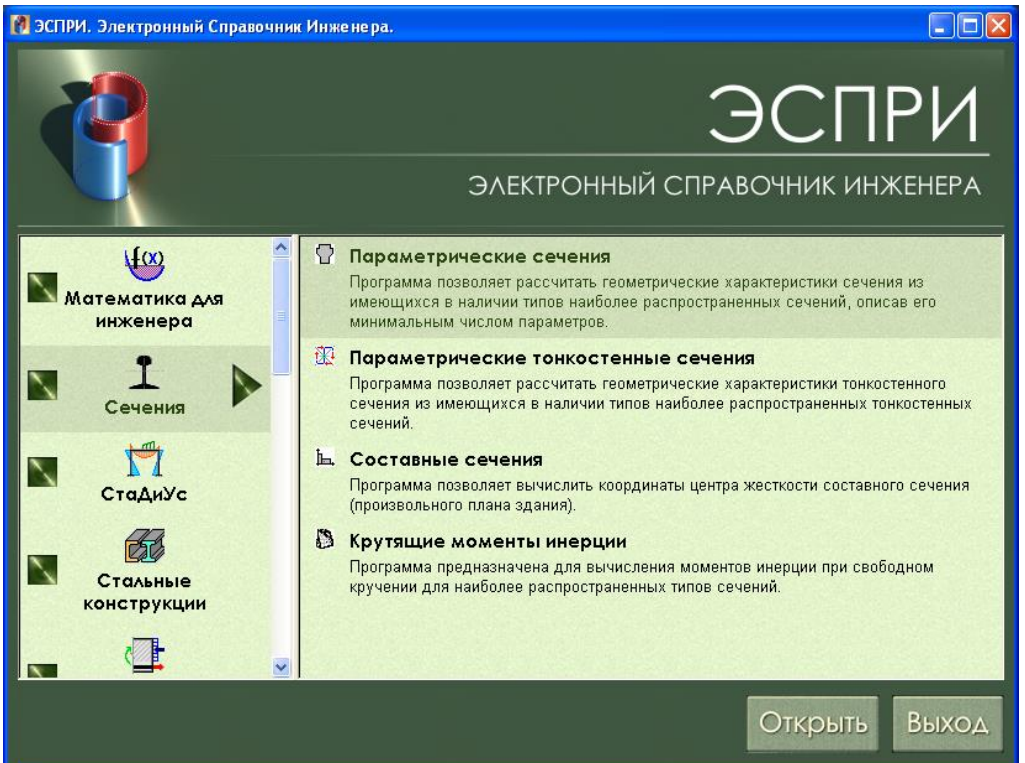

**Рис. 2.1**

## <span id="page-12-1"></span>**2.1 Параметрические сечения**

Программа позволяет вычислить геометрические характеристики сечения для имеющихся в наличии типов наиболее распространенных сечений (22 типа), описав минимальное число параметров. Для запуска программы выберите двойным щелчком соответствующий тип сечения в поле слева.

#### **Задание исходных данных**

Выберите рассчитываемое сечение нажатием соответствующей кнопки.

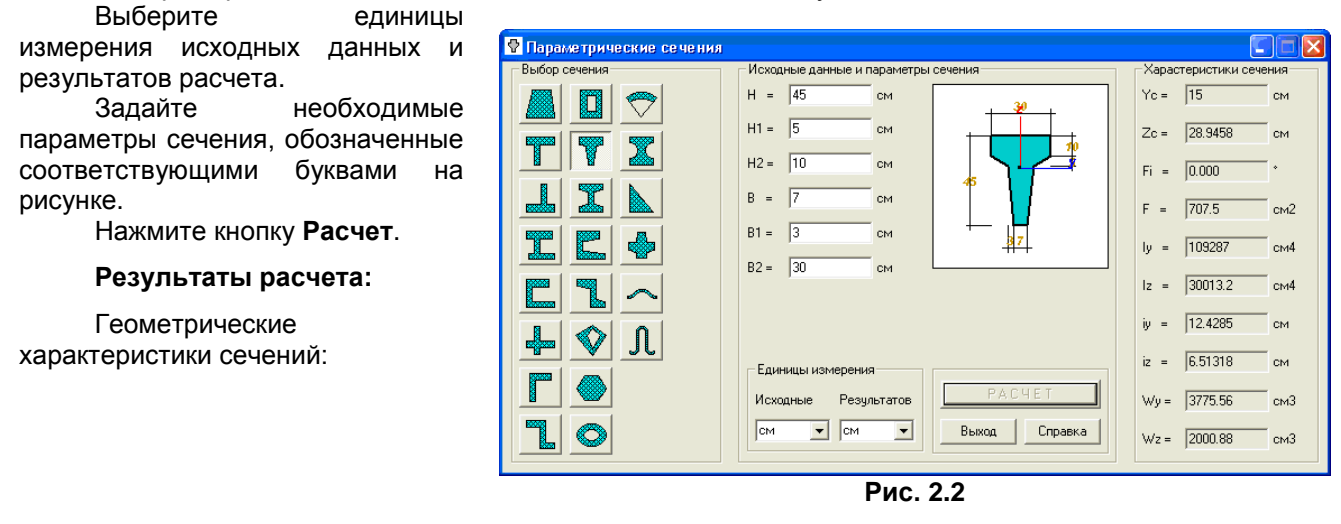

- Yc, Zc координаты центра тяжести;<br>Fi угол наклона главных осей и
- Fi угол наклона главных осей инерции;<br>F плошаль сечения:
	- площадь сечения;
- Jy, Jz главные моменты инерции;
- iy, iz радиусы инерции;

Wy, Wz - моменты сопротивления.

## <span id="page-13-0"></span>**2.2 Параметрические тонкостенные сечения**

Программа позволяет определить геометрические и секториальные характеристики тонкостенного сечения для наиболее распространенных типов тонкостенных сечений.

При вызове программы появляется диалоговое окно **Тонкостенные сечения**, в котором задаются исходные данные.

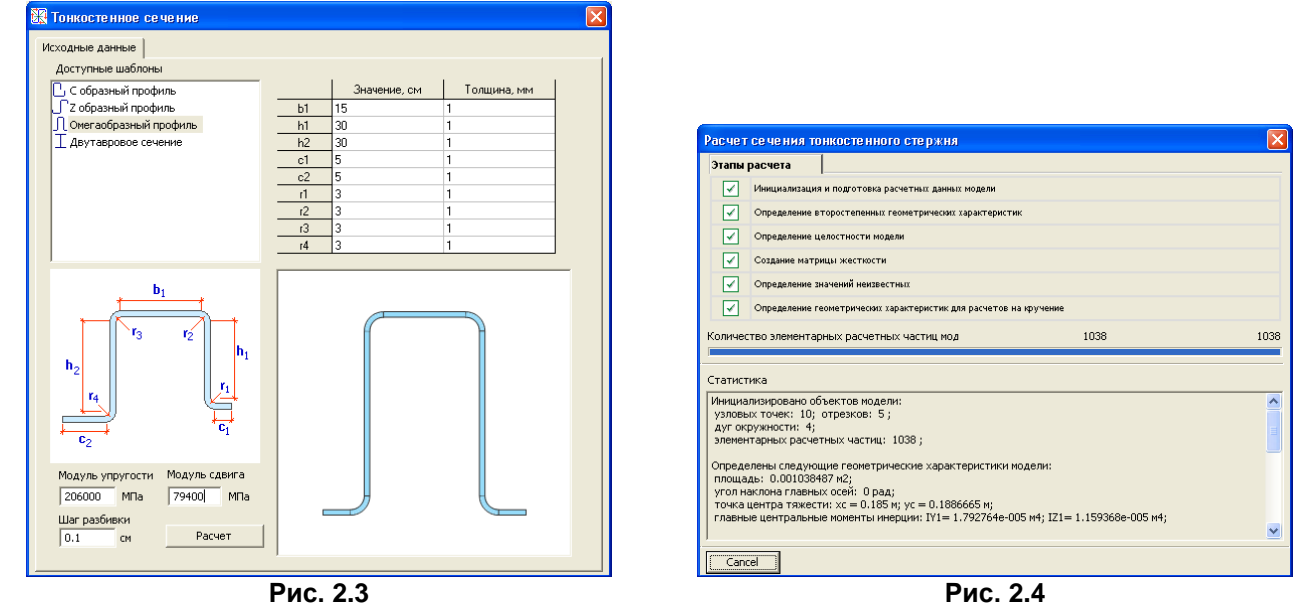

Выберите курсором тип тонкостенного сечения, назначьте его размеры и толщины в соответствии с эскизом, а также задайте модуль упругости, модуль сдвига и шаг разбивки сечения для выполнения расчета.

Нажмите кнопку **Расчет**. В появившемся диалоговом окне показаны выполненные программой этапы и статистика расчета.;

Нажмите кнопку **Cancel**. Автоматически появляется диалоговое окно **Расчет поперечного сечения тонкостенного стержня**.

#### **Результаты расчета**

В результате расчета вычисляются геометрические и секториальные характеристики сечения, а также отображаются эпюры координат осей, эпюра секториальной координаты и эпюры напряжений (после задания усилий в сечении). Для отображения эпюр в диалоговом окне **Расчет поперечного сечения тонкостенного стержня** в раскрывающемся списке выберите название соответствующей **эпюры**;

С помощью команды **Операции ⇒ Изменить усилия** ( **ЭНД**) предоставляется возможность задать **Усилия**, действующие в тонкостенном сечении;

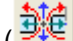

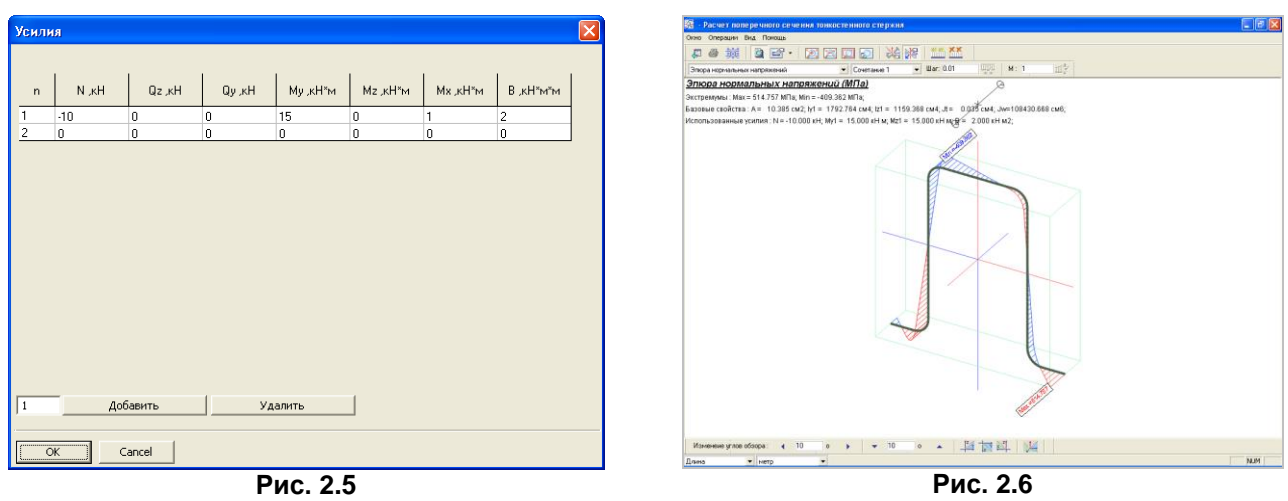

С помощью команд **Операции Добавить текущее изображение модели в отчет** и **Операции** 

 $\Rightarrow$  **Выбрать фрагмент модели и добавить в отчет** ( **)**эпюры полностью или фрагментарно можно вставить в **Отчет**.

С помощью команды **Вид <sup>→</sup> Показать сводную таблицу результатов** (<u>■</u>) можно просмотреть все результаты расчета геометрических характеристик.

Программа снабжена дополнительным инструментарием, расширяющим возможности визуализации.

## <span id="page-14-0"></span>**2.3 Составные сечения**

Программа предназначена для определения центра жесткости составного сечения, а также центра жесткости плана здания как единого составного сечения.

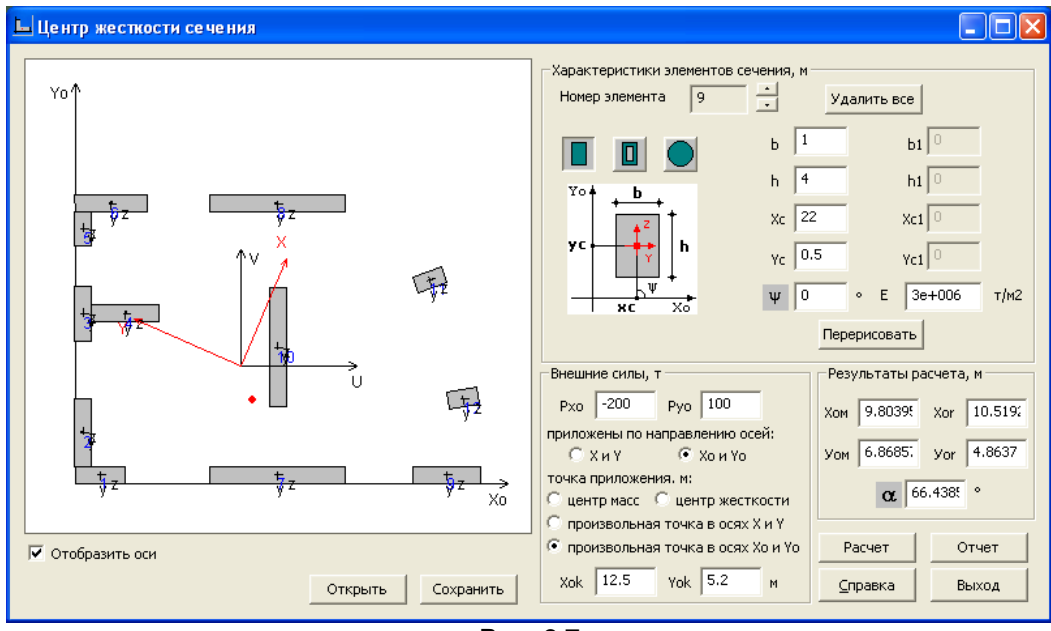

**Рис. 2.7**

Составное сечение или план здания состоит из элементов. Элементами плана здания являются сечения колонн (прямоугольные, кольцевые и коробчатые) и стен (прямоугольные).

Координаты центра жесткости определяются в предположении, что все элементы плана (составного сечения) обладают единым перемещением в горизонтальной плоскости и единым поворотом (линейно зависимым от перемещения) вокруг вертикальной оси.

Программа позволяет определить усилия в элементах сечения от действия внешних сил. Силы могут быть, приложены как в центре масс, так и в центре жесткости, а также в точке с произвольными координатами.

Внешние силы могут быть заданы в исходных или в главных осях. Привязки точки приложения также могут быть заданы в исходных или в главных осях.

Внешние силы Рх и Ру считаются положительными, если они совпадают с направлением главных осей ХиУ.

По ходу расчета определяется крутяший момент от внешних сил. Положительный крутящий момент MZ действует против часовой стрелки, если смотреть с конца оси Z.

Вычисление усилий в сечении, состоящем из единственного элемента, не производится.

#### Задание исходных данных

Каждый задаваемый элемент располагается в первой четверти исходной системы координат  $X_0, Y_0.$ 

Каждому элементу по умолчанию присваивается своя, местная, система главных осей инерции **Y. Z.** 

Каждому элементу присваивается порядковый номер.

В соответствующих полях ввода задаются:

- модуль деформации материала элемента Е;
- размеры прямоугольного или коробчатого сечений b и h, параллельные соответственно главным осям инерции элемента Y, Z; для кольцевого сечения - это соответственно наружный и внутренний диаметры;
- толщины стенок коробчатого сечения b1 и h1;
- привязки Хс, Ус центра тяжести элемента к осям Х0, У0;
- угол наклона у главной оси инерции Z элемента к оси X0.

В соответствующих полях ввода задаются внешние силы, координаты точки их приложения и направление действия.

Отображение элементов на плане выполняется при помощи кнопки Перерисовать.

При установленном флажке Отобразить оси для каждого элемента отображается положение его главных осей инерции Y, Z.

Вычисления производятся после нажатия кнопки Расчет.

## Результаты расчета

В результате расчета в соответствующих полях выдаются:

– координаты  $X_{0m}$ ,  $Y_{0m}$  центра масс (центра тяжести) плана в исходных осях  $X_{0}$ ,  $Y_{0}$ ;

- координаты  $X_{0r}$ ,  $Y_{0r}$  центра жесткости в системе осей  $X_0$ ,  $Y_0$ ;
- угол поворота а главных центральных осей плана Х, У.

Положение центра жесткости на плане отображается красной точкой.

При установленном флажке Отобразить оси на плане отображается положение центра масс и главные оси Х, У.

Сохранение задачи выполняется с помощью кнопки Сохранить.

Вся указанная информация, а также усилия в элементах сечения от внешних сил и промежуточные вычисления, вносятся в отчет (кнопка Отчет).

Ниже представлен фрагмент отчета в виде таблицы суммарных усилий в элементах.

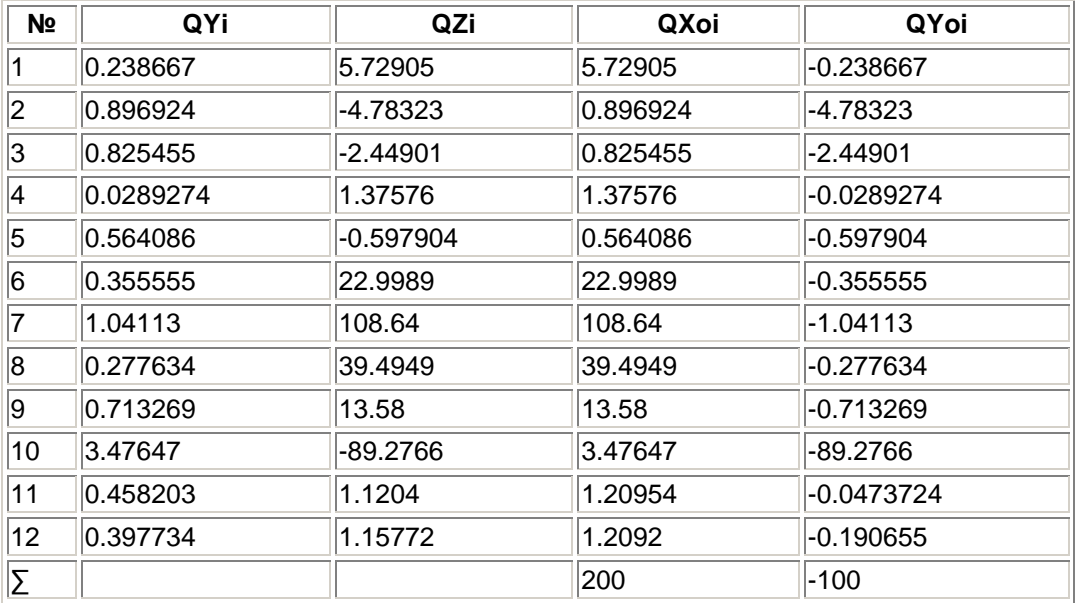

## **В отчете приняты следующие обозначения: b** – размер *i***-**того элемента вдоль собственной оси **Y**; **h** – размер *i***-**того элемента вдоль собственной оси **Z; Xc, Yc** – координаты центра тяжести *i***-**того элемента в исходных осях **X0, Y0**; **F** – площадь *i***-**того элемента. **X0м**, **У0м** – координаты центра тяжести плана в исходных осях **Х0, У0. Jy** – момент инерции *i*-того элемента относительно собственной главной оси **Y; Jz** – момент инерции *i*-того элемента относительно собственной главной оси **Z.** – угол между осью **Z** и **Хо** для *i*-того элемента, измеряемый против часовой стрелки от оси **Хо** до оси **Z** элемента. **Ui = X0i – X0m**; **Vi = У0i – У0m** – координаты центра тяжести i-того элемента в осях **U**, **V**. **Jui** – собственный момент инерции *i*-того элемента относительно оси **U**; **Jvi** – собственный момент инерции *i*-того элемента относительно оси **V**; **Juvi** – собственный центробежный момент инерции *i*-того элемента в осях **U, V**. **Ui, vi** – координаты центра тяжести *i*-того элемента в осях **U, V**.  $Ju = \sum (Ju_i + F_i \cdot u_i^2);$  $Jv = \sum (Jv_i + F_i \cdot v_i^2);$  $Juv = \sum (Juv_i + F_i \cdot u_i \cdot v_i).$ **u** – суммарный момент инерции относительно оси **U**; **v** – суммарный момент инерции элемента относительно оси **V**; **uv** – суммарный центробежный момент *i*-того элемента в осях **U, V**. **K**<sub>1</sub> =  $(Ju + Jv)/2$ ;  $K_2 = (Ju - Jv)/2;$  $K_3 = \sqrt{K_2^2 + Juv^2}$ .  $Jx = Jmax = K_1 + K_3;$  $Jy = Jmin = K_1 - K_3$ . **Jx, Jy** – главные моменты инерции плана**.**  $\alpha$  = arctg(Juv/(Jmin-Ju)). – угол поворота главных центральных осей **X**, **Y** плана, измеряемый от оси **Хо** до оси **Х** против часовой стрелки (угол между осями **Хо** и **Х**). **A<sup>i</sup>** – собственный момент инерции i-того элемента относительно главной оси **Х**;

**B<sup>i</sup>** – собственный момент инерции i-того элемента относительно главной оси **Y**;

**D<sup>i</sup>** – собственный центробежный момент i-того элемента в главных осях.

Численные параметры:

$$
\begin{aligned} &\boldsymbol{A}=\sum \boldsymbol{A}_i; \boldsymbol{B}=\sum \boldsymbol{B}_i; \boldsymbol{D}=\sum \boldsymbol{D}_i \ ; \\ &\boldsymbol{A}\boldsymbol{y}=\sum (\boldsymbol{A}_i\cdot \boldsymbol{Y}_i); \boldsymbol{B}\boldsymbol{x}=\sum (\boldsymbol{B}_i\cdot \boldsymbol{X}_i); \boldsymbol{D}\boldsymbol{x}=\sum (\boldsymbol{D}_i\cdot \boldsymbol{X}_i); \boldsymbol{D}\boldsymbol{y}=\sum (\boldsymbol{D}_i\cdot \boldsymbol{Y}_i); \\ &\boldsymbol{E}=\boldsymbol{A}\cdot \boldsymbol{B}-\boldsymbol{D}\boldsymbol{2}; \boldsymbol{E}\boldsymbol{1}=\boldsymbol{D}\boldsymbol{y}-\boldsymbol{B}\boldsymbol{x}; \boldsymbol{E}\boldsymbol{2}=\boldsymbol{D}\boldsymbol{x}-\boldsymbol{A}\boldsymbol{y} \ . \end{aligned}
$$

Координаты центра жесткости в главных осях **Х, У**:  $\bm{\mathsf{Xr}} = -(\bm{\mathsf{E1}}\cdot\bm{\mathsf{A}}+\bm{\mathsf{E2}}\cdot\bm{\mathsf{D}})/\bm{\mathsf{E}}$  ;  $Yr = -(E2 \cdot B + E1 \cdot D)/E$ .

Координаты центра жесткости в исходных осях **Х0, У0**:  $\boldsymbol{X}_{0\mathbf{r}} = \boldsymbol{X}_{0\mathbf{m}} + \boldsymbol{X}_\mathbf{r} \cdot \mathbf{cos}(\boldsymbol{\alpha}) - \boldsymbol{\Upsilon}\mathbf{r} \cdot \mathbf{sin}(\boldsymbol{\alpha});$  $\mathbf{Y}_{0r} = \mathbf{Y}_{0m} + \mathbf{X}_r \cdot \mathbf{sin}(\alpha) + \mathbf{Y}_r \cdot \mathbf{cos}(\alpha).$ 

## **Алгоритм вычисления усилий в элементах**

1. Вычисление перемещений и усилий в элементах плана от внешних сил **Рх** и **Ру**, приложенных в центре масс **по направлению (***положительно***)** главных осей **Х** и **У**.

Перемещения в главных осях:  $\Delta$ **X** = (-Px  $\cdot$  B + Py  $\cdot$  D)/E ;

 $\Delta Y = (Px \cdot D - Py \cdot A)/E$ .

Перемещения в исходных осях:  $\Delta X_0 = \Delta X \cdot \cos(\alpha) - \Delta Y \cdot \sin(\alpha);$  $\Delta Y_0 = \Delta X \cdot \sin(\alpha) + \Delta Y \cdot \cos(\alpha)$ .

Обозначим:  $S_i$ ,  $C_i$  – соответственно  $sin(\psi_i-\alpha)$  и  $cos(\psi_i-\alpha)$ . Перемещения в местных осях *і*-того элемента:  $\Delta Y_i = \Delta X \cdot S_i - \Delta Y \cdot C_i$ ;  $\Delta Z_i = \Delta X \cdot C_i + \Delta Y \cdot S_i$ .

Усилия в местных осях *і*-того элемента:  $Q_{V_i}(P) = Jz_i \cdot \Delta Y_i$ ;  $Qz_i(P) = Jy_i \cdot \Delta Z_i$ .

Положительный момент MZ действует против часовой стрелки. Момент  $MZ = MZx + MZy$ , где  $MZx = Px \cdot b$  и  $MZy = -Py \cdot a$ . Обозначим:

 $\chi_i = X_i - a$ ;  $\gamma_i = Y_i - b$ .  $\mathbf{A}_{\mathbf{B}} = \sum (\mathbf{A}_{\mathbf{i}} \cdot \mathbf{\gamma}_{\mathbf{i}}^2); \ \mathbf{B}_{\mathbf{B}} = \sum (\mathbf{B}_{\mathbf{i}} \cdot \mathbf{\chi}_{\mathbf{i}}^2); \ \mathbf{D}_{\mathbf{B}} = \sum (\mathbf{D}_{\mathbf{i}} \cdot \mathbf{\chi}_{\mathbf{i}} \cdot \mathbf{\gamma}_{\mathbf{i}});$  $Jt = A_8 - 2 \cdot D_8 + B_8$ ;  $\beta = Mz/Jt$ .

Перемещения *і*-того элемента в местных осях, вызванные моментом MZ:  $\Delta Y_i(M) = \beta \cdot (\gamma_i \cdot C_i + \gamma_i \cdot S_i);$  $\Delta Z_i(M) = \beta \cdot (-\gamma_i \cdot S_i + \gamma_i \cdot C_i).$ 

Усилия в местных осях *i*-того элемента от момента MZ:  $\mathbf{Q} \mathbf{y}_i(\mathbf{M}) = \mathbf{J} \mathbf{z}_i \cdot \Delta \mathbf{Y}_i(\mathbf{M});$  $Qz_i(M) = Jy_i \cdot \Delta Z_i(M)$ .

Суммарные усилия в местных осях *і* - того элемента:  $\mathbf{QY}_i = \mathbf{QY}_i(\mathbf{P}) + \mathbf{QY}_i(\mathbf{MZ});$  $QZ_i = QZ_i(P) + QZ_i(MZ)$ .

Усилия в *i*-том элементе в исходных осях X<sub>0</sub>, Y<sub>0</sub>:  $\mathbf{Q} \mathbf{X}_{0i} = \mathbf{Q} \mathbf{Y}_i \cdot \mathbf{sin}(\psi_i) + \mathbf{Q} \mathbf{Z}_i \cdot \mathbf{cos}(\psi_i);$  $\mathbf{Q}\mathbf{Y}_{0i} = -\mathbf{Q}\mathbf{Y}_i \cdot \mathbf{cos}(\psi_i) + \mathbf{Q}\mathbf{Z}_i \cdot \mathbf{sin}(\psi_i).$ 

2. Если внешние силы Рх<sub>0</sub> и Ру<sub>0</sub>, приложенные в центре масс, ориентированы относительно исходных осей  $X_0$  и  $Y_0$ , то они преобразуются к силам Px и Py (относительно главных осей):

 $\mathsf{Px} = \mathsf{Px}_0 \cdot \mathsf{cos}(\alpha) + \mathsf{Py}_0 \cdot \mathsf{sin}(\alpha);$  $Py = -Px_0 \cdot \sin(\alpha) + Py_0 \cdot \cos(\alpha)$ .

Момент  $MZ = MZx + MZy$ , где  $MZx = Px \cdot b$  и  $MZy = -Py \cdot a$ .

Если внешние силы Рх<sub>0</sub> и Ру<sub>0</sub>, приложенные в центре жесткости, ориентированы относительно исходных осей X<sub>0</sub> и Y<sub>0</sub>, то они преобразуются к силам Px и Py (по направлению главных осей):

 $\mathsf{Px} = \mathsf{Px}_0 \cdot \cos(\alpha) + \mathsf{Py}_0 \cdot \sin(\alpha);$ 

 $Py = -Px_0 \cdot \sin(\alpha) + Py_0 \cdot \cos(\alpha)$ .

При этом момент не возникает (MZ=0).

3. Если внешние силы Рхк и Рук приложены в произвольной точке К плана и ориентированы относительно главных осей Х и У, то возникает момент.

В этом случае внешний момент MZ может быть вычислен по формуле:

 $MZ = -Px \cdot (Yk - Yr) + Py \cdot (Xk - Xr)$ .

4. Если внешние силы Px<sub>0</sub>k и Py<sub>0</sub>k приложены в произвольной точке K с координатами X<sub>0</sub>k, Y<sub>0</sub>k в исходных осях X<sub>0</sub> и Y<sub>0</sub>, то координаты точки K, должны быть пересчитаны в главные оси X и Y, а силы преобразуются к сил

 $Xk = (X_0k - X_0m) \cdot \cos(\alpha) + (Y_0k - Y_0m) \cdot \sin(\alpha);$ 

 $\mathsf{Y}\mathsf{k} = -(\mathsf{X}_{0}\mathsf{k}-\mathsf{X}_{0}\mathsf{m})\cdot \sin(\alpha) + (\mathsf{Y}_{0}\mathsf{k}-\mathsf{Y}_{0}\mathsf{m})\cdot \cos(\alpha).$ 

 $\mathsf{Px} = \mathsf{Px}_0 \mathsf{k} \cdot \mathsf{cos}(\alpha) + \mathsf{Py}_0 \mathsf{k} \cdot \mathsf{sin}(\alpha);$  $Py = -Px_0k \cdot \sin(\alpha) + Py_0k \cdot \cos(\alpha).$ 

В этом случае внешний момент MZ может быть вычислен по формуле:  $MZ = -Px \cdot (Yk - Yr) + Py \cdot (Xk - Xr).$ 

Усилия считаются положительными, если они совпадают с направлением соответствующих осей.

## <span id="page-18-0"></span>2.4 Крутящие моменты инерции

Программа предназначена для вычисления моментов инерции при свободном кручении для наиболее распространенных типов сечений. Вычисления выполняются по формулам, представленным в [1 и 2]. Для некоторых сечений вычисляются также моменты сопротивления кручению.

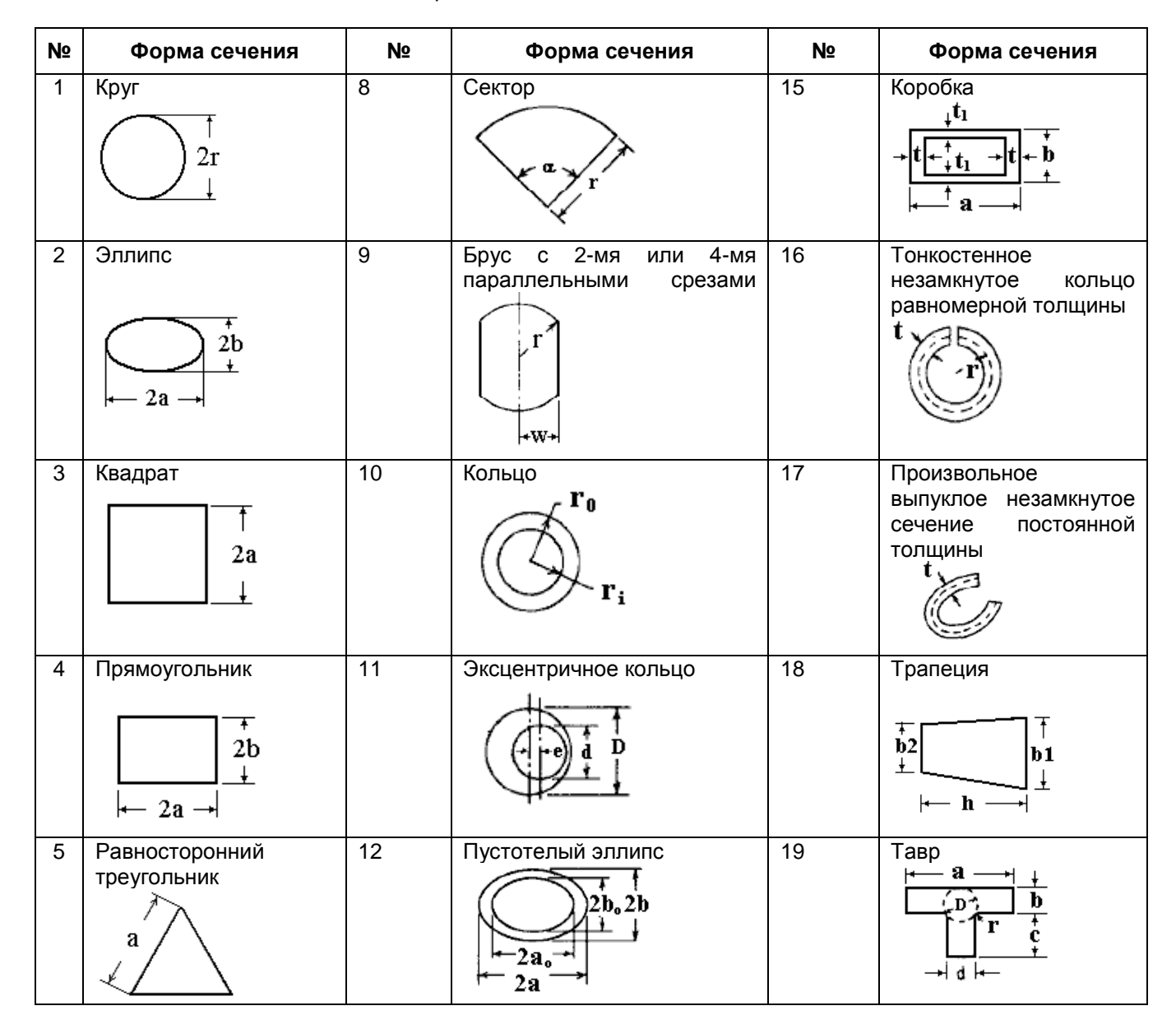

Реализованные типы сечений представлены в таблице.

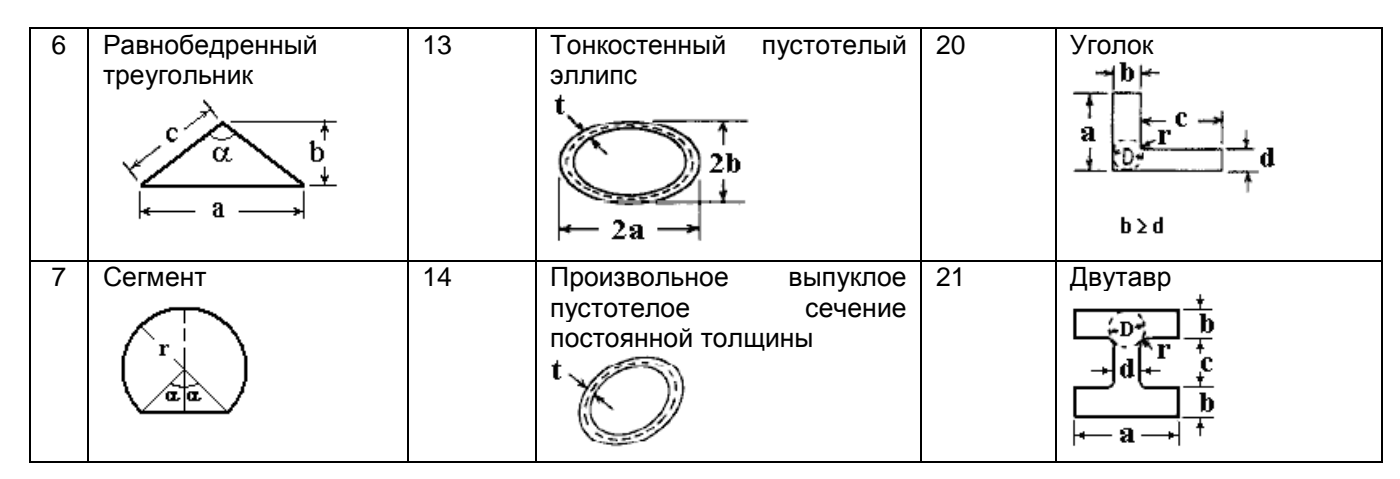

#### **Задание исходных данных**

В соответствующих полях ввода задайте необходимые размеры сечения в соответствии с эскизом сечения и нажмите кнопку **Расчет**.

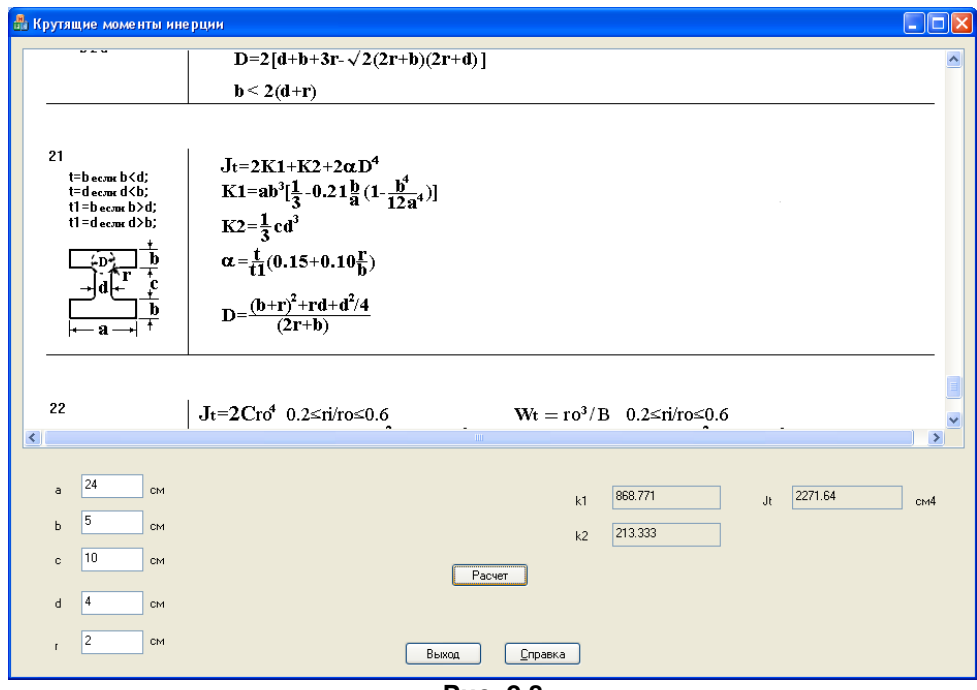

**Рис. 2.8**

## **Результаты расчета**

Вычисленные крутящие моменты инерции **Jt**, моменты сопротивления **Wt** и некоторые вспомогательные параметры выдаются в соответствующих полях вывода.

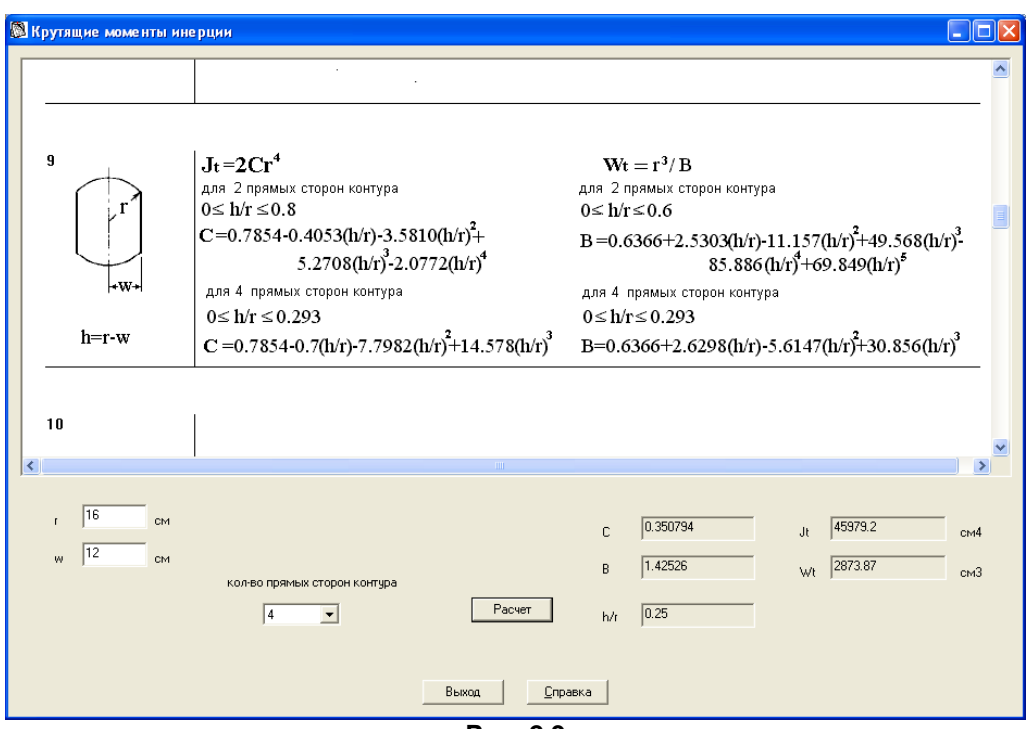

**Рис. 2.9**

# <span id="page-21-0"></span>**3 РАЗДЕЛ «СтаДиУс». Статика, динамика, устойчивость**

В этом разделе содержатся программы расчета наиболее часто встречающихся задач статики, динамики и устойчивости конструкций:

- Неразрезные балки;
	- Фермы;
	- Параметрические плоские рамы;
	- Произвольные плоские рамы;
	- Прямоугольная плита на упругом основании;
	- Прямоугольная плита;
	- Балка стенка;
	- Оболочка на прямоугольном плане;
	- Оболочка на круглом плане;
	- Формы и частоты собственных колебаний консоли;
	- Коэффициенты запаса и формы потери устойчивости консоли;
	- Формы и частоты собственных колебаний неразрезных балок;
	- Нити и струны;
	- Линии влияния в неразрезных балках.

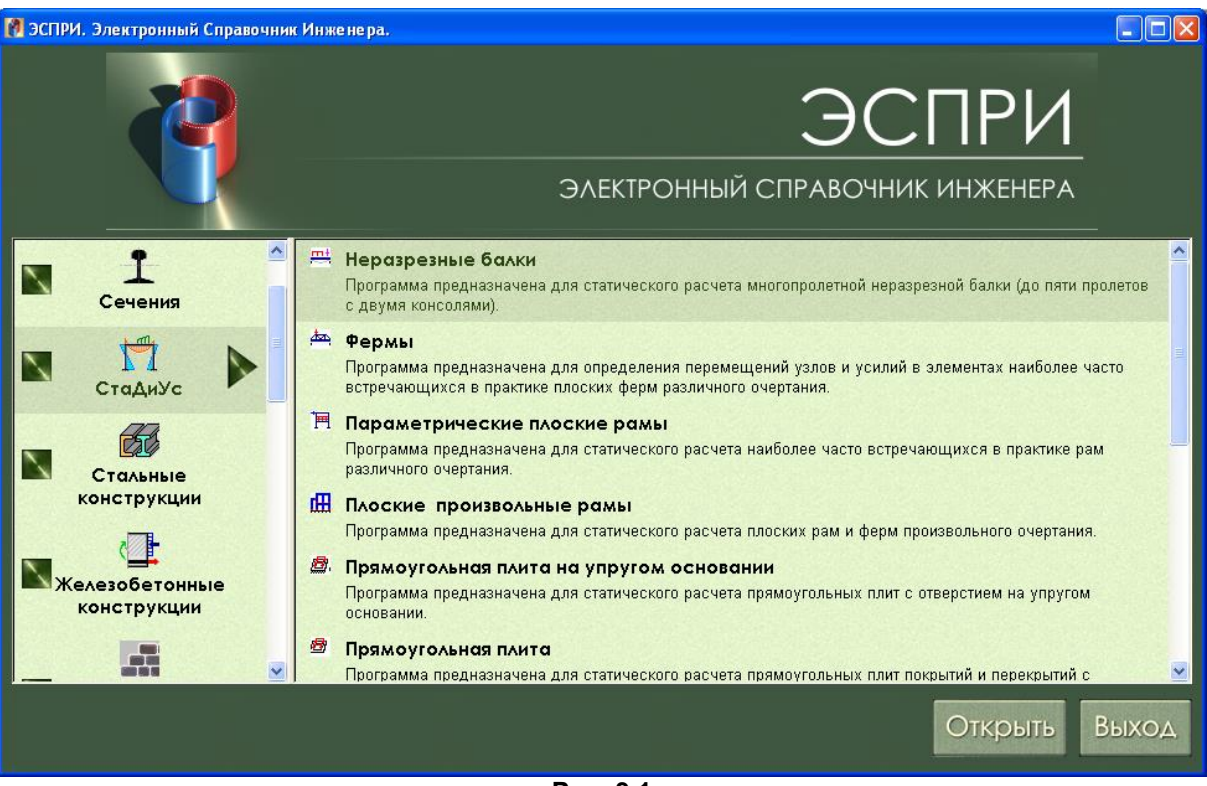

**Рис. 3.1**

## <span id="page-22-0"></span>**3.1 Неразрезные балки**

Программа предназначена для статического расчета многопролетных неразрезных балок. Допускается расчет балок с количеством пролетов не более пяти пролетов и с двумя консолями.

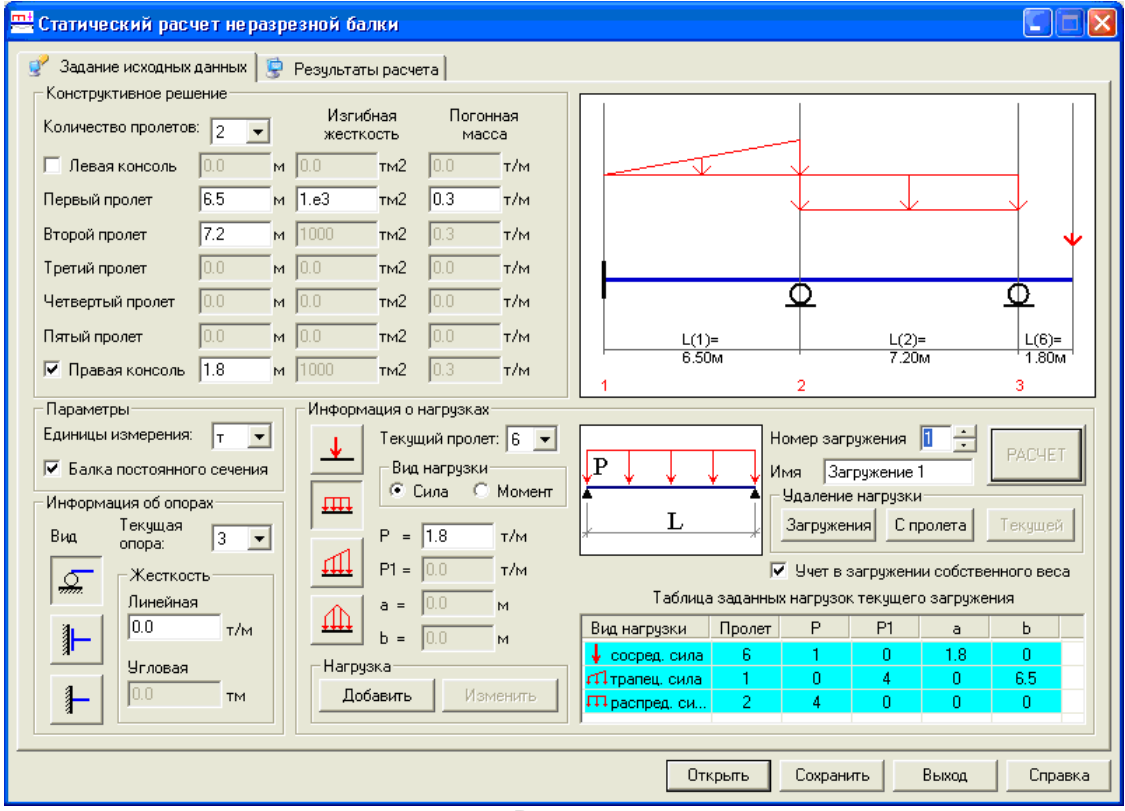

**Рис. 3.2**

#### **Задание исходных данных**

В раскрывающемся списке выберите необходимое количество пролетов и при необходимости укажите наличие левой или правой консолей установкой флажка в соответствующем окне.

В раскрывающемся списке укажите единицы измерения нагрузок и жесткостей – **т** или **кН**.

Укажите величины пролетов в **м** в полях ввода рядом с соответствующим пролетом (консолью) и пролетную изгибную жесткость. Если все пролеты и консоли имеют одинаковую изгибную жесткость, выберите установкой флажка **Балка постоянного сечения**.

В раскрывающемся списке **Текущая опора** или непосредственным щелчком мыши на рисунке выберите опоры, на которые необходимо наложить граничные условия.

С помощью кнопок **Вид** выберите тип граничного условия, (он будет отображен на рисунке), и в поле **Жесткость** введите, при необходимости, линейную или угловую жесткость.

Выберите номер текущего загружения (до 3 загружений).

В раскрывающемся списке или непосредственным щелчком мыши на рисунке выберите пролеты, к которым необходимо приложить нагрузку (она будет отображена на рисунке).

Нажатием соответствующей кнопки из возможных типов нагрузок выберите необходимый тип, а при помощи соответствующей радио–кнопки выберите вид нагрузки (**сила** или **момент**).

В соответствующие поля введите интенсивность нагрузки (**P, P1**), расстояния до точек приложения нагрузки (**a**, **b**) (при необходимости) и нажмите кнопку **Добавить**.

Чтобы изменить параметры заданной нагрузки, выделите необходимую строку в таблице нагрузок курсором, в полях ввода введите новые параметры и нажмите кнопку **Изменить**.

Чтобы удалить нагрузку, выделите необходимую строку в таблице нагрузок курсором. В поле **Удаление нагрузок** нажмите кнопку **Текущей**, а при необходимости удаления всех нагрузок с текущего пролета нажмите кнопку **С пролета**.

Для добавления собственного веса в текущем загружении установите флажок **Учет в загружении собственного веса**.

После задания всех исходных данных нажмите кнопку **Расчет**.

При необходимости сохраните задачу.

## **Результаты расчета**

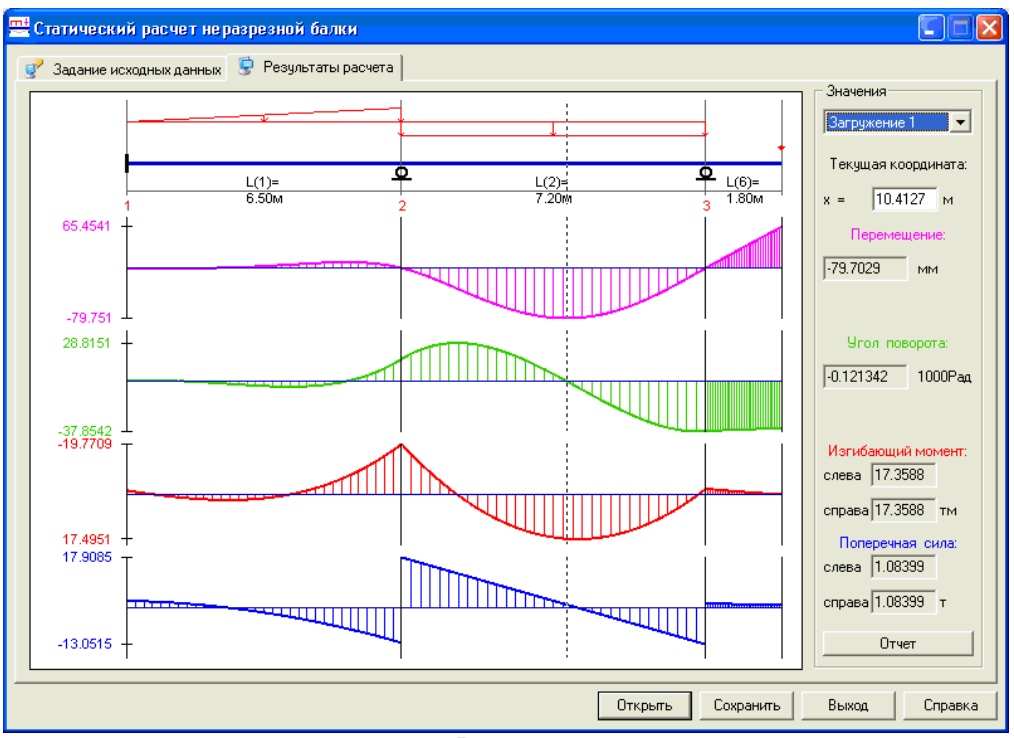

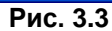

В окне **Результаты расчета** выдаются эпюры перемещений, углов поворота, изгибающих моментов и поперечных сил. Ординаты эпюр можно просмотреть, перемещая мышь по эпюрам и удерживая при этом нажатой левую кнопку. Значения эпюр отображаются в соответствующих полях. Цвета надписей над полями значений соответствуют цветам эпюр.

При нажатии кнопки **Отчет** создается документ в html – формате.

## <span id="page-23-0"></span>**3.2 Фермы**

Программа предназначена для определения перемещений узлов и усилий в элементах наиболее распространенных в практике плоских ферм различного очертания.

## **Задание исходных данных**

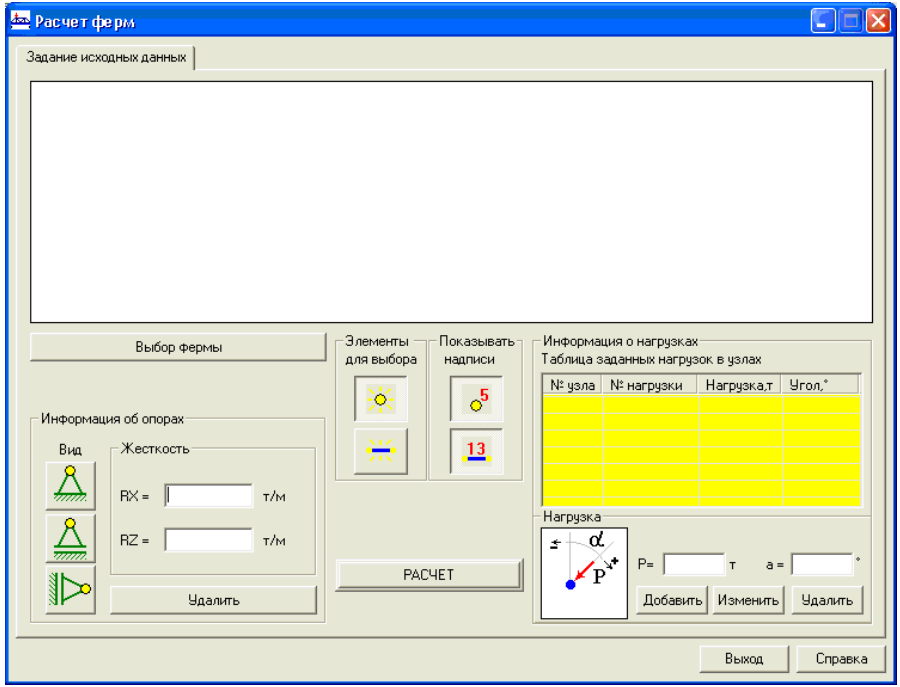

**Рис. 3.4**

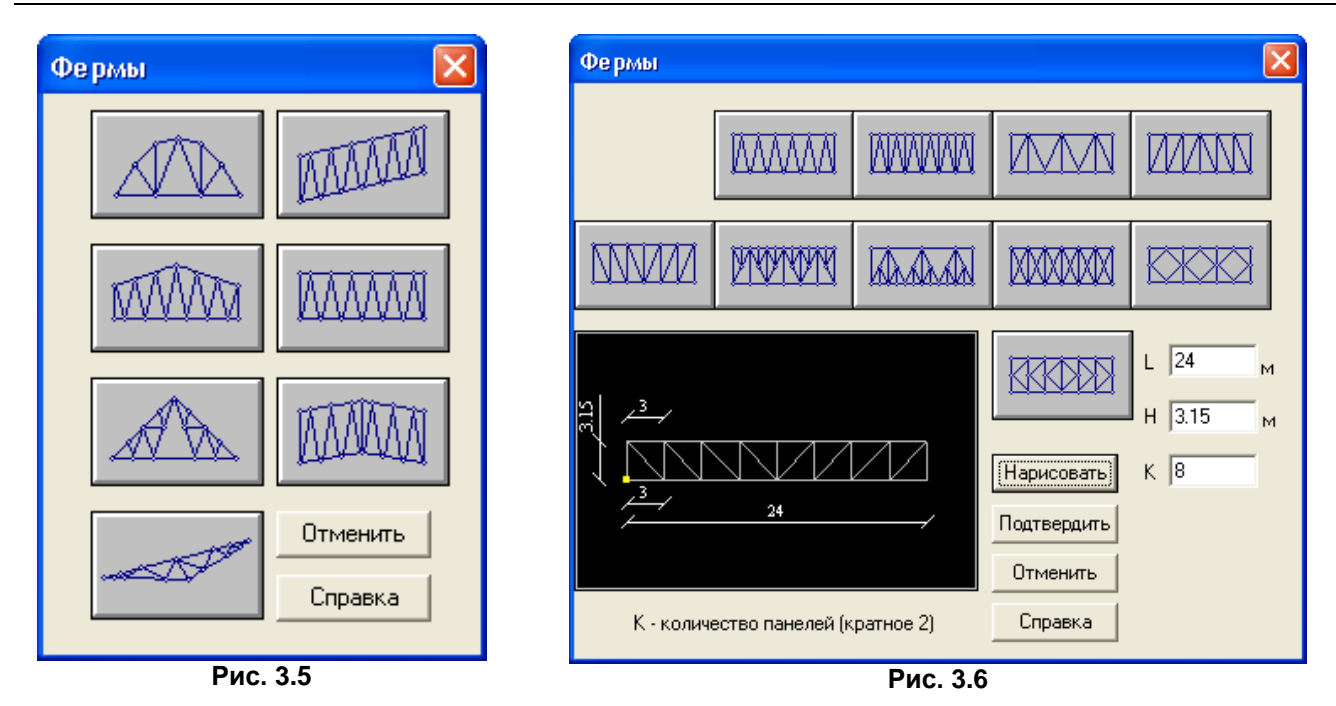

Щелкните по кнопке **Выбор фермы**. Из основных типов очертаний ферм указателем мыши выберите необходимое очертание фермы.

В появившемся окне указателем мыши выберите необходимый тип фермы, задайте его параметры с учетом подсказки внизу окна. Для контроля правильности задания параметров нажмите кнопку **Нарисовать, затем** нажмите кнопку **Подтвердить**.

В поле Элементы для выбора щелкните по кнопке Узлы <sup>| о п</sup>, затем на схеме курсором выберите необходимые узлы и в поле **Информация об опорах** задайте граничные условия нажатием соответствующей кнопки (при необходимости укажите податливость связей в поле **Жесткость**).

Если необходимо удалить связи в каком–либо из узлов, укажите соответствующий узел курсором мыши и нажмите кнопку **Удалить** в поле **Информация об опорах**.

Для просмотра на схеме номеров узлов или номеров элементов укажите курсором мыши в поле

## **Показывать надписи Узлы** <sup>6</sup> или Элементы

Для задания узловых нагрузок щелкните по кнопке **Узлы** , отметьте необходимые узлы, затем в поле **Нагрузка** введите интенсивность нагрузки (**P**) и угол воздействия (**α**). Нажмите кнопку **Добавить**. Заданная нагрузка будет занесена в таблицу узловых нагрузок.

Для изменения или удаления узловых нагрузок щелкните курсором мыши на необходимой нагрузке в **Таблице заданных нагрузок в узлах**, затем в полях задания интенсивности и угла воздействия задайте измененные величины и нажмите кнопку **Изменить**, либо просто нажмите кнопку **Удалить.**

Для назначения жесткостей элементам нажмите кнопку в поле **Элементы для выбора,** далее отметьте на схеме или в открывшейся таблице элементов требуемый элемент и заполните поле **Жесткость ЕА** величиной жесткости и затем нажмите кнопку **Применить**.

Нажмите кнопку **Расчет**.

## **Результаты расчета**

В окне **Результаты расчета** отображается деформированная схема и таблицы усилий в стержнях и перемещений узлов. При выборе курсором мыши на схеме узла или элемента выделяется строка таблицы, соответствующая отмеченному узлу или элементу.

При нажатии кнопки **Отчет** создается документ в html – формате.

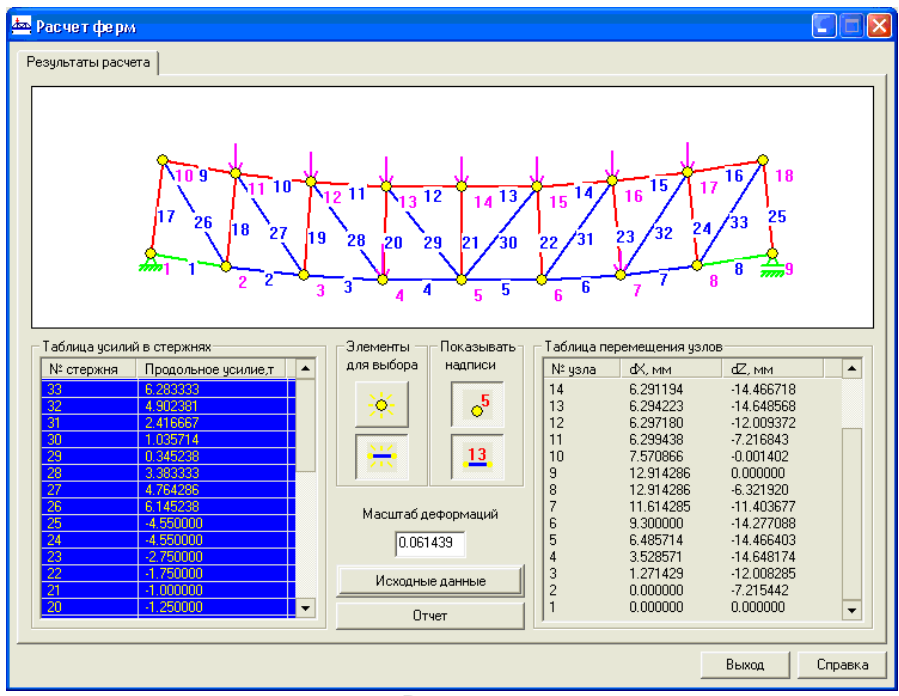

**Рис. 3.7**

## <span id="page-25-0"></span>**3.3 Параметрические плоские рамы**

Программа предназначена для статического расчета наиболее распространенных в практике плоских рам различного очертания.

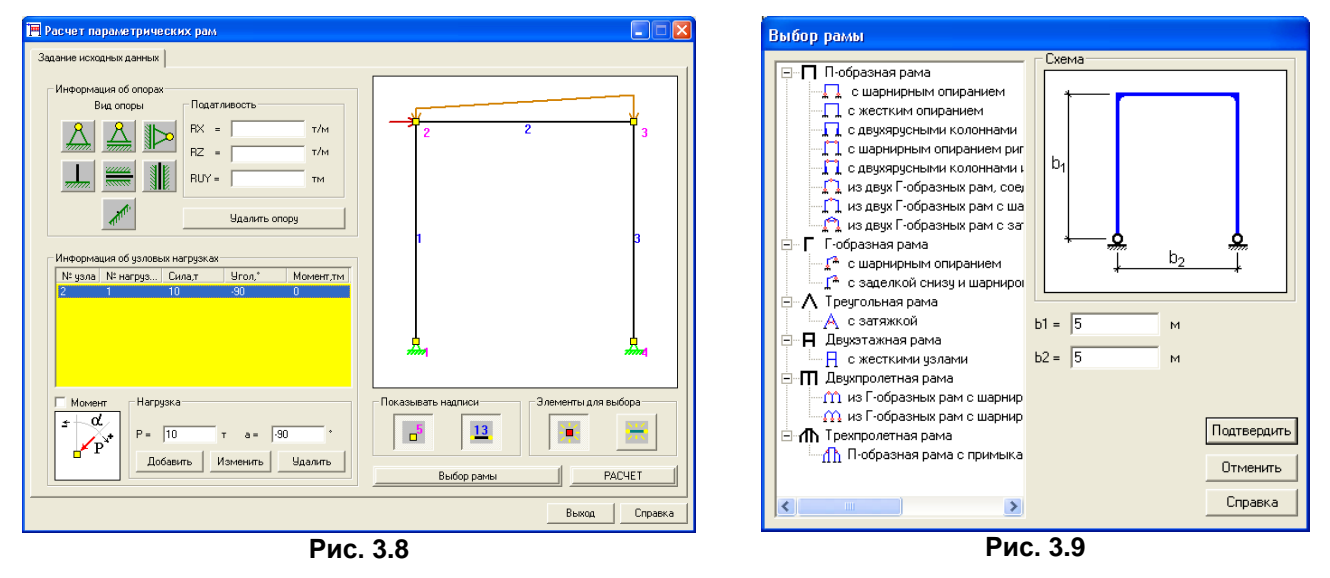

#### **Задание исходных данных**

Щелкните по кнопке **Выбор рамы**. Двойным щелчком мыши выберите необходимую раму, задайте геометрические параметры и нажмите кнопку **Подтвердить**.

В поле **Элементы для выбора** щелкните по кнопке **Узлы** , затем на схеме курсором отметьте необходимые узлы и в поле **Информация об опорах** задайте граничные условия нажатием соответствующей кнопки (при необходимости укажите податливость связей в поле **Жесткость**);

Если в каком–либо из узлов необходимо удалить связи, укажите соответствующий узел курсором мыши и нажмите кнопку **Удалить опору.**

Для отображения на схеме номеров узлов или номеров элементов нажмите кнопки Узлы <sup>6</sup>или

#### **Элементы** в поле **Показывать надписи.**

Для задания узловых нагрузок выберите необходимые узлы, затем в поле **Нагрузка** введите интенсивность нагрузки (**P**) и угол воздействия (**α**). Нажмите кнопку **Добавить**.

Для изменения, удаления узловых нагрузок щелкните курсором мыши в **Таблице заданных нагрузок в узлах** по необходимой нагрузке, затем в поля задания интенсивности и угла воздействия внесите изменения и нажмите кнопку **Изменить**, либо нажмите кнопку **Удалить**.

Для назначения нагрузок на элементы в поле **Элементы для выбора** щелкните по кнопке

Элементы **им** и отметьте необходимые элементы либо на схеме, либо в открывшейся таблице **Информация о жесткостях**. Затем выберите необходимый вид нагрузки, введите в открывшемся диалоговом окне ее параметры и нажмите кнопку **Подтвердить**.

При необходимости задания шарниров в стержнях рам выделите необходимый элемент и нажмите кнопку Задание шарниров **<b>Стания В. В. ПОЯВИВШЕМСЯ ДИАЛОГОВОМ ОКН**Е Задание шарниров установите флажки в начале и/или в конце стержня и нажмите кнопку **Подтвердить**.

Для назначения жесткостей элементам, в поле **Элементы для выбора** щелкните по кнопке

Элементы **и и отметьте необходимые элементы либо на схеме**, либо в открывшейся таблице **Информация о жесткостях**. В поля **Жесткость ЕА** и **EI** введите величины осевой и изгибной жесткостей.

Нажмите кнопку **Применить**. Нажмите кнопку **Расчет**.

#### **Результаты расчета**

В окне **Результаты расчета** отображаются деформированная схема, а также таблицы перемещений узлов и усилий в стержнях. При выборе курсором мыши на схеме узла или элемента выделяется соответствующая этому узлу или элементу строка таблицы.

Эпюры усилий и нагрузка отображаются при нажатии соответствующих кнопок.

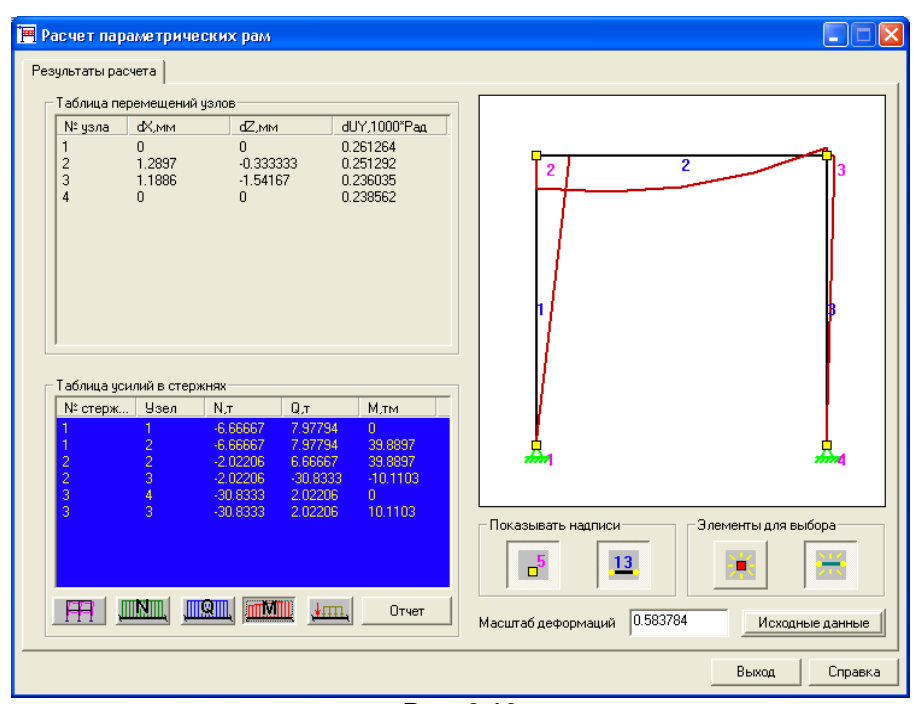

**Рис. 3.10**

При нажатии кнопки **Отчет** создается документ в html – формате.

## <span id="page-26-0"></span>**3.4 Произвольные плоские рамы**

Программа предназначена для статического расчета плоских рам и ферм произвольного очертания.

Схема рамы располагается в плоскости **XoZ**. Ось **X** горизонтальна, ось **Z** вертикальна. Ось **Y** направлена из плоскости и образует с осями **X** и **Z** правую декартову систему координат. Будем называть эту систему координат общей или главной.

Каждый узел рамы имеет три степени свободы – два поступательных перемещения (**X, Z**) и поворот (**UY**).

Узловые нагрузки – силы и моменты ориентируются относительно общей системы координат. Силы считаются положительными, если они направлены против соответствующих осей. Моменты считаются положительными, если они направлены по часовой стрелке, если смотреть с конца соответствующих осей.

Вынужденные поступательные перемещения считаются положительными, если они действуют по направлению соответствующих осей.

Вынужденный поворот считается положительными, если он направлен против часовой стрелки, если смотреть с конца соответствующей оси.

Связи, налагаемые в опорных узлах, ориентируются относительно общей системы координат.

Местная система координат каждого стержня также является правой декартовой. Ось **X1** – это продольная ось стержня, которая проходит от его начала к концу через **центр тяжести** сечения. Как правило, за начало стержня принимается узел схемы с меньшим номером, а за конец стержня – узел схемы с большим номером.

Оси **Y1** и **Z1** – главные центральные оси, проходящие также через центр тяжести.

Правило формирования местных осей следующее.

Для вертикальных стержней:

- если ось **X1** направлена снизу вверх, то ось **Y1** горизонтальна и направлена из плоскости на нас, а ось **Z1** направлена слева направо;
- если ось **X1** направлена сверху вниз, то ось **Y1** горизонтальна и направлена из плоскости на нас, а ось **Z1** направлена справа налево.

Для произвольно ориентированных стержней:

- ось **Z1** всегда направлена в верхнее полупространство;
- если ось **X1** направлена слева направо, то ось **Y1** горизонтальна и направлена из плоскости от нас;
- если ось **X1** направлена справа налево, то ось **Y1** горизонтальна и направлена из плоскости на нас.

Местная нагрузка ориентируется относительно местных осей координат. Правило знаков для местной нагрузки аналогично правилу для узловой нагрузки.

Работа с программой показана на примере двухэтажной двухпролетной рамы.

#### **Этап 1. Создание геометрической схемы**

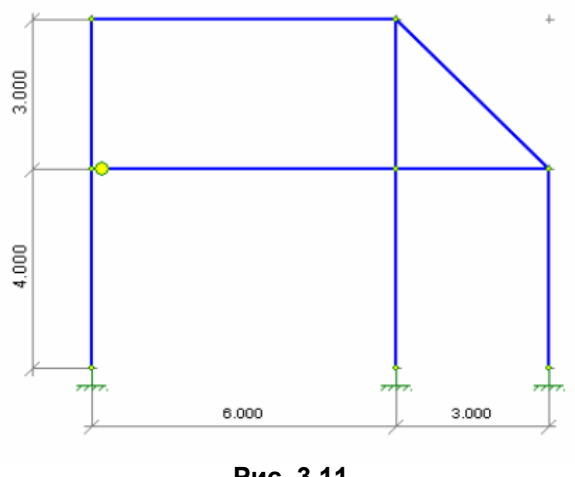

**Рис. 3.11**

Для начала работы вызовите диалоговое окно **Формирование сетки** с помощью пункта меню **Работа → Задание сетки** (кнопка ::::) на панели инструментов). В диалоговом окне Формирование

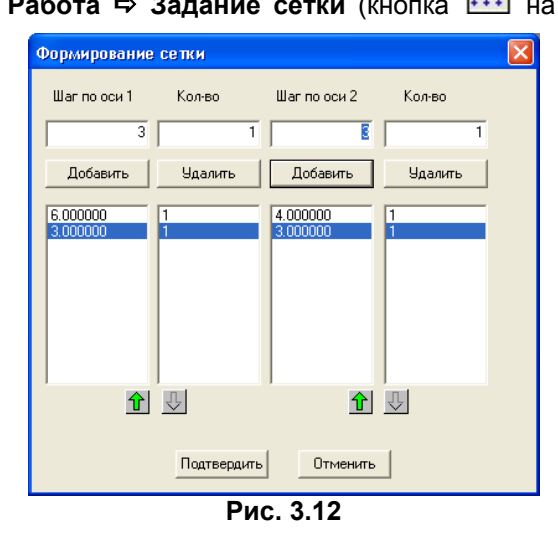

**сетки** задайте шаги по оси 1 (горизонтальная ось) 6 и 3 метра и шаги по оси 2 (вертикальная ось) 4 и 3 метра. Количество шагов во всех случаях задайте равным 1. Нажмите кнопку **Подтвердить**. На экране

отобразятся узлы сетки, помеченные серыми крестиками. Для задания стержней вызовите пункт меню **Работа** 

 $\Rightarrow$  **Стержни** (кнопка Рисовать стержни **1999** на панели инструментов) и соедините узлы сетки.

При задании стержней кнопки мыши работают следующим образом.

Левая кнопка: первый щелчок – выбор первого узла, второй щелчок – выбор второго узла. Правая кнопка: отказ от выбора первого узла.

После формирования геометрии рамы вторично нажмите кнопку **Рисовать стержни**, чтобы деактивировать режим задания стержней.

**Этап 2. Задание закреплений (опор) и примыканий** 

## **стержней к узлам (шарниров)**

Выберите необходимый тип закрепления с помощью пункта меню Работа **⇒ Добавить связи** из следующего перечня – жесткое защемление, фиктивное защемление, скользящий шарнир горизонтальный, скользящий шарнир вертикальный, поршень горизонтальный, поршень вертикальный, неподвижный шарнир, либо выберите соответствующие кнопки на панели инструментов:

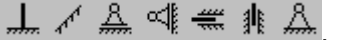

Укажите, в каких узлах необходимо установить данное закрепление.

В рассматриваемом примере выберите **Жесткое защемление** ( ) и укажите три нижних узла.

После установки опор кнопку с выбранным режимом деактивируйте.

Для задания примыканий стержней к узлам – шарниров – вызовите пункт меню **Работа** 

**Добавить шарнир,** либо нажмите кнопку на панели инструментов **Освободить dM** ( ). Затем, подводя курсор мыши к необходимому концу соответствующего стержня, нажмите левую кнопку мыши. Если стержень имеет шарниры по обоим концам, то курсор мыши необходимо подводить ближе к середине стержня.

На рисунке шарнир отображается в виде желтого кружочка.

После установки условий примыкания кнопку **Освободить dM** необходимо деактивировать.

#### **Этап 3. Задание поперечных сечений стержней**

Для задания сечения стержней вызовите пункт меню Работа <sup>→</sup> Сечение → Выбрать сечение

(кнопка  $\boxed{\frac{\text{GSE}}{\text{HSE}}}$  на панели инструментов).

В диалоговом окне **Сечение** нажмите кнопку **Добавить**.

В диалоговом окне **Выбор сечения** выберите кнопку **Брус** и задайте необходимые характеристики сечения – брус размером 40х40см с модулем упругости 3000000 т/м<sup>2</sup> и плотностью материала 2.75т/м<sup>3</sup>. Нажмите кнопку **Подтвердить**. Другие типы сечения задаются аналогично.

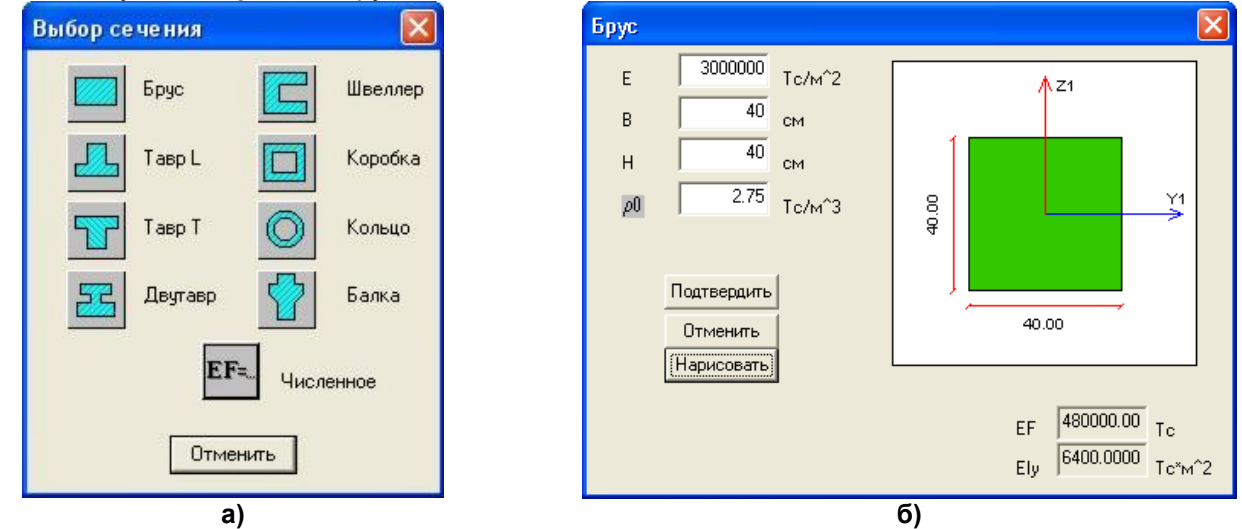

**Рис. 3.13**

В диалоговом окне **Сечение** выделите заданное сечение и нажмите кнопку **Сделать текущим**. Затем нажмите кнопку **Подтвердить**.

Чтобы стержням расчетной схемы назначить текущее сечение, можно поступить двояко:

1) вызовите пункт меню **Правка**  $\Rightarrow$  **Выделить стержни** (кнопка  $\boxed{N}$  на панели инструментов), выделите курсором необходимые стержни и далее вызовите пункт меню Работа **→ Сечение** →

**Назначить сечение** (кнопка | и для завершения задания вызовите пункт меню **Работа ⇒ Сечение ⇒** 

**Применить текущее сечение к выбранным стержням** (кнопка );

2) вызовите пункт меню **Работа Сечение Назначить сечение** (кнопка ) и, выбирая необходимые стержни, назначьте им сечение. Повторно нажмите кнопку **Назначить сечение** (кнопка سمد ).

*Замечание!!!* Первая последовательность удобней при задании сечения большому количеству стержней. Вторая – когда сечение задается выборочно.

#### **Этап 4. Задание нагрузок на расчетную схему**

Зададим два загружения: первое – собственный вес и второе – нагрузки на узлы и стержни расчетной схемы.

Задание собственного веса возможно при условии, что во всех используемых сечениях была задана весовая плотность материала, а при численном описании жесткости – задан погонный вес. Задание собственного веса выполняется при помощи пункта меню Работа **→ Загружение → Добавить**  **собственный вес**. Если плотность материала или погонный вес не заданы, то выдается соответствующее сообщение, и собственный вес не добавляется.

Нагрузка для первого загружения представлена на рисунке.

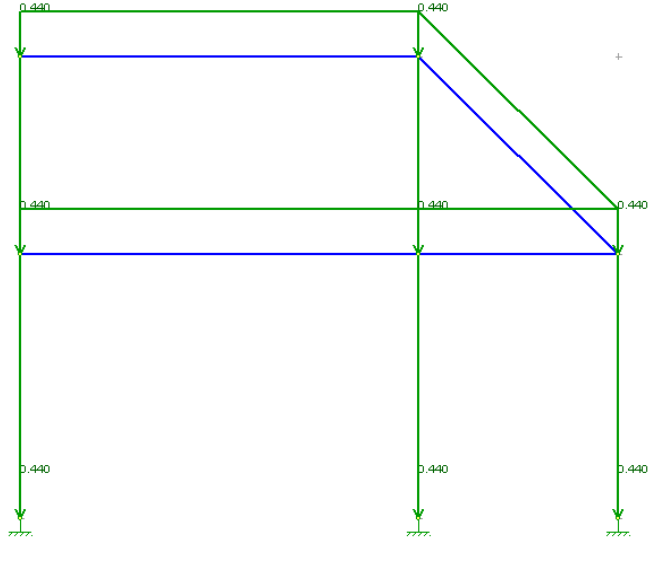

**Рис. 3.14**

Для задания второго (и последующих) загружения воспользуйтесь пунктом меню **Работа** 

# Загружение **→ Текущее загружение** (кнопка <sup>№</sup>

Введите номер загружения в диалоговом окне **Текущее загружение.**

Для задания узловых нагрузок воспользуйтесь пунктом меню Работа **→ Загружение → Задать на** 

## **узел** (кнопка **1** на панели инструментов).

В диалоговом окне **Нагрузка в узлах** задайте горизонтальную силу **P = – 10 тc** и нажмите кнопку **Подтвердить**.

Затем воспользуйтесь пунктом меню Работа **→ Загружение → Назначить нагрузку** (кнопка  $\mathbb{R}$ • на панели инструментов) и укажите необходимый узел приложения нагрузки (в примере это верхний левый узел).

В диалоговом окне **Нагрузки в узлах** кнопки с зелеными стрелками соответствуют силовому воздействию относительно соответствующей оси в глобальной системе координат, а кнопки с желтыми стрелками – кинематическому воздействию (вынужденным перемещениям узлов). Заданные перемещения узлов можно назначать только узлам, свободным от опор.

Для задания местных нагрузок на стержни воспользуйтесь пунктом меню Работа **→ Загружение** →

## **Задать на стержень** (кнопка **на панели инструментов**).

В диалоговом окне **Нагрузки в стержнях** задайте равномерно–распределенную нагрузку на наклонный стержень по всей длине стержня в локальной системе координат вдоль оси Z со значением 5 тс/м.

Предоставляется возможность задать следующие виды нагрузки:

1) Пролетную сосредоточенную силу в глобальной или местной системах координат, вдоль осей OX или OZ;

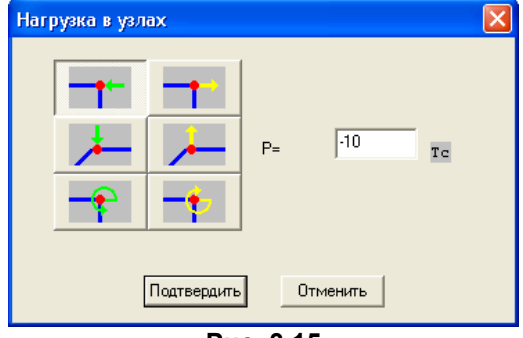

**Рис. 3.15**

- 2) Сосредоточенный момент в пролете;
- 3) Пролетную равномерно–распределенную нагрузку в глобальной или локальной системах координат вдоль осей OX или OZ;
- 4) Пролетную трапециевидную распределенную нагрузку в глобальной или локальной системах координат вдоль осей OX или OZ;
- 5) Равномерный нагрев вдоль локальной оси OX стержня;
- 6) Неравномерный нагрев верхнего и нижнего волокон стержня.

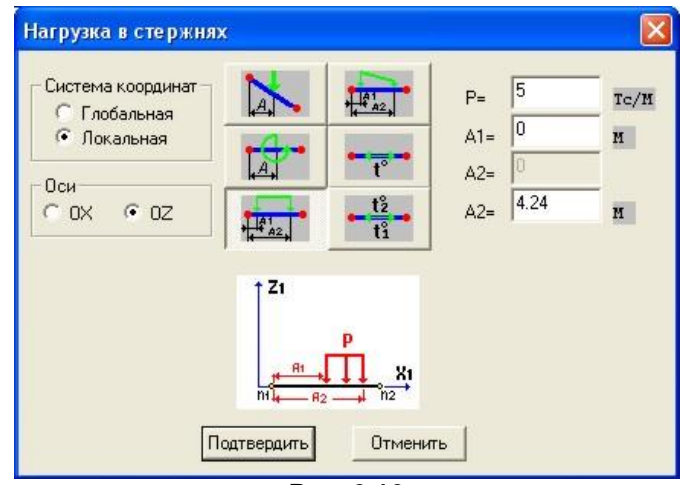

**Рис. 3.16**

После ввода нагрузок нажмите кнопку **Подтвердить**.

После окончания задания нагрузок повторно нажмите кнопку **Назначить нагрузку** ( ); Расчетная схема для второго загружения представлена на рисунке ниже.

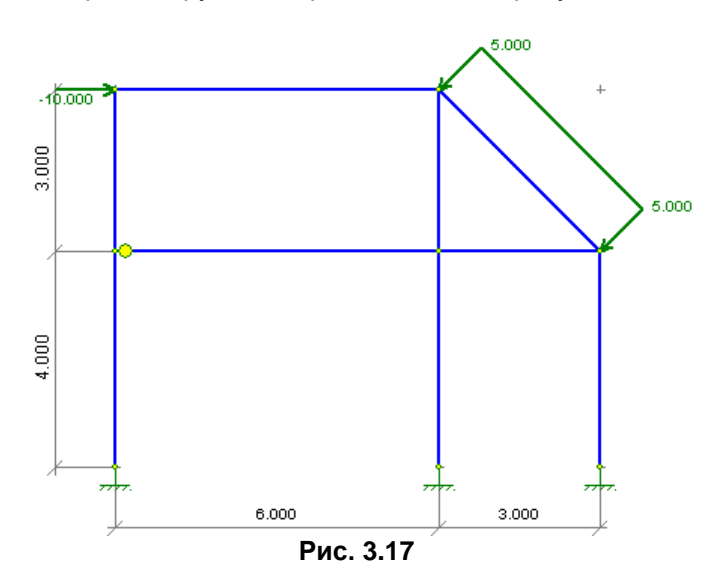

Для выполнения расчета воспользуйтесь пунктом меню Работа <sup>→</sup> Расчет → Рассчитать задачу

(кнопка <u>استنا</u> на панели инструментов).

После получения сообщения **Расчет успешно завершен** можно переходить к анализу результатов.

#### **Функции рекдактирования схемы**

Основные режимы редактирования находятся в пункте меню **Правка**.

Все режимы задания данных можно поочередно отменить кнопкой **Отменить** ( ).

Выделение узлов и стержней – кнопки **Выделить узлы** ( ) и **Выделить стержни** ( ).

Удаление узлов и стержней – кнопки **Удалить узлы** ( $\blacktriangleright$ ) и **Удалить стержни** ( $\blacktriangleright$ ).

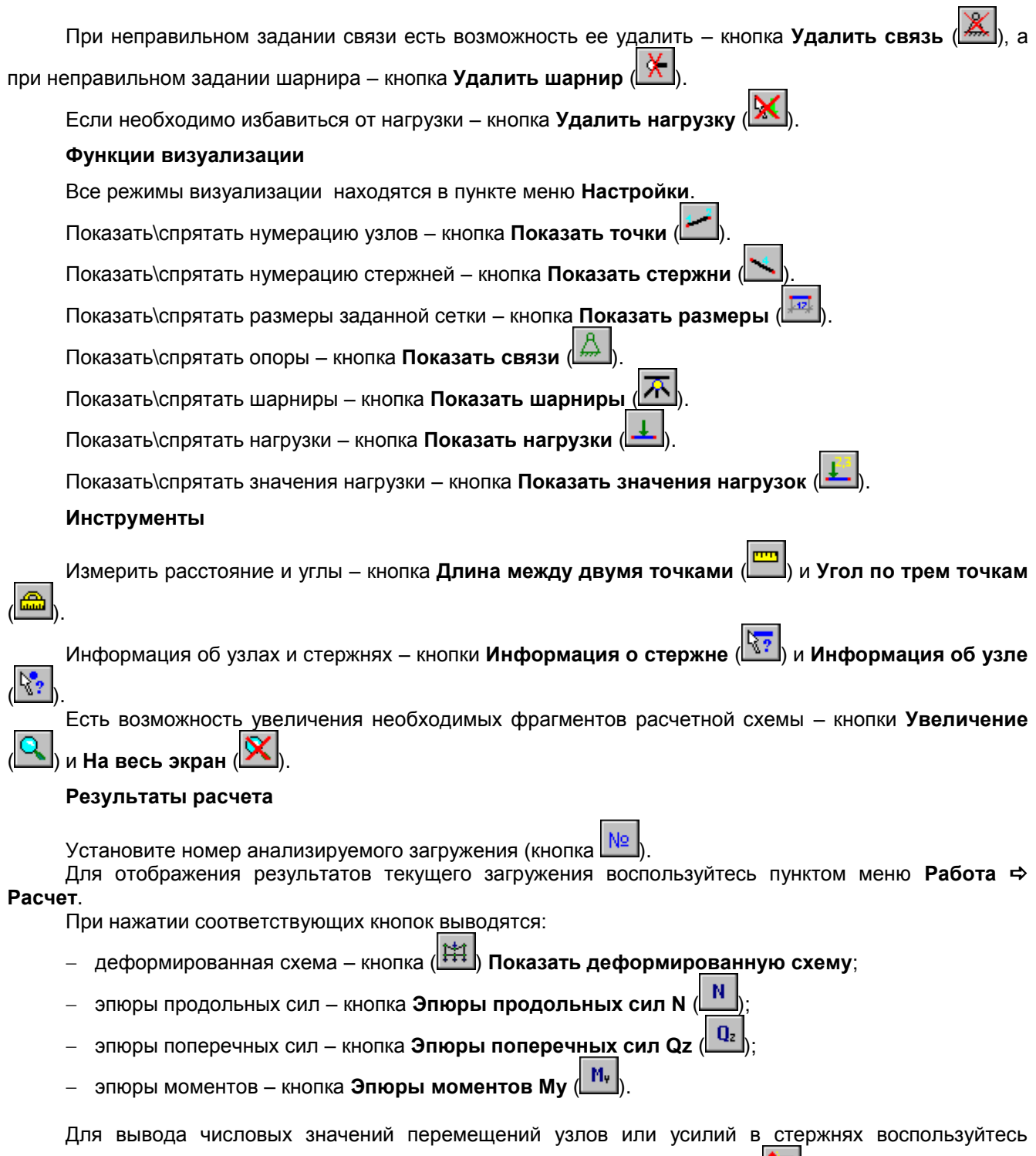

пунктом меню Работа → Расчет → Отчет → Узловые перемещения (кнопка <sup>+</sup> | или Работа → Расчет  $\Rightarrow$  **Отчет**  $\Rightarrow$  **Усилия на концах стержней** (кнопка  $\boxed{\text{fm}}$ ).

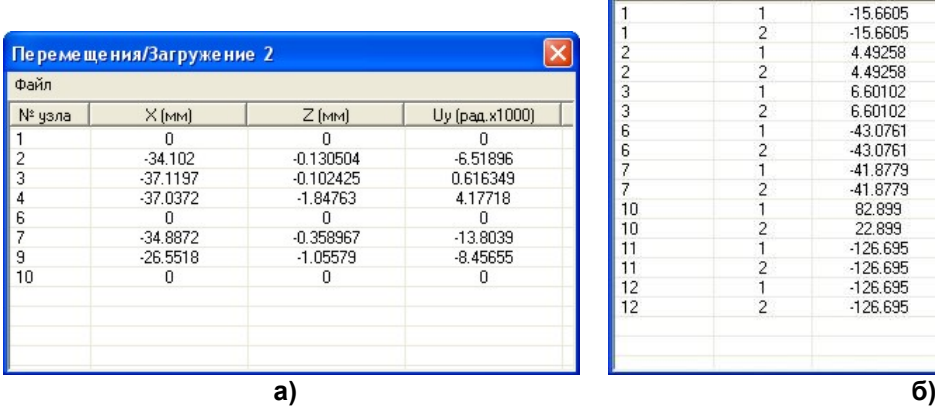

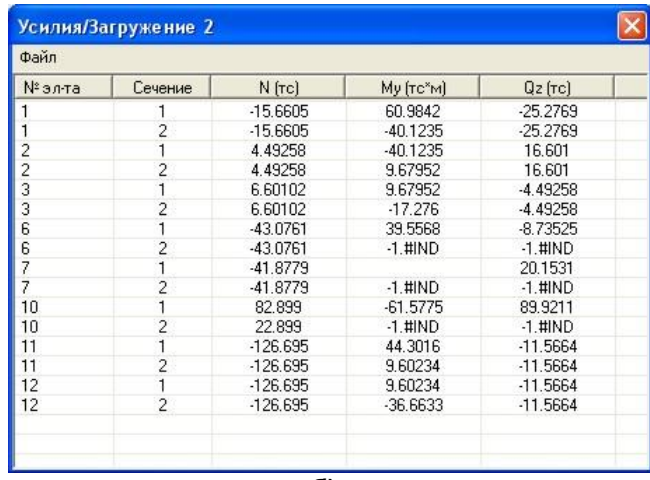

#### **Рис. 3.18**

Для сохранения результатов в выбранный файл в диалоговом окне **Перемещения (Усилия)** нажмите кнопку **Файл ⇒ Сохранить**.

Используя кнопку **Информация о стержне** ( ) можно просмотреть выборочно значения усилий, построить эпюры продольных и поперечных сил, моментов и перемещений.

Используя кнопку и **Информация об узле** ( ) можно выборочно просмотреть значения перемещений в узлах.

#### **Правило знаков для перемещений**

Линейные перемещения **(X, Z)** считаются положительными, если они направлены соответственно слева направо и снизу вверх (по направлению соответствующих осей).

Поворот **(UY)** считается положительными, если он вращает почасовой стрелке, если смотреть на экран.

## **Правило знаков для усилий**

Положительное продольное усилие **(N)** растягивает стержень.

Правило знаков прочих усилий привязано к сечению стержня, принадлежащему его концу:

- положительный изгибающий момент **(My)** вращает против часовой стрелки, если смотреть с конца оси **Y1**;
- положительная перерезывающая сила **(Qz)** действует вдоль оси **Z1**.

## <span id="page-32-0"></span>**3.5 Прямоугольная плита на упругом основании**

Программа предназначена для статического расчета прямоугольных плит на упругом основании. Допускается наличие прямоугольных отверстий.

## **Задание исходных данных**

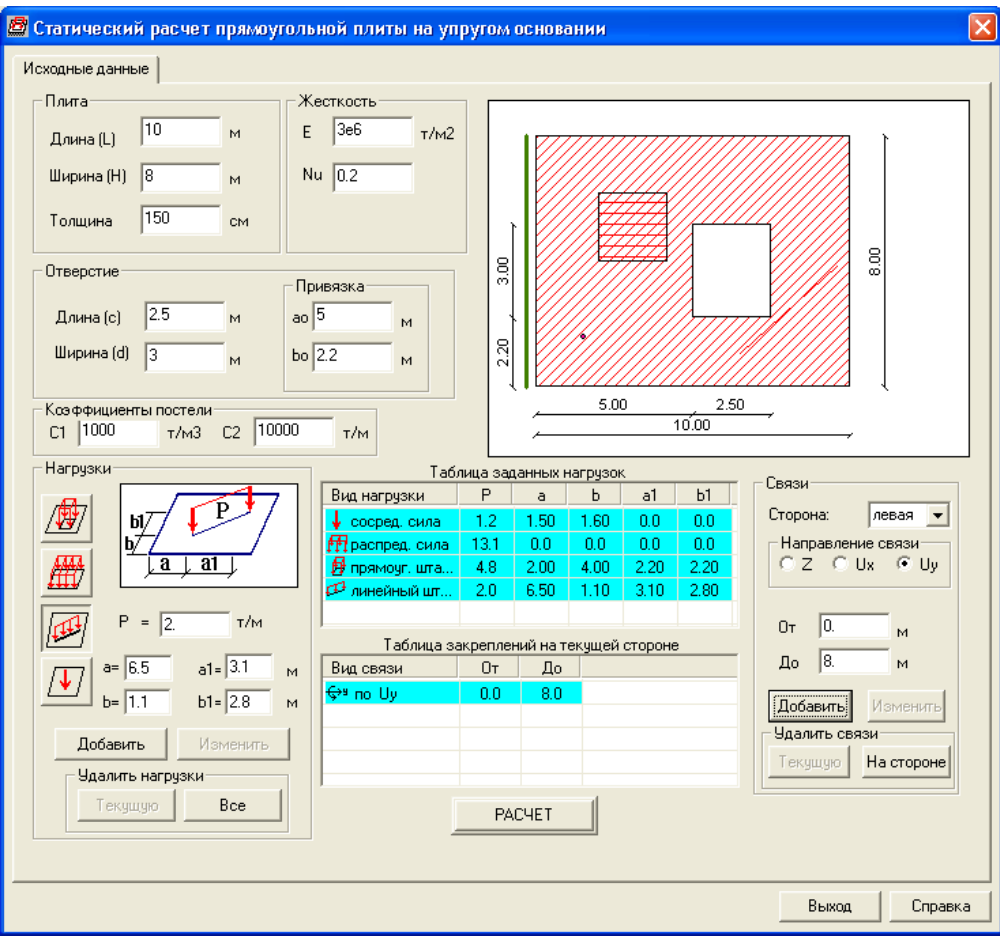

**Рис. 3.19**

В соответствующих окнах задайте размеры плиты – длину, ширину, толщину; жесткостные характеристики – модуль упругости и коэффициент Пуассона; характеристики отверстия – длина отверстия, ширина отверстия и привязки отверстия к левому нижнему углу плиты; характеристики грунтового основания – коэффициенты постели – **С1** и **С2**.

В поле **Нагрузки** курсором мыши выберите из 4 возможных типов нагрузок выберите необходимую, введите требуемые параметры – интенсивность нагрузки и привязку к началу координат (левый нижний угол) и нажмите кнопку **Добавить**.

Для изменения параметров нагрузки выберите в таблице нагрузок требуемую, введите новые параметры и нажмите **Изменить**.

При необходимости удалить нагрузку выберите в таблице нагрузок требуемую и в поле **Удалить нагрузку** нажмите кнопку **Текущую**, а при необходимости удаления всех нагрузок нажмите кнопку **Все**.

В поле **Связи** в раскрывающемся списке выберите сторону плиты, на которую необходимо наложить граничные условия.

Укажите радио–кнопкой направление по которому требуется запретить перемещения (**Z** – линейная связь по направлению оси перпендикулярной к плите, **UX** – связь по углу поворота вокруг оси параллельной длине плиты; **UY** – связь по углу поворота вокруг оси параллельной ширине плиты), и в окнах **От** и **До** введите привязки наложения граничных условий и нажмите кнопку **Добавить**.

Для изменения привязок граничных условий в **Таблице закреплений на текущей стороне**  укажите требуемую, введите новые параметры и нажмите **Изменить**.

Для удаления граничных условий в **Таблице закреплений на текущей стороне** укажите требуемую и нажмите кнопку **Текущую**, а для удаления всех связей на текущей стороне плиты нажмите кнопку **На стороне**.

После заполнения всех исходных данных нажмите кнопку **Расчет**.

## **Результаты расчета**

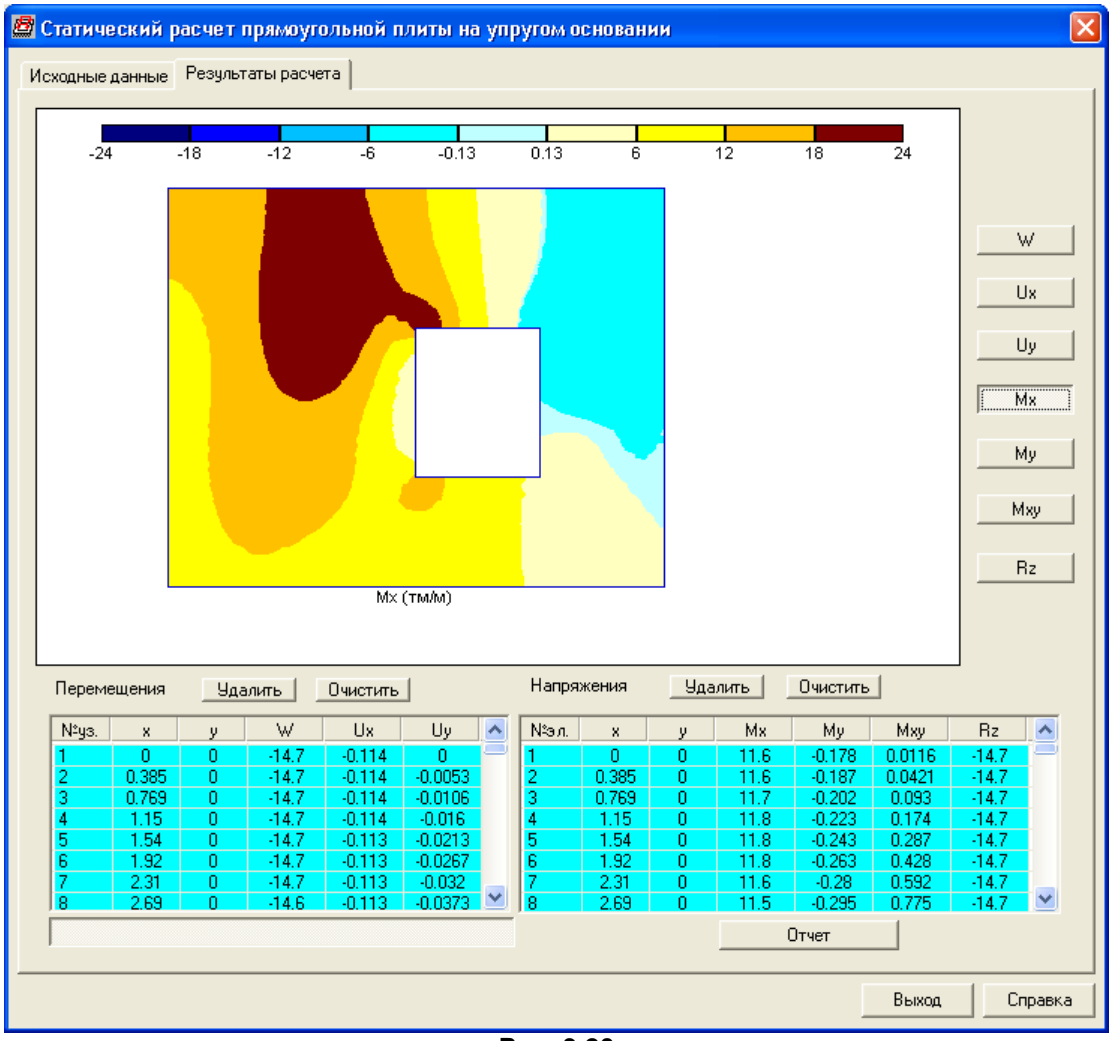

**Рис. 3.20**

В результате **расчета** выдаются изополя и таблицы вертикальных перемещений **W**, углов поворота **UX** и **UY**, изгибающих моментов **Mx**, **My** и **Mxy**, и отпора грунта **Rz**. Все визуализированные на экране изополя автоматически заносятся в Отчет.

Для формирования сокращенного отчета в таблицах **Перемещения** или **Напряжения** выделите необходимые для удаления строки, нажмите кнопку **Удалить**.

Для полного удаления какой–либо таблицы над соответствующей таблицей нажмите кнопку **Очистить**.

Предоставляется возможность щелчком мыши указать точки плиты, результаты расчета которых необходимо внести в Отчет.

Нажмите кнопку **Отчет** для формирования html – файла отчета.

## <span id="page-34-0"></span>**3.6 Прямоугольная плита**

Программа предназначена для статического расчета прямоугольных плит покрытий и перекрытий. Допускается наличие прямоугольного отверстия.

## **Задание исходных данных**

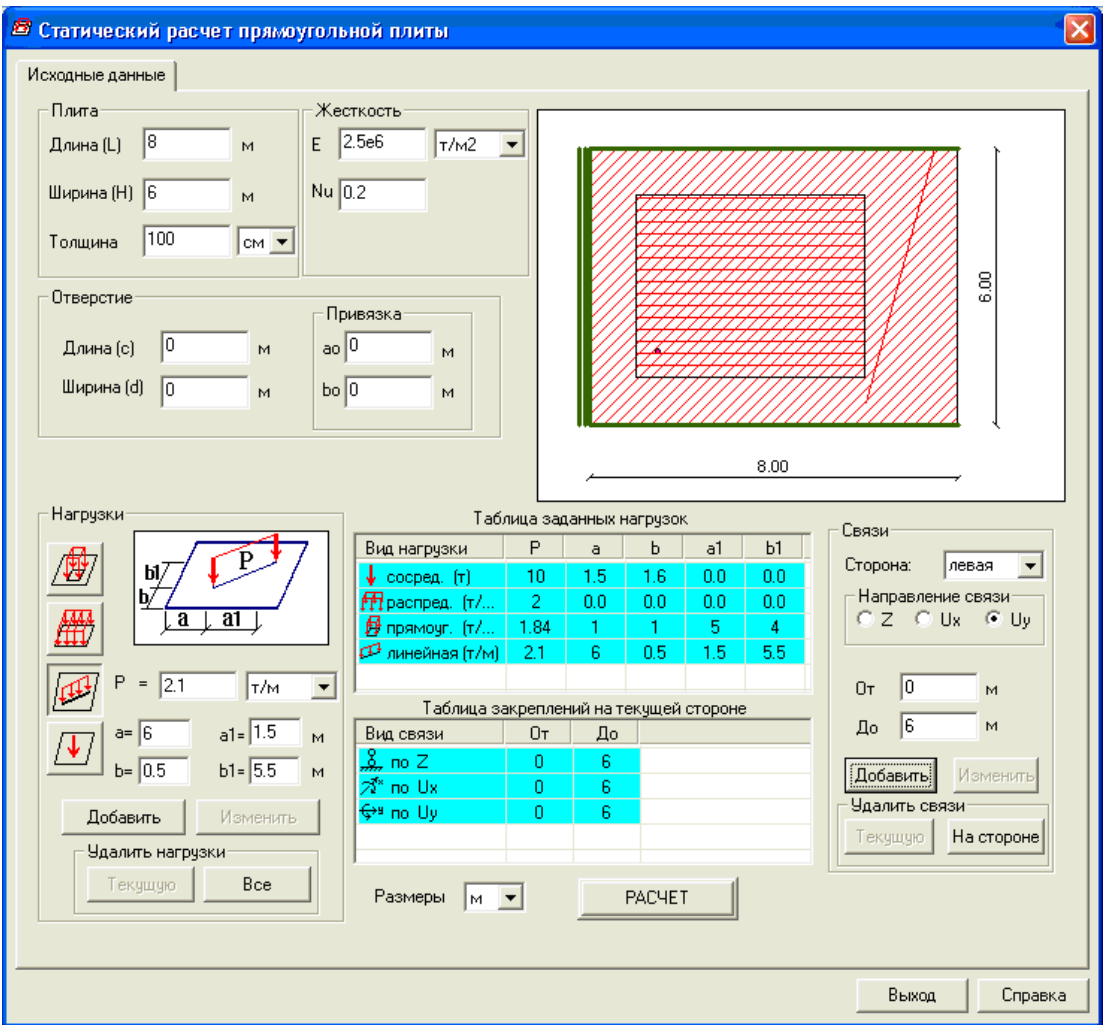

**Рис. 3.21**

В соответствующих окнах задайте размеры плиты – длину, ширину, толщину; жесткостные характеристики – модуль упругости и коэффициент Пуассона; характеристики отверстия – длина отверстия, ширина отверстия и привязки отверстия к левому нижнему углу плиты.

В поле **Нагрузки** курсором мыши выберите из 4 возможных типов нагрузок необходимую, введите требуемые параметры – интенсивность нагрузки и привязку к началу координат (левый нижний угол) и нажмите кнопку **Добавить.**

Для изменения параметров нагрузки выберите в таблице нагрузок требуемую, введите новые параметры и нажмите **Изменить**.

Для удаления нагрузки выберите в таблице нагрузок требуемую и в поле **Удалить нагрузку** нажмите кнопку **Текущую**, а при необходимости удаления всех нагрузок нажмите кнопку **Все**.

В поле **Связи** в раскрывающемся списке выберите сторону плиты, на которую необходимо наложить граничные условия.

Укажите радио–кнопкой направление по которому требуется запретить перемещения (**Z** – линейная связь по направлению оси перпендикулярной к плите, **UX** – связь по углу поворота вокруг оси параллельной длине плиты; **UY** – связь по углу поворота вокруг оси параллельной ширине плиты), и в окнах **От** и **До** введите привязки наложения граничных условий и нажмите кнопку **Добавить**.

Для изменения привязок граничных условий, в **Таблице закреплений на текущей стороне**  укажите требуемую, введите новые параметры и нажмите **Изменить**.

При необходимости удаления граничных условий, в **Таблице закреплений на текущей стороне** укажите требуемую и нажмите кнопку **Текущую**, а при необходимости удаления всех связей на текущей стороне плиты необходимо нажать кнопку **На стороне**.

После заполнения всех исходных данных нажмите кнопку **Расчет**.
## **Результаты расчета**

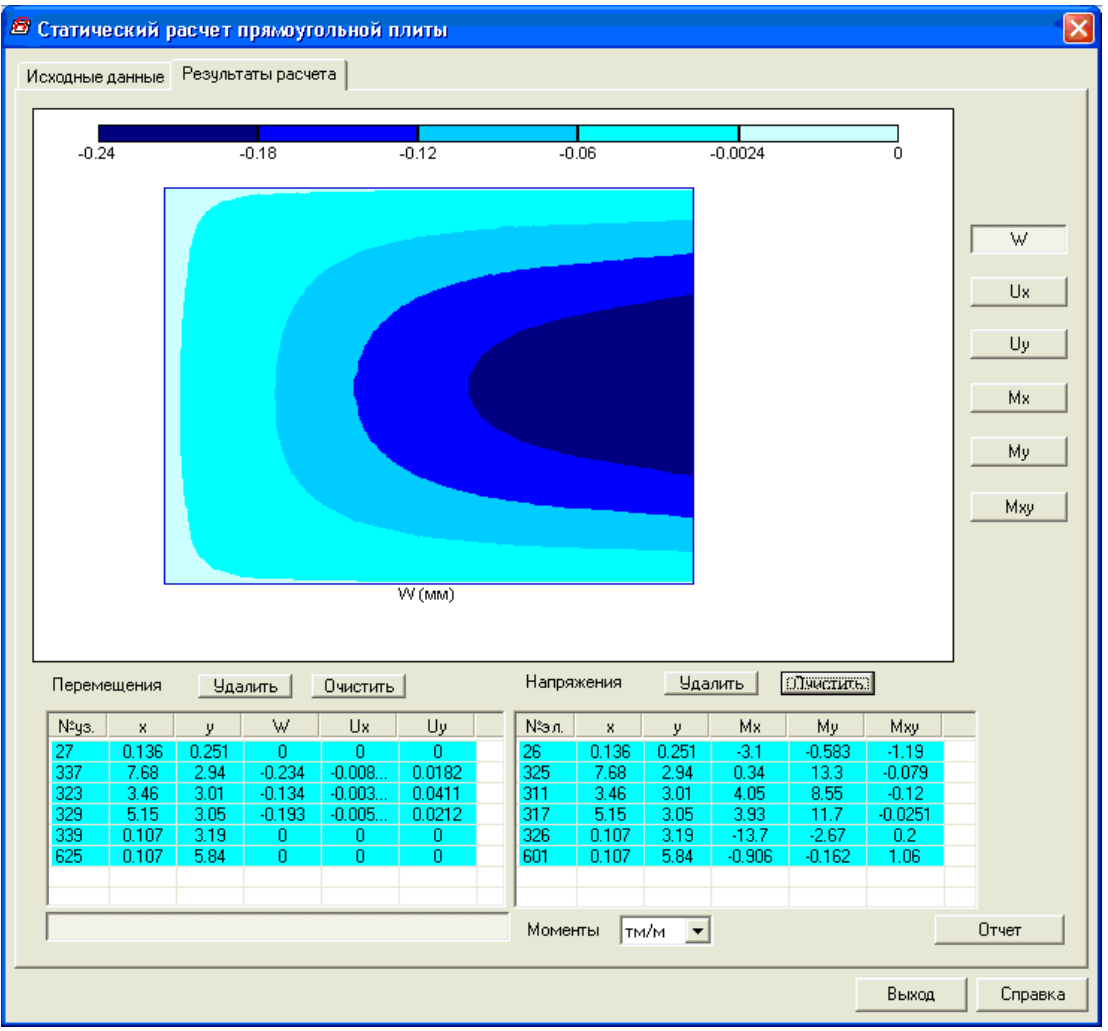

**Рис. 3.22**

В режиме **Результаты расчета** выдаются изополя и таблицы вертикальных перемещений **W**, углов поворота **UX** и **UY**, изгибающих моментов **Mx**, **My** и **Mxy**. Все визуализированные на экране изополя автоматически заносятся в Отчет.

Для формирования сокращенного отчета в таблицах **Перемещения** или **Напряжения** выделите необходимые для удаления строчки, нажмите кнопку **Удалить**.

Для полного удаления какой–либо таблицы над соответствующей таблицей нажмите кнопку **Очистить**.

Предоставляется возможность щелчком мыши указать точки, результаты расчета которых требуется внести в Отчет.

Нажмите кнопку **Отчет** для формирования html – файла отчета.

# **3.7 Балка–стенка**

Программа предназначена для статического расчета балок–стенок с отверстием.

# **Задание исходных данных**

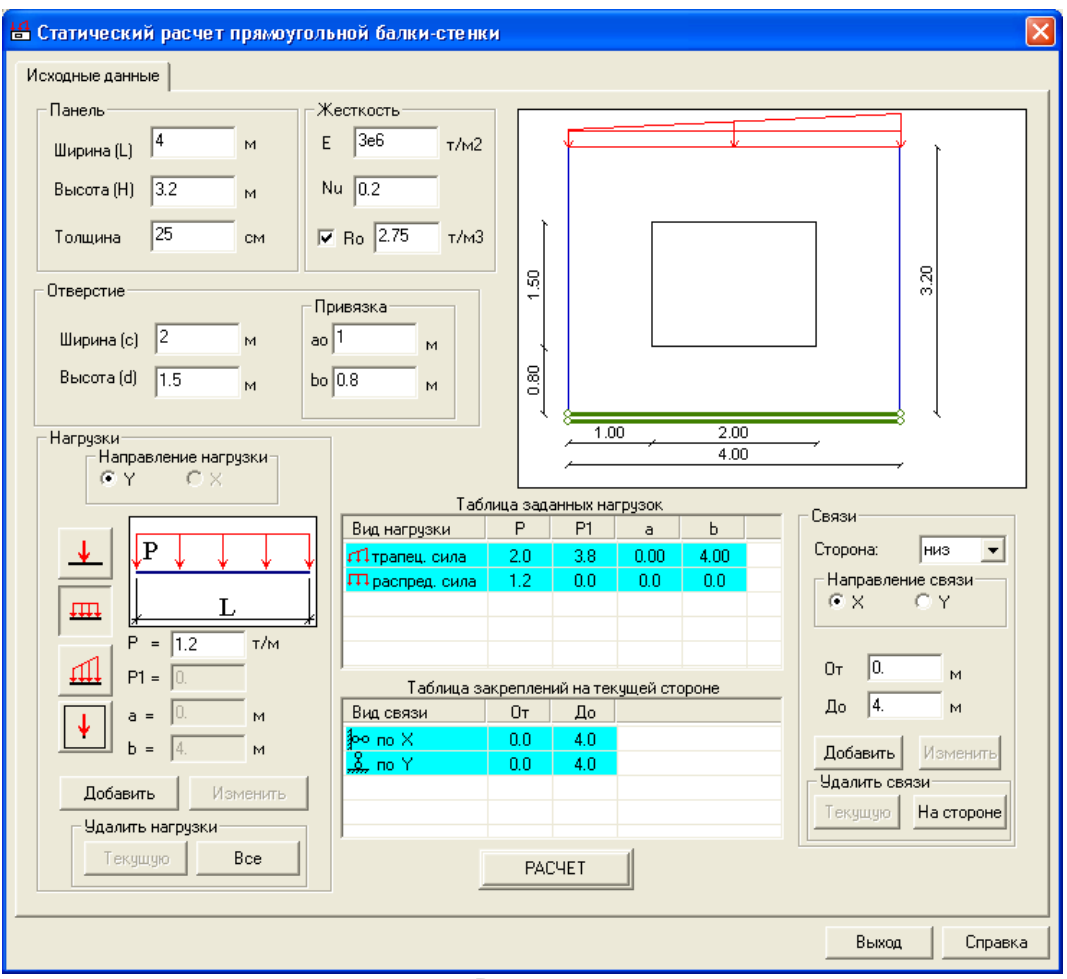

**Рис. 3.23**

В соответствующих окнах задайте размеры балки–стенки – длину, ширину, толщину; жесткостные характеристики – модуль упругости и коэффициент Пуассона; для автоматического учета собственного веса – плотность материала; характеристики отверстия – длинна и ширина отверстия, а также привязки отверстия к началу координат (левый нижний угол).

В поле **Нагрузки** радио–кнопкой выберите направление нагрузки, курсором мыши выберите из 4 возможных типов нагрузок необходимую, введите требуемые параметры – интенсивность нагрузки и привязку к началу координат и нажмите кнопку **Добавить**.

Для изменения параметров нагрузки выберите в таблице нагрузок требуемую, введите новые параметры и нажмите **Изменить**.

При необходимости удалить нагрузку, выберите в таблице нагрузок требуемую и в поле **Удалить нагрузку** нажмите кнопку **Текущую**, а для удаления всех нагрузок нажмите кнопку **Все**.

В поле **Связи** в раскрывающемся списке выберите сторону балки–стенки, на которую необходимо наложить граничные условия.

Укажите радио–кнопкой направление по которому требуется запретить перемещения (**Х** – линейная связь по направлению горизонтальной оси, **Y** – линейная связь по направлению вертикальной оси), и в окнах **От** и **До** введите привязки наложения граничных условий и нажмите кнопку **Добавить**.

Для изменения привязок граничных условий в **Таблице закреплений на текущей стороне**  укажите требуемую, введите новые параметры и нажмите **Изменить**.

Для удаления граничных условий в **Таблице закреплений на текущей стороне** укажите требуемую и нажмите кнопку **Текущую**, а для удаления всех связей на текущей стороне балки–стенки нажмите кнопку **На стороне**.

После заполнения всех исходных данных нажмите кнопку **Расчет**.

### **Результаты расчета**

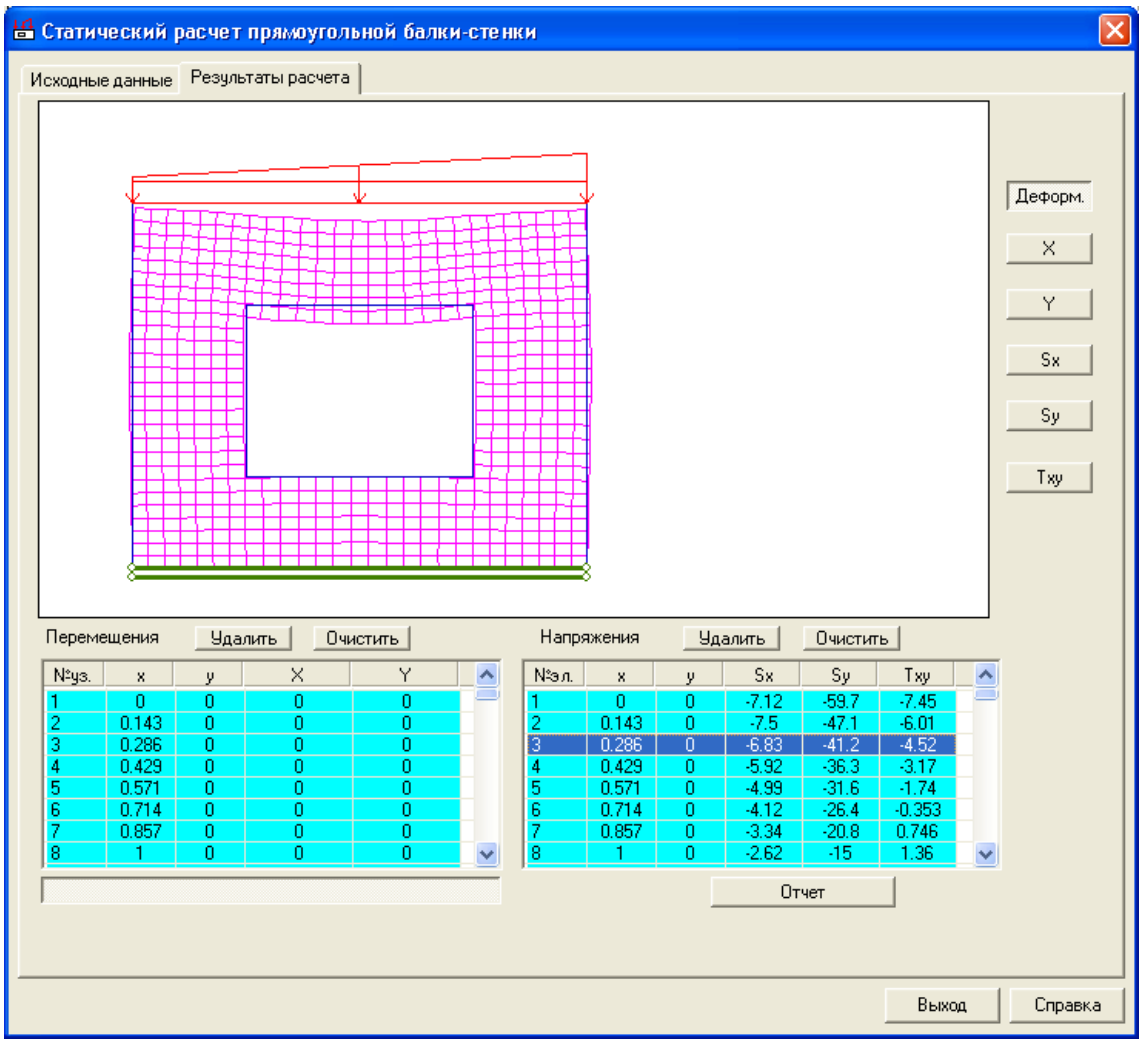

**Рис. 3.24**

В результате расчета выдаются изополя и таблицы горизонтальных **X** и вертикальных **Y**, нормальных **Sx**, **Sy** и тангенциальных **Txy** напряжений. Все визуализированные изополя автоматически заносятся в отчет.

Для формирования сокращенного отчета в таблицах **Перемещения** или **Напряжения** выделите необходимые для удаления строчки, нажмите кнопку **Удалить**.

Для полного удаления какой – либо таблицы, над соответствующей таблицей нажмите кнопку **Очистить**.

Предоставляется возможность щелчком мыши указать точки, результаты расчета которых попадут в Отчет.

Нажмите кнопку **Отчет** для формирования html – файла отчета.

# **3.8 Оболочка на прямоугольном плане**

Программа предназначена для статического расчета выпуклых параболических и сферических оболочек на прямоугольном плане.

# **Задание исходных данных**

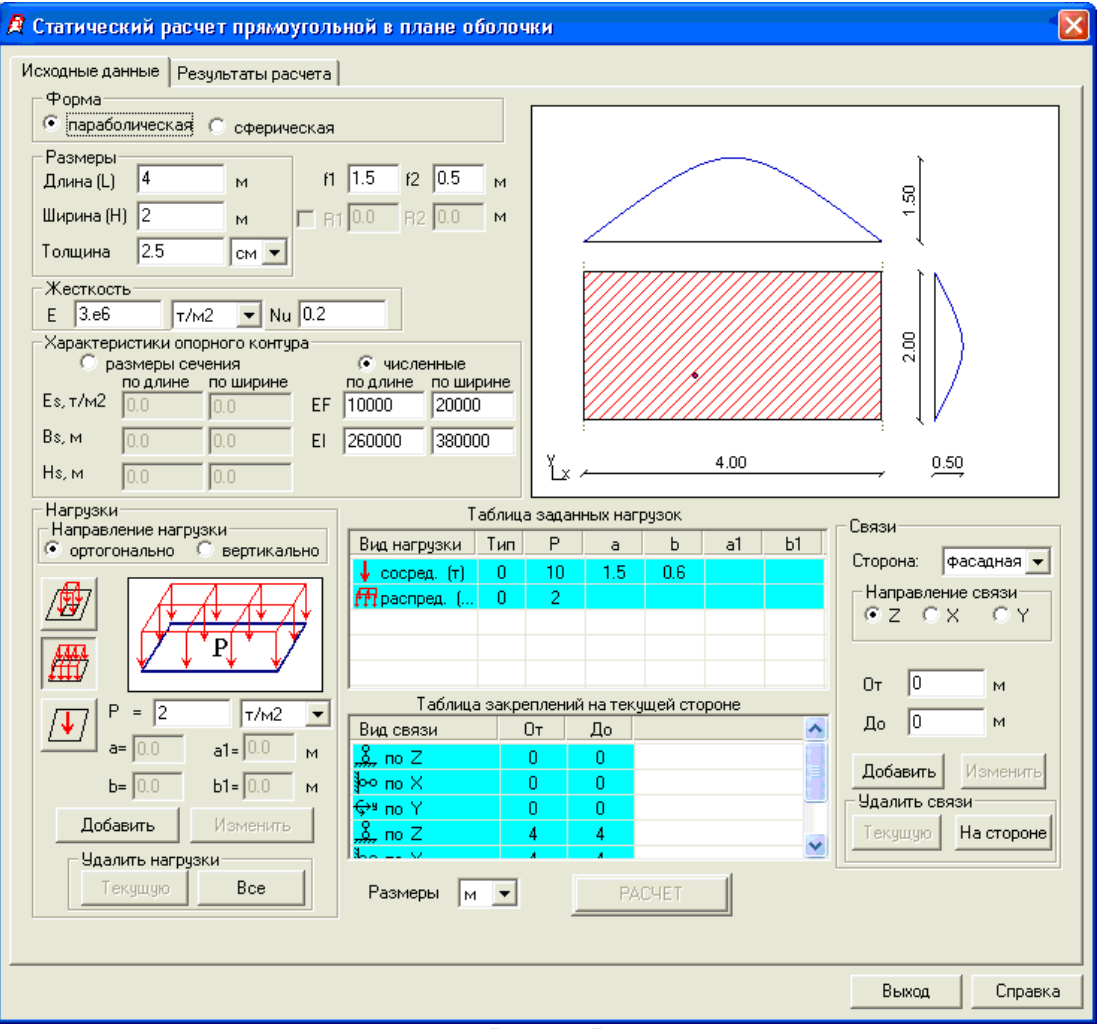

**Рис. 3.25**

В поле **Форма** указанием радио–кнопки выберите форму оболочки **цилиндрическую** или **сферическую**.

В соответствующих окнах задайте размеры оболочки - длину, ширину, толщину. Задайте также стрелы (стрелу) подъема (**f1**, **f2**) для параболической оболочки или радиусы (радиус) для сферической (цилиндрической) оболочки.

Задайте жесткостные характеристики оболочки – модуль упругости и коэффициент Пуассона.

При наличии опорного контура задайте его жесткостные характеристики – модуль упругости, ширину и высоту или же численную жесткость.

В поле **Нагрузки** радио–кнопкой выберите направление нагрузки, курсором мыши выберите из 3 возможных типов нагрузок необходимую, введите требуемые параметры – интенсивность нагрузки и привязку к нулю координат (левому нижнему углу) и нажмите кнопку **Добавить**.

Для изменения параметров нагрузки, выберите в таблице нагрузок требуемую, введите новые параметры и нажмите **Изменить**.

При необходимости удалить нагрузку выберите в таблице нагрузок требуемую и в поле **Удалить нагрузку** нажмите кнопку **Текущую**, а при необходимости удаления всех нагрузок нажмите кнопку **Все**.

В поле **Связи** в раскрывающемся списке выберите сторону, на которую необходимо наложить граничные условия.

Укажите радио–кнопкой направление, по которому требуется запретить перемещения (**Z** – линейная связь по направлению вертикальной оси, **X**, **Y** – линейные связи по направлению соответствующих горизонтальных осей), и в окнах **От** и **До** введите привязки наложения граничных условий и нажмите кнопку **Добавить**.

Для изменения привязок граничных условий в **Таблице закреплений на текущей стороне** укажите требуемую, введите новые параметры и нажмите **Изменить**.

Для удаления граничных условий в **Таблице закреплений на текущей стороне** укажите требуемую и нажмите кнопку **Текущую**, а для удаления всех связей на текущей стороне необходимо нажать кнопку **На стороне**.

После заполнения всех исходных данных нажмите кнопку **Расчет**.

#### **Результаты расчета**

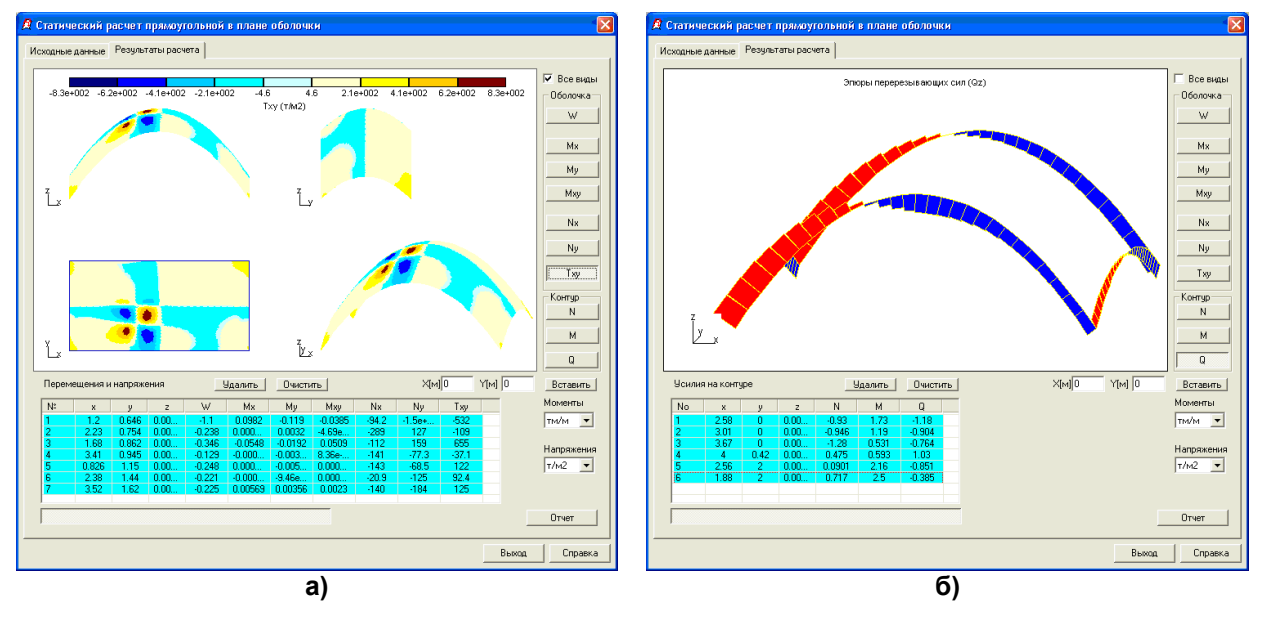

**Рис. 3.26**

В результате расчета выдаются изополя и таблицы вертикальных перемещений **W**, углов поворота **UX** и **UY**, изгибающих моментов **Mx**, **My** и **Mxy**, нормальных напряжений **Sx**, **Sy** и касательных напряжений **Txy**, а также усилия в опорном контуре **N**, **M**, **Q**. Последующие нажатия кнопок визуализации изополей перемещений, напряжений или усилий позволяют просмотреть их в различных плоскостях и аксонометрии.

Для одновременного просмотра изополей перемещений, напряжений или усилий в трех плоскостях и аксонометрии укажите флажок **Все виды**. Все визуализированные изополя автоматически заносятся в Отчет.

Для формирования сокращенного отчета в таблицах **Перемещения** или **Напряжения** выделите необходимые для удаления строчки, нажмите кнопку **Удалить**.

Для полного удаления какой – либо таблицы, над соответствующей таблицей нажмите кнопку **Очистить**.

Предоставляется возможность щелчком мыши указать точки на оболочке или на опорном контуре, результаты расчета которых попадут в Отчет.

Нажмите кнопку **Отчет** для формирования html – файла отчета.

# **3.9 Оболочка на круглом плане**

Программа предназначена для статического расчета выпуклых параболических, сферических и конических оболочек на прямоугольном плане.

# **Задание исходных данных**

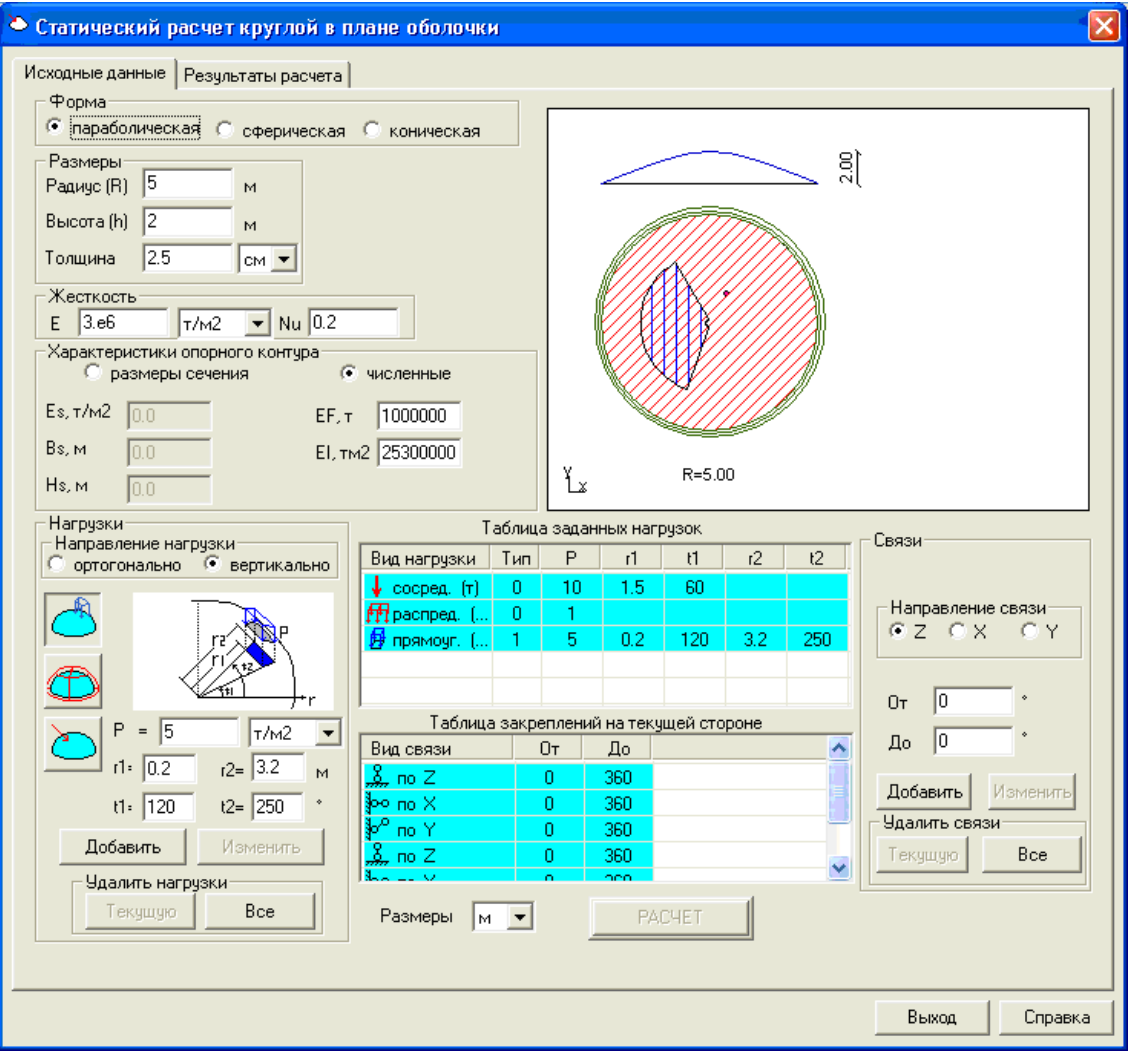

**Рис. 3.27**

В поле **Форма** выберите форму оболочки **параболическую**, **сферическую** или **коническую** указанием радио–кнопки.

В соответствующих окнах задайте размеры оболочки (радиус, высоту, толщину).

Задайте жесткостные характеристики оболочки – модуль упругости и коэффициент Пуассона.

При наличии опорного контура задайте его жесткостные характеристики – модуль упругости, ширину и высоту или же численную жесткость.

В поле **Нагрузки** радио–кнопкой выберите направление нагрузки, курсором мыши выберите из трех возможных типов нагрузок необходимую, введите требуемую параметры – интенсивность нагрузки и привязку к началу координат (центр оболочки), и нажмите кнопку **Добавить**.

Для изменения параметров нагрузки выберите в таблице нагрузок требуемую, введите новые параметры и нажмите **Изменить**.

При необходимости удалить нагрузку выберите в таблице нагрузок требуемую и в поле **Удалить нагрузку** нажмите кнопку **Текущую**, а для удаления всех нагрузок нажмите кнопку **Все**.

В поле **Связи** укажите радио–кнопкой направление, по которому требуется запретить перемещения (**Z** – линейная связь по направлению вертикальной оси, **X**, **Y** – линейные связи по направлению соответствующих горизонтальных осей), и в окнах **От** и **До** введите углы привязки наложения граничных условий и нажмите кнопку **Добавить**.

Для изменения привязок граничных условий в **Таблице закреплений на текущей стороне** укажите требуемую, введите новые параметры и нажмите **Изменить**.

Для удаления граничных условий, в **Таблице закреплений на текущей стороне** укажите требуемую и нажмите кнопку **Текущую**, а для удаления всех связей на текущей стороне необходимо нажать кнопку **Все**.

После заполнения всех исходных данных нажмите кнопку **Расчет**.

### **Результаты расчета**

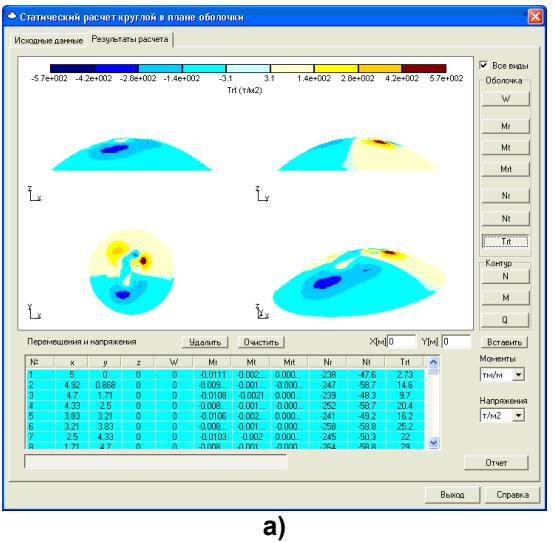

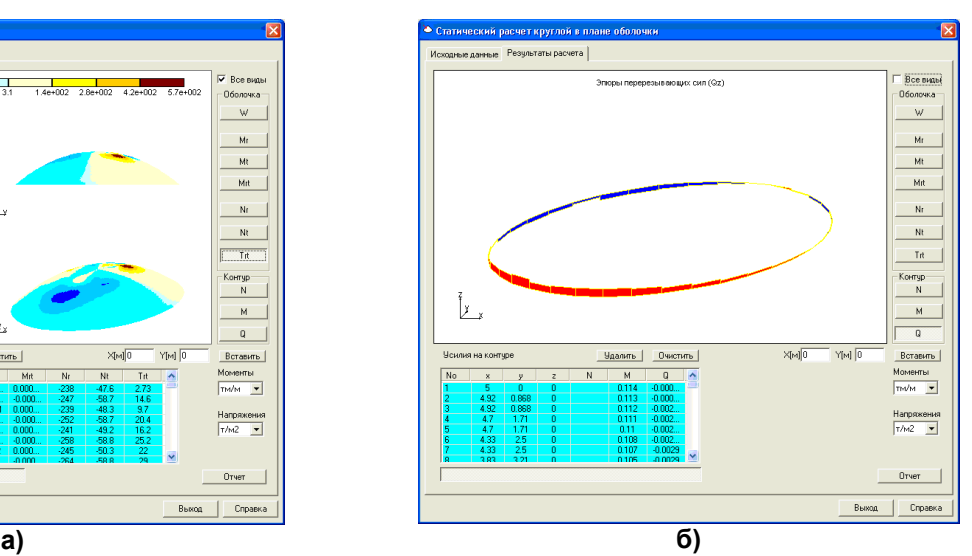

**Рис. 3.28**

В результате расчета выдаются изополя и таблицы вертикальных перемещений **W**, изгибающих моментов **Mr**, **Mt** и **Mrt**, нормальных напряжений **Sr**, **St** и касательных напряжений **Trt**, а также усилия в опорном контуре **N**, **M**, **Q**. Последующие нажатия кнопок визуализации изополей перемещений, напряжений или усилий позволяют просмотреть их в различных плоскостях и аксонометрии.

Для одновременного просмотра изополей перемещений, напряжений или усилий в трех плоскостях и аксонометрии укажите флажок **Все виды**. Все визуализированные изополя автоматически заносятся в Отчет.

Для формирования сокращенного отчета в таблицах **Перемещения**, **Напряжения** или **Усилия** на контуре выделите необходимые для удаления строчки, нажмите кнопку **Удалить**.

Для полного удаления какой–либо таблицы, над соответствующей таблицей нажмите кнопку **Очистить**.

Предоставляется возможность щелчком мыши на экране указать точки на оболочке или на опорном контуре, результаты расета которых попадут в Отчет.

Нажмите кнопку **Отчет** для формирования html – файла отчета.

# **3.10 Формы и частоты собственных колебаний консоли**

Программа предназначена для определения форм и частот собственных колебаний консоли. Решение частичной проблемы собственных значений производится методом итераций подпространств.

### **Задание исходных данных**

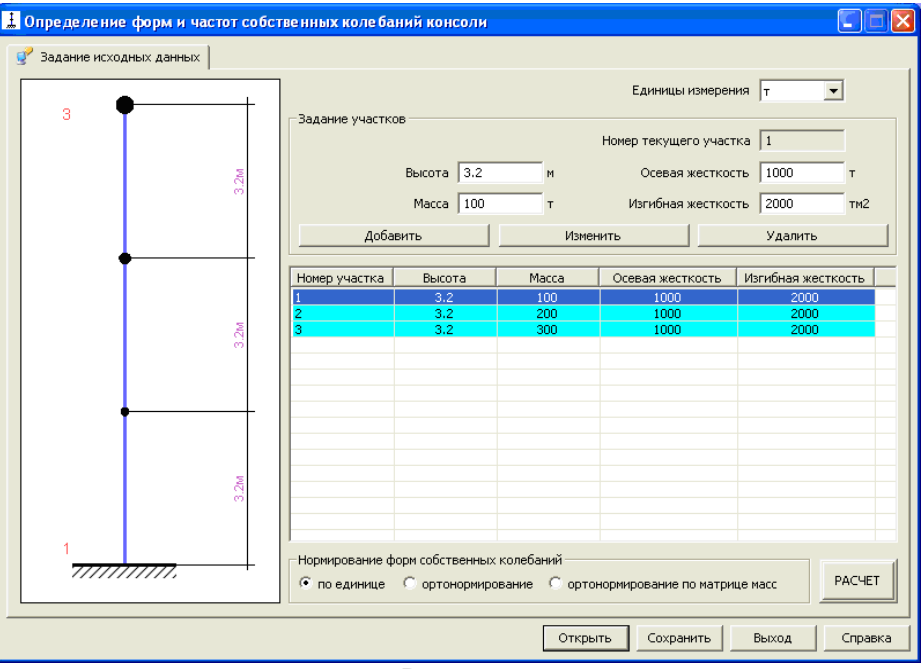

**Рис. 3.29**

В раскрывающемся списке укажите единицы измерения жесткостей и масс – **т** или **кН**.

В редактируемом поле **Высота** задайте необходимую высоту участка в **м**.

В редактируемом поле **Масса** задайте необходимый вес массы в уровне верха участка.

В редактируемом поле **Осевая жесткость** задайте осевую жесткость участка.

В редактируемом поле **Изгибная жесткость** задайте изгибную жесткость участка.

Для добавления заданного участка нажмите кнопку **Добавить**.

Для изменения параметров текущего участка нажмите кнопку **Изменить**.

Выбор участка осуществляется указанием мышью на нужную строку таблицы участков.

Для удаления текущего участка нажмите кнопку **Удалить**.

Для выбора нормирования форм собственных колебаний выберите соответствующую радиокнопку.

После задания всех исходных данных нажмите кнопку **РАСЧЕТ**.

При необходимости сохраните задачу.

### **Результаты расчета**

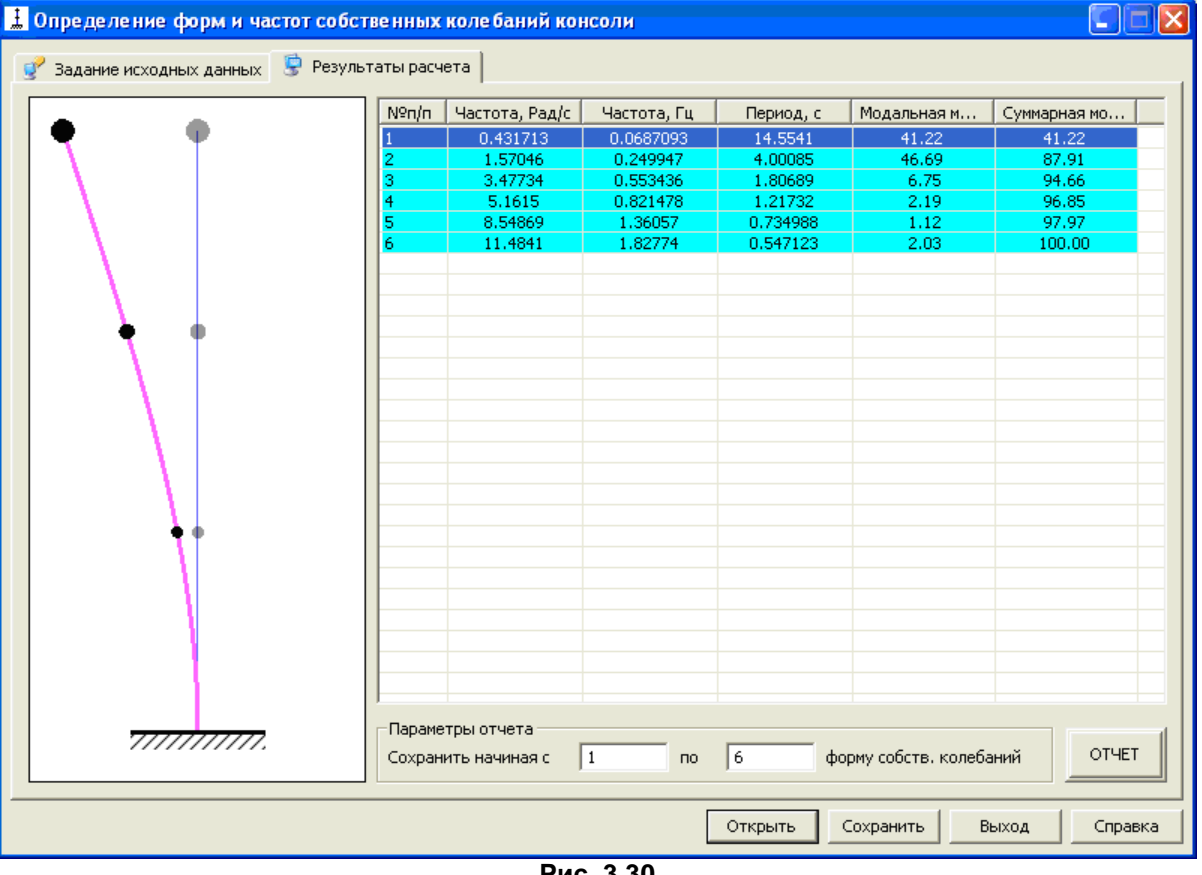

**Рис. 3.30**

В окне **Результаты расчета** выдаются формы собственных колебаний. В таблице для каждой формы колебаний выводится круговая частота **ω** (Рад/с), техническая частота **f** (Гц), период колебаний **T** (с), модальная масса (%) и суммарная модальная масса (%).

Вывод необходимых форм задается в полях ввода **Параметры отчета**.

При нажатии кнопки **ОТЧЕТ** создается документ в html формате.

# **3.11 Коэффициенты запаса и формы потери устойчивости консоли**

Программа предназначена для определения коэффициентов запаса и форм потери устойчивости консоли. Задача устойчивости решается в классической постановке для упругой системы. Предполагается, что перемещения малы и все приложенные к системе внешние нагрузки, а, следовательно, и внутренние силы, пропорциональны параметру **λ**. Минимальное значение параметра **λ**, при котором матрица жесткости системы перестает быть положительно определенной, является критическим, а соответствующее значение **λ** называется коэффициентом запаса устойчивости. Вычисляется три коэффициента запаса и соответствующие им формы потери устойчивости.

# **Задание исходных данных**

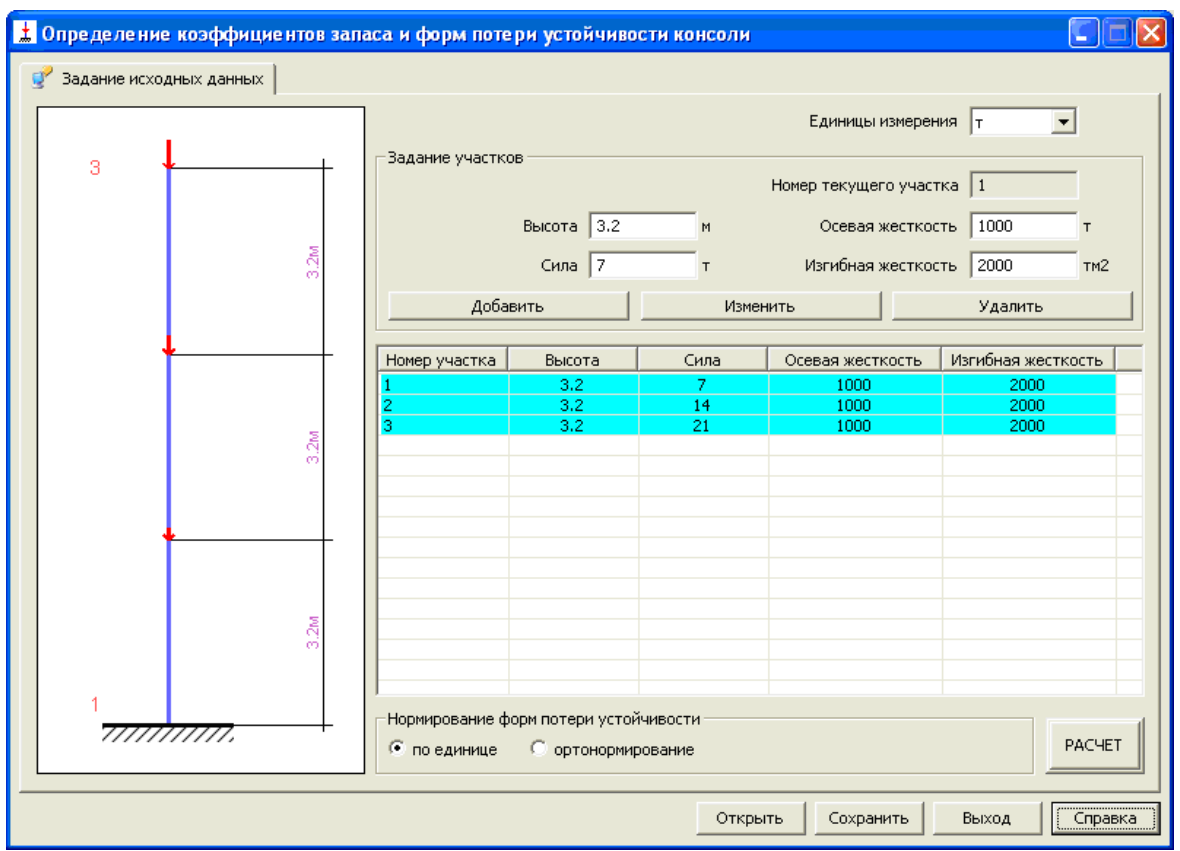

**Рис. 3.31**

В раскрывающемся списке укажите единицы измерения жесткостей и масс - **т** или **кН**.

В редактируемом поле **Высота** задайте необходимую высоту участка в **м**.

В редактируемом поле **Сила** задайте необходимую силу в уровне верха участка.

В редактируемом поле **Осевая жесткость** задайте осевую жесткость участка.

В редактируемом поле **Изгибная жесткость** задайте изгибную жесткость участка.

Для добавления заданного участка нажмите кнопку **Добавить**.

Для изменения параметров текущего участка нажмите кнопку **Изменить**.

Выбор участка осуществляется указанием мышью на нужную строку таблицы участков.

Для удаления текущего участка нажмите кнопку **Удалить**.

Для выбора нормирования форм собственных колебаний выберите необходимую радио-кнопку.

После задания всех исходных данных нажмите кнопку **РАСЧЕТ**.

При необходимости сохраните задачу.

### **Результаты расчета**

В окне **Результаты расчета** выдаются до трех форм потери устойчивости. В таблице для каждой формы потери устойчивости выводится коэффициент запаса устойчивости.

Задать вывод необходимых форм можно в блоке **Параметры отчета**.

При нажатии кнопки **ОТЧЕТ** создается документ в html формате.

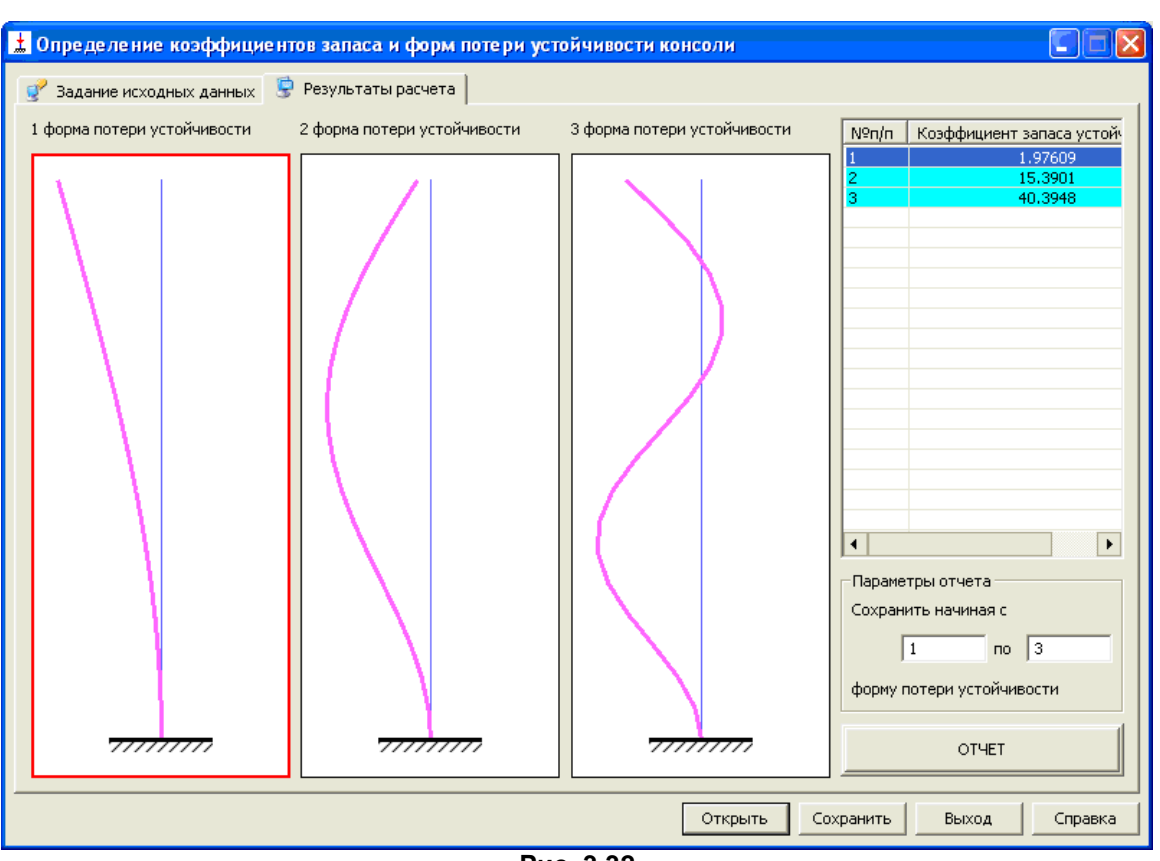

**Рис. 3.32**

# **3.12 Формы и частоты собственных колебаний неразрезных балок**

Программа предназначена для определения форм и частот собственных колебаний многопролетных неразрезных балок. Допускаются не более пяти пролетов и двух консолей. Сечения пролетов могут быть разными, имеется возможность учета податливости опор. Решение частичной проблемы собственных значений производится методом итераций подпространств.

Задание исходных данных

В раскрывающемся списке выберите необходимое количество пролетов и, при необходимости, задайте наличие левой или правой консолей установкой флажка в соответствующем окошке.

В раскрывающемся списке укажите единицы измерения нагрузок и жесткостей - **т** или **кН**.

Укажите величины пролетов в **м** в активных полях ввода рядом с соответствующим пролетом (консолью) и пролетную изгибную жесткость. Если все пролеты и консоли имеют одинаковую изгибную жесткость, выберите установкой флажка **Балка постоянного сечения.**;

В раскрывающемся списке **Текущая опора** или непосредственным щелчком мыши на рисунке выберите опоры, на которые необходимо наложить граничные условия.

С помощью кнопок **Вид** выберите тип граничного условия, (он будет отображен на рисунке), и в поле **Жесткость** введите, при необходимости, линейную или угловую жесткость.

В раскрывающемся списке или непосредственным щелчком на рисунке выберите пролеты, на которые необходимо приложить вес массы (отображается на рисунке);

Нажатием соответствующей кнопки из 4 возможных типов масс выберите необходимую.

В соответствующие поля введите интенсивность массы (**P, P1**), расстояние до места начала/окончания приложения массы (**a, b**) (при необходимости) и нажмите кнопку **Добавить**.

Для изменения параметров массы выберите необходимую массу в таблице масс курсором, в полях ввода введите новые параметры и нажмите кнопку **Изменить**.

При необходимости удалить массу, выберите необходимую массу в таблице масс курсором. В поле **Удаление нагрузок** нажмите кнопку **Текущей**, а при необходимости удаления всех масс с текущего пролета нажмите кнопку **С пролета**.

Для добавления собственного веса в текущем загружении установите флажок в окне **Учет в загружении собственного веса**.

После задания всех исходных данных нажмите кнопку **РАСЧЕТ**.

При необходимости сохраните задачу.

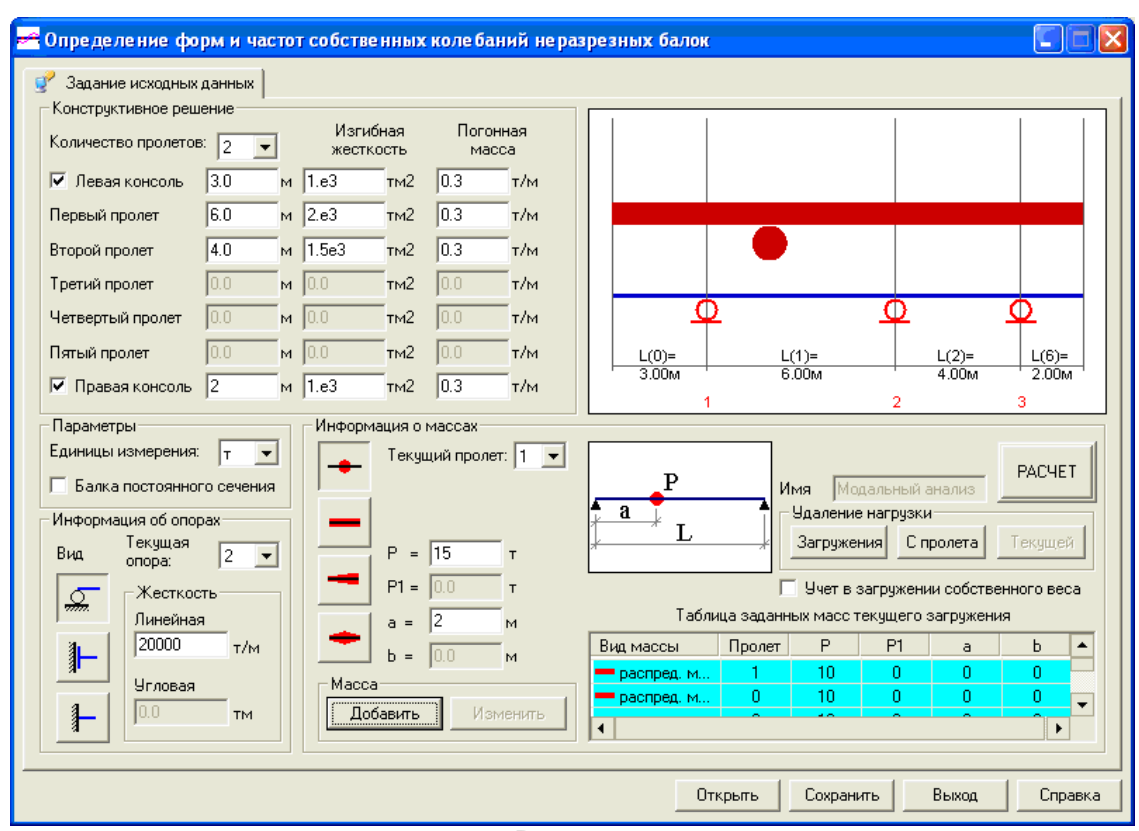

**Рис. 3.33**

### **Результаты расчета**

В окне **Результаты расчета** выдаются формы собственных колебаний. В таблице для каждой формы колебаний выводится круговая частота **ω** (Рад/с), техническая частота **f** (Гц), период колебаний **T** (с), модальная масса (%) и суммарная модальная масса (%).

При нажатии кнопки **Отчет** создается документ в html формате.

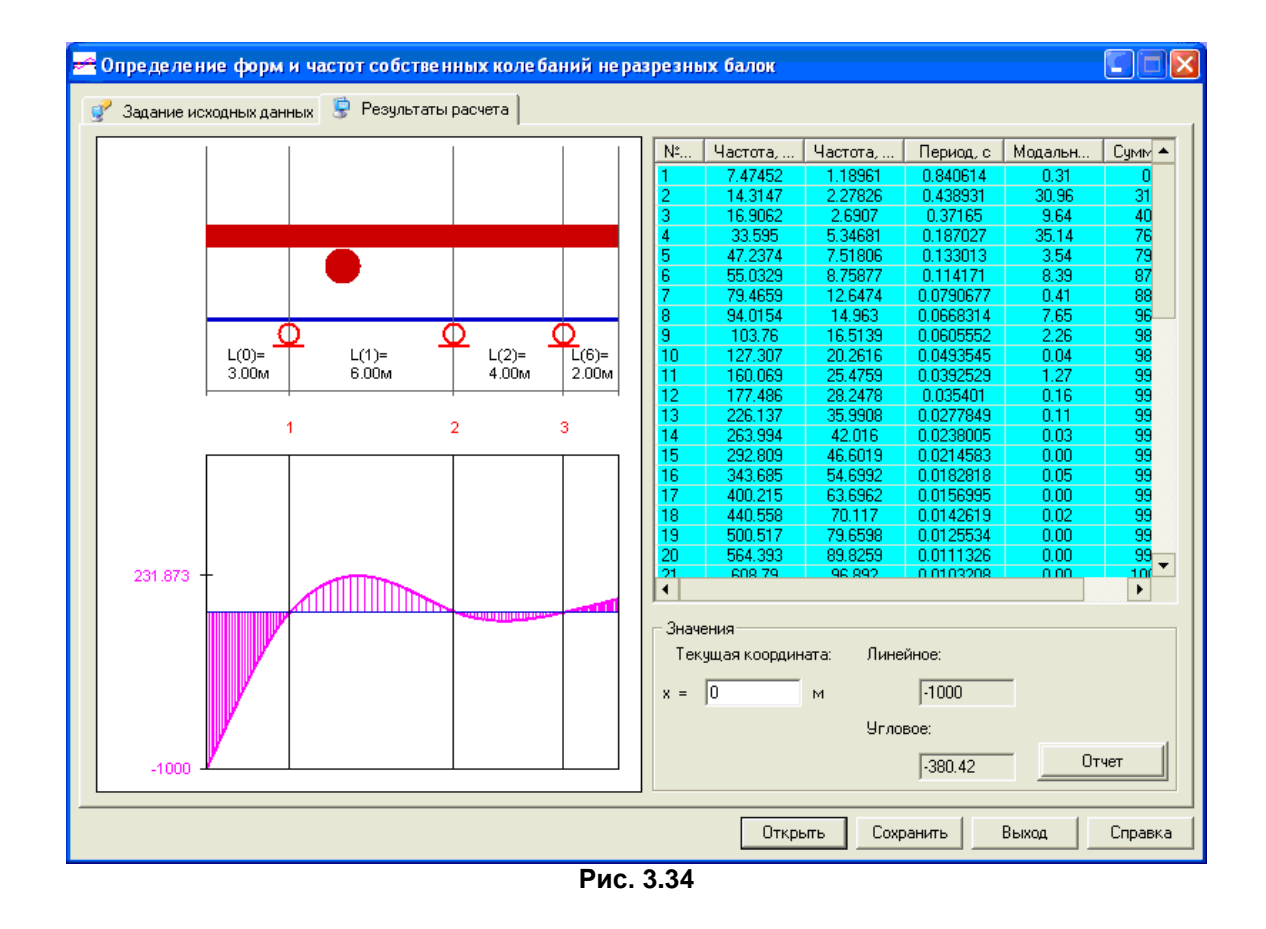

# **3.13 Нити и струны**

Программа предназначена для расчета гибких нитей и струн. Реализованы положения, изложенные в расчетно-теоретическом справочнике проектировщика ( [1], Книга 1. С. 579-583).

Предусмотрены пять расчетных ситуаций.

Для гибких нитей:

- тип расчета 1 расчет по заданной длине заготовки *S0*;
- тип расчета 2 расчет по заданной стреле провеса *fq* посредине пролета, вызванной собственным весом нити *q* ;
- тип расчета 3 расчет по заданной стреле провеса *fK* в произвольной точке *K* при произвольной схеме нагрузки из предлагаемого набора нагрузок.

Для струн:

- тип расчета 4 расчет струны при произвольной схеме нагрузки;
- тип расчета 5 расчет предварительно напряженной струны силой *N* при произвольной схеме нагрузки.

Допускаются разнообразные схемы нагрузки – сосредоточенная сила, различные виды распределенных нагрузок, а также их комбинации.

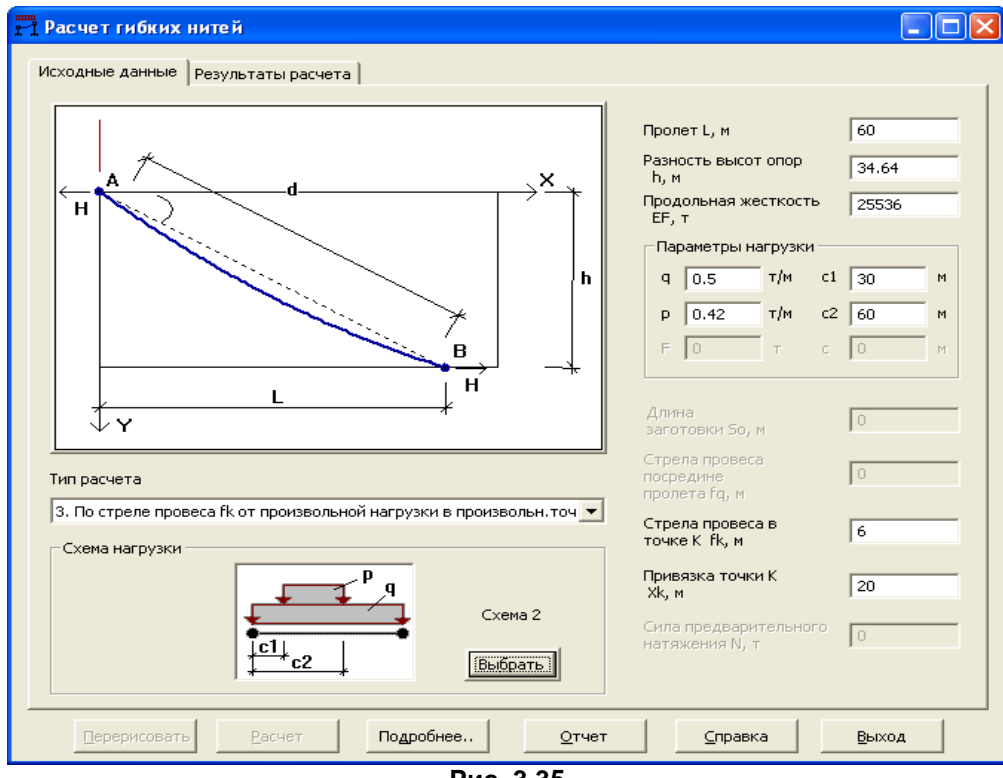

**Рис. 3.35**

### **Тип расчета 1.**

Гибкая нить. По длине заготовки нити *S<sup>0</sup> > d* (*d* – длина хорды) и допустимой схеме нагрузки определить распор, форму равновесия и продольное усилие.

## **Тип расчета 2.**

Гибкая нить. По стреле провеса *fq* посредине пролета от собственного веса и допустимой схеме нагрузки определить первоначальную стрелу провеса, распор, длину заготовки, форму равновесия и продольное усилие.

### **Тип расчета 3.**

Гибкая нить. По стреле провеса *fK* в произвольной точке *K* при произвольной схеме нагрузки определить форму равновесия нити, первоначальный распор, длину заготовки и продольное усилие.

### **Тип расчета 4.**

Струна. Длина заготовки равна длине хорды *S<sup>0</sup> = d.* Определить распор и усилие в струне при заданной схеме нагрузки.

### **Тип расчета 5.**

Струна. Длина заготовки равна длине хорды *S<sup>0</sup> = d.* Определить распор и усилие в преднапряженной струне при заданной схеме нагрузки.

Расчетная схема нити располагается в осях X и Y. Ось Х направлена слева направо. Ось Y направлена сверху вниз.

#### *Внимание!*

Если задан тип расчета 3, то автоматически при заданных условиях предварительно определяется провес струны в точке **К**. Если заданная стрела провеса нити *fK* меньше провеса аналогичной струны в точке **К**, то расчет прекращается и выдается следующее сообщение: «*Для выбранного типа расчета при заданных параметрах нити и схеме нагрузки заданное значение стрелы провеса в точке К должно быть не менее [Yk] м ! »*. При этом в поле ввода стрелы провеса заносится новое значение, предлагаемое для повторного расчета.

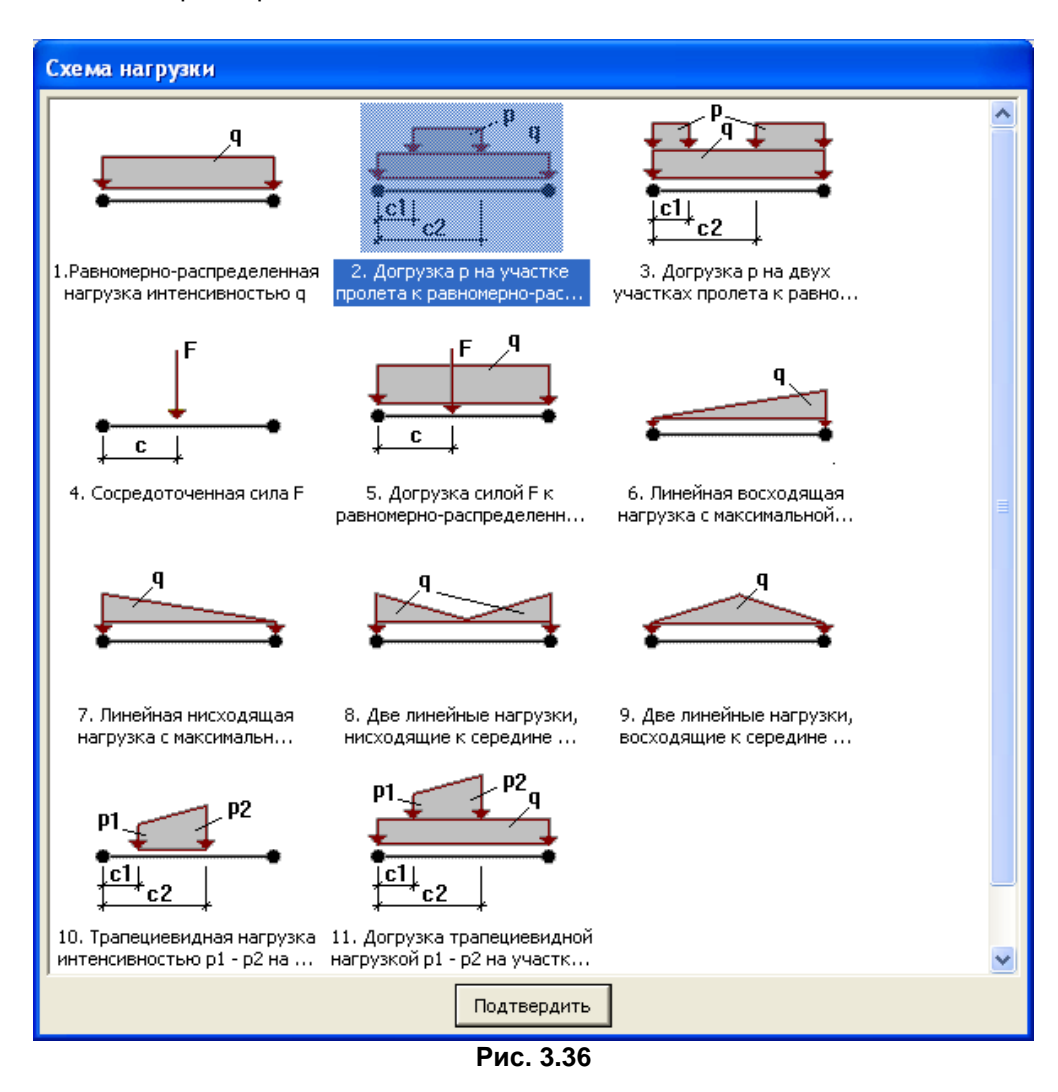

#### **Реализованы следующие схемы нагрузки:**

- **1** равномерно распределенная нагрузка интенсивностью *q*;
- **2** догрузка *p* на участке пролета к равномерно распределенной нагрузке *q*;
- **3** догрузка *p* на двух участках пролета к равномерно распределенной нагрузке *q*;
- **4** сосредоточенная сила *F*;
- **5** догрузка силой *F* к равномерно распределенной нагрузке *q*;
- **6** линейная восходящая нагрузка с максимальной интенсивностью *q* по всему пролету;
- **7** линейная нисходящая нагрузка с максимальной интенсивностью *q*;

**8** – две линейные нагрузки, нисходящие к середине пролета, с максимальной интенсивностью *q*;

- **9** две линейные нагрузки, восходящие к середине пролета, с максимальной интенсивностью *q*.
- **10 –** трапециевидная нагрузка интенсивностью *q1-q2* на участке длиною *b* с привязкой начала *с1.*

**11 –** догрузка трапециевидной нагрузкой интенсивностью *p1-p2* на участке длиною *b* с привязкой начала *с1* к равномерно распределенной нагрузке *q* .

При запуске программы открывается окно с закладкой **Исходные данные** для ввода исходных параметров расчета.

# **Задание исходных данных**

Состав исходных данных зависит от выбранного типа расчета.

# *Обязательные параметры:*

*L* – длина пролета (расстояние между опорами вдоль оси Х);

*h* – разность высот между опорами (расстояние между опорами вдоль оси Y);

*EF* – продольная жесткость.

С помощью кнопки **Перерисовать** в рабочем поле отображается нить в соответствии с заданными параметрами.

Из меню **Тип расчета** выбирается необходимый тип.

В зависимости от выбранного типа расчета открывается доступ к полям ввода дополнительных параметров.

# *Дополнительные параметры в зависимости от типа расчета:*

Тип 1 – длина заготовки *S0*. Допускаются схемы нагрузок **1, 2, 3, 5,11.**

- Тип 2 стрела провеса *fq* посредине пролета. Допускаются схемы нагрузок
- 1, 2, 3, 5,11.

Тип 3 – стрела провеса *fK* в произвольной точке *K* и ее привязка *XK* к левой опоре. Допускаются все схемы нагрузки.

Тип 4 – дополнительные данные не требуются. Допускаются все схемы нагрузки.

Тип 5 – величина предварительного натяжения *N*. Допускаются все схемы нагрузки.

С помощью кнопки **Выбрать** открывается доступ к набору допустимых для выбранного типа расчета схем нагрузки.

Расчет выполняется при нажатии кнопки **Расчет.**

# **Результаты расчета**

Результаты расчета выдаются на странице **Результаты расчета**, переход на которую осуществляется автоматически после нажатия кнопки **Расчет**. О завершении выполнения расчета свидетельствует также активизация кнопки **Отчет**.

- В окне результатов отображаются:
- 1. Проекция нити (струны) на горизонтальную ось с указанием заданной схемы нагрузки.
- 2. Эпюра провесов нити (струны) **f = Mb(X) / H**.
- 3. Форма равновесия нити (струны) **Y = f(X)**.
- 4. Эпюра тангенсов углов наклона провисшей нити (струны).
- 5. Эпюры балочных моментов и перерезывающих сил на горизонтальной проекции.
- 6. Эпюра продольного усилия.

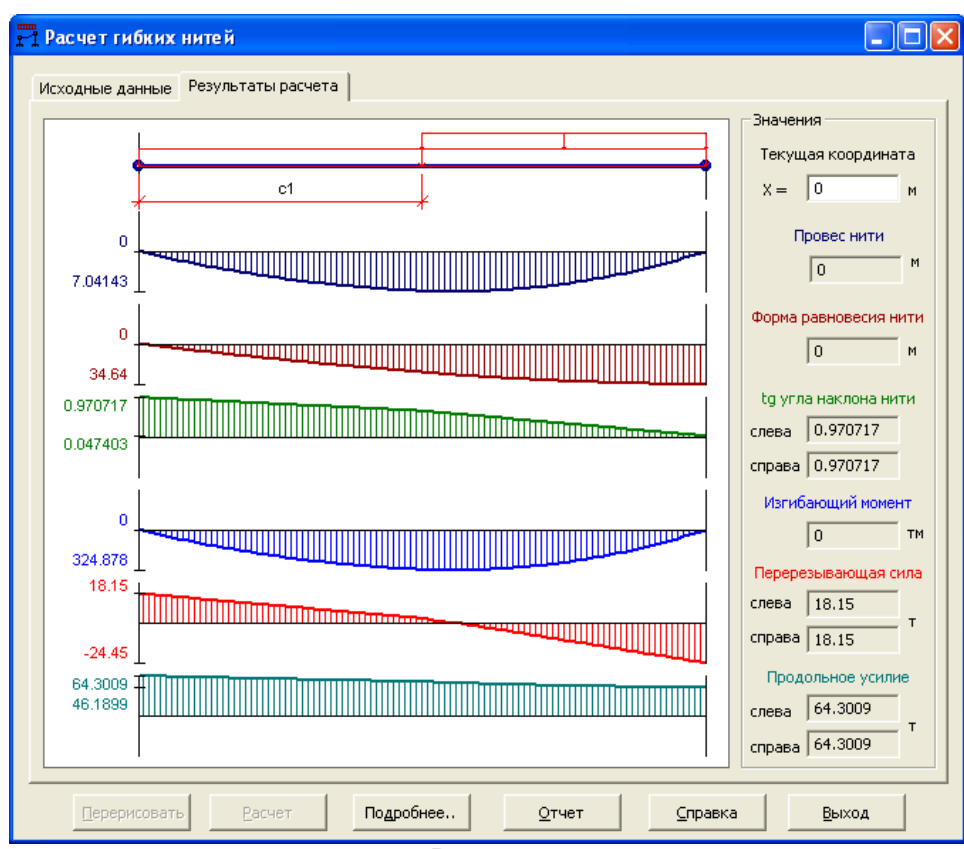

**Рис. 3.37**

При задании в поле ввода **Текущей координаты X** требуемого значения в соответствующих полях выводятся значения ординат вышеперечисленных эпюр.

Просмотр ординат эпюр в произвольной точке производится также при помощи перемещения мыши с удержанием левой ее кнопки. При этом текущие значения ординат выводятся в соответствующих информационных полях. Цвет эпюры соответствует цвету надписи в поле вывода.

При нажатии кнопки **Подробнее** на экран выводится содержимое текстового файла с промежуточными параметрами расчета и комментариями.

Если расчет по какой-либо причине был прерван, то промежуточные параметры, подсчитанные к этому моменту, сохраняются в этом же файле с сообщением о причине прерывания.

После выполнения расчета нажатием одноименной кнопки можно создать **Отчет**, который содержит перечень исходных данных и результаты проверок. Сформированный файл отчета в формате HTML немедленно активизируется вызовом соответствующего Windows-приложения для его просмотра или последующей печати. Возможно дальнейшее сохранение копии отчета с желаемым именем и расположением (с помощью пункта меню **Файл\Сохранить как…**).

Для вызова справки служит кнопка **Справка**.

#### **Идентификаторы задаваемых значений**

### *по геометрии нити:*

- *fq* **–** стрела провеса посредине пролета от собственного веса **q**;
- *fK* стрела провеса в произвольной точке **К**;
- *XK* привязка точки **К** к левой опоре.

### *по нагрузке:*

- **q** собственный вес, или равномерно распределенная нагрузка по всему пролету, или максимальное значение треугольной нагрузки;
- **q1** первая от левой опоры ордината трапециевидной нагрузки на участке пролета;
- **q2** вторая от левой опоры ордината трапециевидной нагрузки на участке пролета;
- **p** догрузка равномерно распределенной нагрузкой на участке пролета;<br>**p1** первая от левой опоры ордината догрузки трапециевидной нагрузкой
- **p1** первая от левой опоры ордината догрузки трапециевидной нагрузкой на участке пролета;
- **p2** первая от левой опоры ордината догрузки трапециевидной нагрузкой на участке пролета;
- **F** сила в пролете;
- **c1** привязка первой ординаты трапециевидной нагрузки к левой опоре;
- **c2** привязка второй ординаты трапециевидной нагрузки к левой опоре;
- **c** привязка силы к левой опоре.

### **Идентификаторы вычисляемых значений и промежуточных параметров:**

- **H0** распор нерастяжимой нити;
- 
- **S0** длина заготовки; **H** – распор упругой нити;<br>S – длина нагруженной у
- **S** длина нагруженной упругой нити;
- **d** длина хорды;
- **D** характеристика нагрузки;
- **θ** угол наклона нити к оси **Х**;
- **R1** реакция на левой опоре;
- **R2** реакция на правой опоре;
- **Mb(Xk)** балочный момент в точке **Xk**;
- **Eps** относительная (по оси **Х**) привязка равнодействующей нагрузки к левой опоре;
- **Yc** провес в точке приложения равнодействующей
- **Yk** провес в точке **К**;
- **nju** отношение провеса в точке приложения равнодействующей к длине пролета;
- **A, B** коэффициенты кубического уравнения;
- **v, w, w1, J, J1, t1, t2, z** промежуточные параметры при решении кубического уравнения;
- **r1, r2, k** промежуточные параметры.

# **3.14 Линии влияния в неразрезных балках**

Программа предназначена для построения линий влияния от подвижных нагрузок в многопролетных неразрезных балках. Допускается расчет балок с количеством пролетов не более пяти и двумя консолями.

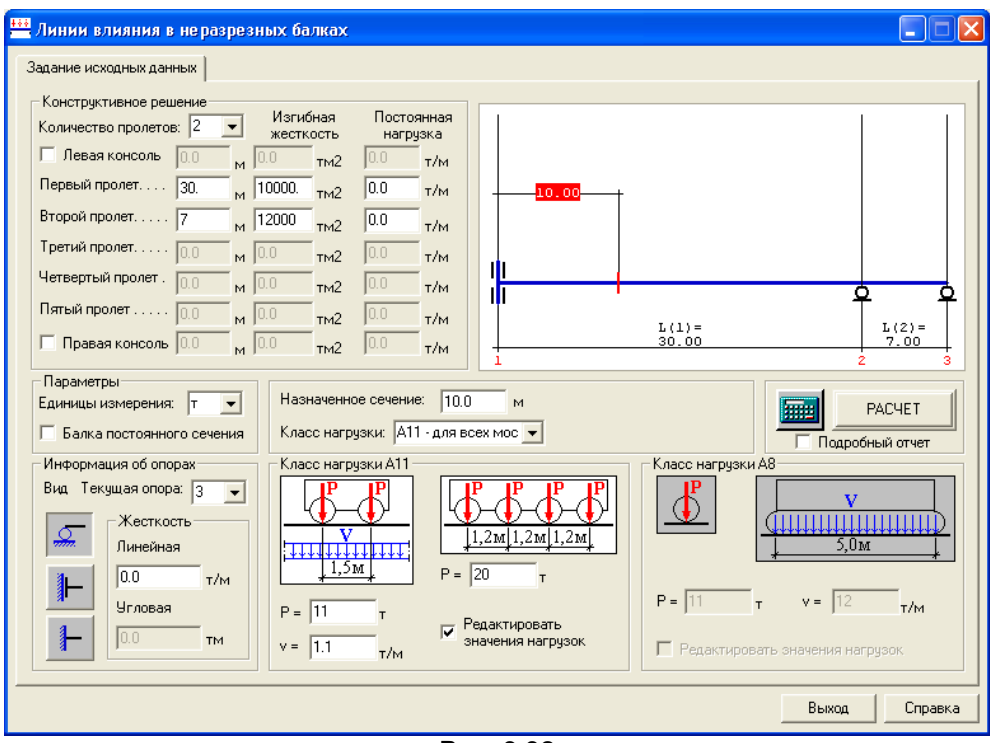

**Рис. 3.38**

# **Задание исходных данных**

В раскрывающемся списке **Количество пролетов** выберите необходимое количество пролетов и, при необходимости, задайте наличие левой или правой консолей установкой флажка в соответствующем окне.

Введите в соответствующих полях длину пролета в **м**, пролетную изгибную жесткость и постоянную нагрузку. Если все пролеты и консоли имеют одинаковую изгибную жесткость, установите флажок **Балка постоянного сечения**.

В раскрывающемся списке **Единицы измерения** укажите единицы измерения нагрузок и жесткостей – **т** или **кН.**

В поле **Информация об опорах** в раскрывающемся списке **Текущая опора** или непосредственным кликом на рисунке выберите опоры, на которые необходимо наложить граничные условия, нажатием соответствующей кнопки выберите тип граничного условия (он будет отображена на рисунке), и в соответствующем окне введите, при необходимости, линейную или угловую податливость.

В окне **Назначенное сечение** укажите ординату балки, для которой необходимо построить линию влияния.

Из раскрывающегося списка выберите **Класс нагрузки**. При необходимости введите собственную подвижную нагрузку, отличающуюся от нормативных значений классов нагрузок **А11** и **А8** (СНиП 2.05.03 – 84 «Мосты и трубы»). Для этого установите флажок **Редактировать значение нагрузок** и заполните соответствующие параметры.

После заполнения всех исходных данных нажмите кнопку **Расчет**.

### **Результаты расчета**

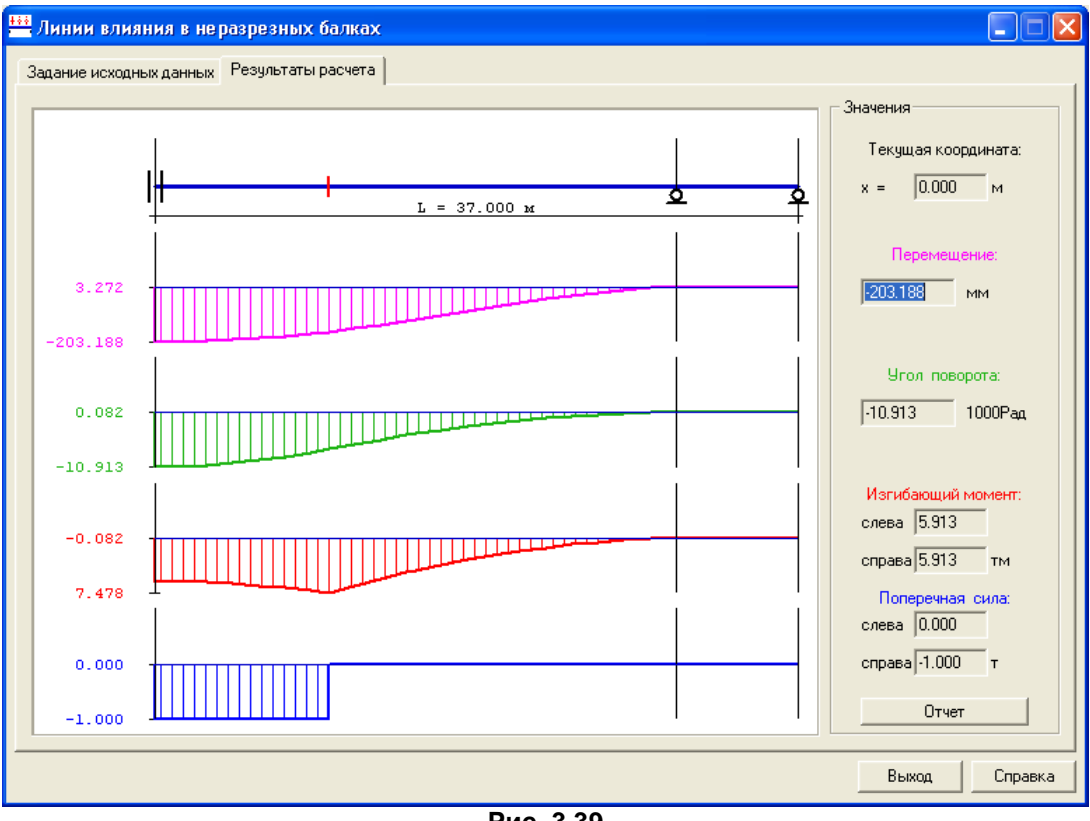

**Рис. 3.39**

В окне **Результаты расчета** выдаются линии влияния перемещений, углов поворота, изгибающих моментов и поперечных сил. Перемещением мыши с удержанием левой кнопки на ординате эпюр балки в соответствующих окнах можно просмотреть значения линий влияния в любой точке балки.

При нажатии кнопки **Отчет** создается документ в html – формате. Если при задании исходных данных установить флажок **Подробный отчет**, будет создан отчет с расширенными таблицами результатов расчета.

# **4 РАЗДЕЛ «Стальные конструкции»**

Раздел содержит серию программ, выполняющих расчет элементов и узлов стальных конструкций, а также вспомогательных программ, необходимых при расчете и проектировании металлических конструкций:

- Сортамент металлопроката;
- Расчет сечений элементов;
- Определение главных и эквивалентных напряжений в стальных конструкциях;
- Определение расчетных длин элементов стальных конструкций;
- Параметрические узлы стальных конструкций;
- Расчет сварных швов:
- Болтовые соединения.

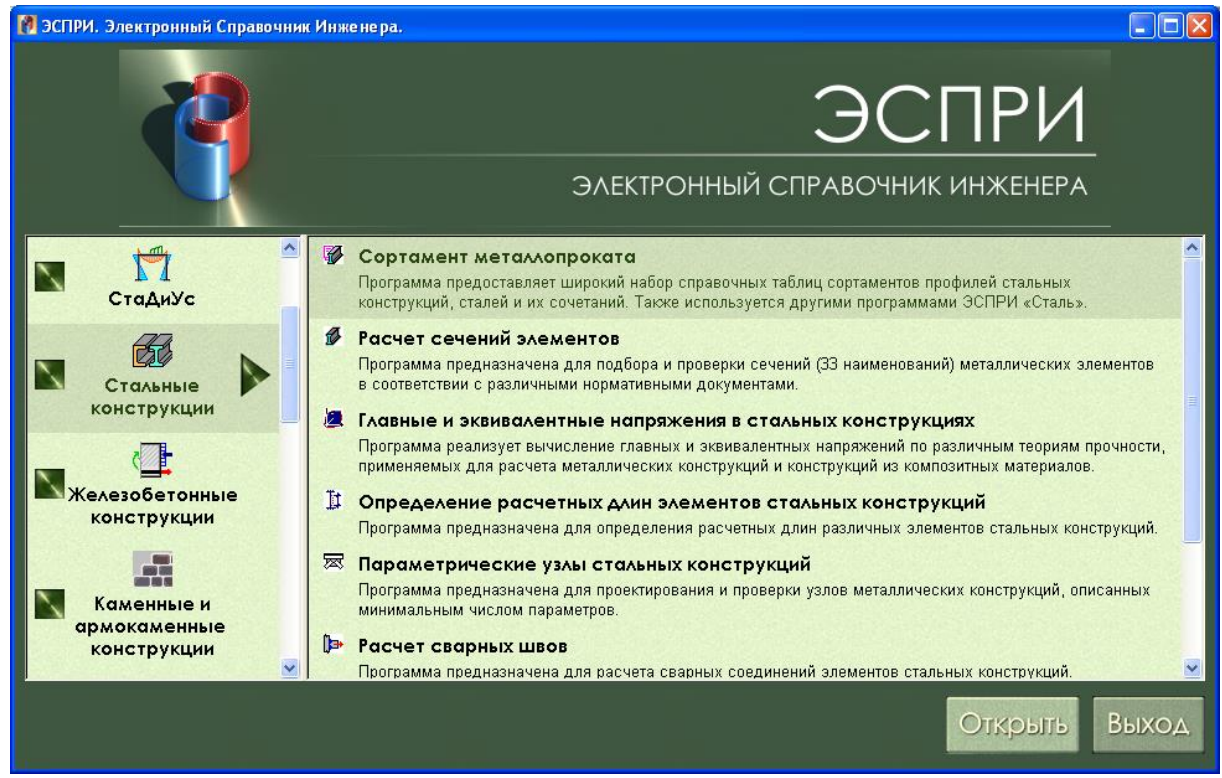

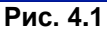

# **4.1 Сортамент металлопроката**

Данная программа является версией программы Редактируемый сортамент РС-САПР, адаптированной для работы в среде ЭСПРИ.

Программа предназначена для просмотра и редактирования существующих сортаментов металлопроката и создания новых сортаментов.

Сортамент металлопроката состоит из трех таблиц: таблицы профилей, таблицы материалов и таблицы сочетаний.

В таблице профилей приводятся размеры и геометрические характеристики профилей.

В таблице материалов приводятся физико-механические свойства материалов, из которых изготавливаются профили.

В таблице сочетаний приводятся данные о совместимости каждого сочетания профиль-материал (может ли профиль быть изготовлен из данного материала) и характеристики такого сочетания.

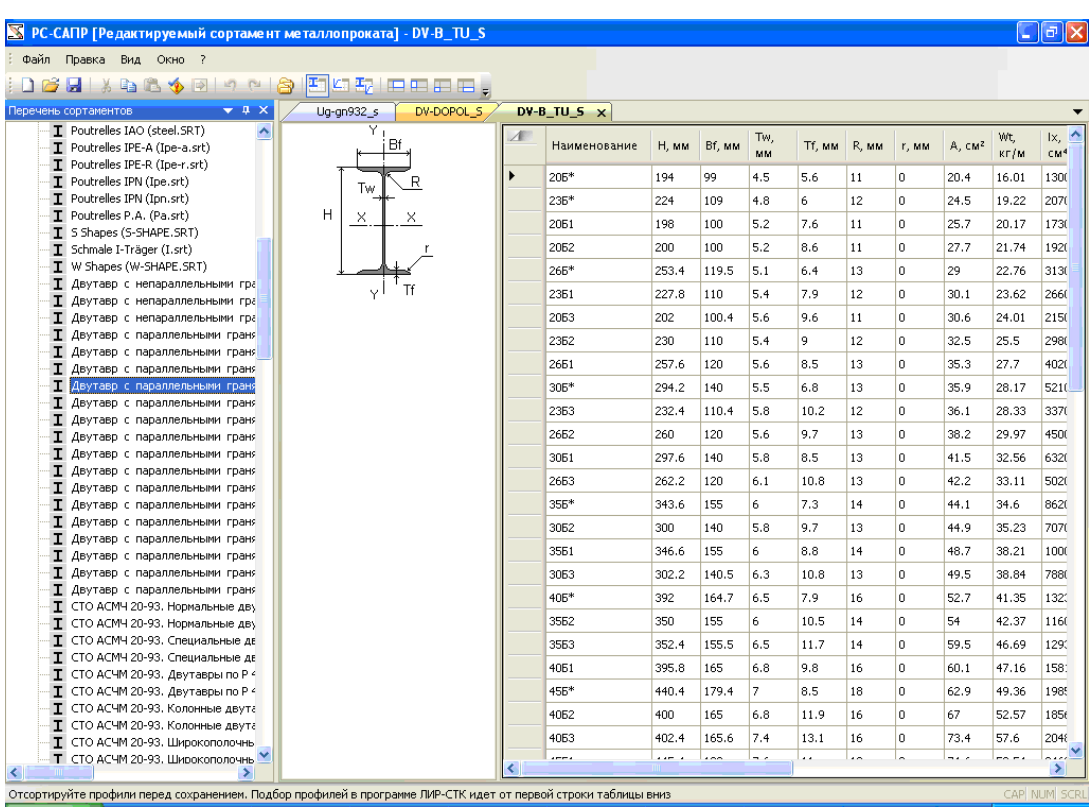

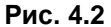

#### **Просмотр сортамента**

Найдите в перечне сортаментов интересующий сортамент и дважды щелкните его. Откроется таблица профилей сортамента. После этого можно переключиться в режим просмотра таблицы материалов при помощи команды меню Вид <sup>→</sup> Таблица материалов. Кроме трех таблиц в сортаменте содержится общая информация, отображаемая по команде меню **Вид Показать аннотацию**.

Примечание: Если перечень сортаментов скрыт, щелкните на панели инструментов кнопку или выберите из меню пункт **Вид Панели инструментов и стыкуемые окна Перечень сортаментов**, чтобы показать его. Открыть файл можно также с помощью команды меню **Файл Открыть**.

## **Редактирование существующего сортамента**

Вначале откройте файл для просмотра. Далее выберите пункт меню **Правка Разрешить правку**. Таблица готова для редактирования. Таблицу можно редактировать, вводя значения непосредственно с клавиатуры, либо командами копирования-вставки: можно подготовить фрагмент таблицы в табличном редакторе наподобие Microsoft Excel, скопировать его в буфер обмена и вставить в интересующую таблицу РС-САПР командой **Правка → Вставить**. Можно также перенести выделенный фрагмент из таблицы РС-САПР, поместив его в буфер обмена командой **Правка → Копировать** и вставив его из буфера обмена в табличный редактор.

#### **Просмотр папки, содержащей файлы сортамента**

Чтобы открыть папку, содержащую сортаменты, выберите из меню пункт **Файл Открыть папку**. После этого можно открыть файл сортамента двойным щелчком в закладке **Папки**.

#### **Создание нового сортамента**

Чтобы открыть файл сортамента, выберите пункт меню Файл **→ Новый** и укажите тип профиля, для которого создается сортамент. После этого необходимо заполнить таблицу профилей и таблицу материалов. Для канатов необходимо также заполнить таблицу сочетаний.

#### **Добавление нового профиля в таблицу профилей**

Вначале откройте таблицу профилей, как описано в пункте «Редактирование существующего сортамента» или «Создание нового сортамента». Далее, перейдите на последнюю строку таблицы, помеченную звѐздочкой \*. Введите имя нового профиля в ячейку **Наименование** и размеры профиля в соответствующие ячейки согласно рисунку. Далее нажмите кнопку F12 на клавиатуре, либо выберите из меню пункт **Правка → Дополнить недостающее** (кнопка на панели инструментов), При этом по размерам профилей будут вычислены их геометрические характеристики. Если геометрические характеристики профиля известны, можно ввести их в соответствующие ячейки таблицы вручную.

Проверить ввод можно при помощи команды меню **Правка → Проверить выделение** (кнопка • на панели инструментов). В ячейках таблицы, в значениях которых, по мнению РС-САПР, есть ошибки,

появится значок **0** Если на самом деле значение верно, можно проигнорировать это предупреждение. Дополнительным инструментом контроля является построение масштабного эскиза поперечного сечения профиля, который можно включить командой **Вид Показать эскиз**.

### *Примечания:*

1. Можно также отключить или настроить проверки, которые производит РС-САПР, в окне **Настройки контрольных проверок**, выбрав пункт меню **Правка Настройка проверок**.

2. Перед сохранением нового сортамента настоятельно рекомендуется отсортировать таблицу профилей по площади, щелкнув на заголовке соответствующего столбца.

## **Вставка нового материала в таблицу материалов**

Вначале откройте таблицу профилей, как описано в пункте «Редактирование существующего сортамента» или «Сознание нового сортамента». Далее, выберите из меню пункт **Вид Таблица материалов**, чтобы перейти в таблицу материалов и перейдите на последнюю строку таблицы, помеченную звѐздочкой. Введите имя новой стали в ячейку **Наименование**, еѐ ГОСТ или ТУ – в ячейку **ГОСТ**. Далее введите расчетные и нормативные сопротивления новой стали в ячейки **Ry1, Ru1, Ryn1, Run1**, а также укажите границы толщин проката **Tmin1, Tmax1**, для которых сопротивления стали действительны. Если для другого диапазона толщин проката требуется указать другие сопротивления, заполните ячейки **Ry2, Ru2, Ryn2, Run2** и **Tmin2, Tmax2** и т.д. Проверить ввод можно так же, как и в таблице профилей.

*Примечания:*

1. Значения в таблицах можно вводить в удобных единицах измерения, настроив их при помощи команды **Вид Единицы измерения**.

2. Таблица сочетаний по мере ввода заполняется автоматически, поэтому ее редактирование требуется только при редактировании сортамента канатов.

*Внимание!* Информация о сортаментах используется другими программами РАЗДЕЛА «Стальные конструкции».

# **4.2 Расчет сечений элементов**

Данная программа является версией программы СТК-САПР, адаптированной для работы в среде ЭСПРИ.

Программа предназначена для подбора и проверки сечений стальных элементов в соответствии с различными нормативными документами.

В программе реализованы СНиП II–23–81\* «Стальные конструкции», Пособие по проектированию стальных конструкций (к СНиП ІІ–23–81\* «Стальные конструкции»,а также Еврокод 3 «Расчет стальных конструкций».

Работа с программой демонстрируется на примере расчета стальной балки двутаврового сечения, нагруженной в двух плоскостях.

### **Задание исходных данных**

Вызовите ниспадающее меню **Файл ➾ Новый файл ➾ Элемент** (кнопка Создать <mark>国</mark>).

В диалоговом окне **Единицы измерения** укажите радио–кнопкой единицы измерения исходных данных и результатов расчета и нажмите **Подтвердить**.

В диалоговом окне **Сведения о задаче** введите **Комментарий** (шифр задачи) (необязательно); **Номер элемента**, который по умолчанию является именем файла; **Длина элемента** – в данной задаче задайте **6 м**; в поле **Расположение элемента** – укажите радио– кнопкой **Вертикальное** или **Горизонтальное** (указывает, как будут располагаться рисунки эпюр в отчете).

Для изгибаемых элементов существует возможность подбора или проверки по второму предельному состоянию (прогибам) по огибающим эпюрам расчетных сочетаний усилий.

Установите флажок **Вычислять прогиб по огибающим эпюрам РСУ** и установите флажки в поле **Закрепления концов**. (**Y1**, **Z1** – запрет перемещений по направлению соответствующих местных осей стержня, **UY1**, **UZ1** – закрепления по углам поворотов вокруг соответствующих местных осей элемента).

В рассматриваемой задаче задается балка, шарнирно опертая на левом конце в обоих направлениях (**Y1**, **Z1**), а на правом конце защемленная в своей плоскости и шарнирно опертая из плоскости (**Y1**, **Z1**, **UY1**).

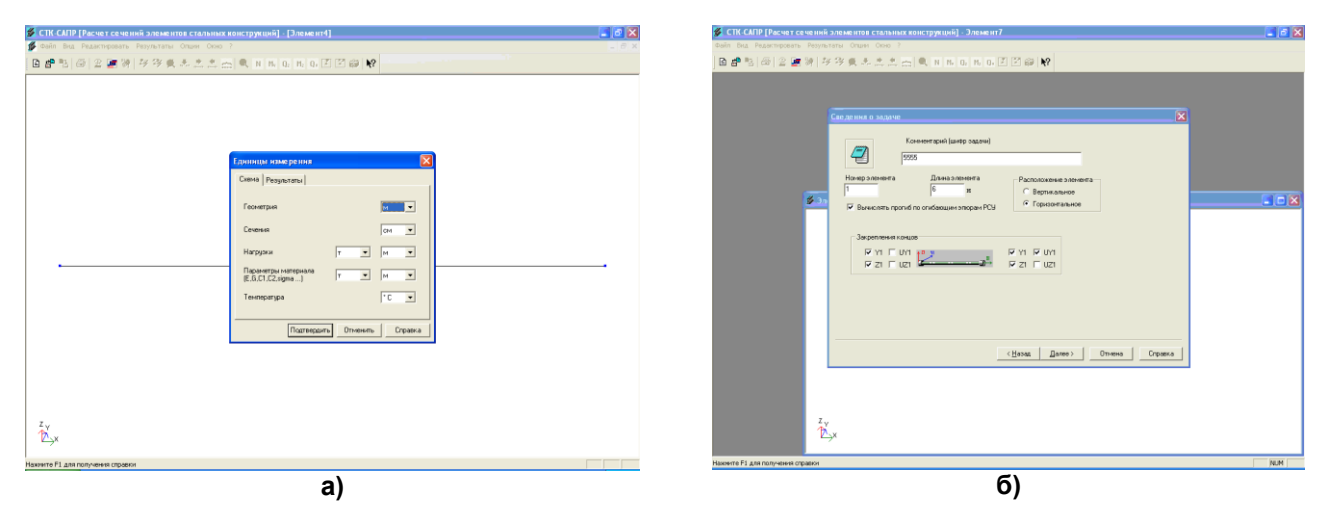

**Рис. 4.3**

Нажмите кнопку **Далее**.

В диалоговом окне **Расчетные усилия** нажмите кнопку **Количество сочетаний**, в открывшемся окне введите число **5** и нажмите кнопку **OK**.

В таблице заполните столбец номеров сечений (**сеч**.) порядковыми номерами **1, 2, 3, 4, 5** и соответственно для каждого сечения укажите в таблице соответствующие усилия (для балки – изгибающие моменты и перерезывающие силы) по правилу знаков, которые нарисованы на схеме в правом нижнем углу диалогового окна.

По окончанию заполнения таблицы **Расчетные усилия** нажмите кнопку **Готово**.

В диалоговом окне **Назначьте тип сечения** двойным щелчком мыши или непосредственным указанием курсора и нажатием кнопки **ОК** выберите тип сечения **Двутавр**.

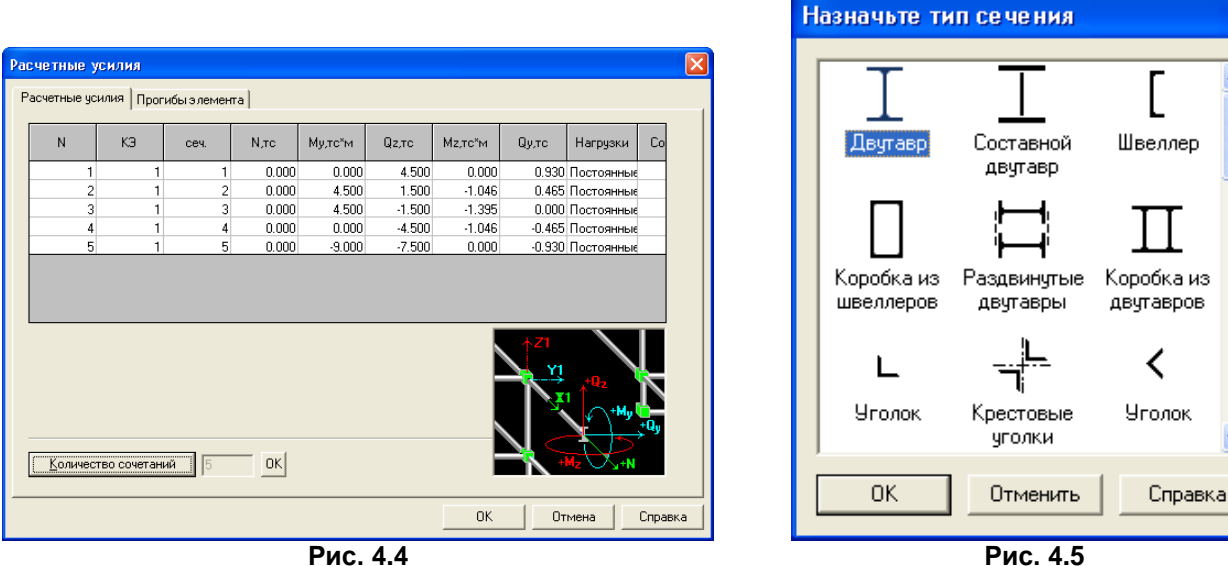

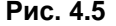

В диалоговом окне **Стальное сечение** в первой закладке **Состав** выберите в раскрывающемся списке **Сортамент Двутавр с непараллельными гранями полок Сокращенный сортамен**т. В раскрывающемся списке **Профиль** выберите профиль двутавра **45** и в раскрывающемся списке **Сталь** выберите класс стали **С245**.

Для возможности подбора профилей из запрещенных сочетаний профиль–сталь (сочетания можно просмотреть в программе Сортамент металлопроката) необходимо установить флажок в соответствующем поле.

Перейдите на закладку **Дополнительные характеристики**. Укажите радио–кнопкой в поле **Тип элемента Балка** (соответствует расчету изгибаемых элементов по СНиП II–23–81\* «Стальные конструкции»).

Введите необходимые данные по СНиП II–23–81\* «Стальные конструкции» для данной задачи: **Коэффициент условий работы по прочности** – 1.1; **Коэффициент надежности** – 0.95; в поле **Расчет производится** укажите радио–кнопку **в пределах упругости**; в поле **Расчет по прогибу** укажите **Максимально допустимый прогиб** равный 1/250; в поле **Данные на общую устойчивость** введите в **Раскрепление сжатого пояса** – для расчета на общую устойчивость введите **расчетную длину Lef** = 1.5 м (предполагаем, что балка раскреплена из плоскости прогонами с шагом 1.5 м).

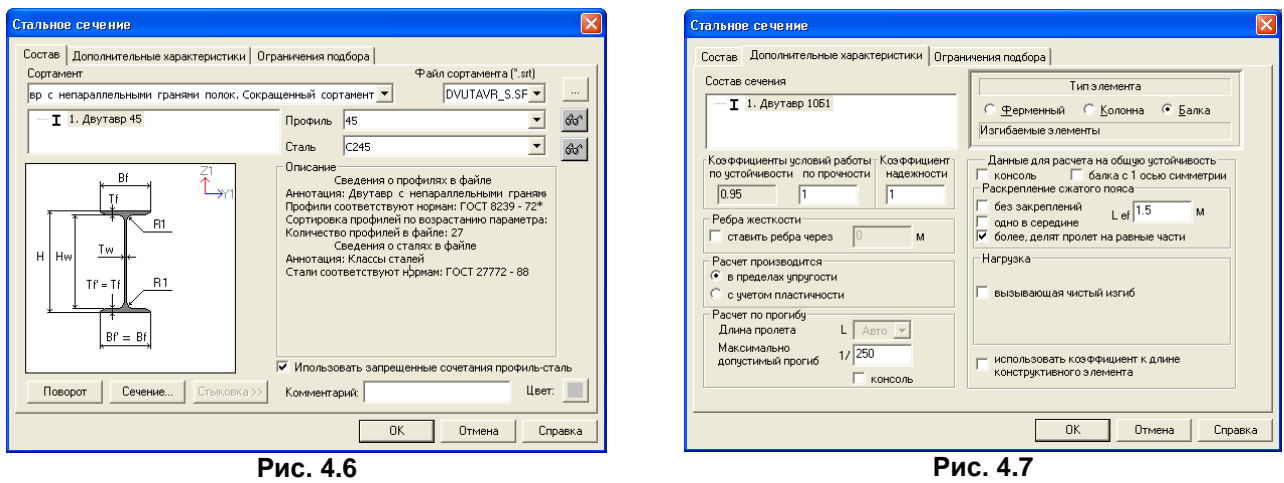

Третья закладка **Ограничения подбора** служит для установки параметров ограничения подбора. В поле **Ограничения подбора** вводятся габариты по осям и минимальная толщина, что позволяет ограничивать минимальную и максимальную высоту и ширину сечений при подборе. Эта функция наиболее часто используется при подборе сварных составных сечений.

Нажмите кнопку **ОК**.

# **Результаты расчета**

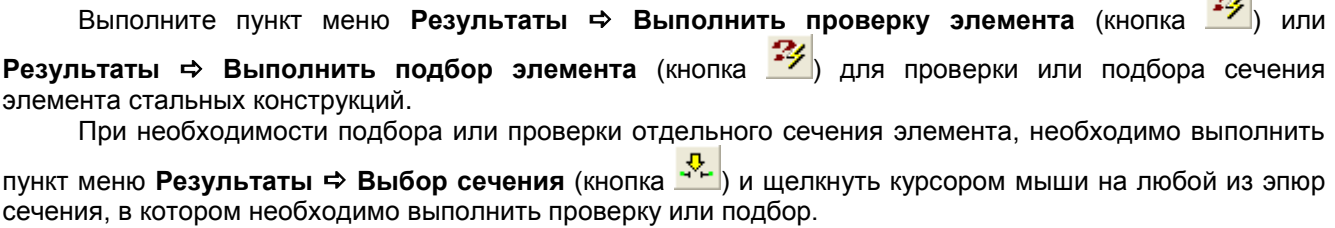

**ALC** 

Для перехода на следующее сечение или предыдущие сечения, или возврата к режиму общих

результатов в целом, выполните пункты меню **Результаты ⇒ Следующее сечение** (кнопка , ,

**Результаты Предыдущее сечение** (кнопка ), **Результаты Элемент в целом** (кнопка ).

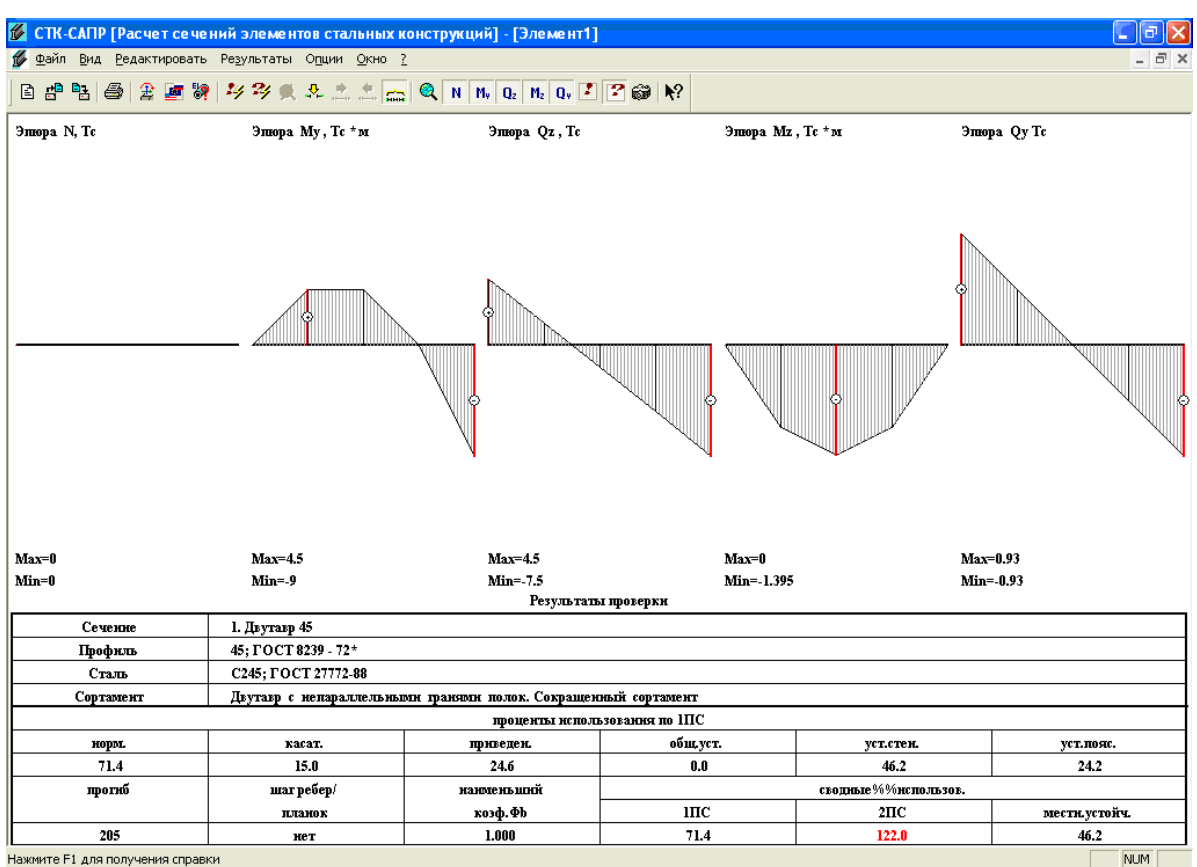

**Рис. 4.8**

Результатом проверки сечения являются проценты использования по необходимым проверкам (отношение несущей способности сечения к фактическому напряжению, гибкости и т.д., умноженное на 100%); результатом подбора является подобранное сечения с указанием процентов использования по необходимым проверкам.

Переход к расчету по другим нормам производится с помощью пункта меню **Опции СНиП** (кнопка <mark>ﷺ)</mark>

Результаты расчета можно вывести на печать непосредственно из программы с помощью пункта меню **Файл → Печать** (кнопка → ) или копировать с помощью кнопки **В** в другие приложения,

работающие с графическими объектами.<br>Программа снабжена дополни снабжена дополнительным инструментарием, расширяющим возможности визуализации.

# **4.3 Определение главных и эквивалентных напряжений в стальных конструкциях**

Программа реализует вычисление главных и эквивалентных напряжений по различным теориям прочности, применяемым для расчета металлических конструкций и конструкций из композитных материалов. Главные напряжения *σ1*, *σ2*, *σ<sup>3</sup>* определяются по заданному тензору напряжений {*σx*, *σy*, *σz, τxy*, *τxz*, *τyz*}.

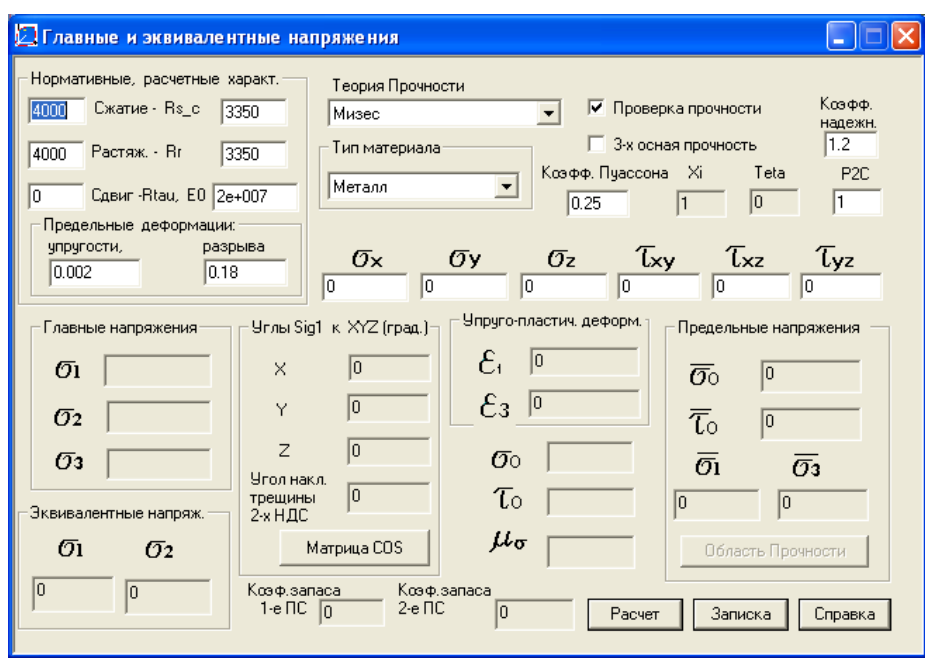

**Рис. 4.9**

Для нахождения корней главных напряжений решается кубическое уравнение по формулам Кардано из матрицы напряжений **[Sig]**:

 $\left\lfloor \mathsf{Sig} \right\rfloor$  $\overline{\phantom{a}}$  $\overline{\phantom{a}}$  $\overline{\phantom{a}}$  $\overline{\phantom{a}}$  $\frac{1}{2}$  $\overline{\phantom{a}}$  $\mathsf{I}$  $\mathbb{I}$  $\mathbf{r}$  $\mathbf{r}$  $\overline{\mathsf{L}}$  $\mathbb{I}$  $=$ **xz yz z xy y yz x xy xz Sig**  $\tau_{\mathbf{v}z}$   $\tau_{\mathbf{v}z}$   $\sigma$ τ<sub>ν</sub> σ<sub>ν</sub> τ σ<sub>ν</sub> τ<sub>ν</sub>, τ

### **Задание исходных данных**

Кроме компонентов тензора напряжений задаются следующие параметры:

- $-$  прочность на сжатие: **Rc** (тс\м<sup>2</sup>);
- прочность на растяжение: **Rr <= Rc** (тс∖м<sup>2</sup>);
- при расчете композитных материалов дополнительно задается прочность при чистом сдвиге **Rtau**, при **Rtau=0** принимается **Rtau 0.5Rc(1 c) 3** , где **c=Rr/Rc** – параметр хрупкости материала;
- коэффициент Пуассона;
- дополнительные параметры для расчета по различным теориям прочности (см. ниже)
- **c**, (или другой параметр), **P2C** определяются программно, исходя из заданных прочностных характеристик: **Rc, Rr, Rtau**.

### **Результаты расчета**

При установленном флажке в поле **Проверка прочности** выдаются:

 $\mathtt{\sigma}_{\mathtt{1}}, \, \mathtt{\sigma}_{\mathtt{3}}$  – предельные допустимые напряжения по главным двум площадкам;

 $\mathtt{\sigma}_{0}$  ,  $\mathtt{\tau}_{0}$  – предельные нормальные и сдвиговые напряжения по октаэдрическим площадкам;

коэффициент запаса прочности (предполагается расчет по второму предельному состоянию, т.е. для расчета принимаются нормативные прочностные характеристики материала);

параметр Лоде–Надаи вычисляется в виде:

$$
\mu_{\sigma} = (2\sigma_2 - \sigma_1 - \sigma_3)/(\sigma_1 - \sigma_3)
$$

При нажатии кнопки **Записка** формируется отчет в html-формате, в котором приводятся:

- $-$  главные напряжения в виде:  $σ1 > σ2 > σ3$ ;
- матрица направляющих косинусов **МК(3,3)** ориентации главных напряжений в системе координат X, Y, Z

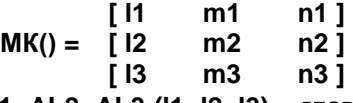

 углы наклона **AL1, AL2, AL3 (l1, l2, l3)** – главного напряжения **ζ1** к осям **X, Y, Z,** определяющие ориентацию плоскости трещины в пространстве;

- $-$  угол наклона α3 главного напряжения **σ3** к оси **X**, определяющие ориентацию плоскости трещины относительно оси **Х**;
- углы Эйлера **TETA, PSI, FI (θ, ψ, θ)** определяющие положение главных напряжений **ζ1, ζ2, ζ3** к осям **X, Y, Z**;
- прочность при двухосном равномерном сжатии **R2c = Rc·P2c**;
- прочность при двухосном равномерном растяжении **R2р** и другие параметры.

| X   X   E   C:\Documents and Settings\All Users\Application Data\Espri 2.0\Main_Stress_M\MAIN_STRESS_M.HTM | $\left\vert \bullet\right\vert$ $\left\vert \bullet\right\vert$ $\left\vert \mathcal{P}\right\vert$ QIP Search |                                                    |  |
|----------------------------------------------------------------------------------------------------|----------------------------------------------------------------------------------------------------|----------------------------------------------------|--|
| Файл Правка Вид Избранное Сервис Справка                                                                   |                                                                                                    |                                                    |  |
| <b>Sir</b> Избранное   Sa 2 Рекомендуемые сайты • 2 Коллекция веб-фрагме • 2 06 2 Бесплатная почта Hotmail |                                                                                                    |                                                    |  |
| Расчет Главных и Эквивалентных напряжений в и                                                              |                                                                                                    | • 5 · □ 曲 · Страница · Безопасность · Сервис · © · |  |
| THE TOTAL THE WALLING WALL MANAGEMENT                                                                      | <b>DOLLAR</b>                                                                                                  |                                                    |  |
| SIG 1E-4496.623                                                                                            | SIG 2E--6639.842                                                                                               |                                                    |  |
| Октаэдрические напряжения - Нормальные                                                                     | $Sig 0 = -233.333$                                                                                             |                                                    |  |
| Октаэдрические напряжения - Сдвиговые                                                                      | Tau 0 =4698.463                                                                                                |                                                    |  |
| Параметр Лоде-Надаи                                                                                        | Param Lode = $0.4516$                                                                                          |                                                    |  |
| Угол наклона трещины                                                                                       | Alfa rpem 2x= -62.365                                                                                          | (Градусы)                                          |  |
| Углы наклона Sig 1                                                                                         | K OCSM X. Y. Z                                                                                                 | Основной сист. координат                           |  |
| АL1= 2.532 (Радианы)                                                                                       | AL2= 1.940                                                                                                    | AL3= 1.110                                         |  |
| AL1= 110.132 (Градусы)                                                                                     | AL2- 42.336                                                                                                    | AL3- 63.614                                        |  |
| МАТРИЦА НАПРАВЛЯЮЩИХ КОСИНУСОВ                                                                             | ОРИЕНТАЦИЯ SIG_1, 2, 3 В 3-х ОСНОМ НДС                                                                         | MK(3, 3)                                           |  |
| $L1 = -0.81981$                                                                                            | $m1 = -0.13853$                                                                                                | $n1 = 0.00000$                                     |  |
| $L2 = -0.36110$                                                                                            | $m2=-0.62799$                                                                                                  | $n2 = 0.00000$                                     |  |
| $L3 = 0.44442$                                                                                             | $m3=-0.76580$                                                                                                  | $n3 = 1.00000$                                     |  |
| ХАРАКТЕРИСТИКИ МАТЕРИАЛА:                                                                                  | Металл                                                                                                    |                                                    |  |
| Начальн. козф. Пуассона                                                                                    | $Nu_0 = 0.250$                                                                                                 |                                                    |  |
| Нормативная прочность при сжатии                                                                           | Rc H=4000.000                                                                                                  | (TC/M2)                                            |  |
| Нормативная прочность при растяжении                                                                       | Rp H=4000.000                                                                                                  | (TC/M2)                                            |  |
| Прочность при чистом сдвиге                                                                                | R tau-2309.401                                                                                                 | (TC/M2)                                            |  |
| Прочность при 2-х осном сжатии                                                                             | R 2c-4000.000                                                                                                  | (T <sub>C</sub> /M <sub>2</sub> )                  |  |
| Прочность при 2-х осном растяжении                                                                         | R 2p=4000.000                                                                                                  | (TC/M2)                                            |  |
| Коэфф. надежности по напряжениям                                                                           | $kRs = 1.200$                                                                                                  |                                                    |  |
| Расчетная прочность при сжатии                                                                             | Rs_c =3350.000                                                                                                 | (TC/M2)                                            |  |
| Расчетная прочность при растяжении                                                                         | $Rs r = 3350.000$                                                                                              | (TC/M2)                                            |  |
| Начальный модуль упругости                                                                                 | Es o =20000000.000                                                                                             | (TC/M2)                                            |  |
| Секущий модуль упруго-пластичности                                                                         | Es cat =1.5984e+003                                                                                            | $(\text{TC/M2})$                                   |  |
| Главные деформации упругие                                                                                 | $Def 1 = 0.00030504$                                                                                           | $Def 3 = -0.00034947$                              |  |
| Главные деформации упруго-пластические                                                                     | Def 1n=0.96408910                                                                                              | Def 3n = - 0.90291059                              |  |
| Предельные напряжения                                                                                      | По главным площадкам                                                                                           |                                                    |  |
| $SG 1L = 4000.000$                                                                                         | $SG 2L = 193.067$                                                                                              | SG 3L= -888.248                                    |  |
| SG OL = - 93.643                                                                                           | TAU L = 1885.618                                                                                               |                                                    |  |
| Признак наличия трещин: ТВ=1, 2, 3- трещины                                                                | ТВ=10 -трещина и текучесть при сжатии                                                                          |                                                    |  |
| ТВ=20 -текучесть стали при 2-х осн. схатии                                                                 | TB=5 -текучесть стали по 1-му ПС                                                                               | ТВ=50 -разрыв по пред. деформациям                 |  |
| Характерист. состояния стали 2-х осн. НДС                                                                  | $TB=50$                                                                                                    |                                                    |  |
| КОЭФФИЦИЕНТ ЗАПАСА ПО 2-У ПС                                                                               | 0.401                                                                                                    |                                                    |  |

**Рис. 4.10**

# **4.4 Определение расчетных длин элементов стальных конструкций**

Программа предназначена для определения расчетных длин следующих элементов стальных конструкций:

- отдельно стоящие стойки постоянного сечения;
- элементы постоянного сечения с упругими закреплениями концов;
- элементы постоянного сечения одно– и многоэтажных рам;
- пересекающиеся элементы постоянного сечения;
- неразрезные стержни верхнего пояса ферм (поз. 1, 2) и подкрановых решетчатых колонн (поз. 3, 4);
- элементы пространственных решетчатых конструкций;
- нижние участки одноступенчатых (подкрановых) колонн.

В программе реализованы положения СНиП II–23–81\* «Стальные конструкции» и Пособия по проектированию стальных конструкций (к СНиП ІІ–23–81\* «Стальные конструкции»).

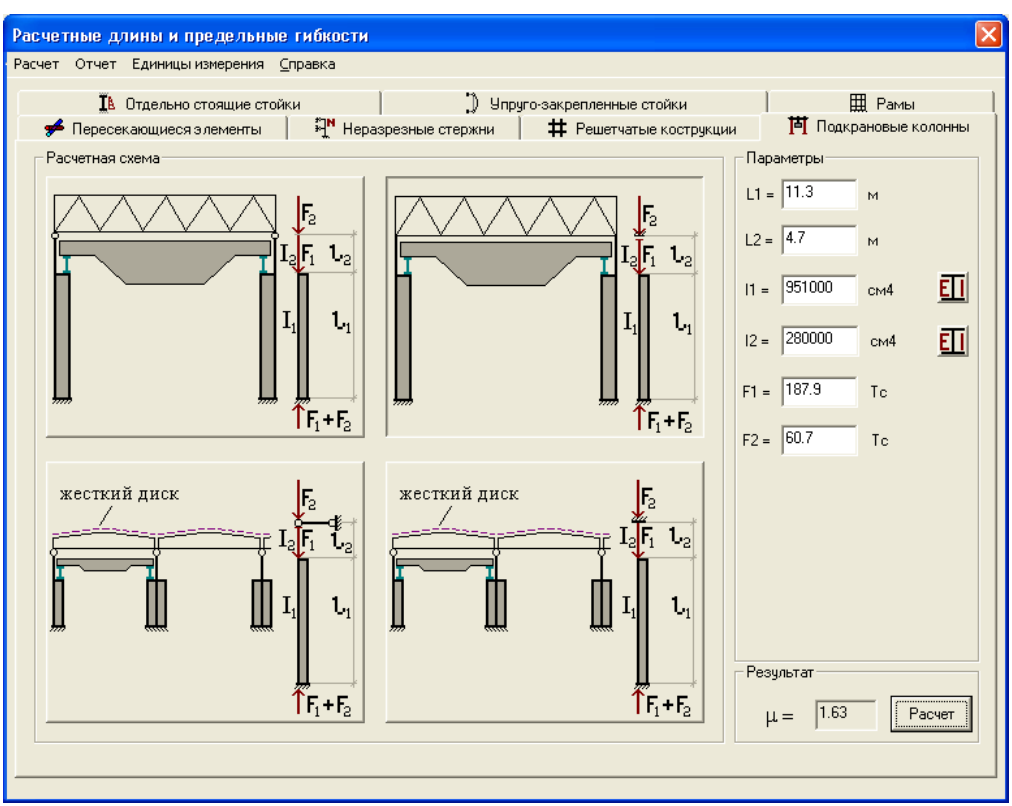

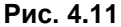

# **Задание исходных данных**

После запуска программы выберите необходимую закладку с сокращенным описанием топологии рассчитываемых элементов конструкции (например, подкрановые колонны).

В диалоговом окне выберите курсором мыши рассчитываемый элемент или расчетную схему конструкции (кроме **Рамы**, где варианты рам описываются количеством заданных этажей и пролетов).

Как правило, необходимо указать геометрию элемента или конструкции и жесткостные характеристики, в ряде случаев указывается величина нагрузки на элемент или конструкцию. При этом жесткость может быть описана как численно, так и с помощью программных средств вызовом

диалогового окна **Жесткости <b>ELL**, в котором при вызове команды Сечение, появляется диалоговое окно с различными видами профилей и составных сечений, жесткости которых рассчитываются автоматически.

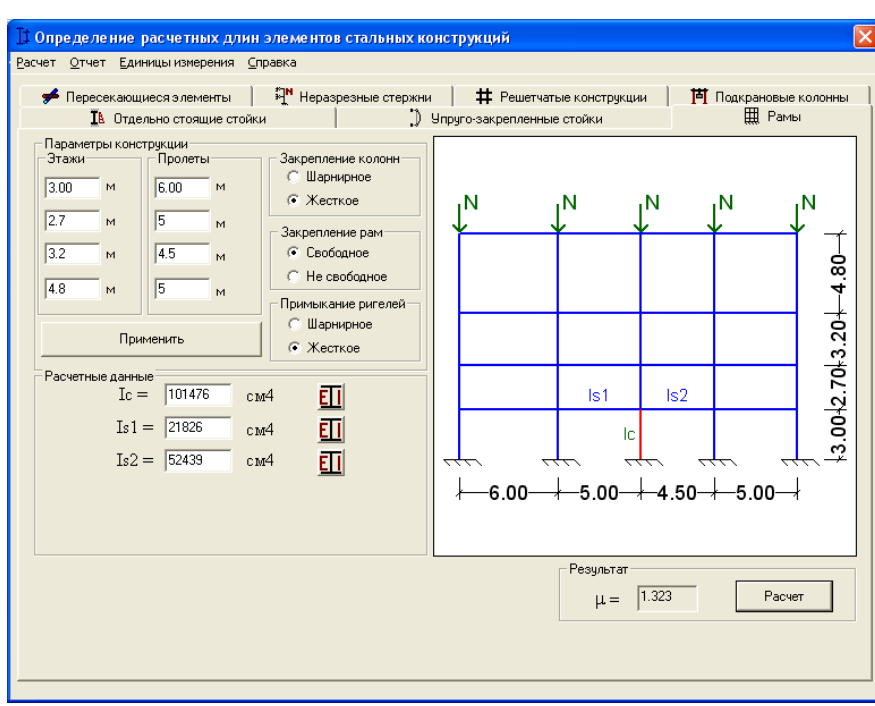

**Рис. 4.12**

Упругие закрепления концов на закладке **Упруго–закрепленные стойки** (элементы постоянного сечения с упругими закреплениями концов) можно занести численно или, нажав на пиктограмму .<br>автоматически и вычислить по предлагаемому варианту расчетной схемы определить автоматически вычислить по предлагаемому варианту расчетной схемы определить по

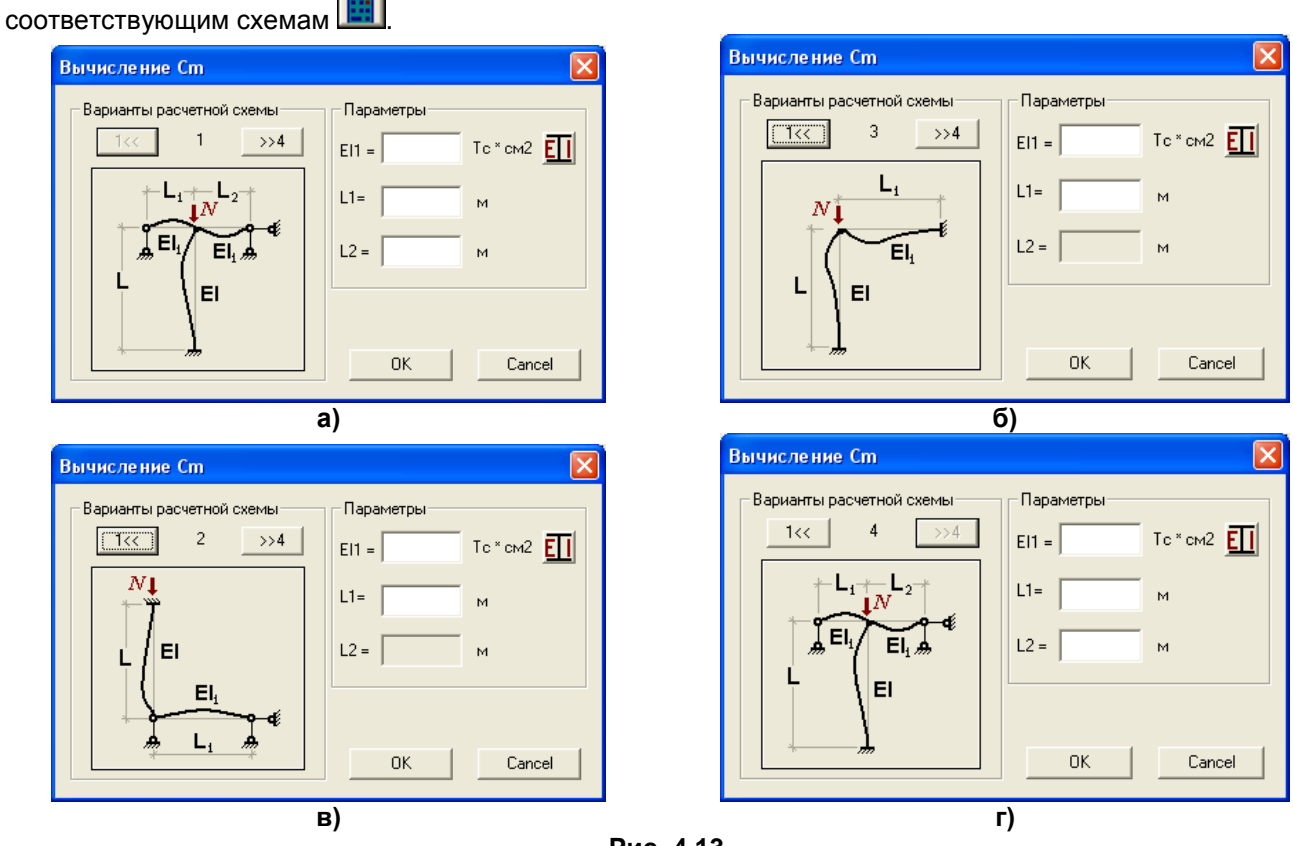

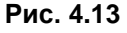

# **Результаты расчета**

В результате расчета выдается коэффициент(ы) расчетной длины **μ**.

# **4.5 Параметрические узлы стальных конструкций**

Данная программа является версией программы СТК-САПР, адаптированной для работы в среде ЭСПРИ.

Программа предназначена для проектирования и проверки узлов стальных конструкций. В программе реализованы положения СНиП II–23–81\* «Стальные конструкции», Пособия по проектированию стальных конструкций (к СНиП ІІ–23–81\* «Стальные конструкции»), а также положения, изложенные в [45, 46].

# **Задание исходных данных**

После вызова ниспадающего меню **Файл Новый Узел** в диалоговом окне **Выбор типа узла** выберите в раскрывающемся списке прототип узла из следующего меню: **Узлы ферм, Примыкание балки к колонне, Соединения балок, Соединение колонн, Базы колонн, Связи, Фланцевые** у**злы.**

Далее выберите курсором мыши необходимый узел и нажмите кнопку **Подтвердить**, либо дважды щелкните по нему левой кнопки мыши.

В диалоговом окне **Общее** в соответствующих полях ввода задайте коэффициенты условий работы и надежности по назначению. Выберите из списка **Наименование группы элементов узла** одну из групп составляющих его элементов – основные элементы узла, швы, пластины, болты и т.п. Список групп меняется в зависимости от выбранного типа узла. При нажатии на кнопку **Выбор свойства группы** на экран вызовется соответствующее этой группе диалоговое окно.

Для основных элементов узла выберите из соответствующих раскрывающихся списков файл сортамента, сортамент, профиль, сталь.

Для прочих групп элементов узла открываются соответствующие им диалоговые окна. Необходимая информация уже находится в них по умолчанию. Если необходимо, произведите корректировку этой информации. Если требуется ввести информацию о расчетных сопротивлениях, отличных от указанных в СНиП II–23–81\*, необходимо в этих окнах установить флажок **Разрешить редактировать** и в соответствующие поля ввода занести нужные величины.

Для узлов колонн в диалоговом окне **Общие** дополнительно задается класс бетона фундамента.

После того как введены исходные данные по каждой группе (или по всем группам) становится доступной кнопка **Назначить выбранные свойства всем группам,** которую нужно нажать для присвоения исходных данных соответствующим группам. Затем нажмите кнопку **ОК**. При этом на экране открывается диалоговое окно **Расчетные усилия** для задания усилий на узел.

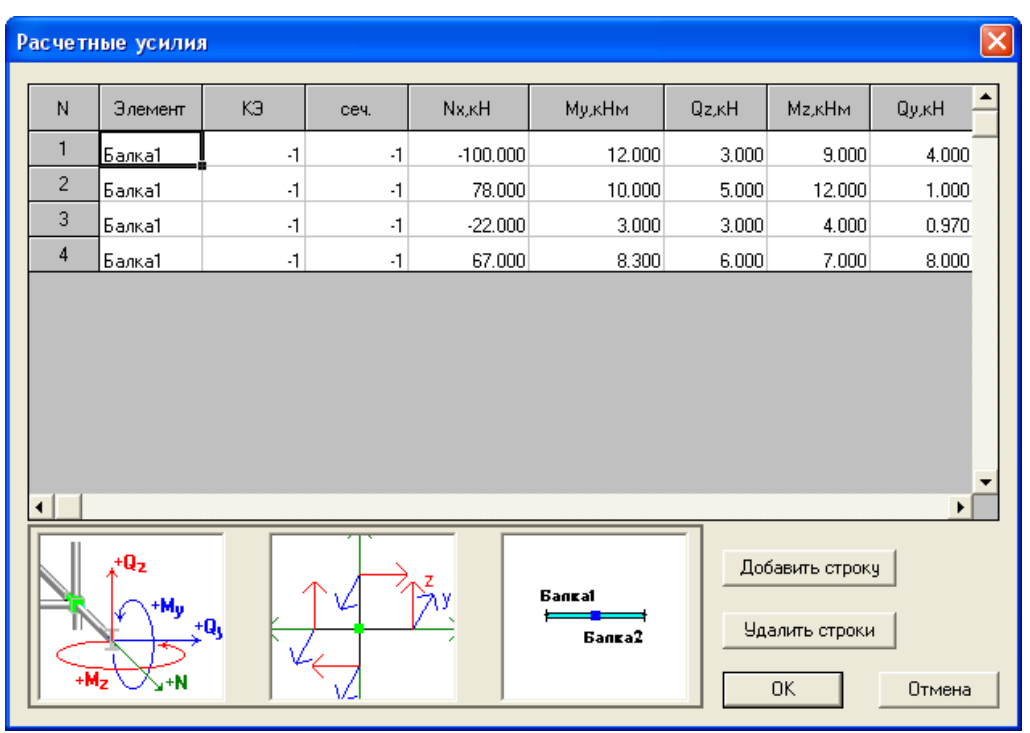

**Рис. 4.14**

После нажатия на кнопку **ОК** выполняется расчет.

Ниспадающее меню **Редактировать** предоставляет следующие возможности:

- расчетные усилия; при этом вызывается диалоговое окно **Расчетные усилия**;
- общие характеристики; при этом вызывается диалоговое окно **Общие**;

 параметры узла; при этом вызывается диалоговое окно **Свойства узла** с отображением типа узла и заданных параметров.

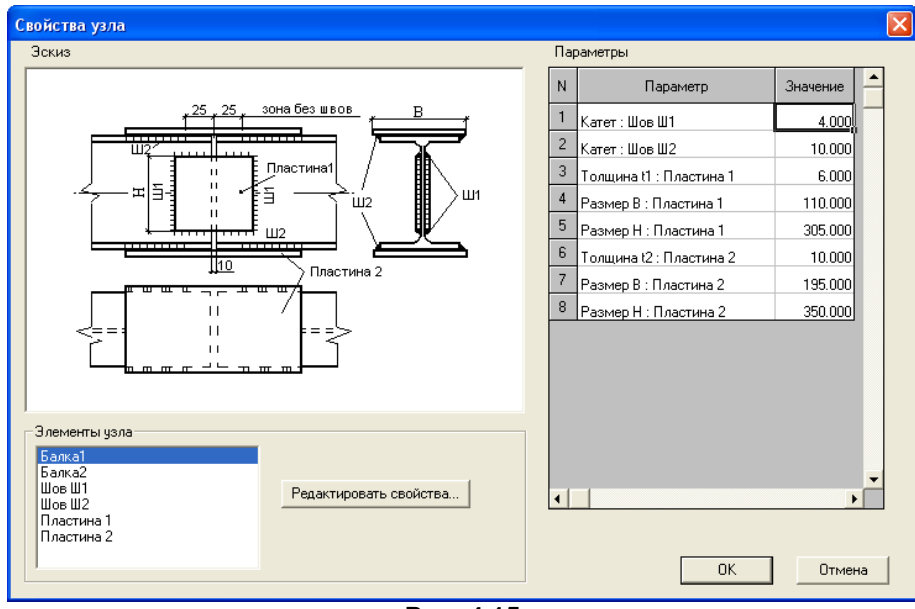

**Рис. 4.15**

Ниспадающее меню **Расчет** открывает доступ к следующим режимам работы:

- **проверка элементов узла** в соответствии с заданным прототипом;
- **подбор элементов узла** в соответствии с заданным прототипом;
- **трассировка** создается файл подробной информации о расчете, который немедленно открывается в обозревателе WEB-страниц.

# **Результаты расчета**

В результате на экран выводятся проценты использования (отношение несущей способности элемента узла к фактическому напряжению умноженное на 100%) по прочности элементов, образующих узел, а также эскиз чертежа узла.

|                   |                                           | 6 СТК-САПР [Расчет параметрических узлов стальных конструкций] - [Узел8]   |                                                                                                    |                          |                        |                          |                   |          |          |  |
|-------------------|-------------------------------------------|----------------------------------------------------------------------------|----------------------------------------------------------------------------------------------------|--------------------------|------------------------|--------------------------|-------------------|----------|----------|--|
|                   | Д/ Файл Редактировать Расчет Опции Окно 2 |                                                                            |                                                                                                    |                          |                        |                          |                   |          |          |  |
|                   | 白产者 母 全 给 终 <mark>与 子 久 卜?</mark>         |                                                                            |                                                                                                    |                          |                        |                          |                   |          |          |  |
|                   |                                           |                                                                            |                                                                                                    |                          |                        |                          |                   |          |          |  |
|                   |                                           |                                                                            | зона без швов<br>25<br>25<br>Пластина<br>5<br>H<br>ΠЮ<br>lho<br>$\mathbf{H}$<br>$\mathbf{H}$<br>$\pm 1$ | <b>TH2</b><br>Пластина 2 |                        |                          |                   |          |          |  |
|                   |                                           |                                                                            | Узел: Исходные данные                                                                                   |                          |                        |                          |                   |          |          |  |
| Элемент узла      |                                           | Свойство                                                                   | <b>Значение</b>                                                                                         |                          |                        | Единицы измерения        |                   |          |          |  |
| Балка1<br>Балка2  |                                           | Профиль                                                                    | 135Б1:ГОСТ 26020 - 83                                                                                   |                          |                        | $\overline{a}$           |                   |          |          |  |
|                   |                                           | Сталь                                                                      | 09Г2 гр.1;ТУ 14-1-3023-80                                                                               |                          |                        | ÷                        |                   |          |          |  |
|                   |                                           | Профиль                                                                    | 135Б1:ГОСТ 26020 - 83                                                                                   |                          |                        | u,                       |                   |          |          |  |
|                   |                                           | Сталь                                                                      | 09Г2 гр.1;ТУ 14-1-3023-80                                                                               |                          |                        | ÷.                       |                   |          |          |  |
| Шов Ш1            |                                           | Материал                                                                   | Марка проволоки: Св-08                                                                                  |                          |                        | ÷                        |                   |          |          |  |
| Шов Ш2            |                                           | Материал                                                                   | Марка проволоки: Св-08                                                                                  |                          |                        | ц.                       |                   |          |          |  |
|                   |                                           | Сталь                                                                      | BCT3Km2                                                                                                 |                          |                        | $\overline{\phantom{a}}$ |                   |          |          |  |
| Пластина 1        |                                           | Ширина                                                                     | 110.00                                                                                                  |                          |                        | MM                       |                   |          |          |  |
|                   |                                           | Длина                                                                      | 305.00                                                                                                  |                          |                        | MM                       |                   |          |          |  |
|                   |                                           | Толцина                                                                    | 6.00                                                                                                    |                          |                        | MM                       |                   |          |          |  |
|                   |                                           | Сталь                                                                      |                                                                                                    | BCT3KT2                  |                        |                          | $\sim$            |          |          |  |
| Пластина 2        |                                           | Ширина                                                                     |                                                                                                    | 195.00                   |                        |                          | MM                |          |          |  |
|                   |                                           | Длина                                                                      | 350.00                                                                                                  |                          |                        | MM                       |                   |          |          |  |
|                   |                                           | Толцина                                                                    | 10.00                                                                                                   |                          | MM                     |                          |                   |          |          |  |
|                   |                                           |                                                                            | Узел: Результаты проверки                                                                               |                          |                        |                          |                   |          |          |  |
| Параметр          | Свойство<br>Значение                      |                                                                            | Процент<br>использования,%                                                                              | Внутренние усилия        |                        |                          |                   |          |          |  |
|                   |                                           |                                                                            | N, RH                                                                                                   | Му, кНм                  | Qz, KH                 | Mz, KHM                  | Qy, KH            |          |          |  |
| Шов Ш1            | Катет                                     | 4.0 MM                                                                     | 10.4                                                                                                    | $-100.000*$              | 12.000                 | $3.000*$                 | 9.000             | 4.000    |          |  |
| <b>IIIoB</b> III2 | Катет                                     | 10.0 MM                                                                    | 105.8                                                                                                   | 78.000*                  | 10.000*                | 5.000                    | 12.000*           | $1.000*$ |          |  |
| Пластина 1        | Толцина t1                                | 6.0 <sub>MM</sub>                                                          | 5.4                                                                                                    |                          | 8.300                  | $6.000*$<br>7.000        |                   | 8.000    |          |  |
|                   | Размер В                                  | 110.0 мм                                                                   |                                                                                                    | 67.000*                  |                        |                          |                   |          |          |  |
|                   | Размер Н                                  | 305.0 мм                                                                   |                                                                                                    |                          |                        |                          |                   |          |          |  |
| Пластина 2        | <b>Толцина t2</b>                         | 10.0 мм                                                                    | 14.4                                                                                                    |                          |                        |                          |                   |          |          |  |
|                   | Размер В                                  | 195.0 мм                                                                   |                                                                                                    |                          | $-100.000*$<br>12.000* |                          | 3.000<br>$9.000*$ |          | $4.000*$ |  |
|                   | Размер Н                                  | 350.0 мм                                                                   |                                                                                                    |                          |                        |                          |                   |          |          |  |
|                   |                                           | * - усилия, участвующие в подборе или проверке соответствующего параметра. |                                                                                                    |                          |                        |                          |                   |          |          |  |
|                   |                                           |                                                                            |                                                                                                    |                          |                        |                          |                   |          |          |  |

**Рис. 4.16**

Команда меню **Трассировка** создает файл трассировки хода проверки и подбора узла, который немедленно открывается в обозревателе Web – страниц.

# **4.6 Расчет сварных швов**

Программа предназначена для расчета угловых швов в элементах стальных конструкций. Расчет реализован для следующих типов соединений – внахлестку,

тавровые торцевые и тавровые поясные.

В программе реализованы положения СНиП II–23–81\* «Стальные конструкции» и Пособия по расчету и конструированию соединений стальных конструкций (к главе СНиП ІІ–23–81\* «Стальные конструкции»).

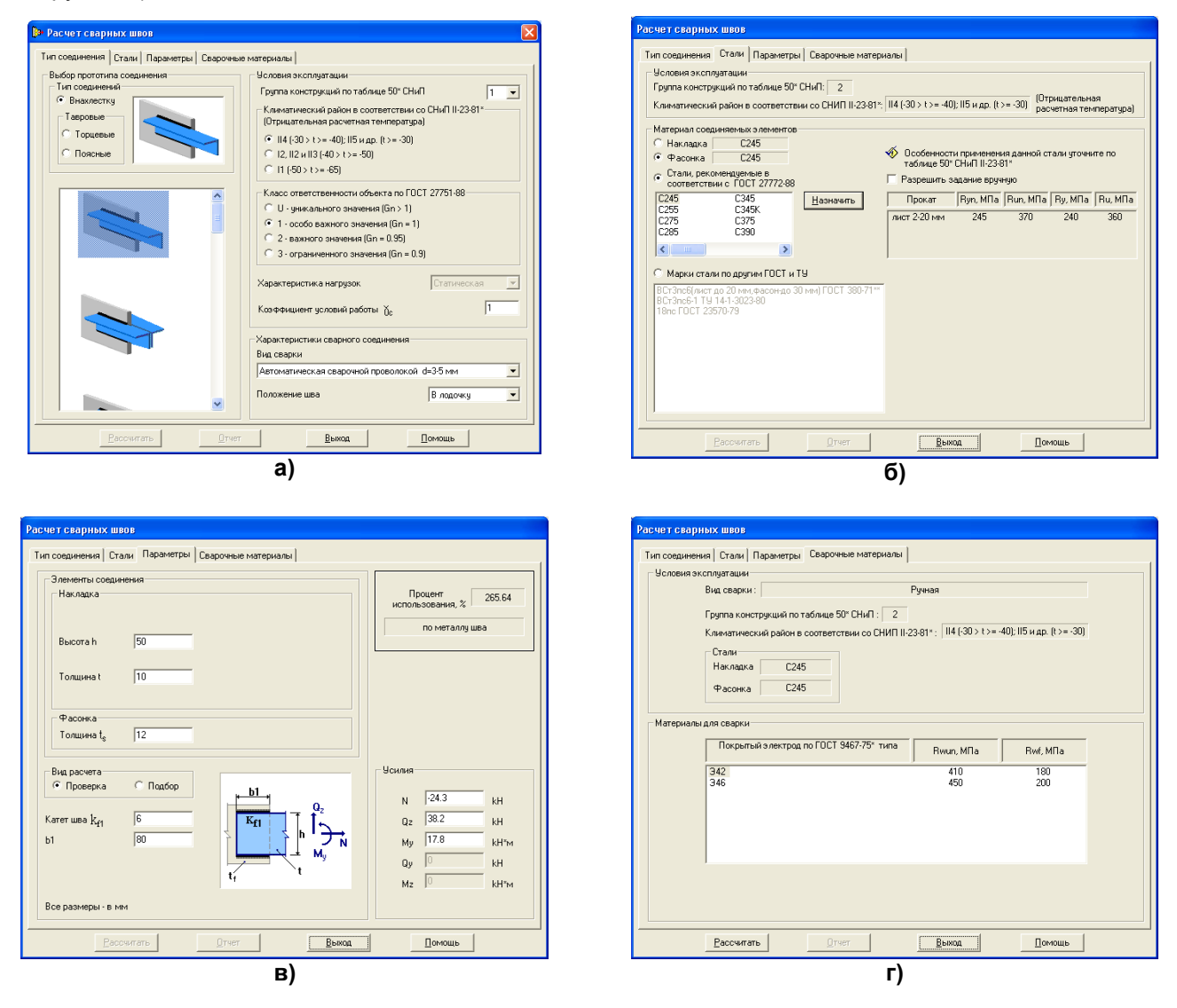

**Рис. 4.17**

#### **Задание исходных данных**

После запуска программы на первой закладке **Тип соединения** выберите в поле **Выбор прототипа соединения** требуемый тип соединения.

В нижнем левом окне указанием курсора мыши выберите необходимое соединение, которое для контроля прорисовывается в верхнем окне.

В поле **Условия эксплуатации** и **Характеристики сварного соединения** выберите в раскрывающихся списках или указанием радио–кнопок все необходимые данные.

На второй закладке **Стали** в зависимости от заданных ранее **Условий эксплуатации** в поле **Материал соединяемых элементов** предложены классы или марки сталей для **Профиля** и **Фасонки** или **Фланца.** Укажите, с какими классами или марками сталей будет вестись работа. При непосредственном указании мыши на класс стали отображаются соответствующие этому классу марки стали и наоборот. После выбора указателем мыши класса или марки стали необходимо нажать кнопку **Назначить**.

В правой части окна показаны нормативные и расчетные сопротивления стали, которые при необходимости можно задать самостоятельно, установив флажок **Разрешить задание вручную**.

На третьей закладке **Параметры** в поле **Элементы соединения** выберите **Профиль** и **Наименование** (номер профиля), а также задайте толщину **Фасонки** в мм.

При нажатии кнопки **Геометрические характеристики** в диалоговом окне выводится справочная информация об основных геометрических характеристиках сечения профиля.

В поле **Вид расчета** радио–кнопкой указывается: **Проверка** или **Подбор**.

При выборе **Проверки** указываются в соответствующих окнах в мм длины и катеты проверяемых швов, схематично указанных на рисунке.

В поле **Усилия** вводятся усилия, по которым производится **Проверка** или **Подбор** параметров шва в соответствии с правилом знаков, схематично изображенном на рисунке (при значениях всех усилий равных нулю, будет произведен подбор параметров шва из конструктивных условий).

При расчете **Тавровых торцевых** соединений, в случае возникновения растягивающих напряжений, появляется дополнительное диалоговое окно, в котором необходимо выбрать **Форму раздела кромок и характер провара**, а также дополнительные характеристики швов (если они необходимы), для проверки прочности фланца поперек толщины проката.

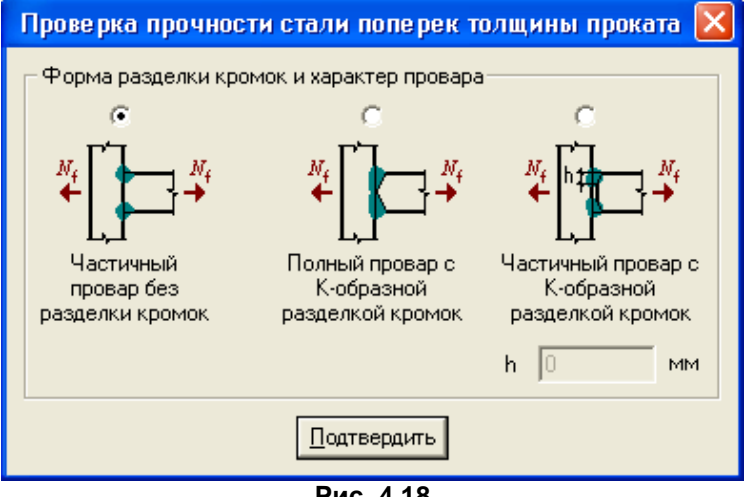

**Рис. 4.18**

На четвертой закладке **Сварочные материалы** в поле **Материалы для сварки** указаны типы электродов или марки сварочной проволоки, которые регламентированы к применению в зависимости от **Условий эксплуатации**.

Курсором в таблице выберите тип электрода или марку сварочной проволоки. В левом нижнем углу нажмите кнопку **Рассчитать**.

**Результаты расчета** 

Результатом проверки сварного соединения является максимальный (по металлу шва или границы сплавления) процент использования по необходимым проверкам (отношение несущей способности сварного шва к фактическому напряжению, умноженное на 100%). Также производится проверка прочности поперек толщины проката в случае наличия растягивающих напряжений при расчете торцевых сварочных швов, и выдается процент использования по этой проверке.

Результатом подбора является подобранные катет (катеты) и длина (длины) сварных швов. Также производится проверка прочности поперек толщины проката в случае наличия растягивающих напряжений при расчете торцевых сварочных швов, и выдается процент использования по этой проверке.

# **4.7 Болтовые соединения**

Программа предназначена для конструирования и расчета нахлесточных болтовых соединений стальных конструкций следующих основных типов:

- присоединение одиночных и спаренных уголков к фасонке;
- соединений листовых деталей на накладках;

присоединение стенки балки (прокатной или составной) на накладках.

Программа реализует положения СНиП II.23-81\* «Стальные конструкции» и Пособия по проектированию стальных конструкций (к СНиП II-23-81).

Программа содержит четыре закладки, каждой из которых соответствует страница свойств, обеспечивающая выбор или задание определенного вида исходных данных для расчета болтового соединения:

- [Тип соединения;](file://seb/Guests/ЭСПРИ_книга_1/BoltingHlp.htm%23_После_запуска_программы_на_первой_с)
- [Стали элементов;](file://seb/Guests/ЭСПРИ_книга_1/BoltingHlp.htm%23_На_второй_странице_Стали_осуществля)
- [Параметры соединения;](file://seb/Guests/ЭСПРИ_книга_1/BoltingHlp.htm%23_Третья_страница_Параметры_предназна)
- Требования к болтам.

Исходные данные и результаты расчета могут быть отображены в виде отчета.

Набор проверок по СНиП II-23-81\* определяется типом соединений и сечений его элементов, типом используемых болтов (без контролируемого натяжения или с применением его - фрикционных) и совокупностью действующих на соединение нагрузок. Ниже приводится перечень выполняемых расчетных проверок для каждого вида соединений:

Присоединения уголков:

- срез болтов (без контролируемого натяжения) п.11.7;
- сдвиг соединения (фрикционные болты) п.11.13\*;
- $-$  смятие уголка п.11.7;
- $-$  смятие фасонки  $-$  п.11.7;
- прочность ослабленного сечения уголка п. 5.1.

Соединения листовых элементов на накладках:

- срез болтов (без контролируемого натяжения) п.11.7;
- сдвиг соединения (фрикционные болты) п.11.13\*;
- смятие накладки п.11.7;
- $-$  смятие фасонки  $-$  п.11.7;
- прочность ослабленного сечения накладки п. 5.1;
- прочность ослабленного сечения фасонки (в случае если ее ширина равна ширине накладки) п. 5.1.

Присоединение стенки балки:

- срез болтов (без контролируемого натяжения) п.11.7;
- сдвиг соединения (фрикционные болты) п.11.13\*;
- смятие стенки балки п.11.7;
- смятие накладки п.11.7;
- прочность ослабленного сечения стенки балки п. 5.1;
- прочность ослабленного сечения накладки п. 5.1.

При расчете различных соединений фасонного проката используется сортамент металлопроката Раздела «Сталь». Геометрические размеры листового проката задаются пользователем.

В программе реализованы следующие положения нормативных документов:

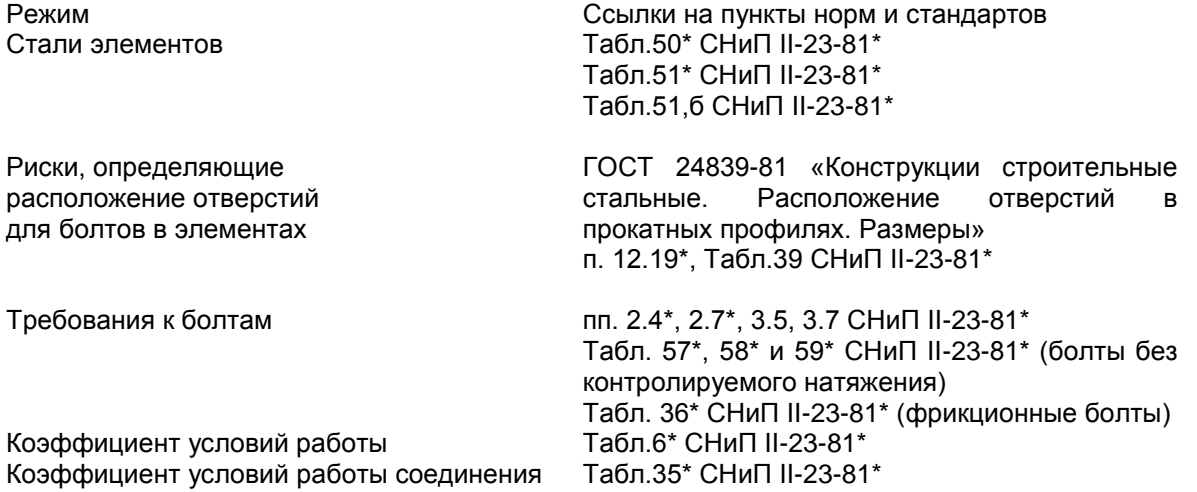

#### **Задание исходных данных**

Исходные данные задаются последовательно от закладки к закладке слева направо с одновременным контролем правильности заданной информации. В противном случае переход на следующую закладку блокируется и выдается сообщения о возникшей ошибке. После задания данных для выбранного прототипа соединения на какой-либо из страниц свойств, разрешается возврат на любую из предыдущих страниц для корректировки либо просмотра ранее заданных данных.

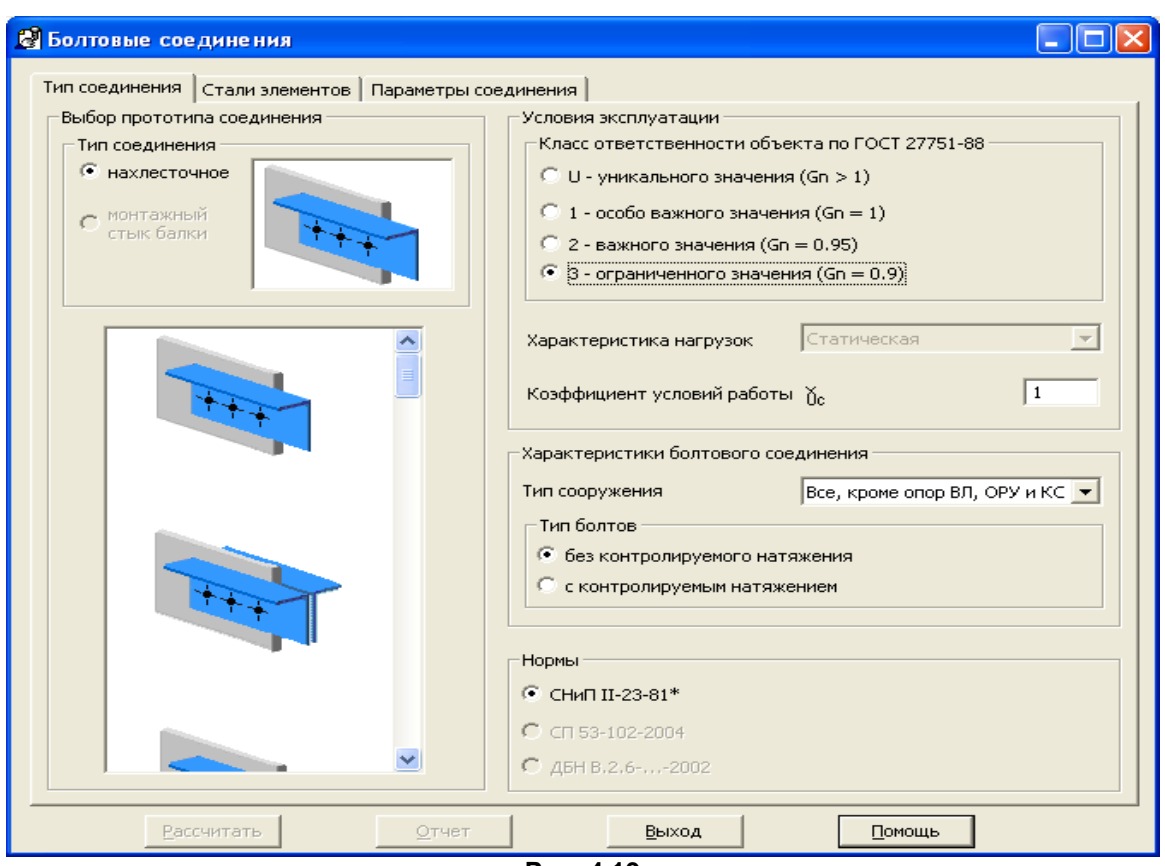

**Рис. 4.19**

Закладка **Тип соединения** предназначена для задания информации о соединении, условиях его эксплуатации, типе сооружения и типе используемых болтов.

После запуска программы в списке прототипов, расположенном в поле **Выбор прототипа соединения,** необходимо курсором мыши следует указать требуемый тип, который отобразится в верхнем окошке.

В полях **Условия эксплуатации** и **Характеристики болтового соединения** в с помощью соответствующих радио-кнопок нужно указать все необходимые данные для последующего расчета по СНиП II–23–81\* «Стальные конструкции».

По второй закладке **Стали элементов** назначаются стали для каждого из элементов соединения. Переключение режимов осуществляется с помощью соответствующих радио-кнопок:

**Профиль** (**Накладка**) и **Фасонка** для соединения внахлестку уголкового и листового проката;

 **Профиль** (прокатного или составного из листового проката) и **Накладка** для присоединения сварной или прокатной балки.

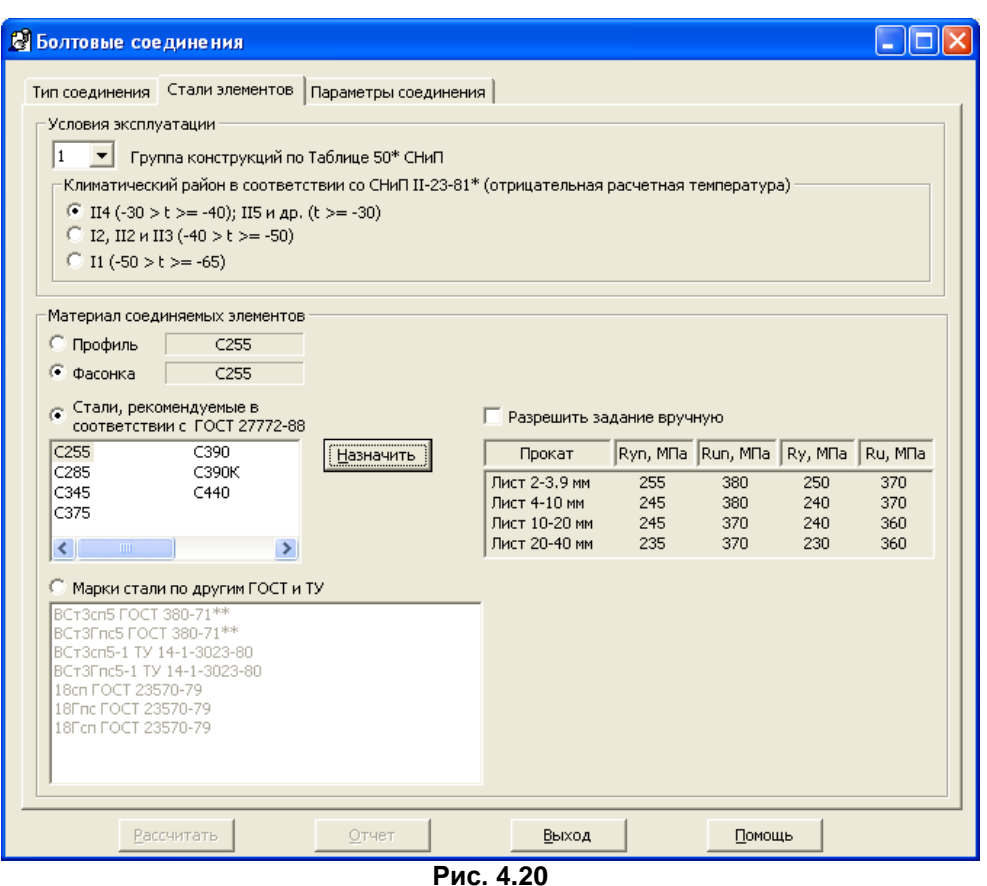

При этом для каждого элемента в соответствии с табл.50\* СНиП предлагаются списки рекомендуемых сталей или их марок по другим стандартам и техническим условиям.

С помощью соответствующих радио-кнопок в окне **Стали элементов** необходимо выбрать работу с классами или марками сталей.

В информационном окне справа выдаются нормативные и расчетные сопротивления стали в зависимости от толщин фасонного или листового проката для отмеченного в соответствующем окне наименования класса (марки) стали.

При необходимости наименование используемой стали и ее механические характеристики для любого из элементов соединения можно задать самостоятельно, установив флажок **Разрешить задание вручную**. В данном случае корректность введенных данных не контролируется, лишь при переходе на закладку **Параметры соединения** учитывается заданное значение диапазона толщин. Если какая-либо характеристика стали, заданной вручную, была изменена при повторном заходе на эту закладку, но не подтверждена, при переходе на другую закладку выдается соответствующее напоминание.

Для фасонного проката в расположенный на странице **Параметры соединения** список **Наименований** данного **Профиля** вводятся только те профили, толщины полок которых удовлетворяют назначенному диапазону толщин. В случае задания пользователем такого диапазона толщин фасонного проката, профили с которыми отсутствуют в программе Сортаменте металлопроката, используемого в разделе «СТАЛЬ», список **Наименований** остается пустым и выдается соответствующее строгое предупреждение о необходимости корректировки диапазона.

Для листового проката заданный диапазон толщин контролируется менее строго, так как для удобства и расширения базы сортамента листового металлопроката характеристики соответствующего элемента, необходимые для расчета болтового соединения, задаются самим пользователем. При первом переходе на закладку **Параметры соединения** в поле ввода толщины элемента, которому назначена подобная сталь, выводится минимальное значение заданного диапазона, а затем пользователь может изменять его, не выходя за пределы указанного диапазона.

При переходе с закладки **Параметры соединения** к закладке **Требования к болтам**  контролируется соответствие назначенного диапазона толщин фасонного или листового проката соответствующего элемента и значения толщины, заданной в поле **Элементы соединения.** В случае несоответствия выдается соответствующее сообщение и требуется переназначение диапазона.

После выбора класса или марки стали необходимо нажать кнопку **Назначить.** К аналогичному результату приводит двойной щелчок мыши на выбранной строке. Информация о заданной стали для каждого из элементов соединения выводится в расположенное рядом информационное поле.

Выбор класса или марки стали осуществляется для четырех групп конструкций и трех климатических районов в соответствии с табл.50\* СНиП II-23-81\*. В случае выбора стали, особенности применения которой оговорены в примечании к данной таблице, выдается соответствующее сообщение.

*Внимание!* Назначение стали выполняется отдельно для каждого из элементов соединения. Для этого необходимо, последовательно переключая радио-кнопки с названиями компонентов соединения, выбирать и назначать сталь для каждого из них.

Третья закладка **Параметры соединения** предназначена для задания информации о размерах соединения, действующих на него усилиях, диаметре и классе точности используемых болтов, черноте (разности номинальных диаметров отверстий и болтов) и о привязке центров отверстий для болтов.

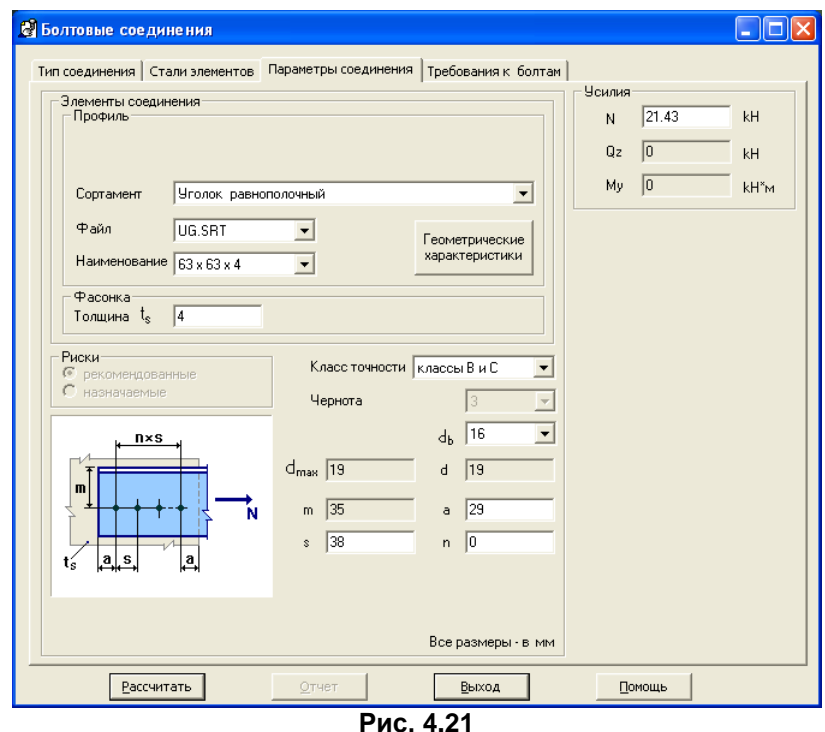

На схематическом рисунке выбранного прототипа отображается необходимая информация о задаваемых параметрах, рисках, определяющих расположение отверстий для болтов в соединяемых элементах, и о приложенных усилиях.

В зависимости от выбранного типа соединения риски могут быть либо полностью назначаемыми пользователем в соответствии с п. 12.19\*, Табл.39 СНиП II-23-81\*, либо для соединений уголков рекомендованными (риски, регламентированные ГОСТ 24839-81). В соединениях с размещением болтов в шахматном порядке минимальное расстояние между их центрами ограничивается также с учетом возможности вычислять его площадь только в вертикальном сечении поперек усилия при проверке ослабленного сечения элемента.

При наведении курсора мыши на поля ввода величин рисок (расстояний от центра болта до края элемента и между центрами болтов в любом направлении) и значений количества шагов болтов в обоих направлениях выдаются информационные окна с указанием их допустимых значений. Программа проверяет задаваемые размеры на соответствие требованиям п.12.19\* СНиП II-23-81\*.

При первом заходе на данную страницу в полях ввода геометрических размеров элементов выдаются их значения (толщины), минимально допустимые для соединения болтами, а в полях задания рисок выводятся их минимально допустимые значения в качестве начальных для дальнейшей установки.

В поле **Элементы соединения** необходимо выбрать **Профиль** и **Наименование** профиля в базе сортамента либо задать высоту и толщину **Накладки**, а также толщину **Фасонки.** Для соединения накладками из сварного двутавра в данном поле необходимо задать ширину и толщину прокатных листов, из которых он состоит, и толщину накладки.

При нажатии кнопки **Геометрические характеристики** в диалоговом окне выводится справочная информация об основных геометрических характеристиках сечения профиля.

После задания **Усилий**, указания требуемых **Класса точности,** диаметра болтов **d<sup>b</sup>** и **Черноты,**  возможного задания размеров **Желаемого болтового поля** для подтверждения всех произведенных изменений параметров, влияющих на определение допустимых (минимальных и максимальных) величин рисок, необходимо нажать кнопку **Установить риски.** В случае некорректного задания или невозможности подбора допустимого значения рисок выдается соответствующее сообщение с перечислением ошибок, а в случае подбора и с рекомендациями о возможном переназначении данных;

Все линейные размеры задаются в мм.

*Внимание!* При переназначении **Профиля** или значения толщины любого элемента соединения из листового проката, величин действующих на него усилий, самих значений рисок или других параметров соединения, необходимо нажать кнопку **Установить риски** для контроля допустимости текущих значений рисок.

На четвертой закладке **Требования к болтам** реализуется функция выбора и назначения материалов для проектируемой конструкции в зависимости от назначенного ранее типа используемых болтов. В поле **Требования к болтам** при использовании болтов без контролируемого натяжения предлагается список их **Классов прочности**, регламентированных к применению в зависимости от назначенных ранее **Условий эксплуатации**. При задании температурного режима работы соединения ниже –40С предоставляется возможность выбора режима эксплуатации в отапливаемом помещении.

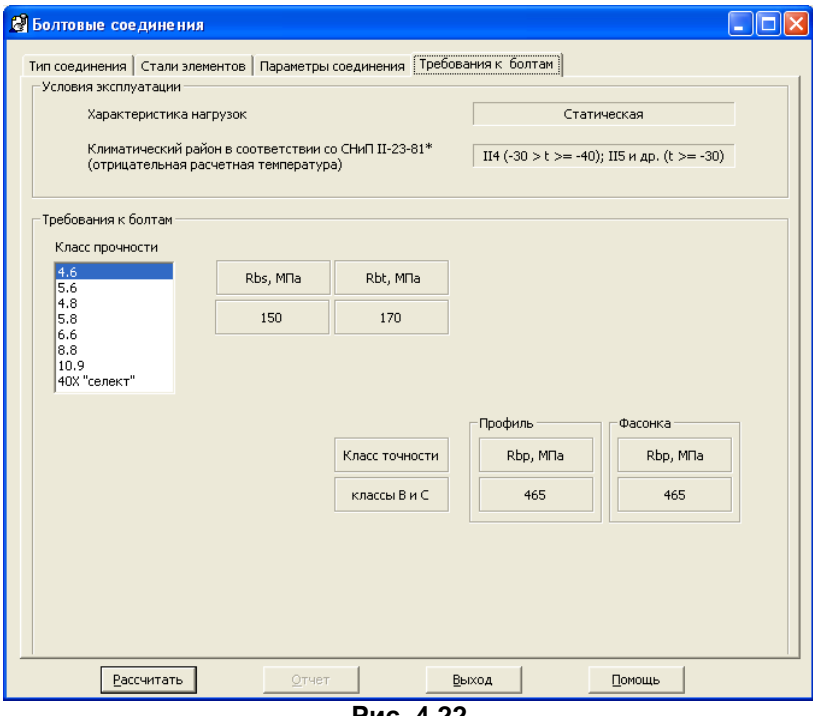

**Рис. 4.22**

Указателем мыши в таблице необходимо выбрать класс прочности болтов, при этом в информационном поле появятся соответствующие значения расчетных сопротивлений срезу **Rbs** и растяжению **Rbt** болтов выбранного класса. Ниже выдается также информация о значениях расчетных сопротивлений смятию соединяемых элементов **Rbp** для текущего класса точности, определенного на странице **Параметры соединения**.

При применении фрикционных болтов в поле **Соединения на высокопрочных болтах с контролируемым натяжением** выдается список **Способ обработки (очистки) соединяемых поверхностей,** группа **Способ регулирования натяжения болтов** и информация о механических свойствах высокопрочных болтов**.**

С помощью мыши необходимо выбрать из списка один из нормируемых способов обработки поверхностей и определить способ регулирования натяжения болтов. При этом в информационных полях появятся соответствующие значения коэффициентов трения **µ** и надежности **h**.

В таблице **Марка стали по ГОСТ 4543-71\*** необходимо выбрать требуемую сталь из списка, предлагаемого в зависимости от назначенного ранее номинального диаметра резьбы.

Расчет выполняется после нажатия кнопки **Рассчитать**.

# **Результаты расчета**

Результаты расчета выдаются на странице **Параметры соединения**, переход на которую осуществляется автоматически после нажатия кнопки **Рассчитать.** О завершении выполнения расчета свидетельствует также активизация кнопки **Отчет.**
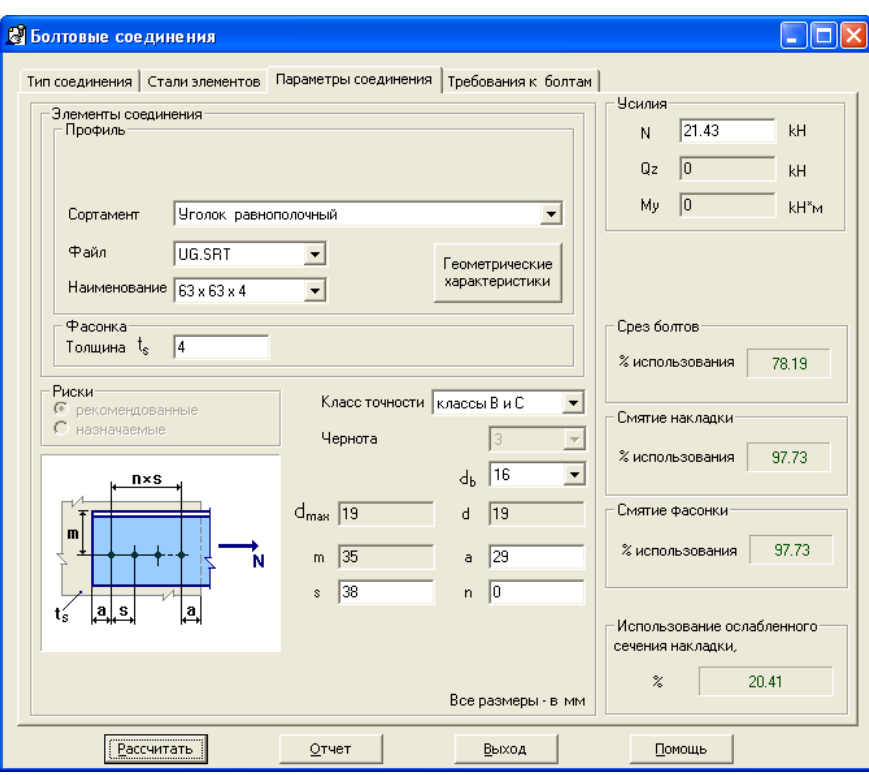

**Рис. 4.23**

В результате вычисляется максимальный процент использования несущей способности ослабленных сечений элементов соединения с указанием их расположения на схеме.

После выполнения расчета можно создать **Отчет**, который содержит перечень исходных данных и результаты проверок. Сформированный файл отчета в формате HTML немедленно активизируется вызовом соответствующего Windows-приложения для его просмотра или последующей печати. Возможно дальнейшее сохранение копии отчета с желаемым именем и расположением (с помощью пункта меню **Файл\Сохранить как…**).

### **Контроль заданной информации**

При последовательном переходе с закладки на закладку осуществляется контроль данных на соответствие требованиям СНиП II-23-81\* по расчету и проектированию болтовых соединений, а также их полноту и согласованность. При несоответствии данных выдается сообщение одного из следующих видов:

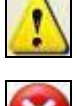

- предупреждение информационного вида об отступлении от рекомендаций СНиП; дальнейшее задание данных и последующий расчет возможны по усмотрению пользователя;
- строгое сообщение об ошибке в исходных данных, блокирующее дальнейшее задание данных и расчет без выполнения их корректировки.

При назначении элементам соединения стали, особенности применения которой оговорены в

табл.50\* СНиП II-23-81\*, выдается соответствующее предупреждение со значком **...** 

При переходе с закладки **Стали элементов** к **Параметры соединения** проводится строгий контроль выполнения назначения стали для второго элемента соединения;

Значения **Параметров соединений** всех типов проверяются на взаимное соответствие для дальнейшего корректного расположения болтов в соединении в соответствии со СНиП II-23-81\*. Заданные значения толщин элементов соединения проверяются на:

- допустимость выбранного диаметра для соединения болтами (таблица 39 СНИП II-23-81\*);
- допустимость относительно назначенных им сталей.

При переходе на следующую закладку **Материалы для болтов** или нажатии кнопки **Рассчитать** контролируется соответствие заданных значений рисок требованиям п.12.19\* СНиП II-23-81\*:

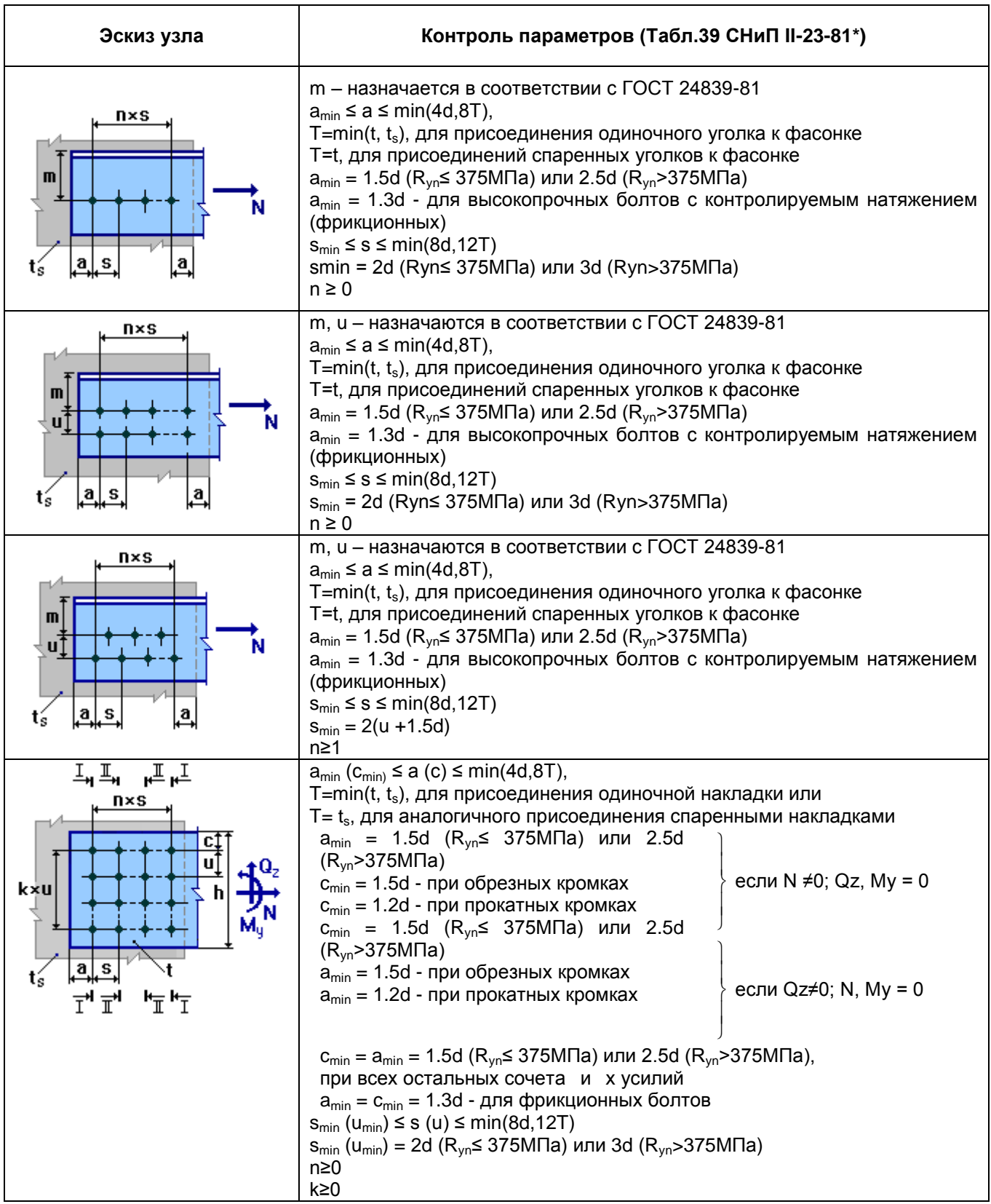

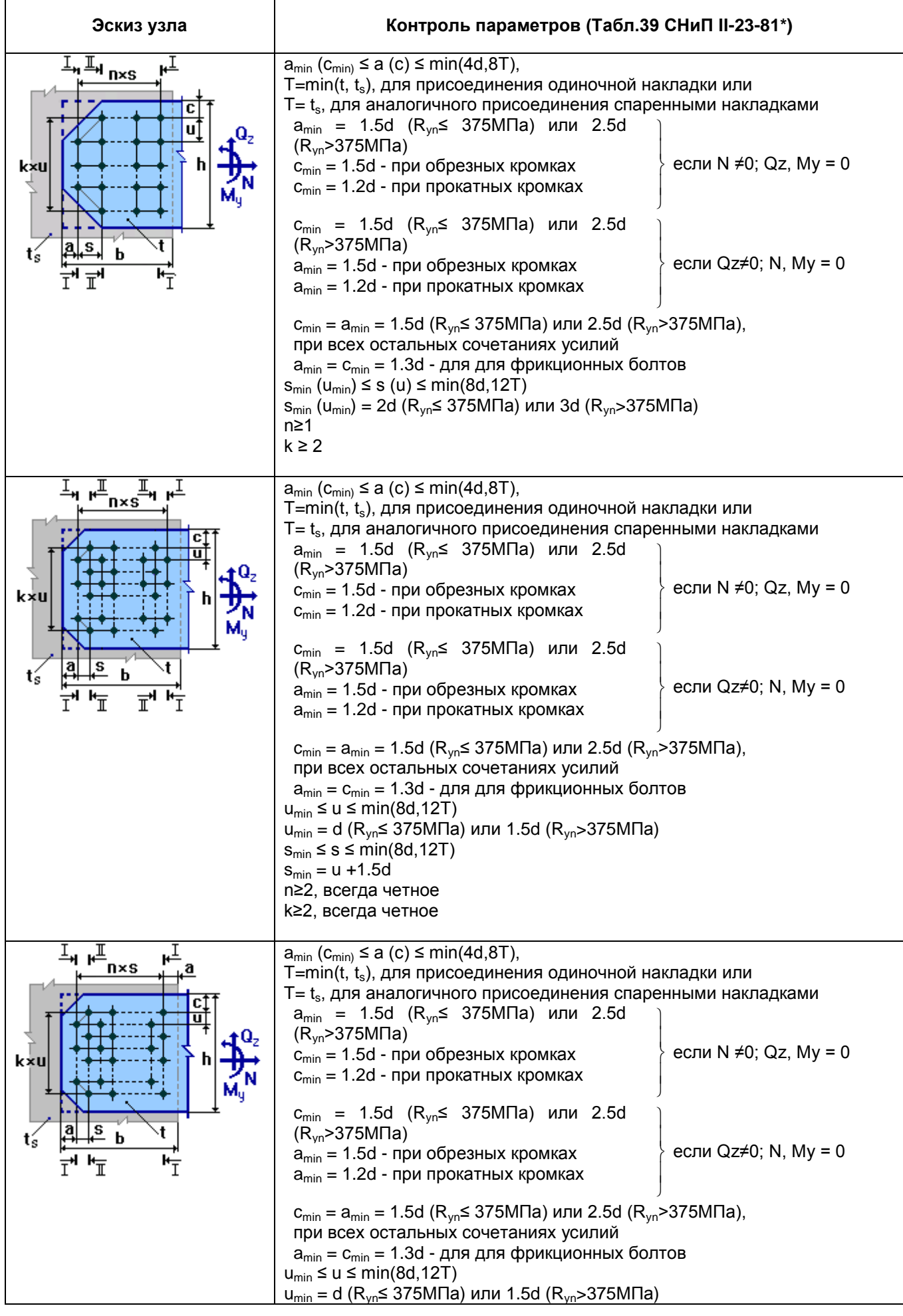

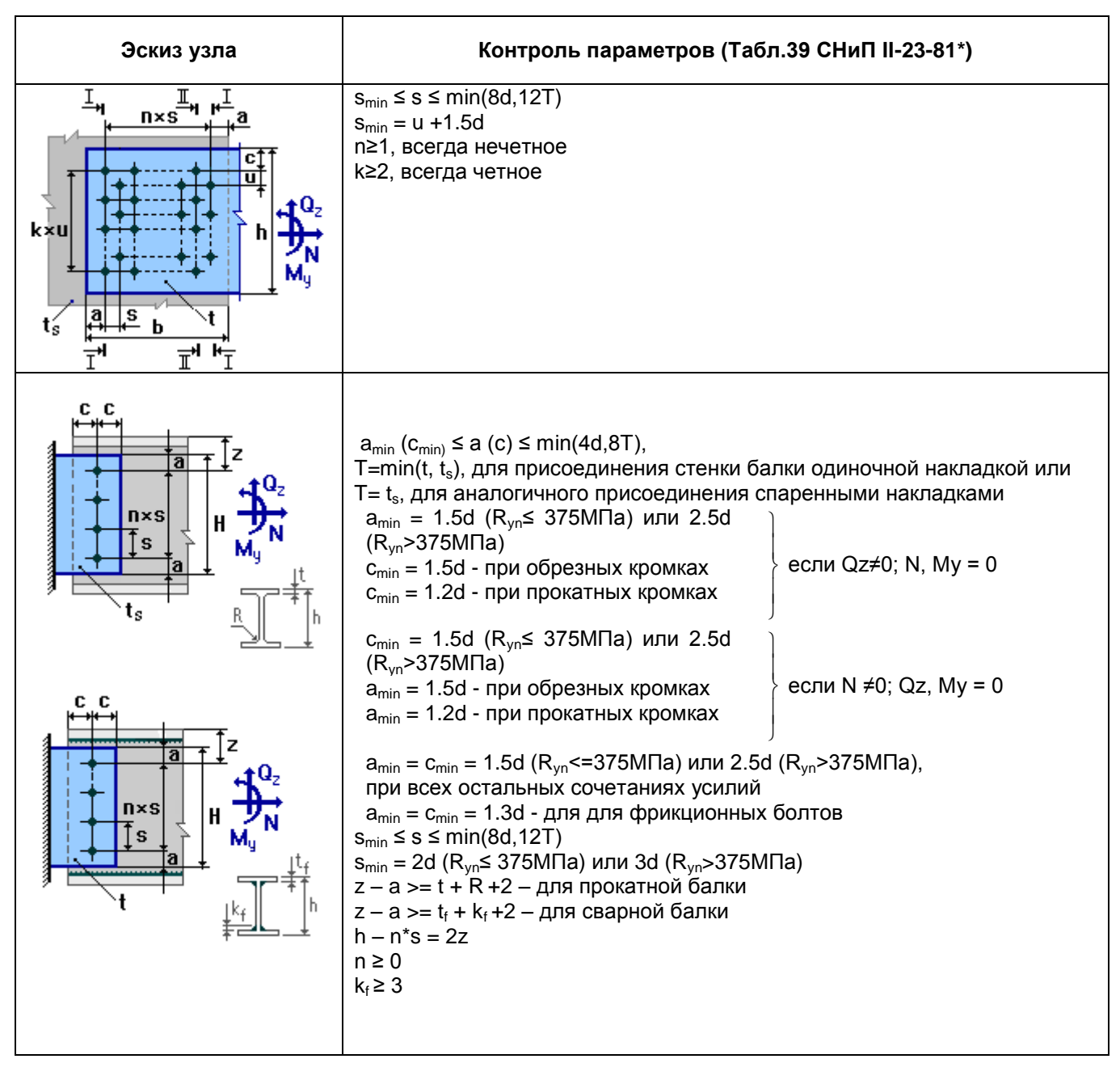

В некоторых случаях невозможно корректное определение минимальных значений рисок из-за попытки соединения элементов недопустимых сочетаний толщин при заданных сталях для текущего диаметра отверстия. Это означает, что при данных параметрах минимально допустимое значение риски превосходит максимальное, определяемое согласно Таблице 39 СНИП II-23-81\*.

При этом для удобства пользователя в зависимости от текущего режима работы возможны следующие реакции программы. При первом заходе на страницу **Параметры соединения** для текущего соединения или после значительных изменений исходных параметров, рассматриваемых как новая задача, в соответствующие поля ввода в данном случае выводятся минимально допустимые значения толщин элементов и рисок. После переназначения каких-либо параметров, представленных пользователю на данной странице и последующего их подтверждения кнопкой **Установить риски**, выдается предупреждение о несоответствии назначенных рисок пределам допустимости с указанием минимально допустимого значения T (см. выше). Для выполнения дальнейшего расчета в указанном случае требуется корректное перезадание данных.

# **4.8 Холодногнутые профили**

Программа предназначена для проверки сечений из холодногнутых стальных швеллеров и Собразных профилей производства ООО «Балт-Профиль». Проверки выполняются в соответствии с «Рекомендациями по проектированию, изготовлению и монтажу конструкций каркаса малоэтажных зданий и мансард из холодногнутых стальных оцинкованных профилей производства ООО «Балт-Профиль» под ред. Э.Л. Айрумяна.

Работа с данной программой аналогична работе с программой «Расчет сечений элементов» (п.4.2).

Диалоговые окна для задания исходных данных – представлены на рис. 4.24 – 4.27.

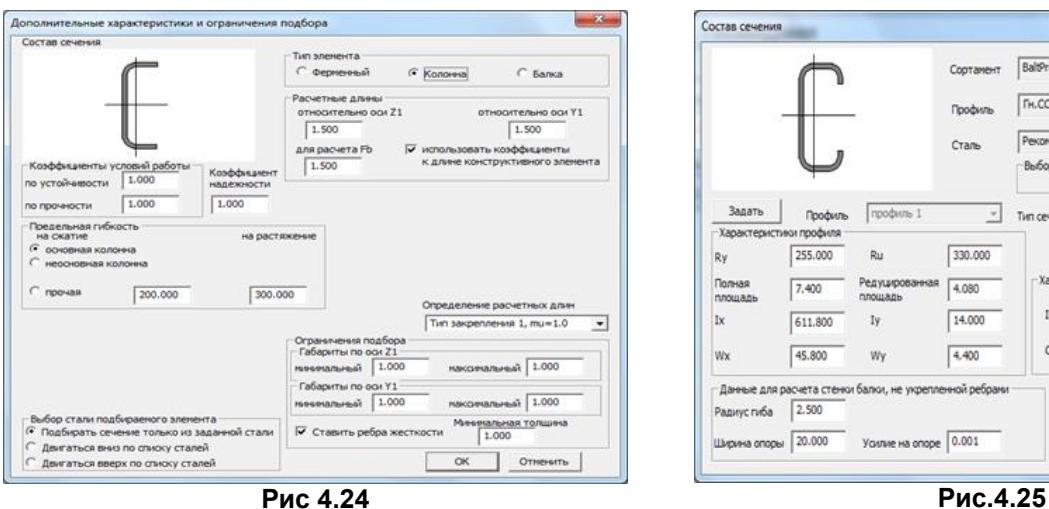

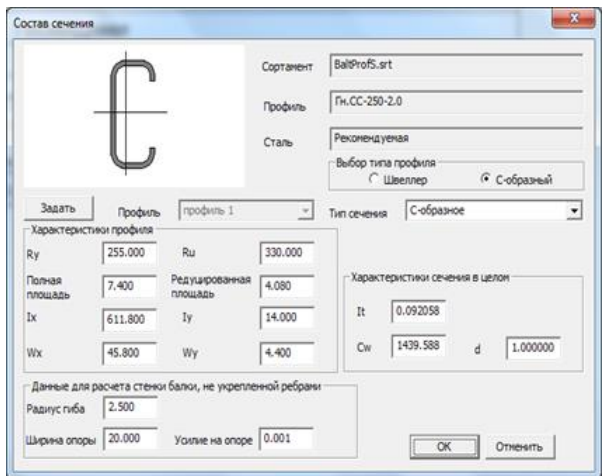

 $-x$ 

.<br>Расчетные усилия и прогибы элемента

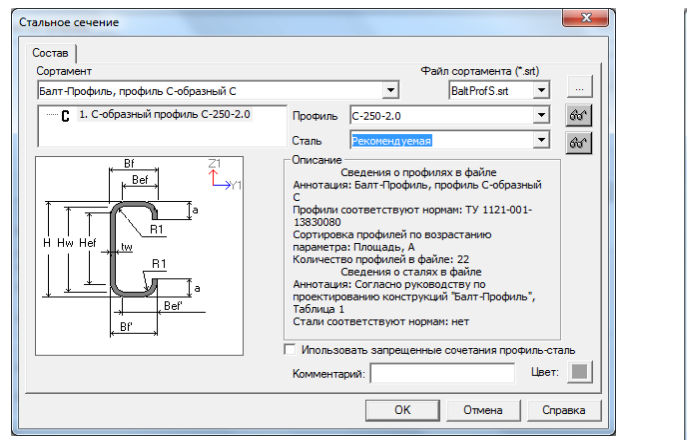

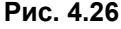

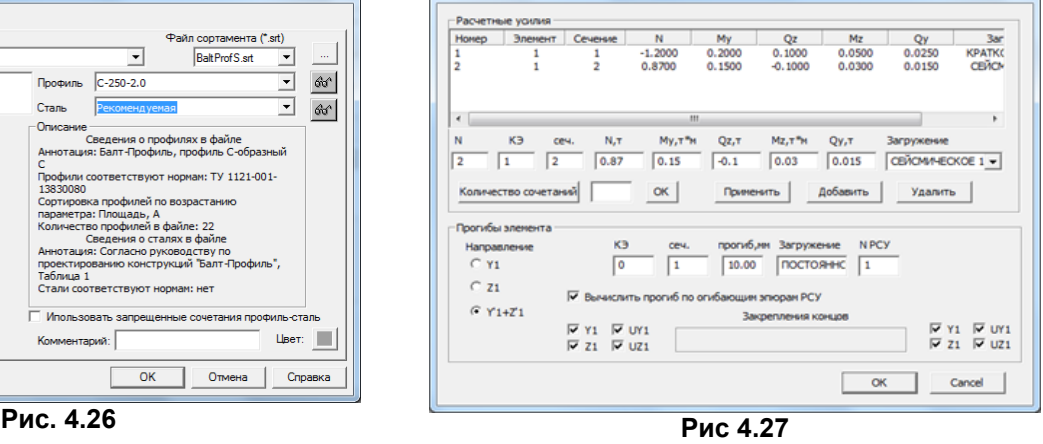

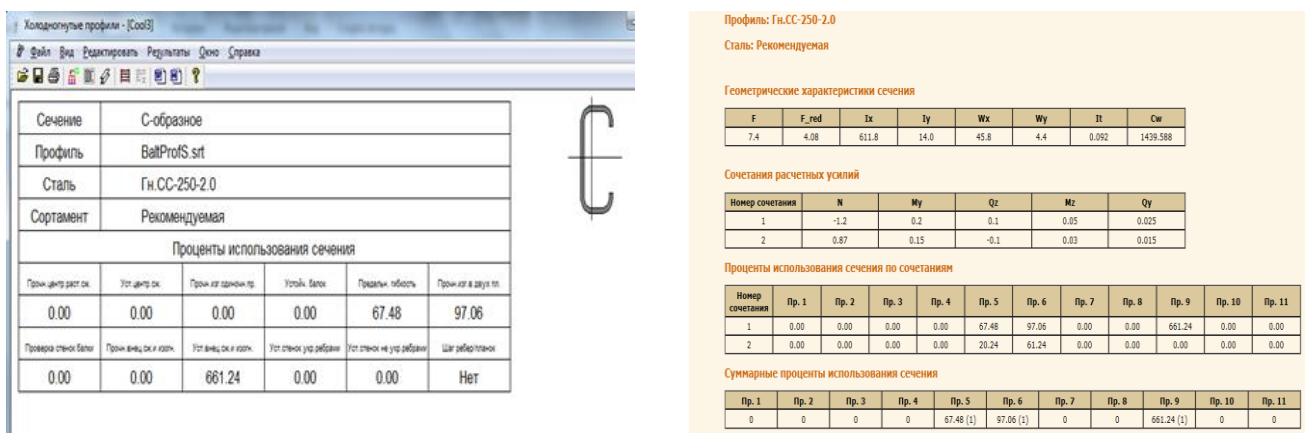

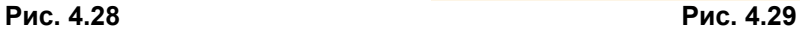

По каждой из проверок вычисляется процент использования сечения (Рис. 4.28). Результат работы оформляется в виде отчета в формате html или rtf (Рис. 4.29).

# **5 РАЗДЕЛ «Железобетонные конструкции»**

РАЗДЕЛ «Железобетонные конструкции» содержит серию программ для расчета различных типов железобетонных конструкций – стержней, балок, плит, оболочек:

- Характеристики бетона;
- Сортамент арматуры;
- Анкеровка арматуры по ДСТУ 3760-07;
- Сечения железобетонных элементов;
- Расчет железобетонной оболочки;
- Расчет железобетонной балки–стенки:
- Расчет железобетонной плиты;
- Главные и эквивалентные напряжения в железобетонных конструкциях;
- Усиление композитными материалами;
- Прочность железобетонного стыка на сдвиг;
- Проверка бетонных сечений, армированных неметаллической композитной арматурой;
- Проверка трубобетонных сечений;
- Проверка сечений сталебетонных колонн.

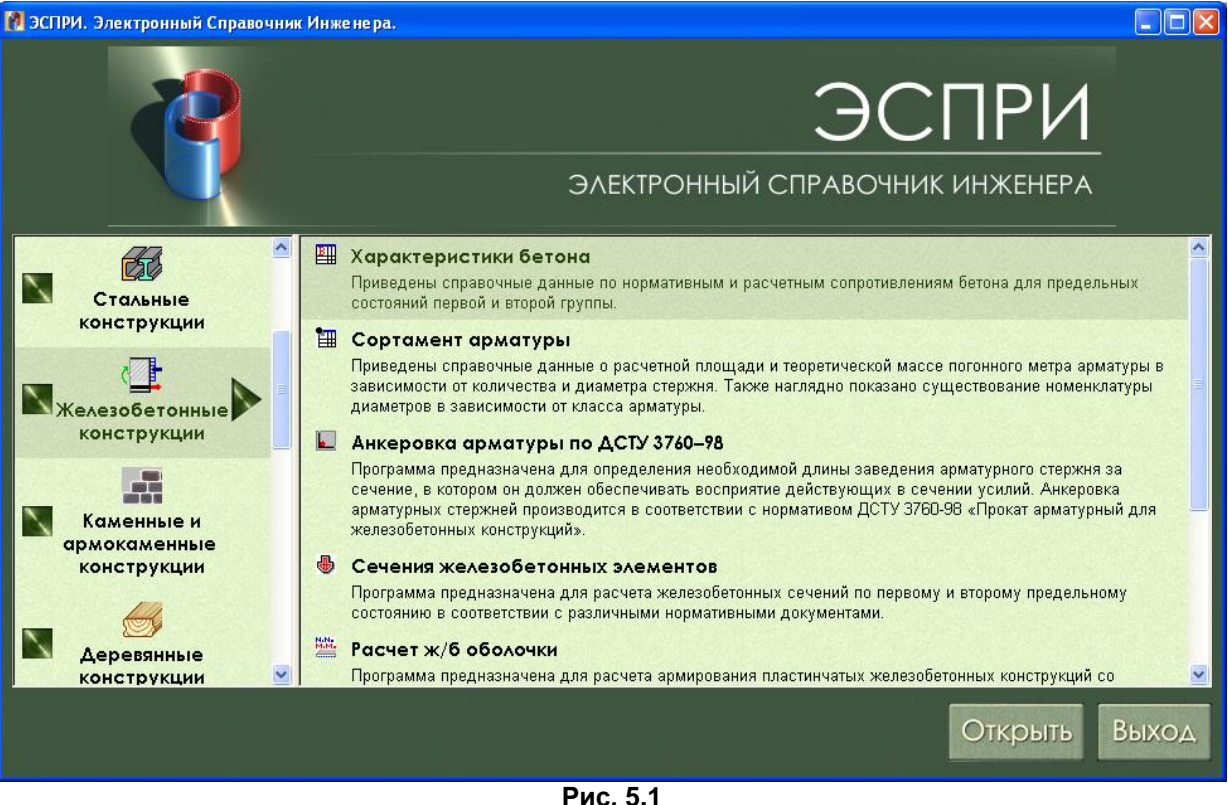

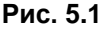

В разделе использованы следующие нормативные документы:

- СНиП 2.03.01–84\* «Бетонные и железобетонные конструкции»;
- Пособие по проектированию бетонных и железобетонных конструкций из тяжелых и легких бетонов без предварительного напряжения арматуры (к СНиП 2.03.01–84);
- СНиП 51–01–2003 «Бетонные и железобетонные конструкции»;
- СП 52–101–2003 «Бетонные и железобетонные конструкции без предварительного напряжения арматуры»;
- СП 63.13330.2012 «Бетонные и железобетонные конструкции. Основные положения»;
- Пособие по проектированию бетонных и железобетонных конструкций из тяжелого бетона без предварительного напряжения арматуры (к СП 52–101–2003);
- Еврокод 2. Расчет железобетонных конструкций;
- ДСТУ 3760–98. Прокат арматурный для железобетонных конструкций;
- ДСТУ 3760–2006. Прокат арматурный для железобетонных конструкций;
- ТСН 102–00\*. Железобетонные конструкции с арматурой классов А500С и А400С.

# **5.1 Характеристики бетона**

Программа содержит справочные данные по нормативным и расчетным сопротивлениям бетона для предельных состояний первой и второй группы в соответствии со СНиП 2.03.01–84\* «Бетонные и железобетонные конструкции».

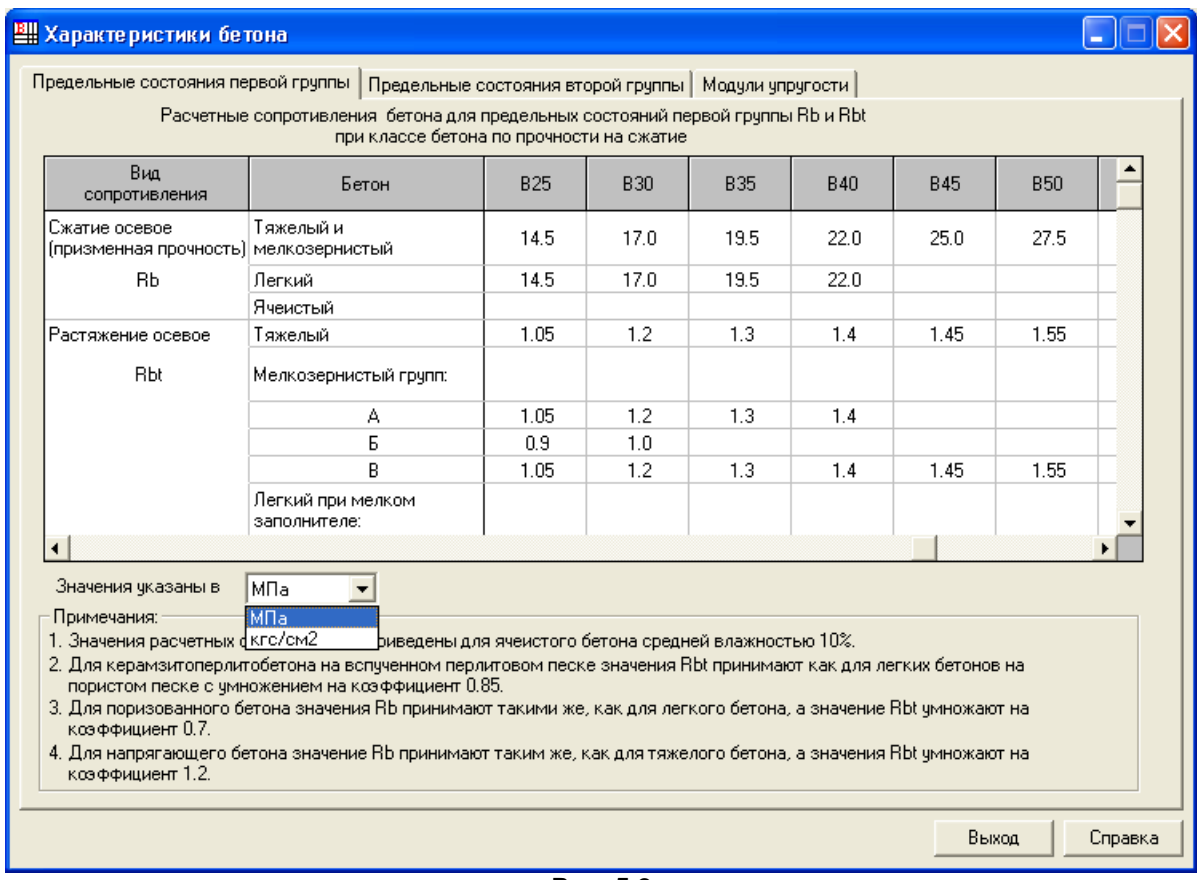

**Рис. 5.2**

Для просмотра характеристик бетона по первым и вторым предельным состояниям, а также модулей упругости необходимо переключиться на соответствующие закладки;

Имеется возможность просмотра характеристик бетона в **МПа** и **кгс/см<sup>2</sup>** .

# **5.2 Сортамент арматуры**

Программа содержит справочные данные о расчетной площади и теоретической массе погонного метра арматуры в зависимости от количества и диаметра стержней в соответствии со СНиП 2.03.01–84\* «Бетонные и железобетонные конструкции». Наглядно отображается номенклатура диаметров в зависимости от класса арматуры. Программа снабжена некоторыми вспомогательными расчетными функциями – определение соответствия количества и диаметров стержней для заданной площади, а также возможностью просмотра площади поперечного сечения арматуры в зависимости от заданного количества стержней.

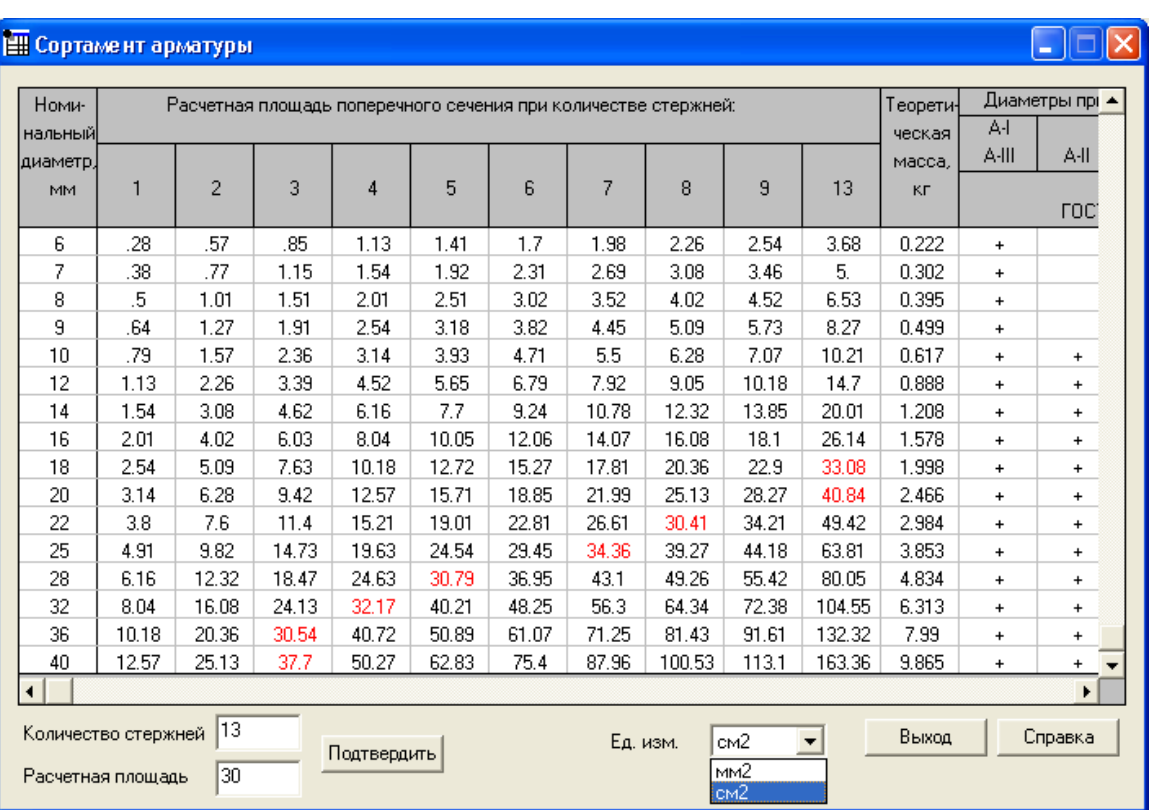

**Рис. 5.3**

Для просмотра **Расчетной площади поперечного сечения при количестве стержней,** отличной от 1 – 9, необходимо в окне **Количество стержней** ввести необходимое целое число.

Чтобы просмотреть необходимое количество стержней различных диаметров для удовлетворения заданной площади, необходимо в окне **Расчетная площадь** ввести требуемое значение. После этого в таблице **Расчетная площадь поперечного сечения при количестве стержней** красным цветом выделится необходимое количество стержней напротив каждого из диаметров, если площадь соответствующих диаметров стержней больше заданной.

Имеется возможность просмотра характеристик бетона в **мм<sup>2</sup>** и **см<sup>2</sup>** .

# **5.3 Анкеровка арматуры по ДСТУ 3760-07**

Программа предназначена для определения необходимой длины заведения арматурного стержня за сечение. Арматурный стержень должен обеспечивать восприятие действующих в сечении усилий.

Анкеровка арматурных стержней производится в соответствии с Рекомендациями к «ДСТУ 3760– 07 Прокат арматурный для железобетонных конструкций».

Определение длины анкеровки арматурных стержней реализовано для **горизонтальных балок и плит**.

Величина длины анкеровки вычисляется как для отдельных, так и для сдвоенных стержней. Сдвоенными стержнями считаются стержни, у которых расстояние в свету меньше диаметра этих стержней.

В качестве защитного слоя для углового арматурного стержня выбирается значение **меньшее из двух**: вертикального и горизонтального. Для промежуточных стержней защитный слой задается до грани, у которой он расположен.

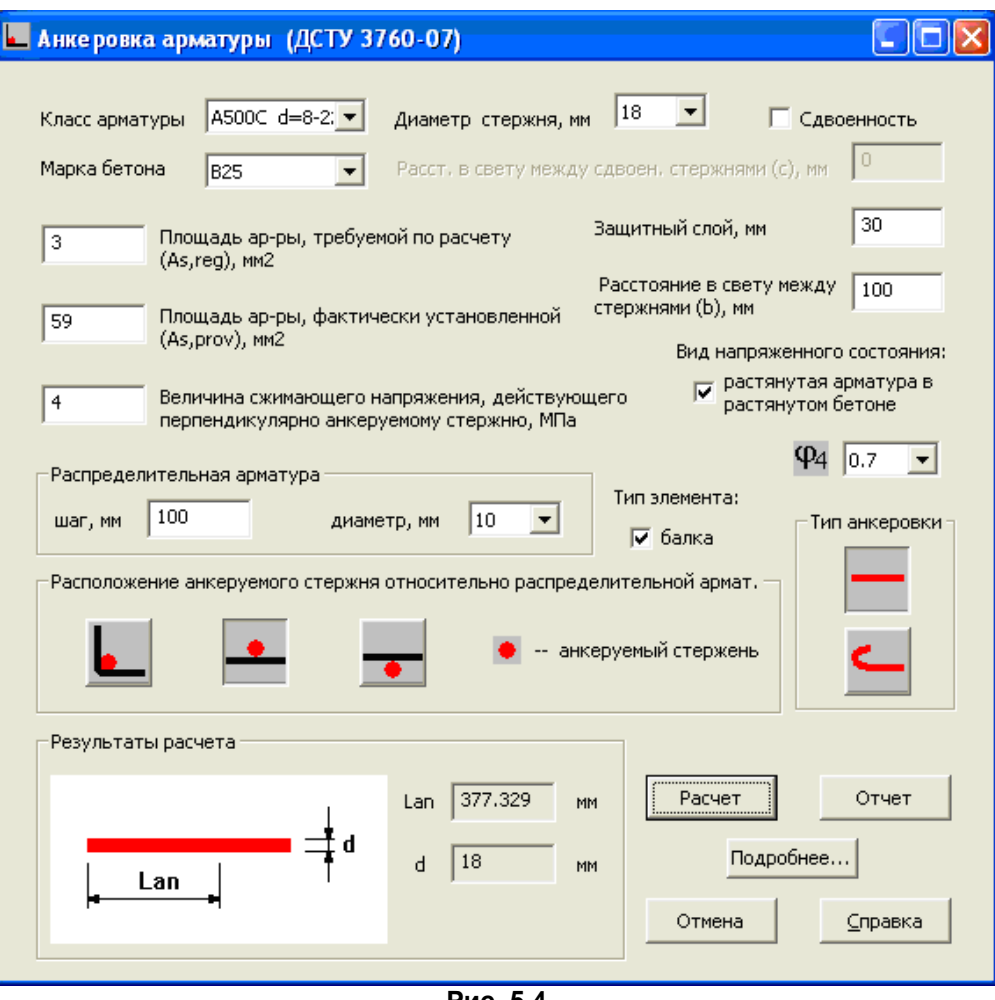

**Рис. 5.4**

Площадь сечения распределенной арматуры **∑Ast**, расположенной на длине **lan**, вычисляется методом последовательного приближения на основании шага и диаметра распределительной арматуры.

Величина сжимающего напряжения в бетоне (**ζb**), действующего перпендикулярно анкеруемому стержню, определяется делением опорной реакции на площадь опирания элемента.

Значение коэффициентов **θ1** и **θ2** вычисляется на основании типа анкеровки и соотношения диаметров анкеруемого и распределительного стержней.

Коэффициент **θ4** учитывает положение арматуры при бетонировании и определяется по таблице 12 Рекомендаций.

Необходимее исходные данные задаются в диалоговом окне.

При нажатии на кнопку **Подробнее** на экран выводится промежуточные расчетные параметры.

В результате формируется отчет в html - формате. Вид отчета представлен ниже.

### **Исходные данные**

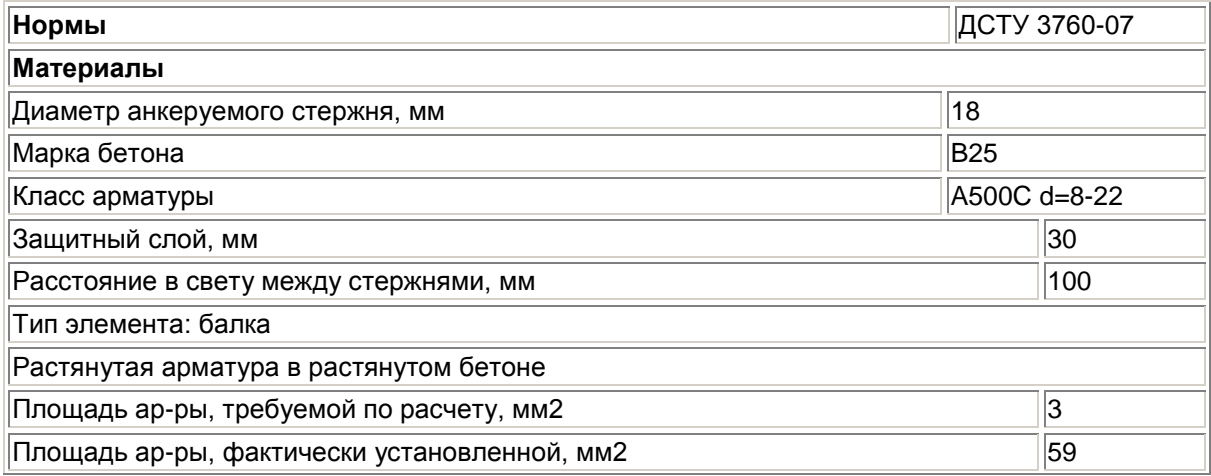

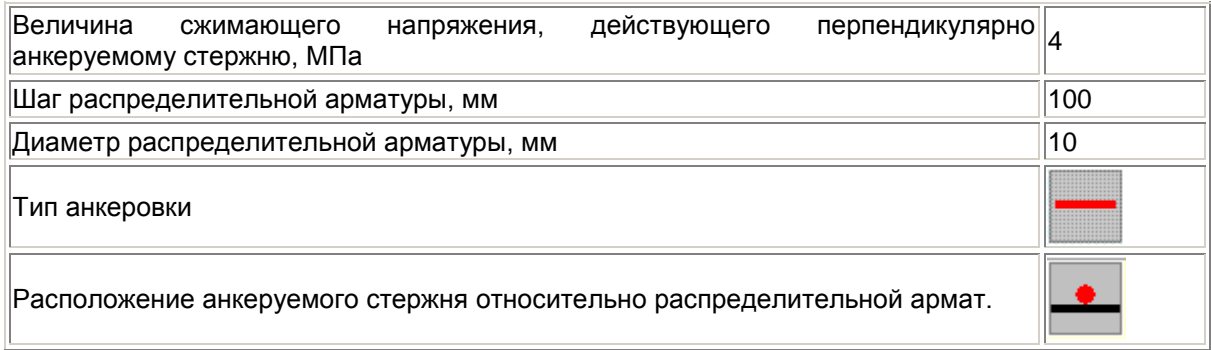

# **Результаты расчета**

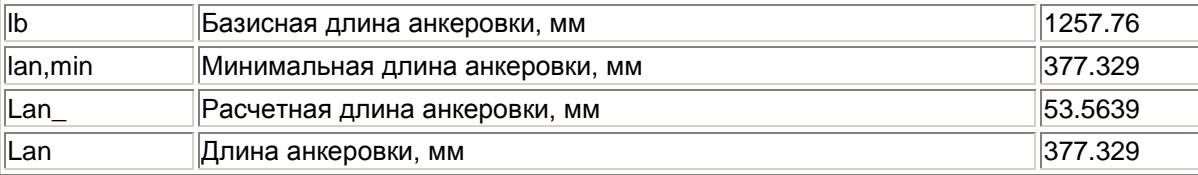

# **5.4 Сечения железобетонных элементов**

Программа предназначена для подбора арматуры в сечениях железобетонных элементов по первому и второму предельным состояниям в соответствии с различными нормативными документами.

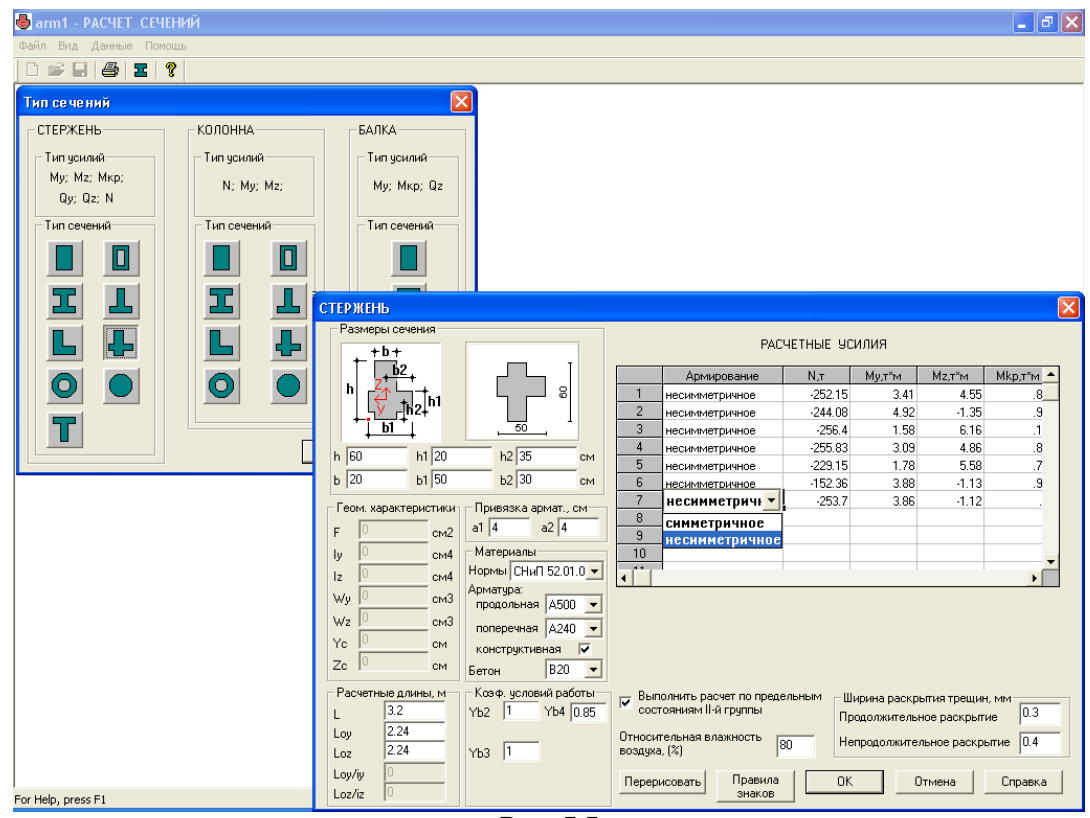

**Рис. 5.5**

# **Задание исходных данных**

При вызове программы в диалоговом окне **Расчет сечений** вызовите пункт меню **Данные Исходные данные и расчет** (кнопка В).

В диалоговом окне **Тип сечений** выберите необходимый **Тип сечения** по типу усилий и нажмите **ОК**.

В диалоговом окне **Стержень, Колонна** или **Балка** (в зависимости от выбранного **Типа усилий**) выберите в поле **Материалы** в раскрывающемся списке **Нормы** необходимые нормативные документы, с учетом которых будет производиться расчет.

В диалоговом окне заполняются соответствующие окна размеров; указываются привязки центров тяжести арматуры до крайних нижней (верхней) фибр сечения (**а1**) и крайних боковых (**а2**) фибр сечения; и заполняются все необходимые характеристики в соответствии с выбранными нормативными документами.

При нажатии кнопки **Перерисовать** в масштабе будет перерисовано сечение в соответствии с заданными размерами, а также в поле **Геометрические характеристики** будут показаны рассчитанные геометрические характеристики заданного сечения.

При нажатии кнопки **Правило знаков** отображается в отдельном окне схема положительных направлений усилий в сечении элемента.

Заполняется таблица **Расчетные усилия**.

При нажатии кнопки **ОК** выполняется подбор арматуры.

# **Результаты расчета**

В результате расчета на экран будет выдан **Отчет** с заданными исходными данными и результатами подбора арматуры.

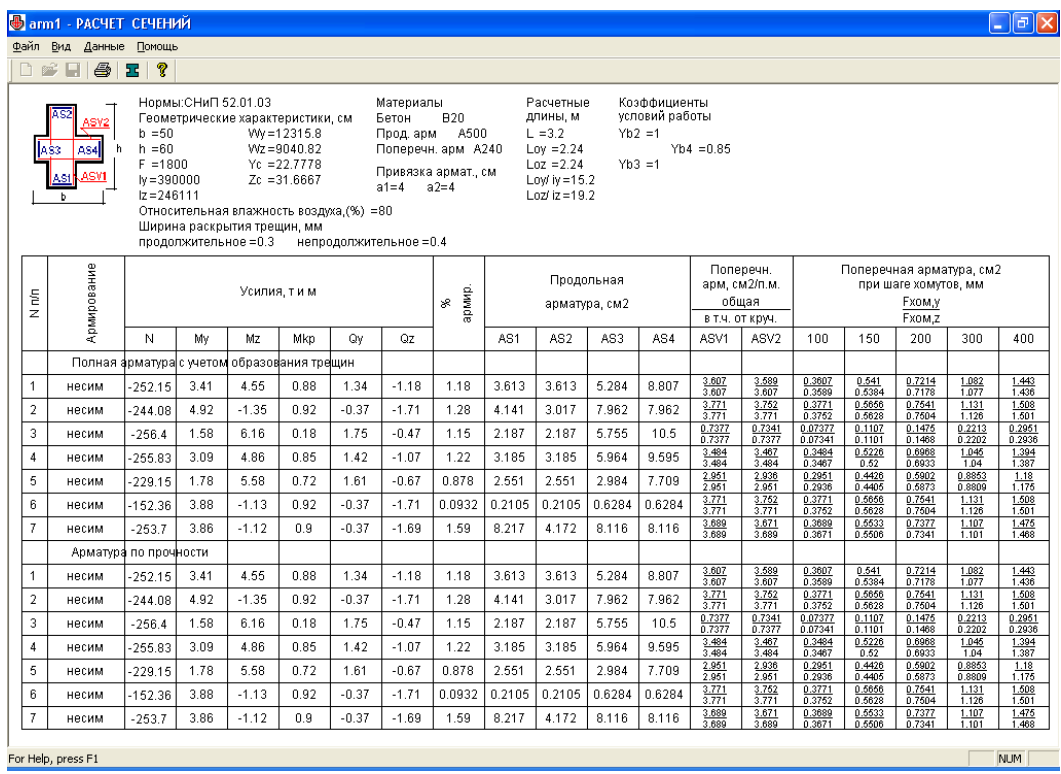

**Рис. 5.6**

Результаты расчета можно вывести на печать непосредственно из программы с помощью пункта меню **Файл Печать**.

# **5.5 Расчет железобетонной оболочки**

Программа предназначена для подбора арматуры в пластинчатых железобетонных конструкциях со сложным напряженным состоянием (оболочки) по первому и второму предельному состоянию в соответствии с различными нормативными документами.

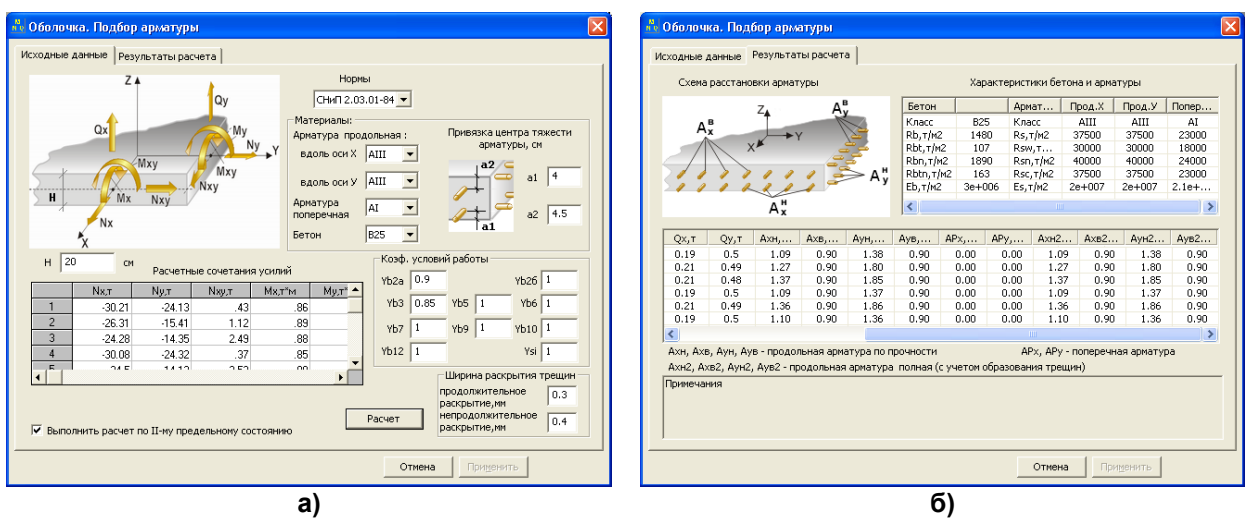

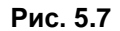

# **Задание исходных данных**

При вызове программы в диалоговом окне **Оболочка. Подбор арматуры** из раскрывающегося списка **Нормы** выбираем необходимые нормативные документы, по которым или с учетом которых будет производиться расчет.

В поле **Материалы** из раскрывающегося списка выбираются классы арматуры по осям, указанным на схеме; указываются привязки центров тяжести арматуры до крайней нижней (**а1**) фибры сечения и крайней верхней (**а2**) фибры сечения, и из раскрывающегося списка **Бетон** выбирается необходимый класс бетона.

В поле **Коэффициенты условий работы** вводятся все необходимые характеристики в соответствии с выбранными нормативными документами (в зависимости от выбранных норм дополнительные данные различные).

Указывается толщина пластинчатого элемента в поле **Н**.

После заполнения таблицы **Расчетные сочетания усилий** нажмите кнопку **Расчет**.

### **Результаты расчета**

В результате расчета выполняется подбор арматуры и на экран выдается Отчет с заданными исходными данными и результатами подбора арматуры.

# **5.6 Расчет балки–стенки**

Программа предназначена для подбора арматуры в пластинчатых железобетонных конструкциях с напряженным состоянием балки–стенки по первому и второму предельному состоянию в соответствии с

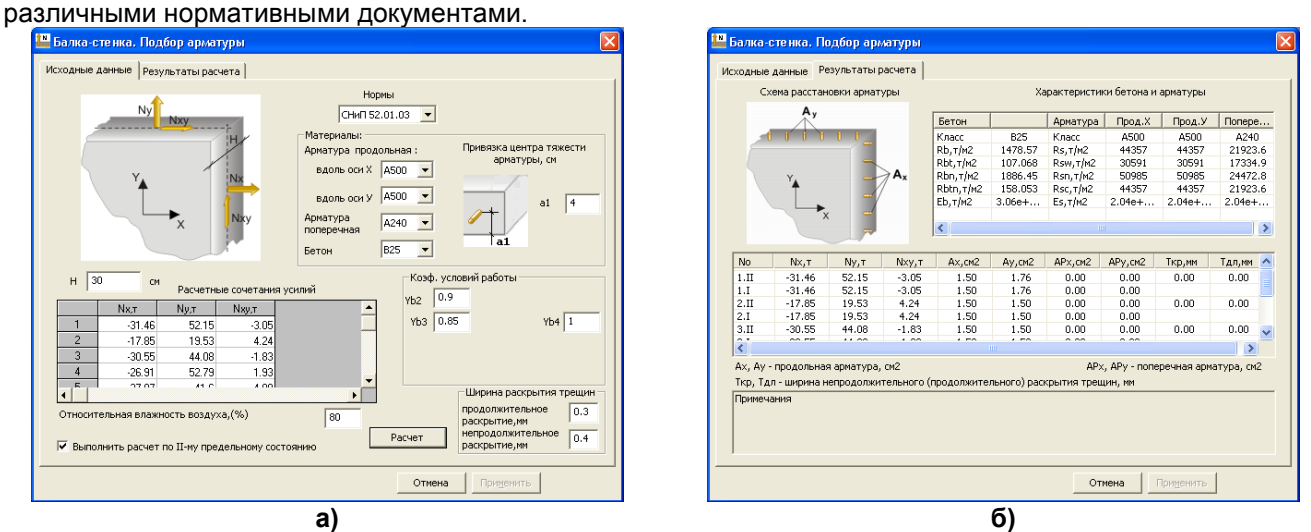

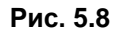

### **Задание исходных данных**

При вызове программы в диалоговом окне **Балка–стенка**. **Подбор арматуры** из раскрывающегося списка **Нормы** выберите необходимые нормативные документы, по которым или с учетом которых будет производиться расчет.

В поле **Материалы** из раскрывающегося списка выбираются классы арматуры по осям, указанным на схеме; указываются привязки центров тяжести арматуры до крайней нижней (верхней) (**а1**) фибры сечения, и из раскрывающегося списка **Бетон** выбирается необходимый класс бетона.

В поле **Коэффициенты условий работы** заполняются все необходимые характеристики в соответствии с выбранными нормативными документами (дополнительные данные различаются в зависимости от выбранных норм).

Указывается толщина пластинчатого элемента в поле **Н**.

После заполнения таблицы **Расчетные сочетания усилий** нажмите кнопку **Расчет**.

#### **Результаты расчета**

В результате расчета выполняется подбор арматуры и на экран выдается Отчет с заданными исходными данными и результатами подбора арматуры.

# **5.7 Расчет железобетонной плиты**

Программа предназначена для подбора арматуры в пластинчатых железобетонных конструкциях с напряженным состоянием изгибаемых элементов по первому и второму предельному состоянию в соответствии с различными нормативными документами.<br>
• Плита, Подбор арматуры

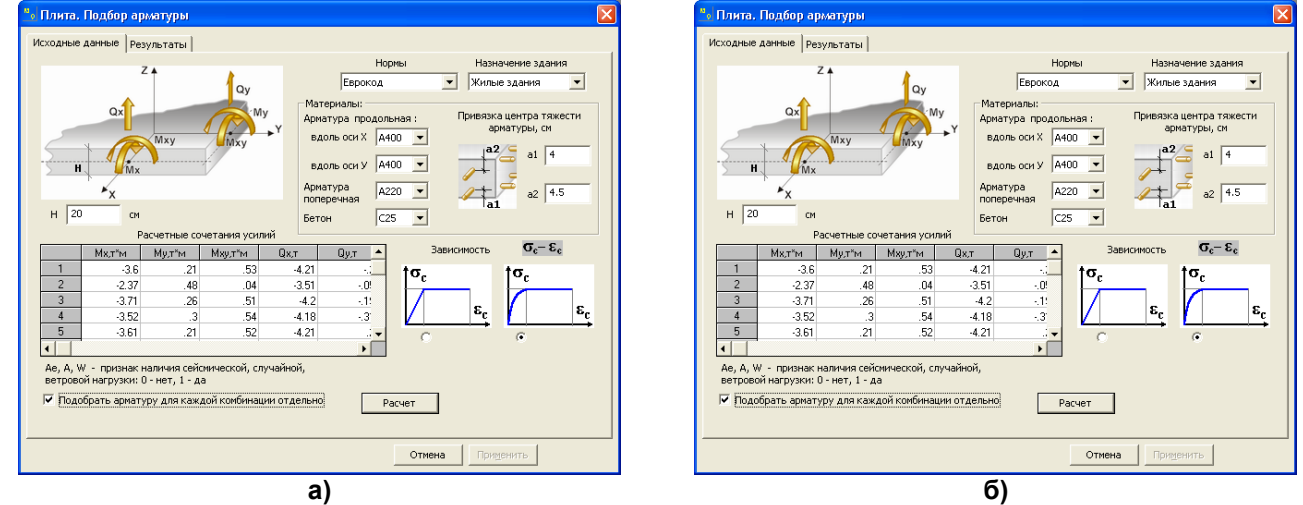

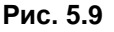

#### **Задание исходных данных**

При вызове программы в диалоговом окне **Плита. Подбор арматуры** из раскрывающегося списка **Нормы** выберите необходимые нормативные документы, по которым или с учетом которых будет производиться расчет.

В поле **Материалы** из раскрывающегося списка выберите классы арматуры по осям, указанным на схеме; указываются привязки центров тяжести арматуры до крайней нижней (**а1**) фибры сечения и крайней верхней (**а2**) фибры сечения, и из раскрывающегося списка **Бетон** выберите необходимый класс бетона.

В поле **Коэффициенты условий работы** заполните все необходимые характеристики в соответствии с выбранными нормативными документами (в зависимости от выбранных норм дополнительные данные различные)ю

Укажите толщину пластинчатого элемента в поле **Н**.

После заполнения таблицы **Расчетные сочетания усилий** нажмите кнопку **Расчет**.

#### **Результаты расчета**

В результате расчета выполняется подбор арматуры и на экран выдается Отчет с заданными исходными данными и результатами подбора арматуры.

### **5.8 Главные и эквивалентные напряжения в железобетонных конструкциях**

Программа предназначена для определения главных напряжений **σ1, σ2, σ3** по заданному тензору напряжений **{ζx, ζy, ζz, ηxy, ηxz, ηyz}**.

Для нахождения корней главных напряжений решается кубическое уравнение по формулам Кардано из матрицы напряжений **[Sig].**

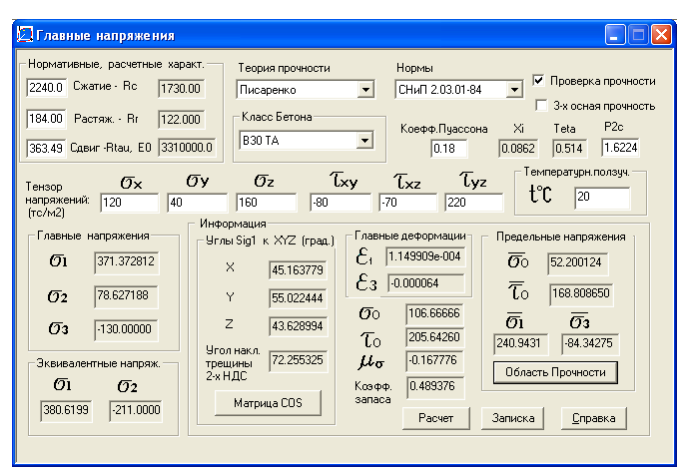

$$
[\text{Sig}] = \begin{bmatrix} \sigma_x & \tau_{xy} & \tau_{xz} \\ \tau_{xy} & \sigma_y & \tau_{yz} \\ \tau_{xz} & \tau_{yz} & \sigma_z \end{bmatrix}
$$

**Рис. 5.10**

Программа также позволяет проверить прочность по заданному тензору напряжений.

### **Задание исходных данных**

Для бетона выбираются класс и тип по СНиП 2.03.01–84\*.

Например: **В25 ТА** – бетон класса 25, тяжелый группы А, Б, В (мелкозернистый группы А, Б, B c термообработкой В25 МАТ ) и др.;

**В3.5 Л1400** – бетон класса 3.5 легкий, объемным весом 800 – 1800 кг/м<sup>3</sup>;

 **Я800** – бетон класса 2.5 ячеистый, объемным весом 500 – 900 кг/м<sup>3</sup>.

Задаются прочностные характеристики:

**Rc** – прочность на сжатие;

**Rр** – прочность на растяжение, принимаются автоматически из базы.

Для задания произвольных прочностных характеристик бетона в раскрывающемся списке **Класс Бетона** необходимо выбрать **Бетон нестандартный**. При этом необходимо задать прочностные характеристики бетона: **Rc > Rr** (тс/м<sup>2</sup>).

# **Результаты расчета**

При установленном флажке в поле **Проверка прочности** выдаются:

 $\texttt{\sigma}_{\texttt{1}}, \, \texttt{\sigma}_{\texttt{3}}$  – предельные допустимые напряжения по главным двум площадкам;

 $\mathbf{\sigma}_0$  ,  $\mathbf{\tau}_0$  – предельные нормальные и сдвиговые напряжения по октаэдрическим площадкам;

коэффициент запаса прочности (предполагается расчет по второму предельному состоянию, т.е. для расчета принимаются нормативные прочностные характеристики материала);

параметр Лоде–Надаи вычисляется в виде:

При нажатии кнопки **Записка** формируется отчет в html-формате, в котором приводятся:

- $-$  главные напряжения в виде:  $\sigma$ 1 >  $\sigma$ 2 >  $\sigma$ 3;
- матрица направляющих косинусов **МК(3,3)** ориентации главных напряжений в системе координат X, Y, Z

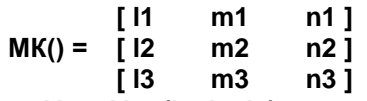

- углы наклона **AL1, AL2, AL3 (l1, l2, l3)** главного напряжения **ζ1** к осям **X, Y, Z,** определяющие ориентацию плоскости трещины в пространстве;
- угол наклона **3** главного напряжения **ζ3** к оси **X**, определяющие ориентацию плоскости трещины относительно оси **Х**;
- $-$  углы Эйлера **TETA, PSI, FI (θ, ψ, φ)** определяющие положение главных напряжений **σ1, σ2, σ3** к осям **X, Y, Z**;
- прочность при двухосном равномерном сжатии **R2c = Rc·P2c**;
- прочность при двухосном равномерном растяжении **R2р**;
- признак наличия трещин **ТВ = 1, 2, 3** одной, двух, трех; **ТВ = 10 (20)** разрушение элемента при сжатии; **ТВ = 0** – трещины отсутствуют.

# **5.9 Программа «Прочность железобетонного стыка на сдвиг»**

Программа предназначена для расчета на сдвиг стыков сборно-монолитных железобетонных конструкций и конструкций из монолитного железобетона с дополнительным слоем омоноличивания.

Диалоговое окно программы имеет вид, представленный на рис. 5.11.

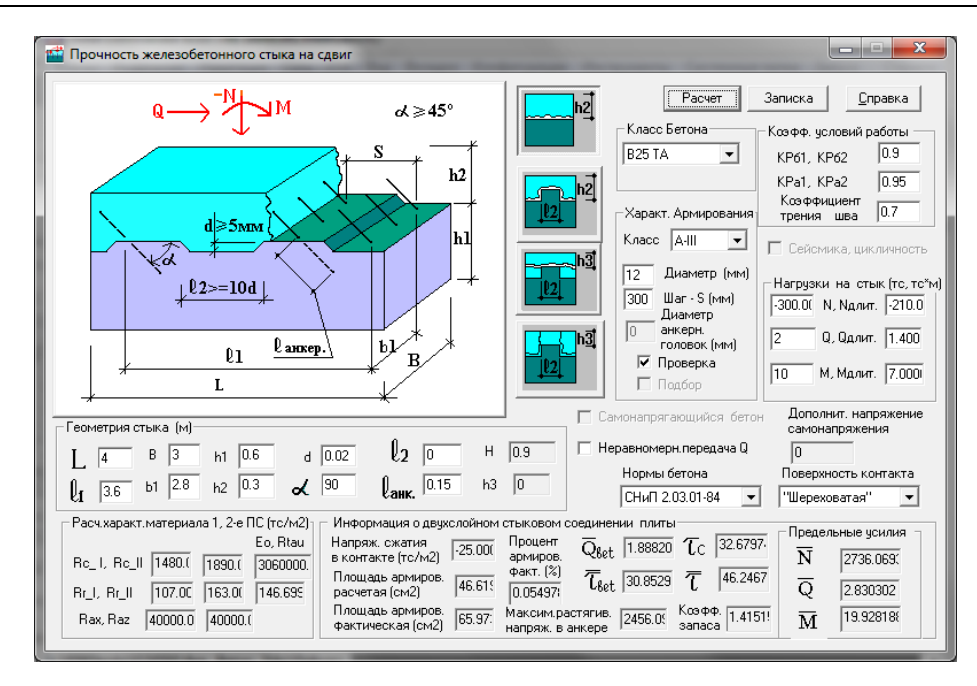

**Рис. 5.11.** Диалоговое окно программы (заданы параметры шпоночного соединения)

#### **Основные требования к расчету**

Сборно-монолитные железобетонные конструкции должны удовлетворять требованиям расчетов по прочности (предельные состояния первой группы - ПС-1) и по пригодности к нормальной эксплуатации — раскрытию трещин и деформациям (предельные состояния второй группы ПС-2) для следующих стадий работы конструкций:

- до набора бетоном, уложенным на месте возведения конструкции (бетоном омоноличивания), заданной прочности — на воздействие массы этого бетона и других монтажных нагрузок;
- после набора бетоном, уложенным на месте использования конструкции (бетоном омоноличивания), заданной прочности — на нагрузки, действующие на этапе возведения и при эксплуатации конструкций.

Конструкцию следует считать сборно-монолитной, если выполнены следующие условия:

1. Обеспечена прочность контактного соединения монолитного бетона и сборного элемента на всех этапах работы составного сечения. Надежную связь бетона омоноличивания с бетоном сборного элемента (или старым бетоном) следует осуществлять при помощи таких специальных мероприятий:

Надежную связь бетона омоноличивания с бетоном сборных элементов, обеспечивающую требуемую прочность контактного соединения, рекомендуется осуществлять:

- с помощью арматуры, выпускаемой из сборных элементов;
	- путем устройства бетонных шпонок;
	- с помощью шероховатой поверхности;
	- с помощью продольных выступов (пазов) или других надежных и проверенных способов.

2. Сохраняется неразрывность (сплошность) сечения при передаче нормальных усилий по высоте между взаимодействующими элементами;

3. Применяется бетон омоноличивания класса не ниже С16/20 (или В20 по СНиП 2.03.01.84);

4. Толщина монолитной набетонки должна быть не менее 40 мм.

5. Монолитны плиты, сборные элементы покрытий, перекрытий (поз. 3, рис. 5.12), объединяемые посредством бетона омоноличивания и дополнительного армирования со сборными балочными элементами (поз. 1, рис. 5.12), могут учитываться при расчетах прочности сборно-монолитного сечения при изгибе только тогда, когда они располагаются в сжатой зоне. Вводимую в расчет ширину элементов покрытий и перекрытий следует принимать в соответствии с требованиями ENV-2-1991 [1]. Эти элементы не учитываются при расчете прочности наклонных сечений, если поперечное армирование стыка, не проверялось расчѐтом из условия обеспечения прочности контакта при продольном сдвиге и распределяется не на всю длину контакта.

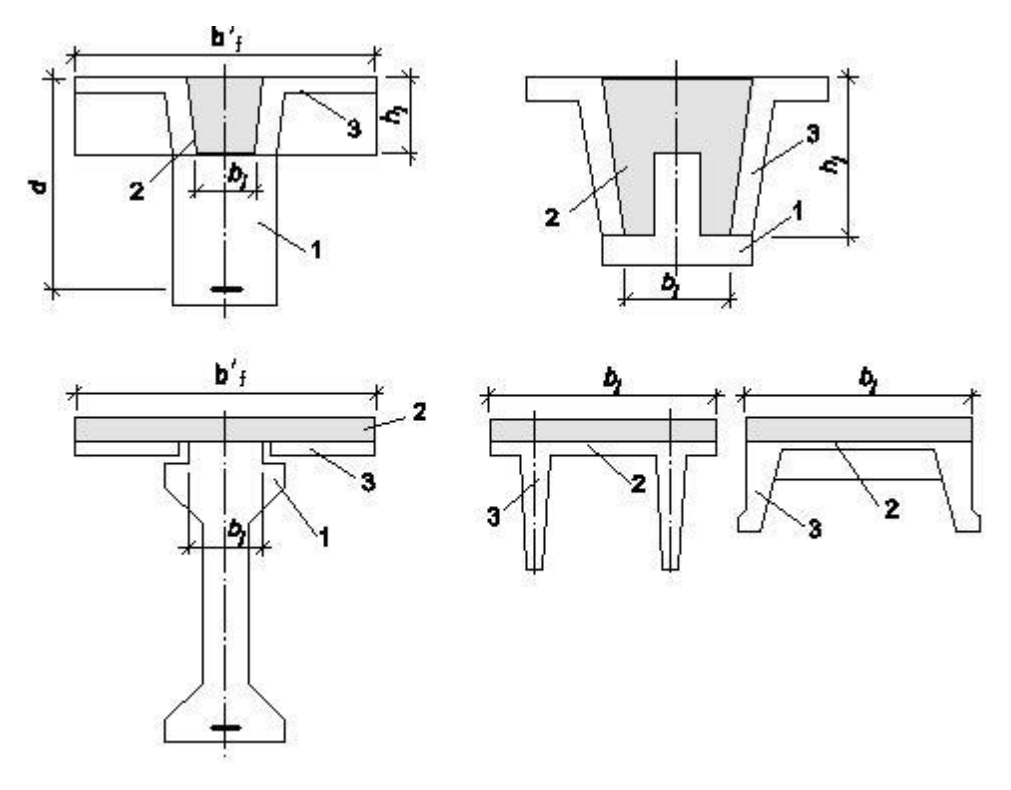

**1 —** сборные балочные элементы; **2 —** монолитный бетон;

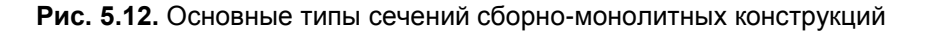

6. В случае, когда отношение монтажных нагрузок, действующих в период возведения, к полным нагрузкам превышает 0.7, конструкцию следует рассчитывать без учета в работе сечения дополнительного бетона омоноличивания. При этом сборная часть конструкции рассчитывается на восприятие полной нагрузки.

7. При проектировании сборно-монолитных конструкций, подверженных многократно повторяющимся или сейсмическим нагрузкам выполняются дополнительные проверки в соответствии с ENV-1-8-2004.

8. Прочность контакта зависит от вида поверхности сборного элемента, которая может быть следующей:

а) очень гладкая - получаемая как отпечаток от гладкой стальной или деревянной формы;

б) гладкая - получаемая в скользящей форме или после вибрации без дополнительных мероприятий (заглаживания и т. д.);

в) шероховатая - достигаемая после бетонирования в виде естественной шероховатости или создаваемая при помощи специальных мероприятий, обеспечивающих поверхность с глубиной выступов–впадин не менее 5 мм, расположенных на расстоянии друг от друга не менее чем 50 мм, либо полученная при оголении крупного заполнителя;

г) шпоночная - технологически созданная поверхность с параметрами, соответствующими приведенным на рис. 5.11.

### **Обеспечение прочности стыкового соединения (контакта) сборно-монолитных (двухслойных) конструкций**

1. Расчет прочности стыкового соединения при продольном сдвиге производится из условия (прочность в МПа)

# $\tau_{\text{Sdi}} \leq \tau_{\text{Rdi}}$

(1)

где  $\tau_{\textsf{Sdj}}$  — продольные сдвигающие напряжения в плоскости стыкового соединения (контакта) сборно-монолитных конструкций, вызванные действием расчетных нагрузок;

 $\tau_{\text{Rdi}}$  — расчетное сопротивление сдвигу стыкового соединения (контакта).

2. Напряжения  $\tau_{\rm{sdj}}$  определяется в зависимости от значения и характера распределения

продольного сдвигающего усилия по длине стыкового соединения (контакта). Значения этого усилия на участке длины среза определяется как разность нормальных усилий, действующих на концах этого участка в той части сечения, которая расположена над рассматриваемой плоскостью контакта. При выполнении конструктивных мероприятий согласно п.1, допускается определять максимальные напряжения, действующие в контакте без учета его нелинейной работы. В этом случае в изгибаемых элементах напряжения  $\bm{\tau_{sdj}}$  допускается определять по формуле в соответствии с [1] в виде:

$$
\tau_{\text{Sdj}} = \frac{\beta \cdot V_{\text{Sd}}}{\mathbf{z} \cdot \mathbf{b}_j} \tag{2}
$$

где  $\beta$  — отношение равнодействующей сжимающих напряжений в бетоне выше плоскости контакта к полному значению равнодействующей для наиболее нагруженного сечения сборно-монолитного элемента;

 $V_{\rm{Sd}}$  — расчетная поперечная сила в рассматриваемом сечении;

**z** — плечо внутренней пары сил в составном сечении, принимаемое при расчете прочности на изгиб, но не более:

0,85d — для железобетонных конструкций;

0,80d — для бетонных конструкций;

**b<sup>j</sup>** — ширина контакта между монолитным бетоном и сборным элементом.

Сдвигающие напряжения в плоскости стыка бетона омоноличивания со сборными элементами, действующие в результате несовместной усадки и ползучести составляющих бетонов, при расчете прочности стыка допускается не учитывать только при соответствующем обосновании.

При выполнении монолитной части конструкции из напрягающего бетона следует дополнительно проверять прочность контактного соединения от действия усилий, возникающих на стадии расширения монолитного бетона.

3. Расчетное сопротивление сдвигу стыкового соединения определяется по формуле:

$$
\tau_{\text{Rdj}} = \mathbf{C} \cdot \mathbf{f}_{\text{ctd}} + \mu \cdot \sigma_{\mathbf{N}} + \rho_{\mathbf{j}} \cdot \mathbf{R}_{\mathbf{S}} \cdot (\mu \cdot \sin \alpha + \cos \alpha) \le 0.5 \cdot \mathbf{V} \cdot \mathbf{f}_{\text{cd}}
$$
(3)

где **с** — коэффициент, значения которого принимается по таолице 1;  
\n
$$
f_{\text{ctd}}
$$
 — расчетное сопротивление бетона растяжению равное  $f_{\text{ctk}}$ ·**0.05/ү**<sub>c</sub> для бетона более низкого класса;

**μ** — коэффициент трения, принимаемый по таблице 1;

$$
\mathbf{v} = 0.6 \cdot (1 - \mathbf{f}_{\mathsf{ck}} / 250)
$$

(4)

**ζ<sup>N</sup>** — нормальные напряжения в контакте, вызванные внешним усилием, приложенным перпендикулярно к поверхности контакта, принимаемые со знаком «плюс» при сжатии и со знаком «минус» при растяжении. В случае выполнения монолитной части из напрягающего бетона следует учитывать дополнительное усилие от самонапряжения в направлении, перпендикулярном к плоскости стыка (**ζNCE**). При этом **ζN<0,6fcd**. При условии, что **ζ<sup>N</sup>** — растягивающие в формуле (3) принимаются c  $f_{\text{ctd}} = 0$ ;

 $p_i = A_{si}/A_i$  — коэфф. армирования площади контакта;

**Asj** — площадь сечения поперечной арматуры в стыке;

**A<sup>j</sup>** — площадь поверхности контакта;

 $\alpha$  — угол, показанный на 5.11. 194, принимается в интервале от 45° до 90°;

**γ<sup>c</sup>** — коэффициент надежности по бетону;

**fck** — нормативная прочность на сжатие бетона низшего класса Rc\_I;

 $f_{\text{cd}}$  — расчетная прочность на сжатие бетона низшего класса.

Таблица 1 — Значения коэффициентов **с** и

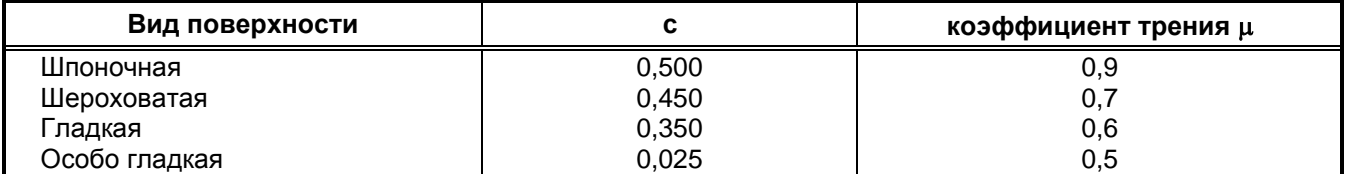

4. Если не выполняется условие

 $\tau_\mathsf{S}\mathsf{Rj} \leq \mathsf{C}\cdot \mathsf{f}_\mathsf{ctd} + \mu \cdot \mathsf{\sigma}_\mathsf{N}$ 

(5)

устанавливается расчѐтное поперечное армирование для обеспечения прочности стыкового соединения (контакта) при продольном сдвиге.

Площадь сечения поперечной арматуры определяют по формуле (3) – в данной версии не реализовано (выполняется проверка на заданный шаг и диаметр арматуры усиления стыка бетонирования).

5. Поперечное армирование стыка следует выполнять из гладкой или рифленой арматуры класса не выше S500 (А500, А-V). Это армирование должно иметь обеспеченную анкеровку в стыкуемых элементах. Если поперечное армирование стыка, установленное расчѐтом из условия обеспечения

прочности контакта при продольном сдвиге, распределяется на всю длину контакта, его допускается учитывать при расчете прочности на срез наклонных сечений.

6. Расчетную ширину поверхности сдвига **b<sup>j</sup>** определяют в зависимости от характера контактного шва (плоского или ребристого см. рис. 5.13). При плоском контактном шве (рис. 5.13 а) расчетную ширину **b<sup>j</sup>** принимают равной ширине контакта в месте сопряжения сборного элемента и монолитного бетона, **b<sup>j</sup> = b**. При ребристом контактном шве с продольным ребром расчетную ширину **b<sup>j</sup>** принимается по наиболее опасной поверхности сдвига – по всей поверхности контакта (рис. 5.13 б) **b<sup>j</sup> = b + 2hj1**, или по поверхности, включающей поверхность контакта и монолитный бетон (рис. 5.13 в, рис. 5.13 г) **b<sup>j</sup> = b** или **b<sup>j</sup> = b bj1 + 2hj2**.

Расчетное положение контактного шва по высоте элемента **h** принимают на уровне центра тяжести контура расчетной поверхности сдвига.

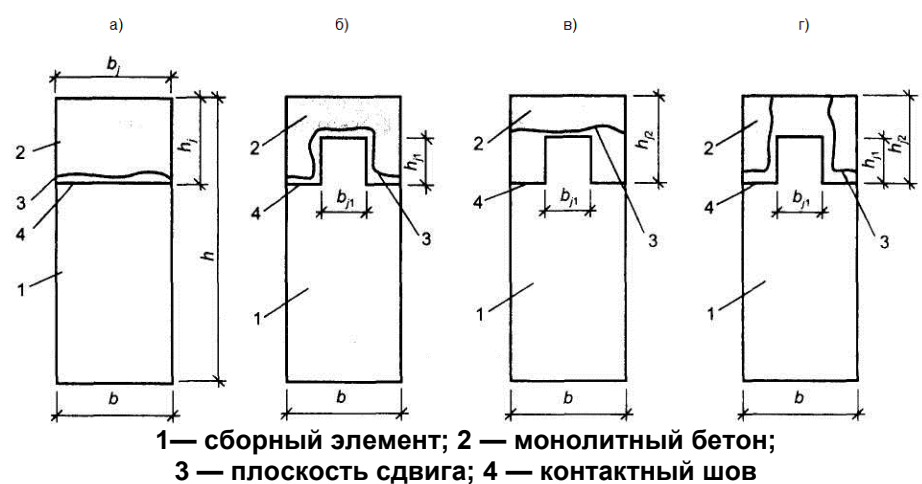

**Рис. 5.13.** Схемы расположения поверхностей сдвига для расчета контактного шва

При сейсмическом или циклическом воздействии на стык следует выполнять дополнительную проверку по EN 1998-1:2004 Еврокод-8 [2] (в данной версии не реализовано).

Вычисление усилий в анкере выполняется в соответствии с EN 1992-1 Еврокод-2 [1] в виде (см. рис. 5.14):

$$
N_{an} = \frac{M_{sd}}{z} + \frac{N_{sd}}{n_{an}}
$$
  
\n
$$
N'_{an} = \frac{M_{sd}}{z} - \frac{N_{sd}}{n_{an}}
$$
 (6)

где

**Nan** — наибольшее растягивающее усилие в одном ряду анкеров;

**Nan** — наибольшее сжимающее усилие в одном ряду анкеров;

**nan** — число рядов анкеров вдоль направления сдвигающей силы. Если не обеспечивается равномерная передача сдвигающей силы **Q** на все ряды анкеров, то при определении сдвигающего усилия **Qan** учитывается не более четырех рядов;

**z** — расстояние между крайними рядами анкеров;

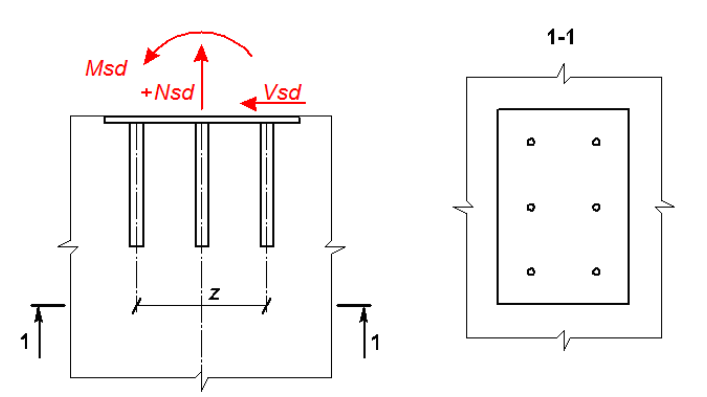

**Рис. 5.14.** Схема усилий, действующих на закладную деталь и анкеры

Наибольшее сдвигающее усилие, приходящееся на один ряд анкеров **Qan** , будет:

$$
\mathbf{Q}_{an} = \frac{\mathbf{v}_{sd} - 0.3 \mathbf{N}_{an}'}{\mathbf{n}_{an}}
$$
(8)

где

**MSd, NSd, VSd** — соответственно момент, нормальная и сдвигающая силы, действующие на закладную деталь; момент определяется относительно оси, расположенной в плоскости наружной грани плиты (пластины) и проходящей через центр тяжести всех анкеров;

Суммарная площадь поперечного сечения анкеров наиболее напряженного ряда **Aan** определяется из условия:

$$
A_{an} = \frac{1.1 \cdot \sqrt{N_{an}^2 + \left(\frac{Q_{an}}{\lambda \cdot \delta}\right)^2}}{f_{yd}}
$$
(9)

 — коэффициент, определяемый при анкерных стержнях диаметром 8—25 мм для бетонов классов С $12/15$ —C $40/50$  по формуле

$$
\lambda = \frac{4.75 \cdot \sqrt[3]{f_{\text{cd}}}}{(1 + 0.15 \mathbf{A}_{\text{ant}}) \cdot \sqrt{f_{\text{yd}}}} \cdot \beta
$$
 (10)

принимаемый не более 0.7; для бетонов классов выше  $C^{40}/_{50}$  коэффициент принимается как для класса  $C^{40}$ /<sub>50</sub>,

здесь **fcd**, — расчѐтное сопротивление бетона сжатию (Rc\_I), МПа;

**fyd** — расчѐтное сопротивление арматуры (анкеров = Raz) растяжению, МПа, но не более 365 МПа; **Aan1** — площадь анкерного стержня наиболее напряженного ряда, см2;

— коэффициент, принимаемый равным для бетона:

тяжелого — 1,00; мелкозернистого, групп: А — 0,80; Б — 0,70;

— коэффициент, определяемый по формуле

$$
\delta = \frac{1}{\sqrt{1+\omega}}
$$
  
3десь  $\omega = 0.3 \frac{N_{an}}{N}$  при  $N'_{an} > 0$  (имеется прижатие);

здесь 
$$
\omega = 0.3 \frac{du}{\mathbf{Q}_{\text{an}}}
$$
 при  $\mathbf{N}'_{\text{an}} > 0$  (имеется прижатие)

$$
\omega = 0.6 \frac{\mathbf{N}_{\text{an}}}{\mathbf{Q}_{\text{an}}}
$$
при  $\mathbf{N}'_{\text{an}} \leq 0$  (нет прижатия).

Если в анкерах отсутствуют растягивающие усилия, коэффициент 8 принимается равным единице. Площадь сечения анкеров остальных рядов принимается равной площади сечения анкеров наиболее напряженного ряда.

В данной версии программы расчет анкерной закладной пластины не выполняется.

#### **Принятые обозначения и результаты расчета**

**B =L; h= Н;**   $I_2 = b_{11}$ ;  $h_{12} = h2$ .  $V_{\text{Sd}} = Q$ ;  $M_{\text{Sd}} = M$ ;  $N_{\text{Sd}} = N$ ;  $f_{ck} = \text{Rc\_I}; f_{cd} = \text{Rc\_II};$  $f_{\text{yd}} = \text{Raz}$ .  $\overline{\tau}$  - предельное сдвиговое напряжение, воспринимаемое сечением;

**Qbet** - предельное сдвиговое усилие, воспринимаемое бетонным сечением;

**N** - предельное нормальное усилие, воспринимаемое армированным сечением;

**Q** - предельное сдвиговое усилие, воспринимаемое армированным сечением;

**M** - предельный момент, воспринимаемый армированным сечением.

По результатам расчета стыка выдается пояснительная записка в формате HTML.

### Литература:

EN 1992-1 Еврокод-2. «Проектирование железобетонных конструкций. Ч.1 Общие правила проектирования и правила проектирования зданий». 1992.

ДСТУ-Н EN 1998-1:2011. «Проектування в сейсмонебезпечних районах. Основні положення. Загальні правила, сейсмічні заходи та правила щодо будівель» (EN 1998-1:2004 Єврокод 8), 2004.

ДСТУ Б В.2.6-156: 2010. «Бетонні та залізобетонні конструкції з важкого бетону», 2010.

# **5.10 Усиление композитными материалами**

Программа предназначена для проверки прочности железобетонных сечений при усилении конструкций композитными материалами.

# **Исходные данные и расчет**

В диалоговом окне выберите тип сечения – прямоугольник, тавр с полкой сверху, тавр с полкой снизу, двутавр и задайте соответствующие размеры. Для проверки таврового или двутаврового сечения с трапециевидными полками необходимо задавать усредненные высоты свесов полок.

Из предлагаемого списка выбирается требуемый композитный материал или задаются параметры произвольного материала при нажатии пункта Свои данные. Задаются также расчетные усилия.

Ниже приведен перечень реализованных типов композитных материалов:

**ASLAN, FibARM® , ITECWRAP® , Mapei® , S&P® , Sika® , Tyfo® , УОЛ**.

Возможно также задание нетиповых данных.

Программа базируется на положениях «Руководства по усилению железобетонных конструкций композитными материалами» и СП 52-101-2003 «Бетонные и железобетонные конструкции без предварительного напряжения арматуры»

Допускаются следующие Классы бетона - *B10 B15 B20 B25 B30 B35 B40 B45 B50 B55 B60*.

Допускаются следующие классы арматуры - *A240 A300 A400 A500 В500*. Максимальный диаметр арматуры - 40 мм.

Привязка арматуры - расстояние от центра тяжести группы арматуры до ближней грани (нижняя арматура к нижней, верхняя - к верхней).

Физико-механические свойства предложенных типов арматуры ФАП (композитных материалов) взяты из Приложения 5 «Руководства по усилению железобетонных конструкций композитными материалами».

Задаются также толщина монослоя, модуль упругости композита, прочность на растяжение и деформация при разрыве.

Примечание. Настоятельно рекомендуется уточнять характеристики задаваемых материалов у производителей.

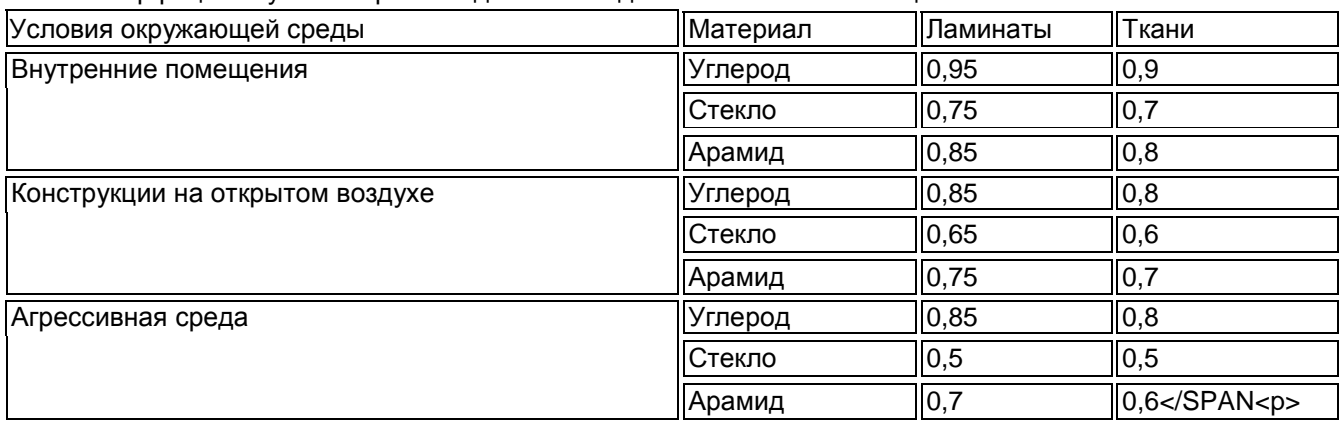

Коэффициент условий работы для ФАП задается согласно таблице:

Общий вид диалогового окна представлен на рис. 5.14.

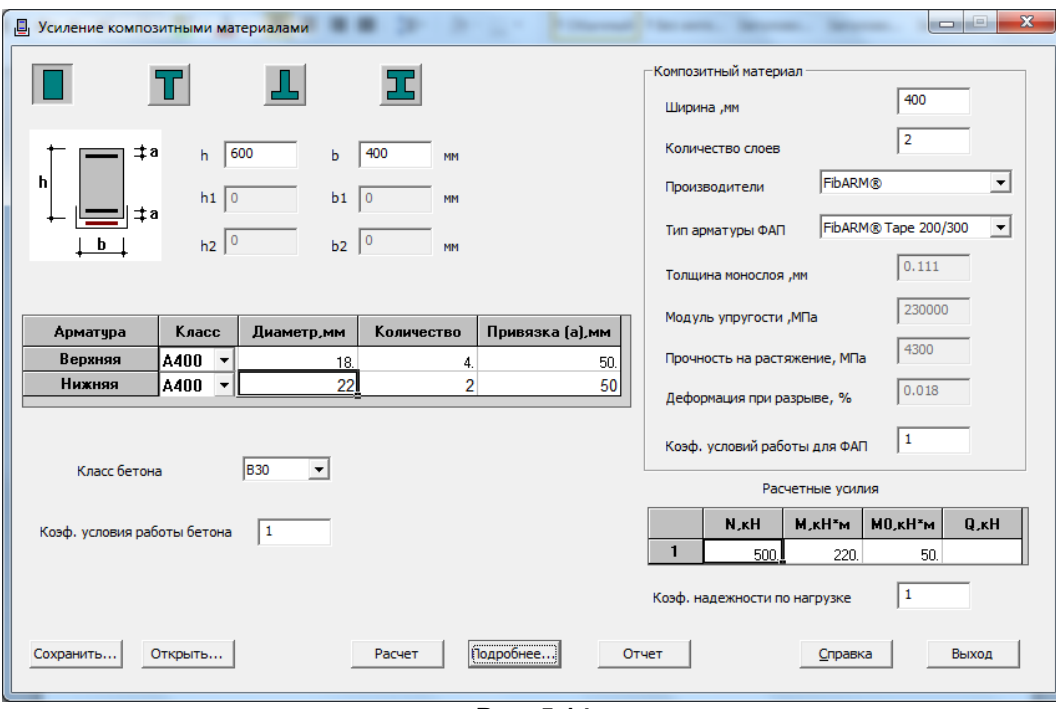

**Рис. 5.14**

В таблице Расчетные усилия задайте расчетные значения усилий. Переход к нормативным значением осуществляется при помощи коэффициента надежности по нагрузке **γ<sup>f</sup>**

**N** - продольная сила, приложенная к центру тяжести, кН;

**M** - ожидаемый момент от внешних сил, кН\*м;

**M<sup>0</sup>** -момент от внешних сил до усиления, кН\*м;

**Q** - поперечная сила, кН.

*Правило знаков* - за положительный принимается момент растягивающий нижние волокна, а продольная сила принимается положительной, если сжимает конструкцию.

Коэффициент условий работы бетона **γb2** задается в зависимости от характера нагрузки (по умолчанию 1).

Для выполнения расчета нажмите на кнопку **Расчет**.

## **Результаты расчета**

При нажатии на кнопку Подробнее на экран вызывается окно **Результаты расчета**, содержащее все вычисленные параметры.

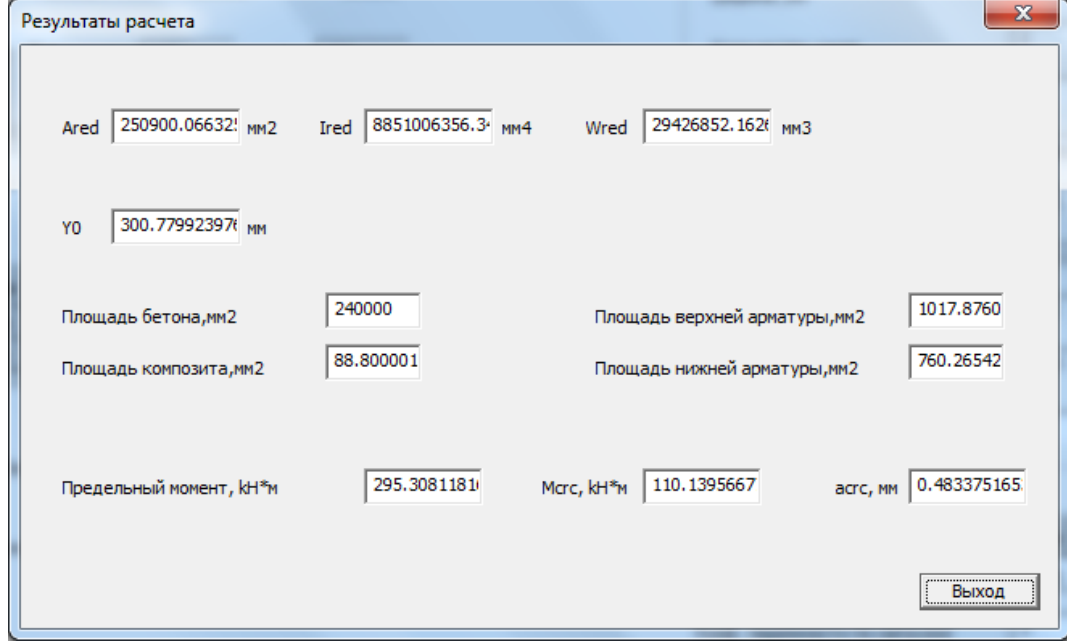

**Рис. 5.15**

При нажатии на кнопку **Сохранить** задача сохраняется в файле \*.cmp.

При нажатии на кнопку Открыть вызываются только исходные данные сохраненной задачи, вызванную задачу следует заново пересчитать.

При нажатии на кнопку Справка вызывается справка по программе.

При нажатии на кнопку Отчет формируется отчет о задаче в html-формате.

Условные обозначения в Результатах расчета:

- **Ared** приведенная площадь сечения;
- **Ired** приведенный момент инерции сечения;
- **Wred** приведенный момент инерции сечения;
- **y<sup>0</sup>** расстояние от нижних волокон до центра тяжести сечения;

**x** - высота сжатой зоны бетона;

**Mult** - значение изгибающего момента, который способно выдержать сечение;

**Mcrc** - момент, при котором начинают образовываться трещины;

**acrc** - максимальная ширина раскрытия трещин.

*ВНИМАНИЕ!* Если по результатам расчета **Mult** меньше воспринимаемого момента до усиления **M<sup>0</sup>** или равняется 0, необходимо проверить заданные характеристики бетона и арматуры.

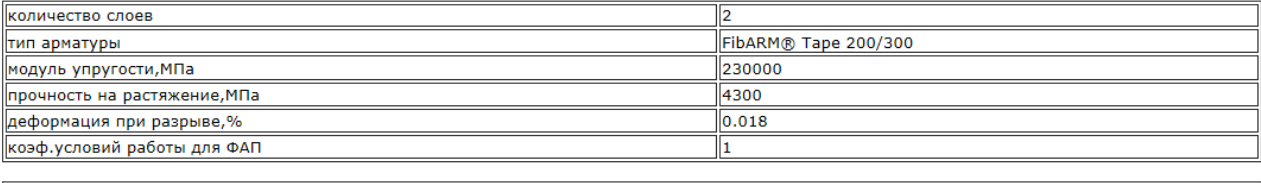

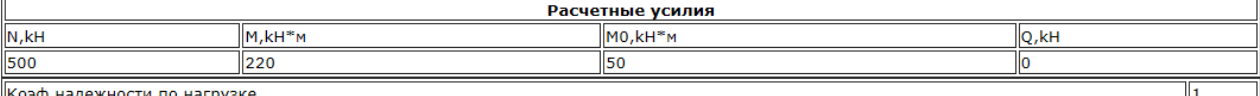

#### Результаты расчета

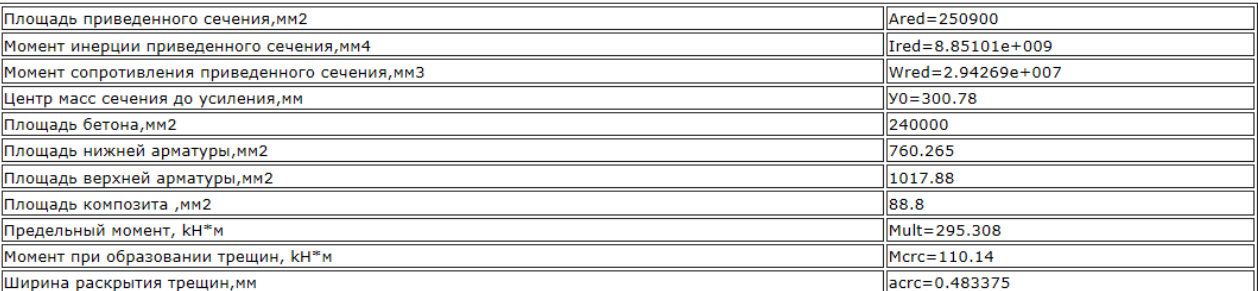

**Рис. 5.16**

При нажатии кнопки **Отчет** выводится информация о задаче в формате html.

# **5.11 Проверка бетонных сечений, армированных неметаллической композитной арматурой**

Программа **АрмоБетон** предназначена для проверки на прочность бетонных сечений, армированных неметаллической композитной арматурой, либо несколькими видами арматуры, в том числе и металлической. Реализованы: расчет по теории предельных состояний и расчет по деформационной модели.

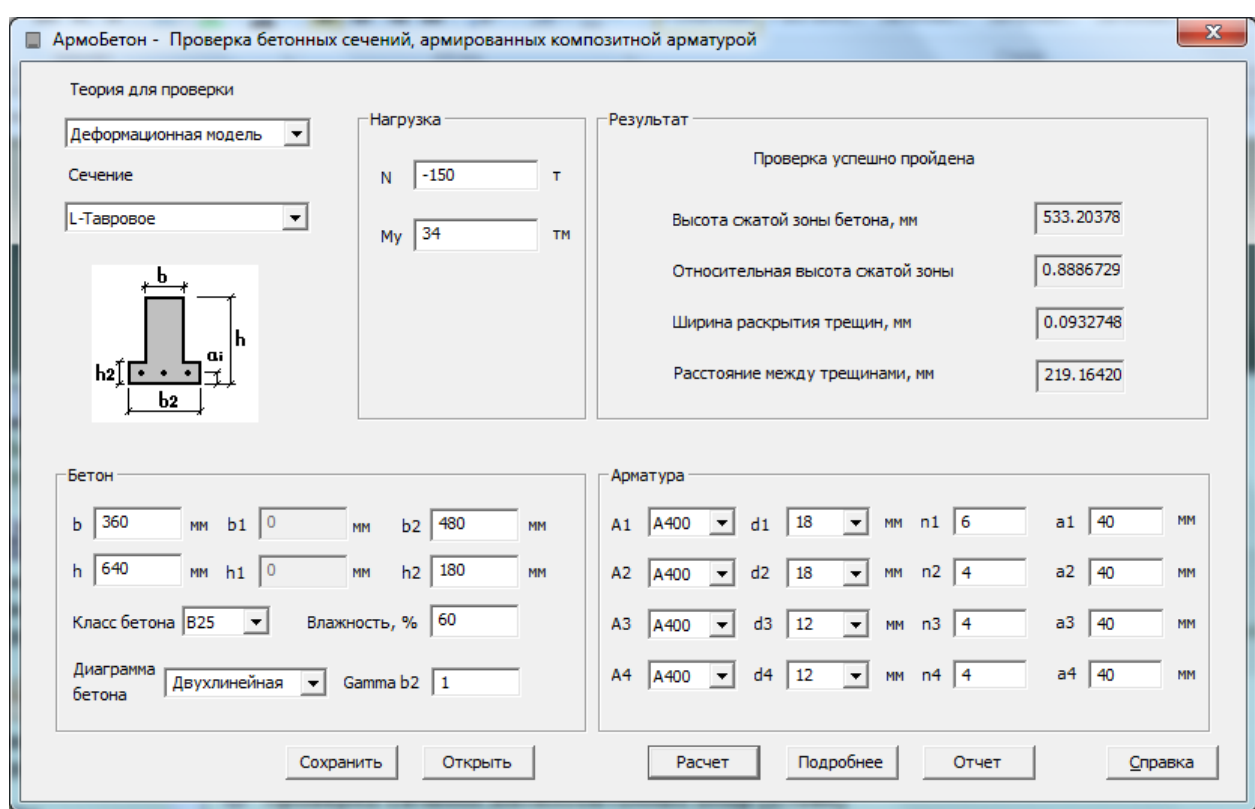

**Рис. 5.17**

#### **Нормативы**

СП 63.13330.2012 Бетонные и железобетонные конструкции. Основные положения.

СП … 2013 (Первая редакция). Конструкции из бетона с композитной неметаллической арматурой. Правила проектирования

#### **Материалы**

**Бетон**: тяжелый бетон классов B15, B20, B25, B30, B35, B40, B45, B50,B55, B60, B70, B80, B90, B100.

Для расчета по деформационной модели реализованы диаграммы состояния бетона двухлинейная, трехлинейная и нелинейная (Приложение Г. **СП 63.13330.2012**).

**Арматура металлическая**: A240, A400, A500, A600, A800, A1000, B500, B500, Bp500, Bp1200, Bp1300, Bp1400, Bp1500.

### **Арматура неметаллическая:**

- стеклопластиковая (АНК-С);
- базальтопластиковая (АНК-Б);
- углепластиковая (АНК-У);
- арамидная (АНК-А);
- гибридная (АНК-Г).

#### **Типы сечений**

Реализован расчет таких типов бетонных сечений:

- прямоугольное;
- тавровое с полкой снизу;
- тавровое с полкой сверху;
- двутавровое.

### **Исходные данные**

**Бетон**: Габариты сечения (**b, h, b1, h1, b2, h2**), класс бетона, относительная влажность воздуха окружающей среды, коэффициент условий работы бетона Yb2, и диаграмма работы бетона (для расчета по деформационной модели).

**Арматура**: имеется возможность задать 4 арматурных площадки с различной привязкой к нижней грани сечения. Для каждой из них задаются - класс арматуры(представлена как композитная так и металлическая), диаметр **di**, количество стержней ni и привязка к нижней грани **ai**.

**Нагрузка**: **N** – продольная сила (сжатие со знаком «–»), **M** – изгибающий момент («+» если растягивается нижняя грань сечения, «-» если верхняя). Кнопки **Save** и **Load** предназначены для работы с бинарным файлом данных программы. Расчет выполняется по кнопке **Расчет**.

# **Результаты**

После успешного выполнения расчета мы получаем значения высоты сжатой зоны бетона, относительную высоту сжатой зоны бетона, ширину раскрытия трещин и расстояние между трещинами. Для просмотра дополнительных результатов необходимо нажать кнопку **Подробнее**. Появляется диалоговое окно следующего вида.

**x** – высота сжатой зоны бетона, **ksi** – относительная высота сжатой зоны бетона, **% arm** – процент армирования сечения, **l\_crc** – расстояние между трещинами, **a\_crc** – ширина раскрытия трещины. **Abet** – площадь бетона, **A1, A2, A3, A4** – площади арматурных площадок, **Rs1, Rs2, Rs3, Rs4** – соответствующие им расчетные сопротивления. **h\_crc** – глубина трещины (высчитывается только по деформированной модели).

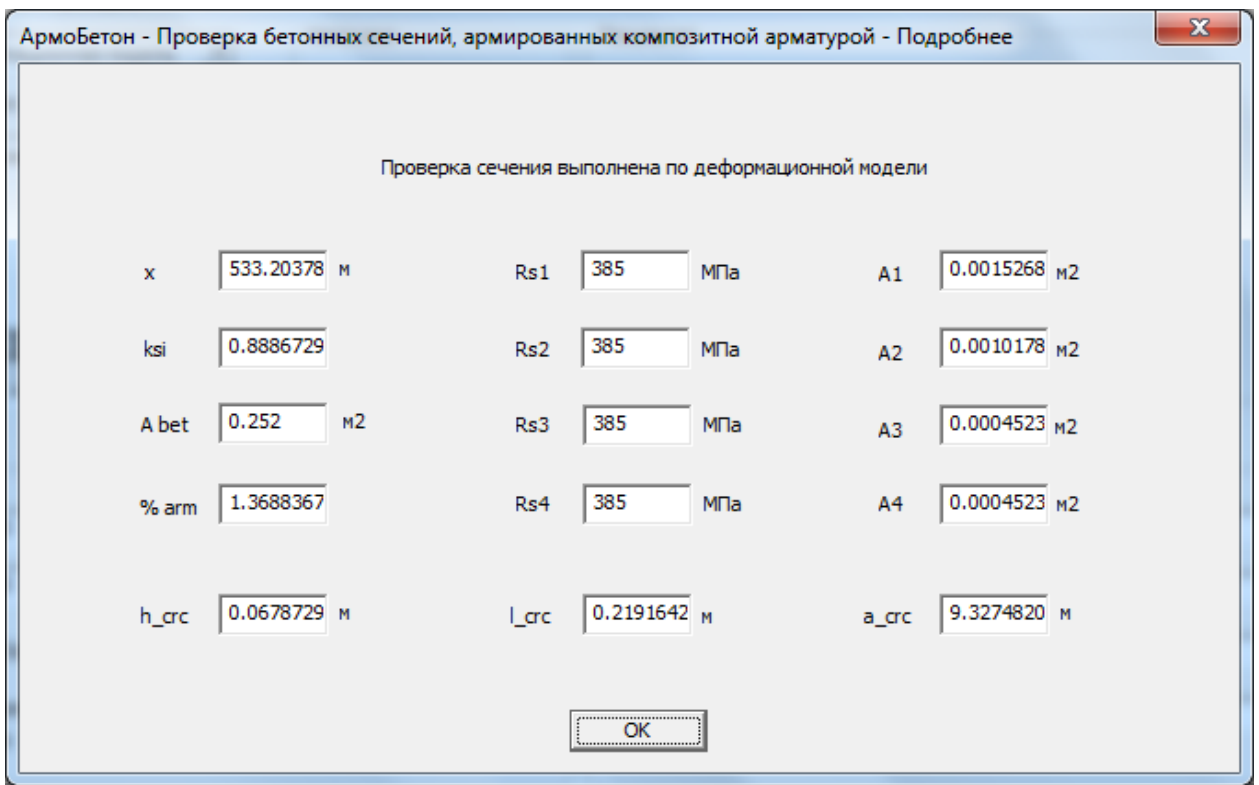

**Рис. 5.18**

### **Отчет**

Отчет представляет собой расширенный вывод результатов проверки сечения в виде html-файла.

В отчете представлены физико-механические характеристики материалов, а также результаты проверки:

- Процент армирования сечения, **%;**
- Относительная высота сжатой зоны бетона **ksi**;
- Высота сжатой зоны бетона, мм **x**;
- Ширина раскрытия трещин, мм **acrc**;
- Частота трещин, м **lcrc**;
- Приведенная площадь сечения,мм<sup>2</sup> **Ared**;
- Приведенный момент инерции сечения,мм<sup>4</sup> **Ired**;
- Напряжение в крайней растянутой или наим. сжатой арматуре, МПа **Sigma\_kr**.

Для расчета по продельным состояниям:

- Приведенный момент сопротивления сечения,мм<sup>3</sup> **Wred**;
- Предельный момент, тм **Mult**;
- Момент трещинообразования, тм **Mcrc**.

Для расчета по деформационной модели:

- Максимальная глубина трещин, мм **hcrc**;
- Относительная деформация крайнего сжатого волокна бетона **EpsBMax**.

# **5.12 Проверка трубобетонных сечений**

Программа **Трубобетон** предназначена для проверки на прочность сечений трубобетонных конструкций на основе деформационной модели.

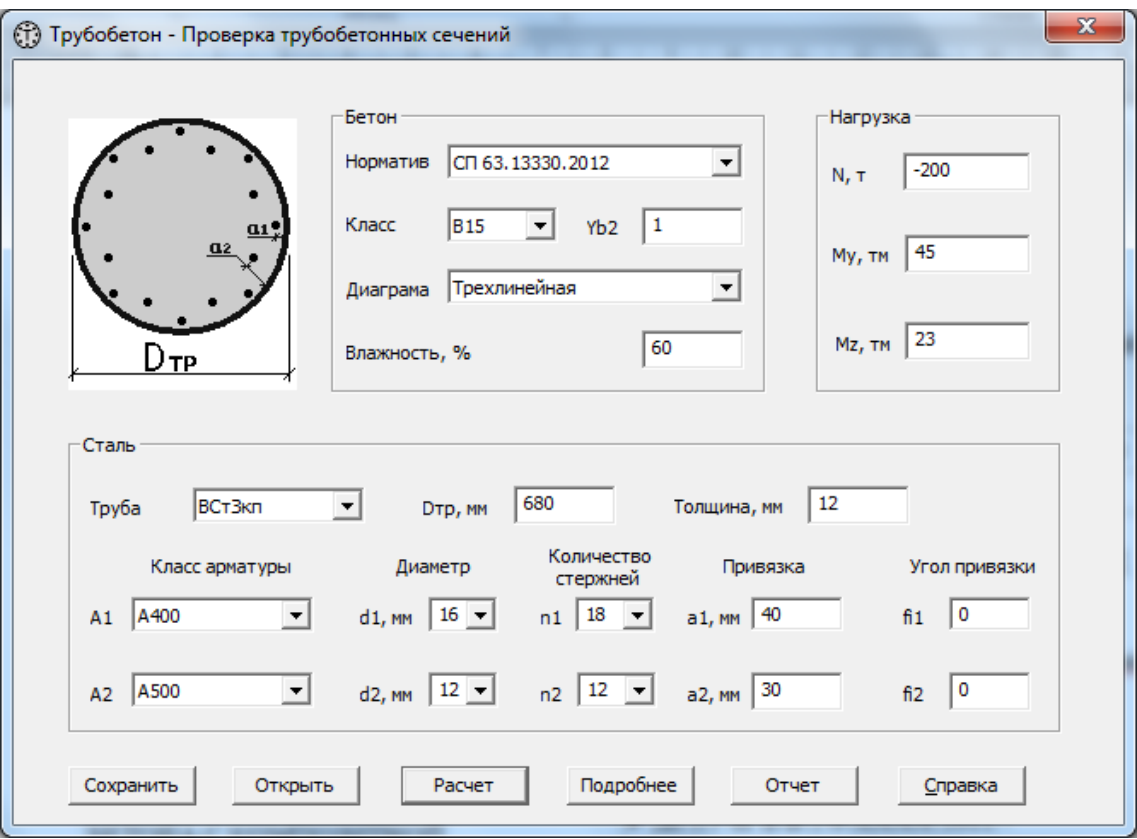

**Рис. 5.19**

В приложении реализованы положения из следующих нормативных документов:

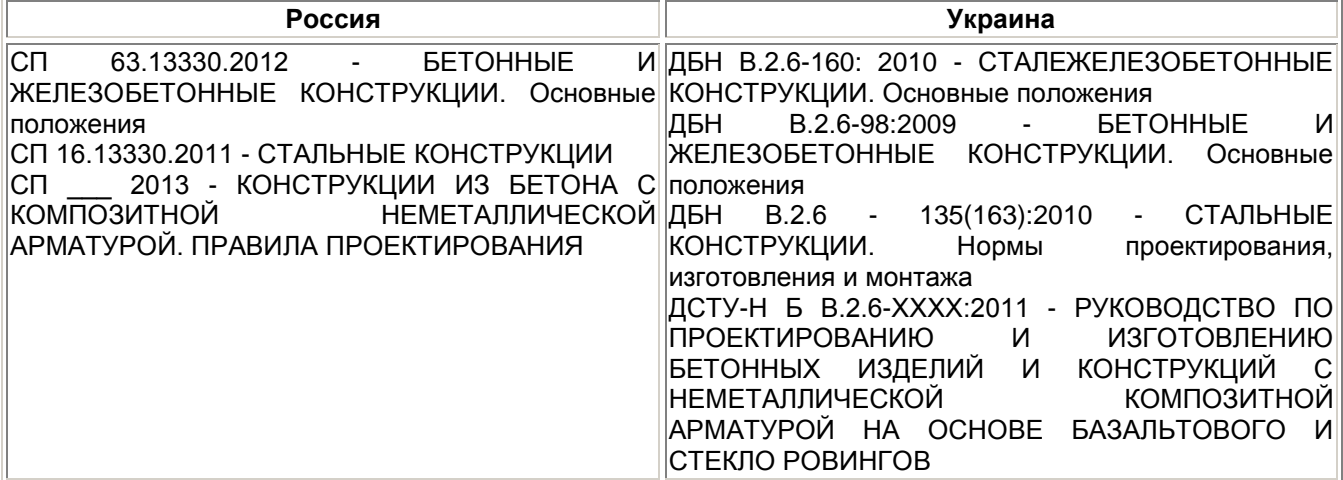

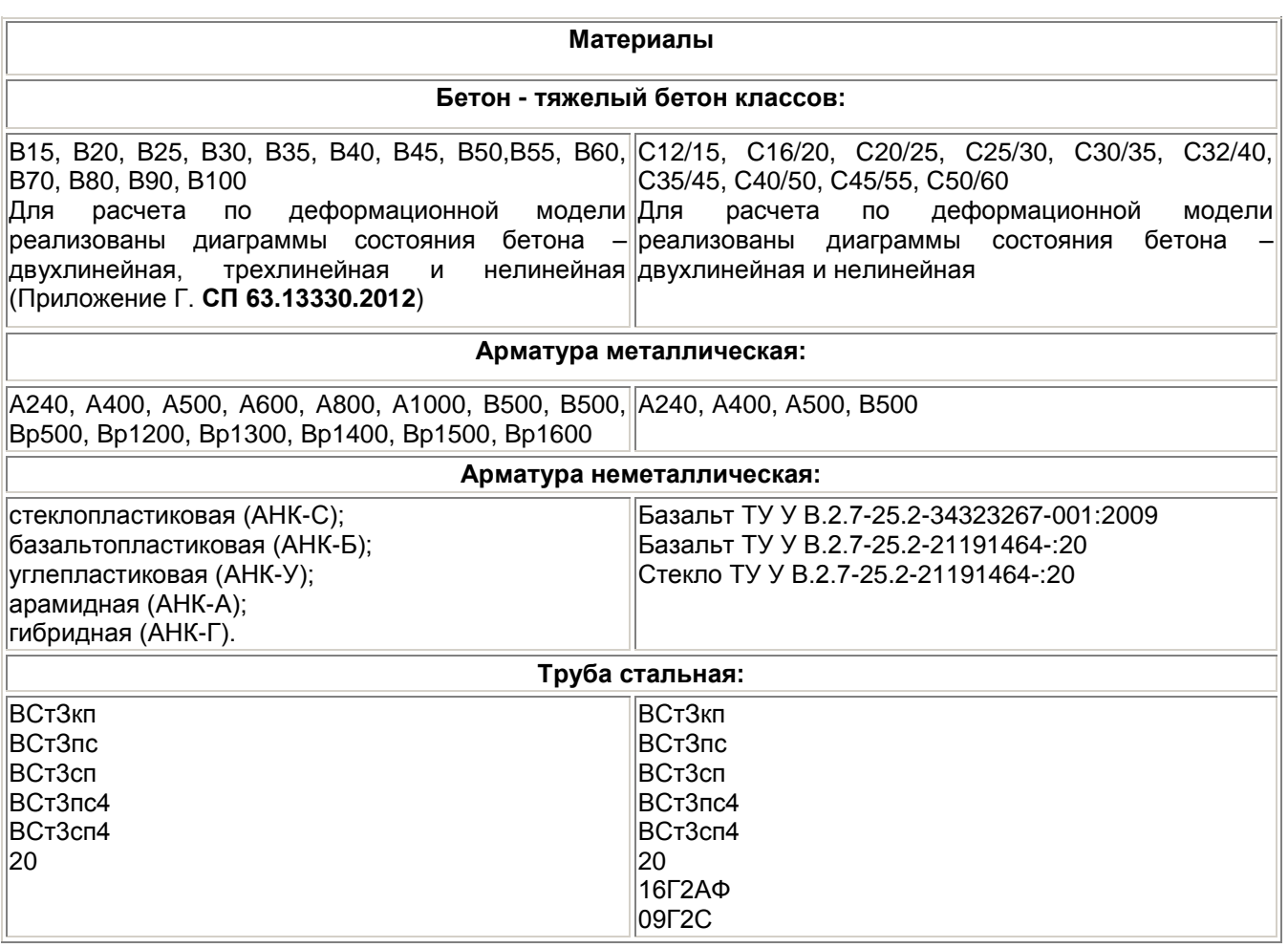

# **Исходные данные**

**Бетон**: Класс бетона, относительная влажность воздуха окружающей среды, коэффициент условий работы бетона **Yb2**, и диаграмма работы бетона.

**Стальная труба**: Класс стали, диаметр трубы **Dтр**, толщина стенки.

**Арматура**: имеется возможность задать 2 арматурных площадки с различной привязкой. Для каждой из них задаются – класс арматуры (представлена как металлическая так и композитная неметаллическая арматура), диаметр стержней **di**, количество стержней **ni**, привязка к внешнему краю трубы **ai** и угол привязки относительно оси **Oy**.

**Нагрузка**: **N** – продольная сила (сжатие со знаком «–»), **My** – изгибающий момент относительно оси Oy («+» если растягивается нижняя грань сечения, «–» если верхняя), **Mz** – изгибающий момент относительно оси Oz(«+» если растягивается правая грань сечения, «–» если левая). Кнопки **Сохранить** и **Открыть** предназначены для работы с файлом данных задачи. Расчет выполняется по кнопке **Расчет**.

# **Результаты**

После успешного выполнения расчета для просмотра результатов необходимо нажать кнопку **Подробнее**

При этом получаем следующие данные: **x** – высота сжатой зоны бетона, **Abet** – площадь бетона, **Rb\*/Rb** - коэффициент упрочнения бетона, **a\_crc** – ширина раскрытия трещины, **Atr**, **A1** и **A2** - площади трубы и арматурных площадок **% arm** – процент армирования сечения.

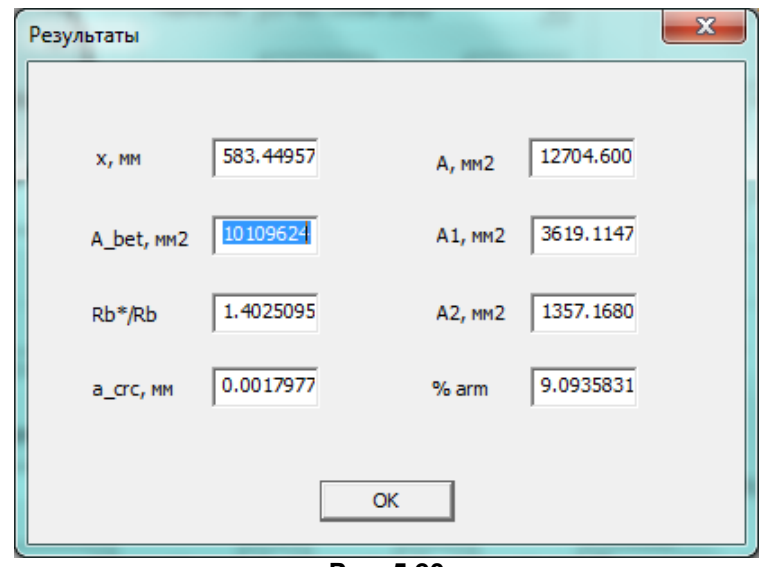

**Рис. 5.20**

# **Отчет**

Отчет представляет собой расширенный вывод результатов проверки сечения в виде html-файла. В отчете представлены физико-механические характеристики материалов, а также результаты проверки:

- Процент армирования сечения, **%**;
- Относительная высота сжатой зоны бетона **ksi**;
- Высота сжатой зоны бетона, мм **x**;
- Ширина раскрытия трещин, мм **acrc**;
- Максимальная глубина трещин, мм **hcrc**;
- Частота трещин, м **lcrc**;
- Координаты приведенного центра тяжести **Y**, **Z**;
- Относительная деформация крайнего сжатого волокна бетона **EpsBMax**;
- Коэффициент упрочнения бетона **Rb\*/Rb**.

# **5.13 Проверка сечений сталебетонных колонн**

Программа **СталеБетон** предназначена для проверки на прочность сечений сталебетонных колонн на основе деформационной модели.

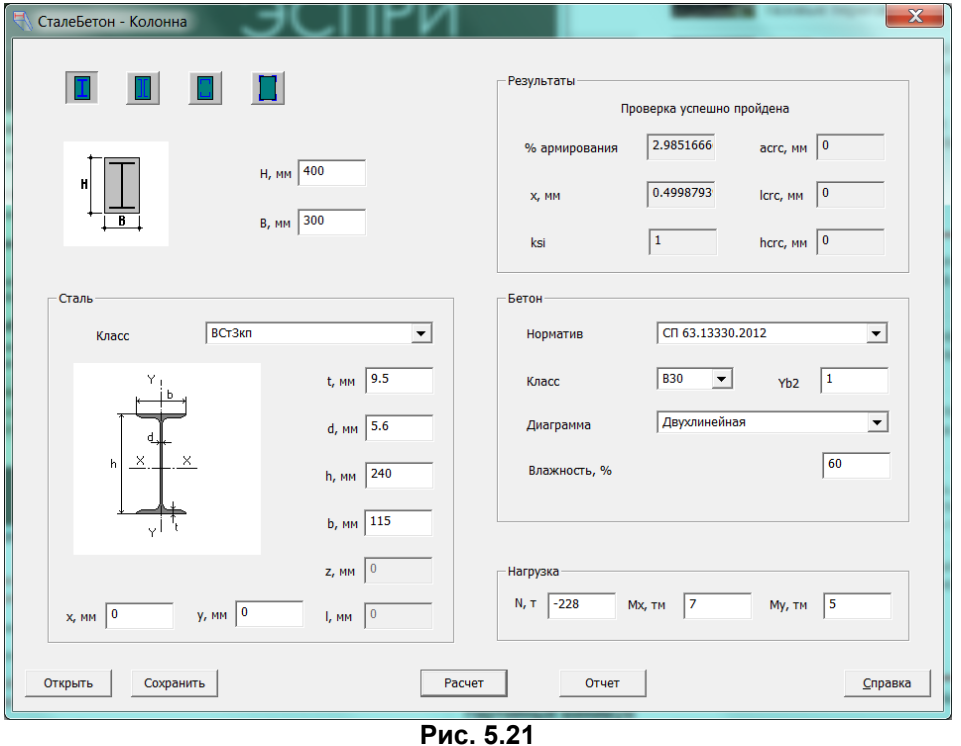

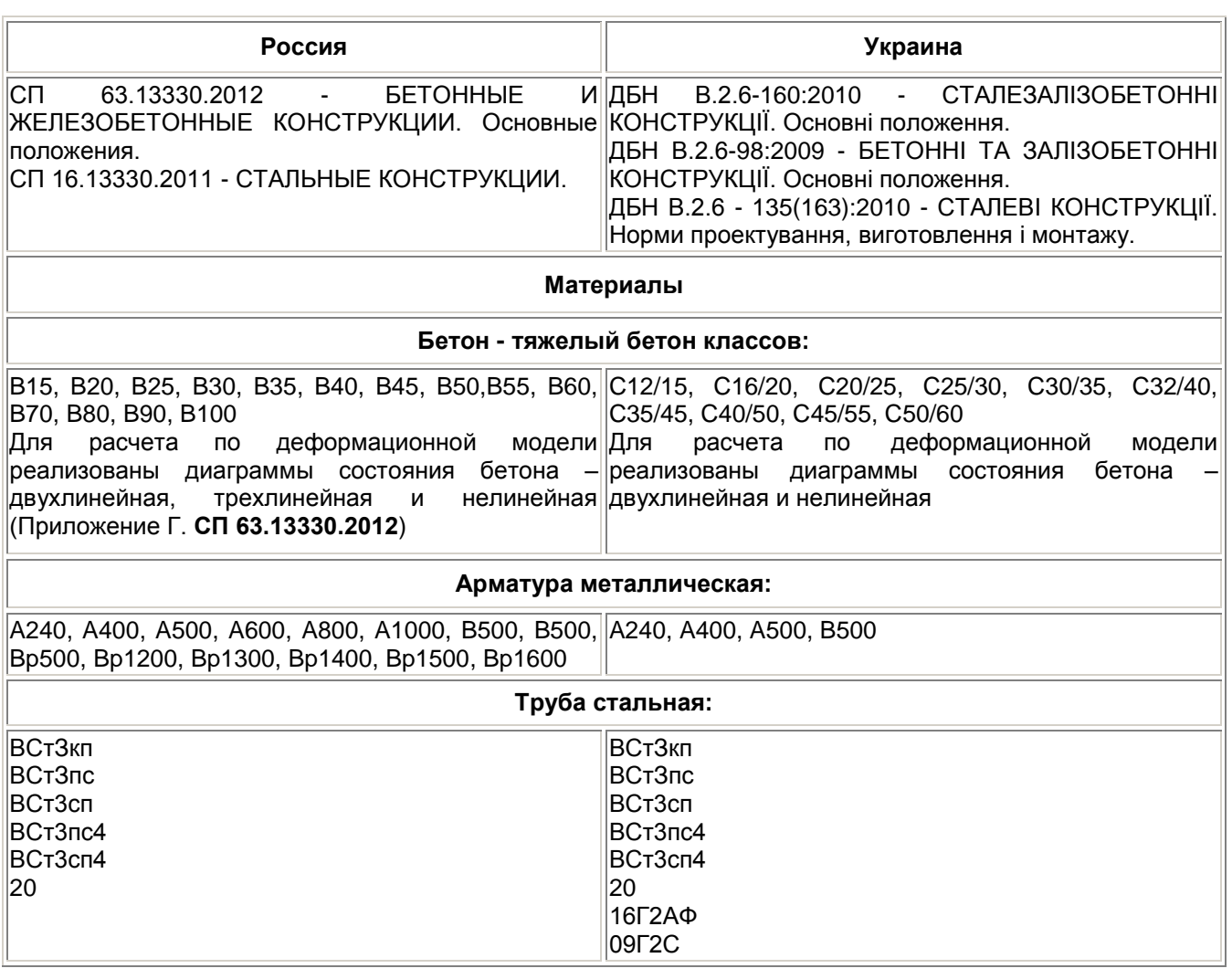

# **Исходные данные**

**Бетон**: Класс бетона, относительная влажность воздуха окружающей среды, коэффициент условий работы бетона **Yb2** и диаграмма работы бетона.

**Сталь**: Класс стали и размеры стального профиля **h, b, d, t, z**, а также расстояние между центрами тяжести (для швеллеров) **l**.

**Нагрузка**: **N** – продольная сила (сжатие со знаком «–»), **My** – изгибающий момент относительно оси **Y** («+» если растягивается нижняя грань сечения, «–» если верхняя), **Mz** – изгибающий момент относительно оси **Z**(«+» если растягивается правая грань сечения, «–» если левая). Кнопки **Сохранить** и **Открыть** предназначены для работы с файлом данных задачи. Расчет выполняется по кнопке **Расчет**.

### **Результаты**

В результате расчета в соответствующих полях выводятся:

- **x** высота сжатой зоны бетона;
- **% arm** процент армирования сечения;
- **ksi** относительная высота сжатой зоны бетона;
- **a\_crc** ширина раскрытия трещины;
- **h\_crc** глубина трещины;
- **l\_crc** расстояние между трещинами,

# **Отчет**

Отчет представляет собой расширенный вывод результатов проверки сечения в виде **html**-файла.

| Исходные данные                         |                |                               |                                                        |                          |              |  |
|-----------------------------------------|----------------|-------------------------------|--------------------------------------------------------|--------------------------|--------------|--|
| Y<br>Н<br>$\times$                      |                |                               | Нормативы<br>CIT 63.13330.2012<br>CN 16.13330.2011     |                          |              |  |
|                                         |                | Бетон                         |                                                        |                          |              |  |
| Класс бетона                            | <b>Eb, гпа</b> | Rb, Mna                       | Rbt, MNa                                               | Epsb <sub>2</sub>        | Epsbt2       |  |
| <b>B30</b>                              | 34.5           | 17                            | 1.15                                                   | 0.0048                   | 0.00031      |  |
| Коэф.условий работы бетона              | 1              | Влажность окружающей среды, % | 60                                                     | Диаграма деформирования  | Двухлинейная |  |
| Сечение                                 |                |                               |                                                        |                          |              |  |
| B, MM<br>H, mm                          |                |                               |                                                        | Площадь, мм <sup>2</sup> |              |  |
| 400                                     |                | 300                           |                                                        | 120000                   |              |  |
| Сталь                                   |                |                               |                                                        |                          |              |  |
| Класс                                   | Es, FFTa       | Ry, M <sub>Ta</sub>           | Ru, M <sub>a</sub>                                     | Ryn                      | Run          |  |
| ВСтЗкл                                  | 206            | 215                           | 1350                                                   | 225                      | 370          |  |
| hs, MM                                  | bs, MM         | ds, MM                        | ts, MM                                                 |                          |              |  |
| 240                                     | 115            | 5.6                           | 9.5                                                    | ---                      |              |  |
| Расчетные усилия                        |                |                               |                                                        |                          |              |  |
| $N$ , T                                 | $-228$         | My, TM                        |                                                        | Mz, TM                   | ь            |  |
| Результаты проверки                     |                |                               |                                                        |                          |              |  |
| Процент армирования сечения, %          |                |                               | 2.98517                                                |                          |              |  |
| Относительная высота сжатой зоны бетона |                |                               | $ksi = 1$                                              |                          |              |  |
| Высота сжатой зоны бетона, мм           |                |                               | $x = 0.499879$                                         |                          |              |  |
| Ширина раскрытия трещин, мм             |                |                               | $arc = 0$                                              |                          |              |  |
| Максимальная глубина трещин, мм         |                |                               | hord-0                                                 |                          |              |  |
| Частота трешин, м                       |                |                               | $ {\rm crc}=0 $                                        |                          |              |  |
| Координаты приведенного центра тяжести  |                |                               | Y=0.00276343 M<br>Z--0.0145168 M                       |                          |              |  |
| Приводенные жесткости сечения           |                |                               | EAred=100237 T<br>Ely=1250.61 T*M2<br>EIz=522.601 T"M2 |                          |              |  |

**Рис. 5.22**

В отчете представлены физико-механические характеристики материалов, а также результаты проверки:

- Процент армирования сечения, **%;**
- Относительная высота сжатой зоны бетона **ksi**;
- Высота сжатой зоны бетона, мм **x**;
- Ширина раскрытия трещин, мм **acrc**;
- Максимальная глубина трещин, мм **hcrc**;
- Частота трещин, м **lcrc**;
- Координаты приведенного центра тяжести **Y,Z**;
- Приведенные жесткости сечения **EAred, EIy, EIz**.

# **5.14 Усиление колонны композитными материалами**

Программа предназначена для проверки прочности железобетонного сечения колонны при усилении ее композитными материалами. Программа базируется на СП 164.1325800.2014 «Усиление железобетонных конструкций композитными материалами» и СП 63.13330.2012 «Бетонные и железобетонные конструкции. Основные положения».

#### **Задание исходных данных**

#### **Исходные данные и расчет**

В окне диалога задаются размеры сечения, характеристики бетона, арматуры и композитного материала, расчетное усилие.

Допускаются следующие Классы бетона - B10, B15, B20, B25, B30, B35, B40, B45, B50, B55, B60.

Допускаются следующие классы арматуры - A240, A400, A500, В600, В800.

Максимальный диаметр арматуры - 40 мм.

Привязка арматуры - расстояние от центра тяжести группы арматуры до ближней грани (нижняя арматура к нижней, верхняя - к верхней).

Физико-механические свойства предложенных типов арматуры ФАП (композитных материалов) взяты из Приложения 5 «Руководства по усилению железобетонных конструкций композитными материалами».

Общий вид диалогового окна представлен на рис. 5.23.

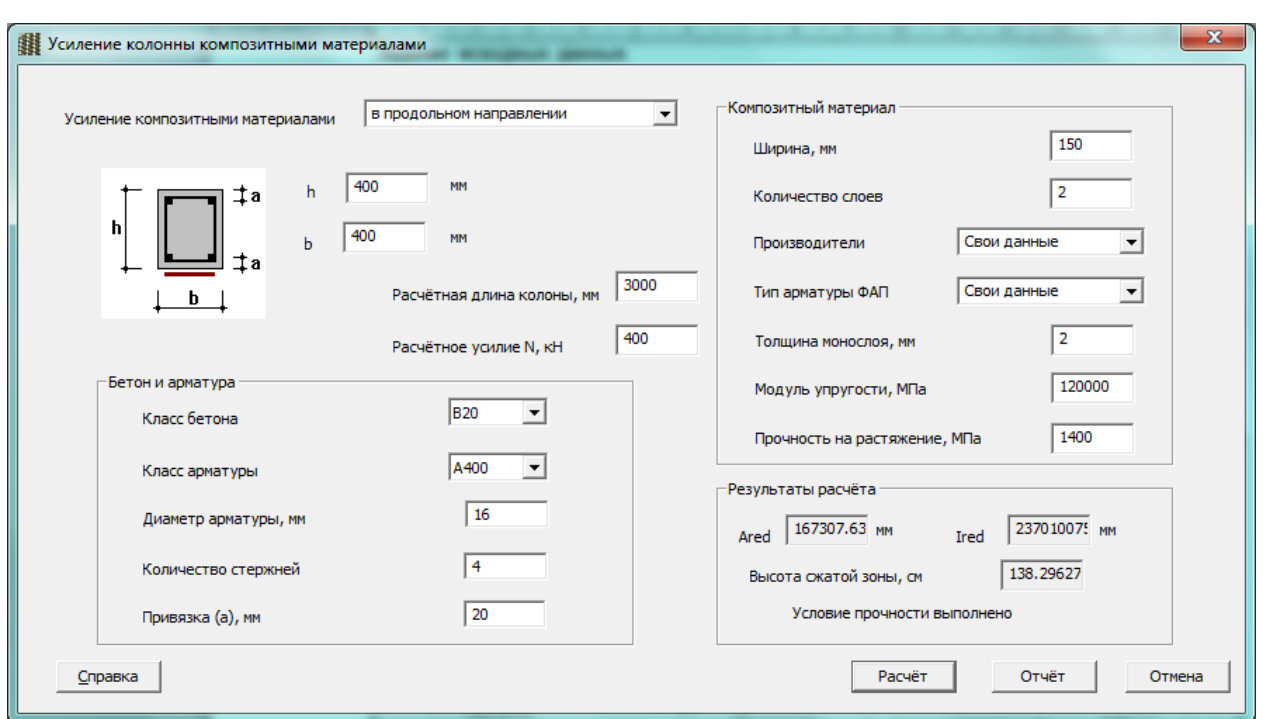

**Рис. 5.23**

В диалоговом окне выберите тип усиления колонны композитным материалом – в продольном или в поперечном направлении.

Необходимо задать расчѐтную длину колонны, параметры сечения и значение продольной силы N, что приложена к центру тяжести.

Если есть необходимость задать свойства композитного материала, отсутствующего в списках **Производители** и **Тип арматуры ФАП**, то эти свойства можно задать в соответствующих полях ввода – толщина монослоя, модуль его упругости и прочность на растяжение.

Для выполнения расчета нажмите на кнопку **Расчет**.

# **Результаты расчета**

**Ared** - приведенная площадь сечения;

**Ired** - приведенный момент инерции сечения;

**x** - высота сжатой зоны бетона;

При нажатии на кнопку Справка вызывается справка по программе. При нажатии на кнопку Отчет формируется отчет о задаче в HTML-формате.

#### Усиление колонны композитными материалами

Исходные данные

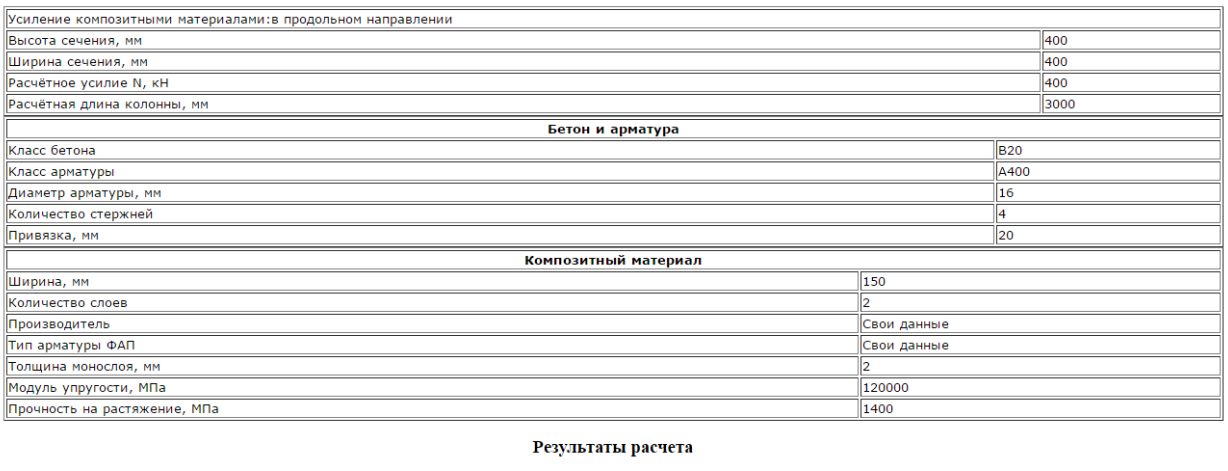

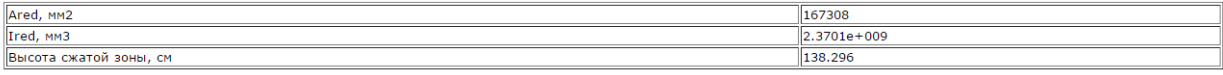

**Рис. 5.24**

# **5.15 Проверка сечений сталебетонных перекрытий**

Программа предназначена для выполнения проверки на прочность сечений **сталежелезобетонных** ребристых перекрытий на основе деформационной модели.

| $\mathbf{x}$<br>Проверка сечений сталебетонных перекрытий<br><b>College Street</b><br><b>Construction of the American</b><br><b>Constitution of the American</b><br><b>CONTRACTOR COMPANY</b><br><b>Contract Contract Contract</b> |                                                 |                                                                                     |  |  |  |  |  |
|----------------------------------------------------------------------------------------------------|-------------------------------------------------|-------------------------------------------------------------------------------------|--|--|--|--|--|
| the company's company's company's<br>.<br>and a series and                                                                                                    | スマンマンス<br>لتختخلخت                              | E pop<br>. <del>.</del><br><b>The Second</b><br>d di T<br>$\sim$                    |  |  |  |  |  |
|                                                                                                    | <b>Нагрузка</b>                                 | Результаты                                                                          |  |  |  |  |  |
| в                                                                                                    | $-100$<br>N, T                                  | Проверка успешно пройдена                                                           |  |  |  |  |  |
| $\rightarrow$ ai<br>$\frac{1}{2}$<br>$+a$<br>$\sim$<br>$\bullet$<br>$\bullet$<br>$_{551}$                                                                                                    | 12<br>My, TM                                    | l o<br>1.0195456<br>% армирования<br>acrc, MM                                       |  |  |  |  |  |
| н<br>hs                                                                                                    | 620<br>H, MM                                    | <b>lo</b><br>0.1500000<br>Icrc, MM<br>X, MM                                         |  |  |  |  |  |
| ds<br>. ts<br>Ьs                                                                                                    | 1000<br>B, MM<br>150<br>h, MM                   | $\mathbf{1}$<br>ksi<br>l o<br>hcrc, MM                                              |  |  |  |  |  |
| Прокат                                                                                                    | Бетон                                           |                                                                                     |  |  |  |  |  |
| Класс стали<br><b>BCT3kn</b><br>$\overline{\phantom{a}}$                                                                                                    | Норматив                                        | Диаграмма деформирования<br>Yb2                                                     |  |  |  |  |  |
| 500<br>hs, MM                                                                                                    | CN 63.13330.2012<br>$\overline{\phantom{0}}$    | 1.<br>Двухлинейная<br>$\overline{\phantom{0}}$                                      |  |  |  |  |  |
| 200<br>bs, MM                                                                                                    | <b>B25</b><br>$\overline{\phantom{a}}$<br>Класс | Влажность<br>60                                                                     |  |  |  |  |  |
| $\mathbf{1}$<br>ds, MM                                                                                                    | Арматура                                        |                                                                                     |  |  |  |  |  |
| $\mathbf{1}$<br>ts, MM                                                                                                    | Класс                                           | Количество<br>Диаметр, мм<br>Привязка, мм<br>стержней                               |  |  |  |  |  |
| 200<br>$bs1,$ MM                                                                                                    | 1: A240<br>$\overline{\phantom{0}}$             | 30<br>10<br>$\overline{4}$<br>$\overline{\phantom{0}}$<br>$\overline{\phantom{0}}$  |  |  |  |  |  |
| $\overline{0}$<br>bs2, MM                                                                                                    | 2: A240<br>$\vert - \vert$                      | 10<br>$\overline{4}$<br>30<br>$\overline{\phantom{a}}$<br>$\overline{\phantom{a}}$  |  |  |  |  |  |
| H57-750-0,6<br>Профиль<br>$\sim$                                                                                                    | $\overline{\phantom{a}}$<br>3: A240             | 10<br>$\circ$<br>$\overline{\phantom{a}}$<br>$\overline{\phantom{a}}$<br>$\sqrt{a}$ |  |  |  |  |  |
| Открыть<br>Сохранить<br>Расчет<br>Отчет<br>Справка                                                                                                    |                                                 |                                                                                     |  |  |  |  |  |

**Рис. 5.25**

В приложении реализованы положения из следующих нормативных документов:

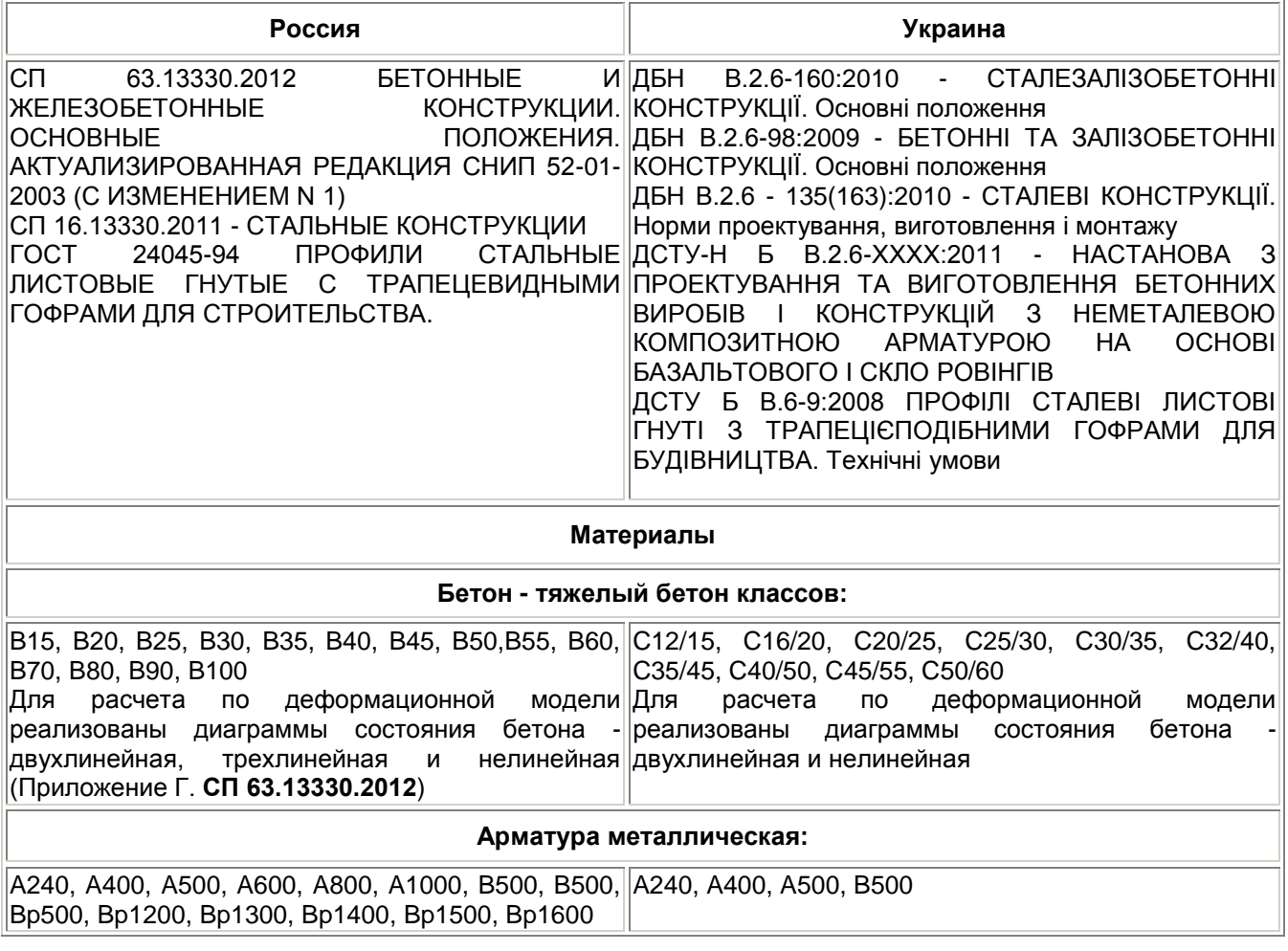

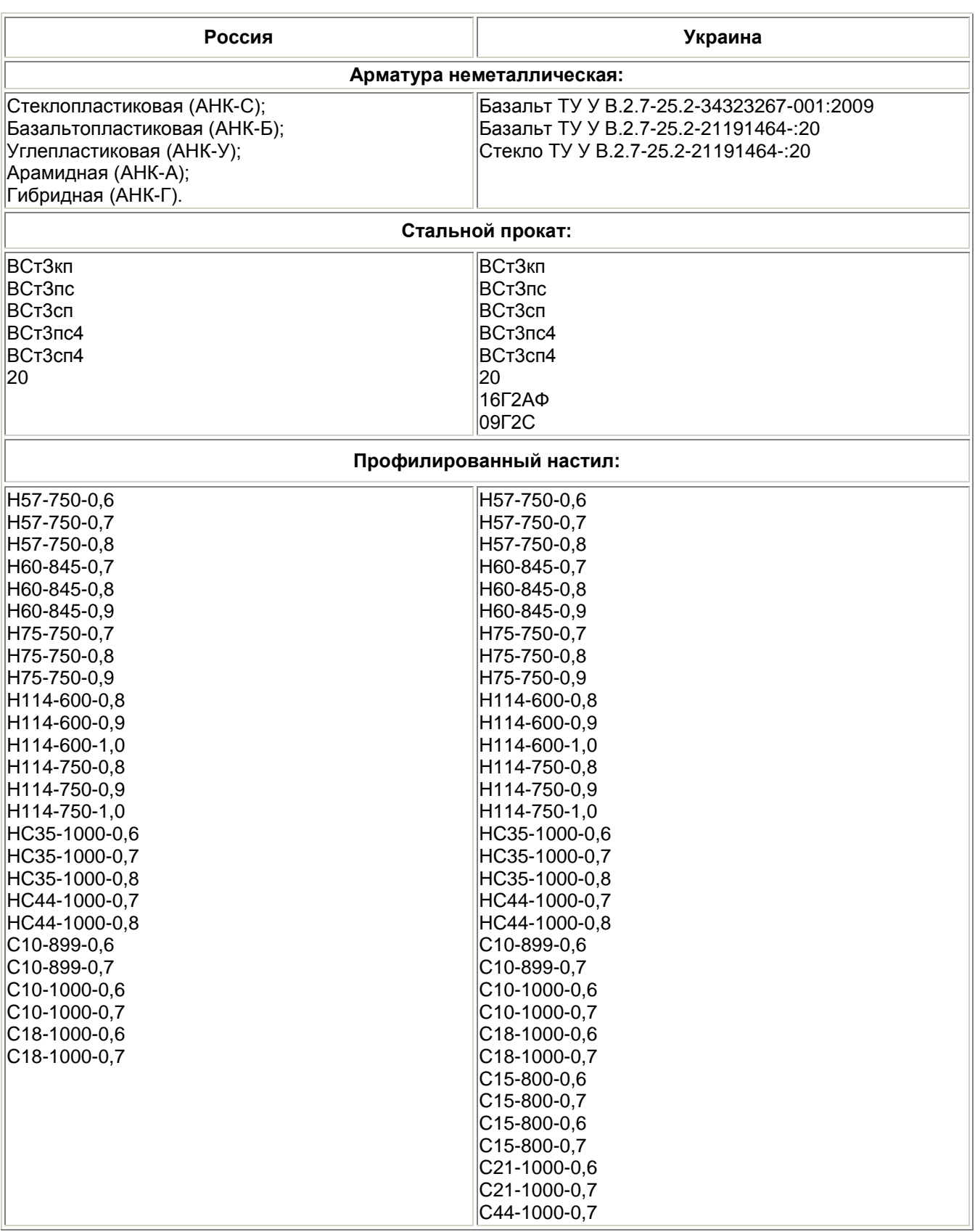

# **Исходные данные**

**Бетон**: Класс бетона, относительная влажность воздуха окружающей среды, коэффициент условий работы бетона Yb2, и диаграмма работы бетона.

**Сталь**: Класс стали и размеры стального профиля **h**, **b**, **d**, **t**, **z**.

**Арматура**: имеется возможность задать 2 (в некоторых сечениях 3) арматурных площадки с различной привязкой. Для каждой из них задаются - класс арматуры(представлена как металлическая так и композитная неметаллическая арматура), диаметр стержней *d<sup>i</sup>* , количество стержней *n<sup>i</sup>* , и привязка к внешней кромке *a<sup>i</sup>* .

**Профиль**: Сортамент профилированного настила. **Нагрузка**:

**N** – продольная сила (сжатие со знаком «-»);

**My** – изгибающий момент относительно оси Oy («+» если растягивается нижняя грань сечения, «-» если верхняя).

Кнопки **Сохранить** и **Открыть** предназначены для работы с файлом данных задачи.

Расчет выполняется при нажатии кнопке **Расчет**.

### **Результаты**

**% arm** – процент армирования сечения;

**ksi** – относительная высота сжатой зоны бетона;

**x** – высота сжатой зоны бетона, мм;

**a\_crc** – ширина раскрытия трещин, мм;

**h\_crc** – максимальная глубина трещин, мм;

**l\_crc** – расстояние между трещинами, м,

# **Отчет**

Отчет представляет собой расширенный вывод результатов проверки сечения в виде html-файла.

В отчете представлены физико-механические характеристики материалов, а также результаты проверки, в том числе - Координаты приведенного центра тяжести **Y**, **Z**; Приведенные жесткости сечения - **EAred**, **EIy**, **EIz**.

Проверка сечений сталебетонных перекрытий

#### Исходные данные F . . . . . . . <del>1</del>a.<br>. . . . . . . <del>1</del>a. h Нормативь CR 63.13330.2012<br>CR 16.13330.2011<br>CR 2013  $b<sub>31</sub>$ . d  $\overline{b}$ Бетон Класс бетона Eb, rna Rb. MDa Rbt, Mfla Epsbt2 Epsb2 **B25** 30  $14.5$  $1.05$ 0.0048 0.00031 Коэф.условий работы Влажность окружающей Диаграмма деформирования Двухлинейная h lso бето среды, % Сечение **H**, MN B, MM Площадь, мм<sup>2</sup> 150 1000 150000 Сталь Класс Es, Ffla Ry, M<sub>Ta</sub> Ru, Mla Run Ryn 350  $\overline{225}$ 370 BCT3Kn 206  $215$ ds, MI bs1, MM / bs2, MM hs, MM bs, m ts, MI  $200/0$ 500 200 620  $\frac{1}{2}$ **Арматура** Диаметр, мм Площадь, мм<sup>2</sup> Номер площадки Количество стержней Привязка, мм  $\sqrt{10}$ 0.00125664 30  $\sqrt{4}$ Es, ma Класс арматуры Rs, MNa Rsc, MITa Epss Epso A240 ĬΘ Ιō Ĭο To A240 Ϊo ۱o lo Io

Расчетные усилия

Результаты проверки

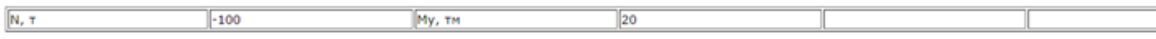

Процент армирования сечения, % 1.01955 Относительная высота сжатой зоны бетона  $ksi = 1$ Высота сжатой зоны бетона, мм  $x=0.15$ Ширина раскрытия трещин, мм  $\arcc = 0$ Максимальная глубина трещин, м  $here = 0$  $lcrc=0$ Частота трещин, м  $Y = 0$  M Координаты приведенного центра тяжести Z=-0.0180962 M EAred=108453 T<br>EIx=2.58365e+007 T"m2 Приведенные жесткости сечения EIy=6499.96 T"M2

**Рис. 5.26**

# **6 РАЗДЕЛ «Каменные и армокаменные конструкции»**

Раздел содержит программы, выполняющие расчет элементов каменных и армокаменных конструкций, а также вспомогательные программы:

– Расчетные сопротивления сжатию кладки из кирпича;

- Расчет кирпичного простенка;
- Расчет на смятие;
- Расчет на растяжение.

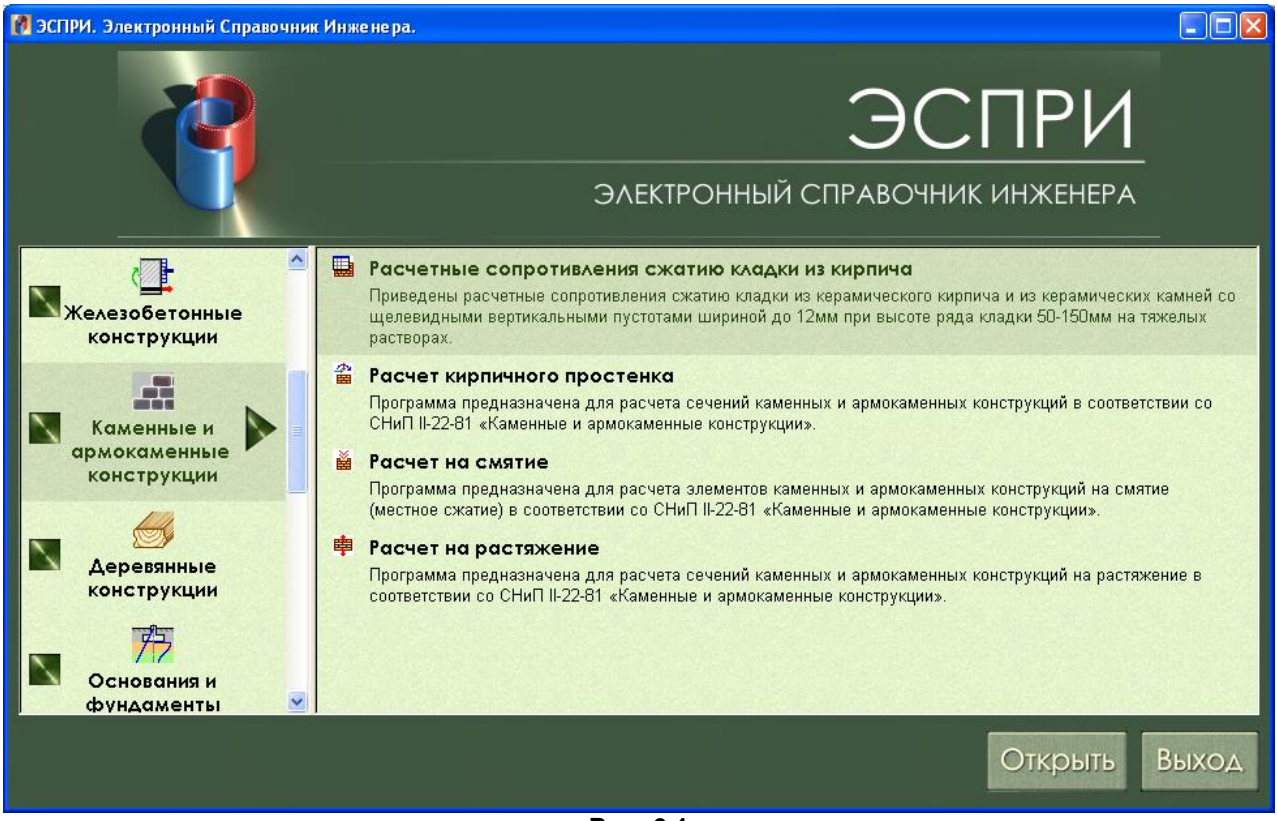

**Рис. 6.1**

# **6.1 Расчетные сопротивления сжатию кладки из кирпича**

В программе приведены расчетные сопротивления сжатию кладки из кирпича всех видов, а также кладки из керамических камней со щелевидными вертикальными пустотами шириной до 12мм при высоте ряда кладки 50–150мм на тяжелых растворах (табл.2 СНиП ІІ–22–81\* «Каменные и армокаменные конструкции»).

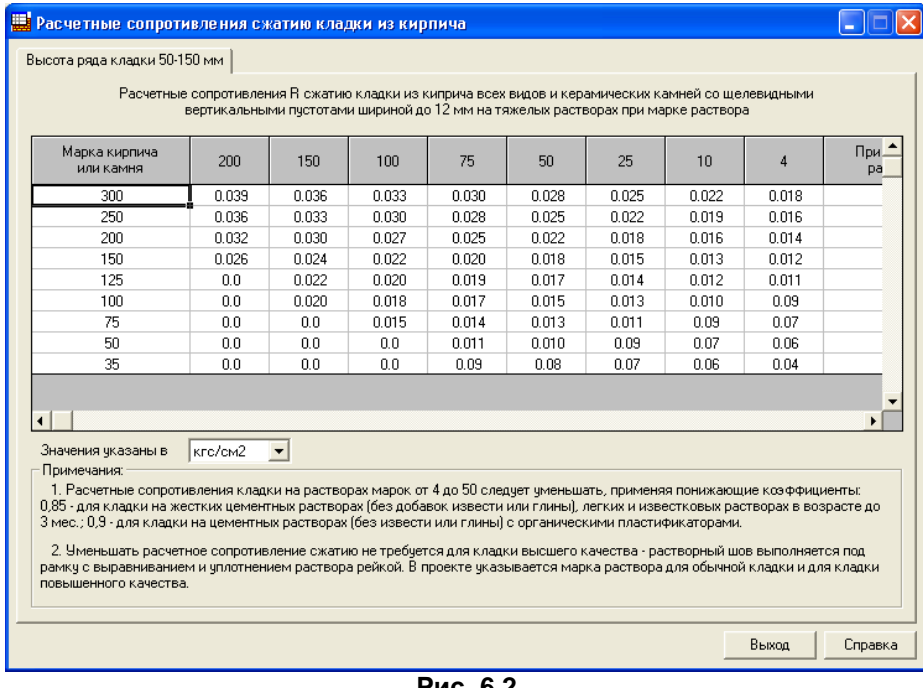

**Рис. 6.2**

Предоставляется возможность просмотра характеристик бетона в МПа и кгс/см<sup>2</sup>.

# **6.2 Расчет кирпичного простенка**

Программа предназначена для расчета каменных и армокаменных конструкций на сжатие в соответствии со СНиП ІІ–22–81 «Каменные и армокаменные конструкции».

Задается простенок прямоугольной или тавровой формы. Реализован случай плоского внецентренного сжатия простенка. Выполняется расчет при действии растягивающих и сдвигающих усилий. В результате расчета при необходимости армирования простенка указывается количество рядов кладки, через которое необходимо устанавливать сетки с заданной ячейкой и диаметром арматуры и (или) площадь продольной арматуры.

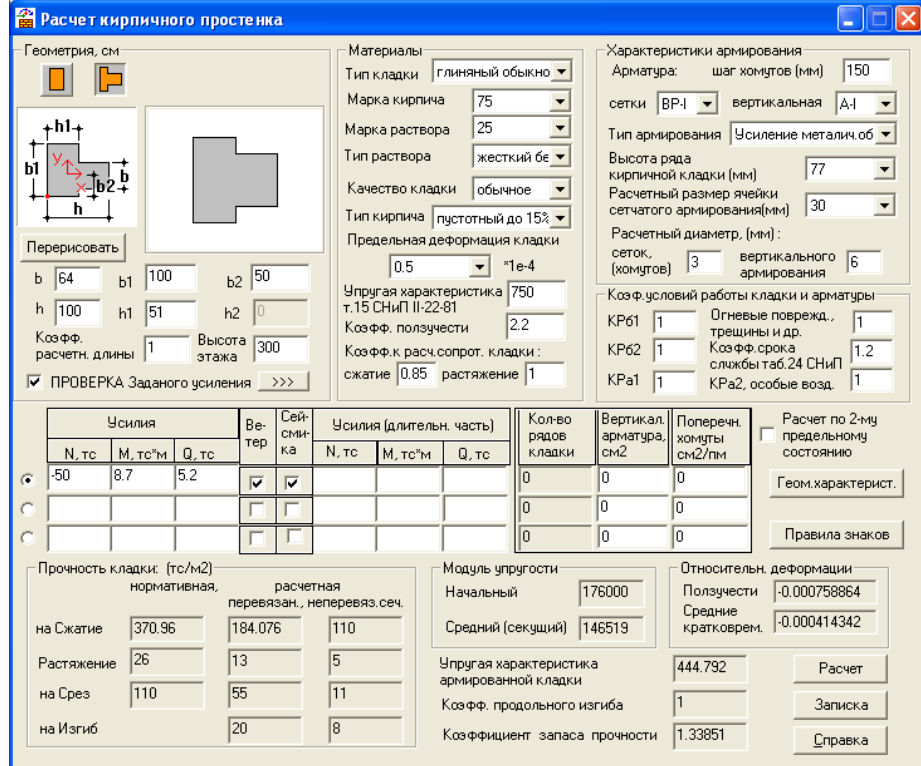

**Рис. 6.3**

# **Задание исходных данных**

Щелчком левой кнопки мыши выберите эскиз рассчитываемого сечения и укажите его параметры. В соответствующих окнах заполните или выберите из раскрывающихся списков все необходимые для расчета данные из СНиП ІІ–22–81 «Каменные и армокаменные конструкции».

В таблице введите **Усилия**.

Нажмите кнопку **Расчет**.

Программа выполняет также проверку заданного усиления. Допускается усиление стальной или железобетонной обоймами, а также стержнями в армированной штукатурке.

Для задания параметров усиления необходимо установит флажок **Проверка заданного усиления** и по стрелке вправо перейти в диалоговое окно для задания параметров усиления и результатов его проверки.

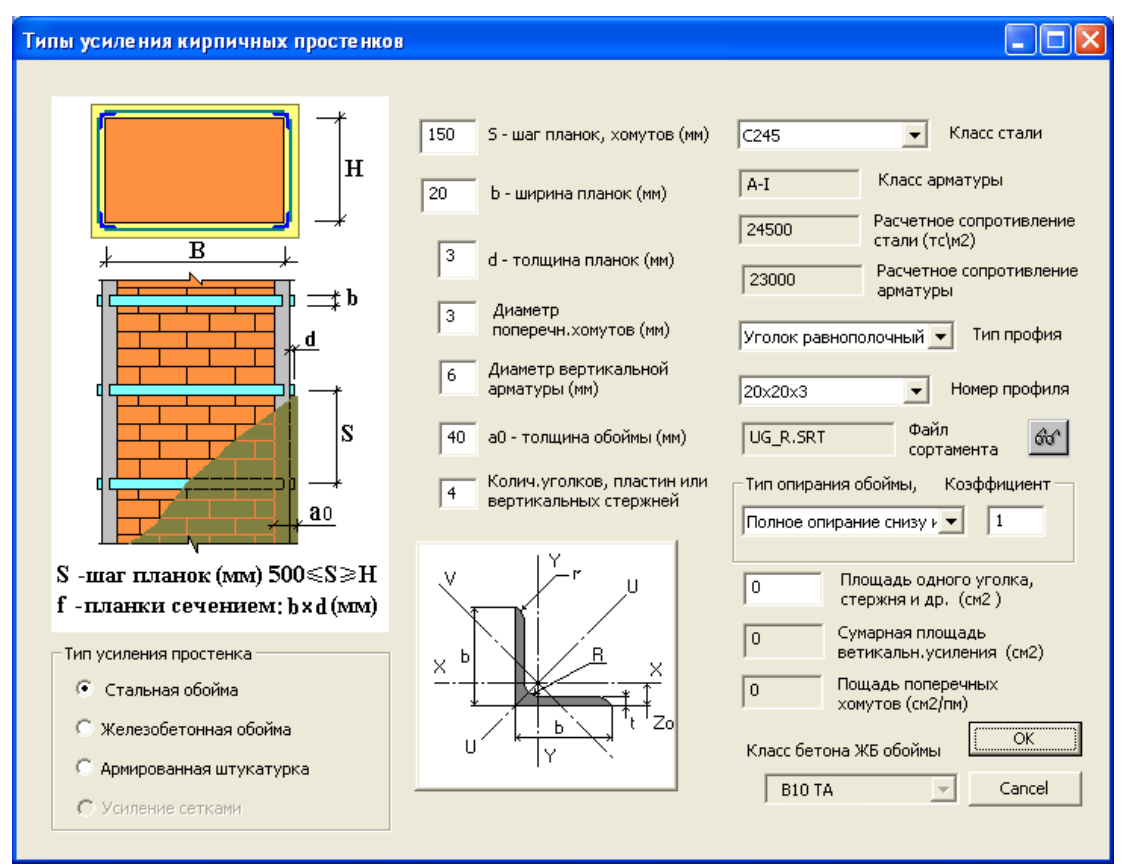

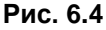

# **Результаты расчета**

При нажатии кнопки расчет выдаются следующие сообщения.

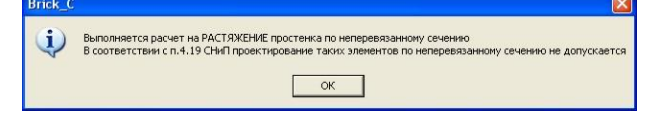

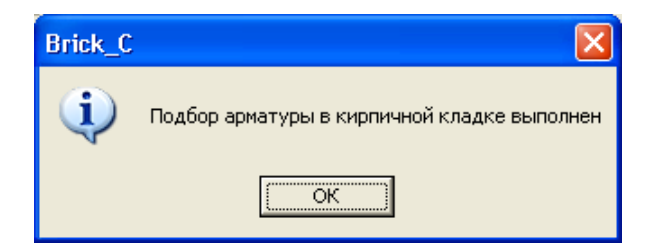

Предупреждение в соответствии с примечаниями к пп. 4.18 и 4.19 СНиП ІІ–22–81 «Каменные и армокаменные конструкции» о недопустимости проектирования изгибаемых и растянутых элементов каменных конструкций по неперевязанному сечению соответственно.

Арматура в кирпичном простенке подобрана или же каменный простенок удовлетворяет условиям по первому и второму предельному состоянию без армирования. Если задано непрямое армирование (сетками), в окне Количество рядов кладки будет выдано число от 1 до 5, т.е. через какое количество рядов кладки необходимо установить сетку с заданной ячейкой, диаметром и классом арматуры. При задании прямого армирования (вертикальные стержни) в окне Вертикальная арматура отображается площадь подобранных вертикальных стержней в см.
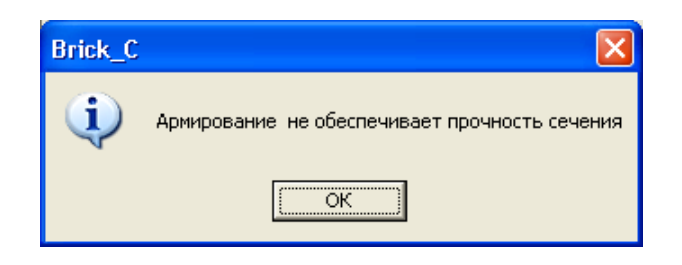

Невозможно подобрать арматуру ИЛИ неармированный простенок не удовлетворяет условиям прочности и устойчивости. Необходимо увеличить характеристики кладки, сечение, увеличить характеристики армирования, или же сменить тип армирования.

В поле Прочность кладки выдаются нормативные и расчетные сопротивления неармированной и армированной кладки (в зависимости от того была подобрана арматура, или нет) по перевязанному и неперевязанному сечениям по различным видам воздействий.

При нажатии кнопки Записка выводится протокол исходных данных и результатов расчета каменных и армокаменных простенков.

## 6.3 Расчет на смятие

Программа предназначена для расчета каменных и армокаменных конструкций на смятие (местное сжатие) в соответствии со СНиП II-22-81\* «Каменные и армокаменные конструкции».

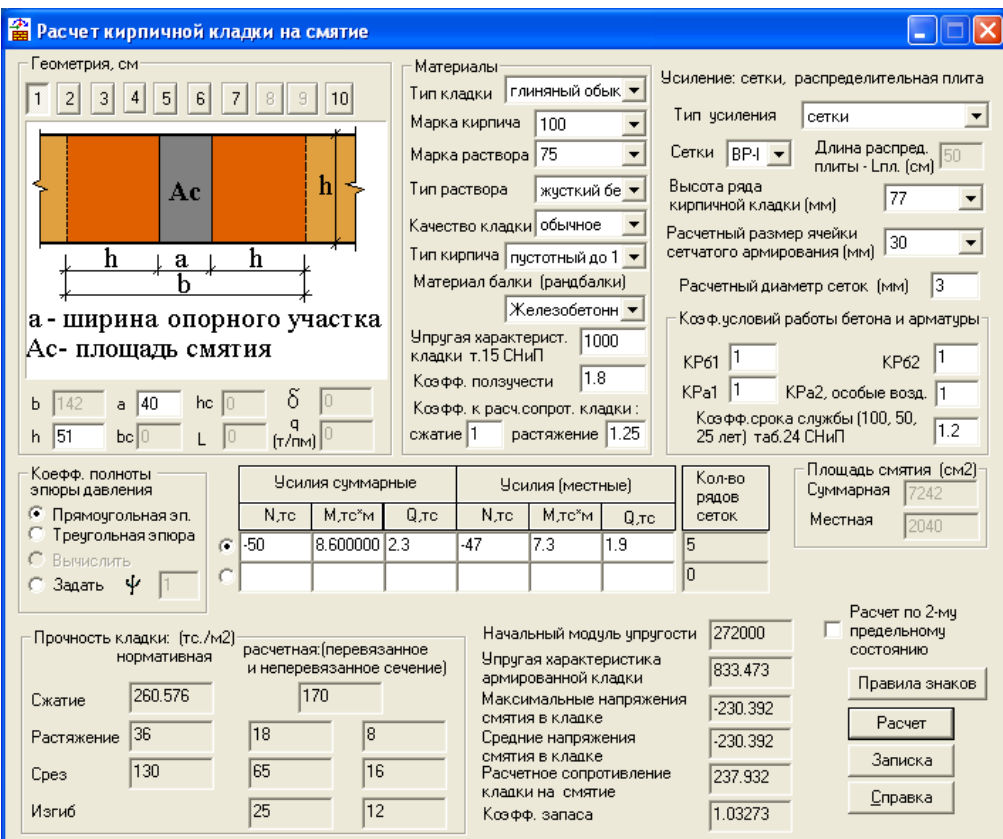

Рис. 6.5

В нижеследующей таблице приведены расчетные виды сечений на смятие (всего 11 типов).

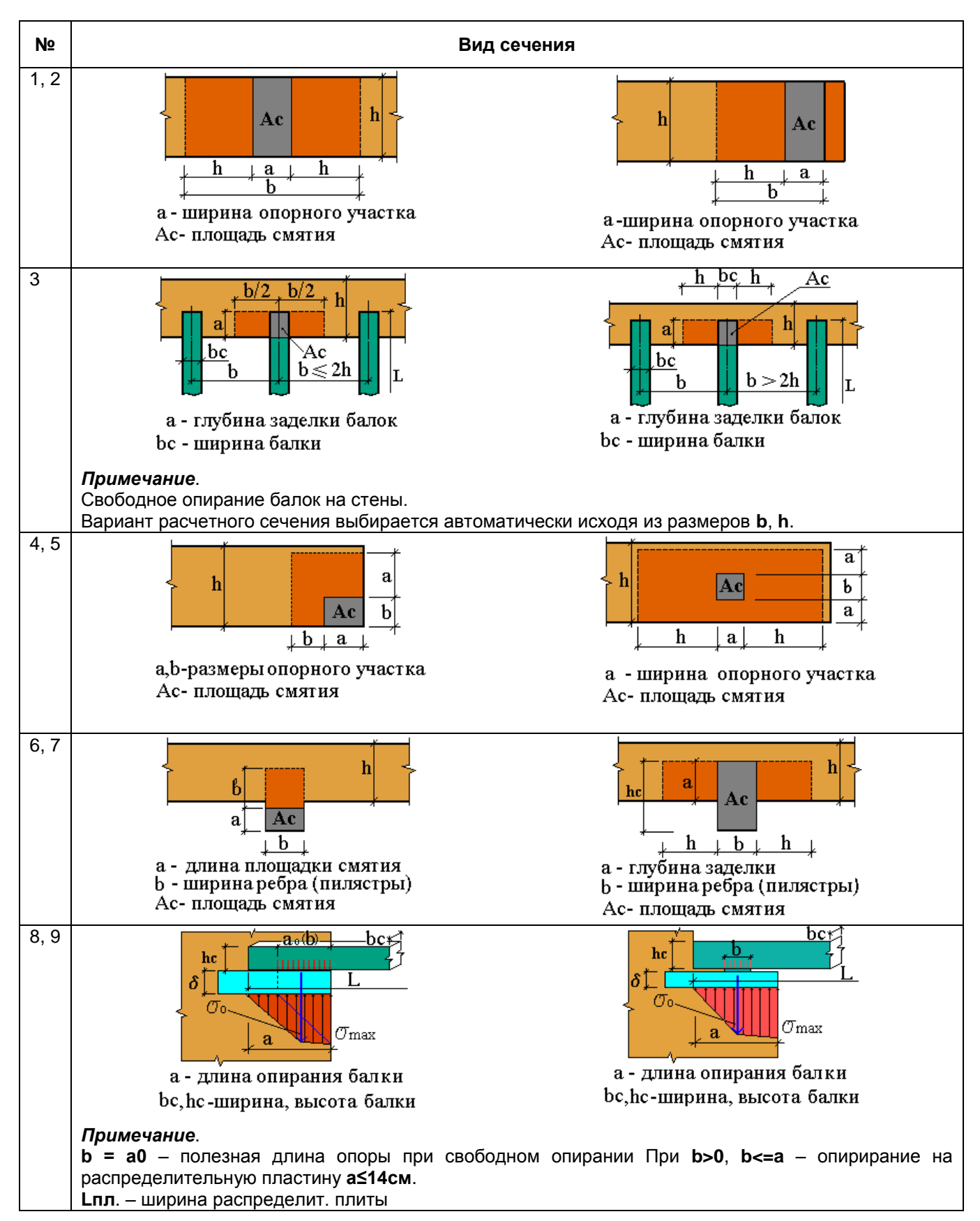

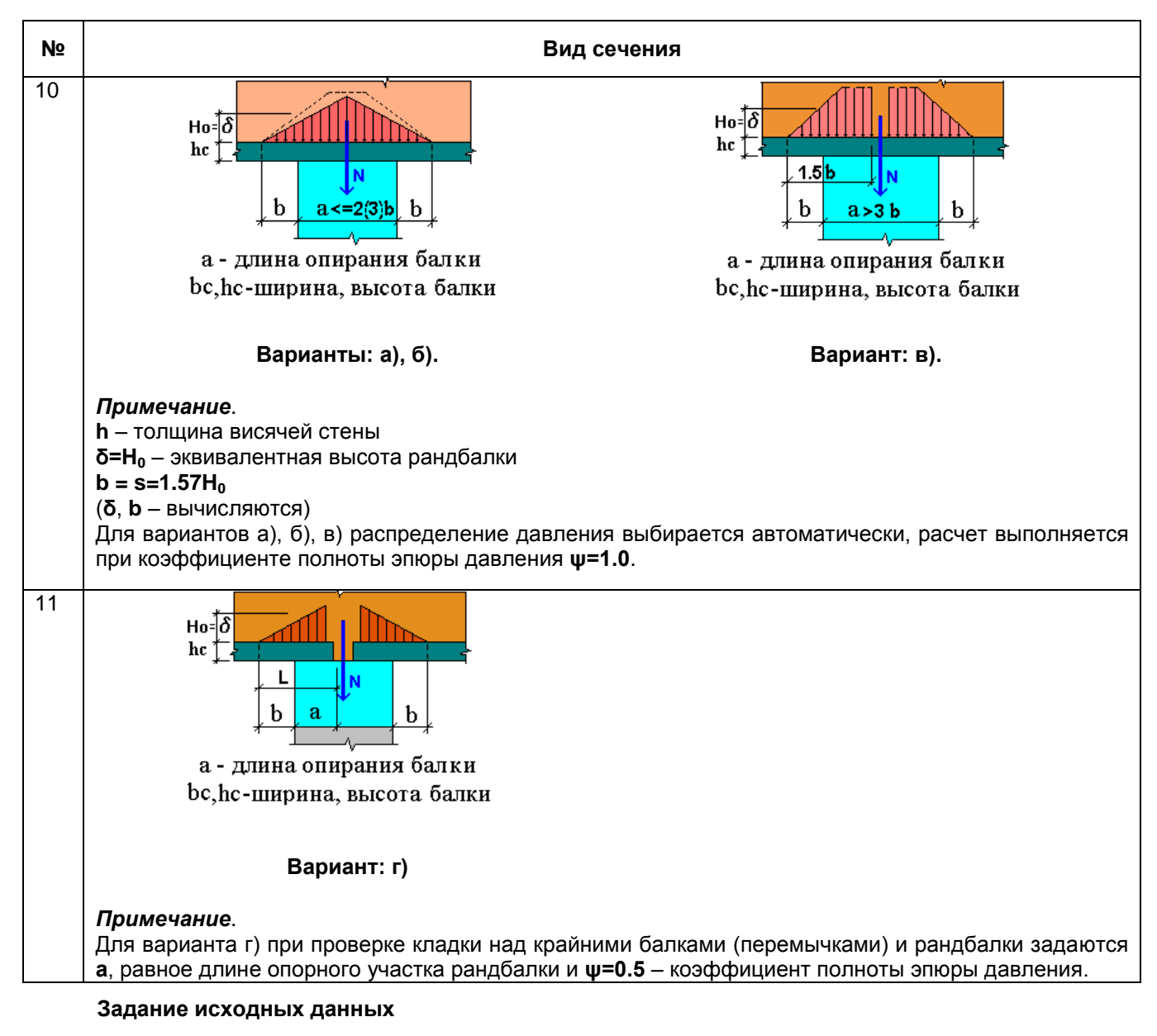

Щелчком левой кнопки мыши выберите эскиз рассчитываемого сечения и укажите его параметры. В соответствующих окнах заполните или выберите из раскрывающихся списков все необходимые для расчета данные из СНиП ІІ–22–81 «Каменные и армокаменные конструкции».

В таблице введите **Усилия**.

Нажмите кнопку **Расчет**.

### **Результаты расчета**

В поле **Прочность кладки** выдаются нормативные и расчетные сопротивления неармированной и армированной кладки (в зависимости от того, была ли подобрана арматура) по перевязанному и неперевязанному сечениям по различным видам воздействий.

При нажатии кнопки **Записка** выводится таблица исходных данных с заданным видом рассчитываемого сечения и таблица результатов расчета.

## **6.4 Расчет на растяжение**

Программа предназначена для расчета каменных и армокаменных конструкций в соответствии со СНиП ІІ–22–81\* «Каменные и армокаменные конструкции». Программа выполняет проверку прочности, а также проверку и подбор необходимой расчетной арматуры при растяжении по перевязанному и неперевязанному сечениям, при растяжении с изгибом, а также при местном растяжении (отрыв анкера) по перевязанному сечению.

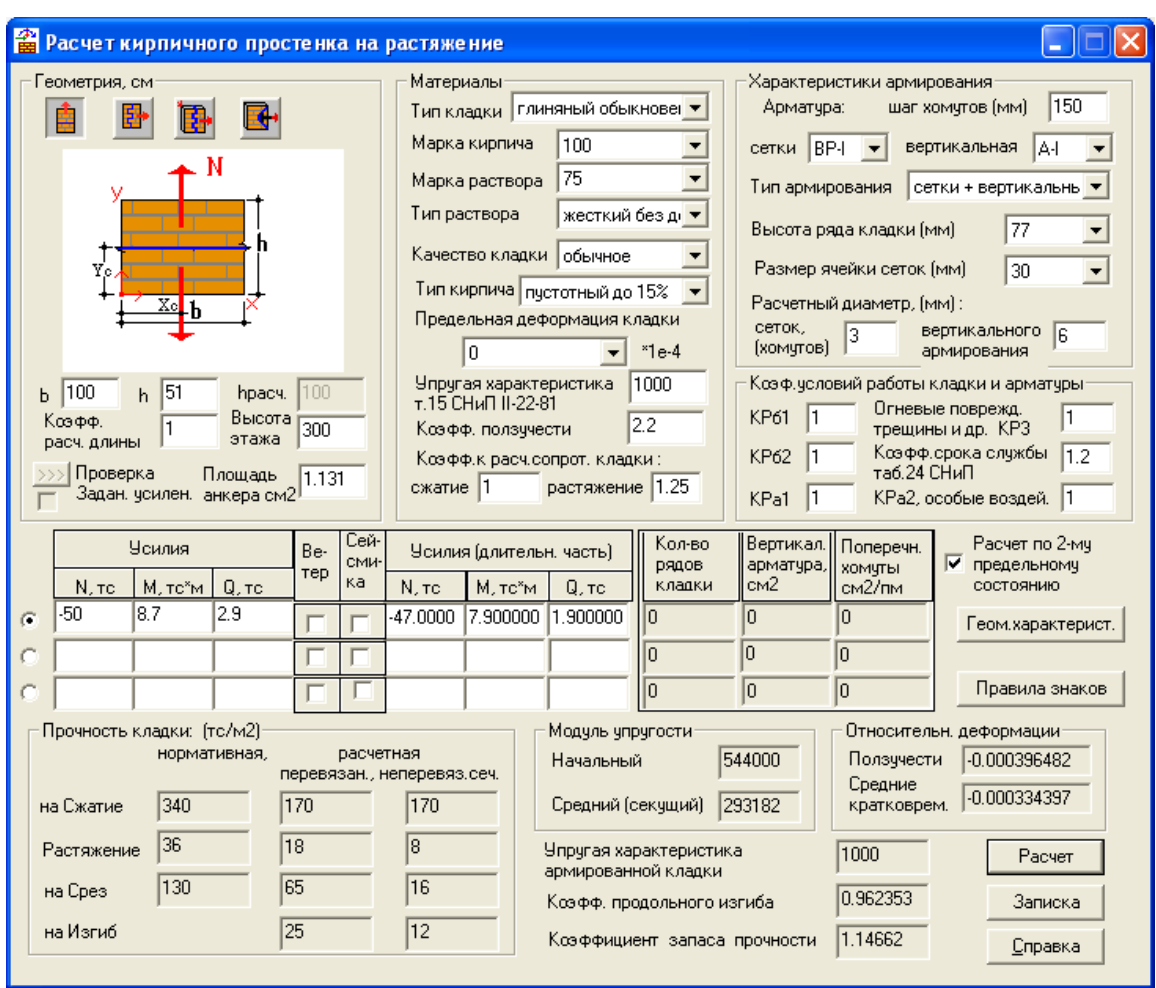

**Рис. 6.6**

Предусмотренные типы расчетных сечений представлены в нижеследующей таблице.

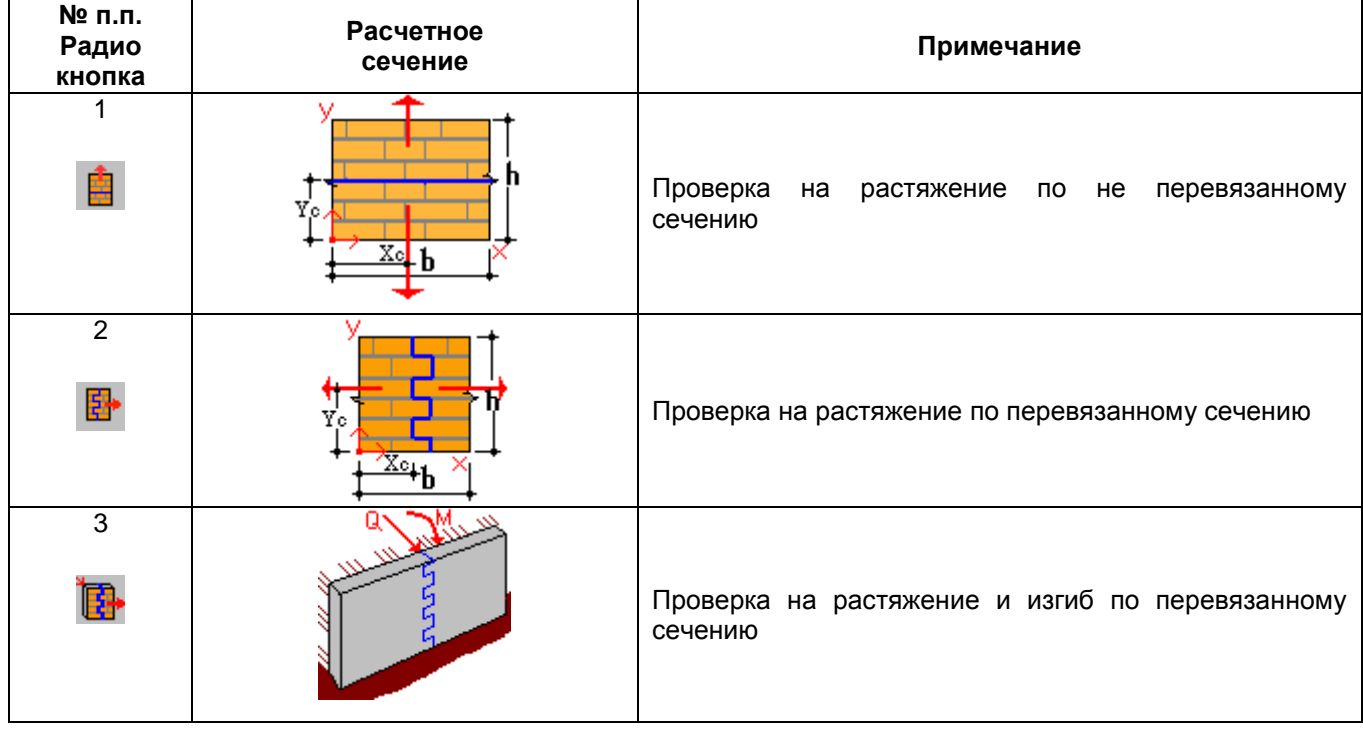

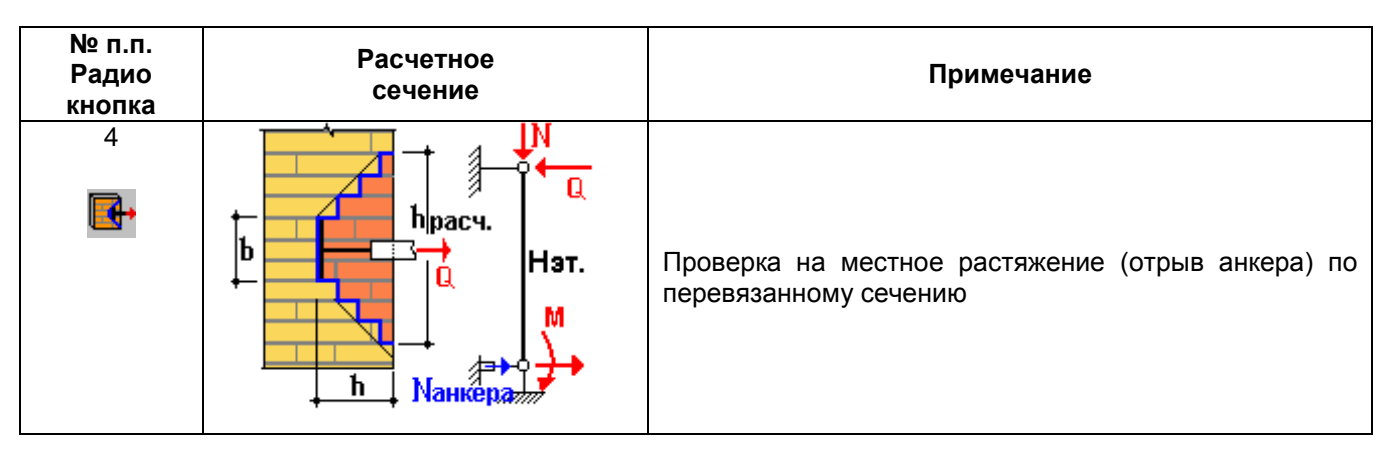

#### **Задание исходных данных**

Щелчком левой кнопки мыши выберите эскиз рассчитываемого сечения и укажите его параметры. В соответствующих окнах заполните или выберите из раскрывающихся списков все необходимые для расчета данные из СНиП ІІ–22–81 «Каменные и армокаменные конструкции».

В таблице введите **Усилия**.

Нажмите кнопку **Расчет**.

#### **Результаты расчета**

В поле **Прочность кладки** выдаются нормативные и расчетные сопротивления неармированной и армированной кладки (в зависимости от того, была ли подобрана арматура) по перевязанному и неперевязанному сечениям по различным видам воздействий.

При нажатии кнопки **Записка** выводится таблица исходных данных с заданным видом рассчитываемого сечения и таблица результатов расчета.

### **6.5 Расчет по ДБН В.2.6-162:2010**

Программа предназначена для расчета кирпичных простенков прямоугольного и таврового, двутаврового и крестового сечения в соответствии с требованиями ДБН В.2.6-162:2010 «Каменные и армокаменные конструкции». Выполняется проверка прочности и подбор необходимой расчетной арматуры. Выполняется также проверка заданного усиления кирпичных простенков.

Общий вид диалогового окна представлен на рис. 6.7.

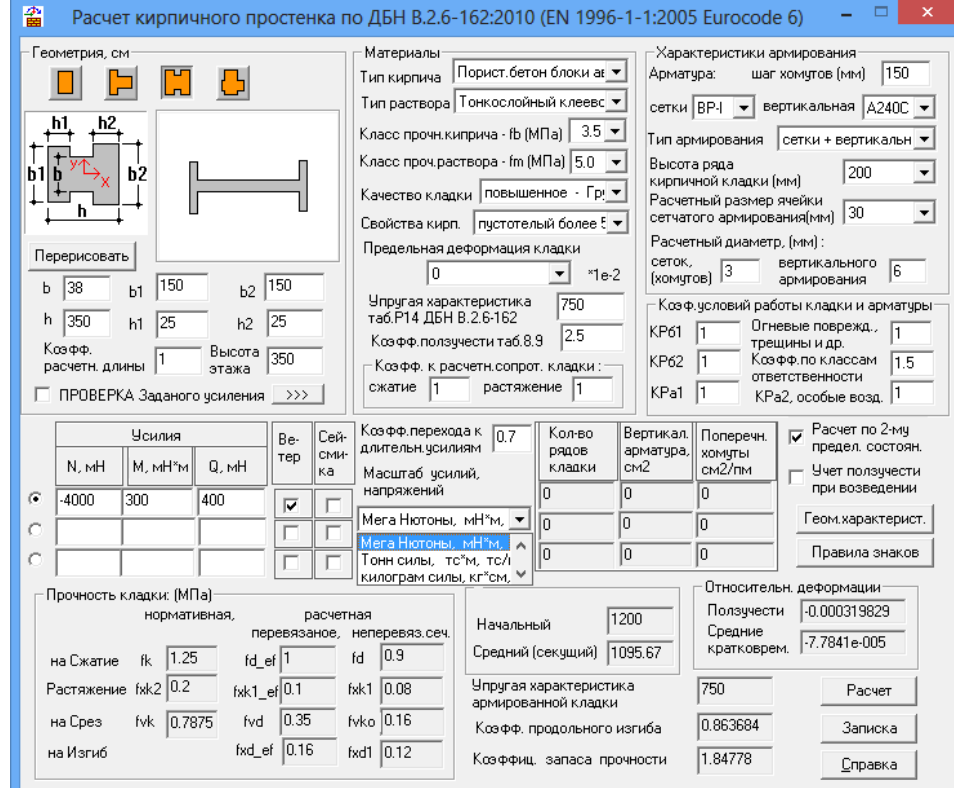

**Рис. 6.7.** Общий вид диалогового окна

При расчете кирпичных простенков таврового, двутаврового и крестового сечения (усиленных пилястрами в расчет принимается длина поперечной стены – b1, как меньшее из значений (см. рис. 6.7):

**b1 <= 0.4\*Hэтажа + b**;

**b1 <= h**;

**b1 <= 12\*h1 + b**.

Типы кирпичной кладки, раствора и марки, предусмотренные в расчете, приведены ниже в табл.1.

#### **Зарезервированные виды материалов стен**  Таблица 1

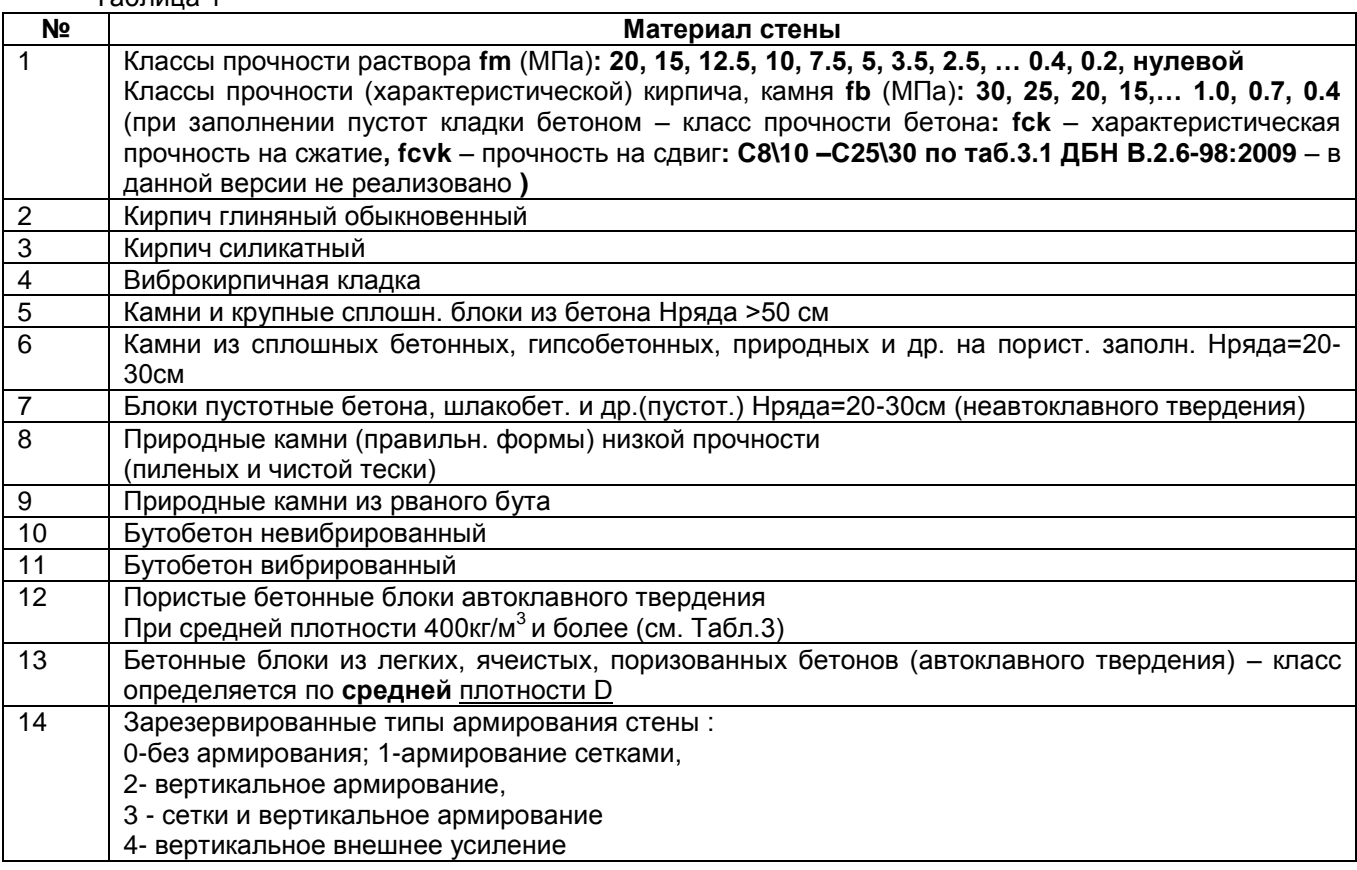

Предусмотрены следующие типы раствора:

- строительный раствор fm<5 Н/мм $^2\!;$
- строительный раствор fm>=5 Н/мм $^2;$
- легкий с плотностью <=800кг/м $3$ ;
- $-$  легкий с плотностью >800кг/м $^3;$
- тонкослойный клеевой, цементные пасты.

### **Качество кладки:**

Низкого качества – группа 5;

Обычное – группа 4;

Повышенное – группа 3, группа 2,

Высшее – группа 1 (расшивка швов или все вертикальные швы кладки заполненные раствором).

Прочность на сжатие раствора **fm** используемого в горизонтальных швах армированной кладки должна быть fm>=2 Н/мм<sup>2</sup>, (~204 тс/м<sup>2</sup>), для армированной кладки с заполнением вертикальных швов

### **fm>=4 Н/мм<sup>2</sup>** .

Класс прочности бетонного заполнения вертикальных пустот кладки должен быть не менее **С12\15**.

### **Нагрузки**

На простенок задаются полные расчетные усилия и длительная их часть:

**N** - продольное усилие, знак "- сжатие (тс);

**M** - момент, положительный момент растягивает ребро (тс\*м);

**Q** - сдвиговая сила (тс).

Если длительная часть усилий задана равной нулю, то принимается, что **Nдл. = N/1.2; M дл.= M/1.2; Qдл.=Q/1.2**

Прочностные характеристики материала стены принимаются в соответствии с заданными марками кирпича и раствора, типом и качеством кирпичной кладки.

По окончании расчета эти данные сохраняются в блоке данных **Информации к расчету**.

При задании упругой характеристики кладки  $\alpha_0=0$ , ее значение определяется программно. Все расчетные прочностные характеристики материала принимаются автоматически исходя из заданных: **класса кирпича или камня, класса раствора, типа раствора, качества кладки** (см. Табл.2)**.**

### Таблица 2

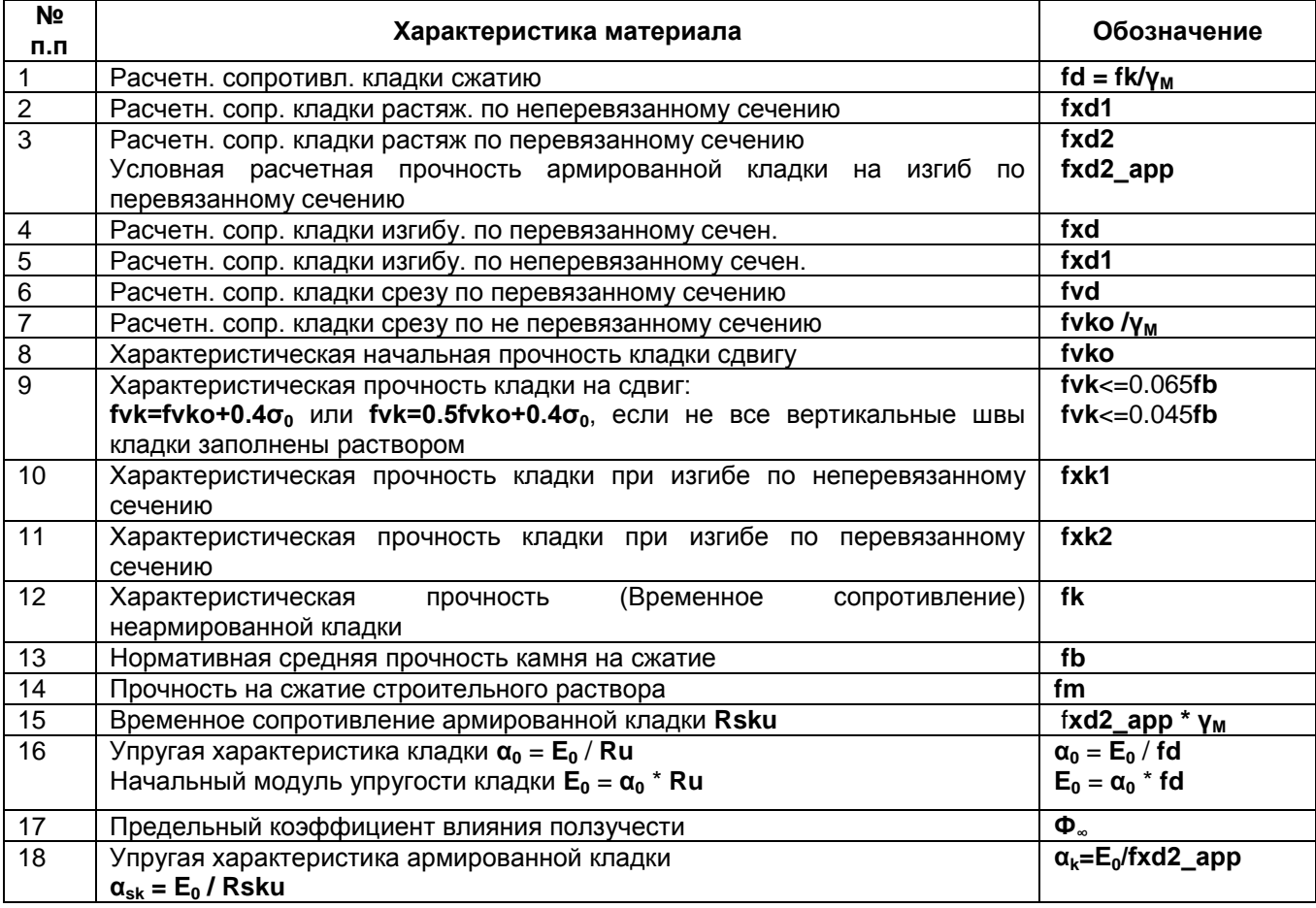

Прочностные характеристики арматуры и типы армирования (сетчатое или вертикальное + сетчатое) принимаются по заданным классам арматуры в соответствии с ДСТУ 3760-07\* "Прокат арматурный".

Характеристическая начальная прочность кладки на сдвиг, при нулевом сжатии – **fvko** приведена в Табл.3 Н/мм<sup>2</sup>=МПа (≈кг/см<sup>2</sup>).

Таблица 3

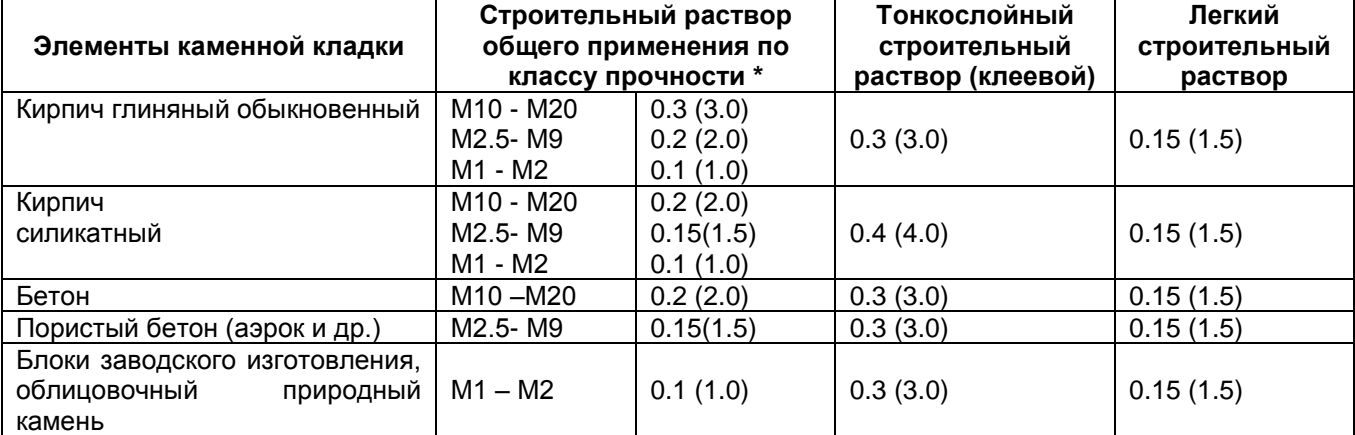

\* При условии что строительный раствор общего применения изготовлен по ДСТУ Б В.2.7-23, ДСТУ-П БВ.2.7-126 не содержит добавок.

### **Основные расчетные предпосылки**

При проверке прочности и подборе арматурных сеток в простенках учитываются заданная **высота ряда кирпичной кладки, размер ячейки сетчатого армирования и расчетный диаметр сетчатого и вертикального армирования** . Поэтому, если в результате подбора сетчатого армирования выдается сообщение **―Армирование не обеспечивает прочность сечения‖, –** необходимо **увеличить расчетный диаметр или уменьшить размер ячейки сетчатого армирования, либо изменить режим**  подбора арматуры на "Сетчатое + вертикальное". Тогда при недостаточном сетчатом армировании программа автоматически перейдет в режим подбора **вертикальной арматуры.** 

При определении коэффициента продольного изгиба **Фм**, вычисляется гибкость элемента **λh, λi** с учетом коэффициента расчетной длины (высоты простенка **H**) - **pn**. По умолчанию принято **p<sup>n</sup> =**1.0 ( для случая шарнирного опирания на неподвижные опоры).

 $λ_h$  = H<sub>ef</sub> / t<sub>ef</sub> ;  $λ$ **i** = Hef / **i** ;

**Нef = Hэтажа \* p<sup>n</sup> ;**

где **t** - толщина стены, или **tef** - эффективная толщина стены;

**Нef** - расчетная высота стены; **i** – меньший радиус инерции;

**λ<sup>h</sup>** - гибкость кирпичной кладки не должна превышать 27

Коэффициент расчетной длины простенка может быть изменен.

### **По ходу расчета выполняются следующие проверки.**

**1.** Проверка неармированных каменных конструкций на сжатие простенка (по несущей способности).

 $N \leq D_M * \gamma b1 * f_d * L * t_{ef}$ 

где **Ф<sup>м</sup>** - коэффициент учета гибкости и эксцентриситета сечения определяется по прилож. К ДБН в виде:

 $\Phi_{\mathsf{M}} = \mathsf{A}_1 \, \mathsf{e}^{-\mathsf{u} 2\lambda 2}$ 

**e** - основание инатурального логарифма;

 $A_1 = 1 - 2e_0/t_{\text{ef}}$ ;

**u=(λ -0.063))/(0.073 – 1.17е0/ t);**

**λ= Нef / tef \*(fk/E) 1\2 ;**

**tef** - эффективная приведенная толщина простенка;

**е<sup>0</sup>** – эксцентриситет на средине высоты стены:

 $e_0 = e_m + e_k + e_{init}$ 

где **е<sup>m</sup> = Мрасч / Nрасч;**

**еinit** – начальный эксцентриситет, учитывающий начальные недостатки **еinit=hef/450**.

**е<sup>k</sup> = 0.002\* Ф**<sup>∞</sup> **\* Нef / tef** \* √<sup>−</sup> ( **еm**\***t**) эксцентриситет от ползучести может не учитываться, если **λ<sup>с</sup> =15**  (рекомендуемая величина гибкости для сжатой части простенка);

**γb1** - коэффициент условий работы кладки (влияние повреждений, усиления, способа опирания простенка и др.);

**fd** – расчетная прочность сжатия кладки;

**L** – длина сечения простенка.

Если площадь сечения простенка As менее 0.1м<sup>2</sup> в расчет вводится понижающий коэффициент (ф.6.3) k = (0.7 + 0.3 **А**s);

**2.** Проверка на внецентренное сжатие с изгибом.

**N** <=  $\varphi_1$  ×  $f_d$  \*  $L_c$  \*  $t_{ef}$  ,

где **θ1=( Ф<sup>м</sup> + Фc )/2;**

**Фc** – коэффициент учета гибкости сжатой части сечения;

**L<sup>с</sup>** – длина сжатой части сечения простенка;

**A<sup>с</sup>** – площадь сжатого сечения простенка.

**3.** Проверка неармированной стены на предельный момент при горизонтальных воздействиях: **M <= fxd \* W, M <= fxd1\_app \* W,**

**W**- упругий момент сопротивления на единицу длины или высоты сечения;

**fxd -** расчетная прочность кладки изгибу по перевязанному сечению;

**fxd1** app = **fxd1** +  $\sigma_0$ ;

При постоянном сжатии стены и принимая  $\sigma_0 \le 0.2$  fd.

**4.** Проверка неармированных каменных конструкций на срез по горизонтальным неперевязанным швам (по несущей способности) – принимается меньшее:

**V**<sub>i</sub> <= γb1 ( fvko/ γ <sub>M</sub> + 0.4 \*  $\sigma_0$  ) \* A<sub>c</sub>; **V<sup>i</sup> <= fvd \* Lс \* tef ,**

где

fvko  $I_{\gamma_{\text{M}}}$  расчетное сопротивление срезу по неперевязанному сечению;

 $\sigma_{0}$  среднее напряжение сжатия;

При постоянном сжатии стены и принимая  $\sigma$ о <= 0.2 fd.

5. При расчете по второму предельному состоянию выполняется с учетом длительного модуля ползучести: Еlong:

 $E_{long} = E_k / (1 + \Phi_{\infty}),$ 

Ф. - предельный коэффициент ползучести принимается в зависимости от вида материала кладки;

 $f_k = f_d * \gamma_M - xap$ актеристическая (граничная) прочность кладки;

f<sub>d</sub> - расчетная прочности кладки;

 $\gamma$  м - коеффициент ответственности материала назначается в соответствии с Классами (группами) от: группы - 1 (высшая), до группы - 5 (низшая). По умолчанию принято  $\gamma_M$  = 1.5 для конструкций 1-й Группы с повышенными архитектурными требованиями. Данный параметр может быть изменен.

Полный перечень см. Табл. 4.

Таблица 4

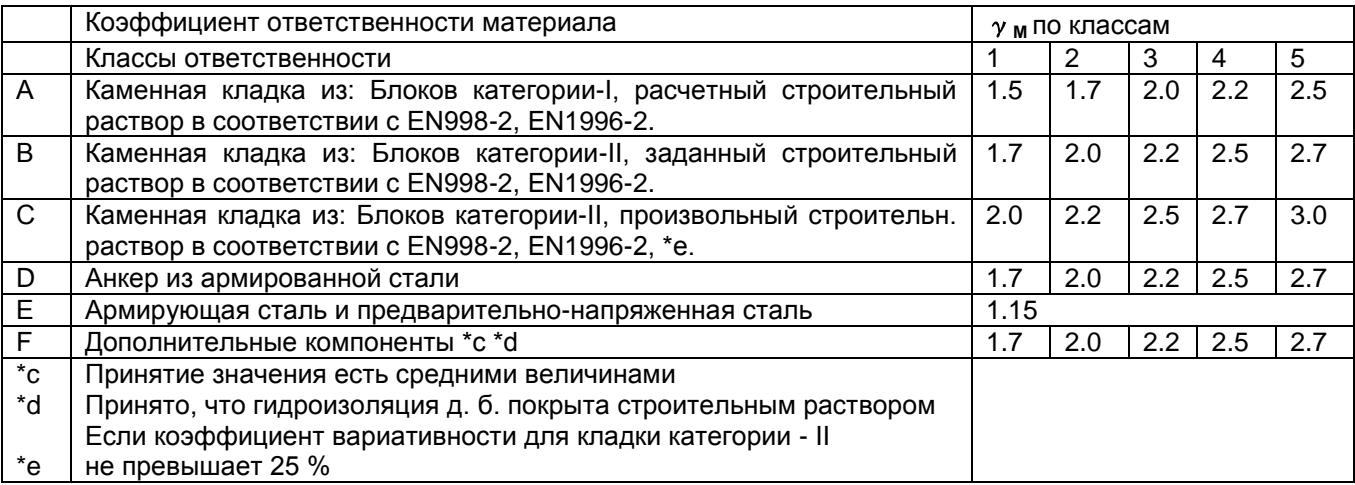

6. Для армированной кладки сетками в горизонтальных швах выполняются дополнительные проверки по условной расчетной прочности армированной кладки на изгиб по перевязанному сечению fxd2\_app. При недостаточном армировании сетками выполняется подбор вертикальной арматуры

 $M \leq fxd2 \$ 

fxd2\_app =  $(6*As*fyd * Z) \setminus t^2$ ;

где

fyd - расчетная прочность арматуры в горизонтальных швах;

As - площадь поперечного сечения растянутой арматуры сеток на 1п.м.;

Z - плечо внутренней пары сил <= 0.95\*d;

Х - расстояние до нейтральной оси.

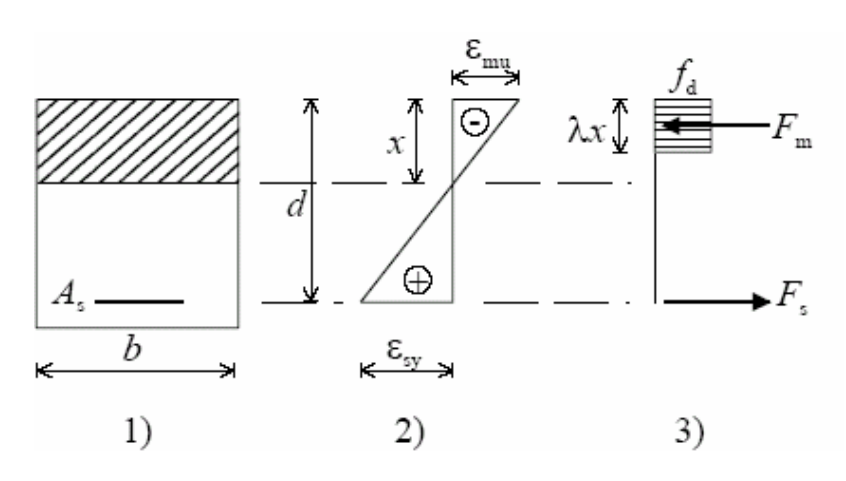

Рис. 6.8 Распределение напряжений в армированном сечении. 1 - расчетное сечение; 2 - деформации; 3 - внутренние усилия

Предельно допустимый момент элементов каменной кладки Группы-1 (кроме с легкими заполнителями) при изгибе не может быть более:

**M <= 0.4\* fd \* b \* d<sup>2</sup>** ;

или для элементов Группы 2,3,4, и Группы 1 из легких бетонов: **M <= 0.3\* fd \* b \* d<sup>2</sup>** ;

**7.** Подбор сеток выполняется по заданному размеру ячейки сетчатого армирования, диаметру и классу арматуры. Допускаются сетки со следующими размерами ячейки: 30, 35, 40, 45, 50, 55, 60, 65, 70,75, 80, 85, 90, 95, 100 мм.

**8.** Проверка армированных каменных конструкций на срез по перевязанным сечениям: **V <= γb1 \* fvd \* As + fyd \* Faxy\*As /100 ,** 

где **fvd** – расчетное сопротивление срезу по перевязанному сечению;

**fyd** - расчетная прочность поперечной (сеток в вертикальном сечении или вертикальной) арматуры;

**Faxy** - процент армирования сечения сетками по вертикальному сечению.

**9.** Если проверки 6 и 8 не удовлетворяются, то выполняется подбор вертикальной арматуры. **N <= γb1 \* fk \*As + fyd\_<sup>z</sup> \*Faz\*A<sup>s</sup> /100,**  где **fyd\_<sup>z</sup>** - расчетная прочность на сжатие вертикальной арматуры; **Faz -** процент вертикального армирования сечения; **fsk** – расчетная прочность армированной кладки сетками:

 $f_{sk} = f_k + 2^*$  Fa<sub>x</sub>  $*$  fyd<sub>x</sub>/100 <= 2 $*f_k$ .

**10.** При проверке 9 подбирается вертикальная арматура и выполняется дополнительная проверка по предельному моменту на основании двойного вертикального армирования:

$$
M \leq \gamma b1 * f k * A_c * (h_o - 0.5 * x) + f y d_z * A' z * (h_o - a'),
$$

где

**Х** – высота сжатой зоны сечения;

**а** - толщина защитного слоя (принимается а = а′) ;

**ho** – рабочая высота сечения.

### **Выполняются также следующие вычисления:**

**1.** Вычисляются средние кратковременные относительные деформации:

**ε = -1.1\***  $\ln(1 - \sigma/(1.1^*))/\alpha_0$ 

где **f<sup>k</sup>** - характеристическая прочности кладки.

**2.** Вычисляется секущий модуль деформаций кладки (кратковременный) (см. рис. 6.9):

**Ek** =  $\sigma$  / ε;

где **ε** – относительная деформация кладки.

Для оценки полных деформаций конструкций с учетом длительного приложения нагрузки (или с учетом ползучести при замораживании) и проверки кладки по предельным деформациям вычисляются полные предельные деформации ползучести кладки в виде:

**εполн.= ε\* Ф,**

 $E_{\text{long}} = E_{k}/(1+\Phi)$ ,

где **Ф** – коэффициент ползучести:

**Ф =0.5 - 1.5** – для кладки из керамических камней с вертикальными щелевидными пустотами;

**Ф =1.0 -2.0** – для кладки из крупных бетонных блоков и искусственных камней;

**Ф = 1.0 -2.0** – для кладки из силикатного кирпича полнотелого и пустотелого и их бетона на пористых заполнителях (или поризованного) и крупных силикатных блоков;

**Ф=1.0 -3.0** – для кладки из облегченного сборного бетона (мелких и крупных блоков)**;**

**Ф =0.5 - 1.5** – для кладки из пористого автоклавного ячеистого бетона;

**ε<sup>u</sup> = -0,0035** - для кладки Группы 1;

**ε<sup>u</sup> = -0,0020** - для кладки Группы 2, 3, 4 (см. рис. 6.9)

Проверка прочности кладки в процессе ее возведения (при **f<sup>k</sup> <2.5 МПа**) выполняется по полученным деформациям ползучести кладки. В случае превышения расчетных деформаций над допустимыми необходимо предусмотреть конструктивные мероприятия усиления кладки до набора необходимой прочности (временные опоры и др.)

Проверка прочности по предельным деформациям не выполняется.

### **Проверка заданного усиления**

Реализован **режим проверки заданного усиления** кирпичного простенка, который

осуществляется при нажатой кнопке  $\Box$  В этом случае задаются тип усиления и количественные данные.

 $\overline{\mathbf{v}}$ ПРОВЕРКА Заданого усиления После этого при установленном флажке **в после технологии** включается режим проверки заданного усиления и заданные параметры усиления (площадь вертикального усиления и площадь поперечных хомутов) переносятся в основное диалоговое окно.

**Реализованы следующие** схемы усиления кирпичных столбов обоймами:

**1. Усиление** стальными обоймами (усиление уголками, хомутами из полос или круглых стержней и др., рис. 6.10-а) – выполняется дополнительная проверка по продольной силе по ф.71 Пособия [2].

**2. Усиление в** железобетонной обойме (усиление уголками, хомутами из полос или круглых стержней и др., рис. 6.10-б) – выполняется дополнительная проверка по продольной силе по ф.72 Пособия [2].

**3. Усиление стержнями в** Армированной штукатурке **/растворной обойме/** (см. рис. 6.10-в) – выполняется дополнительная проверка по продольной силе по ф.73 Пособия [2].

Проверка усиления кладки стальной, железобетонной и растворной обоймами выполняется на основании:

– заданного в основном окне вертикального армирования;

– выбранного в дополнительном окне варианта усиления (рис. 6.11).

Допускается подбор площади вертикального усиления.

Проверка сечения стержней хомутов выполняется по заданному диаметру и классу арматуры сеток, заданному шагу хомутов и площади хомутов на 1пм высоты сечения.

Допускается подбор площади вертикального усиления.

Расчет соединительных планок стальных обойм как элементов безраскосных ферм на срезывающую силу и изгибающий момент в плоскости планок – в данной версии не выполняется.

#### **Рекомендации**

**1.** Для расчета кладки с повреждениями (трещинами) - коэффициент условий работ кладки рекомендуется принимать в соответствии с методикой ЦНИИСК (см. табл. 5):

## Коэффициенты условий работ **(КРб1) кладки с повреждениями**

Таблица 5

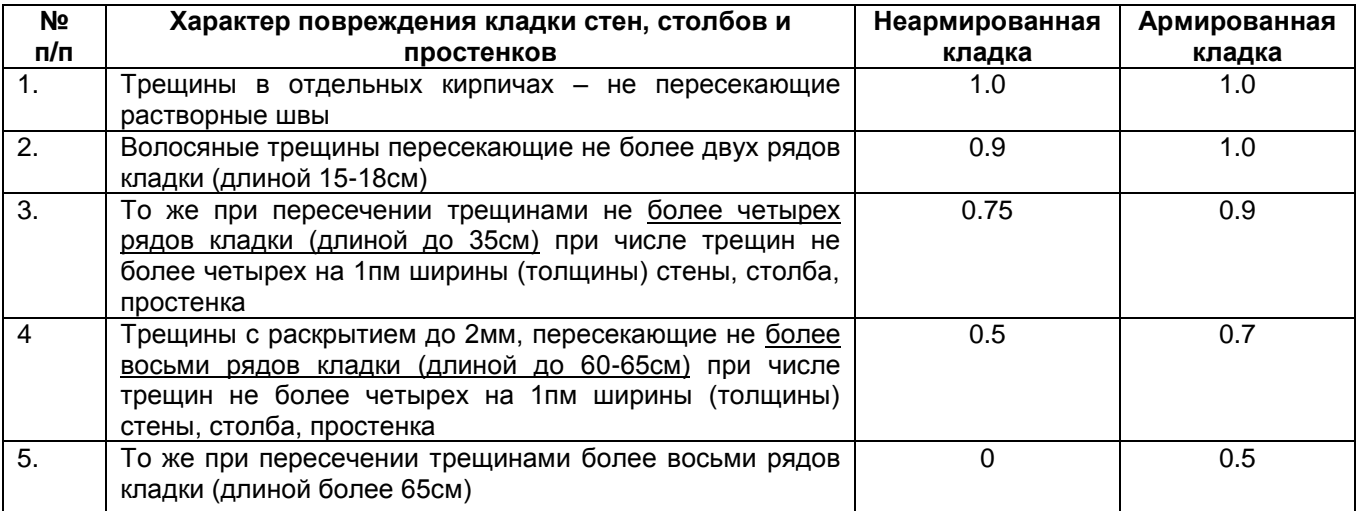

**2.** Коэфициент условий работы усиленной кладки исходя из условий опирания простенка принимается равным:

**КРб1=1.0** – при передаче нагрузку на обойму и наличии опоры снизу обоймы.

**КРб1=0.7** – при передаче нагрузку на обойму и отсутствии опоры снизу обоймы.

**КРб1=0.35** – без передаче нагрузку на обойму и отсутствии опоры снизу обоймы.

При наличии двух из вышеперечисленных факторов коэффициенты перемножаются.

**3.** Для учета пониженного расчетного сопротивления арматуры, применяемой в обойме (табл.10 Пособия [2]), вводятся понижающие коэффициенты условий работы арматуры **КРа1=0.8** и др. при учете условий старения арматуры (коррозия, огневые повреждения и т.п.).

**4.** Проверка прочности стен и столбов в местах опирания на них балок, прогонов и других элементов выполняется как проверка местной прочности на смятие в режиме расчета на смятие.

Для проверки прочности, как неповрежденных элементов, так и элементов, имеющих трещины в каменной кладке (например, огневые повреждения вследствие воздействия температуры, в результате пожара или старая кладка) рекомендуется использовать положения [2] и [3]. При этом проверяется несущая способность центрально и внецентренно нагруженных элементов, усиленных стальными, железобетонными и растворными обоймами. Пользователь самостоятельно подбирает необходимые элементы усиления, например уголки, пластины или внешние вертикальные стержни соединенные поперечными хомутами (рис. 6.10) и задает площадь внешнего усиления.

### **Сообщения по ходу расчета:**

**1.** Если подобранные сетки не удовлетворяют условию допустимого максимального армирования выдается сообщение:

**«Сетчатое армирование превышает предельно допустимое».**

**2.** При невозможности выполнить расстановку арматуры выдается сообщение. **«Армирование не обеспечивает прочность сечения».**

**3.** При успешном подборе арматуры выдается сообщение: **«Подбор арматуры в кирпичной кладке выполнен».**

**4.** При расчете на растяжение выдается предупреждение:

«**Выполняется расчет на растяжение по неперевязанному сечению. Проектирование таких элементов по неперевязанному сечению не допускается».**

**5.** Если эксцентриситет приложения продольной силы выходит за пределы сечения (или находится у грани) выдается предупреждение:

**«Расстояние от точки приложения силы до сжатого края сечения менее 2 см. Проектирование таких конструкций без вертикальной арматуры не допускается»**.

**6.** Если прочность сечения не обеспечивается, выдается сообщение:

**«прочность сечения не обеспечивается, увеличьте марку кирпича и раствора».**

**7.** Если гибкость кирпичного простенка превышает 27 выдается сообщение: «**Превышена допустимая гибкость стены».**

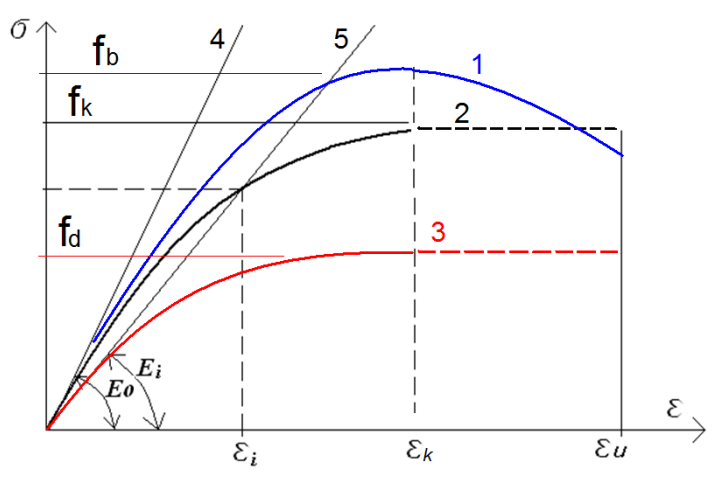

**Рис. 6.9.** Модуль деформаций кладки

Е**<sup>0</sup> –** начальный модуль деформаций **(**4**)** E**<sup>i</sup> -** секущий модуль деформаций **(**5**)**

ε**<sup>k</sup> –** допустимые кратковременные деформации

ε**<sup>u</sup> –** предельно допустимые длительные деформации

1 **–** физически-нелинейная зависимость характеристической прочности камня **-** f**<sup>b</sup>**

2 **–** идеализированная нормативная (характеристическая) зависимость кладки **-**f**<sup>к</sup>**

3 **–** идеализированная расчетная зависимость кладки **-** f**d.**

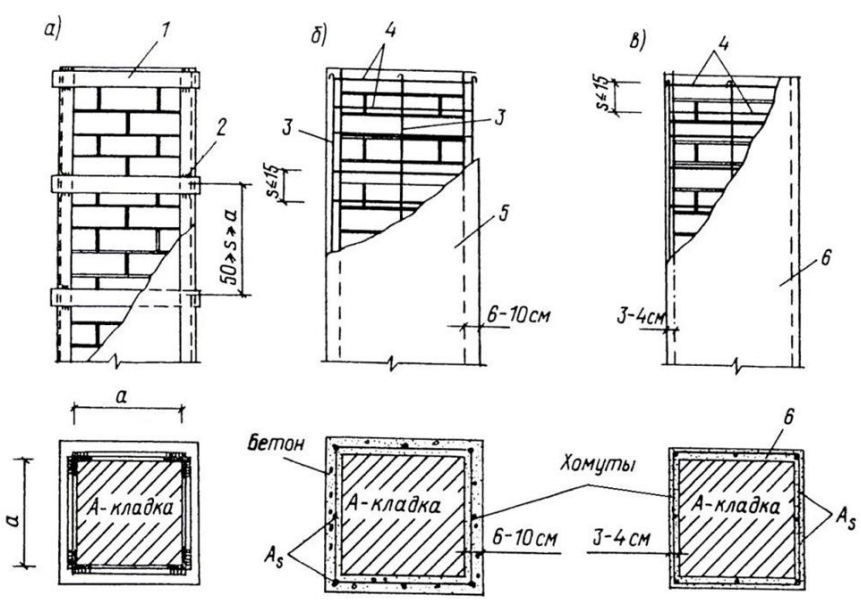

**Рис. 6.10.** Схемы усиления кирпичных столбов обоймами: а) металлической; б) железобетонной; в) армированной штукатурке. 1 – планка сечением 35х5- 60х12мм; 2 – сварка; 3 – стержни диаметром 5-12мм;4 – хомуты диаметром 4-10мм; 5 – бетон класса В7.5- В15; 6 – штукатурка (раствор марки М50 – М100)

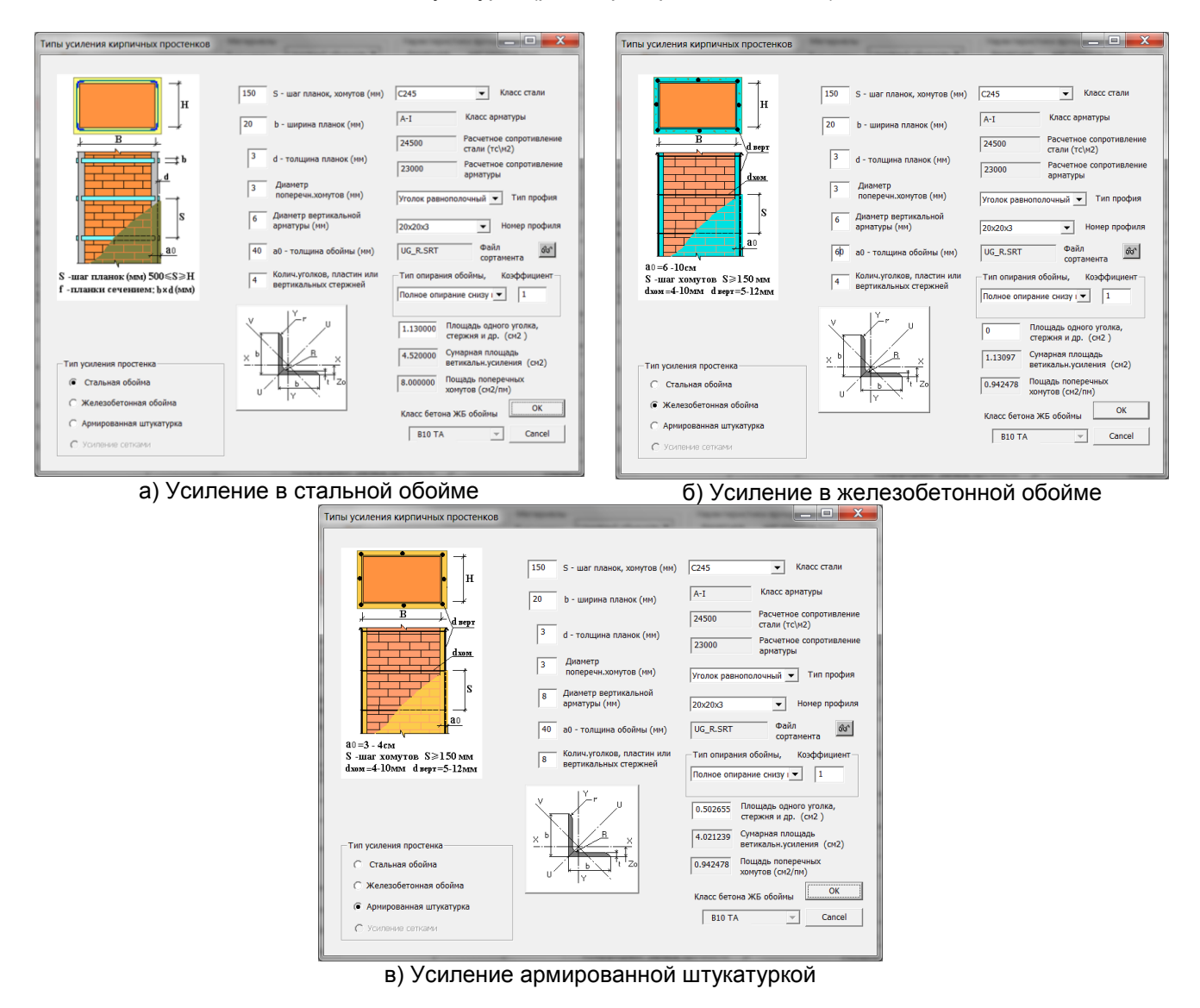

**Рис.7.** Задание типов усиления кирпичных столбов обоймами

### **Литература**

1. ДБН В.2.6-162:2010 (EN 1996-1-1:2005 Eurocode 6), Киев, 2011.– 122с.

2. Пособие по проектированию каменных и армокаменных конструкций (к СНиП II-22-81) /ЦНИИСК им. В.А.Кучеренко Госстроя СССР. – М., Стройиздат, 1988. – 150 с.<br>3. Рекомендации по усилению каменных конструкций

3. Рекомендации по усилению каменных конструкций зданий сооружений/ЦНИИСК им. В.А.Кучеренко Госстроя СССР. М.: Стройиздат, 1984 – 36с.

# **7 РАЗДЕЛ «Деревянные конструкции»**

Раздел содержит 6 программ, выполняющих расчет элементов деревянных конструкций:

- Расчет цельных сечений по СП 64.13330 2011;
- Расчет клееных сечений по СП 64.13330 2011;
- Расчет составных сечений по СП 64.13330 2011;
- Расчет цельных сечений по Еврокод 5;
- Расчет клееных сечений по Еврокод 5;
- Расчет составных сечений по Еврокод 5.

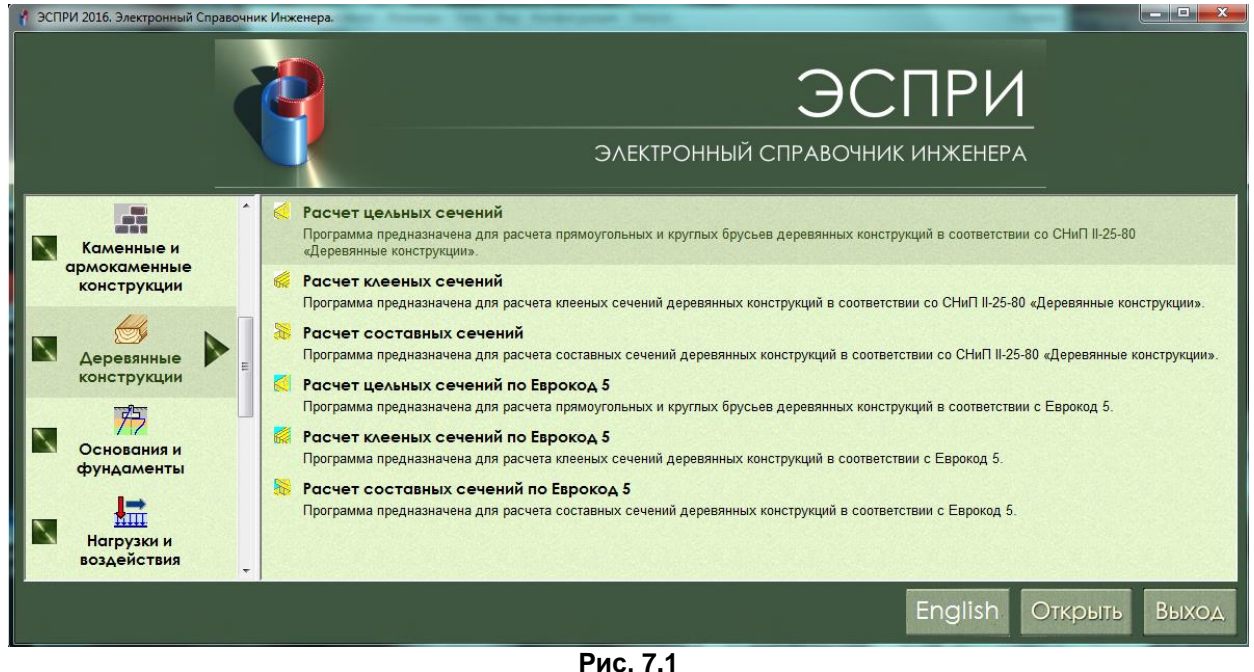

### **7.1 Расчет цельных сечений**

Программы расчета цельных сечений реализуют расчет прямоугольных и круглых деревянных брусьев в соответствии с СП 64.13330.2011 и Еврокод 5.

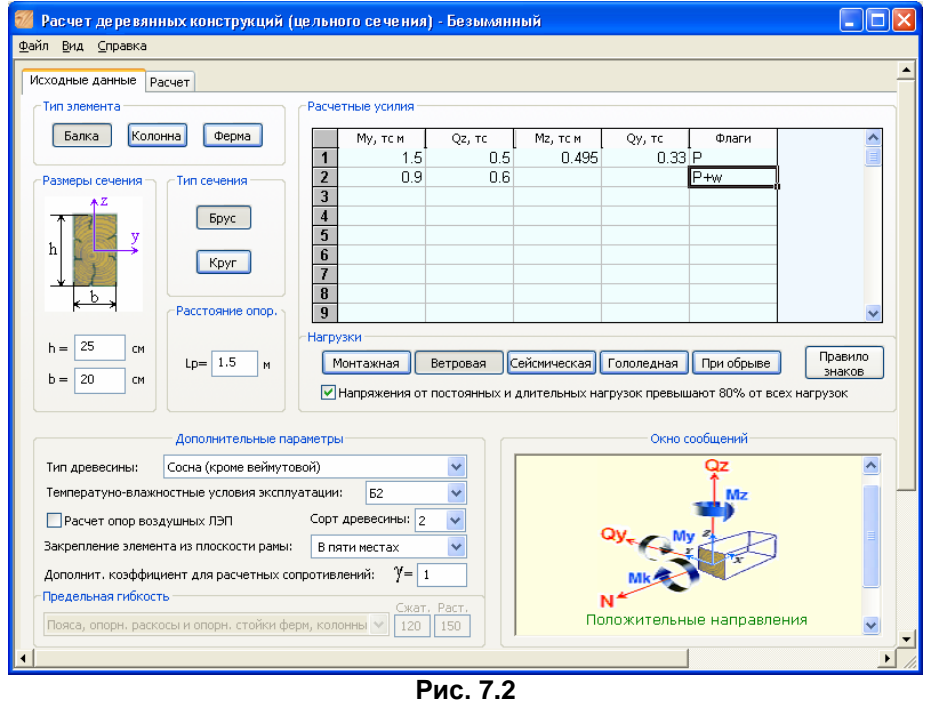

Расчет предполагает выдачу сокращенного и развернутого формульного вида отчета с процентами использования сечения по необходимым проверкам.

### **Задание исходных данных**

В поле **Тип элемента** нажмите соответствующую кнопку и выберите **Тип элемента: Балка** – изгибаемый элемент (**Расчетные усилия** – **Му, Мz, Qy, Qz**); **Колонна** – внецентренно – сжатый (растянутый) элемент (**Расчетные усилия** – **N, Му, Мz, Qy, Qz**); **Ферма** – центрально – сжатый (растянутый) элемент (**Расчетное усилие – N**).

Выберите **Тип сечения: Брус** или **Круг**.

Задайте **Размеры сечения**: высоту **h** и ширину **b** для прямоугольного сечения, или диаметр **d** для круглого сечения.

Если рассчитываемый элемент **Балка**, то в поле **Расстояние опор**, задается длина участка **lр**, которая является расстоянием между закреплениями сжатой кромки элемента в промежуточных точках от смещения из плоскости изгиба; если рассчитываемый элемент **Колонна** или **Ферма**, то задается **lоу**, **lоz** – расчетные длины элемента относительно осей **Y** и **Z** соответственно (термин «относительно оси» означает плоскость, перпендикулярную оси). При круглом сечении колонного или ферменного элемента задается большая расчетная длина **lо**.

В поле **Дополнительные параметры** задаются все необходимые характеристики рассчитываемого элемента в соответствии со СП 64.13330.2011 (Еврокод 5) и коэффициент **γ**, на который при расчете будет умножаться на расчетное сопротивление древесины. Коэффициент назначается пользователем из инженерных соображений.

В строчках таблицы **Расчетные усилия** задаются одно или несколько расчетных сочетаний усилий. При этом для определения расчетного сопротивления материалов в соответствии с СП для задаваемых строчек расчетных сочетаний усилий необходимо установить флажок в поле – **Напряжения от постоянных и длительных нагрузок превышают 80% от всех нагрузок**, если это справедливо для данной строчки расчетных сочетаний усилий. При нажатии соответствующих кнопок в поле **Нагрузки** указываются кратковременные нагрузки, которые вошли в данное сочетание, что условно обозначается в правом столбце **Флаги**.

При нажатии кнопки **Правило знаков** в **Окне сообщений** отображается рисунок положительных направлений усилий в сечении элемента.

#### **Результаты расчета**

Для выполнения расчета и просмотра результатов необходимо перейти на закладку **Расчет**. Результаты проверки сечения отображаются в виде процента использования по необходимым критериям – отношение несущей способности сечения к фактическому напряжению, гибкости и т.д. Дается также заключение об обеспечении тех или иных критериев: прочность обеспечена; предельная гибкость обеспечена.

Данные результатов расчета можно распечатать непосредственно из программы, а также сохранить в Отчет (**Файл Сохранить отчет как**…).

Для вывода максимальных результатов по каждой из проверок, вызовите меню **Вид Только определяющие РСУ**.

Для вывода развернутого отчета с приведенными там численными формулами проверок вызовите меню **Вид Сокращенная форма**.

### **7.2 Расчет клееных сечений**

Программы предназначены для расчета клееных сечений деревянных конструкций в соответствии с СП 64.13330.2011 и Еврокод 5.

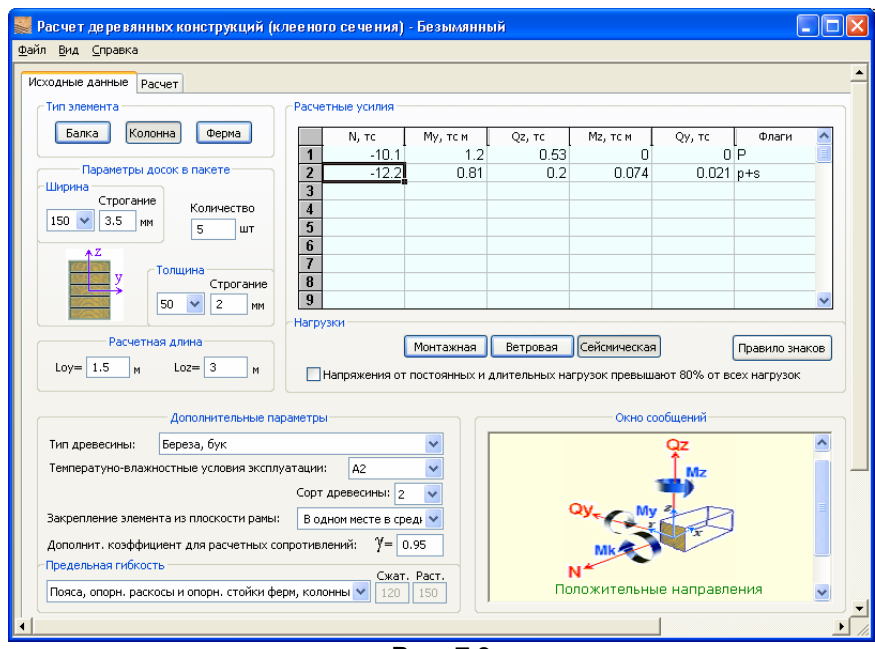

**Рис. 7.3**

### **Задание исходных данных**

В поле **Тип элемента** нажмите соответствующую кнопку и выберите **Тип элемента:**

- **Балка** изгибаемый элемент (**Расчетные усилия – Му, Мz, Qy, Qz)**;
- **Колонна –** внецентренно–сжатый (растянутый) элемент (**Расчетные усилия – N, Му, Мz, Qy, Qz**);
- **Ферма** центрально–сжатый (растянутый) элемент (Расчетное усилие **N**).

Задайте размеры сечения. Для этого при расчете по СП в поле **Параметры досок в пакете** укажите количество досок (не менее 2 шт.), выберите из раскрывающегося списка ширину и толщину досок клееного сечения, укажите величины строгания, что в случае необходимости также позволяет скомпоновать сечение из нестандартных досок.

Если рассчитываемый элемент **Балка**, то в поле **Расстояние между опорными сечениями** задается длина рассматриваемого участка **lр**, которая является расстоянием между закреплениями сжатой кромки элемента в промежуточных точках от смещения из плоскости изгиба; если рассчитываемый элемент **Колонна** или **Ферма**, то в поле **Расчетная длина** задаются **lоу**, **lоz** – расчетные длины элемента относительно осей соответственно **Y** и **Z** (термин «относительно оси» означает плоскость, перпендикулярную оси).

В окне **Дополнительные параметры** задаются все необходимые характеристики рассчитываемого элемента в соответствии с СП (Еврокод 5) и коэффициент **γ**, на который при расчете будет умножаться на расчетное сопротивление древесины. Коэффициент назначается пользователем из инженерных соображений.

В строчках таблицы **Расчетные усилия** задаются одно или несколько расчетных сочетаний усилий. При этом для определения расчетного сопротивления материалов в соответствии с СП, для задаваемых строчек расчетных сочетаний усилий необходимо установить флажок в поле – **Напряжения от постоянных и длительных нагрузок превышают 80% от всех нагрузок**, если это справедливо для данной строчки расчетных сочетаний усилий. При нажатии соответствующих кнопок в поле Нагрузки указываются кратковременные нагрузки, которые вошли в данное сочетание, что условно обозначается в правом столбце **Флаги**.

При нажатии кнопки **Правило знаков** в **Окне сообщений** отображается рисунок положительных направлений усилий в сечении элемента.

#### **Результаты расчета**

Для выполнения расчета и просмотра результатов расчета необходимо перейти на закладку **Расчет**. Результаты проверки сечения отображаются в виде процентов использования по необходимым критериям – отношение несущей способности сечения к фактическому напряжению, гибкости и т.д. Дается также заключение об обеспечении тех или иных критериев: прочность обеспечена, предельная гибкость обеспечена, прочность по скалыванию при изгибе обеспечена.

Данные результатов расчета можно распечатать непосредственно из программы, а также сохранить в Отчет (**Файл Сохранить отчет как…**).

Для вывода максимальных результатов по каждой из проверок, вызовите меню **Вид Только определяющие РСУ**.

Для вывода развернутого отчета с приведенными там численными формулами проверок вызовите меню **Вид Сокращенная форма**.

### **7.3 Расчет составных сечений**

Программы предназначены для расчета составных сечений деревянных конструкций в соответствии с СП 64.13330.2011 и Еврокод 5.

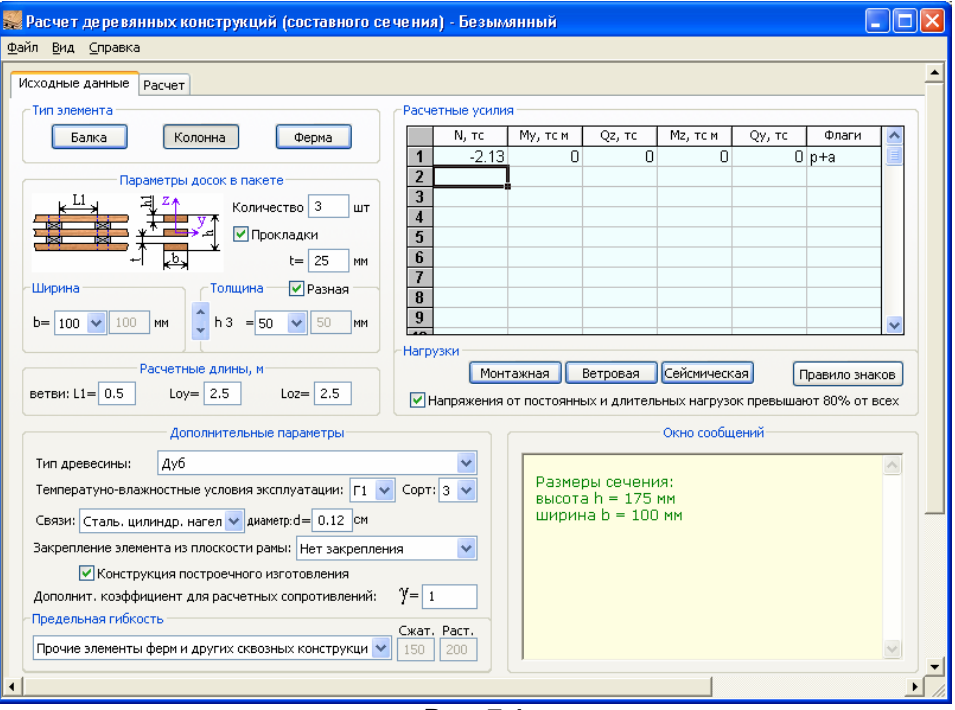

**Рис. 7.4**

### **Задание исходных данных**

В поле **Тип элемента** нажмите соответствующую кнопку и выберите **Тип элемента:**

- **Балка** изгибаемый элемент (**Расчетные усилия – Му, Мz, Qy, Qz**);
- **Колонна** внецентренно–сжатый (растянутый) элемент (**Расчетные усилия – N, Му, Мz, Qy, Qz**);
- **Ферма** центрально–сжатый (растянутый) элемент (**Расчетное усилие – N**).

Задайте размеры сечения, для этого в поле **Параметры досок** в пакете укажите количество досок (не менее 2 шт.), размеры сечения определяются параметрами досок в пакете: Толщина задается разная для каждой доски или одинаковая для всех досок пакета. Ширину и высоту поперечного сечения досок в пакете можно выбрать согласно сортаменту в раскрывающемся списке или ввести требуемое значение вручную. Для ввода значения вручную надо в раскрывающемся списке ширины, или высоты соответственно, выбрать **<..>**, и в соседнем окне ввести требуемое значение.

Если сечение развито по высоте с помощью промежуточных вставок (прокладок), необходимо установить флажок в поле **Прокладки** и указать их толщину.

Если рассчитываемый элемент **Балка**, то в поле **Длина** задается длина пролета **L** и длина **lр**, которая является закреплением сжатой кромки элемента в промежуточных точках от смещения из плоскости изгиба.

Если рассчитываемый элемент **Колонна** или **Ферма**, то в поле **Расчетные длины** задаются расчетная длина ветви **l1, lоу, lоz** – расчетные длины элемента относительно осей соответственно **Y** и **Z** (термин «относительно оси» означает плоскость, перпендикулярную оси.

В окне **Дополнительные параметры** задаются все необходимые характеристики рассчитываемого элемента в соответствии с СП (Еврокод 5) и коэффициент **γ**, на который при расчете будет умножаться на расчетное сопротивление древесины. Коэффициент назначается пользователем из инженерных соображений.

В строчках таблицы **Расчетные усилия** задаются одно или несколько расчетных сочетаний усилий. При этом для определения расчетного сопротивления материалов в соответствии с СП, для задаваемых строчек расчетных сочетаний усилий необходимо установить флажок в поле – **Напряжения от постоянных и длительных нагрузок превышают 80% от всех нагрузок**, если это справедливо для данной строчки расчетных сочетаний усилий. При нажатии соответствующих кнопок в поле **Нагрузки**

указываются кратковременные нагрузки, которые вошли в данное сочетание, что условно обозначается в правом столбце **Флаги**.

При нажатии кнопки **Правило знаков** в **Окне сообщений** отображается рисунок положительных направлений усилий в сечении элемента.

### **Результаты расчета**

Для выполнения расчета и просмотра результатов расчета необходимо перейти на закладку **Расчет**. Результаты проверки сечения отображаются в виде процентов использования по необходимым критериям – отношение несущей способности сечения к фактическому напряжению, гибкости и т.д. Дается также заключение об обеспечении тех или иных критериев: прочность обеспечена, предельная гибкость обеспечена, прочность по скалыванию при изгибе обеспечена.

Данные результатов расчета можно распечатать непосредственно из программы, а также сохранить в Отчет (**Файл Сохранить отчет как…**).

Для вывода максимальных результатов по каждой из проверок, вызовите меню **Вид Только определяющие РСУ**.

Для вывода развернутого отчета с приведенными там численными формулами проверок вызовите меню **Вид Сокращенная форма**.

## **8 РАЗДЕЛ «Основания и фундаменты»**

Раздел содержит серию программ для расчета фундаментных конструкций и оснований:

- Параметры упругого основания С1, С2;
- Расчет одиночной сваи;
- Расчет сваи на совместное воздействие нагрузок;
- Осадка условного фундамента;
- Главные и эквивалентные напряжения в грунте;
- Устойчивость склона;
- Устойчивость многослойного склона;
- Несущая способность свай по результатам полевых испытаний;
- Расчет комбинированного свайно-плитного (КСП) фундамента.

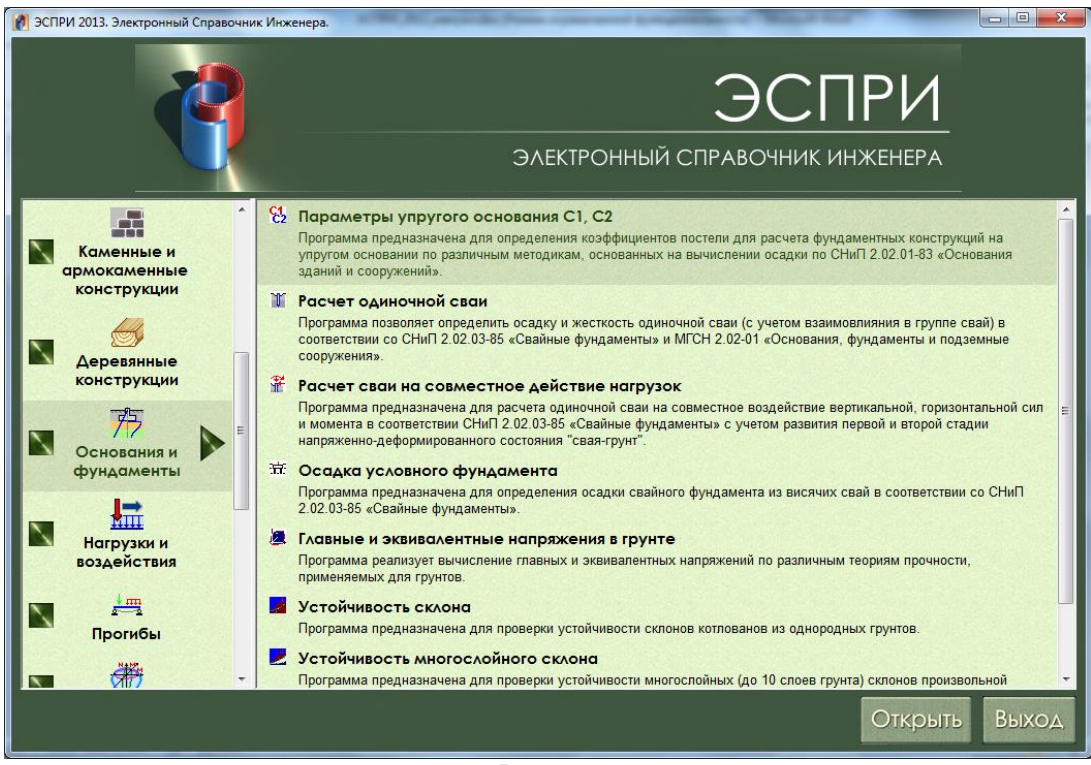

**Рис. 8.1**

- В разделе реализованы положения следующих нормативных документов:
- СНиП 2.02.01– 83\*. «Основания зданий и сооружений»;
- СП 50–101–2004. «Основания зданий и сооружений»;
- СНиП 2.02.03–85. «Свайные фундаменты»;
- СП 50–102–2003. «Проектирование и устройство свайных фундаментов»;
- МГСН 2.07–01. «Основания, фундаменты и подземные сооружения»;
- ДБН В.2.1-10:2009. «Основания и фундаменты сооружений»;
- СП 22.13330.2011. «Основания зданий и сооружений»;
- СП 24.13330.2011. «Свайные фундаменты».

#### $8.1$ Параметры упругого основания С1, С2

Программа предназначена для вычисления коэффициентов постели грунтового основания С1 и С2 под центром отдельно стоящего фундамента или фундаментной плиты по различным методикам, основанным на вычислении осадки в соответствии с различными нормативными документами.

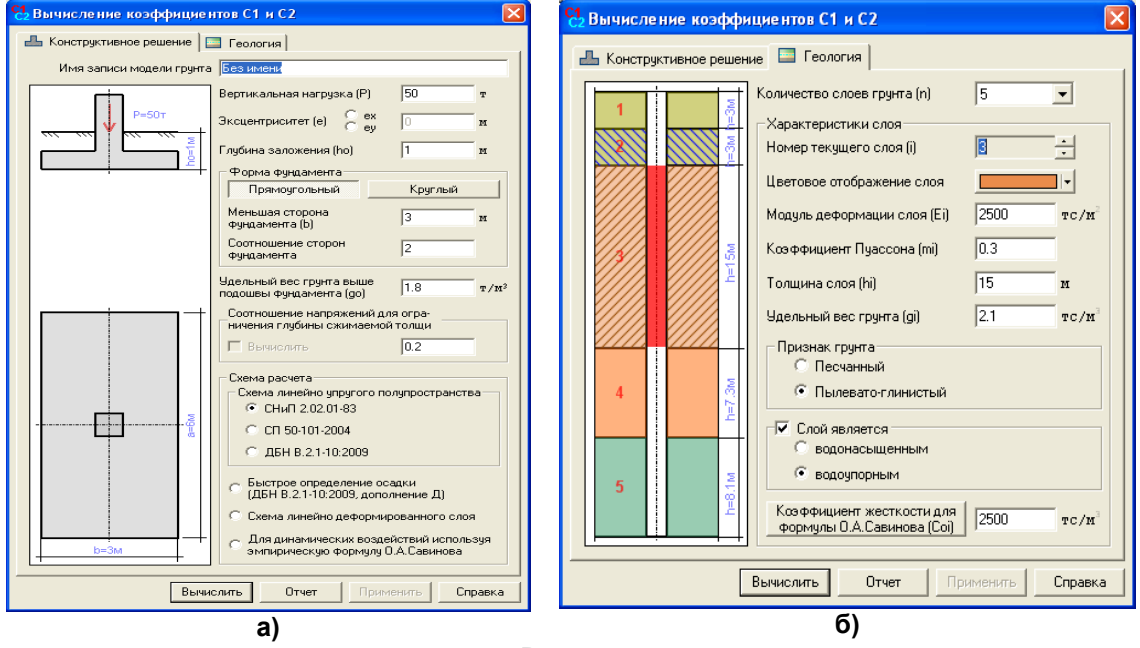

Рис. 8.2

#### Задание исходных данных

В закладке Конструктивные решения в поле Форма фундамента выберите форму фундамента - Прямоугольный или Круглый, введите размеры фундамента.

В соответствующих полях введите вертикальную нагрузку на фундамент; эксцентриситет приложения нагрузки; глубину заложения фундамента; удельный вес грунта выше подошвы фундамента; соотношение напряжений для ограничения глубины сжимаемой толщи.

Для определения нижней границы сжимаемой толши необходимо задать допускаемое отношение между дополнительным вертикальным напряжением и вертикальным напряжением от собственного веса грунта.

Указанием радио-кнопки выберите необходимую схему и норматив расчета:

- схема линейно упругого полупространства (схема ЛПП) по пп. 1-6 Приложения 2 СНиП 2.02.01-83\*, по СП 50-101-2004 или ДБН В.2.1-10:2009;
- схема линейно деформируемого слоя (схема ЛДС) по пп. 7-8 Приложения 2 СНиП 2.02.01-83\*;
- быстрое определение осадки по ДБН В.2.1-10:2009;

– эмпирическая формула О.А. Савинова при наличии динамических воздействий.

- Откройте закладку Геология и введите количество слоев грунта и характеристики каждого слоя: **E** - модуль деформации грунта:
- **u** коэффициент Пуассона;
- **h** толщина слоя;
- **v** удельный вес грунта.

Для расчета по схеме ЛДС задайте признак грунта - песчаный или пылевато-глинистый. Установите флажок в поле Слой является и укажите радио-кнопкой, является ли соответствующий слой грунта водонасыщенным или водоупорным.

Чтобы воспользоваться эмпирической формулой О.А.Савинова, необходимо указать коэффициент жесткости, соответствующий виду грунта, для этого нажмите соответствующую кнопку. Нажмите кнопку Вычислить.

### Результаты расчета

В результате вычисляются следующие величины:

S - осадка фундамента;

Н<sub>с</sub>, Н<sub>п</sub> – граница сжимаемой толщи соответственно для схем ЛПП и ЛДС;

Егр - усредненный модуль деформации грунта;

m<sub>гр</sub> - усредненный коэффициент Пуассона;

Е<sub>грз</sub> – усредненный модуль деформации грунта, вычисляемый из предположений об увеличении модуля деформации грунта по глубине и о равномерном распределении дополнительного напряжения:

С1, С2 - коэффициенты постели грунтового основания на сжатие и сдвиг;

*i* - крен фундамента.

Схема распределения вертикальных напряжений отображается в соответствии с выбранным нормативом расчета.

Результаты могут быть оформлены в виде отчета. Для этого нажмите кнопку Отчет. В диалоговом окне Формирование отчета введите имя файла, выберите папку для создания отчета, щелкните по кнопке Создать, затем Просмотреть.

Отчет можно создать по конструктивному решению, по геологии и по результатам расчета.

#### Краткое описание алгоритма вычисления параметров упругого основания

1) Независимо от выбранной схемы расчета определяется граница сжимаемой толщи Н<sub>с</sub> по схеме ЛПП с учетом требований пп. 7-8 Приложения 2 СНиП 2.02.01-83\* и на основании отношения

 $(1)$ 

$$
\sigma_{zp} = \lambda \sigma_{zg}
$$

где:

 $\sigma_{zp}$  – дополнительное вертикальное напряжение на глубине Z=H<sub>c</sub>;

 $\sigma_{zg}$  – вертикальное напряжение от собственного веса грунта.

 $\lambda$  – коэффициент, определяемый соответствующими нормативами в зависимости от вида грунтов и типа сооружения; как правило,  $\lambda = 0.2$ .

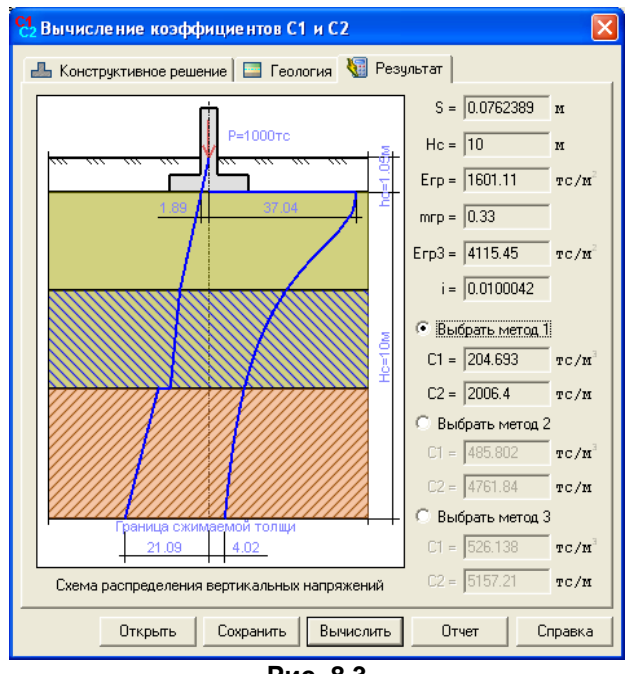

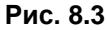

### Расчет по схеме ЛПП в соответствии со СНиП 2.02.01-83\*

2) Осадка основания S по ЛПП вычисляется методом послойного суммирования по следующей формуле:  $(2)$ 

$$
S_{zp} = 0.8W
$$

где  $W = \lambda \sum_{i=1}^{n} \frac{\sigma_{zp,i}h_i}{E_i}$  $(3)$ 

hi, Ei - соответственно толщина и модуль деформации i-того слоя грунта (с учетом его дробления на подслои):

 $n -$  количество слоев грунта от подошвы фундамента до глубины  $Z = H_c$  с учетом дробления на подслои (i=1~n).

### Расчет по схеме ЛПП в соответствии со СП 50-101-2004 и ДБН В.2.1-10:2009

3) На коэффициент  $\lambda$  и глубину Н<sub>с</sub> налагаются следующие ограничения:

- а) при  $b \leq 5$   $-\lambda = 0.2$ , но  $H_c$  не менее b/2;
- б) при 5 < b ≤ 10  $\lambda$  = 0.02\*b+0.1, но H<sub>c</sub> не менее b/2;
- B) при 10 < b  $\leq 20 \lambda = 0.02$ \*b+0.1, но H<sub>c</sub> не менее (4+0.1\*b);

г) при 20 < b  $-\lambda$  = 0.02\*b+0.1, но H<sub>c</sub> не менее (4+0.1\*b). **b** - меньшая сторона фундамента.

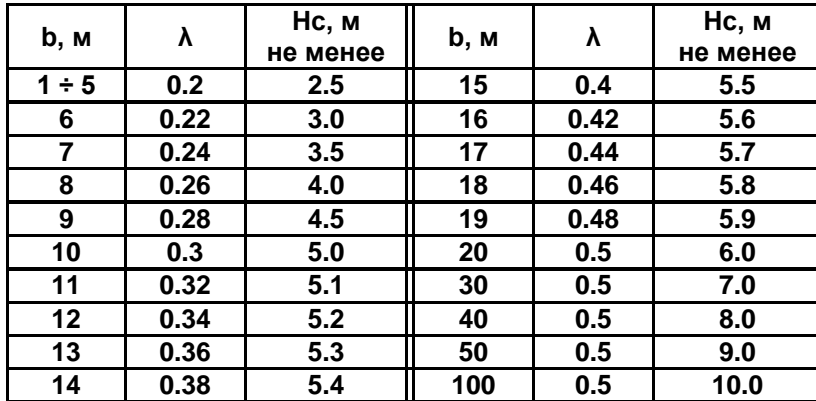

Коэффициент  $\lambda$  и предельные значения H<sub>c</sub>.

4) Осадка вычисляется следующим образом:

$$
W1 = \frac{\sum_{i=1}^{n} (\sigma_{zp,i} - \sigma_{zy,i}) \cdot h_i}{E_i}; \quad W2 = \frac{\sum_{i=1}^{n} \sigma_{zy,i} \cdot h_i}{Eei}; \quad W3 = \frac{\sum_{i=1}^{n} \sigma_{zp,i} \cdot h_i}{Eei}.
$$
 (4)

где

 $E_i$  – модуль деформации *i*-го слоя грунта по ветви первичного нагружения;

Е<sub>еі</sub> модуль деформации *і*-го слоя грунта по ветви вторичного нагружения;

по умолчанию Ееі = Еі;

 $\sigma_{zp,i}$ - напряжение в *і*-том слое грунта от внешней нагрузки;

 $\sigma_{zy,i}$  – напряжение в *i*-том слое грунта от собственного веса.

Если собственный вес грунта на уровне подошвы больше среднего давления под подошвой, то  $W=$ W3, иначе W = W1 + W2. Осадка S вычисляется по формуле (2).

5) Для вычисления коэффициентов постели используются средние (в пределах зафиксированной глубины сжимаемой толщи H<sub>c</sub>) значения модуля деформации Е<sub>гр</sub> и коэффициента Пуассона m<sub>гр</sub>. Эти значения вычисляются по формулам.

$$
E_{\Gamma P} = \frac{\sum_{i=1}^{n} E_{i} h_{i}}{W}; \quad m_{\Gamma P} = \frac{\sum_{i=1}^{n} v_{i} h_{i}}{H_{C}}
$$
(5)

6) Вычисляется коэффициент постели С1 тремя методами.

Метод 1. Коэффициент постели С1 вычисляется по формуле:

$$
C_1 = \frac{E_{\text{FP}}}{H_{\text{C}} \left(1 - 2m_{\text{FP}}^2\right)}\tag{6}
$$

Метод 2. Коэффициент постели С1 вычисляется по формуле Винклера:

$$
\mathbf{C}_1 = \frac{\mathbf{q}}{\mathbf{S}} \tag{7}
$$

где  $\mathbf{q} = \frac{\mathbf{P}}{\mathbf{n} \cdot \mathbf{b}^2}$  – среднее давление под подошвой фундамента;

**b** - размер меньшей стороны фундамента;

п - отношение сторон фундамента;

S - осадка основания.

Метод 3. Для определения коэффициента постели С1 так же как и в методе 1 используется формула (6). Отличие состоит в том, что для определения среднего модуля деформации вводится поправочный коэффициент и к величине модуля деформации i-того подслоя. Этот коэффициент изменяется от u<sub>1</sub>=1 на уровне подошвы фундамента до u<sub>n</sub>=12 на уровне уже вычисленной границы сжимаемой толщи. Принято, что коэффициент и изменяется по закону квадратной параболы:

$$
u = \frac{11z^2}{H_C^2} + 1.
$$
 (8)

Кроме того, принимается, что дополнительное вертикальное напряжение по глубине распределено равномерно. Тогда

$$
E_{TP3} = \frac{H_C}{\sum_{i=1}^{n} u_i E_i}
$$

Метод 3 носит экспериментальный характер и предложен с целью более точного моделирования изменений прочности грунта по глубине. Неучет нарастания модуля деформации грунта по глубине приводит к завышенным значениям осадок, а, следовательно, и заниженным значения коэффициента постели С1.

 $(9)$ 

 $(13)$ 

 $(14)$ 

7) Для всех методов коэффициент постели С2 вычисляется по формуле:

$$
\mathbf{C}_2 = \frac{\mathbf{C}_1 \mathbf{H}_\mathbf{C}^2 \left(1 - 2\mathbf{m}_{\mathbf{FP}}^2\right)}{6(1 + \mathbf{m}_{\mathbf{FP}})}
$$
(10)

### Расчет по схеме ЛДС

8) Определяется граница сжимаемой толщи НЛ для схемы ЛДС с учетом требований п.2.40 и пп. 7-8 Приложения 2 СНиП 2.02.01-83\*.

Если эти требования не удовлетворяются, то пользователю предлагается ответить на вопрос, желает ли он продолжить вычисления. Если да, то принимается  $H_{\Pi} = H_{C}$  и расчет продолжается, а иначе - прекращается.

9) Для вычисления коэффициентов постели по трем методам используются средние (с учетом слоев j=1~n в пределах зафиксированной глубины сжимаемой толщи H<sub>n</sub>) значения модуля деформации Егр, Егрз и коэффициента Пуассона m<sub>гр</sub>. Коэффициент и вычисляется по формуле (8).

$$
E_{\Gamma P} = \frac{\sum_{j=1}^{n} (k_{j} - k_{j-1})}{\sum_{j=1}^{n} (k_{j} - k_{j-1})}; \ m_{\Gamma P} = \frac{\sum_{j=1}^{n} v_{j} h_{j}}{H_{\Pi}}; \ E_{\Gamma P3} = \frac{\sum_{j=1}^{n} (k_{j} - k_{j-1})}{\sum_{j=1}^{n} (k_{j} - k_{j-1})}
$$
(11)

10) Вычисляется осадка S по формуле 7 Приложения 2 СНиП 2.02.01-83\*.

11) Вычисляется коэффициент постели С1 тремя методами. Используются формула (8) с заменой  $H_c$  на  $H_n$  и формула (9). Коэффициент постели С2 вычисляется по формуле (10) с заменой  $H_c$  на  $H_n$ .

### Быстрое определение осадки

12) Быстрое определение осадки выполняется в соответствии с формулами Д.9 - Д.11 и таблицей Д2 Приложения Д ДБН В.2.1-1-:2009.

$$
\mathbf{S} = 1.44 \frac{\eta}{\eta + 1} \frac{(\mathbf{p} - \sigma_{\mathbf{z}\mathbf{g},0})\mathbf{b}}{\mathbf{E}_{\mathbf{C}}},\tag{12}
$$

где:

n =I/b - отношение длины фундамента к его ширине;

р - среднее давление под подошвой фундамента;

 $\sigma_{za,0}$  – вертикальное давление от собственного веса грунта на уровне подошвы;

Е<sub>с</sub> - усредненный модуль деформации, определяемый по формуле

$$
\mathbf{E}_{\mathbf{C}} = \frac{\sum_{i=1}^{n} \mathbf{E}_{i} \mathbf{h}_{i} \mathbf{z}_{i}}{0.5 \mathbf{H}_{\mathbf{C}}^{2}},
$$

где:

Еі - модуль деформации і-го слоя основания;

zi - расстояние от середины i-го слоя до нижней границы сжимаемой толщи;

H<sub>c</sub> - глубина сжимаемой толщи, вычисленная по формуле

$$
\bm{H_C} = \bm{k} \cdot \bm{b} \ ,
$$

k - коэффициент из нижеследующей таблицы.

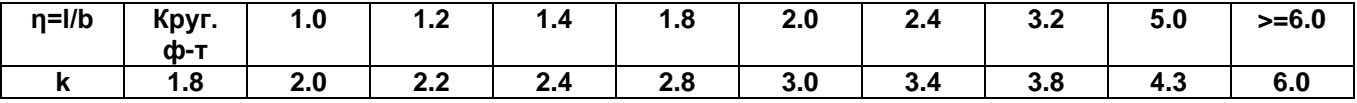

### Расчет по формуле О. А. Савинова

13) На основании заданных для каждого слоя грунта коэффициентов жесткости СО и вычисленной границы сжимаемой толщи H<sub>c</sub> производится вычисление усредненного коэффициента жесткости по формуле

$$
\mathbf{C}_{\mathbf{FP}0} = \frac{\sum_{i=1}^{n} \mathbf{C}_{0i} \mathbf{h}_{i}}{\mathbf{H}_{\mathbf{C}}} \tag{15}
$$

14) Вычисляется коэффициент постели **С1** по следующим формулам: для прямоугольного фундамента с размерами **l·b**

$$
\mathbf{C}_1 = \mathbf{C}_0 \left( 1 + \frac{2(\mathbf{l} + \mathbf{b})}{\Delta \mathbf{l} \mathbf{b}} \right) \sqrt{\frac{\mathbf{q}}{\mathbf{p}_0}}
$$
(16)

для круглого фундамента с радиусом **R**

$$
\mathbf{C}_1 = \mathbf{C}_0 \left( 1 + \frac{2}{\Delta \mathbf{R}} \right) \sqrt{\frac{\mathbf{q}}{\mathbf{p}_0}}
$$
 (17)

где:

**С<sup>0</sup>** – коэффициент жесткости, принимаемый по таблице;

 $p_0$  – давление под опытным штампом, равное 2 т/м<sup>2</sup>;

 $\mathbf{q}$  – среднее давление под подошвой в т/м<sup>2</sup>;

**Δ** – константа упругости основания, равная единице в 1/м.

15) Коэффициент постели **С2** вычисляется по формуле (10).

Таблица коэффициентов жесткости

(Н.А. Цытович, Механика грунтов, стр. 358)

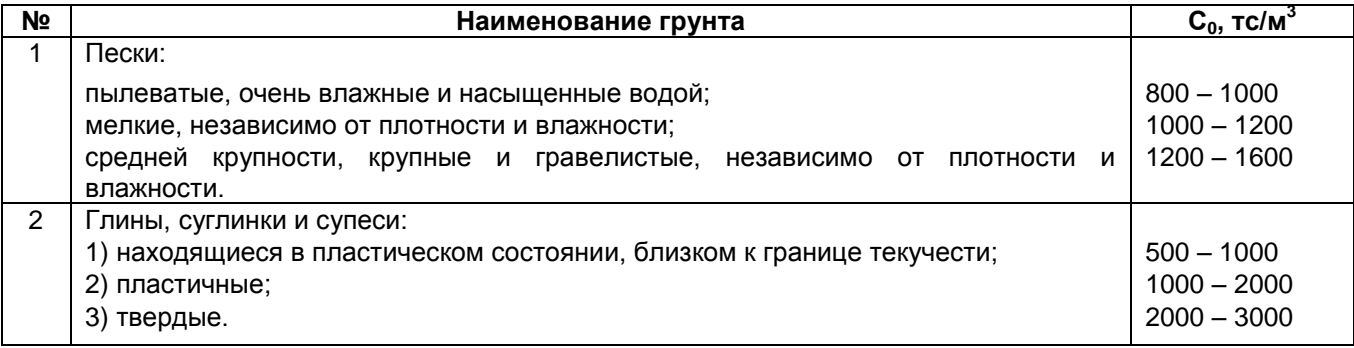

### **8.2 Расчет одиночной сваи**

Данная программа входит в состав раздела «Основания и фундаменты» ПК ЭСПРИ.

Программа позволяет определить несущую способность одиночной сваи. Рассчитываются сваистойки, висячие и винтовые сваи в соответствии со СП 24.13330.2011, МГСН 2.07-01 и положениями «Руководства по проектированию свайных фундаментов».

### **Задание исходных данных**

### *Сваи-стойки и висячие сваи*

- В поле Виды свай радио-кнопкой выберите вид свай: забивные сваи, набивные и буровые сваи, сваи-оболочки.
- Выберите тип поперечного сечения сваи и введите его размеры.
- В зависимости от вида сваи в левой части окна может потребоваться установка флажка для задания дополнительной информации.
- При необходимости вычисления осадки (для висячих свай), необходимо установить соответствующий флажок. При этом в появившемся диалоговом окне выберите нормы, задайте соответствующие характеристики, и укажите (при необходимости) данные для учета взаимовлияния в группе свай.
- Для висячих свай введите характеристики грунта по боковой поверхности сваи.

### *Винтовые сваи*

**L** – длина сваи ≤ 10; **D** – диаметр ствола сваи; **d1** – диаметр лопасти сваи;

**h1** – глубина залегания лопасти;

**A** – площадь проекции лопасти при **сжимающей и знакопеременной нагрузках** или разность площадей проекции лопасти и ствола сваи при **выдергивающей нагрузке**;

**C1** – расчетное удельное сопротивление грунта в рабочей зоне (в слое грунта толщиной **d1**, прилегающего к лопасти и сверху, и снизу);

**Угол** внутреннего трения грунта в рабочей зоне.

**Вид нагрузки** – сжимающая, выдергивающая, знакопеременная.

В поле **Вид грунта** выберите из предлагаемого списка требуемый вид *i*-го слоя и задайте для него толщину (*ti*), расчетный удельный вес (yi) и расчетное сопротивление вдоль боковой поверхности ствола сваи (*fi*). Слои добавляются или удаляются при помощи кнопок **Добавить слой** и **Удалить последний слой**. Нажмите кнопку **Расчет**.

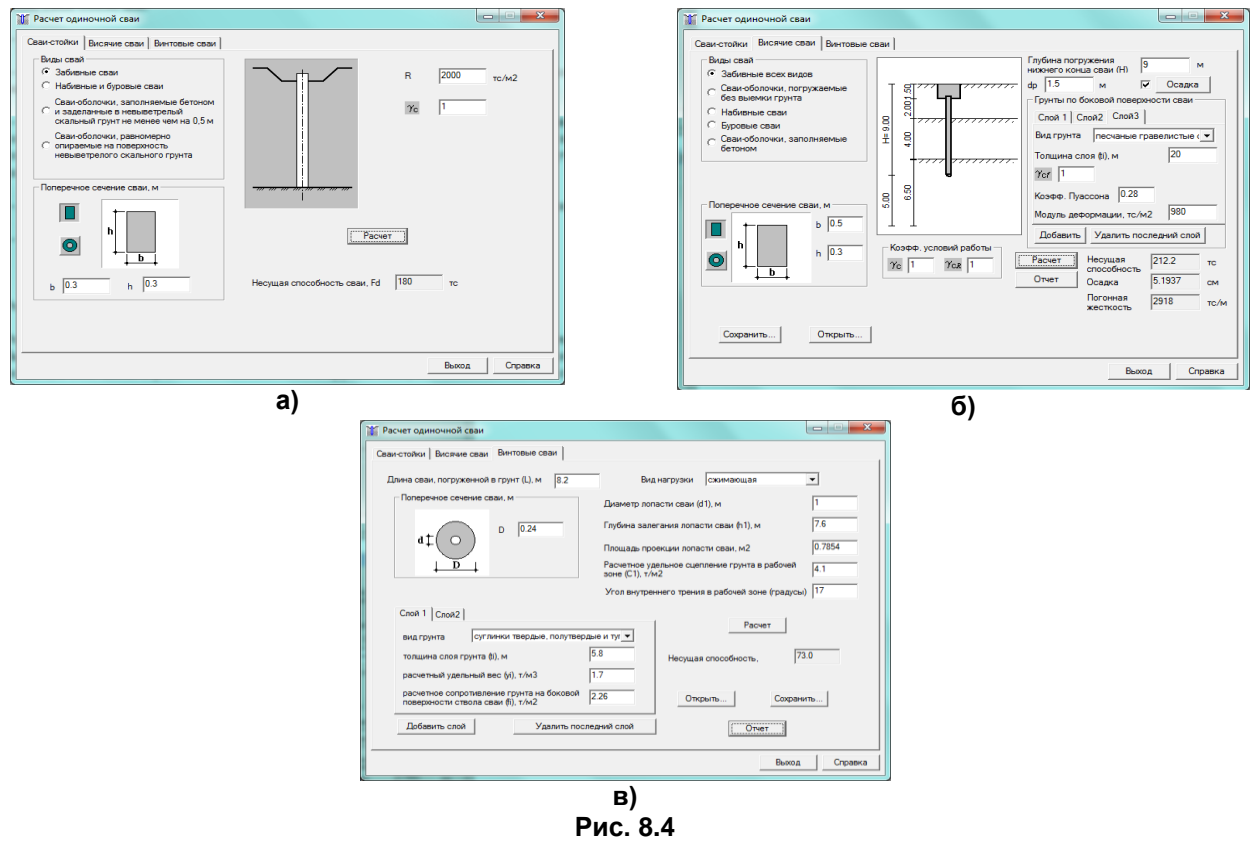

#### **Результаты расчета**

Результаты вычислений выводятся в поле Несущая способность сваи.

Для висячих и винтовых свай формируется отчет в формате html.

Для висячих свай в отчете указываются несущая способность сваи, ее осадка, в том числе с учетом взаимовлияния в группе свай, погонная жесткость сваи.

Для винтовых свай в отчете указываются несущие способности лопасти, ствола и самой сваи.

Информацию о расчете висячей сваи можно сохранить в файле с расширением **\*.pile** . Информацию о расчете винтовой сваи можно сохранить в файле с расширением **\*.vpl** .

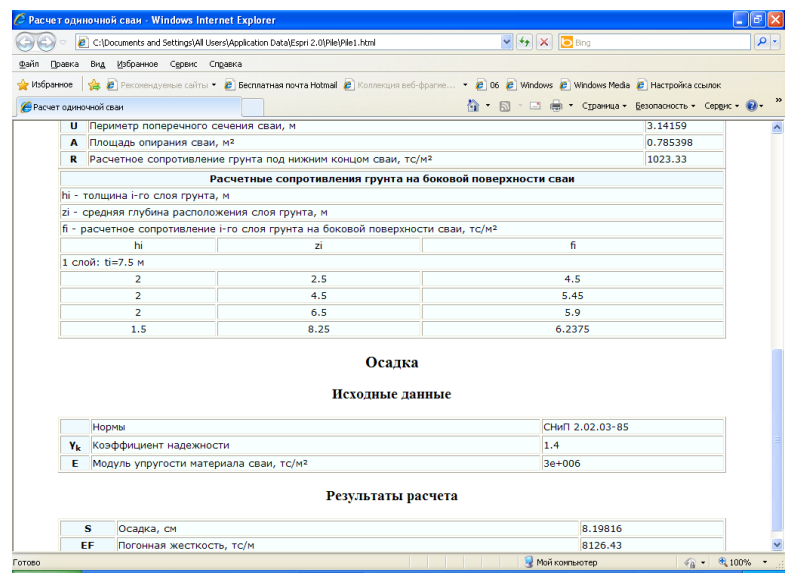

**Рис. 8.5**

### **8.3 Расчет сваи на совместное воздействие нагрузок**

Программа предназначена для расчета одиночной сваи на совместное действие вертикальной и горизонтальной сил и момента. Расчет выполняется в соответствии с Приложением 1 СНиП 2.02.03–85\* с учетом<br>развития и двух стадий напряженнонапряженнодеформированного состояния «свая–грунт».

**Задание исходных данных** 

В поле **Схема нагрузок на сваю** введите значения момента, продольного и поперечного усилия, длину сваи.

Выберите тип поперечного сечения сваи и введите его размеры.

В правой части диалогового окна введите модуль упругости материала сваи, тип опирания сваи, выберите в раскрывающемся списке грунты, окружающие

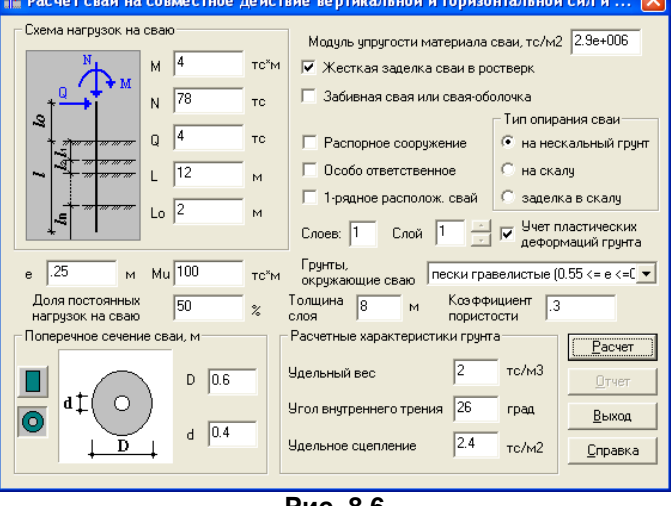

**Рис. 8.6**

сваю, расчетные характеристики грунтов и другие параметры.

Для учета требуемой расчетной ситуации установите соответствующий флажок – **Жесткая заделка сваи в ростверк**, **Забивная свая или свая-оболочка** и т.п.

Если установлен флажок **Учет пластических деформаций грунта**, то выполняется расчет с допущением второй стадии напряженно-деформированного состояния грунта.

Если флажок **Учет пластических деформаций грунта** не установлен, то выполняются расчет сваи по деформациям и проверяется устойчивость грунта. При этом по ходу расчета на экране может появиться сообщение: **«Устойчивость основания, окружающего сваю не обеспечена. Выполнить итерации, уменьшая К ?»**. При нажатии на кнопку **Да** расчет будет продолжен с уменьшенными значениями коэффициента пропорциональности **К**. При нажатии на кнопку **Нет** расчет завершится.

После задания исходных данных нажмите кнопку **Расчет**.

### **Результаты расчета**

Результаты вычислений представляются в виде отчета в формате html. Отчет снабжен необходимыми комментариями.

|                  | $\mathbf{v}$ $\mathbf{t}$ $\mathbf{y}$ $\mathbf{X}$ $\mathbf{b}$ Bing<br>C:\Documents and Settings\All Users\Application Data\Espri 2.0\Pile_MNH\Pile2.html |             |
|------------------|----------------------------------------------------------------------------------------------------|-------------|
| Правка           | Вид Избранное Сервис Справка                                                                                                    |             |
| Избранное        | - В Рекомендуемые сайты ▼ В Бесплатная почта Hotmail В Коллекция веб-фрагме ▼ В 06 В Windows В Windows Media В Настройка ссылок                             |             |
|                  | ↑ N · 2 ( Ф · Страница • Безопасность • Сервис • © •<br>А Расчет сваи на совместное действие нагрузок                                                       |             |
|                  | Результаты расчета                                                                                                    |             |
|                  | 1. Расчет сваи по деформациям                                                                                                    |             |
|                  | Момент инерции поперечного сечения сваи, м <sup>4</sup>                                                                                                    | 0.005105    |
| bc               | Условная ширина сваи, м                                                                                                    | 1.40        |
| К                | Коэффициент пропорциональности, (тс/м4)                                                                                                    | 1800.00     |
| a                | Прочностный коэффициент пропорциональности, (тс/м3)                                                                                                    | 710         |
| $\alpha_{\rm a}$ | Коэффициент деформации, 1/м                                                                                                    | 0.701778    |
| 1                | Приведенная глубина погружения сваи                                                                                                    | 5.614226    |
| <b>Qo</b>        | Расчетное значение поперечной силы в сечении сваи, тс                                                                                                    | 4.0000      |
| Mo               | Расчетное значение изгибающего момента в сечении сваи, тс*м                                                                                                 | 10,0000     |
| Up               | Расчетное горизонтальное перемещение головы сваи, мм                                                                                                    | 10 27 13 43 |
| Ŧр               | Расчетный угол поворота головы сван, рад*1000                                                                                                    | 3.385170    |
|                  | 2. Проверка несущей способности сваи                                                                                                    |             |
|                  | Доля постоянных нагрузок в общей величине горизонтальной нагрузки, %                                                                                        | 50.00       |
|                  | Ми Предельный изгибающий момент, с учетом продольной силы, тс*м                                                                                             | 100.000000  |
| ė                | Эксцентриситет приложения внешней нагрузки к свае, м                                                                                                    | 0.000000    |
| O٥.              | Расчетное значение поперечной силы в сечении сваи, тс                                                                                                    | 4.0000      |
| Zz               | Расстояние от поверхности грунта до пластического шарнира, м                                                                                                | 3.1135      |
| Fd               | Несущая способность сваи, тс                                                                                                    | 27.530123   |
| $\gamma_{\bf k}$ | Коэффициент надежности по несущей способности                                                                                                    | 1.40        |

**Рис. 8.7**

### **8.4 Определение осадки условного фундамента**

Программа позволяет рассчитать осадку куста свай в соответствии со СНиП 2.02.03–85, а также СП 24.13330.2011 с учетом СП 22.13330.2011. Состав исходных данных и результат расчета представлен на рисунке 8.8..

### **Задание исходных данных**

В диалоговом окне **Расчет осадки куста свай** с помощью радио-кнопки выберите форму сечения сваи.

Введите **Размеры сечения, Глубину погружения свай в грунт, Количество свай,** характеристики ростверка.

Введите **Вертикальную нагрузку на фундамент, Количество слоев грунта, Плотность грунта выше подошвы**.

Введите **Характеристики грунта**. Нажмите кнопку **Расчет**.

#### **Результаты расчета**

В результате в поле **Осадка** выдается значение осадки куста свай. Результаты вычислений представляются в виде отчета.

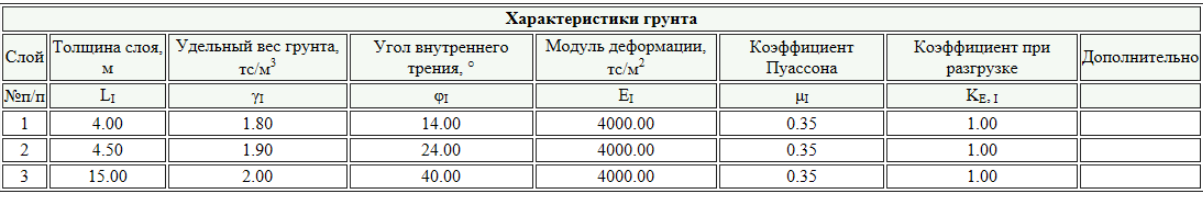

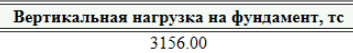

#### Результаты расчета

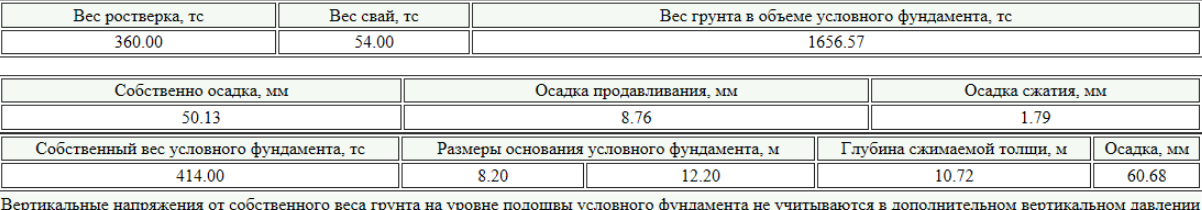

на уровне этой подошвы.

### **Рис. 8.9**

### **8.5 Главные и эквивалентные напряжения в грунте**

Программа предназначена для определения главных и эквивалентных напряжений **s1, s2, s<sup>3</sup>** в грунте по заданному тензору напряжений **sx, sy, sz, ηxy, ηxz, ηyz** .

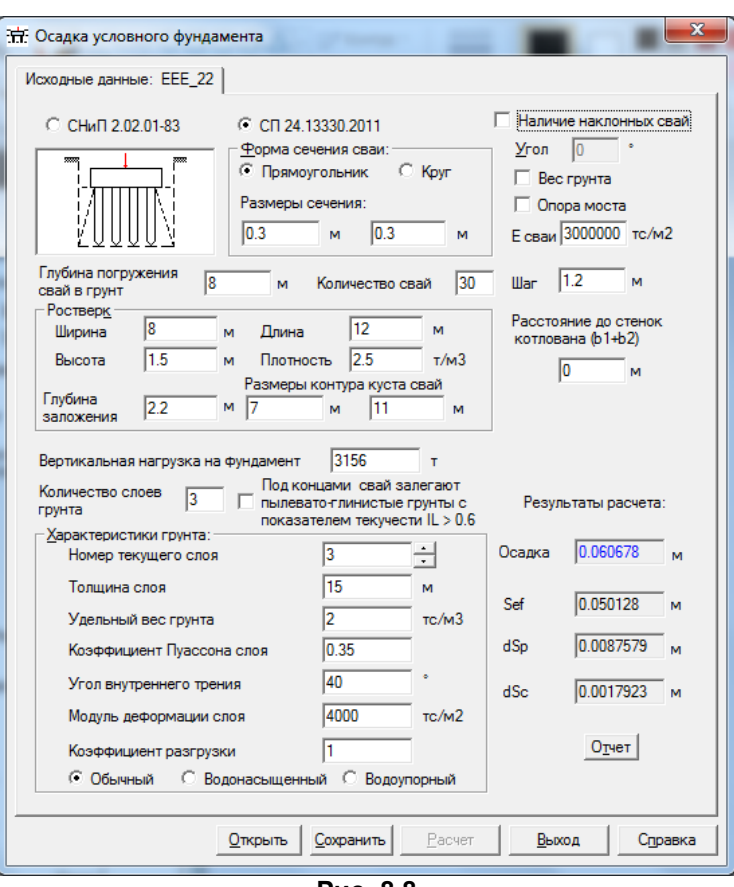

**Рис. 8.8**

| <b>С. Главные напряжения</b>                                                                     |                                                                                                    |                                                                                                    |
|--------------------------------------------------------------------------------------------------|----------------------------------------------------------------------------------------------------|----------------------------------------------------------------------------------------------------|
| Расчетные карактеристики грчнта<br>0.0000<br>Сжатие: Rc, R2c<br>33,2389                          | Теория прочности<br>Кчлона-Мора моифициров •                                                        | Расчет<br>Записка<br>Справка<br>Коэфф, надежности                                                                                              |
| Угол внутрен.<br>18.000<br>7.83450<br>трения · F0. (Rr)<br>Удельн.сцепл. -<br>11.07965<br>1,8000 | Тип Грунта:<br>⊽<br>Грунт средн.плотно •<br>⊽<br>Плошадь<br>Форма подошвы штампа                    | Проверка прочности<br>1.15<br>По нагрчзке<br>3-х осная прочность<br>Расчетн.прочн.<br>0.9<br>Осадка<br>Коэфф.<br>P <sub>2c</sub><br>Teta<br>Χi |
| CO, (Rtau)                                                                                       | штампа (м2)<br>Круглая<br>$\overline{\phantom{a}}$                                                  | Пчассона<br>[M]<br>0.3<br>0.000<br>0.707<br>1.414<br>0.01                                                                                      |
| Тензор<br>$\sigma_{\mathsf{x}}$<br>$\sigma$<br>напряжений:<br>5<br>12<br>[TC/M2]                 | <i>Lxy</i><br>$\sigma$<br>3<br>$-4$                                                                 | $\tau_{xz}$<br>Tvz<br>5<br>21                                                                                                    |
| Главные напряжения<br>28.976778<br>$\sigma$<br>6.958337                                          | Информация<br>Чглы Sig1 к XYZ (град.)<br>Модуль<br>полных - Ед<br>$\times$<br>38.96483<br>деформац. | Предельные напряжения<br>1337.69946<br>$\overline{\sigma}$<br>1.817896                                                                         |
| $\sqrt{2}2$<br>-15.935115<br>$\sqrt{23}$                                                         | σо<br>Ÿ<br>89.91856<br>$\overline{z}$<br>51.03528<br>$\tau_{0}$<br>Угол накл.                       | 6.666667<br>Ŧ0<br>5.000041<br>18.336362<br>$-4.83819$<br>8.797886<br>$\overline{O}1$ $\overline{O}3$                                           |
| Эквивалентные напряж.<br>$\sigma$<br>$\sqrt{2}2$<br>31,66981<br>$-26.71564$                      | 81.85126<br>трещины<br>$\mu_{\sigma}$<br>2-х НДС<br>Коэфф.<br>Матрица COS<br>запаса                 | 0.019483<br>0.272684<br>Область прочности                                                                                                    |

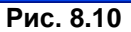

### **Задание исходных данных**

В раскрывающемся списке **Тип грунта** выберите: грунт средней плотности, грунт плотный, горная порода;

В поле **Расчетные характеристики грунта** введите:

**Rc** – прочность на **Сжатие**, при **Rc=0** – значение определяется автоматически;

**F0** – **Угол внутреннего трения** (в градусах);

**C0 (Rtau) - Удельное сцепление** (тс/м<sup>2</sup>) или прочность при чистом сдвиге (отрицательное число -**Rtau** для грунтов, в которых сцепление близко к нулю).

Для грунтов, в которых сцепление близко к нулю, можно задать прочность грунта при сжатии, тогда необходимая прочность при чистом сдвиге, принимается:

 $Rtau = 0.5 \cdot Rc/1.732$ ;

Дополнительно для определения **Модуля полных деформаций грунта Eg** в соответствии со СНиП 2.02.01–83 «Основания зданий и сооружений», а также ДБН В.1.1–5–2000 задаются:

**Форма подошвы штампа** (квадратная или круглая);

**Площадь подошвы штампа** в **м 2** ;

### **Расчетная осадка** в **м**;

### Коэффициент Пуассона;

Нажмите кнопку Расчет.

Модуль полных деформаций определяется по результатам полевых испытаний грунта штампами в соответствии с теорией упругости линейно-деформируемого полупространства и справедлив только для деформированной зоны под штампом.

Для грунта реализованы условия предельного равновесия - теория прочности Кулона-Мора и Мизеса-Шлейхера-Боткина (модифицированная теория Кулона-Мора).

### Результаты расчета

При установленном флажке в поле Проверка прочности выдаются:

 $\sigma_1$ ,  $\sigma_2$  – предельные допустимые напряжения по главным двум площадкам;

 $\sigma_0$ ,  $\tau_0$  – предельные нормальные и сдвиговые напряжения по октаэдрическим площадкам;

коэффициент запаса прочности (предполагается расчет по второму предельному состоянию, т.е. для расчета принимаются нормативные прочностные характеристики материала);

параметр Лоде-Надаи вычисляется в виде:

 $\mu_{\sigma} = (2\sigma_2 - \sigma_1 - \sigma_3)/(\sigma_1 - \sigma_3)$ 

При нажатии кнопки Записка формируется отчет в html-формате, в котором приводятся:

- главные напряжения в виде:  $\sigma$ 1 >  $\sigma$ 2 >  $\sigma$ 3;
- матрица направляющих косинусов МК(3,3) ориентации главных напряжений в системе координат X, Y, Z

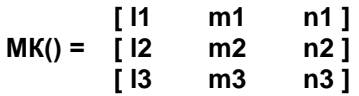

- углы наклона AL1, AL2, AL3 (11, 12, 13) главного напряжения  $\sigma$ 1 к осям X, Y, Z, определяющие ориентацию плоскости трещины в пространстве;
- угол наклона α3 главного напряжения σ3 к оси X, определяющие ориентацию плоскости трещины относительно оси Х;
- $-$  углы Эйлера ТЕТА, PSI, FI (0,  $\psi$ ,  $\phi$ ) определяющие положение главных напряжений  $\sigma$ 1,  $\sigma$ 2,  $\sigma$ 3 к осям **X, Y, Z**;
- прочность при двухосном равномерном сжатии R2c = Rc·P2c;
- прочность при двухосном равномерном растяжении R2p и другие параметры;
- признак наличия трещин ТВ = 1, 2, 3 одной, двух, трех; ТВ = 10 (20) разрушение элемента при сжатии; ТВ = 0 - трещины отсутствуют.

|      | 4 X 2 C:\Documents and Settings\All Users\Application Data\Espri 2.0\Main_Stress_M\MAIN_STRESS_M.HTM  |                                        | $\blacktriangleright$ $\blacktriangleright$ QIP Search | - ام |
|------|----------------------------------------------------------------------------------------------------|----------------------------------------|--------------------------------------------------------|------|
| Файл | Правка Вид Избранное Сервис Справка                                                                   |                                        |                                                        |      |
|      | <b>Se Избранное</b> Se Peкомендуемые сайты - 2 Коллекция веб-фрагие - 2 06 2 Бесплатная почта Hotmail |                                        |                                                        |      |
|      | Расчет Главных и Эквивалентных напряжений в н                                                         |                                        | O D B Crosswa - Economic - Cepesic - O - "             |      |
|      | OTHERWORKS THE RESIST OF THE CHARGE OF THE REAL                                                       | <b>CALLAND</b>                         |                                                        |      |
|      | SIG 1E=4496.623                                                                                       | SIG 2E=-6639.842                       |                                                        |      |
|      | Октаэдрические напряжения - Нормальные                                                                | $51q$ O = -233.333                     |                                                        |      |
|      | Октаэдрические напряжения - Сдвиговые                                                                 | Tau 0 -4698.463                        |                                                        |      |
|      | Параметр Лоде-Надан                                                                                   | Param Lode = $0.4516$                  |                                                        |      |
|      | Угол наклона трещины                                                                                  | Alfa_rpen_2x= -62.365                  | (Градусы)                                              |      |
|      | Углы наклона Sig 1                                                                                    | K ocam X, Y, Z                         | Основной сист. координат                               |      |
|      | AL1= 2.532 (Радианы)                                                                                  | $AL2 = 1.940$                          | AL3= 1.110                                             |      |
|      | AL1- 110.132 (Градуси)                                                                                | AL2- 42.336                            | AL3- 63.614                                            |      |
|      | МАТРИЦА НАПРАВЛЯЮЩИХ КОСИНУСОВ                                                                        | ОРИЕНТАЦИЯ SIG 1, 2, 3 В 3-х ОСНОМ НДС | MK(3, 3)                                               |      |
|      | $L1 = -0.81981$                                                                                       | $m1 = -0.13853$                        | $n1 = 0.00000$                                         |      |
|      | $L2 = -0.36110$                                                                                       | $m2 = -0.62799$                        | $n2 = 0.00000$                                         |      |
|      | $L3 - 0.44442$                                                                                        | $m3 - -0.76580$                        | $n3-1.00000$                                           |      |
|      | ХАРАКТЕРИСТИКИ МАТЕРИАЛА:                                                                             | Металл                                 |                                                        |      |
|      | Начальн. козф. Пуассона                                                                               | $Nu = 0.250$                           |                                                        |      |
|      | Нормативная прочность при сжатии                                                                      | Rc H=4000.000                          | (TC/M2)                                                |      |
|      | Нормативная прочность при растяжении                                                                  | Rp H-4000.000                          | (T <sub>C</sub> /M <sub>2</sub> )                      |      |
|      | Прочность при чистом сдвиге                                                                           | R tau=2309.401                         | (T <sub>C</sub> /M <sub>2</sub> )                      |      |
|      | Прочность при 2-х осном сжатии                                                                        | R 2c=4000.000                          | (2c/M2)                                                |      |
|      | Прочность при 2-х осном растяжении                                                                    | R 2p=4000.000                          | (2c/M2)                                                |      |
|      | Коэфф. надежности по напряжениям                                                                      | $kRs = 1.200$                          |                                                        |      |
|      | Расчетная прочность при схатии                                                                        | Rs c =3350.000                         | (T <sub>C</sub> /M <sub>2</sub> )                      |      |
|      | Расчетная прочность при растяжении                                                                    | $Rs r = 3350.000$                      | $(\pi c/m2)$                                           |      |
|      | Начальный модуль упругости                                                                            | Es o =20000000.000                     | (2c/M2)                                                |      |
|      | Секущий модуль упруго-пластичности                                                                    | Es cat =1.5984e+003                    | (TC/M2)                                                |      |
|      | Главные деформации упругие                                                                            | Def 1 -0.00030504                      | Def 3 -- 0.00034947                                    |      |
|      | Главные деформации упруго-пластические                                                                | Def 1n=0.96408910                      | Def 3n=-0.90291059                                     |      |
|      | Предельные напряжения                                                                                 | По главным площадкам                   |                                                        |      |
|      | $SG 1L = 4000.000$                                                                                    | $SG 2L = 193.067$                      | $SG 3L = -888.248$                                     |      |
|      | SG $OL = -93.643$                                                                                     | $TAU L = 1885.618$                     |                                                        |      |
|      | Признак наличия трещин: ТВ-1, 2, 3- трещины                                                           | ТВ-10 -трещина и текучесть при сжатии  |                                                        |      |
|      | TB=20 -текучесть стали при 2-х осн. схатии                                                            | TB=5 -текучесть стали по 1-му ПС       | TB=50 -разрыв по пред. деформациям                     |      |
|      | Характерист. состояния стали 2-х осн. НДС                                                             | $TB=50$                                |                                                        |      |
|      | КОЭФФИЦИЕНТ ЗАПАСА ПО 2-У ПС                                                                          | 0.401                                  |                                                        |      |
|      | КОЭФФИЦИЕНТ ЗАПАСА ПО 1-у ПС                                                                          | 0.334                                  |                                                        |      |

Рис. 8.11

При нажатии на кнопку Записка результаты оформляются в виде отчета в html-формате.

### **8.6 Устойчивость склона**

Программа предназначена для определения устойчивости грунтового склона котлованов из однородного грунта по типу 1 – Плоская поверхность скольжения и по типу 2 – Цилиндрическая поверхность скольжения.

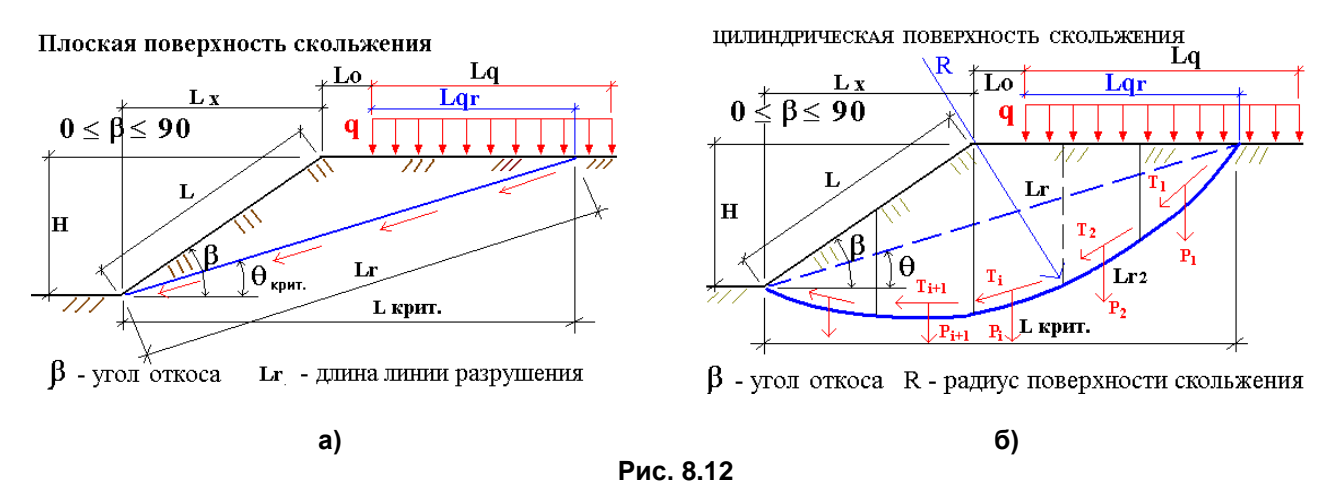

Для типов 1 и 2 реализовано упрощенное интегрирование по одной точке. Коэффициент запаса устойчивости склона для 1-го типа (**Ky**) вычисляется с учетом коэффициента увеличения длины площадки скольжения (**Lr2**) по отношению к плоской поверхности скольжения (**Lr**).

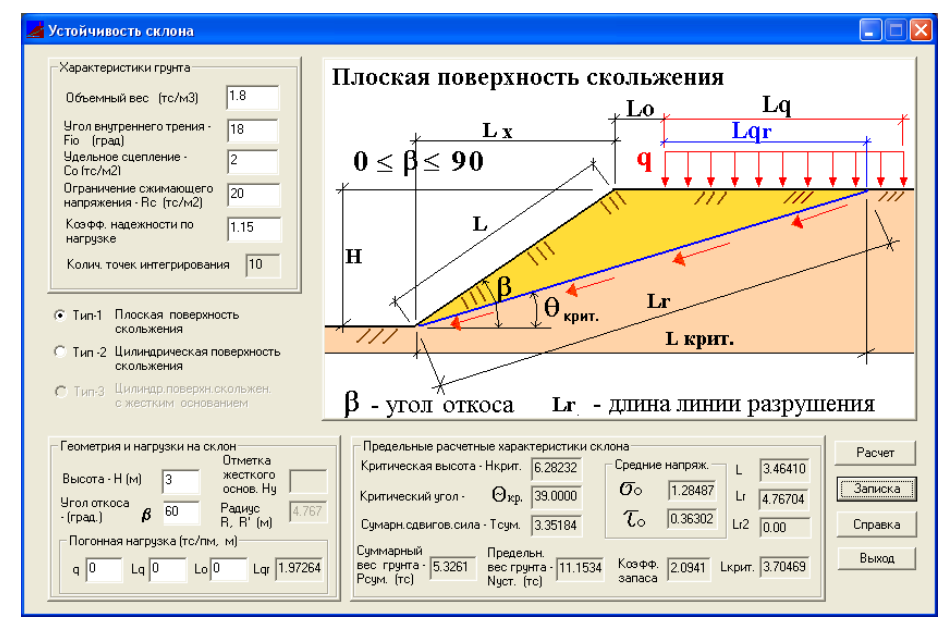

**Рис. 8.13**

#### **Задание исходных данных**

В диалоговом окне **Устойчивость склона** введите в поле **Характеристики склона** высоту, угол откоса, погонную нагрузку.

В поле **Характеристики грунта** введите угол внутреннего трения, удельное сцепление, объемный вес, ограничение сжимающего напряжения, коэффициент надежности оп нагрузке, количество точек интегрирования.

Радио–кнопкой выберите тип поверхности скольжения.

Нажмите кнопку **Расчет**.

#### **Результаты расчета**

Программа позволяет получить предельные характеристики склона:

- Критическую высоту склона **Нкрит**;
- Критический угол площадки скольжения **Qкрит.**;
- Суммарный вес грунтового массива над плоскостью разрушения **Рсум.**;
- Суммарная сдвиговая сила от веса грунта по плоскости разрушения **Тсум.**;
- Предельный вес грунта **Nуст.**;
- Длину плоскости (поверхности) разрушения **Lr** по Типу 1;
- Длину цилиндрической поверхности разрушения **Lr2** по Типу 2;
- Критическое расстояние от подошвы склона до верхней точки безопасного удаления **Lкрит.**;
- Коэффициент запаса устойчивости (устойчивой прочности) склона **Ky**;
- Средние нормальные и сдвиговые напряжения на площадке скольжения.

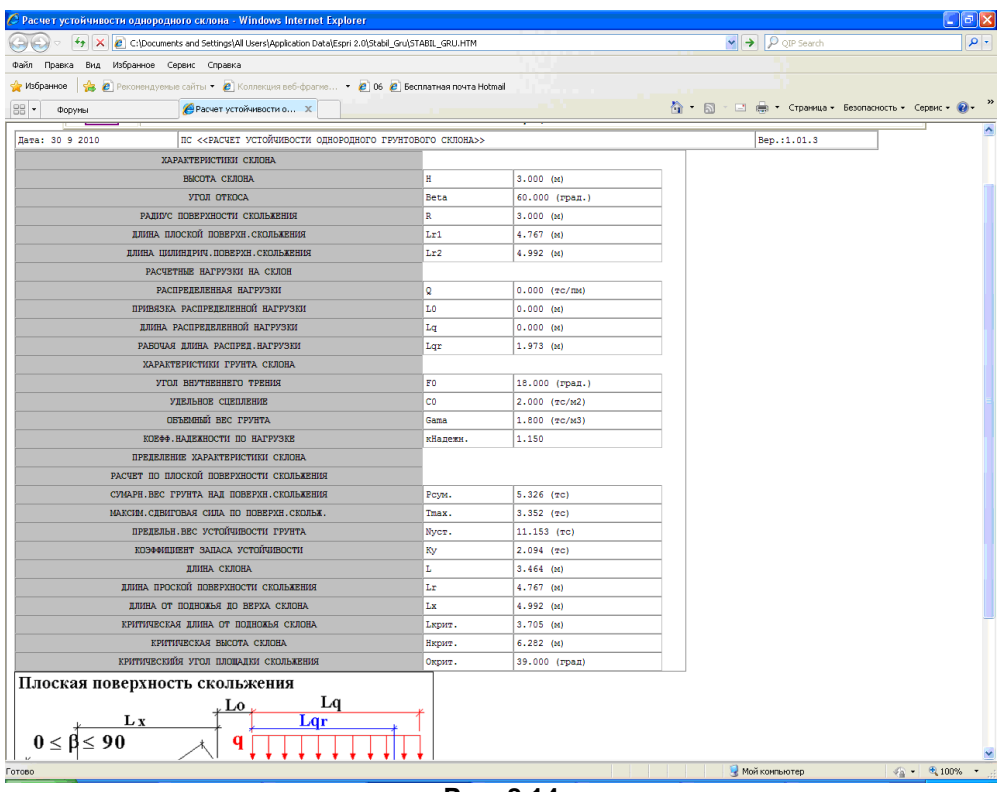

**Рис. 8.14**

В программе реализованы условия предельного равновесия для грунта – Кулона–Мора и Мизеса– Шлейхера–Боткина.

Результаты оформляются в виде отчета в html-формате при нажатии на кнопку **Записка**.

### **8.7 Устойчивость многослойного склона**

Программа предназначена для определения устойчивости грунтового склона по цилиндрической поверхности скольжения c многослойным основанием. Расчет производится «шведским методом» (методом шведского общества геомеханики). Данная методика носит экспериментальный характер. Допускается до 10 слоев основания.

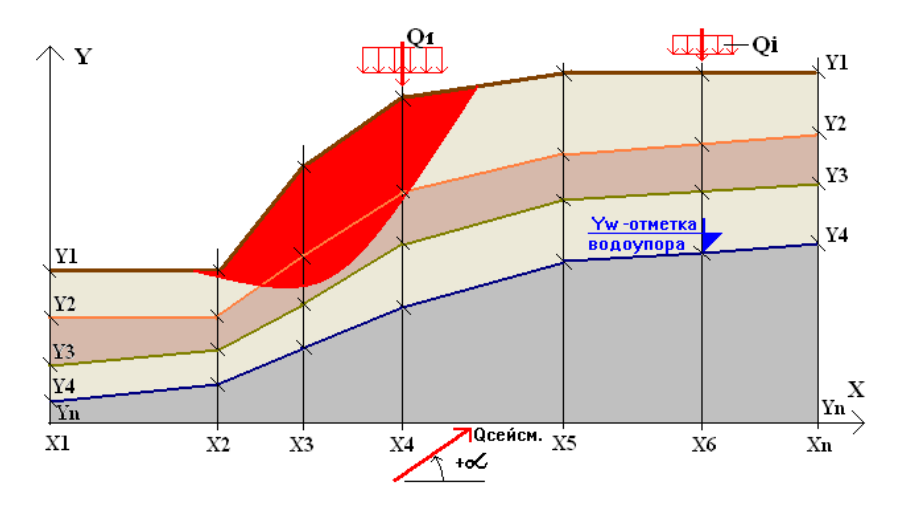

**Рис. 8.15**

В результате расчета определяются координаты оползня **Xi** и **Yi**, а также ординаты эпюры **P**i оползневого давления.

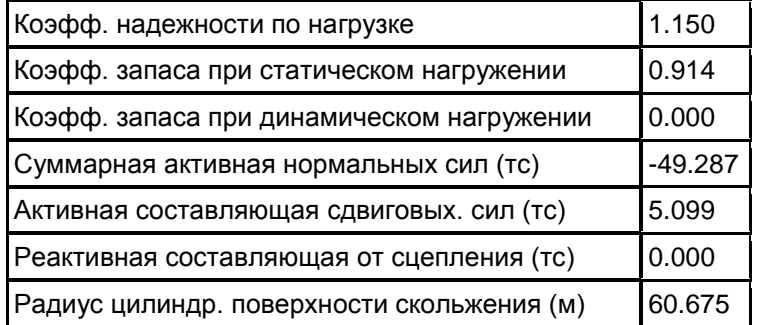

Предоставляется возможность графического контроля геометрии многослойного склона и поверхности скольжения многослойного склона.

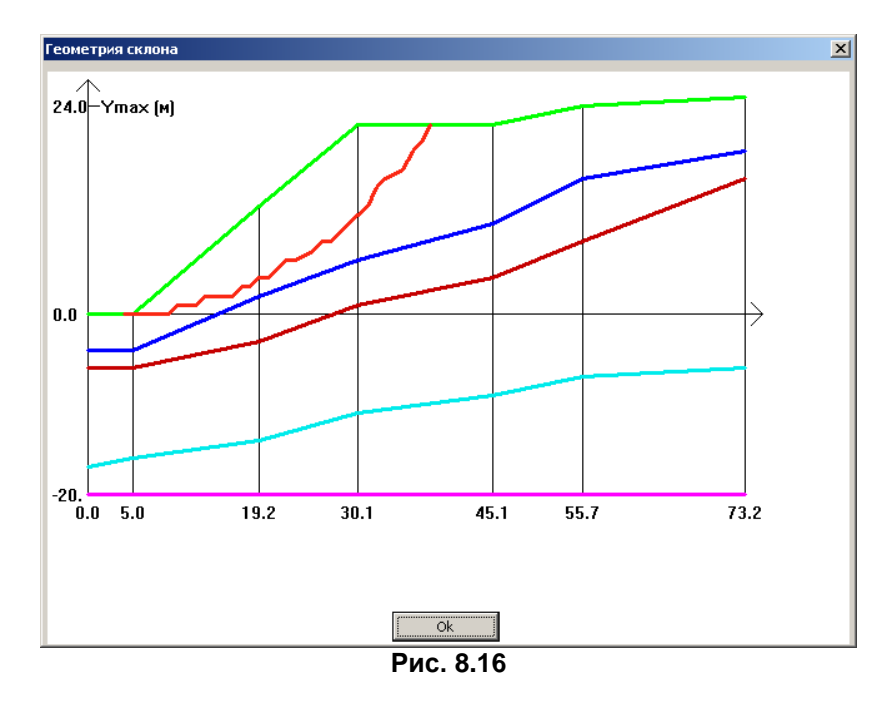

Результаты оформляются в виде отчета в html-формате при нажатии на кнопку **Записка**.

### **Основные расчетные предпосылки**

Рассматривается 1пм ширины склона. Определяется вес всего массива грунта с учетом дополнительной активной нагрузки над плоскостью разрушения:

**Pcym.** =  $0.5 \cdot H \cdot H \cdot \text{sin}(b - Q)/(sinb \cdot sinQ) + q \cdot Lqr$ .

Критический угол площадки скольжения – **Qкрит.** =  $(b + f)/2$ .

Предельная сила устойчивости склона в соответствии с [3]

**Nуст.** =  $(g \cdot Hk\text{pMT.})/\text{C}_0$ ,

где **g** – расчетный объемный вес грунта.

Коэффициент устойчивости склона в соответствии с [3]:

 $\textbf{Ky} = (\textbf{Pcym.} \cdot \textbf{cosQ} \cdot \textbf{tgf} + \textbf{C}_0 \cdot \textbf{Lr}) / (\textbf{Pcym.} \cdot \textbf{sinQ})$  .

Поиск произвольной поверхности скольжения для произвольной распределенной нагрузки на всем участке многослойного склона выполняется в виде, представленном на рисунке.

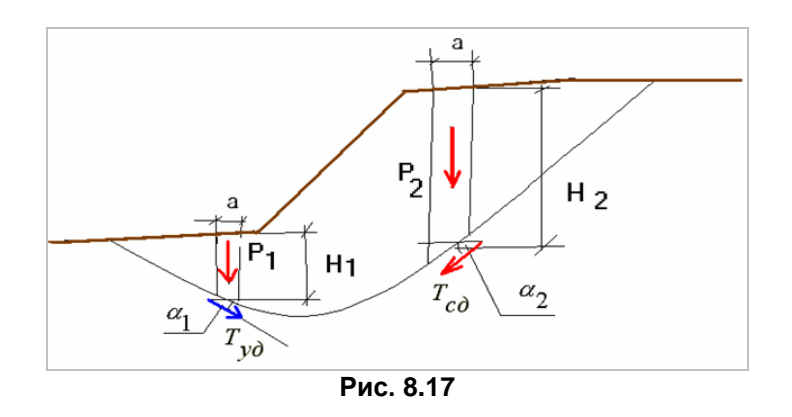

Сдвигающая сила определяется по формуле:

$$
\boldsymbol{T}_{\mathbf{c},\mathbf{q}} = \boldsymbol{P}_2 \cdot \boldsymbol{sin}(\alpha_2) = \boldsymbol{a} \cdot \boldsymbol{H}_2 \cdot 1 \boldsymbol{m} \cdot \gamma_{\mathbf{c},\mathbf{q}} \cdot \boldsymbol{sin}(\alpha_2) = \boldsymbol{a} \cdot \boldsymbol{H}_2 \cdot 1 \boldsymbol{m} \cdot \frac{\gamma^{\mathbf{H}}}{1-|\mathbf{p}|} \boldsymbol{sin}(\alpha_2).
$$

Удерживающая сила определяется по формуле:

$$
T_{cA} = P_1 \cdot \sin(\alpha_1) = a \cdot H_1 \cdot 1 M \cdot \gamma_{A} \cdot \sin(\alpha_1) = a \cdot H_1 \cdot 1 M \cdot \frac{\gamma^H}{1 + |\rho|} \sin(\alpha_1),
$$

где:

**а** – минимальный участок интегрирования (принято 30 неизменных точек интегрирования между смежными скважинами);

 $\ddot{\phantom{}}$ 

**γ<sup>н</sup>** – нормативный объемный вес грунта;

**КH** – коэффициент безопасности (надежности) по грунту, различный для удерживающих и 1 1

сдвигающих сил:  $\frac{1}{\mathsf{K}_{\mathsf{H}}} = \frac{1}{1 \pm |\rho|}$  $=$ 1  $\frac{1}{\mathsf{K}_{\mathsf{H}}} = \frac{1}{1 \pm |\mathsf{p}|}.$ 

### **8.8 Несущая способность свай по результатам полевых испытаний**

Программа реализует положения следующих разделов норм: раздел 7 СП 24.13330.2011, раздел 7 СП 50-102-2003, раздел 5 СНиП 2.02.03-85\*, разделы 5, 6 ДСТУ Б В.2.1-27:2010.

Программа содержит 6 закладок.

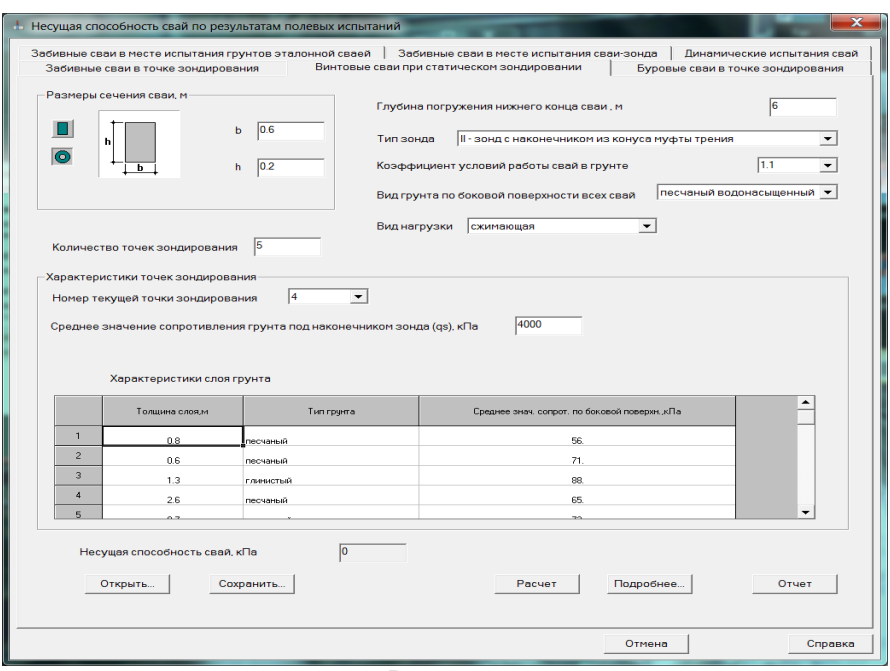

**Рис. 8.18**

#### **1. Забивные сваи в точке зондирования**

Расчет по результатам испытания забивных свай в точке зондирования выполняется в соответствии с пп. 7.3.3, 7.3.10 СП 24.13330.2011; п. 7.3.11 СП 50-102-2003.

В соответствующих полях ввода задаются:

- размеры сечения прямоугольной (**b, h**) или кольцевой сваи (**D, d**);
- глубина погружения нижнего конца сваи **Н**;
- количество точек зондирования **k = 1÷N** (не более 100 точек);
- тип зонда:
	- **I** зонд с наконечником из конуса и кожуха;
	- **II** зонд с наконечником из конуса муфты трения;
	- **III** зонд с наконечником из конуса муфты трения и уширителя;
- вид грунта по боковой поверхности всех свай песчаный, глинистый;
- коэффициент условий работы всех свай в грунте **γс**; может принимать значения: 0.6, 0.8, 0.9, 1, 1.15, 1.2, 1.5 и произвольное.

Для каждой точки **k** зондирования задается **q<sup>s</sup>** – среднее значение сопротивления грунта в (кПа) под наконечником зонда.

Для типа зонда **I** задается **f<sup>s</sup>** – среднее значение грунта на боковой поверхности зонда в (кПа).

Для типов зонда **II** и **III** информация задается в табличной форме:

- **h<sup>i</sup>** толщина слоя грунта;
- тип грунта песчаный или глинистый;
- **fsi** среднее значение сопротивления *i* –го слоя грунта на боковой поверхности зонда.

Здесь *i* – количество слоев грунта, которое может быть различным для каждой точки зондирования.

#### **Вычисления**

Для каждой точки зондирования **k** определяется **RS<sup>k</sup> = qs·β1**, где **RS<sup>k</sup>** – предельное сопротивление грунта под нижним концом сваи по данным зондирования в точке **k**.

Для типа зонда **I** определяется **f<sup>k</sup> = fs·β2**, где **f<sup>k</sup>** – среднее значение предельного сопротивления грунта на боковой поверхности сваи по данным зондирования в точке **k**.

$$
\sum \beta_i \cdot f_{si} \cdot h_i
$$

Для типов зонда **II** и **III** вычисляется **H**  $f_k = \frac{\sum_i P_i \cdot s_i \cdot u_i}{\sqrt{u_i}}$ *k* = , где **f<sup>k</sup>** – среднее значение предельного

сопротивления грунта по всем слоям *i* на боковой поверхности сваи по данным зондирования в точке **k**. Частное значение **Fu<sup>k</sup>** предельного сопротивления сваи в точке зондирования **k** определяется по формуле: **Fu<sup>k</sup> = RSk·A+fk·h·U**, где **А** – площадь сечения, **U** – периметр наружного контура сечения сваи.

Статистическая обработка результатов по всем точкам зондирования **1-:-N** выполняется по формулам:

$$
Fu, n = \frac{1}{N} \sum_{k=1}^{N} Fu_k; \quad σ = \sqrt{\frac{1}{N-1} \sum_{k=1}^{N} (Fu, n - Fu_k)^2}; \quad V = \frac{σ}{Fu, n};
$$
  
ρ =  $\frac{t_{\alpha} * V}{\sqrt{N}}$ ;  $\gamma_g = \frac{1}{1 - \rho}$ .

Коэффициент **t<sup>α</sup>** принимается по таблице Ж.2 из ГОСТ 20522-96 для односторонней доверительной вероятности **α=0.95**.

Коэффициент надежности по грунту **γ<sup>g</sup>** определяется в зависимости от количества точек зондирования.

Несущая способность сваи по результатам испытаний определяется по формуле:

$$
\mathsf{Fd} = \frac{\gamma_{\rm c}}{\gamma_{\rm g}} \mathsf{Fu}, n
$$

#### **Результаты**

Величина несущей способности сваи **Fd** выводится в соответствующем поле экрана. Промежуточные значения **Rs, Fk, Fu**, а также результаты статистической обработки выводятся на экран в табличном виде при нажатии кнопки **Подробнее**.

| <b>No</b>      | <b>Rs</b>                                                                                                 | <b>Fk</b>                                              | Fu.                |
|----------------|----------------------------------------------------------------------------------------------------|--------------------------------------------------------|--------------------|
| 1              | 422.4                                                                                                    | 37.0775                                                | 525.231            |
| $\overline{2}$ | 588                                                                                                    | 37.5744                                                | 572.446            |
| 3              | 856                                                                                                    | 40.4926                                                | 672.756            |
| 4              | 628                                                                                                    | 35.5133                                                | 559.196            |
| 5              | 513.52                                                                                                    | 35.248                                                 | 527.44             |
| ∢              |                                                                                                    | Ш                                                      | Þ                  |
|                |                                                                                                    |                                                        |                    |
|                | от среднего арифметического<br>Коэффициент вариации<br>Коэффициент по табл. Ж.2 приложения ЖГОСТ 20522-96 |                                                        | 0.10532<br>2.13    |
|                | Показатель точности оценки среднего значения                                                              |                                                        | 0.100324           |
|                | Коэффициент надежности по грунту                                                                          | Несущая способность сваи по результатам испытаний, кПа | 1.11151<br>565.496 |

**Рис. 8.18**

Все результаты оформляются в виде **Отчета** в формате html.

#### Результаты расчета

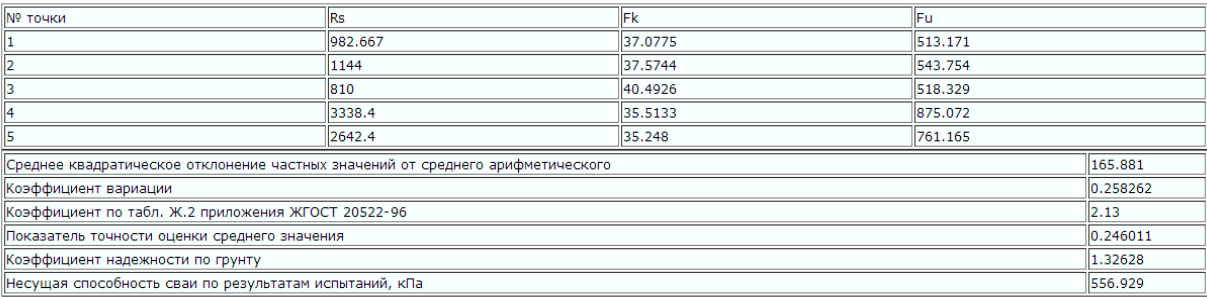

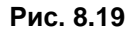

### **2. Винтовые сваи при статическом зондировании**

Расчет по результатам статического зондирования винтовых свай при сжимающей выдергивающей нагрузке выполняется в соответствии с пп. 7.3.3, 7.3.11 СП 24.13330.2011; п. 7.3.12 СП 50-102-2003; п.7.3.12 СП 50-102-2003.

В соответствующих полях ввода задаются:

- размеры сечения прямоугольной (**b, h**) или кольцевой сваи (**D, d**);
- глубина погружения нижнего конца сваи **Н**;
- количество точек зондирования **k = 1÷N**;
- тип зонда **I**, **II**, **III**;
- вид грунта по боковой поверхности всех свай песчаный, глинистый и песчаный, насыщенный водой;
- коэффициент условий работы всех свай в грунте **γс**;
- вид нагрузки сжимающая или выдергивающая.

Для каждой точки **k** зондирования задается **q<sup>s</sup>** – среднее значение сопротивления грунта в (кПа) под наконечником зонда.

Для типа зонда **I** задается **f<sup>s</sup>** – среднее значение грунта на боковой поверхности зонда в (кПа).

Для типов зонда **II** и **III** информация задается в табличной форме:

- **h<sup>i</sup>** толщина слоя грунта;
- тип грунта песчаный или глинистый;
- **fsi** среднее значение сопротивления *i* го слоя грунта на боковой поверхности зонда;
Здесь *i* – количество слоев грунта, которое может быть различным для каждой точки зондирования.

#### **Вычисления**

Для каждой точки зондирования **k** определяется **RS<sup>k</sup> = qs·β1**, где **RS<sup>k</sup>** – предельное сопротивление грунта под нижним концом сваи по данным зондирования в точке **k**.

Для типа зонда *I* определяется **f<sup>k</sup> = fs·β2**, где **f<sup>k</sup>** – среднее значение предельного сопротивления грунта на боковой поверхности сваи по данным зондирования в точке **k**.

Для типов зонда **II** и **III** вычисляется **H**  $\mathbf{f}_{\mathbf{s}i} \cdot \mathbf{h}$  $f_k = \frac{\sum_i P_i \cdot s_i}{\prod_i P_i}$ *k*  $\beta_i \cdot f_{si}$  . =  $\sum$ , где **f<sup>k</sup>** – среднее значение предельного

сопротивления грунта по всем слоям *i* на боковой поверхности сваи по данным зондирования в точке **k**.

Частное значение **Fu<sup>k</sup>** предельного сопротивления сваи в точке зондирования **k** определяется по формуле: **Fu<sup>k</sup> = RSk·A+fk·h·U**, где **А** – площадь сечения, **U** – периметр наружного контура сечения сваи.

Статистическая обработка результатов по всем точкам зондирования **1-:-N** выполняется по формулам:

$$
Fu, n = \frac{1}{N} \sum_{k=1}^{N} Fu_k; \quad \sigma = \sqrt{\frac{1}{N-1} \sum_{k=1}^{N} (Fu, n - Fu_k)^2}; \quad V = \frac{\sigma}{Fu, n};
$$
  

$$
\rho = \frac{t_{\alpha} * V}{\sqrt{N}}; \quad \gamma_g = \frac{1}{1-\rho}.
$$

Коэффициент **t<sup>α</sup>** принимается по таблице Ж.2 из ГОСТ 20522-96 для односторонней доверительной вероятности **α=0.95**.

Коэффициент надежности по грунту **γ<sup>g</sup>** определяется в зависимости от количества точек зондирования.

Несущая способность сваи по результатам испытаний определяется по формуле:

$$
\mathsf{Fd} = \frac{\gamma_{\rm c}}{\gamma_{\rm g}} \mathsf{Fu}, \mathsf{n}
$$

#### **Результаты**

Величина несущей способности сваи **Fd** выводится в соответствующем поле экрана. Промежуточные значения **Rs, Fk, Fu**, а также результаты статистической обработки выводятся на экран в табличном виде при нажатии кнопки **Подробнее**.

Все результаты оформляются в виде **Отчета** в формате html.

#### **3. Винтовые сваи при статическом зондировании**

Расчет выполняется в соответствии с пп. 7.3.3, 7.3.12 СП 24.13330.2011 и п. 7.3.13-б СП 50-102- 2003.

В соответствующих полях ввода задаются:

- площадь подошвы сваи (**А**);
- периметр сечения ствола сваи (**U**);
- песчаный или глинистый;
- среднее сопротивление конуса зонда (**qc**) в **кПа**;
- коэффициент технологии изготовления (**γcf**), равный **0.7** или **1.0**.

В таблице для каждого *i* –го слоя грунта задаются:

- **h<sup>i</sup>** толщина слоя грунта;
- **fsi** среднее значение сопротивления *i* го слоя грунта на боковой поверхности зонда;
- признак оседающего слоя **да** или **нет** (по умолчанию **нет**).

Здесь *i* – количество слоев грунта, которое может быть различным для каждой точки зондирования.

#### **Вычисляются:**

- **R(qc)**, кПА расчетное сопротивление грунта под нижним концом сваи;
- $-$  **F** =  $\gamma_{cf}$  **\*** Σ( $f_i$ <sup>\*</sup>**h**<sub>i</sub>);
- **Fdu** несущая способность сваи.

## **Результаты**

Величина несущей способности сваи **Fd** выводится в соответствующем поле экрана.

Все результаты оформляются в виде **Отчета** в формате html.

## **4. Забивные сваи в месте испытания грунтов эталонной сваей**

Расчет выполняется в соответствии с пп. 7.3.3, 7.3.9 СП 24.13330.2011 и п. 7.3.9 СП 50-102-2003.

В соответствующих полях ввода задаются:

- размеры сечения прямоугольной (**b, h**) или кольцевой натурной сваи (**D, d**);
- глубина погружения нижнего конца сваи **Н**;
- количество точек зондирования **k = 1÷N** (не более 100 точек);
- тип эталонной сваи **I, II, III**:
	- тип сваи **I** с наконечником, наглухо соединенным со стволом сваи;
	- тип сваи **II** с наконечником, свободно перемещающимся относительно ствола сваи;
	- тип сваи **III** с наконечником, соединенным со стволом сваи через датчик усилия;
- периметр **Usp** поперечного сечения эталонной сваи;
- коэффициент **γsp = 1.25** (при заглублении сваи в плотные пески или крупно обломочные грунты) или **γsp = 1.0** (при заглублении в прочие грунты);
- количество испытаний эталонной сваей **k = 1-:-Ne**;
- глубина погружения нижнего конца натурной сваи **h**;
- вид грунта по боковой поверхности всех свай песчаный или глинистый;
- коэффициент условий работы всех свай в грунте **γс**; может принимать значения: **0.6, 0.8, 0.9, 1, 1.15, 1.2, 1.5** и произвольное, по умолчанию равен **1**.

Для каждого испытания **k** сваями типа **I** задаются значения **Fu,sp,k** – частное значение предельного сопротивления эталонной сваи (кН) по результатам испытания статической нагрузкой.

Для каждого испытания **k**-го испытания сваями типа **II** и **III** задаются значения **Rsp,k** – предельное значение грунта под нижним концом эталонной сваи;

Кроме того для каждого **k**-го испытания в табличной форме задаются:

- **h<sup>j</sup>** толщина *j-*го слоя грунта;
- тип *j*-го слоя грунта песчаный или глинистый;
- **fsp,j** среднее значение предельного сопротивления *j*-го слоя грунта на боковой поверхности эталонной сваи (кПа).

## **Вычисления**

Для сваи типа **I**: **Fu,k = γsp \* (U/Usp) \* Fu,sp,k**; Для сваи типа **II** и **III**: **Fu,k = γcR,k \* Rsp, k \* A + γcf,k \* fsp,k \*U \* h**.

Коэффициенты **γcR** и **γcf** вычисляются автоматически для каждого **k**-го испытания. Статистическая обработка результатов по количеству испытаний эталонной сваей **k = 2-:-N**:

EcnW N = 1, το γ<sub>g</sub> = 1.  
\n
$$
Fu, n = \frac{1}{N} \sum_{k=1}^{N} Fu_k; \quad \sigma = \sqrt{\frac{1}{N-1} \sum_{k=1}^{N} (Fu, n - Fu_k)^2}; \quad V = \frac{\sigma}{Fu, n};
$$
\n
$$
\rho = \frac{t_{\alpha} * V}{\sqrt{N}}; \quad \gamma_g = \frac{1}{1-\rho}.
$$

Коэффициент tα принимается по **таблице Ж.2 ГОСТ 20522-96** для односторонней доверительной вероятности **α=0.95**.

Коэффициент надежности по грунту **γ<sup>g</sup>** определяется в зависимости от количества испытаний. Несущая способность сваи по результатам испытаний определяется по формуле:

$$
\mathsf{Fd} = \frac{\gamma_{\rm c}}{\gamma_{\rm g}} \mathsf{Fu}, n
$$

## **Результаты**

Величина несущей способности сваи **Fd** выводится в соответствующем поле экрана. Промежуточные значения Rs, Fk, Fu, коэффициентов  $\gamma_{cR}$ ,  $\gamma_{cf}$ , а также результаты статистической обработки выводятся на экран в табличном виде при нажатии кнопки **Подробнее**.

Все результаты оформляются в виде **Отчета** в формате html.

### **5. Забивные сваи в месте испытания сваи-зонда**

Расчет выполняется в соответствии с п. 5.10 СНиП 2.02.03-85\*, п. 7.3.10, СП 24.13330.2011 и п. 6.3 ДСТУ Б В.2.1-27:2010.

В соответствующих полях ввода задаются:

- площадь подошвы сваи (**А**);
- периметр сечения ствола сваи (**U**);
- песчаный или глинистый;
- среднее сопротивление конуса зонда (**qc**) в **кПа**;
- коэффициент условий работы всех свай в грунте **γс**; может принимать значения: **0.6, 0.8, 0.9, 1.0, 1.15, 1.2, 1.5**.
- глубина погружения сваи в грунт **h**;
- количество испытаний сваей-зондом **k**;
- предельное сопротивление грунта под нижним концом сваи-зонда (**Rsp,k**) в **кПа**

Для каждого **k**-го испытания в табличной форме задаются:

- **h***<sup>j</sup>* толщина *j-*го слоя грунта;
- тип *j-*го грунта песчаный или глинистый;
- *f***ps,j** среднее значение сопротивления *j*-го слоя грунта на боковой поверхности сваи (кПа).

### **Вычисления**

Частное значение предельного сопротивления забивной сваи в месте испытания сваи-зонда: **Fu,k** =  $\gamma_{cR}$  \* Rps,k \* A + U \*  $\sum (\gamma_{cf,i}$  \*  $f_{ps,i}$  \* h<sub>i</sub>);

Статистическая обработка результатов по количеству испытаний эталонной сваей **k = 2-:-N**: Если **N** = 1, το  $γ_g = 1$ .

$$
Fu, n = \frac{1}{N} \sum_{k=1}^{N} Fu_k; \quad \sigma = \sqrt{\frac{1}{N-1} \sum_{k=1}^{N} (Fu, n - Fu_k)^2}; \quad V = \frac{\sigma}{Fu, n};
$$
  

$$
\rho = \frac{t_{\alpha} * V}{\sqrt{N}}; \quad \gamma_g = \frac{1}{1-\rho}.
$$

Коэффициент **t<sup>α</sup>** принимается по **таблице Ж.2 ГОСТ 20522-96** для односторонней доверительной вероятности **α=0.95**.

Несущая способность сваи по результатам испытаний определяется по формуле:

$$
\mathsf{Fd} = \frac{\gamma_{\rm c}}{\gamma_{\rm g}} \mathsf{Fu}, \mathsf{n}
$$

### **Результаты**

Величина несущей способности сваи **Fd** выводится в соответствующем поле экрана. Промежуточные значения **Fu**, а также результаты статистической обработки выводятся на экран в табличном виде при нажатии кнопки **Подробнее**.

Все результаты оформляются в виде **Отчета** в формате html.

### **6. Динамические испытания свай**

Расчет выполняется в соответствии с п. 5.3, 5.7 СНиП 2.02.03-85\*, п. 7.3.3, 7.3.7 СП 24.13330.2011, п. 7.3.3, 7.3.7 СП 50-102-2003 и п. 5.2 ДСТУ Б В.2.1-27:2010.

Из соответствующего списка выбирается тип расчета:

испытание забивкой и добивкой для различных видов свай;

 контроль несущей способности по результатам производственной забивки при отношении расчетной энергии молота к фактическому остаточному отказу **Ed/Sa**.

Из соответствующего списка выбирается способ погружения сваи в грунт – ударным молотом или вибропогружателем.

Из соответствующего списка выбирается вид сваи для испытания забивкой:

- сваи с ж/б наголовником;
- деревянные без подбабка;
- деревянные с подбабком.

В соответствующих полях ввода задаются:

- размеры сечения прямоугольной (**b, h**) или кольцевой сваи (**D, d**);
- глубина погружения сваи в грунт **L**;
- коэффициент условий работы всех свай в грунте **γс**; может принимать значения: **0.6, 0.8, 0.9, 1, 1.15, 1.2, 1.5** и произвольное; по умолчанию равен **1**;
- коэффициент надежности по грунту **γ<sup>g</sup> = 1.0, 1.4**;
- длина сваи **Lc, м**;
- масса молота или вибропогружателя **m1** (тонны массы);
- масса сваи и наголовника **m2** (тонны массы);
- масса подбабка **m3** (тонны массы); при погружении вибропогружателем **m3 = 0**;
- масса ударной части молота **m4** (тонны массы);
- фактическая высота падания ударной части молота **H** (**м**);
- высота **h** (**м**) первого отскока ударной части дизель-молота от воздушной подушки для предварительных расчетов допускается принимать для штанговых молотов 0.6м, для трубчатых молотов 0.4м;
- фактический остаточный отказ **Sa**, равный значению погружения сваи от одного удара молота или значению вибропогружения в течение 1-й минуты (**м**).

Из соответствующего списка выбирается вид молота:

- подвесной или одиночного действия;
- трубчатый дизель-молот;
- штанговый дизель-молот;
- дизельный при контрольной добивке одиночными ударами без подачи топлива.

Флажок **Наличие отказомера**: если флажок установлен, то задается **Sel** – упругий отказ сваи, определяемый с помощью отказомера (м); если флажок не установлен, то принимается **Sel = 0**.

Коэффициент **М** выбирается из нижеследующей таблицы в зависимости от грунтов под нижним концом сваи.

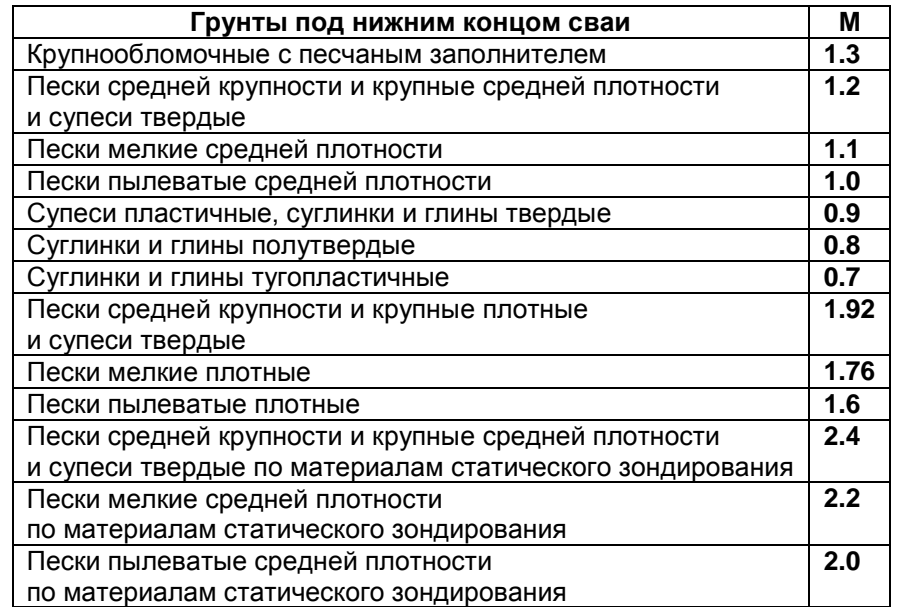

## **Результаты**

Величина несущей способности сваи **Fd** выводится в соответствующем поле экрана. Промежуточные значения выводятся на экран в табличном виде при нажатии кнопки **Подробнее**.

Все результаты оформляются в виде **Отчета** в формате html.

# **8.9 Расчет свайно-плитного фундамента**

Программа предназначена для вычисления осадки комбинированного свайно-плитного (КСП) фундамента в соответствии с МГСН 2.07-01 Приложение И.

расчет свайно-плитного фундамента  $\mathbf{x}$ Нагрузка  $\boxed{11520}$  т Справка  $n$ Характеристики грунта Количество слоёв грунта Ширина  $\sqrt{16}$  $\sqrt{3}$ Задать Длина  $\sqrt{24}$ Текуший слой Изменить цвет  $\sqrt{2}$  $\overline{ }$  $N=1$  h = 8.000 ■ Ростверк низкий Толшина слоя  $9.000$ M -CBal Модуль деформации слоя 800.000 TC/M2  $\sqrt{176}$  $N=2$  h = 9.000 Количество свай **LIT** Коэффициент Пуассона  $1.5$ Шаг между сваями  $0.420$ Подтвердить Диаметр сваи  $C$  Kpyr  $\sqrt{0.6}$ Рассчитать С Квадрат  $\sqrt{15}$ Результат Длина сваи  $N=3 h = 15.000$ Модуль деформации сваи 94.194 MM Ocagka Sf1 49.959 Осалка П Свая нескимаемая 3еб  $TC/M2$ Нагрузка на плиту 2917.243 Доля в % 25.323 Модуль деформации грунта под подошвой сваи  $800.000$   $\tau c/m2$ Нагрузка на сваи 8602.757 доля в % 74.677 Сохранить Открыть Отчёт

Диалоговое окно программы представлено на рисунке 8.20.

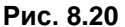

### **Задание исходных данных**

В соответствующем поле ввода задается нагрузка на фундамент в тоннах силы.

Размеры ростверка в метрах задаются в соответствующих полях ввода. Если ростверк низкий, то следует установить соответствующий флажок.

Для свай задаются следующие параметры:

- количество свай;
- расстояние между сваями, м;
- диаметр круглой сваи или сторона квадратной сваи, м; форма сваи выбирается нажатием соответствующей радио-кнопки;
- длина сваи, м;
- $-$  модуль деформации сваи, т/м $^{\rm 2}.$

Если свая несжимаемая, то устанавливается соответствующий флажок.

Для задания характеристик грунтов следует задать количество слоев и подтвердить, нажав кнопку **Задать**. При этом открывается доступ к заданию номера слоя и заданию его характеристик в соответствующих полях ввода:

- толщина, м;
- $-$  модуль деформации, т/м $^{\rm 2}$ ;
- коэффициент Пуассона.

С помощью нажатия кнопки **Изменить цвет** текущий слой грунта окрашивается в выбранный цвет.

После задания характеристик грунта и нажатия кнопки **Подтвердить** в соответствующее поле автоматически вносится значение модуля деформации грунта под подошвой свай. Файл сохраняемой задачи имеет расширение **\*psf**.

Расчет выполняется нажатием кнопки **Рассчитать**.

#### **Вычисления**

В процессе расчета вычисляются промежуточные параметры:

коэффициент осадки сваи **Is**;

- коэффициент **Лямбда**;
- жесткость одной сваи, т/м, **K1**;
- коэффициент **Rs**;
- жесткость группы свай, т/м, **Kр**;
- средний модуль деформации грунтов, тс/м<sup>2</sup> , **Es**;
- средний коэффициент Пуассона грунтов **Vs**;
- отношение длины плиты к ее ширине **Lp/B**;
- коэффициент площади **m0**;
- жесткость плиты, т/м, **Kc**;
- общая жесткость фундамента, т/м, **Kf**;
- $-$  средний модуль деформации грунтов под пятой сваи, тс/м<sup>2</sup>, **Esb**.

## **Результаты**

В результате в соответствующих полях диалогового окна выдаются:

- осадка **Sf**, м, определяемая делением нагрузки на общую жесткость КСП-фундамента, м;
- осадка **Sf1**, м, определяемая по среднему значению модуля деформации сжимаемой толщи грунта под нижними концами свай, м;
- нагрузка на плиту, т, и ее доля от общей нагрузки в %;
- нагрузка на сваи, т, и ее доля от общей нагрузки в %;

При нажатии кнопки **Отчет** формируется отчет в html-формате. Отчет содержит исходную информацию и все промежуточные и окончательные результаты.

# **9 РАЗДЕЛ «Нагрузки и воздействия»**

Раздел содержит программы для определения нагрузок и воздействий в соответствии с СНиП 2.01.07– 85 и ДБН В.1.2-2:2006:

- Коэффициенты надежности по нагрузке;
- Собственный вес многослойного пакета;
- Ветровые нагрузки;
- Снеговые нагрузки;
- Гололедные нагрузки;
- Температурные климатические воздействия;
- Энергетически опасные сочетания усилий;
- Проверка на резонансное вихревое возбуждение.

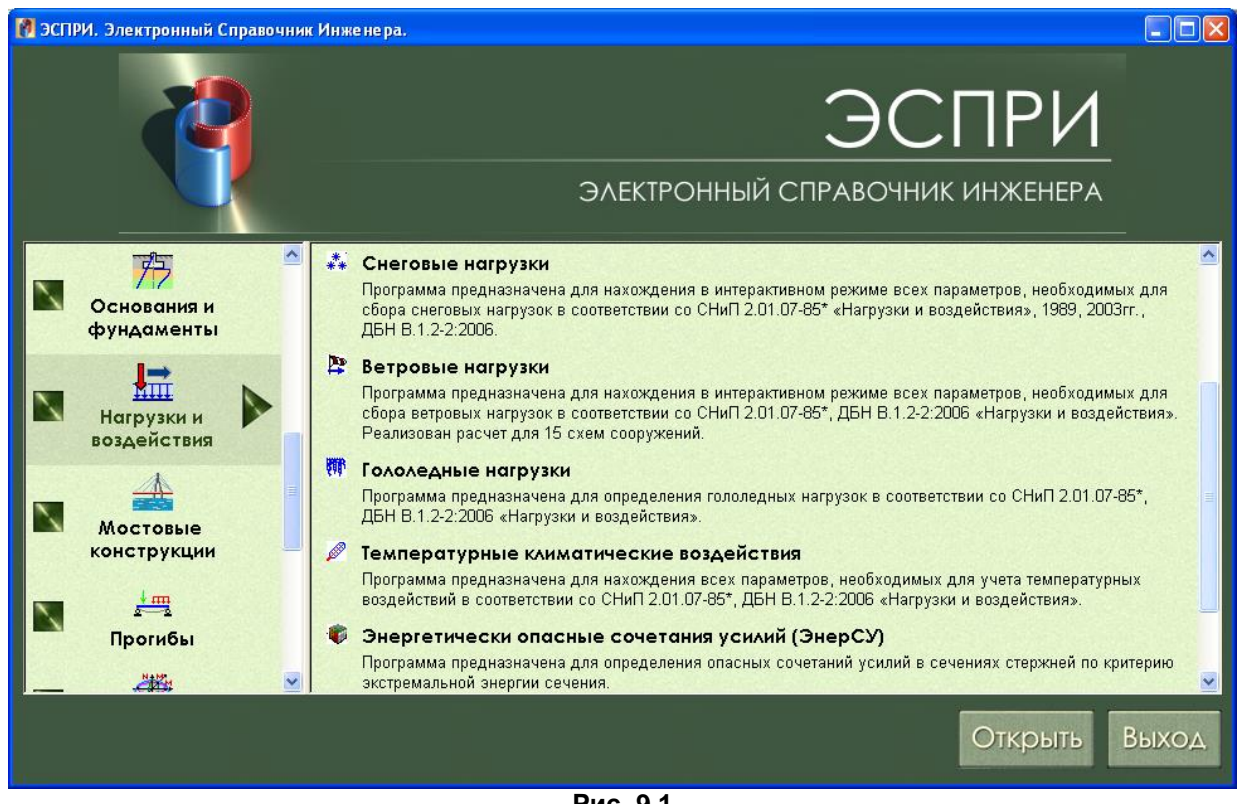

**Рис. 9.1**

## **9.1 Коэффициенты надежности по нагрузке**

Приведены справочные таблицы из СНиП 2.01.07–85\* «Коэффициенты надежности по нагрузке для веса строительных конструкций и грунтов» и «Коэффициенты надежности по нагрузке для веса оборудования».

# **Коэффициенты надежности по нагрузке f для веса строительных конструкций и грунтов**

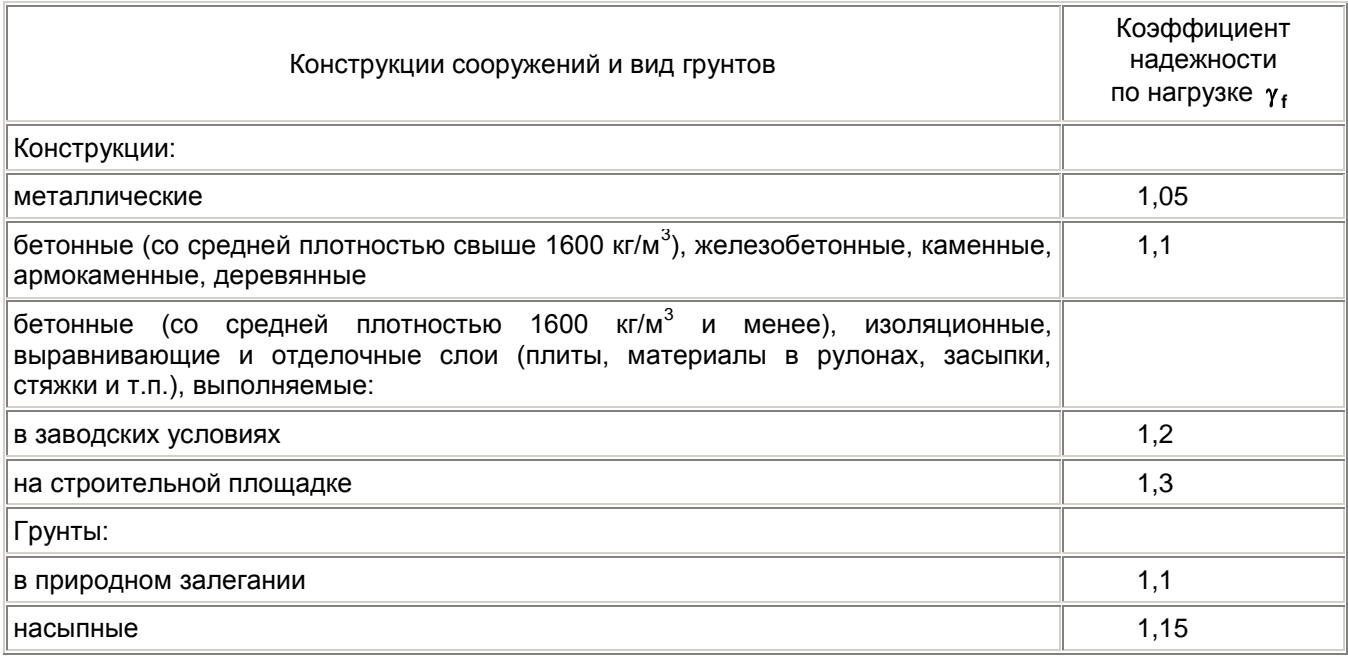

# **Коэффициент надежности по нагрузке f для веса оборудования**

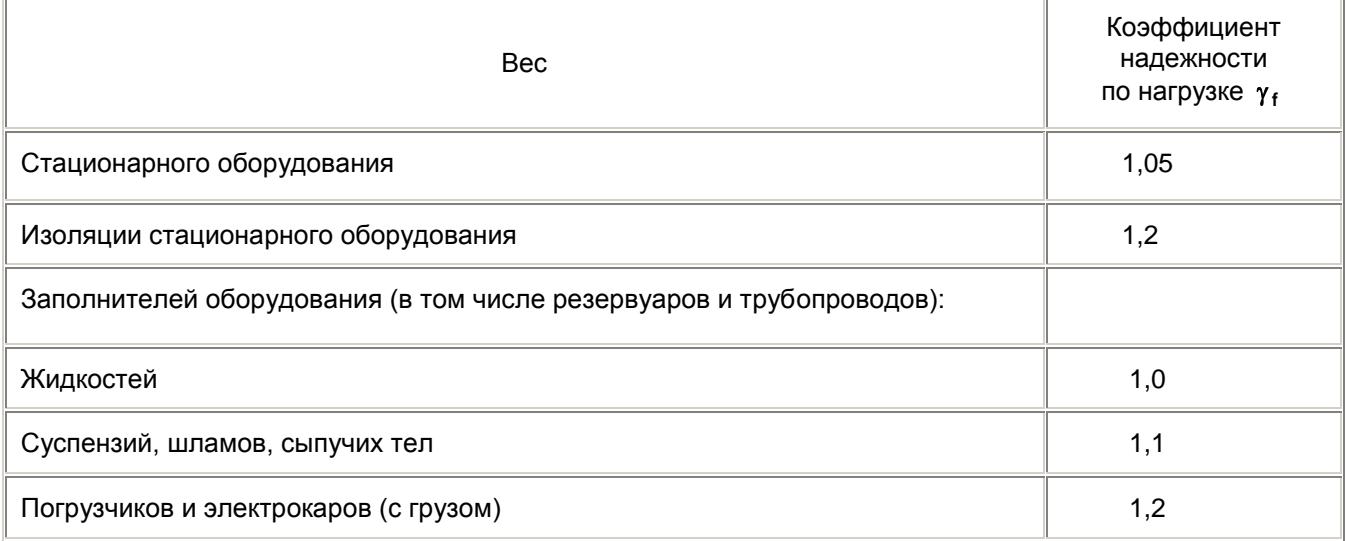

# **9.2 Собственный вес многослойного пакета**

Программа реализует вычисление нормативной и расчетной нагрузок от собственного веса пакета, состоящего из нескольких слоев, в соответствии с СНиП 2.01.07–85 «Нагрузки и воздействия». При необходимости может быть вычислено сопротивление теплопередаче многослойного пакета в соответствии со СНиП II–3–79\* «Строительная теплотехника».

При задании исходных данных для расчета формируется пользовательский пакет материалов.

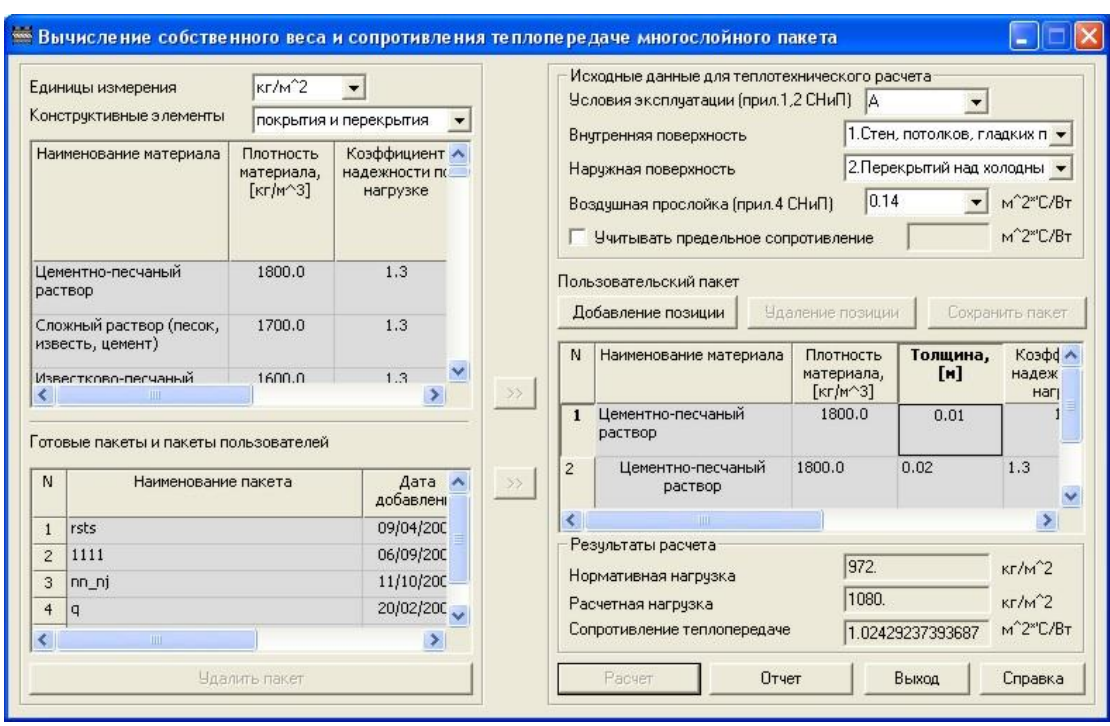

**Рис. 9.2**

#### **Задание исходных данных**

В поле **Единицы измерения** выберите единицы измерения для результатов расчета.

В поле **Конструктивные элементы** из раскрывающегося списка выберите таблицы конструктивных элементов материалов: покрытий и перекрытий, либо стен, либо теплоизоляций, либо прочие.

Затем, щелчком мыши выберите в таблице необходимый материал.

 $\rightarrow$ Чтобы добавить выбранный материал в пользовательский пакет, щелкните кнопку (**Добавить**).

Выбирать материалы можно, меняя таблицы поочередно. Очередной слой добавляется в конец пользовательского пакета.

Для добавления готового или ранее созданного пакета в пользовательский пакет необходимо выбрать в таблице **Готовые пакеты и пакеты пользователя** нужный пакет и добавить его в

пользовательский пакет, используя кнопку (**Добавить**).

Добавлять в пользовательский пакет можно по несколько готовых или ранее созданных пакетов. Очередной пакет добавляется в конец пользовательского пакета.

Для добавления материала, которого нет ни в одной из таблиц конструктивных элементов, необходимо добавить пустую строчку в пользовательский пакет. Для этого нужно выделить курсором мыши строчку, перед которой необходимо добавить пустую. Затем необходимо нажать кнопку **Добавление позиции**. После ее нажатия добавится пустая строчка выше выделенной.

Для редактирования полей любой из позиций пользовательского пакета необходимо дважды щелкнуть левой кнопкой мыши на нужном поле. При этом фон редактируемой ячейки станет белым.

Для удаления позиции из пользовательского пакета необходимо выделить курсором мыши строчку, которую необходимо удалить, при этом кнопка **Удаление позиции** станет активной. После ее нажатия выделенная строчка удаляется.

Введите исходные данные для теплотехнического расчета.

Для учета (игнорирования) коэффициентов теплоотдачи **Внутренней** и **Наружной** поверхностей ограждающих конструкций необходимо выбрать (оставить без выбора) элементы данных в соответствующих раскрывающихся списках.

По сути, это значения коэффициентов теплопередачи внутренней и наружной поверхностей ограждающих конструкций, взятые из таблиц 4 и 6 СНиП II–3–79\* соответственно.

Для учета **Воздушной прослойки** в пользовательском пакете необходимо выбрать значение сопротивления теплопередаче воздушной прослойки в соответствующем раскрывающемся списке.

Сохранить пользовательский пакет можно, нажав кнопку **Сохранить пакет**. При этом появится диалоговое окно, в котором необходимо задать **Наименование пакета и Дополнительную информацию о пакете**. **Наименование пакета** – короткое название пакета (до 40 символов) несущее смысловую нагрузку и позволяющее в дальнейшем легко идентифицировать пакет. **Дополнительная**  **информация о пакете** – в этом поле может быть задана фамилия пользователя, внесшего пакет, наименование организации, прочее (до 50 символов).

При нажатии на кнопку **Расчет**, если пакет не был ранее сохранен, автоматически будет предложено сохранить пакет.

### **Результаты расчета**

В результате расчета выводится нормативная нагрузка, расчетная нагрузка и сопротивление теплопередаче.

Предоставляется возможность просмотреть и распечатать результаты расчета, нажав кнопку **Отчет**.

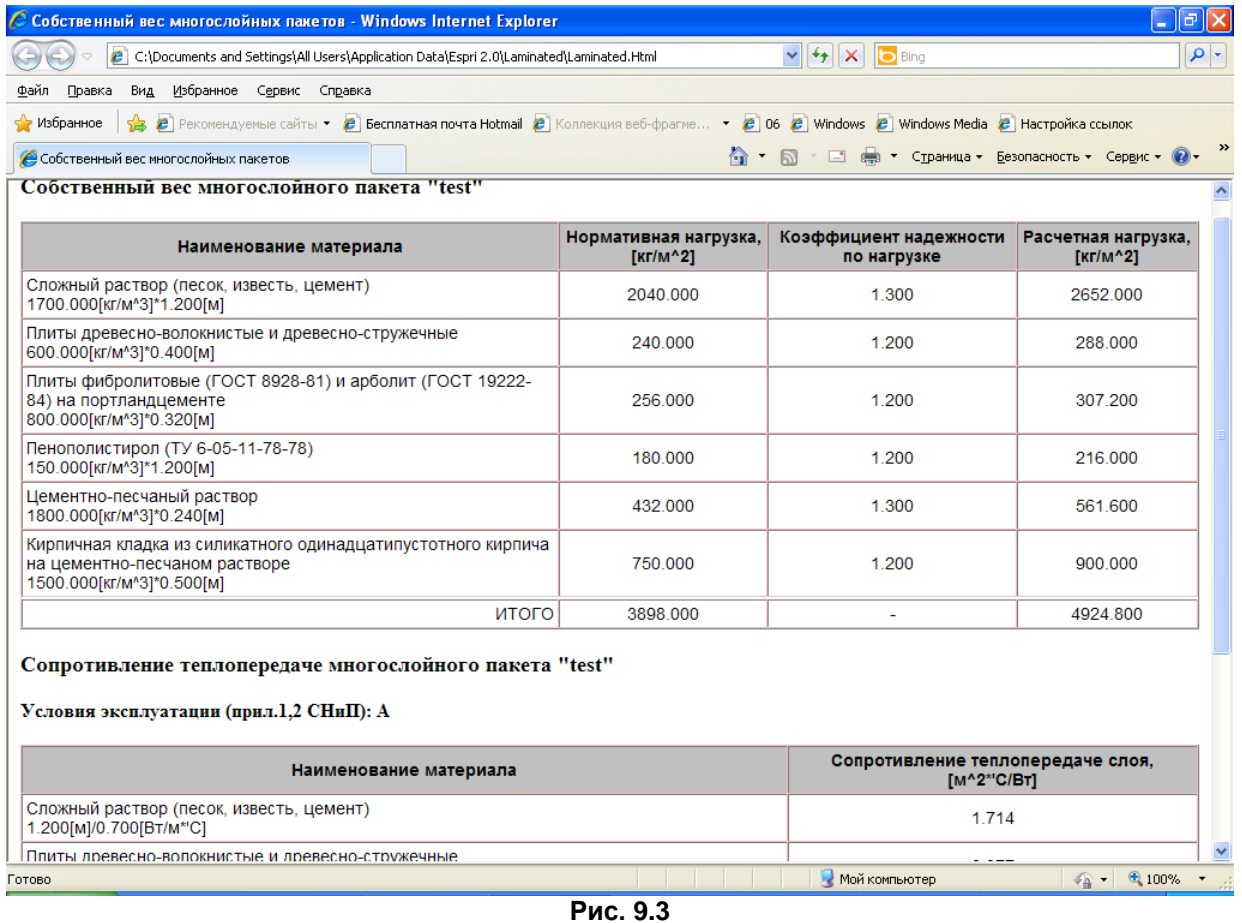

# **9.3 Снеговые нагрузки**

Программа предназначена для вычисления снеговых нагрузок на здания и сооружения в соответствии с СНиП 2.01.07–85\* и ДБН В.1.2-2:2006.

Вычисляются нормативные (характеристические) и расчетные значения полной снеговой нагрузки на горизонтальную проекцию покрытия по схемам, представленным в соответствующих приложениях норм. Реализованы схемы нагрузок 1 – 7, 10 – 12 соответствующих приложений.

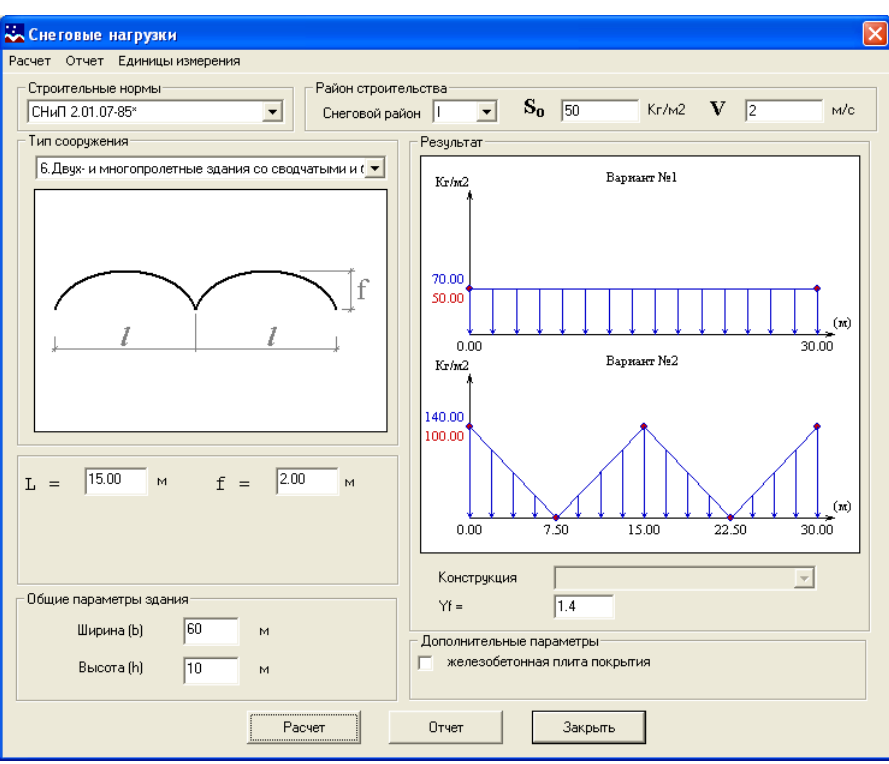

**Рис. 9.4**

#### **Задание исходных данных**

В раскрывающемся списке **Строительные нормы** выберите необходимую редакцию СНиП.

В поле **Район строительства** выберите в соответствующих раскрывающихся списках **Снеговой район**, автоматически отобразятся коэффициенты **S0** и **V** соответственно выбранной редакции СНиП. Для ручного задания коэффициентов **S0** и **V** в раскрывающемся списке **Снеговой район** выберите

#### **Польз.**, что означает **Пользовательский.**

Выберите в раскрывающемся списке **Тип сооружения**.

В зависимости от типа сооружения задайте (откорректируйте) параметры сооружения.

Для некоторых зданий в поле **Конструкция** в раскрывающемся списке выбираются зона приложения нагрузки и **Дополнительные параметры**.

Введите коэффициент надежности по нагрузке **γf** или оставьте заданный по умолчанию на основе СНиП.

Нажмите кнопку **Расчет**.

### **Результаты расчета**

Результаты вычислений отображаются на экране в правой части диалогового окна в графическом виде. Перемещая мышь по графику результатов, можно просмотреть значения снеговой нагрузки вдоль горизонтальной оси.

Результаты могут быть представлены в виде отчета, в котором содержится схема сооружения, а также таблица значений ветровых нагрузок с их привязкой к поверхности земли.

Для создания отчета нажмите кнопку **Отчет** и сохраните его в виде rtf или html – файла.

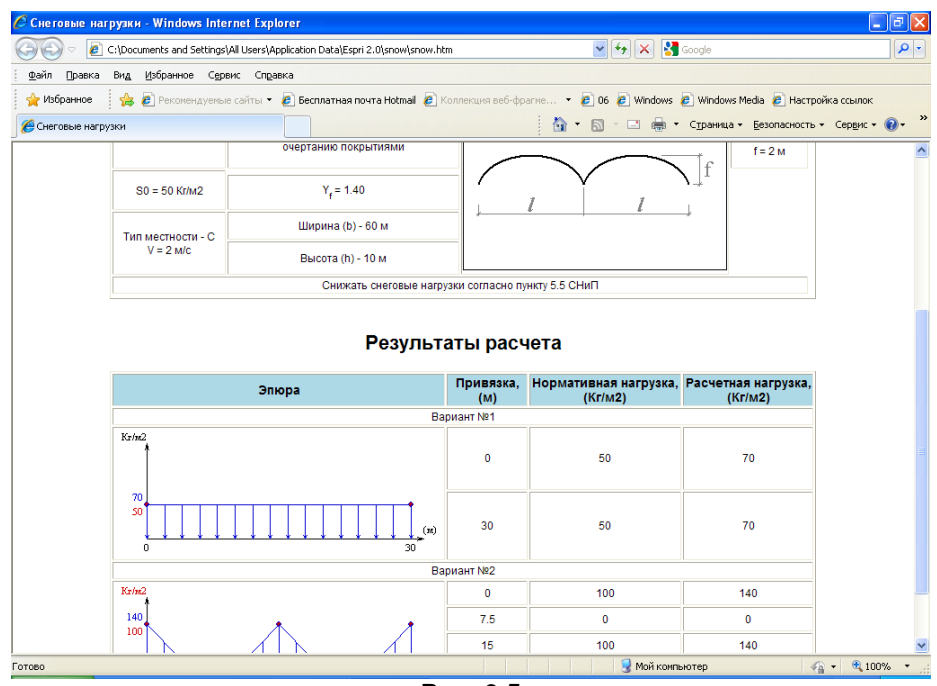

**Рис. 9.5**

## **9.4 Ветровые нагрузки**

Программа предназначена для вычисления ветровых нагрузок на здания и сооружения в соответствии с СНиП 2.01.07–85\* и ДБН В.1.2-2:2006.

Вычисляются нормативные (характеристические) и расчетные значения средней составляющей ветровой нагрузки с учетом аэродинамического коэффициента по схемам, представленным в соответствующих приложениях норм.

Для СНиП реализованы схемы нагрузок 1, 2, 3, 4, 9, 10, 11, 12–а, 12–б, 13–17. Для ДБН реализованы схемы нагрузок 1, 2, 3, 4, 9, 10, 11, 12–а, 12–б, 13, 14, 16-18.

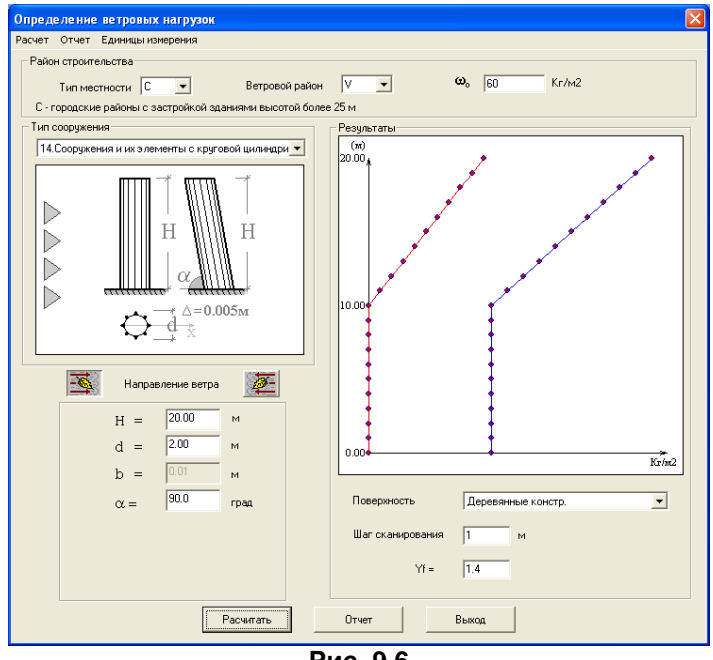

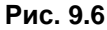

### **Задание исходных данных**

В поле **Район строительства** выберите в соответствующих раскрывающихся списках **Тип местности, Ветровой район** и введите нормативную силу ветра **W0**.

Выберите в раскрывающемся списке **Тип сооружения**.

В зависимости от типа сооружения задайте направление ветра щелчком по кнопке  $\mathbb{E},$  либо  $\mathbb{E}$ Задайте характеристики сооружения.

В поле **Поверхность** в раскрывающемся списке выберите поверхность ветровой нагрузки: левая стена здания, правая стена здания и т.д.

Введите **Шаг сканирования** и коэффициент надежности по нагрузке **γf**. Нажмите кнопку **Рассчитать**.

#### **Результаты расчета**

Результаты вычислений отображаются на экране в правой части диалогового окна. Перемещением мыши по графику результатов можно просмотреть значения ветровой нагрузки вдоль высоты сооружения.

Результаты могут быть представлены в виде отчета, в котором содержится схема сооружения, а также таблица значений ветровых нагрузок с их привязкой к поверхности земли. Для создания отчета нажмите кнопку **Отчет** и сохраните его в виде html – файла.

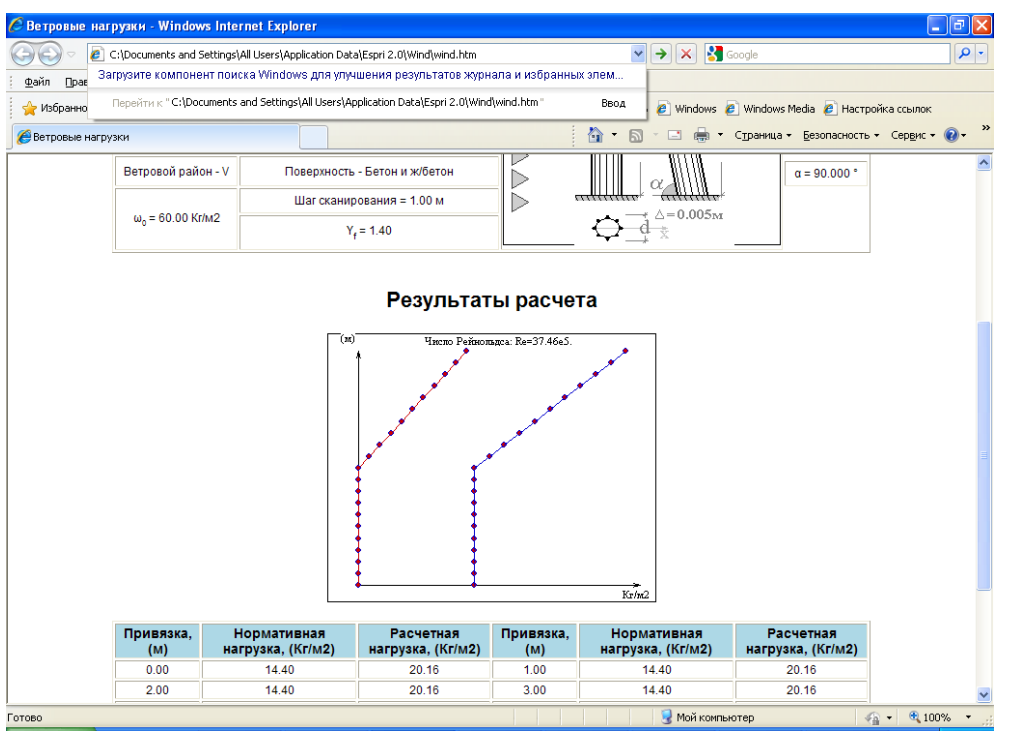

**Рис. 9.7**

# **9.5 Гололедные нагрузки**

Программа предназначена для вычисления гололедных нагрузок в соответствии с СНиП 2.01.07– 85\* и ДБН В.1.2-2:2006. Вычисляются нормативные (характеристические) и расчетные значения линейной гололедной нагрузки.

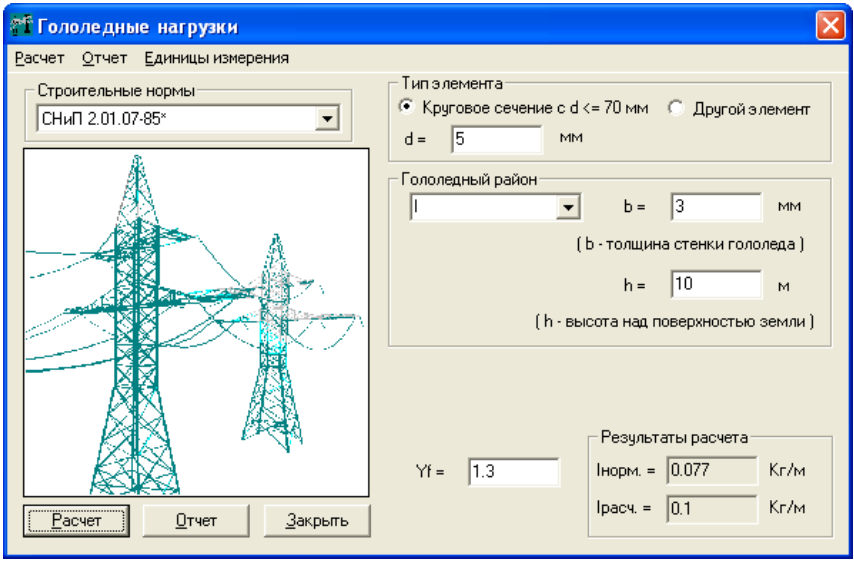

**Рис. 9.8**

## **Задание исходных данных**

Укажите **Единицы измерения** в соответствующем диалоговом окне.

Выберите радио–кнопкой **Тип элемента**, в раскрывающемся списке выберите **Гололедный район**, при этом будет автоматически внесена величина **b** – толщина стенки гололеда в соответствующее диалоговое окно. При самостоятельном задании **b** гололедный район будет сменен на **Польз.** – пользовательский.

Введите значение **h** – высота над поверхностью земли, на которой необходимо посчитать гололедную нагрузку.

Нажмите кнопку **Расчет**.

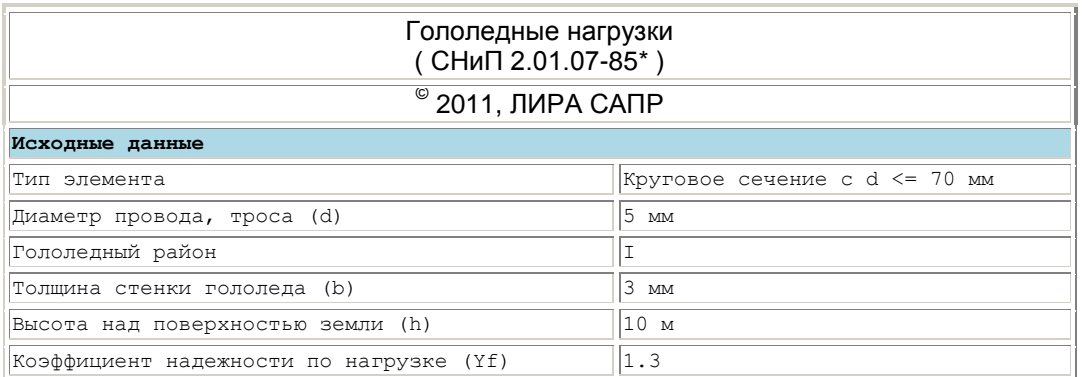

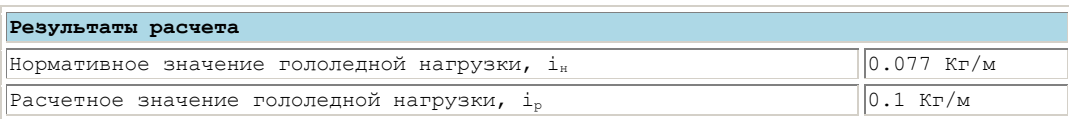

### **Результаты расчета**

Результаты вычислений отображаются на экране и могут быть представлены в виде отчета, в котором содержатся исходные данные и таблица с величинами нагрузки.

## **9.6 Температурные климатические воздействия**

Программа предназначена для вычисления температурных климатических воздействий в соответствии с СНиП 2.01.07–85\* и ДБН В.1.2-2:2006.

- При расчете учитываются также данные следующих документов:
- приложение 7 СНиП II–3–79\*, содержащее коэффициенты поглощения солнечной радиации материалом наружной поверхности ограждающей конструкции;
- приложения 5, 6, 7 СНиП 2.01.01–82, содержащие максимальные значения суммарной (прямой и рассеянной) солнечной радиации.

Вычисляются нормативные (характеристические) и расчетные значения изменений средних температур, средние суточные температуры наружного воздуха, а также начальная температура замыкания конструкции в законченную систему.

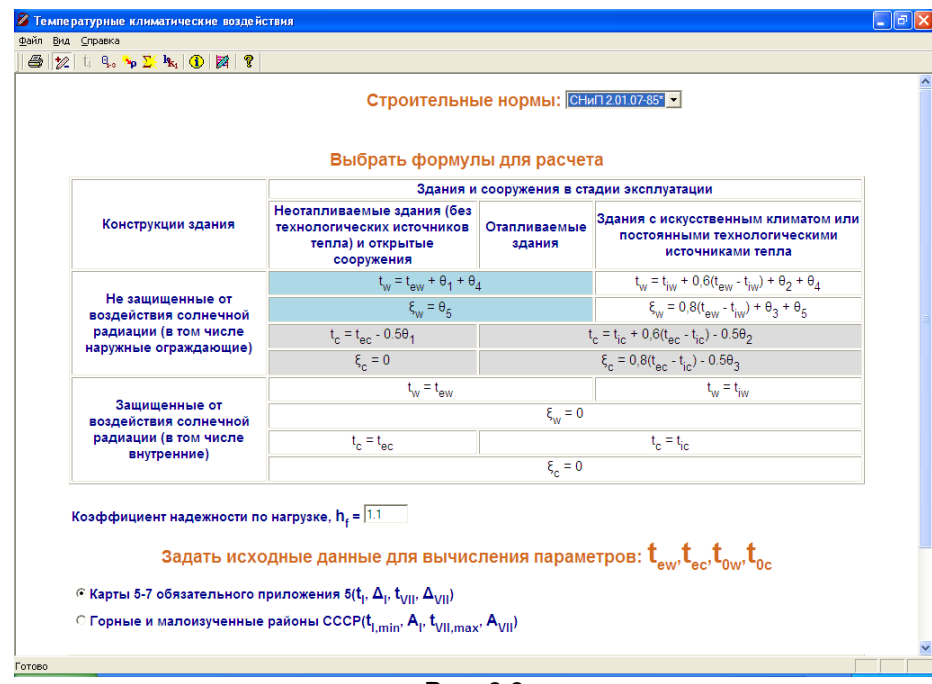

**Рис. 9.9**

#### **Задание исходных данных**

В таблице **Выбрать формулы для расчета** щелчком мыши в соответствующих строках (столбцах) выберите формулы для расчета температурных воздействий по типу зданий и сооружений в стадии эксплуатации – **Не отапливаемые здания (без технологических источников тепла) и открытые сооружения, Здания с искусственным климатом или постоянными технологическими источниками тепла**). Выберите также требуемую конструкцию здания – **Не защищенные от воздействия солнечной радиации (в том числе наружные ограждающие), Защищенные от воздействия солнечной радиации (в том числе внутренние).**

Далее задайте исходные данные для вычисления параметров: **tew,tec,t0w,t0c**.

Щелкните по кнопке на панели инструментов (**Приращения и перепад температур**).

Выберите курсором мыши приращения температуры для конструкций здания (**Металлические или Железобетонные, бетонные, армокаменные и каменные соответствующей толщины**).

Щелкните по кнопке на панели инструментов (**Коэффициент поглощения солнечной радиации**) и выберите курсором мыши необходимый **Материал наружной поверхности ограждающей конструкции** в таблице.

Щелкните по кнопке на панели инструментов (**суммарная суточная радиация, Smaх**). Выберите в раскрывающемся списке вид и ориентацию поверхности, выберите курсором мыши нужную строку широты.

Щелкните по кнопке на панели инструментов (**коэффициенты k** и **k1**).

Выберите курсором строку по виду и ориентации поверхности и в другой таблице строку конструкций зданий.

Кнопка **КАЛ** на панели инструментов позволяет отображать или не отображать исходные данные (текущее состояние по задаче).

Щелкните по кнопке **Расчет**.

#### **Результаты расчета**

Результаты вычислений отображаются на экране и могут быть представлены в виде отчета, содержащего исходные данные и результаты вычислений.

Результаты вычислений можно сохранить или вывести на печать (Файл **→ Сохранить отчет**, **Файл ⇔ Печать**).

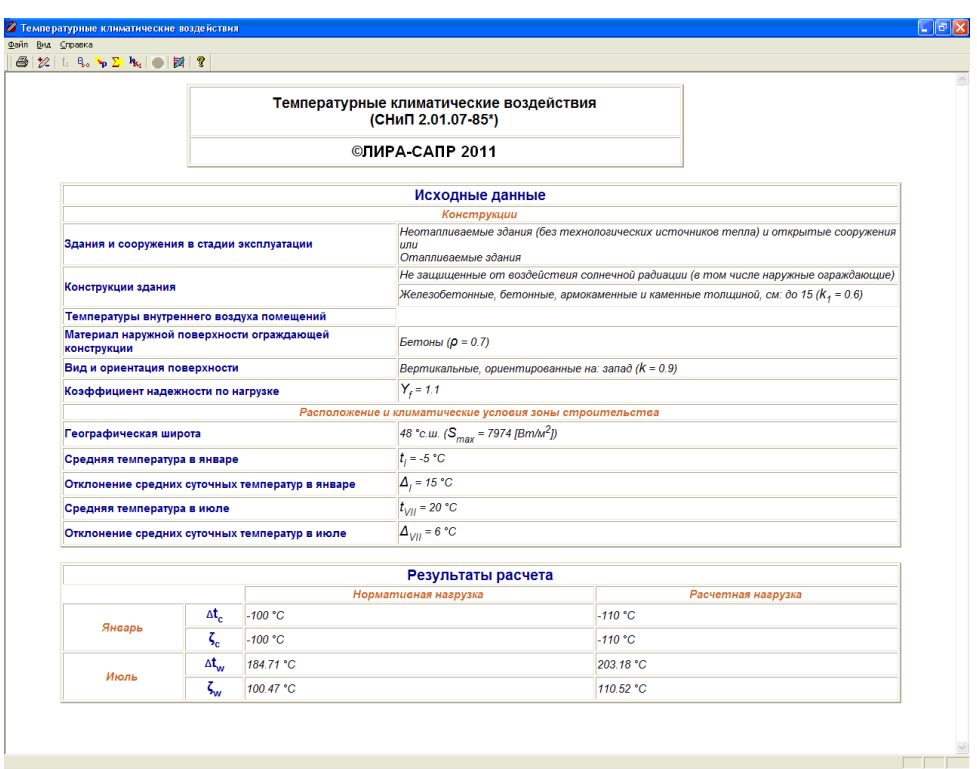

**Рис. 9.10**

# **9.7 Энергетически опасные сочетания усилий (ЭнерСУ)**

Программа **ЭнерСУ** предназначена для определения опасных сочетаний усилий в сечении стержня (плоское внецентренное растяжение-сжатие) по критерию экстремумов энергии сечения стержня.

Энергия сечения в **i**-ом загружении выражается формулой

$$
Ui = \frac{1}{2E} \left( \frac{N_i^2}{F} + \frac{M_i^2}{J} \right),
$$

где *i=1÷n*; *n* – количество независимых загружений; *Ni* – продольная сила; *Mi* – изгибающий момент; *E* – модуль деформации; *F* – площадь сечения; *J* – момент инерции сечения. Подразумевается, что усилия в сечении определены в результате линейно упругого расчета.

Энергия сечения в **i**–ом загружении представляется в виде Ui =  $\frac{1}{2}$ (X $^2$  + Y $^2$ ), 2 1 **Ui** =  $\frac{1}{2E}$  $(X_i^2 + Y_i^2)$ , где **J** ,  $Yi = \frac{Mi}{\sqrt{2}}$ **F**  $Xi = \frac{Ni}{\sqrt{2}}$ , Yi = компоненты вектора  $[\bar{R}_j] = [X,Y]_i$ . Это позволяет организовать процесс определения опасных сочетаний

загружений как поиск векторов наибольшей длины среди всех возможных сумм векторов  $|\bar{\mathsf{R}}_\mathsf{i}|$ .

.Экстремумы энергии сечения от сочетаний загружений достигаются в вершинах многоугольника – **выпуклой замкнутой оболочки дискретного множества всех сумм векторов**  $\begin{bmatrix} \mathbf{\bar{R}} \\ \mathbf{\bar{R}} \end{bmatrix}$ **. Количество вершин** многоугольника-оболочки равно **2n**, в то время как полное количество сумм векторов достигает **2 n (2n << 2 n )**.

Программа выполняет построение многоугольника-оболочки с **2n** вершинами. Для каждой вершины определяются сумма компонентов **X, Y** и список (сочетание) номеров загружений, составивших эту сумму. В вершинах определяются также соответствующие значения энергии сечения **U**, продольной силы **N**, момента **M** и напряжения  $\sigma = \frac{N}{N} + \frac{M}{N}$ .

$$
\alpha = \frac{1}{\mu} + \frac{1}{\mu}
$$

Теоретические положения и алгоритм вычислений подробно описаны в [6, 7].

### **Задание исходных данных**

Общий вид экрана представлен на рисунке.

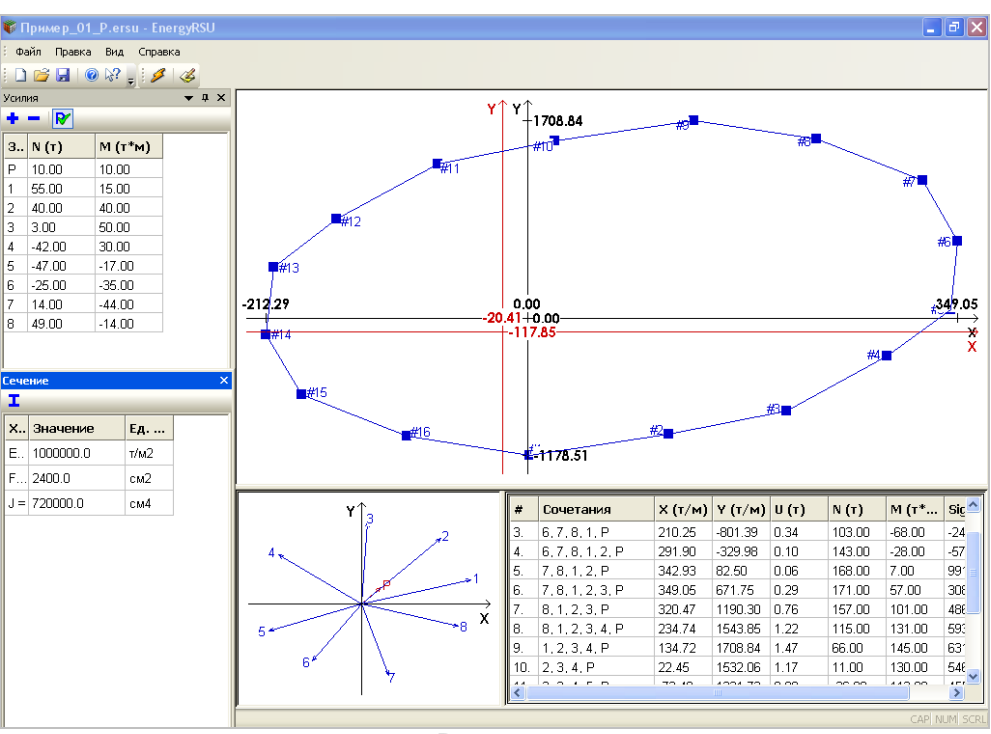

**Рис. 9.11**

#### Усилия

В первой строке таблицы **Усилия** задайте усилия *N* и *M* от постоянного загружения. Все компоненты постоянного загружения помечаются индексом **P**. Доступ к заданию усилий от постоянного

загружения открывается при нажатии кнопки **Учет постоянного загружения** на панели инструментов этой таблицы. Если эта кнопка не нажата, то строка усилий от постоянного загружения останется не доступной, и расчет будет выполнен без учета постоянного загружения.

Начиная со второй строки, задайте усилия от прочих загружений в порядке возрастания их номеров, начиная с первого. Добавление или удаление строк таблицы выполняется при помощи кнопок

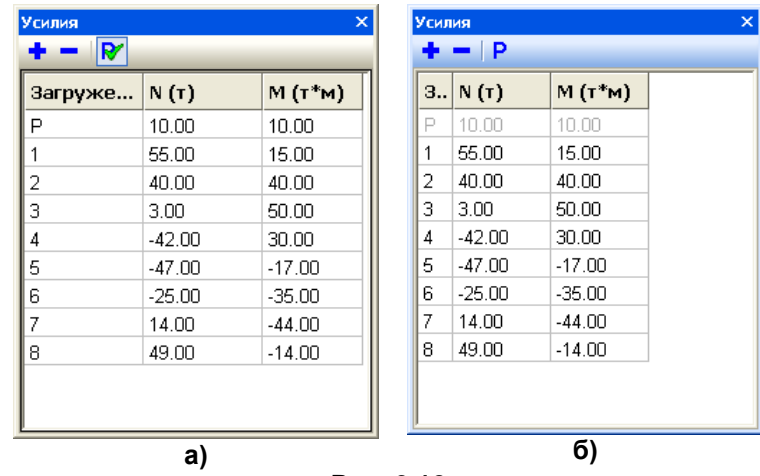

**Добавить** и **Удалить** на панели инструментов таблицы.

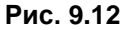

## Характеристики сечения

В таблице **Сечение** задайте модуль деформации материала *E*, площадь сечения *F* и момент инерции сечения *J*. При нажатии на кнопку

**В вызывается программа Параметрические сечения**, с помощью которой можно определить значения *F* и *J*. Вычисленные значения будут автоматически занесены в соответствующие поля ввода. Момент

сопротивления сечения вычисляется по формуле  $W = \sqrt{F \cdot J}$ 

$$
=\sqrt{\frac{\mathbf{F}\cdot\mathbf{J}}{3}}\,.
$$

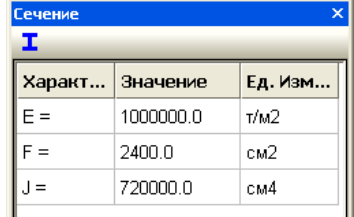

**Рис. 9.13**

Для выполнения расчета нажмите кнопку **Расчет** на главной панели инструментов.

### **Результаты расчета**

В результате расчета отображается выпуклая оболочка, в вершинах которой определены опасные сочетания усилий. Оболочка и оси **X**, **Y** окрашены в синий цвет.

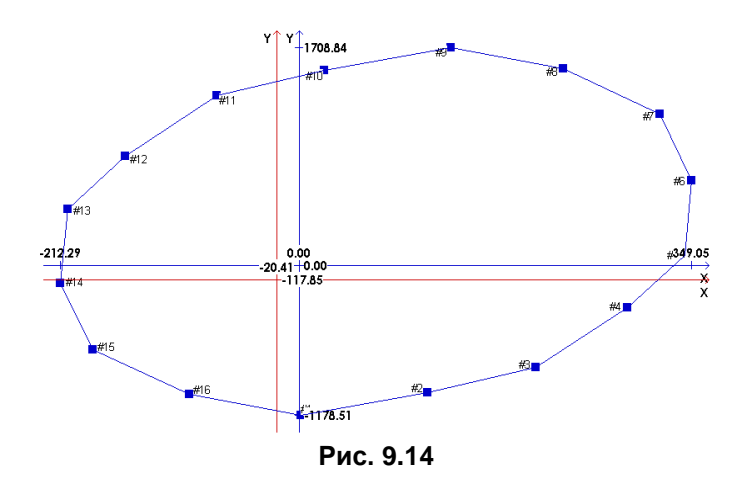

При учете постоянного загружения центр оболочки (пересечение синих осей **X**, **Y**) сдвигается параллельным переносом против направления вектора **Rp** на величину его длины. Это отображается при помощи второй пары осей **X**, **Y**, окрашенных в красный цвет.

В таблице результатов выводятся номера загружений, вошедших в соответствующее сочетание, а также достигнутые в вершинах оболочки значения сумм компонентов *X* и *Y*, значения соответствующих усилий *N* и *M*, значения напряжения *Sigma* и энергии *U*.

| #   | Сочетания        | X(T/M)    | Y(T/M)     | U (T) | N (T)     | М (т*м)   | Sigma $(T/M2)$ |
|-----|------------------|-----------|------------|-------|-----------|-----------|----------------|
| 1.  | 5, 6, 7, 8, P    | 2.04      | $-1178.51$ | 0.69  | 1.00      | $-100.00$ | $-4162.50$     |
| 2.  | 5, 6, 7, 8, 1, P | 114.31    | $-1001.73$ | 0.51  | 56.00     | $-85.00$  | $-3308.33$     |
| З.  | 6, 7, 8, 1, P    | 210.25    | -801.39    | 0.34  | 103.00    | $-68.00$  | $-2404.17$     |
| 4.  | 6, 7, 8, 1, 2, P | 291.90    | -329.98    | 0.10  | 143.00    | $-28.00$  | -570.83        |
| 5.  | 7.8.1.2.P        | 342.93    | 82.50      | 0.06  | 168.00    | 7.00      | 991.67         |
| 6.  | 7, 8, 1, 2, 3, P | 349.05    | 671.75     | 0.29  | 171.00    | 57.00     | 3087.50        |
| 7.  | 8, 1, 2, 3, P    | 320.47    | 1190.30    | 0.76  | 157.00    | 101.00    | 4862.50        |
| 8.  | 8, 1, 2, 3, 4, P | 234.74    | 1543.85    | 1.22  | 115.00    | 131.00    | 5937.50        |
| 9.  | 1, 2, 3, 4, P    | 134.72    | 1708.84    | 1.47  | 66.00     | 145.00    | 6316.67        |
| 10. | 2, 3, 4, P       | 22.45     | 1532.06    | 1.17  | 11.00     | 130.00    | 5462.50        |
| 11. | 2, 3, 4, 5, P    | $-73.48$  | 1331.72    | 0.89  | $-36.00$  | 113.00    | 4558.33        |
| 12. | 3, 4, 5, P       | $-155.13$ | 860.31     | 0.38  | $-76.00$  | 73.00     | 2725.00        |
| 13. | 3, 4, 5, 6, P    | $-206.17$ | 447.83     | 0.12  | $-101.00$ | 38.00     | 1162.50        |
| 14. | 4, 5, 6, P       | $-212.29$ | $-141.42$  | 0.03  | $-104.00$ | $-12.00$  | $-933.33$      |
| 15. | 4.5.6.7.P        | -183.71   | -659.97    | 0.23  | $-90.00$  | $-56.00$  | $-2708.33$     |
| 16. | 5, 6, 7, P       | $-97.98$  | $-1013.52$ | 0.52  | $-48.00$  | $-86.00$  | -3783.33       |

**Рис. 9.15**

Если щелкнуть левой кнопкой мыши по какой-либо вершине оболочки, то вершина окрасится красным, а соответствующая строка таблицы окрасится синим. Если щелкнуть левой кнопкой мыши по какой-либо строке таблицы, то соответствующая вершина оболочки окрасится в красный цвет. .

Рядом с таблицей результатов отображаются исходные векторы **Ri**

Для создания отчета нажмите кнопку **Отчет** и сохраните его в виде html – файла.

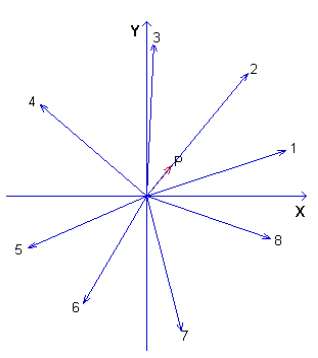

**Рис. 9.16**

## **9.8 Проверка на резонансное вихревое возбуждение**

Программа предназначена для проверки зданий и сооружений на резонансное вихревое возбуждение в соответствии с **СП 20.13330.2011** и **ДБН В.1.2-2:201Х**.

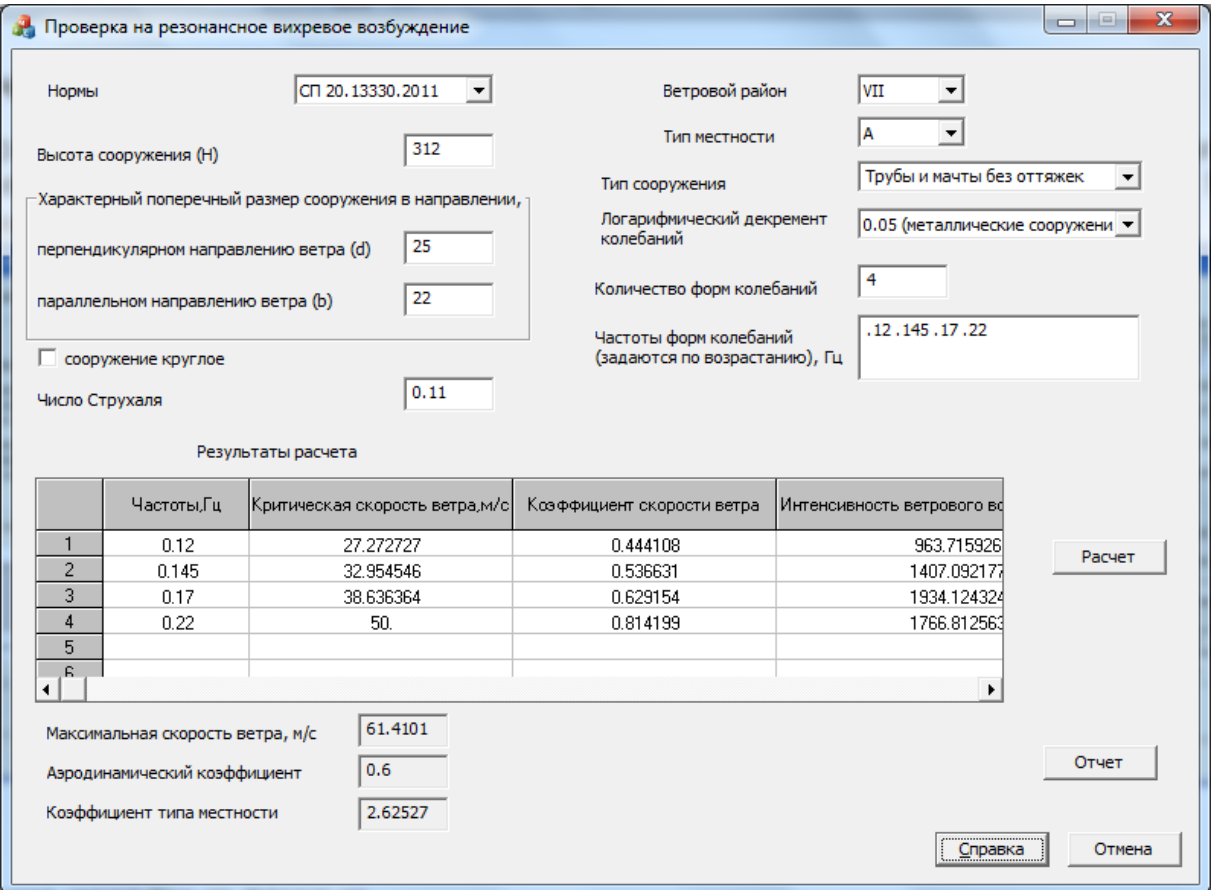

**Рис. 9.17**

#### **Задание исходных данных**

Из списка норм выбирается требуемый норматив – **СП 20.13330.2011** или **ДБН В.1.2-2:201Х**.

В соответствующих полях ввода задаются:

**Н** – высота сооружения;

**d** – характерный поперечный размер сооружения в направлении, **перпендикулярном** направлению ветра;

**b** – характерный поперечный размер сооружения в направлении, **параллельном** направлению ветра;

**Признак сооружения** – круглое или некруглое;

**Ветровой район**: **Iа, I, II, III, IV, V, VI, VII** (**для СП**) или **1, 2, 3, 4, 5** (**для ДБН**);

**Число Струхаля S<sup>t</sup>** :

- для круглых поперечных сечений **S<sup>t</sup> = 0.2**;
- для сечений с острыми кромками **S<sup>t</sup> = 0.11**;

допускается задание произвольного значения.

**Количество форм колебаний** (по умолчанию 1);

**Частоты f<sup>i</sup>** в Герцах для **1 ≤ i ≤ KF** форм колебаний (задаются по возрастанию);

**Вид сооружения**, в соответствии с которым определяется эквивалентная высота **Zе**:

- трубы и мачты без оттяжек **Z<sup>е</sup> = 0.8·Н**;
- $-$  здания и сооружения с плавно изменяющейся формой поперечного сечения Z<sub>e</sub> = 0.8·H;
- другие здания и сооружения **Z<sup>е</sup> = Н**.

**Тип местности**: **A, B, C** (**для СП**) или **I, II, III, IV** (**для ДБН**).

Логарифмический декремент колебаний:

- для металлических сооружений **δ = 0.05**;
- для железобетонных сооружений **δ = 0.10**.

## **Результаты**

В результате работы определяются и в табличном виде выводятся на экран в порядке возрастания частот:

- **Vcr,i** критическая скорость ветра по каждой форме, м/с;
- **kvi = Vcr,i / Vmax(Zе)** коэффициент скорости по каждой форме;
- **Fi(z)** интенсивность ветрового воздействия при резонансном вихревом возбуждении по каждой форме в направлении, **перпендикулярном** средней скорости ветра, кН/м.

Далее:

- **Vmax(Zе)** максимальная скорость ветра, м/с;
- **Cy,cr** аэродинамический коэффициент;
- **k(Ze)** коэффициент, зависящий от типа местности.

Отношения **H/d** и **b/d** заносятся в **Отчет** (в формате html), сформированный по результатам работы программы.

**Внимание!** Коэффициент скорости **kvi** требуется для определения средней (**Wm,cr**) и пульсационной (**Wp,cr**) составляющих резонанса в направлении, **параллельном скорости ветра**:  $W_{m,cr} = k_{vi2} \cdot W_m$ ;  $W_{p,cr} = k_{vi2} \cdot W_p$ .

# **10 Программа «ПРОГИБЫ»**

# **Расчет неупругих прогибов**

Программа предназначена для определения неупругих прогибов многопролетной неразрезной балки в соответствии с различными нормативными документами.

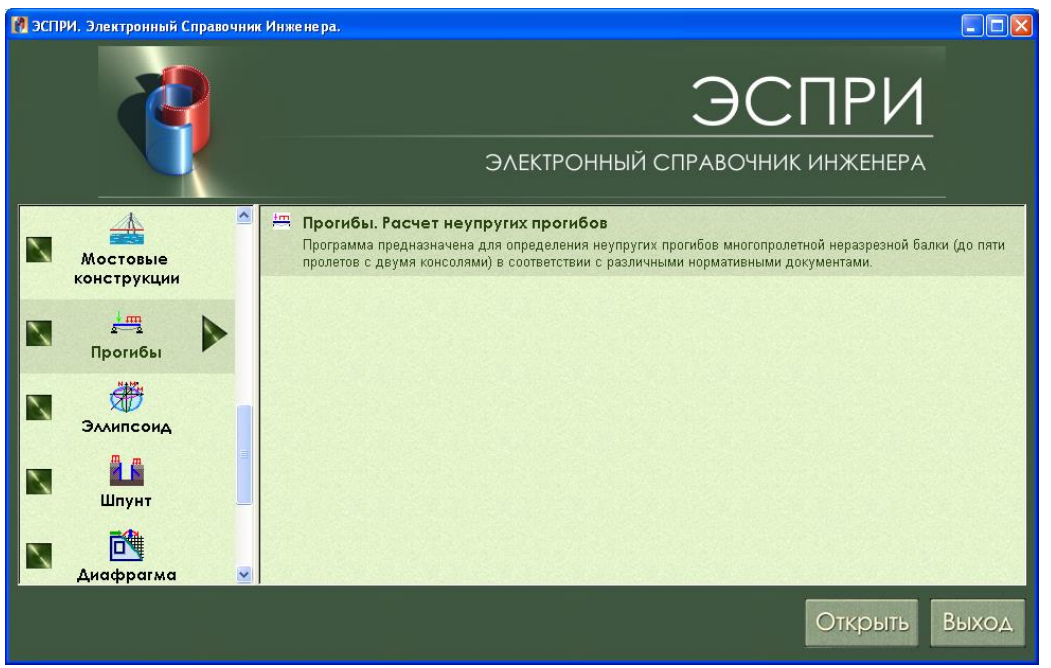

**Рис. 10.1**

Реализованы положения СНиП 2.01.з03-84\*, СНиП 52-01-2003, ТСН 102-00\*, ДСТУ 3760-07, Еврокод 2.

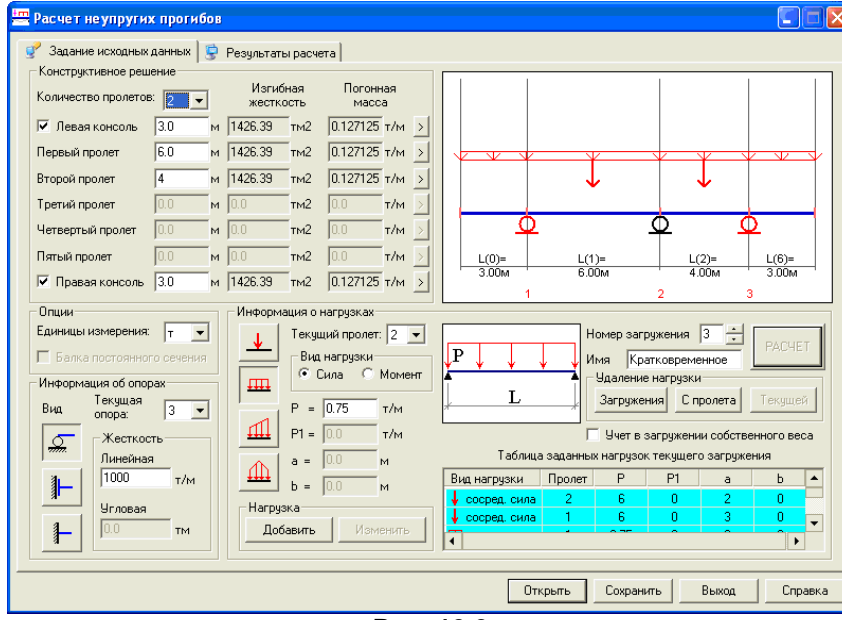

**Рис. 10.2**

## **Задание исходных данных**

В раскрывающемся списке **Количество пролетов** выберите необходимое количество пролетов и при необходимости задайте наличие левой или правой консолей установкой флажка в соответствующем окне.

В раскрывающемся списке поля **Опции** выберите единицы измерения нагрузок и жесткостей – **т** или **кН.**

Укажите величины пролетов в **м** в активных окнах напротив соответствующего пролета (консоли).

В поле Конструктивное решение при нажатии на кнопку **>** вызывается диалоговое окно Типы **жесткостей**. В этом окне необходимо задать **Тип сечения**, его параметры, **Класс арматуры** и **Класс бетона**. Необходимо также расставить арматуру в сечениях (площади верхней и нижней арматуры с привязками) для участков, длины которых последовательно задаются в абсолютных (м) или относительных координатах. Например, длина первого участка 0,25 – означает, что заданное сечение задано для первой четверти текущего пролета. Длина второго участка 0,5 означает, что сечение присвоено второй и третей четверти пролета и т.д.

*Внимание!* Доступ к списку норм в окне **Типы жесткости** возможен только при задании данных для **первого пролета**. Заданный норматив автоматически распространяется на все пролеты балки. Выбор норм должен производиться до задания информации об участках армирования (для новой задачи) или после удаления информации о заданных участках армирования (для посчитанной задачи).

При нажатии на кнопку **Параметры** задаются специфические параметры для различных норм. Нажмите кнопку **Закрыть** после задания необходимых параметров в диалоговом окне **Типы жесткостей**.

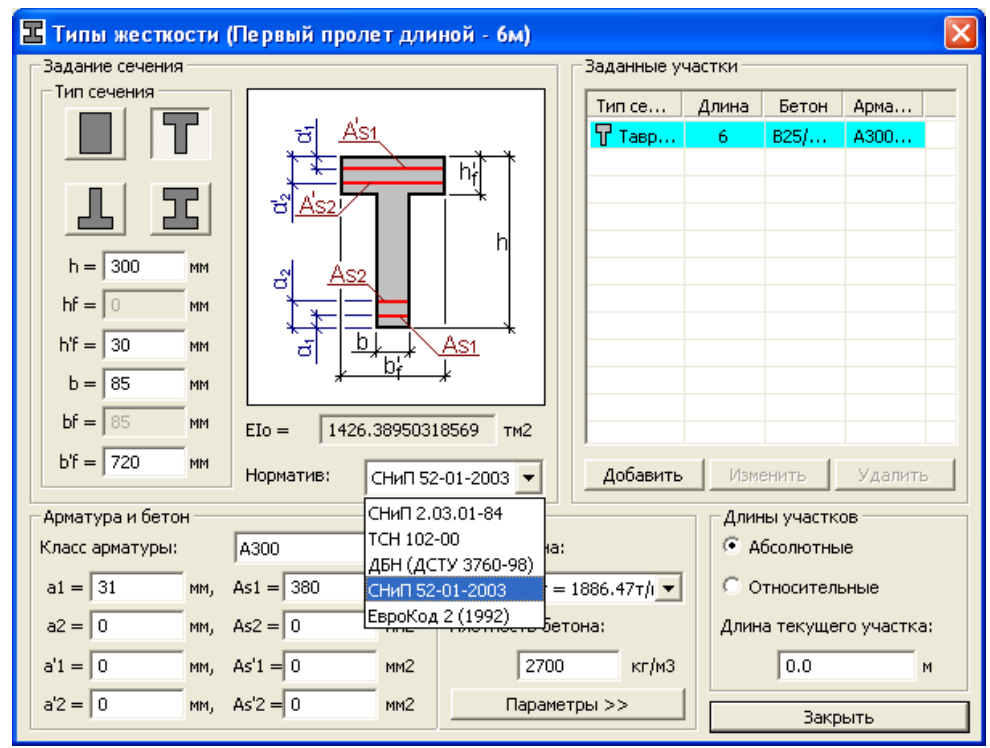

**Рис. 10.3**

В поле **Информация об опорах** в раскрывающемся списке **Текущая опора** или непосредственным щелчком мыши на рисунке выберите опоры, на которые необходимо наложить граничные условия, выберите вид граничного условия (он будет отображен на рисунке), и в соответствующем окне введите, при необходимости, линейную или угловую жесткость.

Выберите номер текущего загружения (до 3 загружений). Постоянное и Длительное загружения будут отнесены к длительно действующим загружениям, а Кратковременное – к кратковременным. При этом Длительное и Кратковременное загружения будут последовательно прикладываться к пролетам балки для нахождения экстремальных значений прогибов.

В поле **Информация о нагрузках** в раскрывающемся списке **Текущий пролет** или щелчком мыши на рисунке выберите пролеты, на которые необходимо приложить нагрузку (она будет отображена на рисунке).

В поле **Информация о нагрузках** щелчком мыши выберите тип нагрузки, введите необходимые параметры и нажмите кнопку **Добавить**.

Если возникла необходимость изменения параметров нагрузки, выберите курсором мыши в таблице нагрузок требуемую, в поле **Информация о нагрузках** введите новые параметры и нажмите **Изменить**.

Чтобы удалить нагрузку с текущего пролета выберите курсором мыши в таблице нагрузок необходимую, и в поле **Удаление нагрузки** нажмите кнопку **Текущей**, а для удаления всех нагрузок с текущего пролета в поле **Удаление нагрузки** нажмите **С пролета**.

Для добавления собственного веса в текущем загружении установите флажок в соответствующем окне.

После ввода всех исходных данных нажмите кнопку **Расчет**.

## **Результаты расчета**

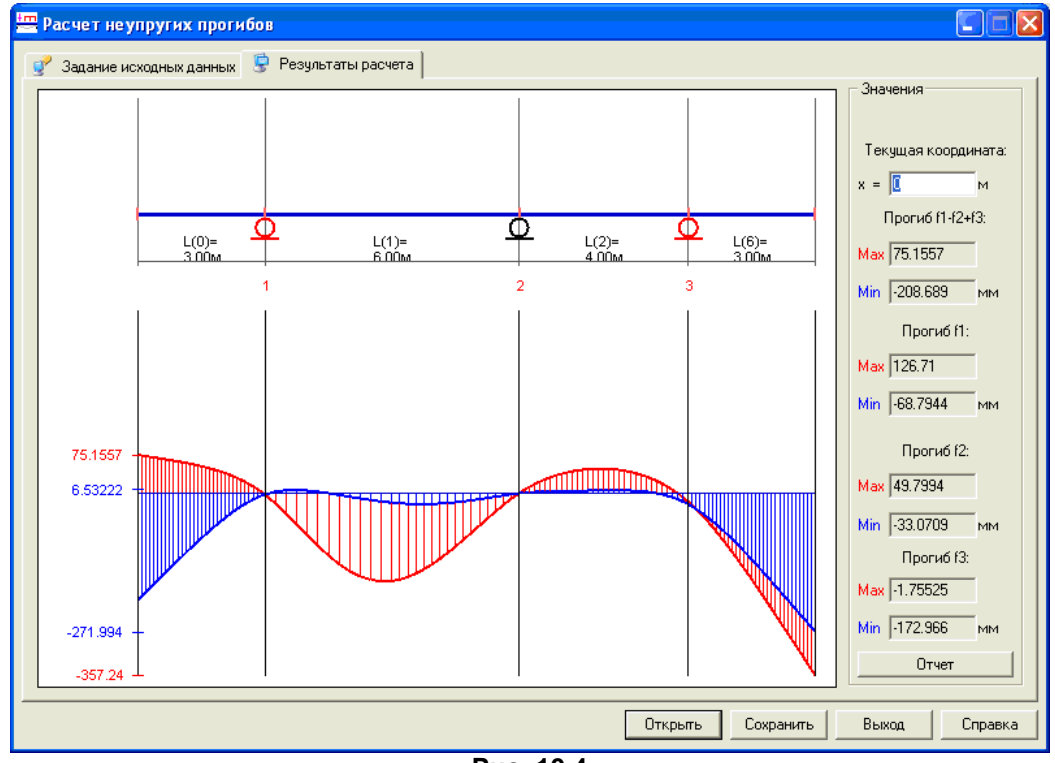

**Рис. 10.4**

В результате выдаются эпюры прогибов с экстремальными значениями:

- полных прогибов (**f1– f2+f3**);
- прогибов от непродолжительного действия всей нагрузки (**f1**);
- прогибов от непродолжительного действия постоянной и длительной нагрузки (**f2**);
- прогибов от продолжительного действия постоянной и длительной нагрузок (**f3**).

При перемещении мыши вдоль ординат эпюр (с удержанием левой кнопки) в соответствующих окнах отображаются их текущие значения.

При нажатии кнопки **Отчет** создается документ в html – формате.

# **11 Программа «ЭЛЛИПСОИД»**

# **Несущая способность железобетонных элементов**

Программа предназначена для оценки прочности железобетонных сечений стержней при действии продольной силы и изгибающих моментов в соответствии с СНиП 2.03.01-84\*. Для выбранного сечения с заданными характеристиками строится поверхность несущей способности – неправильный эллипсоид.

Для заданных нагрузок можно также вычислить коэффициенты запаса по несущей способности. Коэффициент запаса (отношение несущей способности сечения к заданным усилиям) показывает, во сколько раз можно увеличить все заданные усилия до момента исчерпания несущей способности сечения.

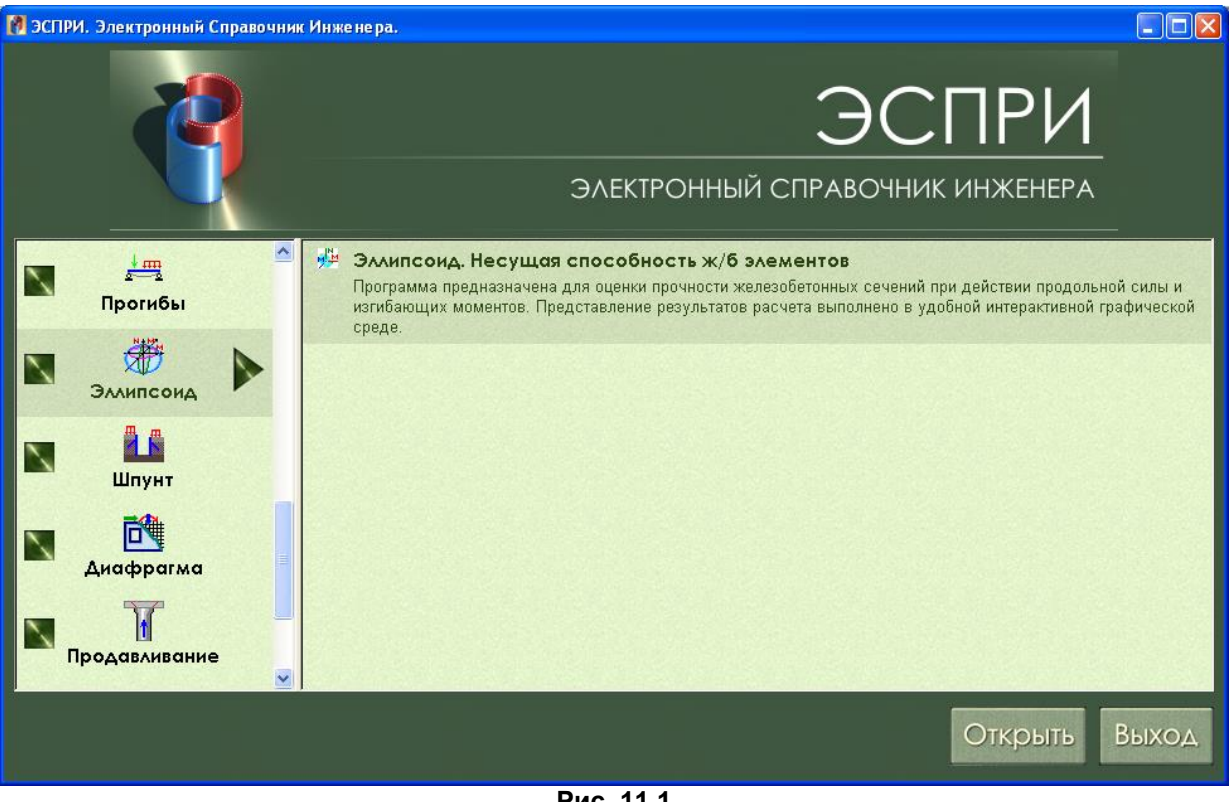

**Рис. 11.1**

## **Задание исходных данных**

После запуска программы выберите в поле **Сечение колонны** тип рассчитываемого сечения и задайте его геометрические параметры.

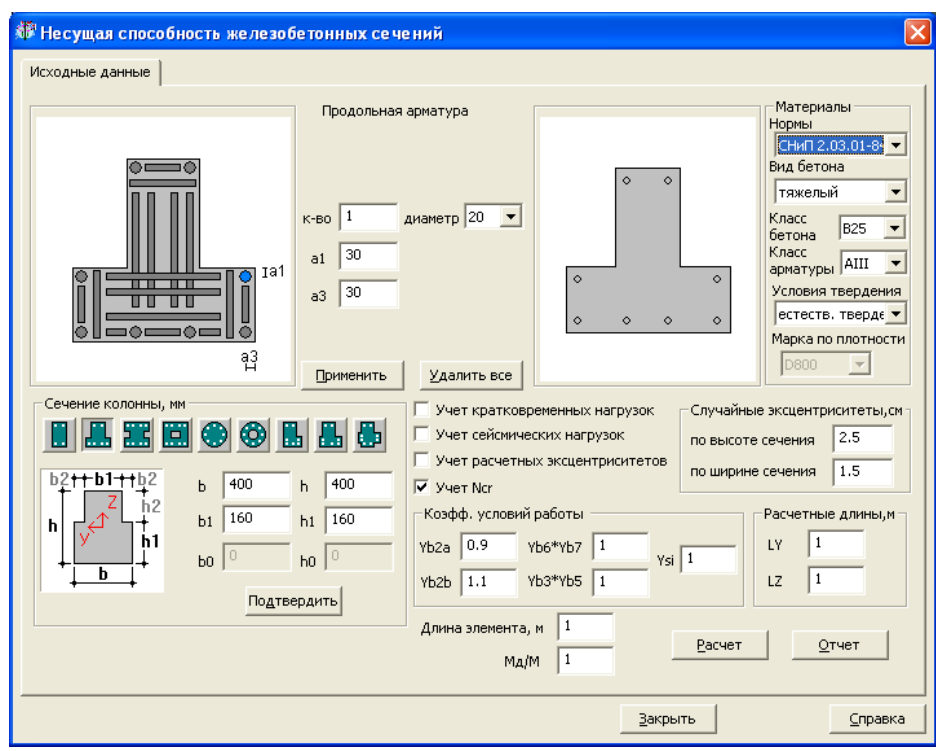

**Рис. 11.2**

Для задания расстановки арматурных стержней воспользуйтесь схемой, расположенной слева вверху диалогового окна. Выделите на ней курсором необходимый элемент (выделенное окрашивается в синий цвет) и в появившихся полях ввода задайте количество арматурных стержней, диаметры, привязки и шаг расстановки. При выделении некоторых элементов открывается доступ к флажку **Расположить равномерно.** Если этот флажок установлен, то заданное количество арматурных стержней автоматически равномерно распределится в соответствии со своей схемой установки и заданными привязками.

В соответствующих окнах необходимо указать дополнительные данные в соответствии со СНиП 2.03.01– 84\* – задать класс и условия твердения бетона, установить (если необходимо) флажки учета кратковременной и/или сейсмической нагрузок, задать коэффициенты условий работы и т.п.

После ввода всех исходных данных нажмите кнопку **Расчет**.

### **Результаты расчета**

В результате расчета отображается поверхность (неправильный эллипсоид) несущей способности заданного сечения.

Просмотр общего вида поверхности, ее проекций на плоскости **(My, Mz),** 

**(My, N), (Mz, N)**, а также просмотр всех видов осуществляется при помощи нажатия на соответствующую кнопку.

Задание усилий **N, My, Mz** (координат точки) для проверки ее положения относительно эллипсоида производится в соответствующих полях ввода.

После задания усилий необходимо нажать кнопку **Рисовать.** При этом на эллипсоиде отображается точка с заданными усилиями, а также контуры трех ортогональных плоскостей, проходящих через заданную точку. Точка отображается также и на проекциях эллипсоида. Если заданная точка находится внутри или на поверхности эллипсоида, то сечение несет заданные усилия.

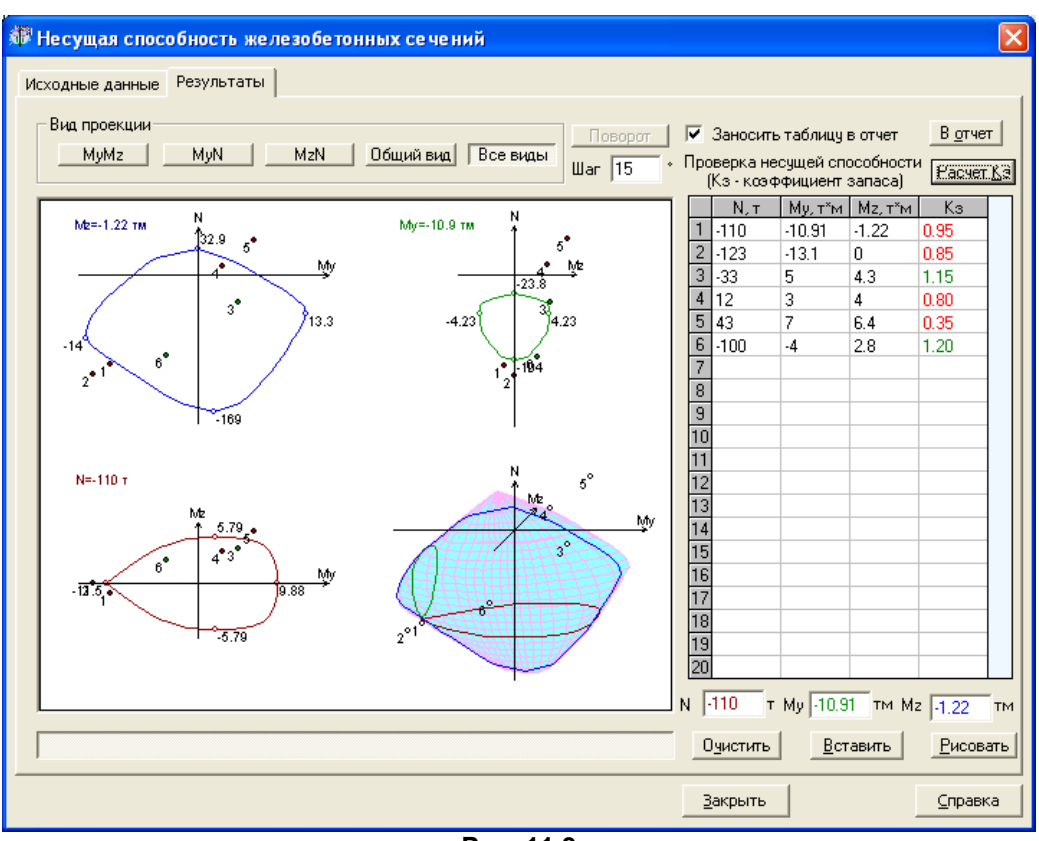

**Рис. 11.3**

Усилия, заданные в соответствующих полях ввода, могут быть занесены в таблицу при помощи кнопки **Вставить**. При нажатии на кнопку **Расчет Кз** для этих усилий определяется коэффициент запаса (**Кз)**.

Если заполнены несколько строк таблицы, то с помощью отметки требуемого номера строки и нажатия на кнопку **Рисовать** в рабочем поле отобразится точка с отмеченными усилиями и контуры проходящих через нее плоскостей.

В режиме просмотра **Общий вид** возможен поворот изображения. Для этого надо щелкнуть на кнопке **Поворот** или нажать клавишу F11. Для выхода из этого режима - повторно щелкнуть на кнопке **Поворот** или нажать клавишу Esc. Шаг угла поворота задается в соответствующем поле ввода. Процесс поворота осуществляется следующим образом:

- вокруг вертикальной оси щелчок слева (справа) от изображения(клавиши [←], [→]);
- вокруг горизонтальной оси щелчок сверху (снизу) от изображения (клавиши [↑], [↓]);
- вокруг оси, ортогональной экрану, клавиша [Ctrl] + щелчок сверху (снизу) от изображения (клавиши [Home], [End]).

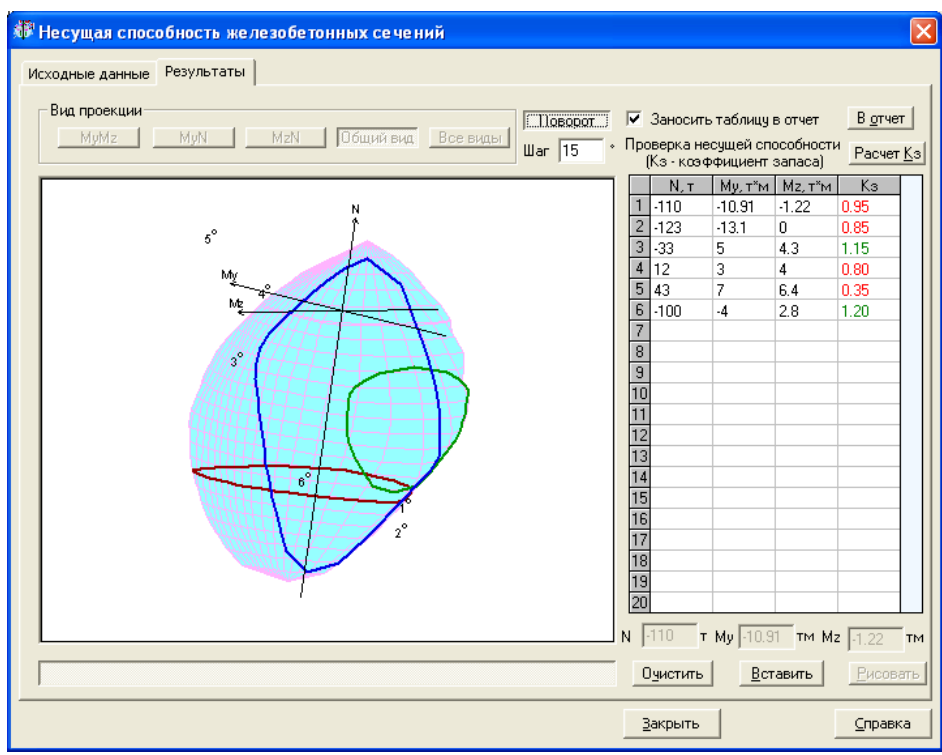

**Рис. 11.4**

При перемещении мыши по области отображения проекций высвечиваются значения усилий. При щелчке в выбранной точке происходит отображение проекций, проходящих через данную точку, а значения усилий вносятся в поля редактирования. При желании они могут быть скопированы отсюда в таблицу при помощи кнопки **Вставить.** Вставка производится перед текущей строкой.

Для удаления из таблицы ненужных строк или ячеек, их нужно выделить мышью и воспользоваться кнопкой **Очистить**. Если нет выделенной области, то очищается текущая ячейка. После очистки все непустые строки поджимаются к началу, и производится пересчет коэффициентов запаса **Кз**.

При смене строки таблицы непустые строки отображаются в окнах редактирования, и при этих значениях можно перерисовать проекции, щелкнув на кнопке **Рисовать**.

### **Отчет**

Отчет формируется в формате html – файла при щелчке на одноименной кнопке страницы исходных данных. Для вставки в отчет копии текущих изображений проекций необходимо щелкнуть на кнопке **В отчет** страницы результатов. При этом, если задан признак **Заносить таблицу в отчет**, таблица также будет помещаться в отчет. Если таблица не изменялась, то перед последующей вставкой в отчет изображений, этот признак можно снять. При изменении характеристик или типа сечения отчет формируется заново. Для сохранения файла отчета и печати используются средства браузера.

# **12 Программа «ШПУНТ»**

# **Стена в грунте.**

Программа предназначена для расчета подземной части сооружений, возводимых методом «стена в грунте». Плоская расчетная модель состоит из конечных элементов грунтового массива, стержневых элементов стенового ограждения (шпунта) и стержневых элементов, моделирующих анкерные крепления стен. Задаются размеры грунтового массива и характеристики грунтов в нем, размеры котлована и уровни его отрывки, нагрузки на поверхность грунта, размеры и параметры материала и сечения стеновых элементов и анкеров, а также силы предварительного натяжения в анкерных креплениях.

В текущей версии программы допускается не более 4 анкеров с каждой стороны стенового ограждения и не более 4 уровней отрывки котлована.

После ввода исходных данных выполняется автоматическая триангуляция области грунтового массива с соответствующей разбивкой элементов стен и с учетом расположения анкеров. Массив грунта моделируется треугольными конечными элементами грунта, стены – стержневыми элементами, а анкеры – стержневыми элементами, воспринимающими предварительное напряжение.

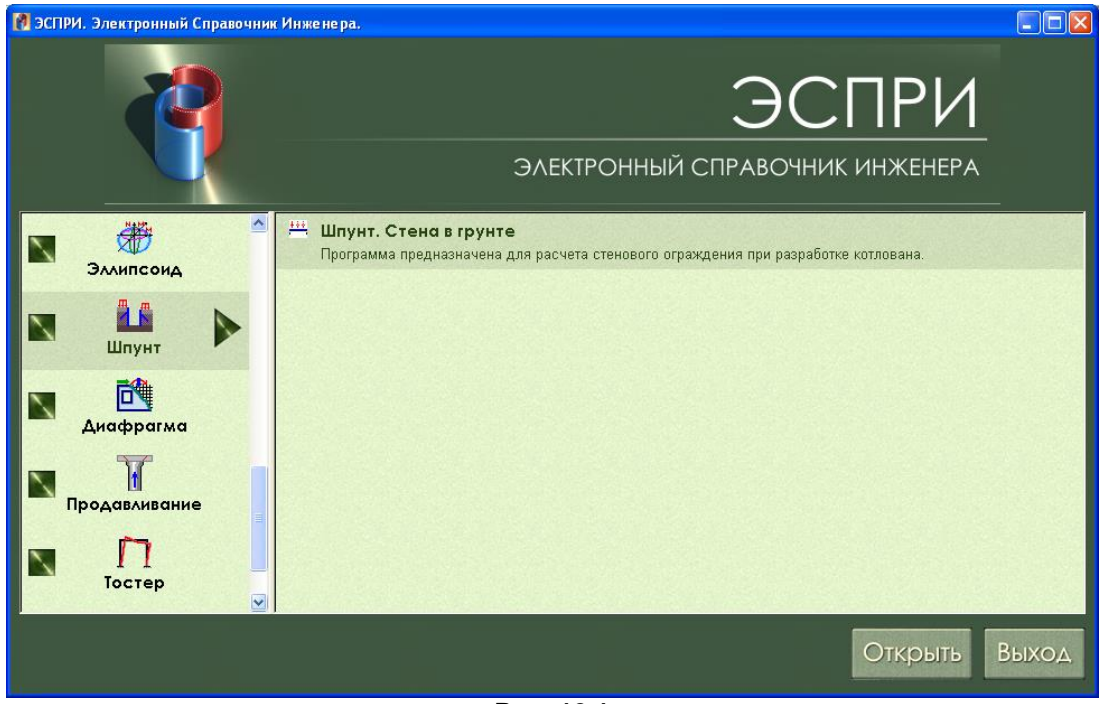

**Рис. 12.1**

Расчет выполняется последовательно по стадиям. Количество стадий определяется автоматически на основании заданных отметок выемки грунта и крепления анкеров к шпунтам.

На первой стадии производится расчет полной модели (без анкеров и без выемки грунта) на собственный вес и заданную нагрузку. Результаты расчета первой стадии соответствуют исходному напряженному состоянию расчетной схемы (наличие напряжений в грунте до начала производства работ).

Дальнейшее количество стадий (начиная со второй) зависит от заданных уровней выемки грунта и отметок установки анкеров. Таким образом, пока не вынут грунт (демонтаж элементов грунта), анкер не может быть установлен (монтаж анкеров).

По ходу расчета выполняется *накопление перемещений в узлах*, напряжений в элементах грунта и усилий в элементах стен и анкеров по стадиям.

### **Задание исходных данных**

В режиме задания исходных данных диалоговое окно содержит 2 закладки – **Общая схема** и **Разработка котлована.**

Параметры общей схемы (рис. 150) задаются в полях ввода в соответствии с обозначениями, приведенными на схеме. Отображение схемы автоматически корректируется по мере задания исходных данных.

В полях ввода под общим заголовком **Размеры** задаются общие размеры котлована и прилегающего грунтового массива, учитываемого в расчете:

- ширина котлована;
- глубина (низ) котлована, отсчитываемая от нулевой отметки;
- размер массива грунта по горизонтали слева от котлована;
- размер массива грунта по горизонтали справа от котлована;
- отметка низа грунтового массива.

*Внимание!* Нулевая отметка определяется автоматически после ввода отметок слоев грунта, задаваемых под заголовком **Характеристика грунта**.

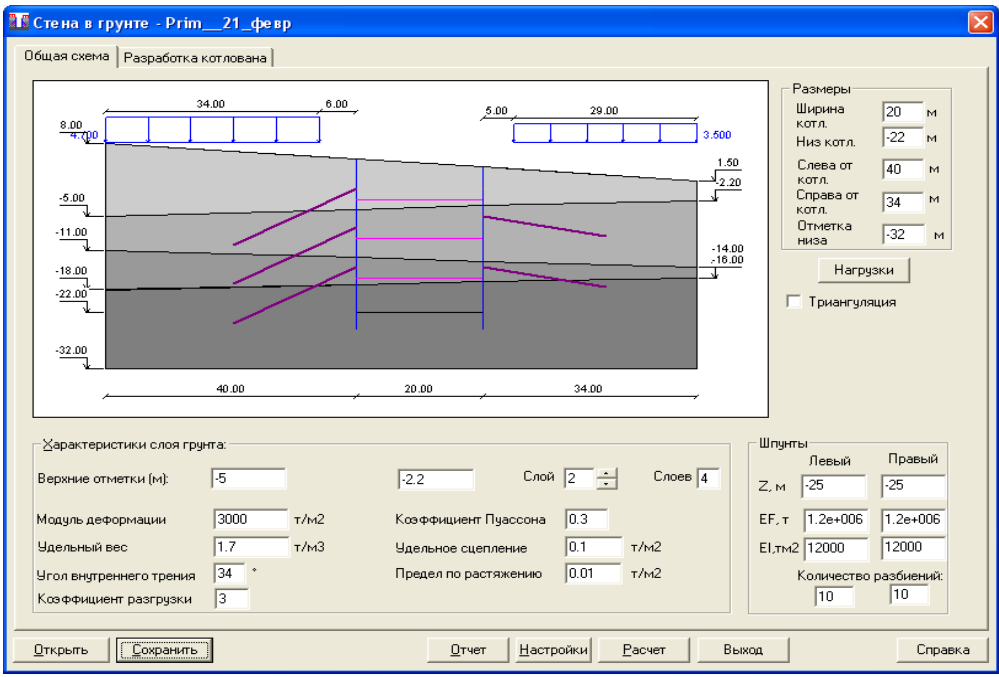

**Рис. 12.2**

В полях ввода под общим заголовком **Характеристики грунта** задается общее количество слоев грунта. Номера слоев задаются при помощи счетчика **Слой**.

Для каждого слоя задаются:

- крайние левая и правая отметки верхней поверхности слоя;
- модуль деформации;
- коэффициент Пуассона;
- удельный вес;
- угол внутреннего трения;
- коэффициент разгрузки (коэффициент перехода к модулю деформации грунта по ветви вторичного нагружения);
- удельное сцепление;
- предел по растяжению (предельное сопротивление грунта на растяжение).
- В полях ввода под общим заголовком **Шпунты** задаются:
- **Z** глубина погружения;
- **EF** осевая жесткость одного погонного метра;
- **EI** изгибная жесткость одного погонного метра.

**Количество разбиений** в соответствующих полях ввода для левого и правого шпунтов (по умолчанию 10) влияет на густоту разбивки схемы в зонах стыковки конечных элементов грунта и шпунтов.

При нажатии на кнопку **Нагрузки** вызывается диалоговое окно (рис. 151) ввода параметров участков равномерно распределенных нагрузок, прилагаемых к поверхности грунтового массива слева от левого шпунта и справа от правого шпунта.

В соответствующих полях ввода задаются:

- **A** ближняя к шпунту привязка нагрузки;
- **B** размер участка приложения нагрузки; **Рис. 12.3**

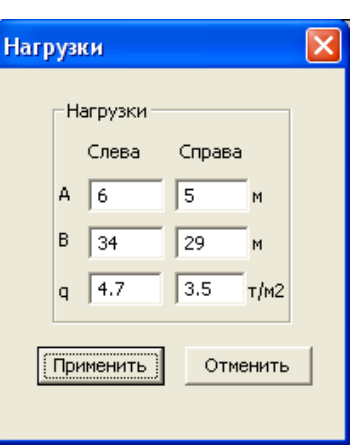

**q** – величина равномерно распределенной нагрузки.

*Внимание!* Для визуализации полученной КЭ расчетной схемы (до выполнения расчета) необходимо установить флажок **Триангуляция** и нажать на кнопку **Расчет**. В результате этих действий кнопка **Расчет** станет недоступной. Чтобы активировать ее, необходимо вернуться в закладку **Общая схема** и снять флажок **Триангуляция**.

В окне **Разработка котлована** (рис. 152) задается количество отметок (не более 4-х) выемки грунта. В зависимости от назначенного при помощи счетчика их количества открывается доступ к полям ввода самих отметок.

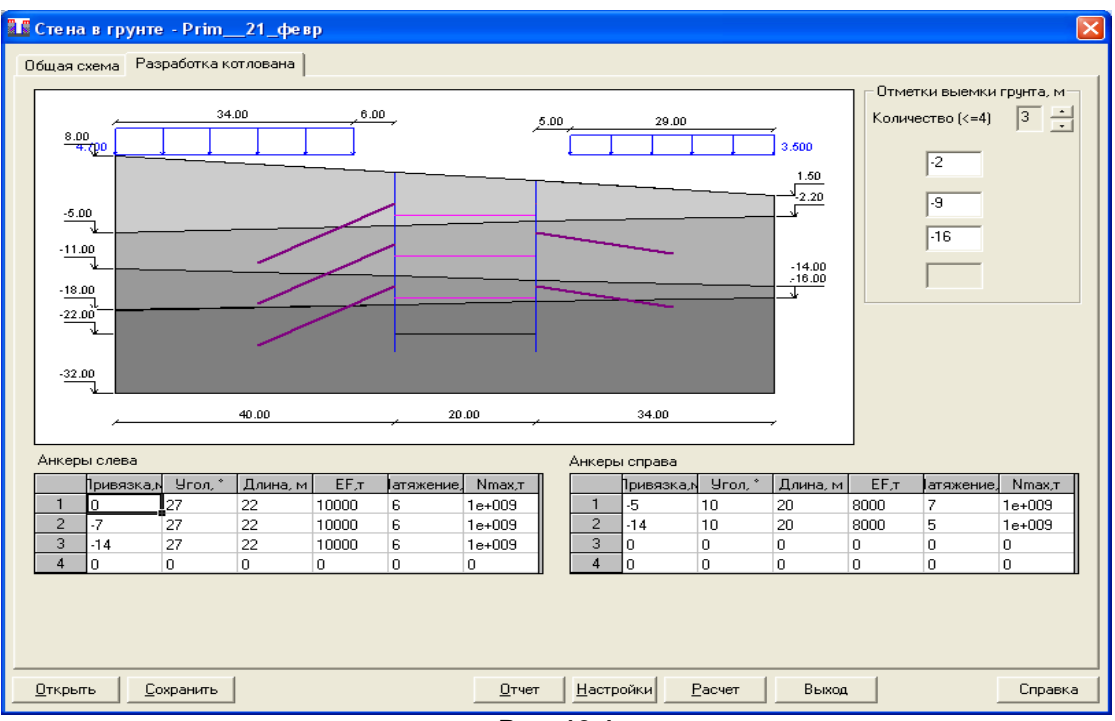

**Рис. 12.4**

### В таблицах **Анкеры слева** и **Анкеры справа** задаются следующие параметры:

- привязка отметка соединения анкера со шпунтом;
- угол наклона анкера к горизонтали;
- длина анкера;
- **EF** осевая жесткость;
- величина предварительного натяжения;
	- **Nmax** максимально допустимая величина предварительного натяжения.

При нажатии на кнопку **Настройки** происходит вызов диалогового окна, в котором задаются параметры для автоматической триангуляции – площадь и минимально допустимый угол между сторонами треугольника. По умолчанию площадь принимается равной **2.5м2**, а угол – **27°**.

Сохранение созданной задачи или вызов сохраненной задачи выполняются при помощи нажатия **Сохранить** и **Открыть.**

При помощи кнопки **Справка** вызывается информация о работе с программой.

Расчет выполняется при нажатии кнопку **Расчет** (при снятом флажке **Триангуляция**).

### **Определение количества стадий расчета**

Для наглядности алгоритм автоматического определения количества стадий приводится по расчетной схеме, представленной на рис. 12.4.

Шпунтовое ограждение массива грунта закреплено 3-мя анкерами слева и 2-мя анкерами справа. Разработка котлована производится за 4 выемки грунта.

Для данной задачи будут автоматически определены 8 стадий расчета:

- 1 расчет полной схемы (без анкеров) на собственный вес и нагрузку;
- 2 выемка 1-го слоя грунта;
- 3 установка левого верхнего анкера;
- 4 выемка 2-го слоя грунта;
- 5 установка левого среднего и правого верхнего анкеров;
- 6 выемка 2-го слоя грунта;
- 7 установка левого и правого нижних анкеров;
- 8 выемка 4-го слоя грунта.

После завершения расчета в диалоговом окне появляется закладка **Результаты расчета**.

### **Результаты расчета**

Результаты расчета (рис. 12.5) представляются в графическом виде по каждой стадии. При щелчке мышью на соответствующих кнопках, расположенных под заголовком **Грунт**, отображаются:

- схема деформаций грунта;
- изополя горизонтальных (**X**), вертикальных (**Z**) и совместных (**L**) перемещений;
- изополя нормальных (**Nx, Nz**) и касательных (**Txz**) напряжений;
- состояние грунта на окончательной стадии расчета.

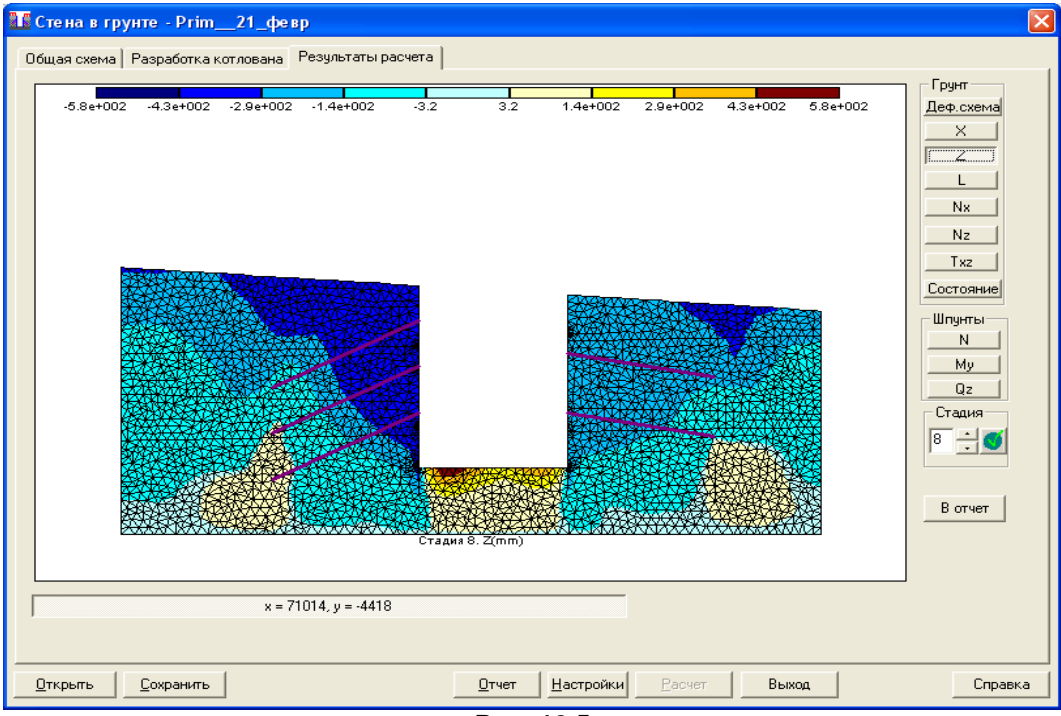

**Рис. 12.5**

При нажатии на соответствующие кнопки под заголовком **Шпунты** могут быть получены эпюры моментов **My**, а также продольных **N** и перерезывающих сил **Q** в стенах (рис. 12.6). При щелчке мышью в любом месте левого или правого шпунтов открывается окно, в котором все эти эпюры отображаются одновременно.

Усилия в анкерах (рис. 12.7) отображаются в поле под окном отображения (при установке курсора на требуемом анкере) в режиме просмотра эпюр продольных усилий (нажата кнопка **N**).

Сохранение необходимых изополей перемещений и напряжений, а также эпюр усилий для отчета производится при нажатии кнопки **В отчет**.

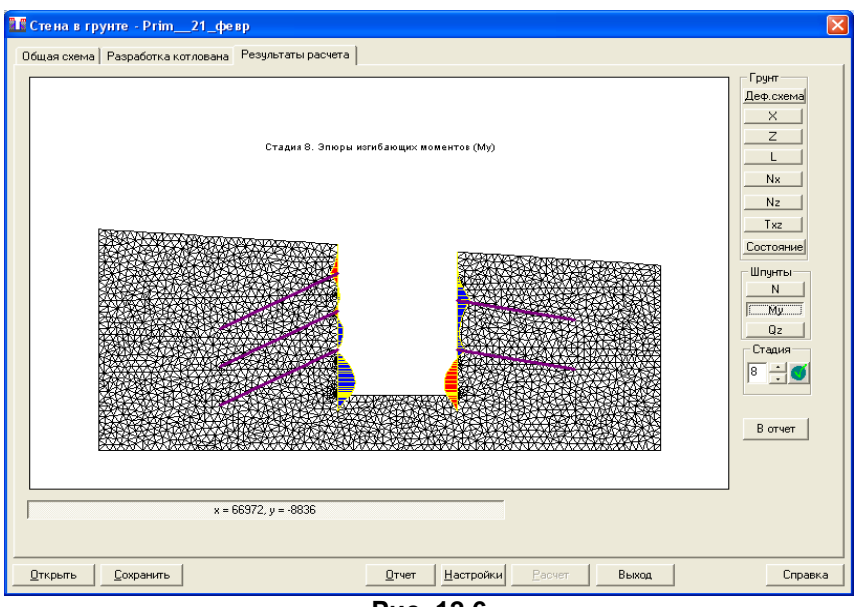

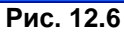

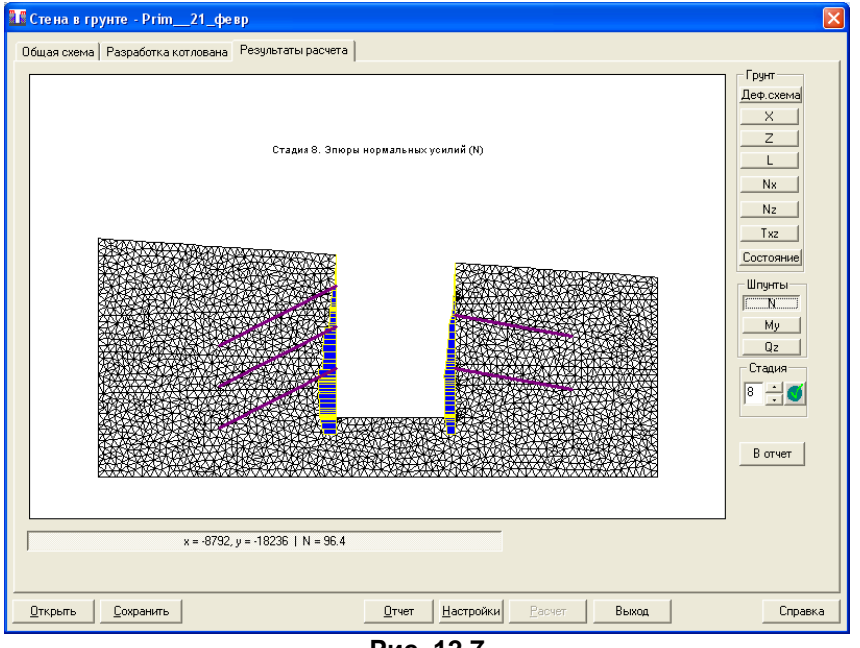

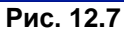

Результаты работы программы оформляются в виде отчета в html**-**формате при нажатии кнопки **Отчет**.

# **13 Программа «ДИАФРАГМА»**

# **Прочность диафрагмы при сейсмических воздействиях**

Программа предназначена для определения предельной сдвиговой прочности железобетонных диафрагм жесткости при статических, сейсмических и циклических воздействиях. Программа носит экспериментальный характер.

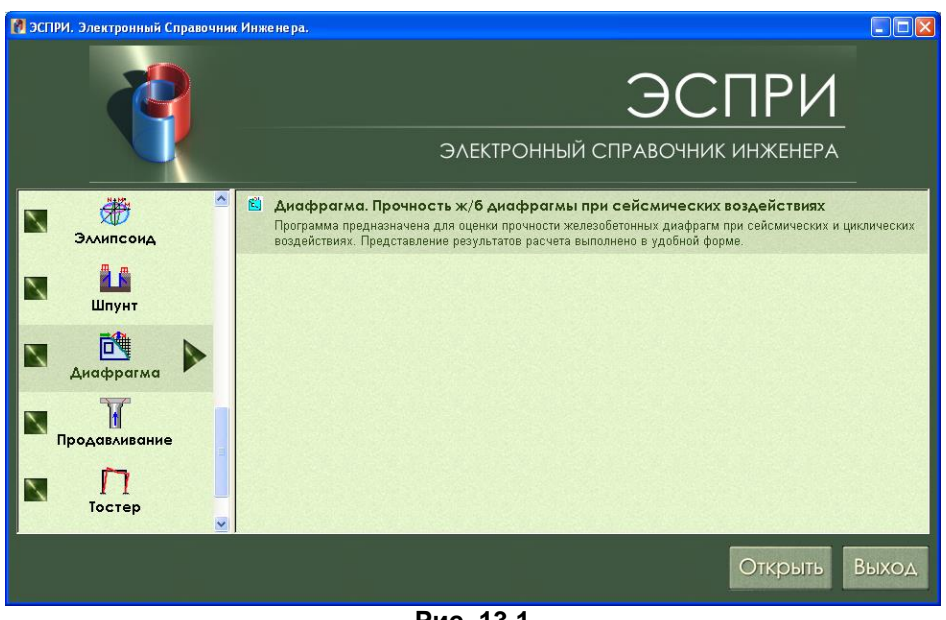

**Рис. 13.1**

В результате расчета определяются кривые несущей способности (область прочности) диафрагмы. Для заданных усилий **N, Q, M** и количества циклов нагружения определяется коэффициент запаса.

В диалоговом окне задаются данные, необходимые для расчета – геометрия стены, характеристики армирования, коэффициенты условий работы, нагрузки.

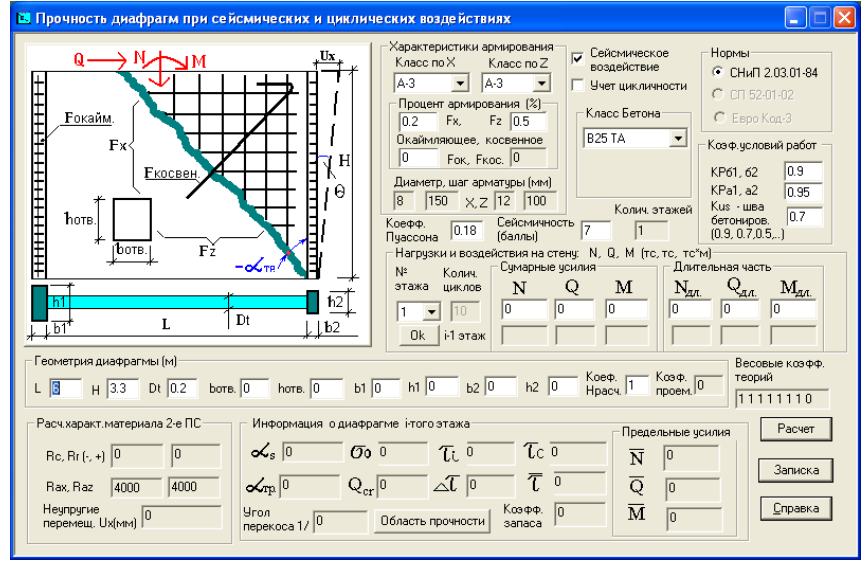

**Рис. 13.2**

#### **Расчетные предпосылки и методы**

В программе использован метод предельного равновесия в сочетании с эмпирическими методиками определения предельной прочности железобетонных диафрагм с трещинами. Реализованы:

- методика Единого строительного кодекса США (зависимости UBC);
- методика О. Эрнандеса, Ф. Барды, Т. Тассиоса, Хиросавы, АТС-3 и др.;
- методика ЦНИИЭП жилища Госкомархитектуры;
- модифицированная методика РСН-13-87(в текущей версии не реализована);
- отдельные положения СНиП 2.03.01-84\* и нормы ЕКБ-ФИП.

БАЗА несущих способностей диафрагмы при произвольном сочетании нагрузок **Ni, Qi, Mi**  сформирована по принципу открытой системы и позволяет легко ее модифицировать и пополнять новыми методиками. Предоставляется возможность исключать из расчета отдельные теории при помощи весовых коэффициентов (в текущей версии не реализовано).

### **Геометрия диафрагмы:**

- **L, H, Dt** длина, высота, толщина в м;
- **bотв., hотв.** ширина и высота отверстия (в текущей версии не реализовано);
- **b1, h1; b2,h2** толщина и длина примыкающих колонн, стен (при примыкании поперечных стен рекомендуется включать в расчет не более **h1, h2 ≈ 3 -:- 6**·**Dt.)**.

## **Материалы**

Бетон – нормативные значения прочности материала, соответствующие классам бетона **В3.5** – **В60** по СНиП 2.03.01-84\* и **FC12 - FC50** ЕКБ-ФИП (CEB-FIP – в данной версии не реализовано).

Арматура – классы А-І -:- АV, В-І,В-ІІ СНиП 2.03.01-84\* и А240, А400 по ДСТУ 3760-07 (А500 не включена в базу т.к. данный класс арматуры не допускается в конструкциях, подверженных сейсмическим воздействиям).

При использовании бетонов с **нестандартными** прочностными характеристиками необходимо в файле **SNIP\_B.CFG** в первой строке внести нужные расчетные и нормативные значения прочности бетона (в тс\м<sup>2</sup>), например:

## **БЕТОН НЕСТАНДАРТ. 2.35e6\_\_151.0\_\_143. 1\_\_110.0\_\_ 90.2,**

где 1-5-е числа: модуль упругости бетона, нормативные значения прочности бетона на сжатие, растяжение и расчетные значения прочности бетона на сжатие, растяжение.

### **Нагрузки и воздействия**

Нагрузки – **Ni**, **Qi**, **Mi** и **Nдлит., Q длит., M длит**. – суммарные значения нагрузок и длительная их часть для **і** -того этажа (в данной версии допускается расчет одного этажа).

Воздействия – статические **Kw=1**; сейсмические (**Kw=10**-по умолчанию при сейсмичности); малоцикловые **Kw <= 50**.

При **Ni=0** принимается расчет на собственный вес стены.

### **Обозначения нагрузок в файле результатов**

- **Nz** нормальная сила обжатия диафрагмы (**«-» сжатие**); (тс)
- **Qx** сдвиговая сила (знакопеременная); (тс)
- **Мxz** изгибающий момент в плоскости диафрагмы; (тс·м). (Пpи **Мxz=0** принимается **Mxz=Qx**·**H**)
- **Sei** расчетная сейсмичность участка **0, 7, 8, 9** баллов;
- **Kw** количество циклических воздействий (**Kw = 1 – 50**);
- **KРб12** коэффициент условий работы бетона по 2-му предельному состоянию;
- **KРа12** коэффициент условий работы арматуры по 2-му предельному состоянию;
- **KUS** коэффициент условий работы диафрагмы, шва бетонирования и др.

## **Рекомендации**

Для учета цикличности нагружений, снижения сопротивления срезу по технологическому шву в соответствии с [8] рекомендуется:

a) **KUS\_а=0.9** при специальной обработке шва иначе **KUS\_а=0.7**;

b) при расчетной сейсмичности: 7, 8, 9 баллов - соответственно:

**KUS\_b=0.9, 0.75, 0.6**; при отсутствии **KUS\_b=1.0;**

c) при наличии в сечении растворного шва - при сейсмичности 7, 8, 9

**KUS\_c = 0.7, 0.6, 0.5**.

d) для пустотных и ребристых элементов: **Kus\_d=0.9**;

При наличии нескольких из перечисленных факторов в группах a), b), с), d),... обобщенный коэффициент **KUS** определяется как:

**KUS = KUS\_a · KUS\_b · KUS\_c · KUS \_d · ....·KUS \_i**;

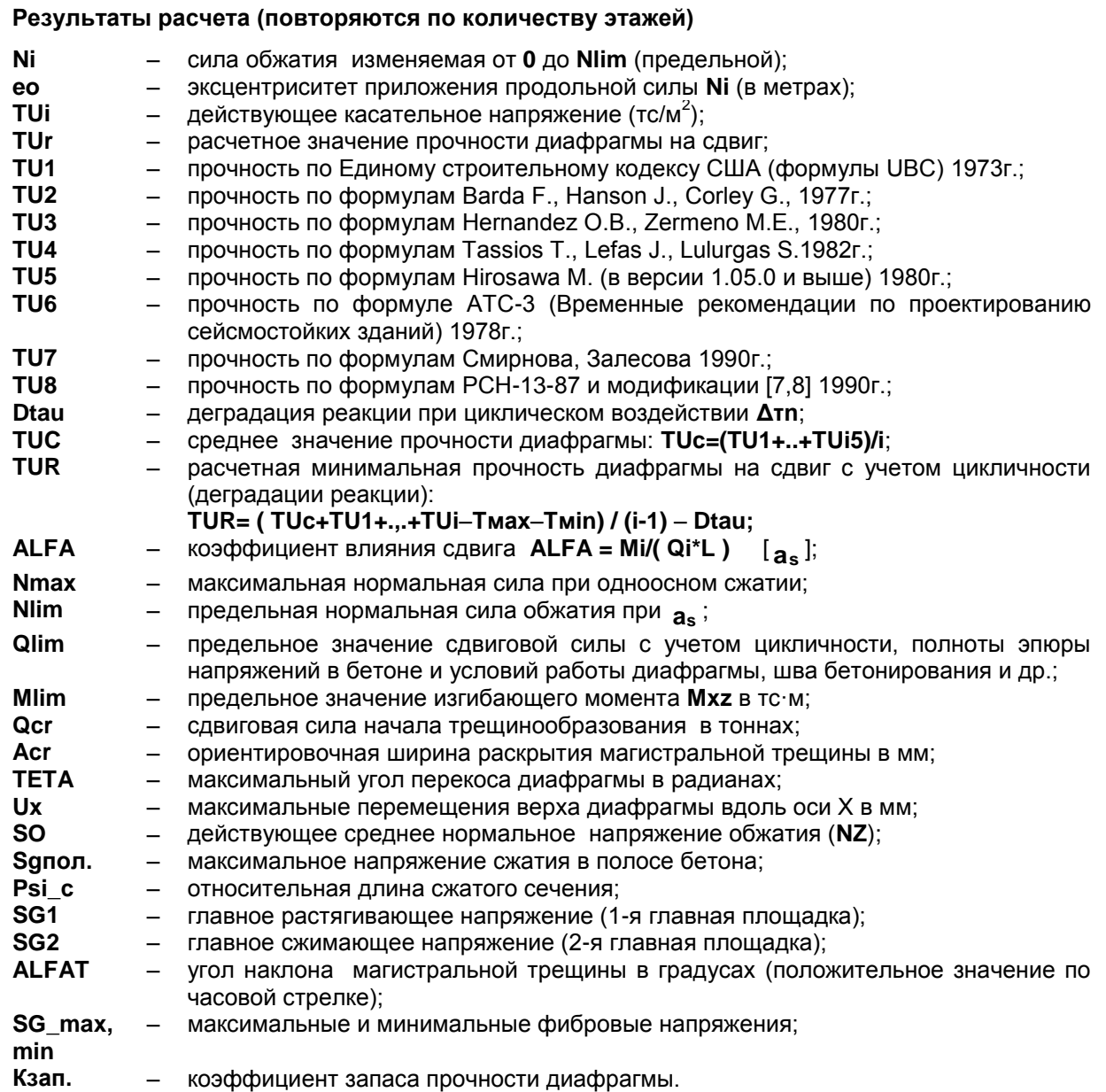

Результаты оформляются в виде отчета при нажатии на кнопку **Записка**.

**Расчетная прочность диафрагмы на сдвиг** с учетом цикличности определяется на основании зависимостей, приведенных в нижеследующей таблице.

#### **Основные зависимости прочности стены**

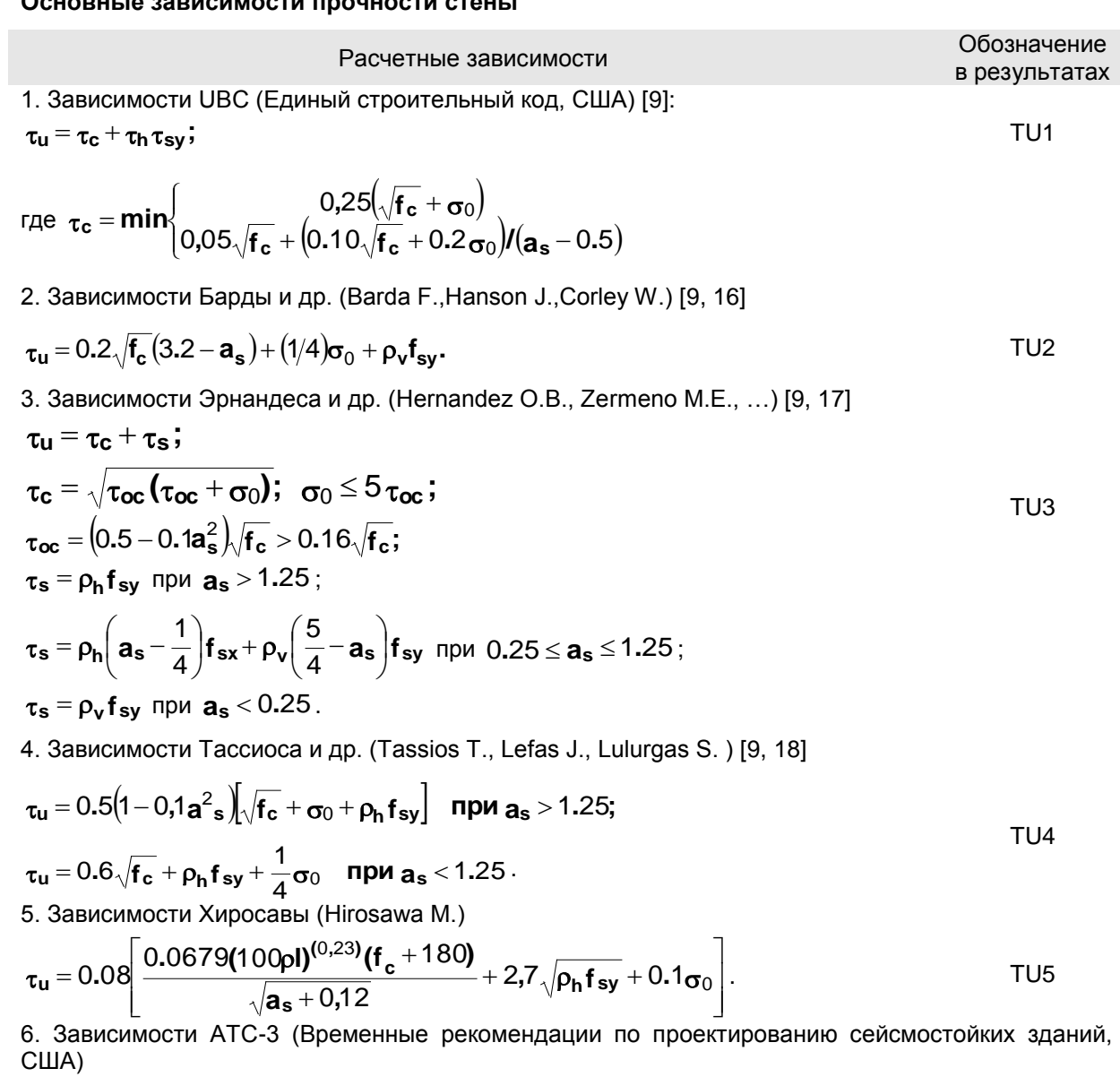

$$
\tau_{u} = 0.165\sqrt{f_{c}} + 0.25\sigma_{0} + \rho_{h}f_{sy} \leq 0.83\sqrt{f_{c}}.
$$
\n1.33BUCUMOCTU. CMUDHORA. 33IRCCIBA. 10C06MP. 10. 1009ETHOOBAHMO. 10011A. 1011A. 1011A.

7. Зависимости Смирнова, Залесова. Пособие по проектированию жилых зданий/ ЦНИИЭП жилища. [8] TU7

8. Модифицированные зависимости РСН-13-87 для Республики Молдова [12, 19]

$$
\boldsymbol{Q}_u = \boldsymbol{Q}_{bc} + \sum_i^n R swiAswi \leq \gamma_{kus} \boldsymbol{Q}_r; \qquad \qquad \text{TU8}
$$

где:

**c** – прочность полос бетона между трещинами, сопротивление изгибу и сдвигу и нагельный эффект бетона с трещинами;

**s** – прочность арматуры диафрагмы с трещинами;

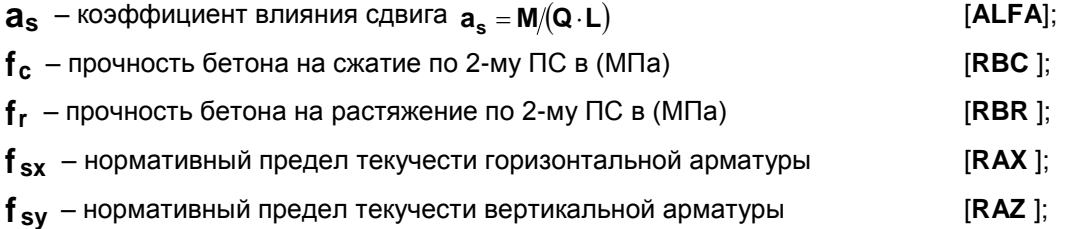
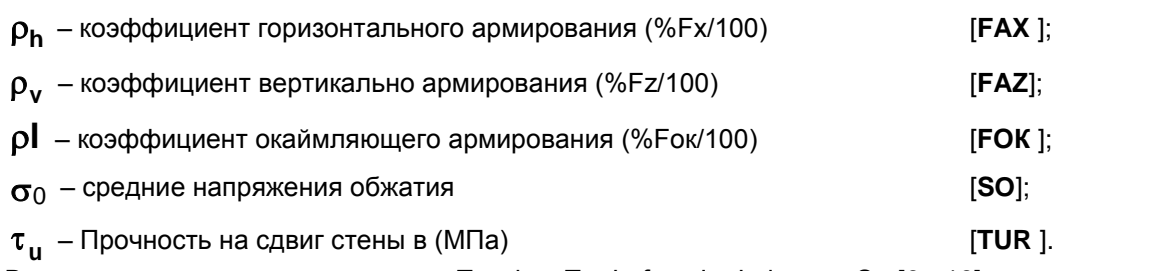

В соответствии с зависимостями Tassios T., Lefas J., Lulurgas S. [9, 18] напряжения начала трещинообразования в (МПа) при **a<sup>s</sup>** 1 будут:

 $\tau_{\textsf{cr}} = 0.3 \big($ 2.6 —  $\textsf{as}^2 \big) \cdot \big[ (0.1 + 20 \textsf{pv}) \sqrt{\textsf{f}_{\textsf{c}}} + 2 \textsf{pv}^2 \cdot 10^4 \, \big],$  иначе  $\tau_{\textsf{cr}} = 0.5(1.5 - \textsf{as}^2) \cdot [(0.3 + 20 \textsf{pv}) \sqrt{\textsf{f}_{\textsf{c}}} + 3 \textsf{pv}^2 \cdot 10^4].$ 

Учет цикличности действия сейсмических воздействий принят по идеализированной модели гистерезиса железобетонных стен.

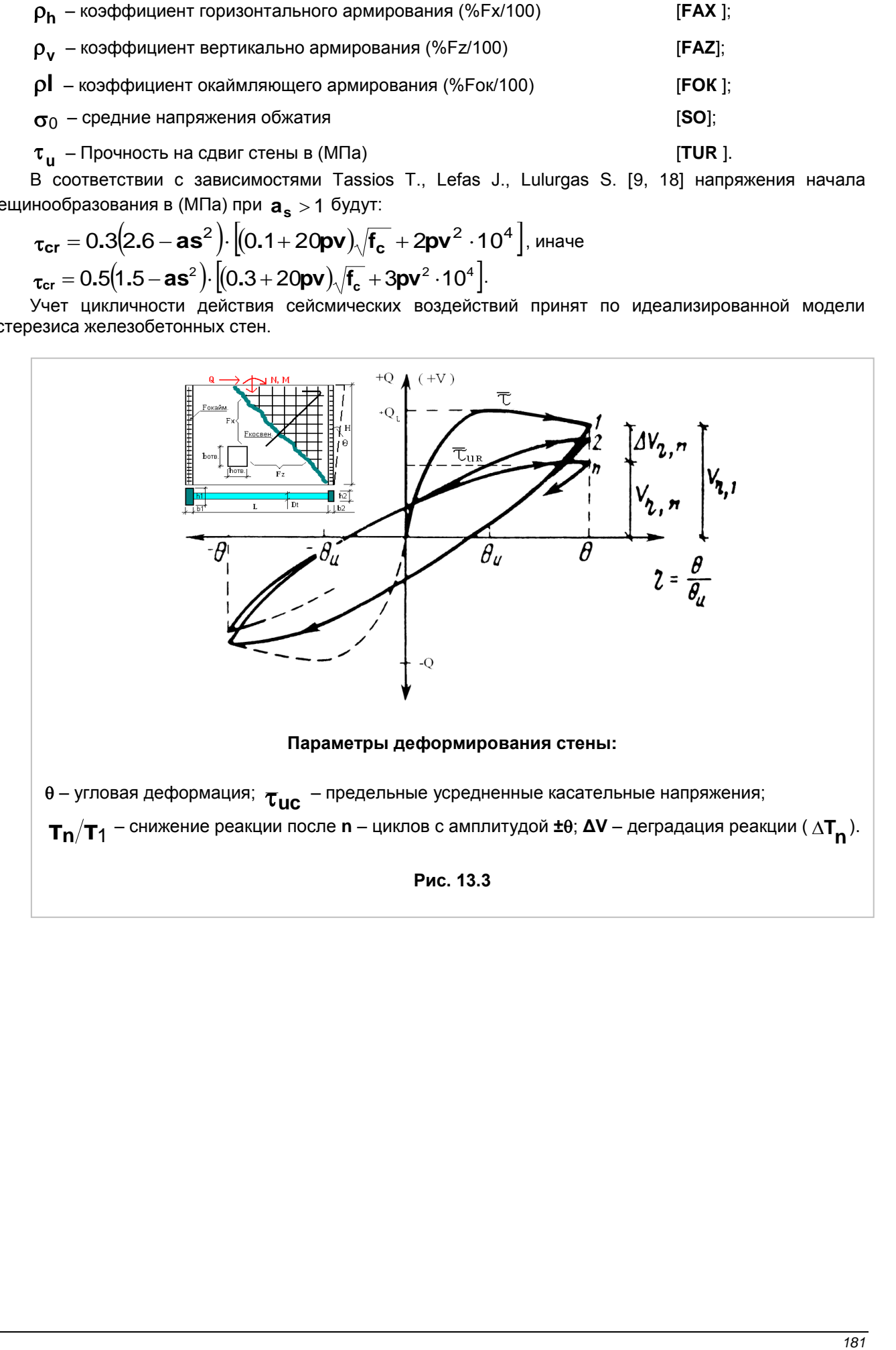

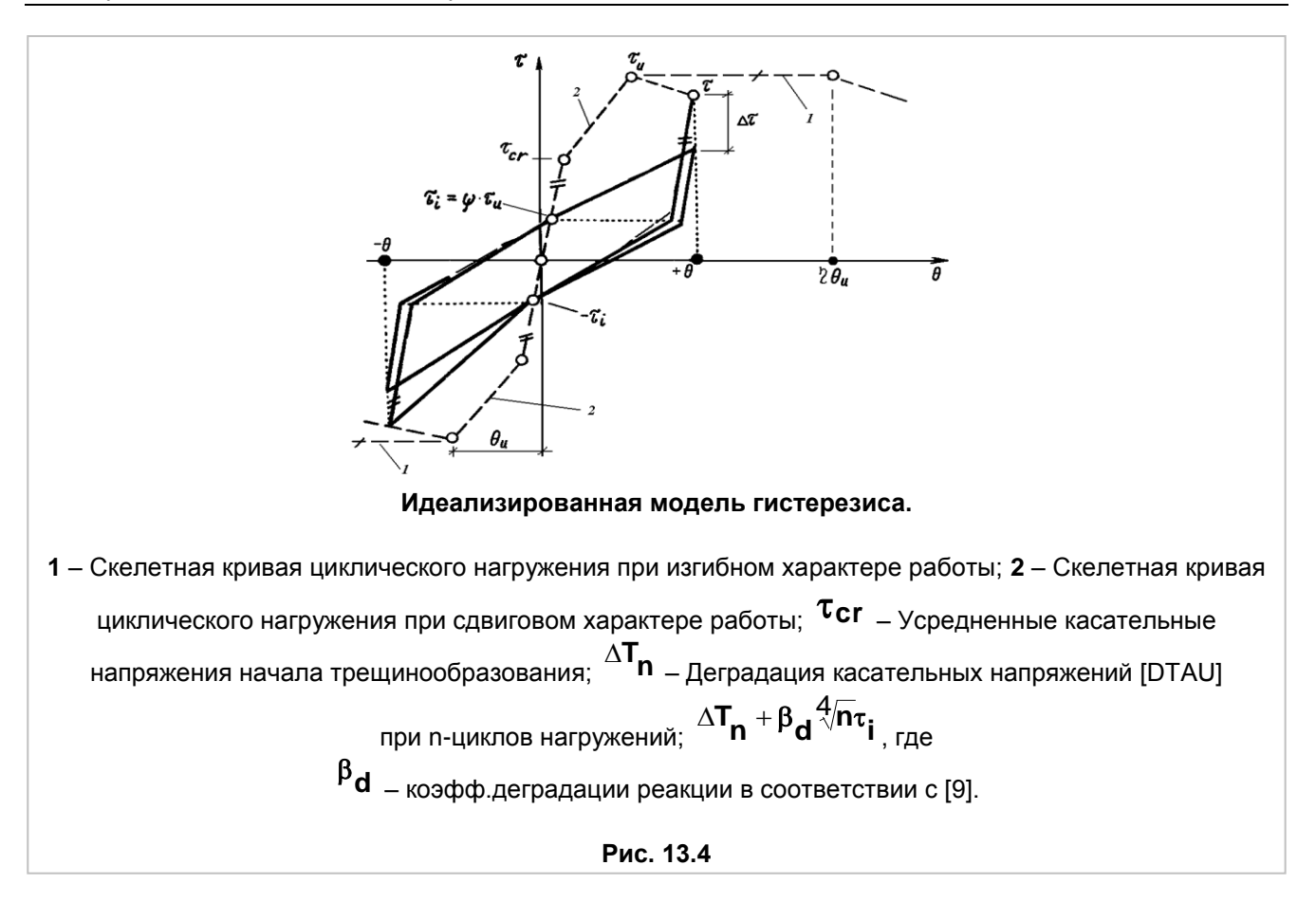

Область прочности диафрагмы по **N~Q** и **N~M** по вышеперечисленным теориям представляется в графическом виде.

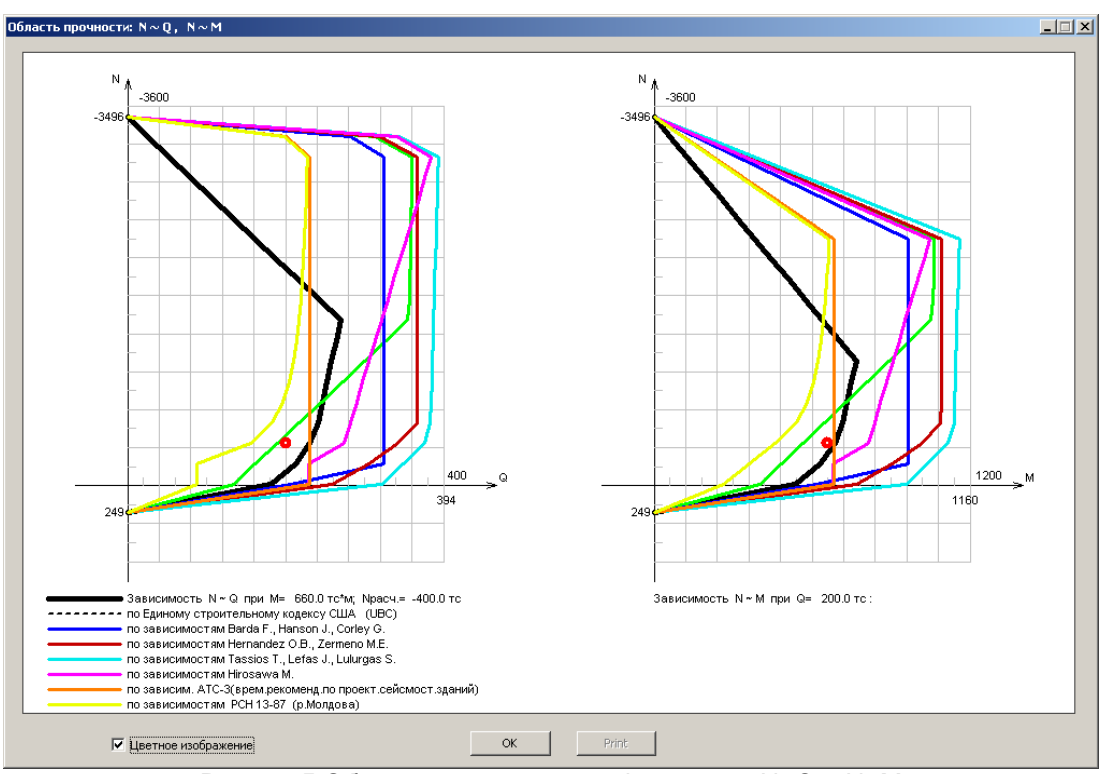

**Рис. 13.5** Область прочности диафрагмы по N~Q и N~M

# **14 РАЗДЕЛ «ПРОДАВЛИВАНИЕ»**

Раздел содержит программы расчета железобетонных плит на продавливание по произвольному и прямоугольному контуру. Реализованы требования СНиП 2.01.03-84\*, СНиП 52-01-03 и положения научно-технического отчета ГУП НИИЖБ (договор № 709 от 01.10.2002 г.). Реализованы также положения Еврокод 2.

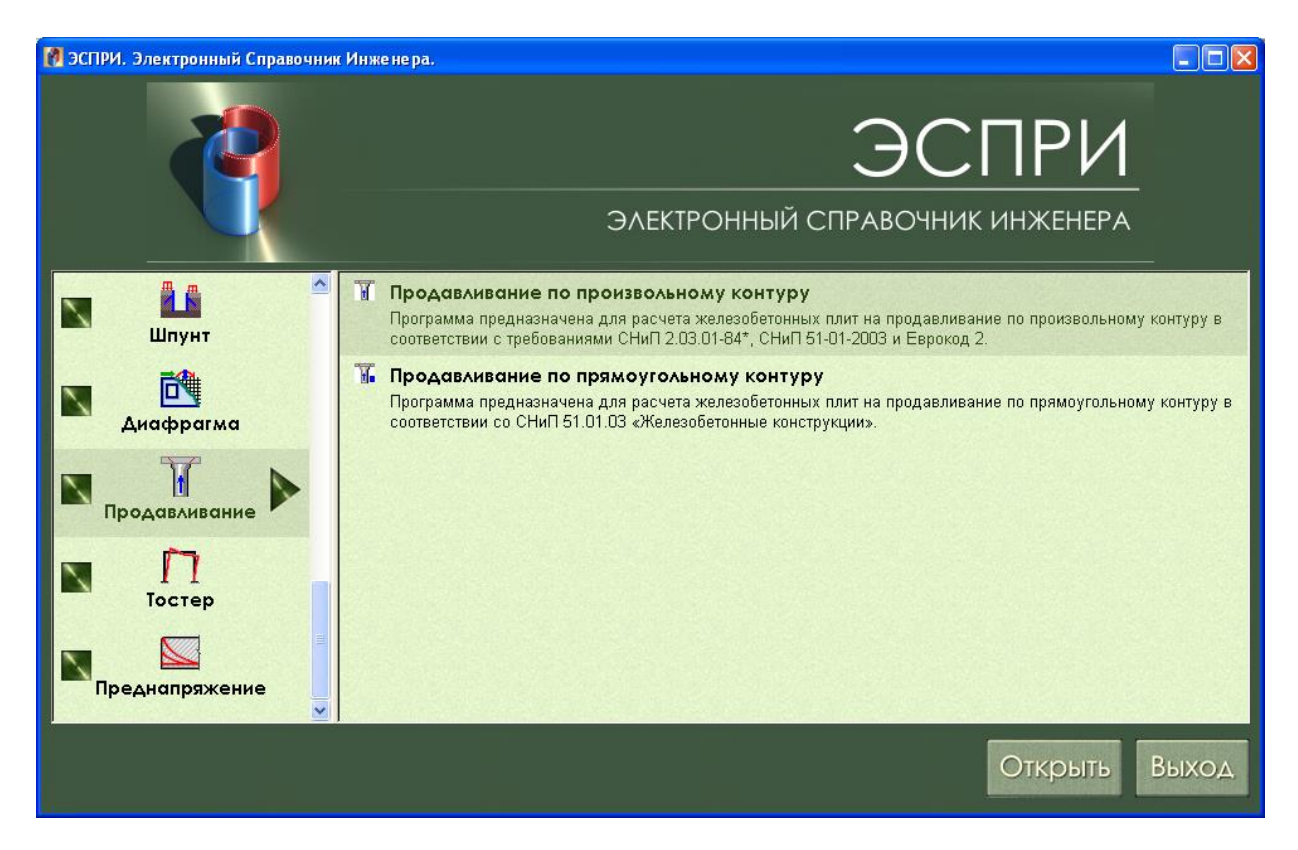

**Рис. 14.1**

# **14.1 Продавливание по произвольному контуру**

Программа предназначена для расчета плит перекрытия и фундаментных плит на продавливание. Форма контура продавливания определяется автоматически в зависимости от типа сечения колонны. Допускаются следующие сечения колонн: круглое, прямоугольное, тавровое, уголковое и крестовое. Размеры контура продавливания вычисляются в зависимости от задаваемого угла наклона граней пирамиды продавливания, который по умолчанию равен 45 градусам.

Незамкнутый контур (наличие проема в плите или расположение колонны на краю плиты) создается при помощи отсечения от контура соответствующего участка. Отсечения моделируется прямой линией, проходящей через точку с заданными координатами **X** и **Y**, а также углом ее наклона к оси **Х**. Положение осей **X** и **Y** в сечениях показано на схемах сечений.

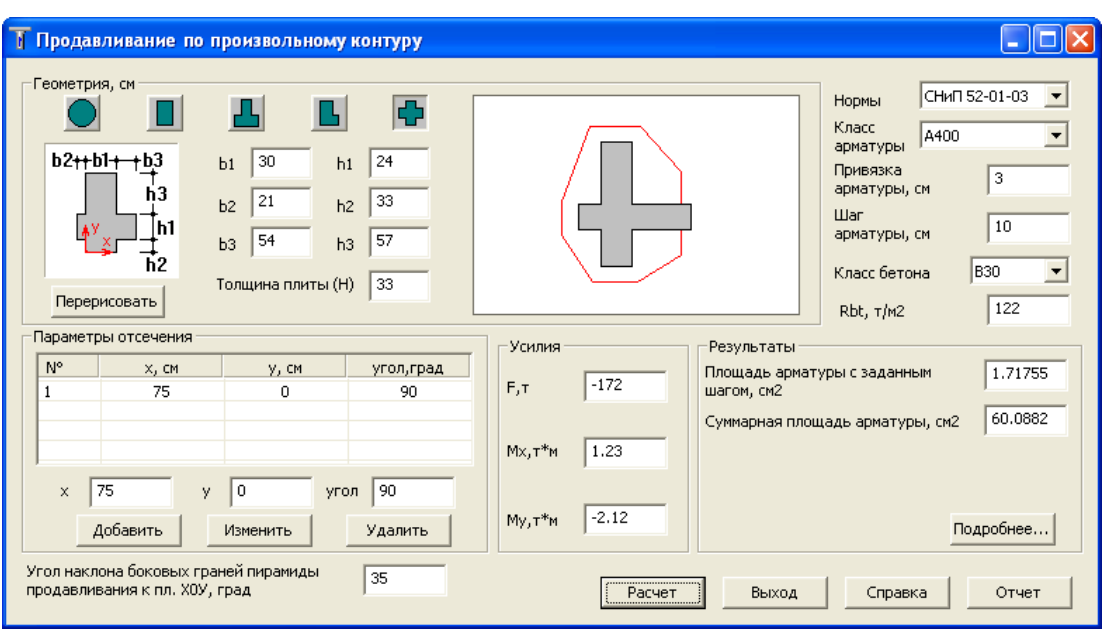

**Рис. 14.2**

Контур продавливания рассчитывается на действие сосредоточенной силы **F** и сосредоточенных моментов **Мх** и **My**, которые приложены в центре тяжести колонны. При этом принято следующее правило знаков:

- положительная сила **F** направлена вверх (вдоль оси Z);
- положительные моменты **Мх** и **Му** лежат в плоскостях **XoZ** и **YoZ** соответственно, и действуют соответственно против часовой стрелки, если смотреть с конца осей соответственно **У** и **Х**.

Моменты сопротивления контура, входящие в расчет, определяются в зависимости от направления действия заданных моментов **Мх** и **Му**.

При расчете учитываются следующие положения:

- 1) все вычисления выполняются относительно центральных (но в общем случае не главных) осей контура **X** и **Y**, проходящих через его центр тяжести и параллельных граням сечения (некруглой) колонны;
- 2) задаваемая сосредоточенная сила **F** приложена в центре тяжести колонны;
- 3) момент **Мх** действует вдоль оси **Х** (вокруг оси **Y)**, а момент **My** вдоль оси **Y (вокруг оси Х)**;
- 4) не допускается равенство сосредоточенной силы нулю;
- 5) допускается равенство нулю обоих моментов;
- эксцентриситеты располагаются в положительных значениях соответствующих координат;
- 7) при несовпадении центров тяжести колонны и контура продавливания вычисляются расчетные моменты с учетом правила знаков;
- 8) проверки несущей способности бетона и арматуры в зоне продавливания производятся по модулям заданной силы и расчетных моментов.

Подбор арматуры производится, если **не** выполнены следующие условия:

1) 
$$
F \leq F_{b, \text{ult}}
$$

2) 
$$
\frac{F}{F_{b,ult}} + \frac{M_X}{M_{bx,ult}} + \frac{M_y}{M_{by,ult}} \le 1;
$$
  
3) 
$$
\frac{M_X}{M_x} + \frac{M_y}{M_y} \le \frac{F}{M_{xy}}.
$$

**b,ult <sup>F</sup> by,ult <sup>M</sup> bx,ult <sup>M</sup>**

При подборе армирования выполняется следующая проверка:

$$
\frac{F}{F_{b,ult}+F_{sw,ult}}+\frac{M_x}{M_{bx,ult}+M_{sw,x,ult}}+\frac{M_y}{M_{by,ult}+M_{sw,y,ult}}\leq 1,
$$

где

- **Fb,ult** предельное нормальное усилие, воспринимаемое бетоном расчетного поперечного сечения плиты;
- **Mbx,ult** предельный момент по направлению оси **Х**, воспринимаемый бетоном расчетного

#### поперечного сечения плиты;

- **Mby,ult** предельный момент по направлению оси **Y**, воспринимаемый бетоном расчетного поперечного сечения плиты;<br>предельное нормальное усилие,
- **Fsw,ult** предельное нормальное усилие, воспринимаемое поперечной арматурой расчетного контура поперечного сечения плиты;
- **Msw,x,ult** предельный момент по направлению оси **Х**, воспринимаемый поперечной арматурой расчетного контура поперечного сечения плиты;
- **Msw,y,ult** предельный момент по направлению оси **Y**, воспринимаемый поперечной арматурой расчетного контура поперечного сечения плиты.

Толщина плиты не ограничивается.

Проверка действия моментов на незамкнутый контур выполняется при минимальных значениях моментов сопротивлений контура **Wx** и **Wy**.

Вычисление площади поперечной арматуры с заданным шагом производится при соблюдении следующего условия:

$$
0 \leq F_{sw,ult} \leq F_{b,ult}.
$$

Если **b,ult <sup>F</sup> sw,ult <sup>F</sup>** , то на экран выдается сообщение: *«Предельное усилие в арматуре превышает предельное усилие в бетоне»* и арматура не подбирается.

Вся промежуточная и окончательная информация, полученная в ходе расчета, вызывается на экран при нажатии кнопки **Подробнее**.

Вся указанная информация может быть представлена в виде отчета.

#### **Задание исходных данных**

Для определения контура продавливания в разделе **Геометрия** в соответствующих полях ввода задайте тип сечения колонны, его размеры, а также толщину плиты перекрытия.

Для того, чтобы преобразовать замкнутый контур в незамкнутый, в разделе **Параметры отсечения** в полях ввода **X, Y, угол** укажите координаты точки и угол поворота линии отсечения, проходящей через контур, и нажмите кнопку **Добавить.** При этом заданные параметры заполнят строку таблицы. Координаты точки задаются в принятой системе координат, показанной на рисунке сечения колоны.

Корректировка заданных параметров отсечения выполняется следующим образом: выберите курсором в таблице **Параметры отсечения** необходимую строчку, заполните в соответствующих полях ввода новые параметры и нажмите **Изменить**.

Для удаления заданного параметра отсечения выберите курсором необходимую строчку и нажмите **Удалить** (без указания строки в таблице будет удалена последняя заданная строка).

В разделе **Материалы** в раскрывающемся списке выберите класс бетона плиты или же в поле ввода *Rbt* укажите расчетное сопротивление материала плиты на растяжение. В раскрывающемся списке выберите класс арматуры или же в поле ввода *Rsw* укажите расчетное сопротивление поперечной арматуры на растяжение.

В соответствующих полях ввода укажите толщину защитного слоя бетона и шаг растянутой арматуры плиты.

В разделе **Нагрузки** задайте нагрузки на колонну - сосредоточенную силу **F**, моменты **Мх** и **My**. После ввода всех необходимых данных нажмите кнопку **Расчет**.

#### **Результаты расчета**

В поле вывода результатов выдается площадь поперечной арматуры, необходимой по расчету – площадь арматуры с заданным шагом и суммарная площадь арматуры.

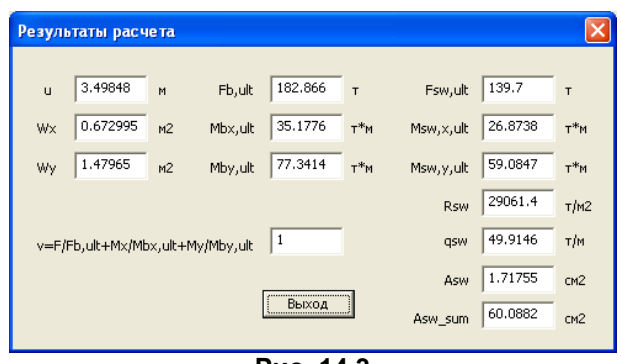

**Рис. 14.3**

Если **b,ult <sup>F</sup> sw,ult <sup>F</sup>** , то на экран выдается сообщение: *«Предельное усилие в арматуре* 

# *превышает предельное усилие в бетоне»*.

Вся промежуточная и окончательная информация, полученная в ходе расчета, вызывается на экран при нажатии кнопки **Подробнее.**

По результатам решения задачи составляется **Отчет**.

# **14.2 Продавливание по прямоугольному контуру**

Программа предназначена для расчета плит перекрытия и фундаментных плит на продавливание от действия сосредоточенной силы и сосредоточенных моментов.

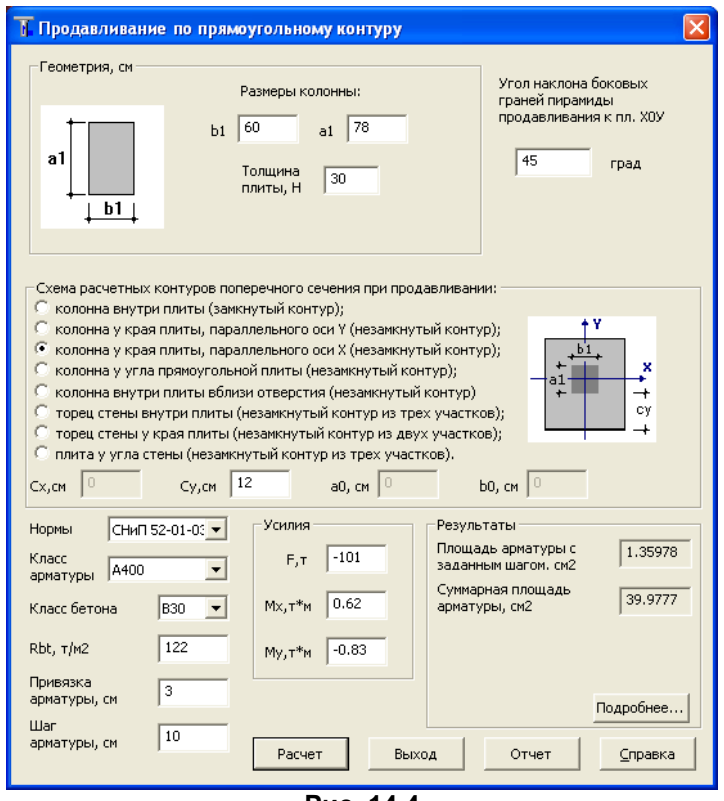

**Рис. 14.4**

Рассматриваются следующие расчетные ситуации.

- 1. При взаимодействии плиты с прямоугольной колонной:
- колонна внутри плиты (замкнутый контур);
- колонна у края плиты, параллельного оси **Y** (незамкнутый контур);
- колонна у края плиты, параллельного оси **Х** (незамкнутый контур);
- колонна у угла прямоугольной плиты (незамкнутый контур);
- колонна внутри плиты вблизи отверстия (незамкнутый контур).
- 2. При взаимодействии плиты со стеной:
- торец стены внутри плиты (незамкнутый контур из трех участков);
- торец стены у края плиты (незамкнутый контур из двух участков);
- плита у угла стены (незамкнутый контур из трех участков).

Параметры контура продавливания вычисляются в зависимости от угла наклона граней пирамиды продавливания, который по умолчанию равен 45 градусам.

**Не допускается** равенство нулю сосредоточенной силы.

**Допускается** равенство нулю обоих моментов.

Значения заданных моментов корректируются программно в зависимости от смещения центра контура продавливания относительно центра тяжести сечения колонны.

Для нагрузок принято следующее правило знаков:

- Положительная сила **F** направлена вверх (вдоль оси Z).
- Положительные моменты **Мх** и **Му** лежат в плоскостях XoZ и YoZ соответственно, и действуют соответственно против часовой стрелки, если смотреть с конца осей соответственно У и Х.

Положительные эксцентриситеты располагаются в положительных значениях соответствующих координат.

Моменты сопротивления контура, входящие в расчет, определяются в зависимости от направления действия заданных моментов **Мх** и **Му**.

При расчете незамкнутого контура края плиты располагаются в направлении, противоположном направлению осей Х и Y.

Проверки несущей способности бетона и арматуры в зоне продавливания производятся без учета знаков силы и откорректированных моментов.

Подбор арматуры производится, если **не** выполнены условия:

1) 
$$
F_b \le F_{b, \text{ult}}
$$
;  
\n2)  $\frac{F_b}{F_{b, \text{ult}}} + \frac{M_x}{M_{bx, \text{ult}}} + \frac{M_y}{M_{by, \text{ult}}} \le 1$ ;  
\n3)  $\frac{M_x}{M_x} + \frac{M_y}{M_y} \le \frac{F_b}{F_{b}}$ .

3) 
$$
\frac{\overline{M}_{bx,ult}}{M_{by,ult}} + \frac{\overline{J}_{ax}}{M_{by,ult}} \leq \frac{\overline{J}_{ax}}{F_{b,ult}}
$$

При подборе армирования выполняется проверка:

$$
\frac{F_b}{F_{b,ult}+F_{sw,ult}}+\frac{M_x}{M_{bx,ult}+M_{sw,x,ult}}+\frac{M_y}{M_{by,ult}+M_{sw,y,ult}}\leq 1\,.
$$

В формулах приняты следующие обозначения:

- **Fb,ult** предельное нормальное усилие, воспринимаемое бетоном расчетного поперечного сечения плиты;
- **Mbx,ult** предельный момент по направлению оси **Х**, воспринимаемый бетоном расчетного поперечного сечения плиты;
- **Mby,ult** предельный момент по направлению оси **Y**, воспринимаемый бетоном расчетного поперечного сечения плиты;
- **Fsw,ult** предельное нормальное усилие, воспринимаемое поперечной арматурой расчетного контура поперечного сечения плиты;
- **Msw,x,ult** предельный момент по направлению оси **Х**, воспринимаемый поперечной арматурой расчетного контура поперечного сечения плиты;
- **Msw,y,ult** предельный момент по направлению оси **Y**, воспринимаемый поперечной арматурой расчетного контура поперечного сечения плиты.

Толщина плиты не ограничивается.

Вычисление площади поперечной арматуры с заданным шагом производится при соблюдении следующего условия:

$$
0.25F_{b,ult} \leq F_{sw,ult} \leq F_{b,ult}.
$$

Если F<sub>sw,ult</sub> > F<sub>b,ult</sub>, то на экран выдается сообщение: «Предельное усилие в арматуре *превышает предельное усилие в бетоне»* и арматура не подбирается.

Если  $\overline{\phantom{a}}$  принимается  $\overline{\phantom{a}}$  $\Omega$ 

$$
\text{Если } \textsf{F}_{\textsf{sw}, \textsf{ult}} \; < \; 0.25 \textsf{F}_{\textsf{b}, \textsf{ult}} \, , \\ \text{то принимается } \textsf{F}_{\textsf{sw}, \textsf{ult}} \; = \; 0.25 \, \textsf{F}_{\textsf{b}, \textsf{ult}} \, .
$$

#### **Результаты расчета**

В поле вывода результатов выдается площадь поперечной арматуры, необходимой по расчету – площадь арматуры с заданным шагом и суммарная площадь арматуры.

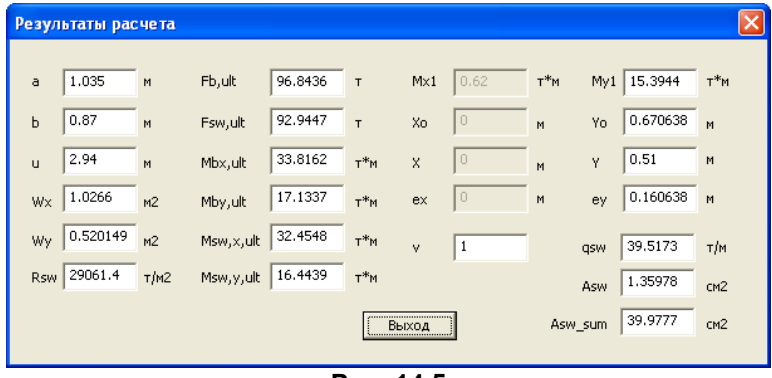

**Рис. 14.5**

Вся промежуточная и окончательная информация, полученная в ходе расчета, вызывается на экран при нажатии кнопки **Подробнее**.

Вся указанная информация может быть представлена в виде **Отчета**.

# **14.3 Продавливание по Еврокоду**

Программа предназначена для расчета прямоугольных плит перекрытия и прямоугольных фундаментных плит на продавливание. В расчете учитываются требования EN 1992-1-1 (Еврокод 2), ДБН В.2.6-98:2009 и ДСТУ Б В.2.6-156:2010 (Украина), а также CH PK EN 1992-1-1:2004/2011 (Казахстан).

Рассматриваются следующие расчетные ситуации:

- 1. Колонна внутри плиты.
- 2. Колонна внутри плиты вблизи отверстия справа от колонны.
- 3. Колонна внутри плиты вблизи отверстия сверху от колонны.
- 4. Колонна у левого края плиты, параллельного оси Y.
- 5. Колонна у левого края плиты, параллельного оси Y отверстие расположено справа от колонны.<br>6. Колонна у нижнего края плиты, параллельного оси X
- 6. Колонна у нижнего края плиты, параллельного оси Х
- 7. Колонна у нижнего края плиты, параллельного оси Х отверстие расположено сверху от колонны.
- 8. Колонна у угла плиты.

Для каждой расчетной ситуации учитываются следующие варианты:

- 1. Без капители.<br>2. Капитель коро
- 2. Капитель короткая проверка только по контрольному сечению вне капители.
- 3. Капитель длинная проверка по контрольному сечению в пределах капители.
- 4. Капитель длинная проверка по контрольному сечению плиты вне капители.

В зависимости от размеров выноса капители программа автоматически выбирает вариант расчетной ситуации.

Диалоговое окно содержит 2 закладки: **Исходные данные** и **Результаты**.

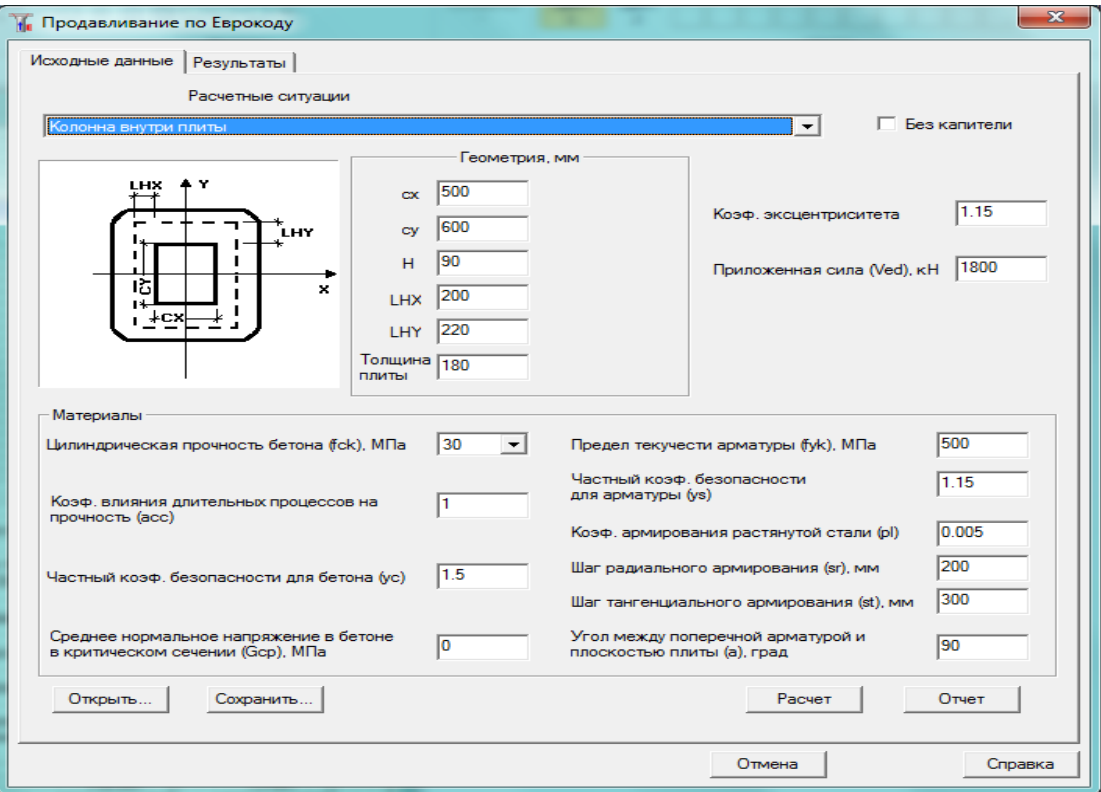

**Рис. 14.6**

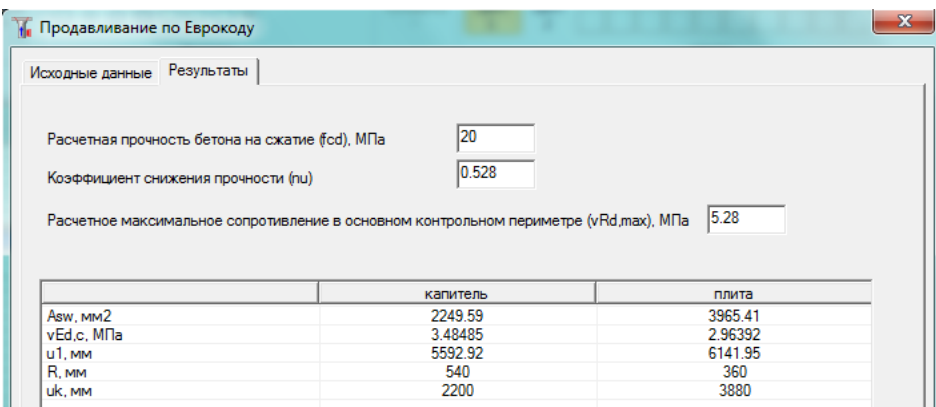

**Рис. 14.7**

#### **Исходные данные**

#### *1. Геометрия*

При отсутствии капители должен быть установлен флажок **Без капители**.

**cx** – размер колонны по оси Х, мм;

**cy** – размер колонны по оси Y, мм;

**аx** – расстояние между краем плиты и левой гранью колонны по оси X, мм;

**аy** – расстояние между краем плиты и нижней гранью колонны по оси Y, мм;

**d** – эффективная толщина плиты, мм.

При наличии капители (флажок **Без капители** не установлен).

**H** – высота капители;

**LHX** – вынос капители от грани колонны по оси X, мм;

**LHY** – вынос капители от грани колонны по оси Y, мм.

При наличии отверстия

**Lx** – размер отверстия вдоль оси X, мм;

**Ly** – размер отверстия вдоль оси Y, мм;

**Sx** – расстояние вдоль оси X между правой гранью колонны и ближайшей стороной отверстия, мм; выполняется проверка **cx/2 ≤ Sx ≤ 6\*d**;

**Sy** – расстояние вдоль оси Y между верхней гранью колонны и ближайшей стороной отверстия, мм; выполняется проверка **cy/2 ≤ Sy ≤ 6\*d**.

#### *2.Нагрузка и Материалы*

**β** – коэффициент эксцентриситета – для колонны внутри плиты **β=1.15**; для колонны у края плиты **β=1.4**; для колонны у угла плиты **β= 1.5**; допускается задание произвольного значения;

**VEd** – приложенная сила, кН;

#### Бетон

**fck** – цилиндрическая прочность бетона на сжатие, МПа;

**γ<sup>C</sup>** – частный коэффициент безопасности для бетона (табл. 2.1N); по умолчанию равен 1.5;

**αсс** – коэффициент влияния длительности процессов на прочность при сжатии; рекомендуемое значение 1.0; может быть 0.8 – 1.0;

**ζcp** – среднее нормальное напряжение в бетоне в критическом сечении; по умолчанию равно 0.

Арматура

**fyk** – предел текучести арматуры, МПа;

**γ<sup>S</sup>** – частный коэффициент безопасности для арматуры; по умолчанию равен 1.15; может быть равен 1.0;

**ρ<sup>l</sup>** – коэффициент армирования растянутой стали;

**s<sup>r</sup>** – шаг радиального армирования, мм;

**s<sup>t</sup>** – шаг тангенциального армирования, мм;

**α** – угол между поперечной арматурой и плоскостью плиты.

Все необходимые вычисления выполняются при нажатии кнопки **Расчет**.

Если **LHX > ax** и/или **LHY > ay**, то расчет прекращается и выдается сообщение: «Край капители находится за пределами плиты».

Если **Sx < LHx** и/или **Sx < LHx**, то расчет прекращается и выдается сообщение: «Вынос капители превышает расстояние от грани колонны до отверстия».

# **Результаты**

При вызове закладки **Результаты** выводятся основные результаты расчета.

В соответствующих полях выводятся:

**fcd** – расчетная прочность бетона на сжатие, МПа;

**nu** – коэффициент снижения прочности;

**vRd, max** – расчетное максимальное сопротивление в основном контрольном периметре, МПа.

В таблице выводятся:

**Asw** – расчетная площадь арматуры в основном контрольном периметре (u1), мм<sup>2</sup>;

**vEd, c** – напряжение по грани колонны, МПа;

**u1** – основной контрольный периметр, мм;

**R** – радиус угловых закруглений основного контрольного периметра, мм;

**uk** – периметр сечения колонны, мм.

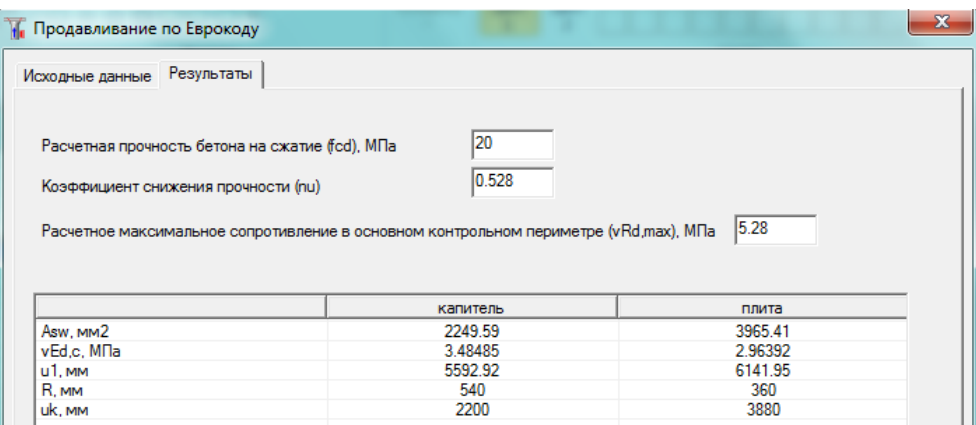

**Рис. 14.8**

При нажатии кнопки **Отчет** формируется и выводится отчет в формате html. Отчет содержит все промежуточные и окончательные результаты, снабженные необходимыми комментариями.

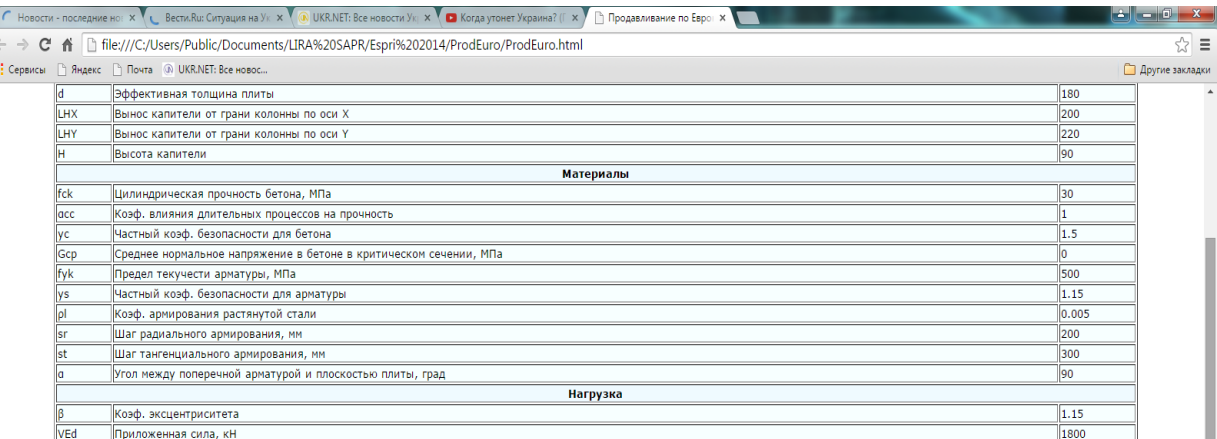

#### Результаты расчета

| fcd            | Расчетная прочность бетона на сжатие, МПа                                  |          |          |  |  |  |  |  |
|----------------|----------------------------------------------------------------------------|----------|----------|--|--|--|--|--|
| Inu            | Коэффициент снижения прочности                                             |          |          |  |  |  |  |  |
| vRd, max       | Расчетное максимальное сопротивление в основном контрольном периметре, МПа |          |          |  |  |  |  |  |
|                |                                                                            | капитель | плита    |  |  |  |  |  |
| u1             | Основной контрольный периметр, мм                                          | 5592.92  | 6141.95  |  |  |  |  |  |
| vEd,c          | Напряжение по грани колонны, МПа                                           | 3.48485  | 2.96392  |  |  |  |  |  |
| vRd,c          | Расчетное сопротивление продавливанию без арматуры, МПа                    | 0.550655 | 0.591891 |  |  |  |  |  |
| <b>Vm</b>      | Минимально допустимое сопротивление бетона, МПа                            | 0.486553 | 0.542218 |  |  |  |  |  |
| vEd            | Напряжение в основном контуре, МПа                                         | 1.37078  | 1.87237  |  |  |  |  |  |
| luo            | Предельный периметр контура зоны армирования, мм                           | 13922.8  | 19429.3  |  |  |  |  |  |
| $\mathsf{R}$ p | Радиус закруглений предельного периметра, мм                               | 1460.74  | 2204.74  |  |  |  |  |  |
| fywd, ef       | Эффективное расчетное сопротивление поперечной арматуры, МПа               | 317.5    | 295      |  |  |  |  |  |
| Asw            | Расчетная площадь арматуры, мм2                                            | 2249.59  | 3965.41  |  |  |  |  |  |
| Asw/u1         | Погонная площадь арматуры на основной периметр, мм2                        | 0.402221 | 0.645628 |  |  |  |  |  |

**Рис. 14.9**

7

# **14.4 Продавливание по нормам СНБ 5.03.01-02**

Программа предназначена для расчета прямоугольных плит перекрытия и прямоугольных фундаментных плит на продавливание. В расчете учитываются требования норм Республики Беларусь СНБ 5.03.01-02.

Рассматриваются следующие расчетные ситуации:

- 1. Колонна внутри плиты.
- 2. Колонна внутри плиты вблизи отверстия справа от колонны.
- 3. Колонна внутри плиты вблизи отверстия сверху от колонны.
- 4. Колонна у левого края плиты, параллельного оси Y.
- 5. Колонна у левого края плиты, параллельного оси Y отверстие расположено справа от колонны.
- 6. Колонна у нижнего края плиты, параллельного оси Х
- 7. Колонна у нижнего края плиты, параллельного оси Х отверстие расположено сверху от колонны.
- 8. Колонна у угла плиты.

Для каждой расчетной ситуации учитываются следующие варианты:

- 1. Без капители.
- 2. Капитель короткая **LH ≤ 1.5\*H**.
- 3. Капитель средняя **1.5\*H ≤ LH ≤ 1.5\*(d+H)**.

4. Капитель длинная – **LH >1.5\*(d+H)**. В этом случае выполняется проверка двух контрольных сечений – в пределах капители и вне капители.

Здесь **d** – рабочая высота плиты; **H** – высота капители.

В зависимости от размеров выноса капители программа автоматически выбирает вариант расчетной ситуации

Диалоговое окно содержит 2 закладки: Исходные данные и Результаты.

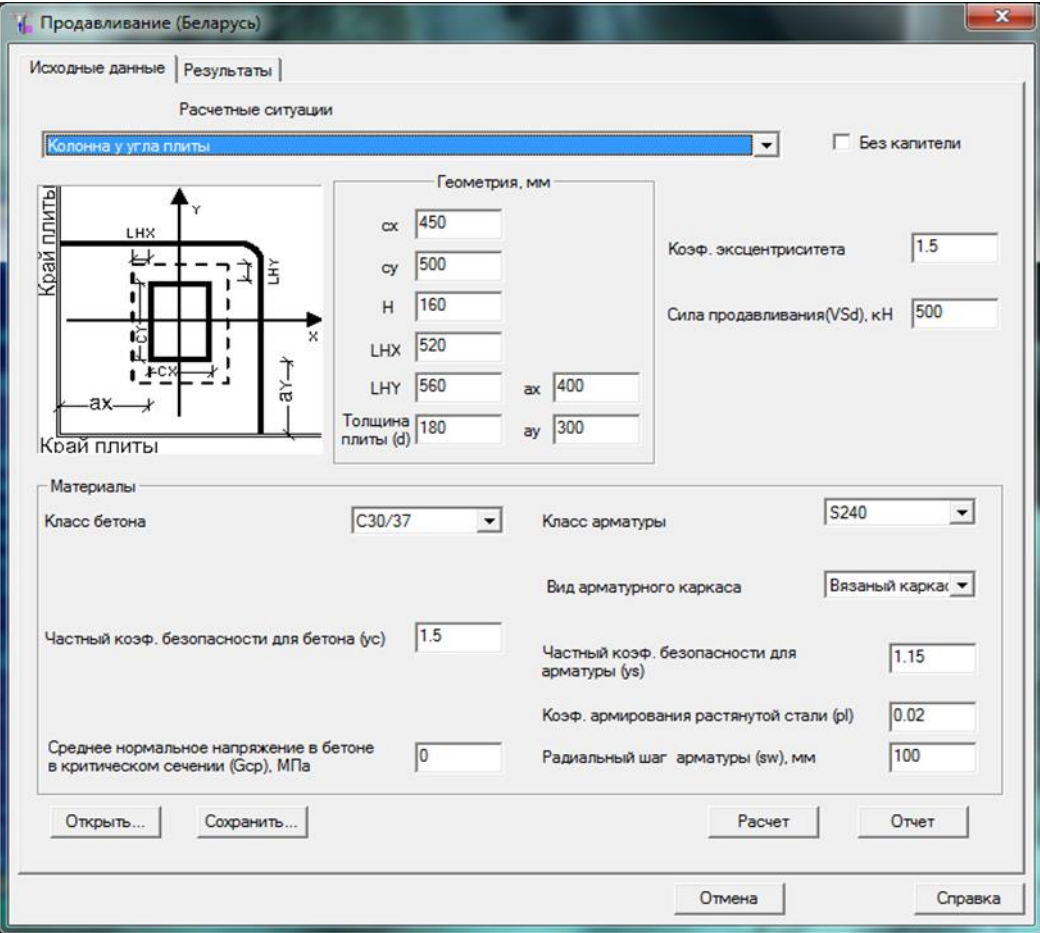

**Рис. 14.10**

# **Исходные данные**

# 1. *Геометрия*

Из списка выбирается требуемая расчетная ситуация. При отсутствии капители должен быть установлен флажок **Без капители**.

**cx** – размер колонны по оси Х, мм;

**cy** – размер колонны по оси Y, мм;

**аx** – расстояние между краем плиты и левой гранью колонны по оси X, мм;

**аy** – расстояние между краем плиты и нижней гранью колонны по оси Y, мм;

**d** – рабочая толщина плиты, мм;

*При наличии капители* (флажок **Без капители** не установлен).

**H** – высота капители;

**LHX** – вынос капители от грани колонны по оси X, мм;

**LHY** – вынос капители от грани колонны по оси Y, мм;

При наличии отверстия

**Lx** – размер отверстия вдоль оси X, мм;

**Ly** – размер отверстия вдоль оси Y, мм;

**Sx** – расстояние вдоль оси X между правой гранью колонны и ближайшей стороной отверстия, мм; должно выполняться условие **cx/2 ≤ Sx ≤ 6\*d**;

**Sy** – расстояние вдоль оси Y между верхней гранью колонны и ближайшей стороной отверстия, мм; должно выполняться условие.

# 2. *Нагрузка и Материалы*

**β** – коэффициент эксцентриситета: для колонны внутри плиты – 1.15; для колонны у края плиты – 1.4; для колонны у края плиты – 1.5; можно задать свое значение;

**VEd** – приложенная сила, кН;

# Бетон

Класс бетона выбирается из списка. Например, **С 30/37** .

**γ<sup>C</sup>** – частный коэффициент безопасности для бетона; по умолчанию равен 1.5;

**ζcp** – среднее нормальное напряжение в бетоне в критическом сечении; по умолчанию = 0.

#### Арматура

Класс арматуры выбирается из списка. Например, **S400**.

Из списка выбирается вид арматурного каркаса – вязаный или сварной.

**γ<sup>S</sup>** – частный коэффициент безопасности для арматуры; по умолчанию равен 1.15; может бать = 1.0;

**ρl** – коэффициент армирования растянутой стали;

**sw** – шаг армирования, мм.

Все необходимые вычисления выполняются при нажатии кнопки Расчет.

Если **LHX > ax** и/или **LHY > ay**, то расчет прекращается и выдается сообщение: **«Край капители находится за пределами плиты»**.

Если **Sx < LHx** и/или **Sy < LHy**, то расчет прекращается и выдается сообщение: **«Вынос капители превышает расстояние от грани колонны до отверстия»**.

# **Результаты**

При вызове закладки **Результаты** (рис. 14.11) выводятся основные результаты расчета.

В таблице выводятся:

**Asw** – расчетная площадь арматуры в основном контрольном периметре (U), мм2;

**vSd** – погонное усилие по контрольному контуру, Н/мм;

**vRd**,**c** – расчетное погонное сопротивление продавливанию бетона без арматуры, Н/мм;

**U** – основной контрольный периметр, мм;

**R** – радиус угловых закруглений основного контрольного периметра, мм.

Исходные данные Результаты Asw, MM2 470.61 1398.74 vSd, H/mm 396.028 312.962 vRd\_c, H/mm 352.789 211.403 2396.46 U, MM 1893.81 R, MM 155.211 475.211  $\blacktriangleleft$  $\left\vert \cdot \right\vert$ Примечания

## **Рис. 14.11**

При нажатии кнопки **Отчет** формируется и выводится отчет в формате html (рис. 14.12). Отчет содержит все промежуточные и окончательные результаты, снабженные необходимыми комментариями.

#### Продавливание (Беларусь)

#### Исходные данные

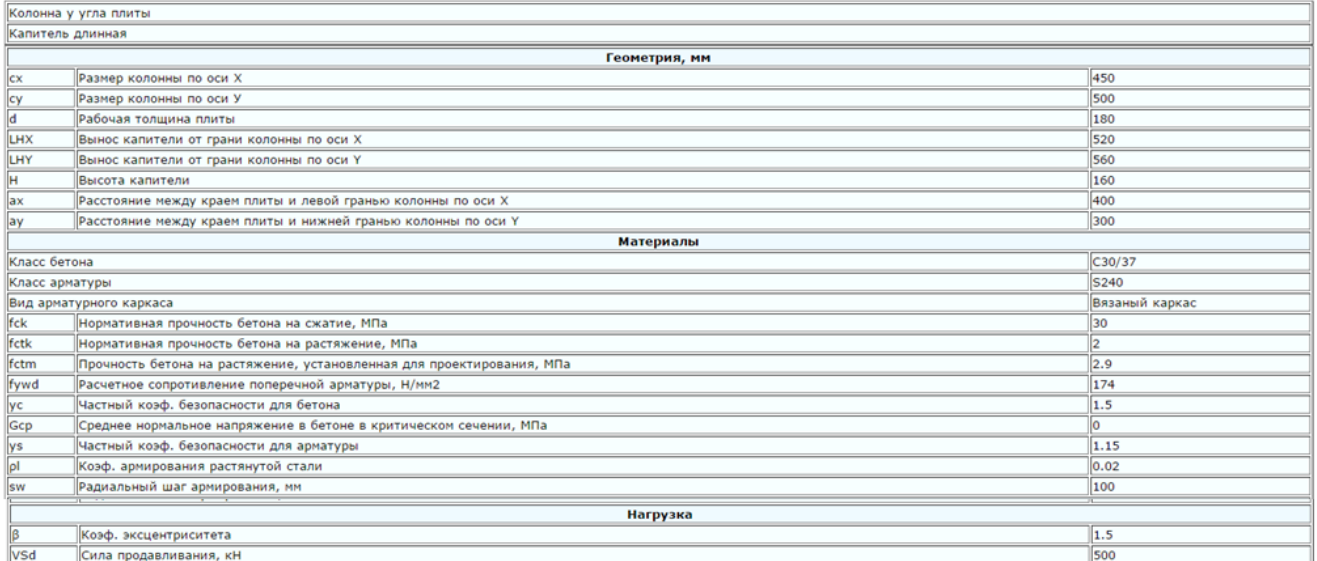

#### Результаты расчета

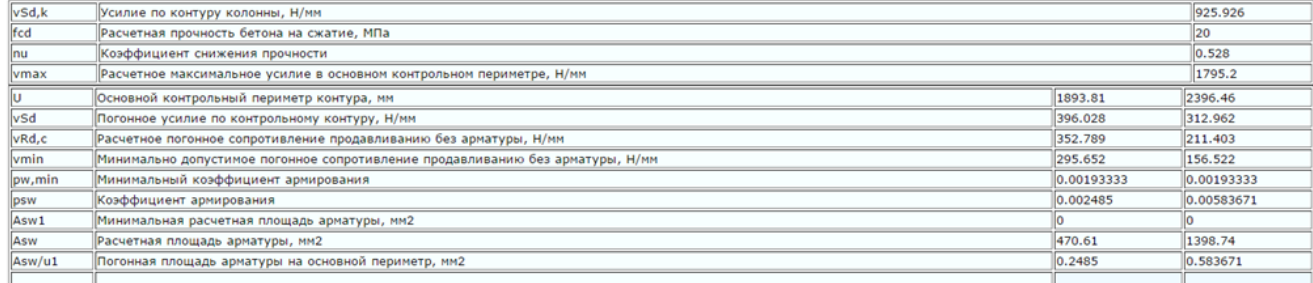

# **15 Программа «ТОСТЕР»**

# **Тонкостенные стержневые системы**

Программа предназначена для статического расчета плоских и пространственных тонкостенных стержневых систем в условиях стесненного кручения.

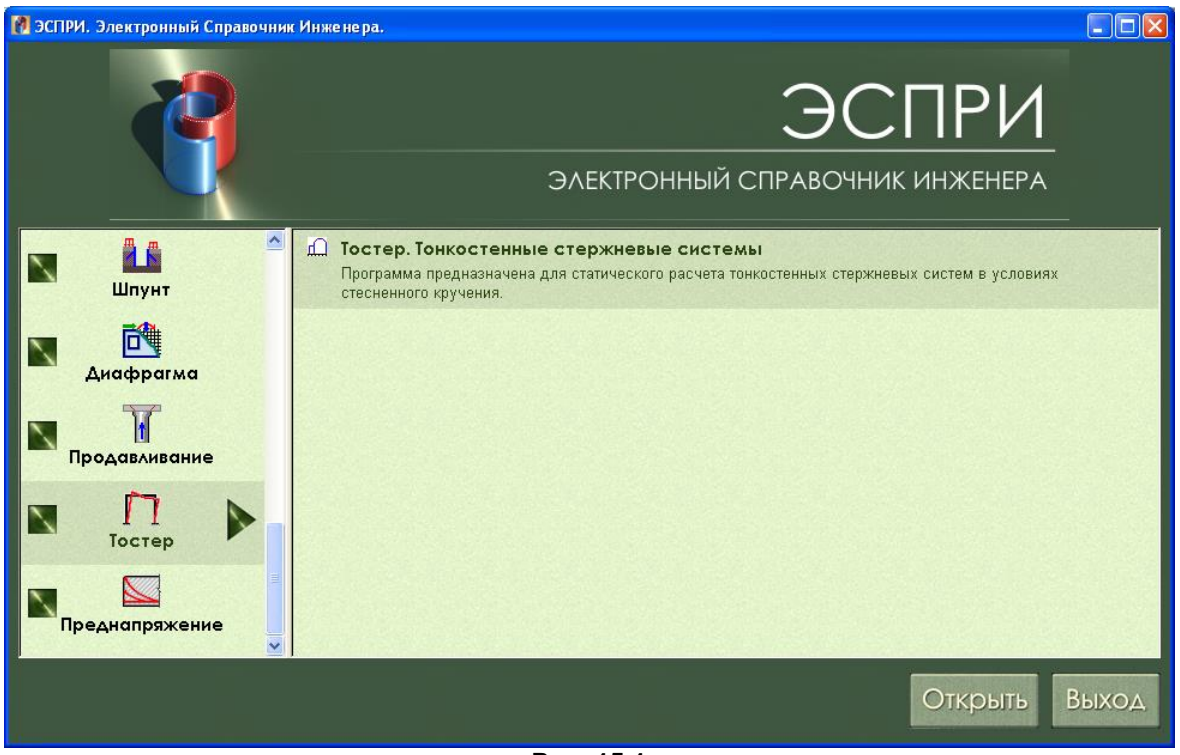

**Рис. 15.1**

# **15.1 Общие положения**

Тонкостенные стержневые системы (и плоские, и пространственные) имеют семь степеней свободы в узле – три поступательных перемещения (**X, Y, Z**), три поворота (**UX, UY, UZ**) и депланацию (**Ud**).

Схема рамы располагается в плоскости **XoZ**. Ось **X** горизонтальна, ось **Z** вертикальна. Ось **Y** направлена из плоскости и образует с осями **X** и **Z** правую декартову систему координат. Будем называть эту систему координат общей или главной.

Узловые нагрузки – силы и моменты ориентируются относительно общей системы координат. Силы считаются положительными, если они направлены против соответствующих осей. Моменты считаются положительными, если они направлены по часовой стрелке, если смотреть с конца соответствующих осей.

Вынужденные поступательные перемещения считаются положительными, если они действуют по направлению соответствующих осей.

Вынужденные повороты считаются положительными, если они направлены против часовой стрелки, если смотреть с конца соответствующих осей.

Связи, налагаемые в опорных узлах, ориентируются относительно общей системы координат. Полное защемление узла задается при помощи семи связей – **X, Y, Z, UX, UY, UZ, Ud.**

Местная система координат каждого стержня также является правой декартовой. Ось **X1** – это продольная ось стержня, которая проходит от его начала к концу через *центр тяжести* сечения. Как правило, за начало стержня принимается узел схемы с меньшим номером, а за конец стержня – узел схемы с большим номером.

Оси **Y1** и **Z1** – главные центральные оси, проходящие также через центр тяжести.

Правило формирования местных осей следующее.

Для вертикальных стержней:

 если ось **X1** направлена снизу вверх, то ось **Y1** горизонтальна и направлена из плоскости на нас, а ось **Z1** направлена слева направо;

 если ось **X1** направлена сверху вниз, то ось **Y1** горизонтальна и направлена из плоскости на нас, а ось **Z1** направлена справа налево.

Для произвольно ориентированных стержней:

- ось **Z1** всегда направлена в верхнее полупространство;
- если ось **X1** направлена слева направо, то ось **Y1** горизонтальна и направлена из плоскости от нас;
- если ось **X1** направлена справа налево, то ось **Y1** горизонтальна и направлена из плоскости на нас.

Местная нагрузка ориентируется относительно местных осей координат. Правило знаков для местной нагрузки аналогично правилу для узловой нагрузки.

*Если центр тяжести и центр изгиба сечения не совпадают*, то *местная нагрузка* (проходящая по определению через центр тяжести сечения, а не через центр изгиба) порождает *местный крутящий момент*. Вследствие этого возникает депланация сечения, и в сечении появляется бимомент.

Так как продольные оси стержней (**X1**), входящих в узлы схемы, проходят через центры тяжести их сечений, то и узловая силовая нагрузка проходит через их общий центр тяжести. Поэтому узловая силовая нагрузка в плоскости рамы не приводит к возникновению депланации и бимомента.

Для более точного определения параметров стесненного кручения желательно выполнять промежуточную разбивку стержней между узлами рамы. Так, например, если схема представляет собою один стержень, защемленный с двух сторон, то желательно задавать его двумя и/или более стержнями.

Задание шарниров в текущей версии не реализовано.

Угол чистого вращения (угол поворота главных центральных осей относительного положения, принятого по умолчанию) в текущей версии не реализован. Поэтому назначаемые сечения стержней должны быть симметричными относительно местной оси **Y1**.

# **15.2 Задание исходных данных**

Порядок формирования исходных данных продемонстрируем на примере рамы, представленной на рисунке ниже**.** 

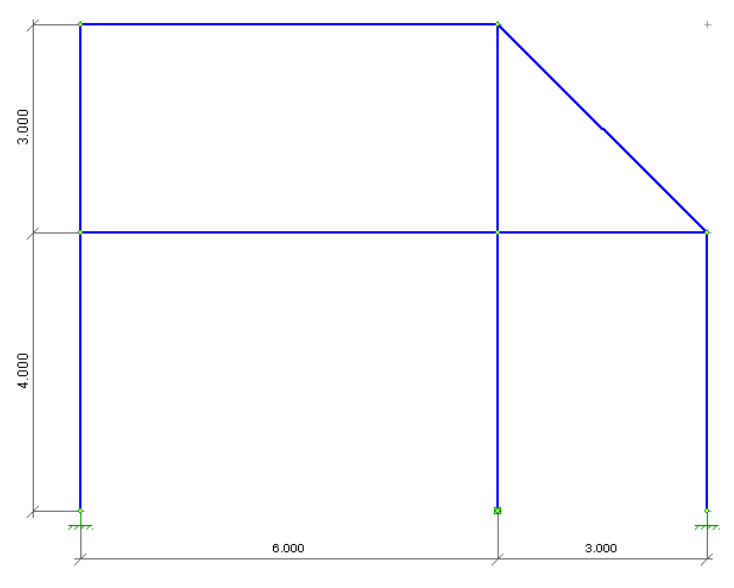

**Рис. 15.2**

## **Этап 1. Создание геометрической схемы**

Для начала работы вызовите диалоговое окно **Формирование сетки** с помощью пункта меню

**Работа ⇔ Задание сетки** (пиктограмма **НАД На панели инструментов). В диалоговом** окне **Формирование сетки** задайте шаги по оси 1 (горизонтальная ось **Х**) и по оси 2 (вертикальная ось **Z**) c учетом промежуточной разбивки стержней между узлами – разбивка первого пролета на 6 элементов по 1м и второго пролета на 4 элемента по 0.75м; разбивка первого этажа на 4 элемента по 1м и второго этажа на 4 элемента по 0.75м. Нажмите кнопку **Подтвердить**. На экране отобразятся узлы сетки, помеченные серыми крестиками. При нажатии на кнопку **Показать размеры** на экране отображаются заданные размеры сетки.

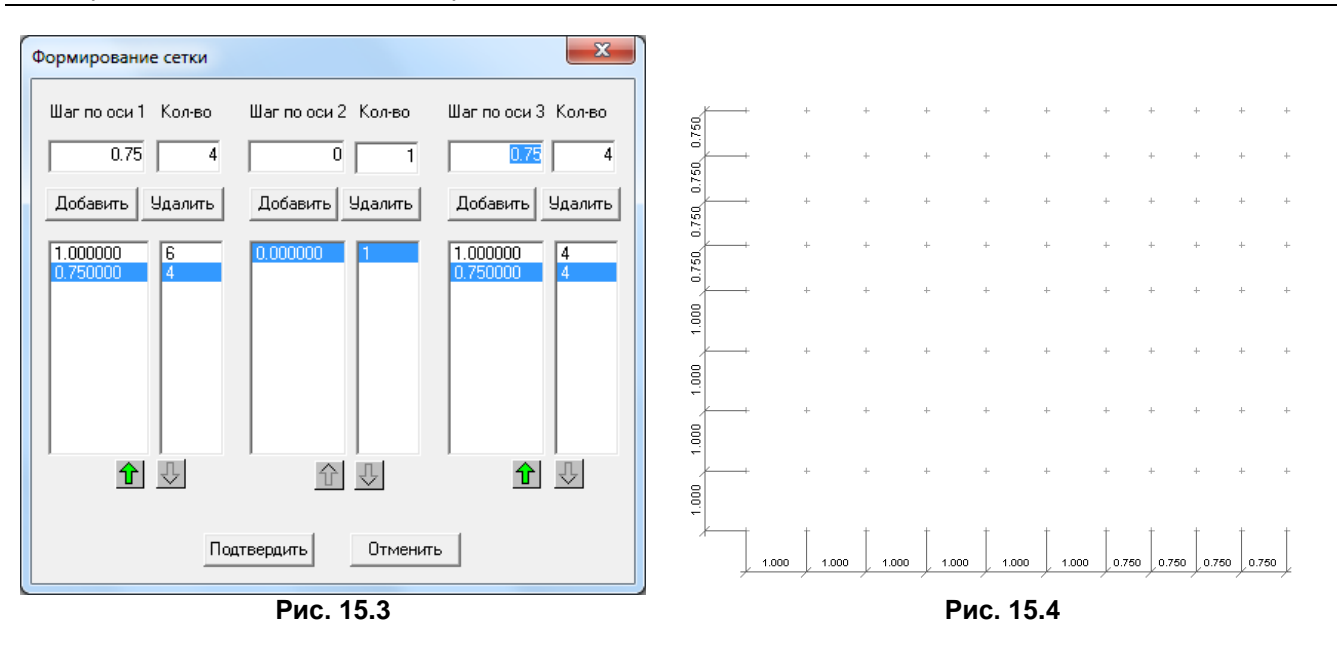

M Для задания стержней вызовите пункт меню Работа <sup>→</sup> Стержни (кнопка Рисовать стержни на панели инструментов) и соедините узлы сетки.

В этом режиме кнопки мыши работают следующим образом.

Левая кнопка: первый щелчок – выбор первого узла, второй щелчок – выбор второго узла. Правая кнопка: отказ от выбора первого узла.

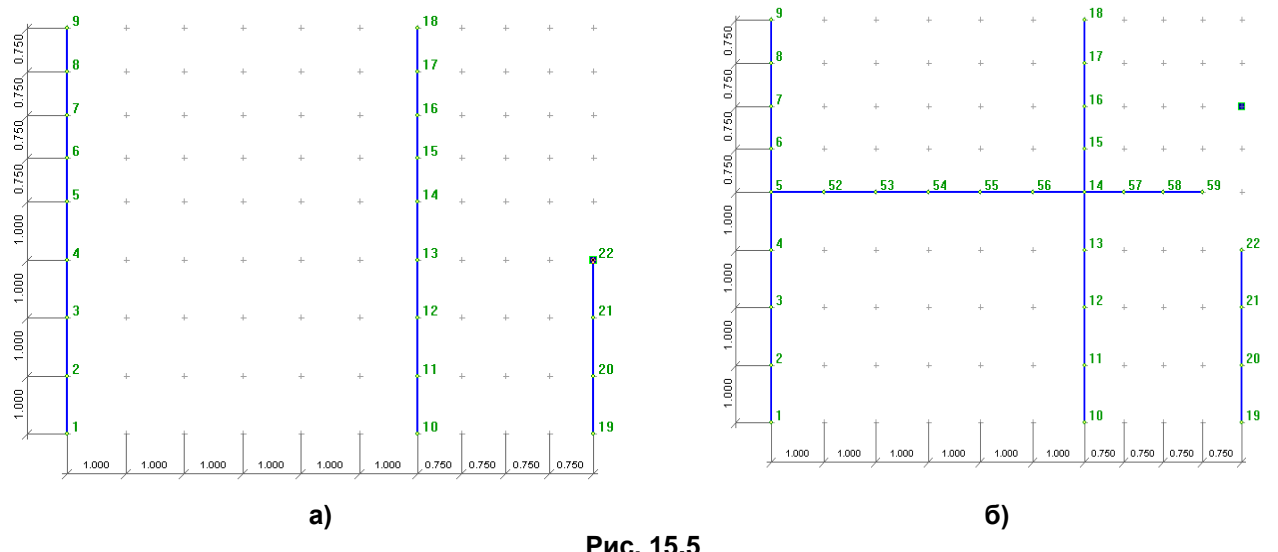

Рекомендуется перед заданием стержней включить нумерацию узлов схемы (кнопка **Показать точки** на панели инструментов). Номера узлов будут отображаться зеленым цветом по мере задания стержней.

Так как первому узлу стержня будет автоматически присвоен меньший номер узла схемы, то рекомендуется задавать стержни снизу вверх и слева направо с целью согласованного направления оси **X1**.

После формирования геометрии рамы отожмите кнопку **Рисовать стержни**, чтобы деактивировать режим задания стержней. Отожмите кнопку **Показать точки**, чтобы снять отображение нумерации узлов и нажмите кнопку **Показать стержни**, чтобы отобразить нумерацию стержней. Номера стержней отображаются красным цветом.

От отображения сетки можно отказаться, отжав кнопку  $\overrightarrow{...}$ 

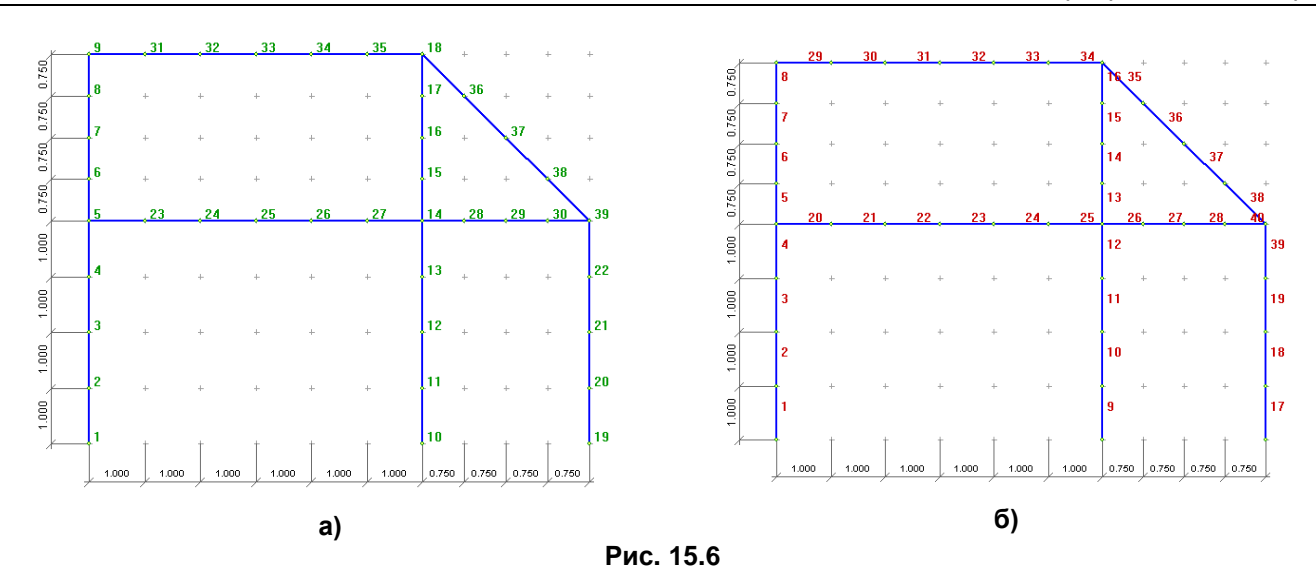

#### **Этап 2. Задание связей**

Выберите необходимый тип закрепления с помощью пункта меню Работа **⇒ Добавить связи** из предложенного перечня – жесткое защемление, фиктивное защемление, скользящий шарнир (горизонтальный), скользящий шарнир (вертикальный), поршень (горизонтальный), поршень (вертикальный), шарнир, либо выберите соответствующие кнопки на панели инструментов.

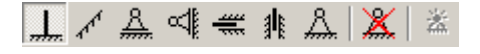

Обозначения связей на панели инструментов (кроме защемления **[40]** соответствуют связям плоской рамы. Защемление соответствует связям по всем семи степеням свободы. Для задания нестандартных связей вызовите меню Работа → Добавить связи → Произвольные, в появившемся диалоге установите необходимые флажки и нажмите кнопку **Применить.**

Укажите, в каких узлах необходимо установить данное закрепление.

В рассматриваемом примере выберите **Жесткое защемление** ( ) и укажите два крайних нижних узла. Затем выберите **Произвольные,** в диалоге **Назначить связи** отметьте флажками связи по **X**, **Y**, **Z,** 

**Ud** и установите при помощи кнопки **[44]** связь на отмеченный средний узел.

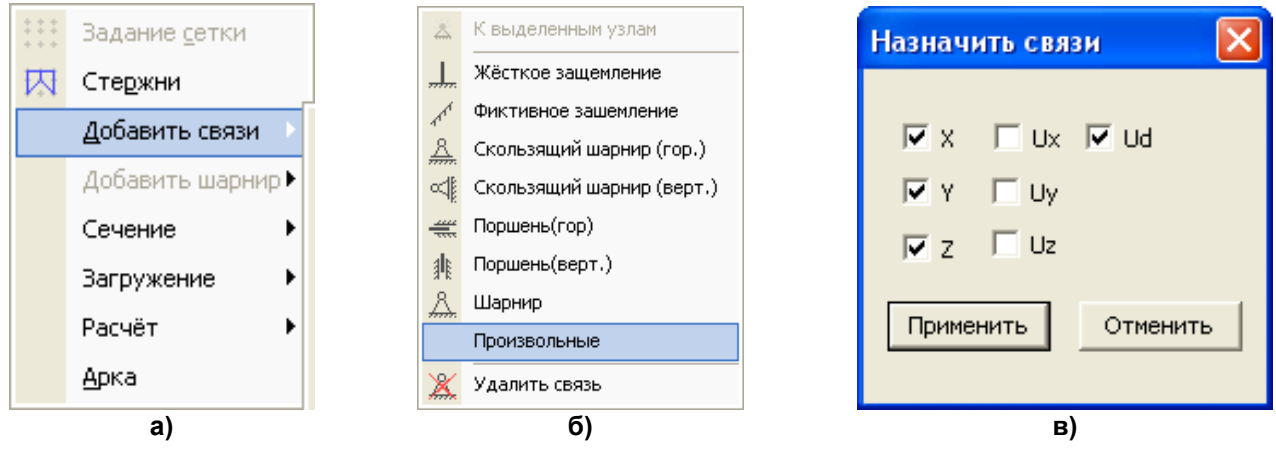

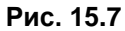

#### **Этап 3. Задание сечений тонкостенных стержней**

Для задания сечения стержней вызовите пункт меню Работа **→ Сечение → Выбрать сечение** 

(кнопка на панели инструментов) и в появившемся диалоговом окне нажмите кнопку **Добавить**. При этом автоматически вызовется программа **Параметрические тонкостенные сечения** (работа с этой программой описана в пункте **Параметрические тонкостенные сечения** данной книги). Выберите **С**– образный профиль, задайте его размеры и нажмите **ОК**.

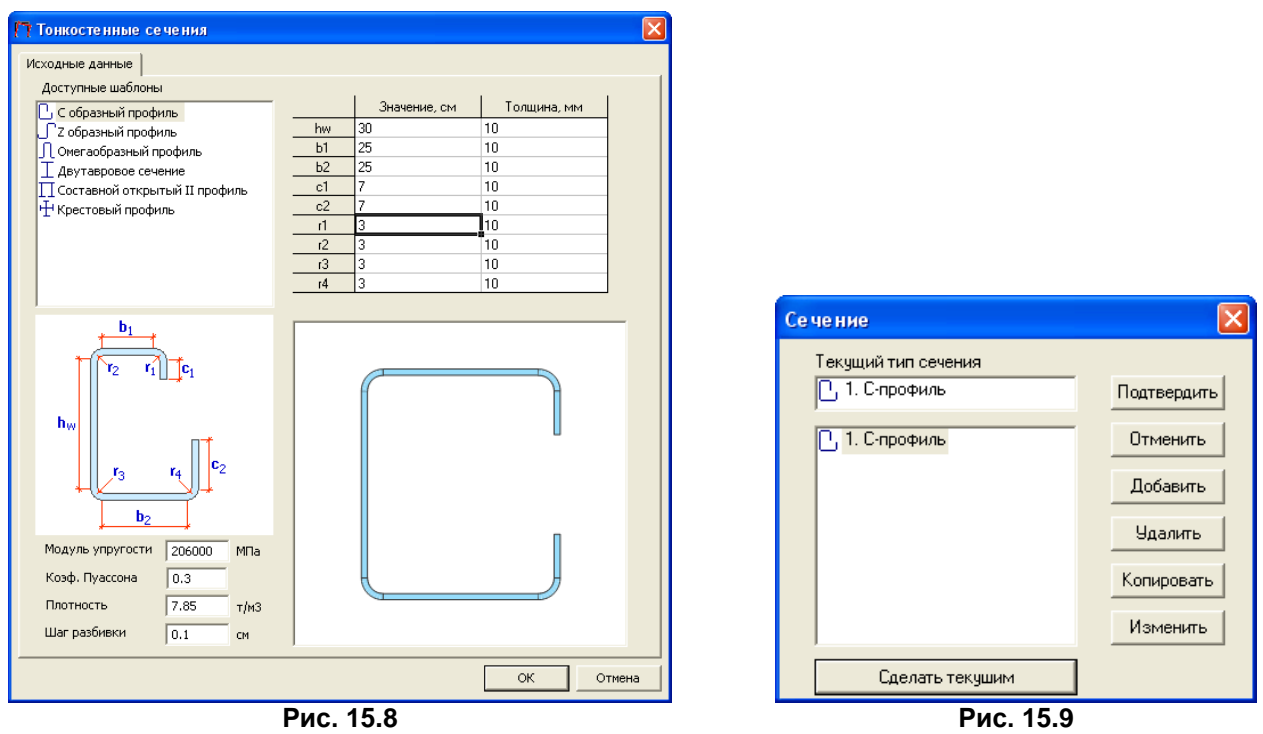

После завершения вычислений на экране появится диалоговое окно **Сечение,** где в поле списка сечений уже присутствует строка **С-профиль**. Выделите эту строку и нажмите кнопку **Сделать текущим**. Нажмите кнопку **Подтвердить**.

Чтобы стержням расчетной схемы назначить текущее сечение, поступают двояко:

1) первая последовательность команд – вызовите пункт меню **Правка Выделить стержни**

(кнопка на панели инструментов), выделите курсором необходимые стержни и далее вызовите пункт

меню **Работа Сечение Назначить сечение** (кнопка ) и для завершения задания вызовите пункт

меню Работа **→ Сечение → Применить текущее сечение к выбранным стержням** (кнопка 2) вторая последовательность команд - вызовите пункт меню Работа → Сечение → Назначить

**сечение** (кнопка ) и, выбирая необходимые стержни, назначьте им сечение. Повторно нажмите кнопку **Назначить сечение** (кнопка ).

Первая последовательность удобней для задания сечения большому количеству стержней. Вторая – когда сечение задается выборочным стержням.

Чтобы задать численные жесткостные характеристики, в диалоговом окне **Сечение** нажмите кнопку **Добавить**, удерживая при этом нажатой клавишу **Shift**, и задайте в соответствующих полях ввода окна **Численное** необходимые числа.

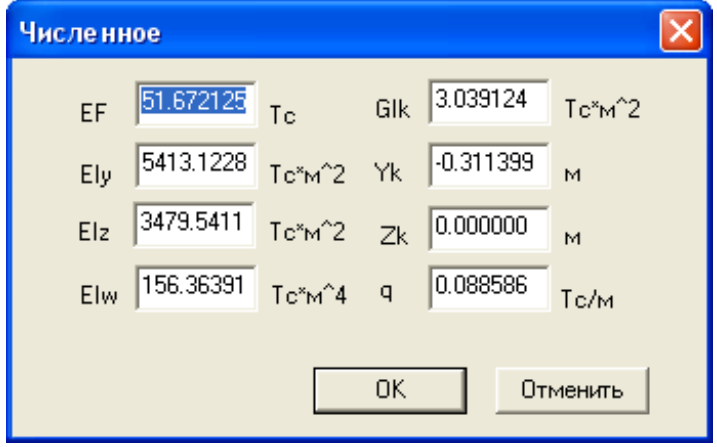

**Рис. 15.10**

**EF** – осевая жесткость; **EIy** – изгибная жесткость в плоскости; **EIz** – изгибная жесткость из плоскости; **EIw** – секториальная жесткость; **GIk** – крутильная жесткость; **Yk**, **Zk** – координаты центра изгиба сечения в осях **Y1**, **Z1**; **q** – погонный вес.

Величины жесткостей, вычисленных программой **Параметрические тонкостенные сечения,** можно вызвать (окно **Численное**) и корректировать, если нажать кнопку **Добавить**, удерживая при этом нажатой клавишу **Shift.** 

#### **Этап 4. Задание нагрузок и загружений**

Зададим два загружения:

1) собственный вес;

2) нагрузки на узлы и стержни расчетной схемы.

Для задания собственного веса воспользуйтесь пунктом меню **Работа Загружение Добавить собственный вес**. Если же плотность материала (или погонный вес) не задана, то выдается соответствующее сообщение, и собственный вес не добавляется.

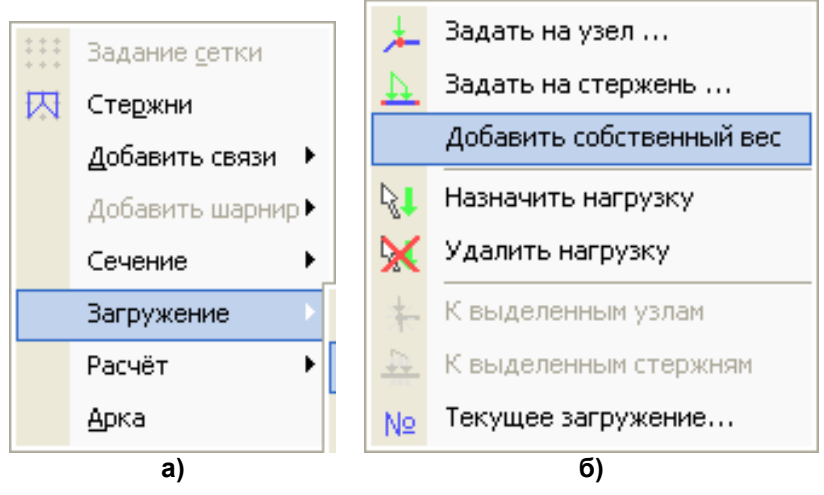

**Рис. 15.11**

Нагрузка для первого загружения представлена на рисунке.

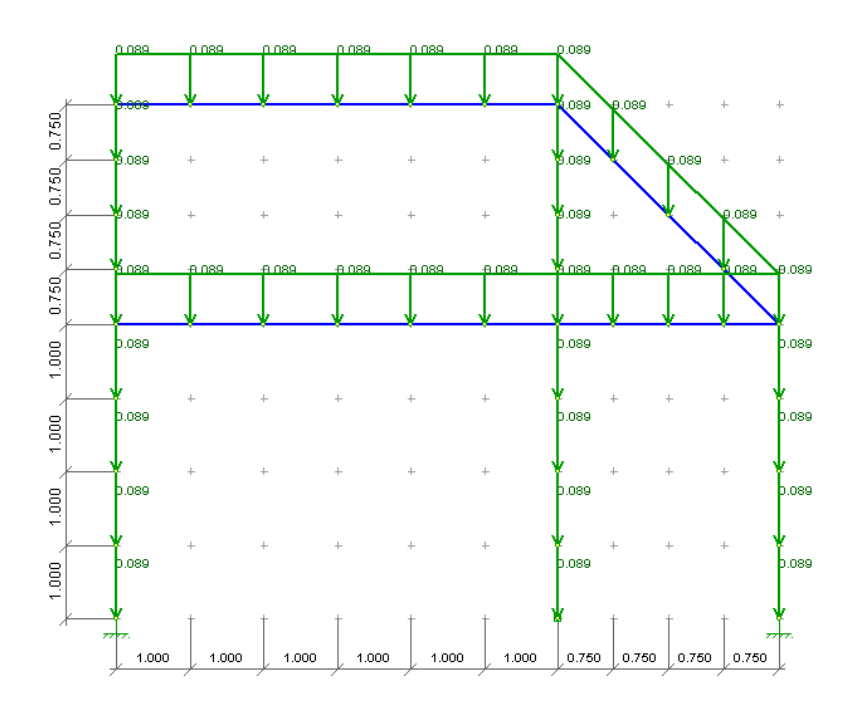

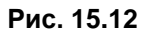

Для задания второго (третьего, четвертого …) загружения воспользуйтесь пунктом меню **Работа Загружение ⇒ Текущее загружение** (кнопка <sup>| №</sup> Нагрузка для второго загружения представлена на рисунке.

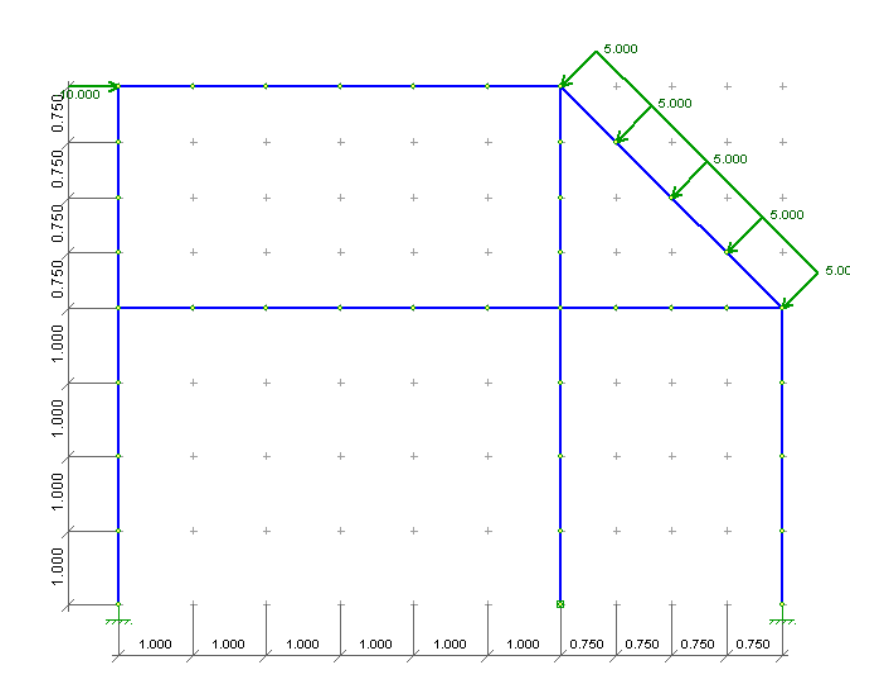

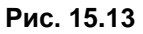

Введите номер загружения в диалоговом окне **Текущее загружение**. Для задания узловых нагрузок и вынужденных перемещений воспользуйтесь пунктом меню

**Работа → Загружение → Задать на узел (кнопка на панели инструментов).** 

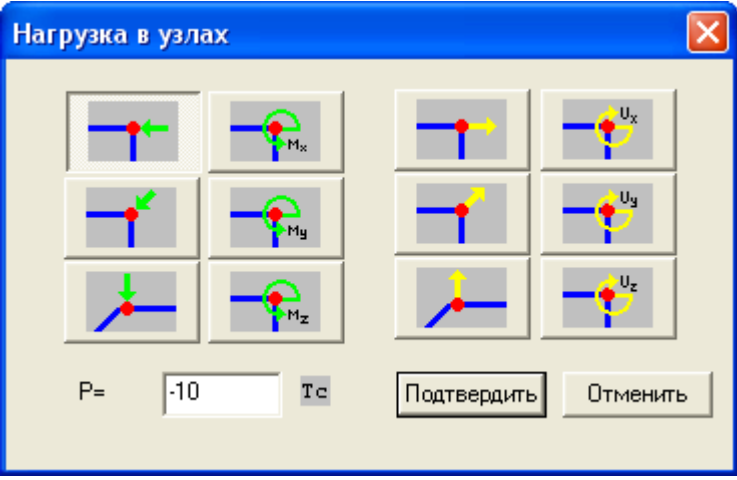

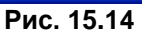

В диалоговом окне **Нагрузка в узлах** задайте горизонтальную силу **P = – 10 тc**. Нажмите кнопку **Подтвердить**.

Затем воспользуйтесь пунктом меню Работа **→ Загружение → Назначить нагрузку** (кнопка <u> $\mathbb{R}$ </u> на панели инструментов) и укажите необходимый узел приложения нагрузки (в примере это верхний левый узел).

В диалоговом окне **Нагрузки в узлах** кнопки с зелеными стрелками соответствуют силовому воздействию относительно соответствующей оси в глобальной системе координат, а кнопки с желтыми стрелками – кинематическому воздействию (вынужденным перемещениям узлов). Следует помнить, что заданные перемещения узлов можно назначать только узлам, свободным от связей.

Для задания стержневых (или пролетных нагрузок) воспользуйтесь пунктом меню **Работа** 

**Загружение ⇔ Задать на стержень** (кнопка на панели инструментов);

В диалоговом окне **Нагрузки в стержнях** задайте равномерно–распределенную нагрузку на наклонные стержни по всей длине в локальной системе координат вдоль оси Z1 со значением 5 тс/м. Нажмите кнопку **Подтвердить**.

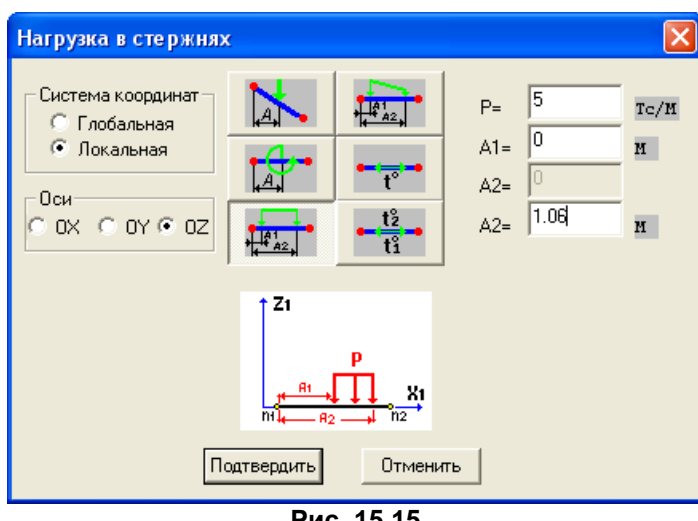

**Рис. 15.15**

После окончания задания нагрузок повторно отожмите кнопку **Назначить нагрузку** ( ).

В диалоговом окне **Нагрузки в стержнях** предоставляется возможность задать следующие виды нагрузки относительно глобальных или местных осей X(X1), Y(Y1), Z(Z1) с привязкой к началу стержня:

- сосредоточенная сила;
- сосредоточенный момент;
- равномерно–распределенная нагрузка;
- трапециевидная распределенная нагрузка;
- равномерный нагрев вдоль локальной оси X1;
- неравномерный нагрев верхнего и нижнего (относительно оси Z1) волокон сечения.

Чтобы не ошибиться в задании привязок нагрузки, воспользуйтесь пунктом меню **Инструменты Длина** (кнопка на панели инструментов) и измерьте длину наклонного стержня.

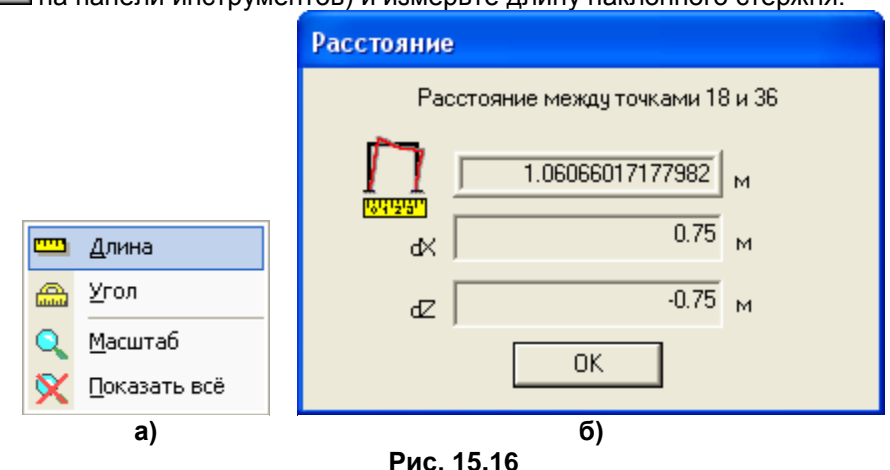

Для выполнения расчета воспользуйтесь пунктом меню Работа <sup>→</sup> Расчет → Рассчитать задачу

(кнопка  $\boxed{\text{iii}}$  на панели инструментов).

После получения сообщения **Расчет успешно завершен** можно переходить к анализу результатов.

# **15.3 Функции редактирования схемы**

Основные режимы редактирования находятся в пункте меню **Правка**.

Все режимы задания данных можно поочередно отменить кнопкой **Отменить** ( ).

Выделение узлов и стержней – кнопки **Выделить узлы** ( ) и **Выделить стержни** ( ).

Удаление узлов и стержней – кнопки **Удалить узлы** ( ) и **Удалить стержни** ( ).

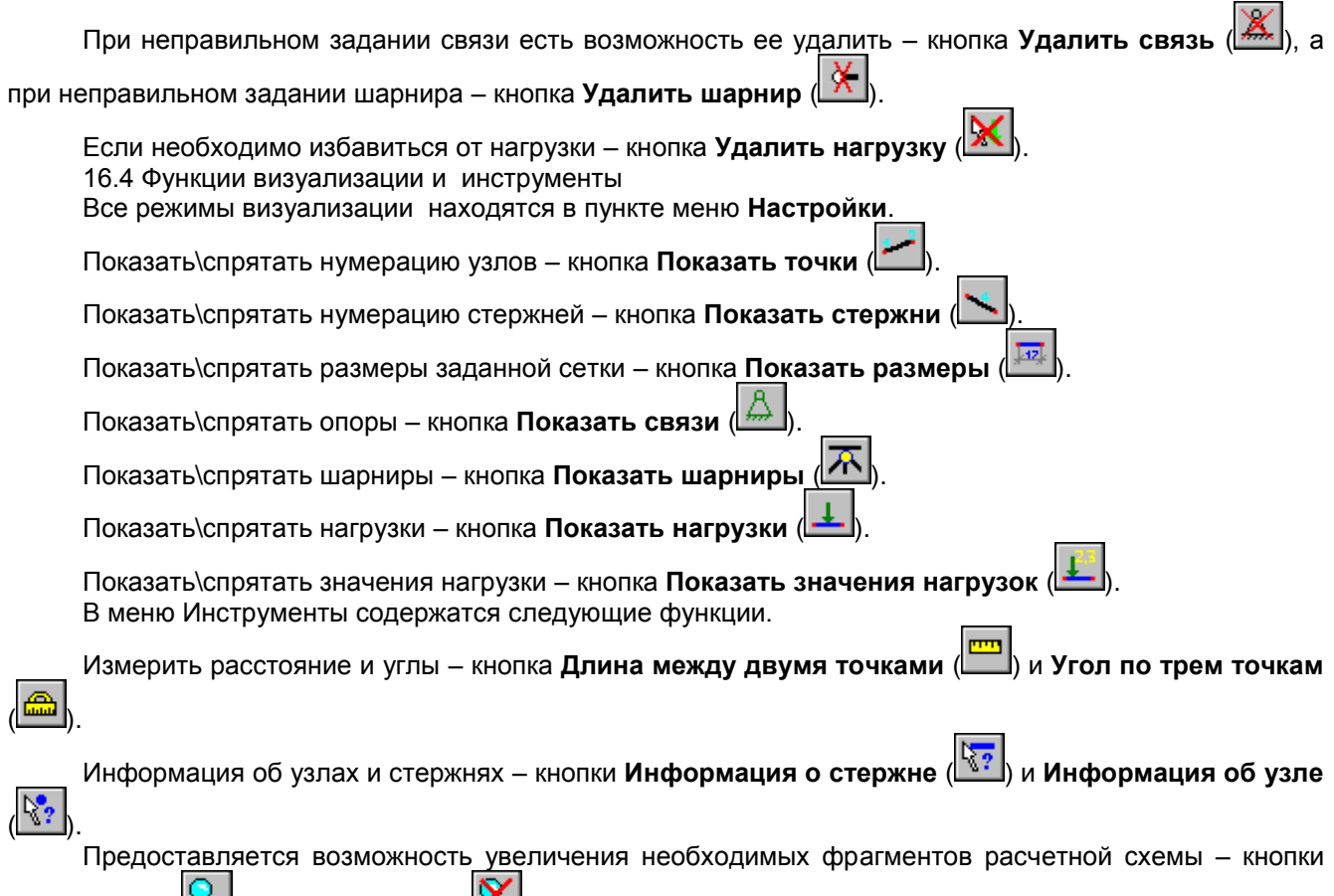

**Увеличение** ( ) и **На весь экран** ( ). В меню **Правка** содержится функция **Упаковать**, с помощью которой из расчетной схемы удаляются лишние узлы и элементы.

*Внимание!* В результате упаковки уничтожается хронологическая последовательность создания схемы.

# **15.4 Задание круговых арок**

Вызовите диалоговое окно Задние арки при помощи меню Работа **→ Арка** и в полях ввода задайте координаты центра окружности (**Xo, Yo**), радиус арки ®, количество стержней (**N**), начальный и конечный углы (**A1, A2**) в градусах, исчисляемые от оси **X** общей системы координат против часовой стрелки, если смотреть на экран. Нажмите кнопку **Применить**.

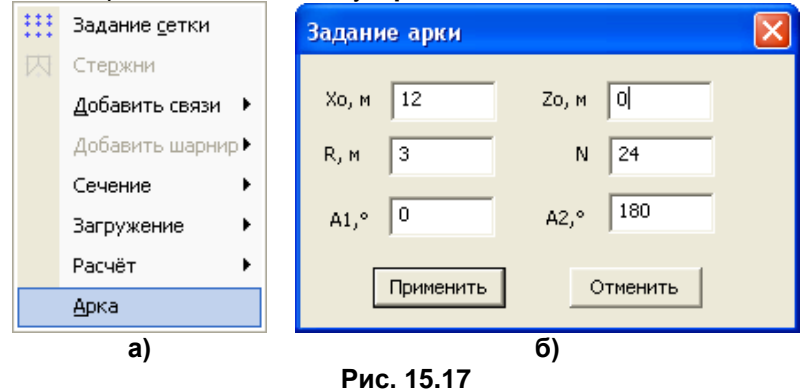

При задании параметров арки, как показано на рисунке выше, на экране отобразится арка с нумерацией узлов и элементов справа налево.

Чтобы автоматическая нумерация узлов и элементов была выполнена слева направо, нужно задать **A1 =** –**180°** и **A2 =** –**360°**.

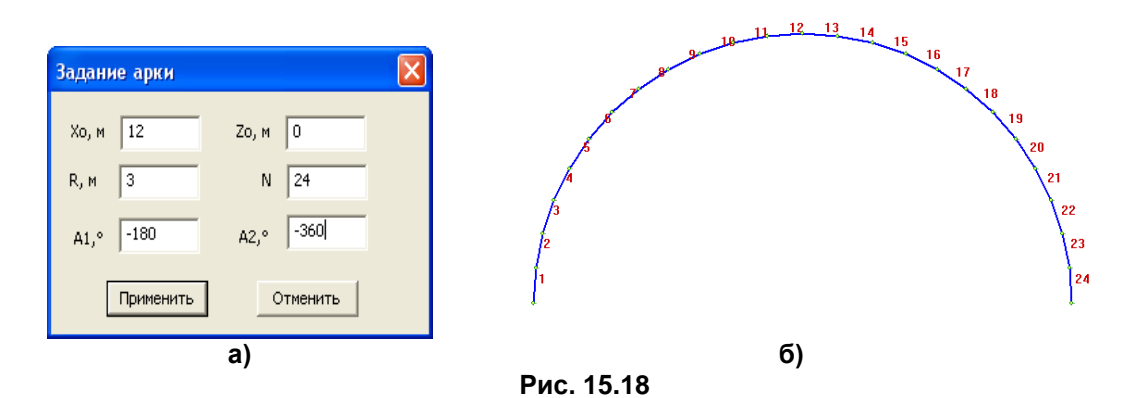

Задание жесткостных характеристик, связей и нагрузок выполняется уже известным образом. На рисунке показана комбинированная схема, загруженная собственным весом.

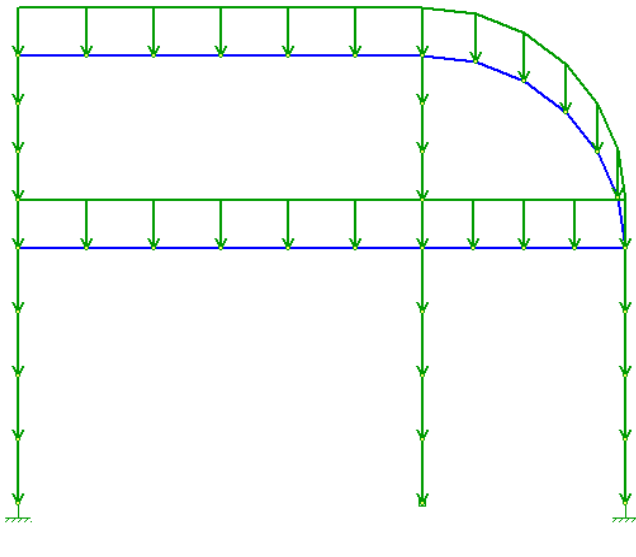

**Рис. 15.19**

# **15.5 Результаты расчета**

Установите номер анализируемого загружения (кнопка <sup>№</sup>

Для отображения результатов текущего загружения воспользуйтесь пунктом меню **Работа Расчет**. 霝 Рассчитать задачу

- При нажатии соответствующих кнопок отображаются:
- деформированная схема ( кнопка **Показать деформированную схему** | | | | | | | |
- эпюры продольных сил (кнопка **Эпюры продольных сил N** N. );
- эпюры поперечных сил (кнопка **Эпюры поперечных сил Qy** и **Qz** ); Q,
- эпюры моментов (кнопка Эпюры моментов Mx  $\begin{bmatrix} M_x \end{bmatrix}$  My  $\begin{bmatrix} M_y \end{bmatrix}$  и  $M_z$ <sup> $M_z$ </sup>
- эпюры бимоментов (кнопка **Эпюры бимоментов B** ).

٠

**Рис. 15.20**

Показать исходную схему Показать деформированную схему

Эпюры продольных сил N Эпюры моментов Мх

Эпюры поперечных сил Qy Эпюры поперечных сил Qz

Эпюры моментов Му

Эпюры моментов Mz

Эпюры бимоментов В

Таблицы

中

舆 N.

 $M_x$ 

 $M_{\nu}$  $M<sub>z</sub>$ 

 $\mathbf{Q}_\mathbf{v}$ 

 $Q<sub>2</sub>$  $\mathbf{B}$ 

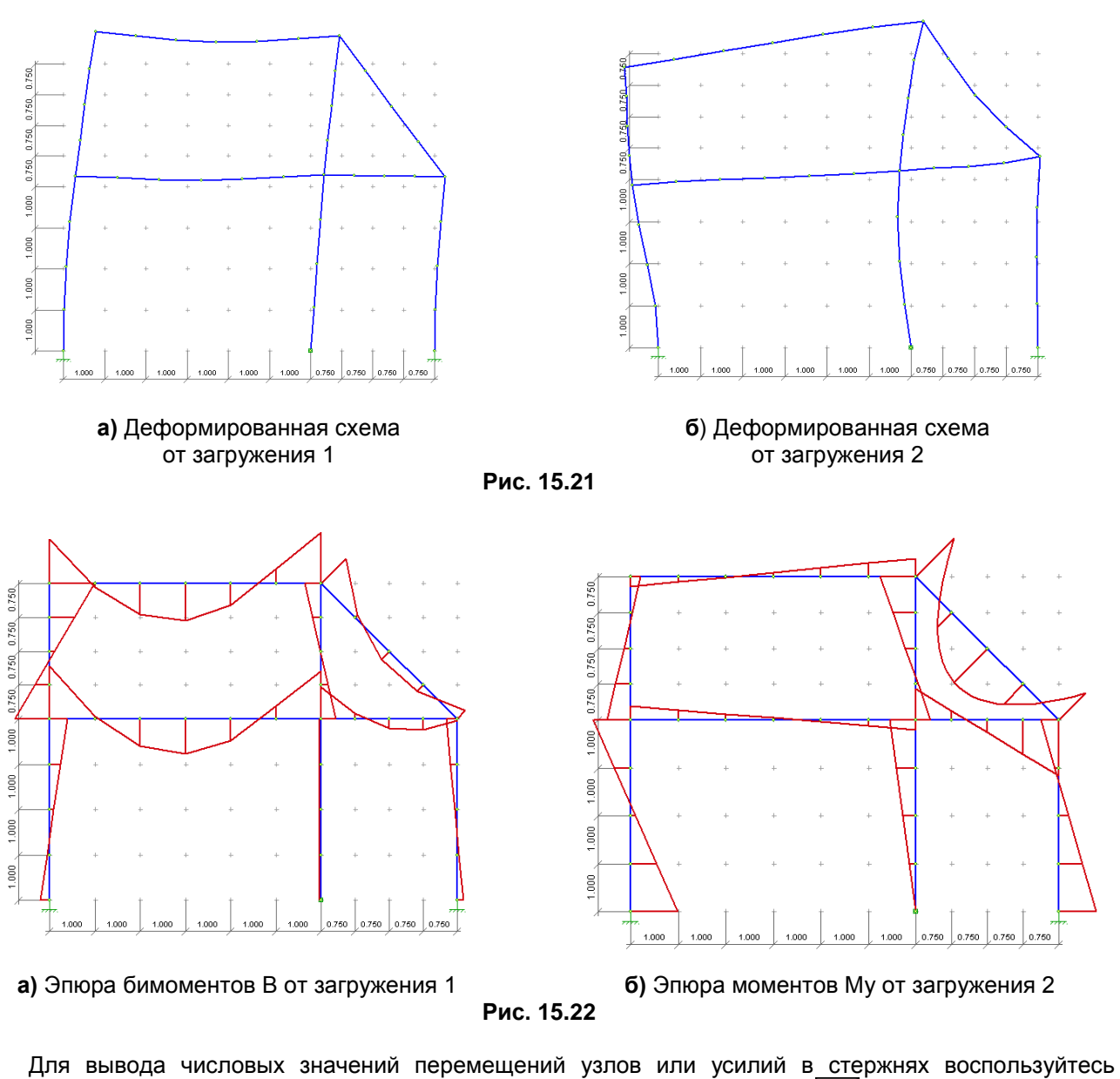

пунктом меню **Работа Расчет Отчет Узловые перемещения** (кнопка ) или **Работа Расчет**   $\Rightarrow$  **Отчет**  $\Rightarrow$  **Усилия на концах стержней** (кнопка

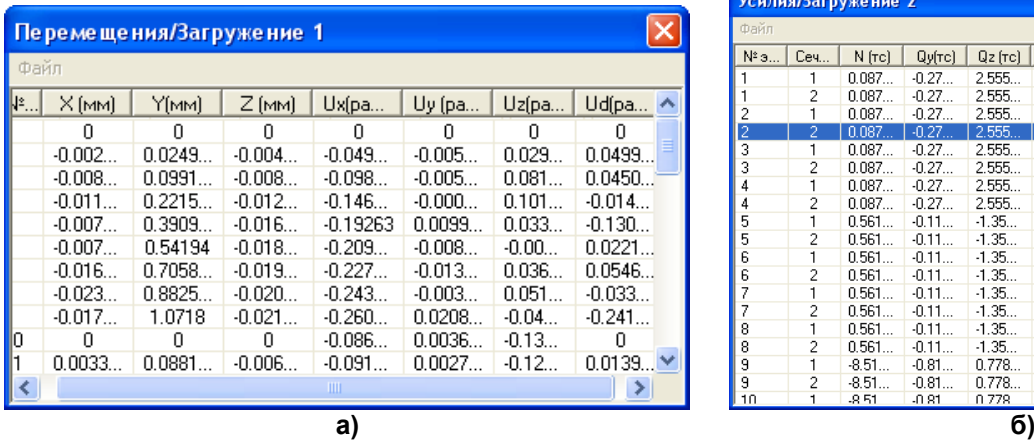

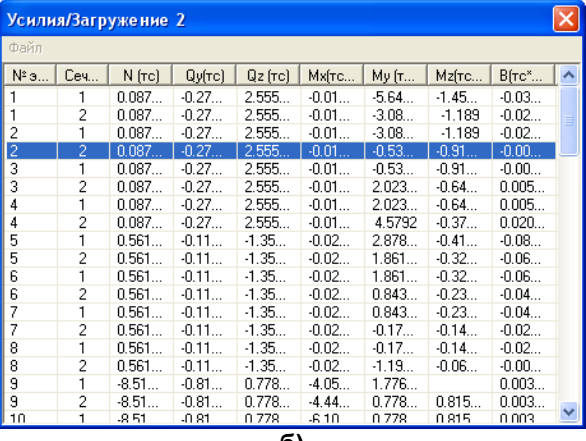

**Рис. 15.23**

Используя кнопку **Информация о стержне** ( ), можно просмотреть выборочно значения усилий, построить эпюры продольных и поперечных сил, моментов и перемещений.

Используя кнопку и **Информация об узле** ( ) можно выборочно просмотреть значения перемещений в узлах.

Рисунки ниже иллюстрируют расчетную схему и результаты расчета пространственной рамы.

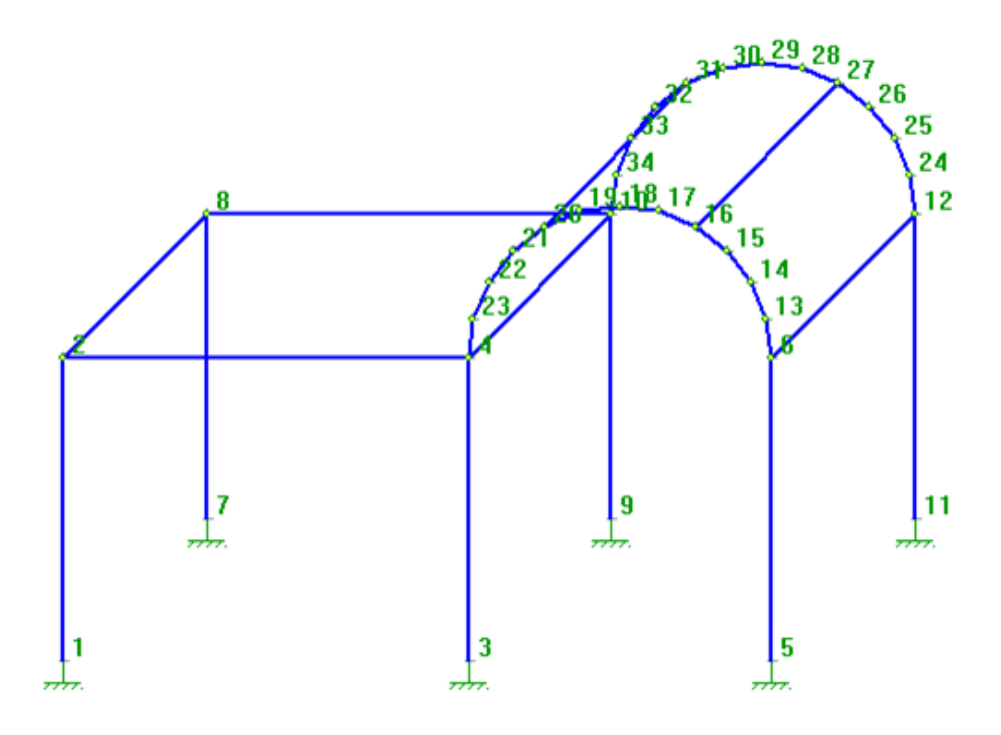

**Рис. 15.24.** Узлы

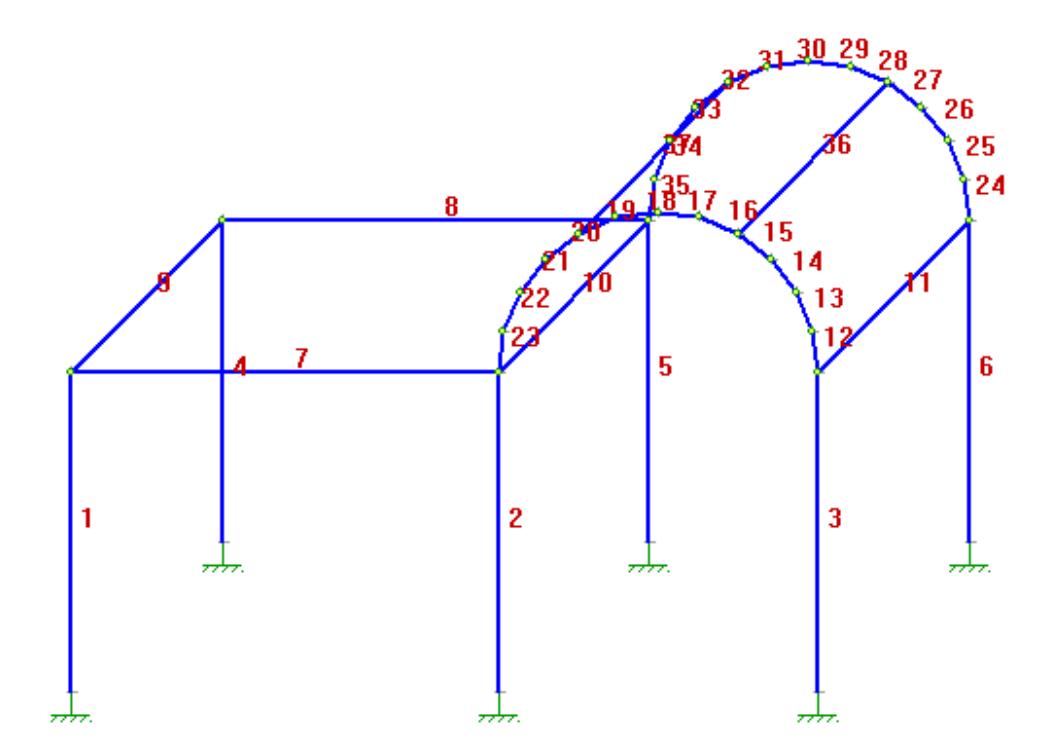

**Рис. 15.25.** Элементы

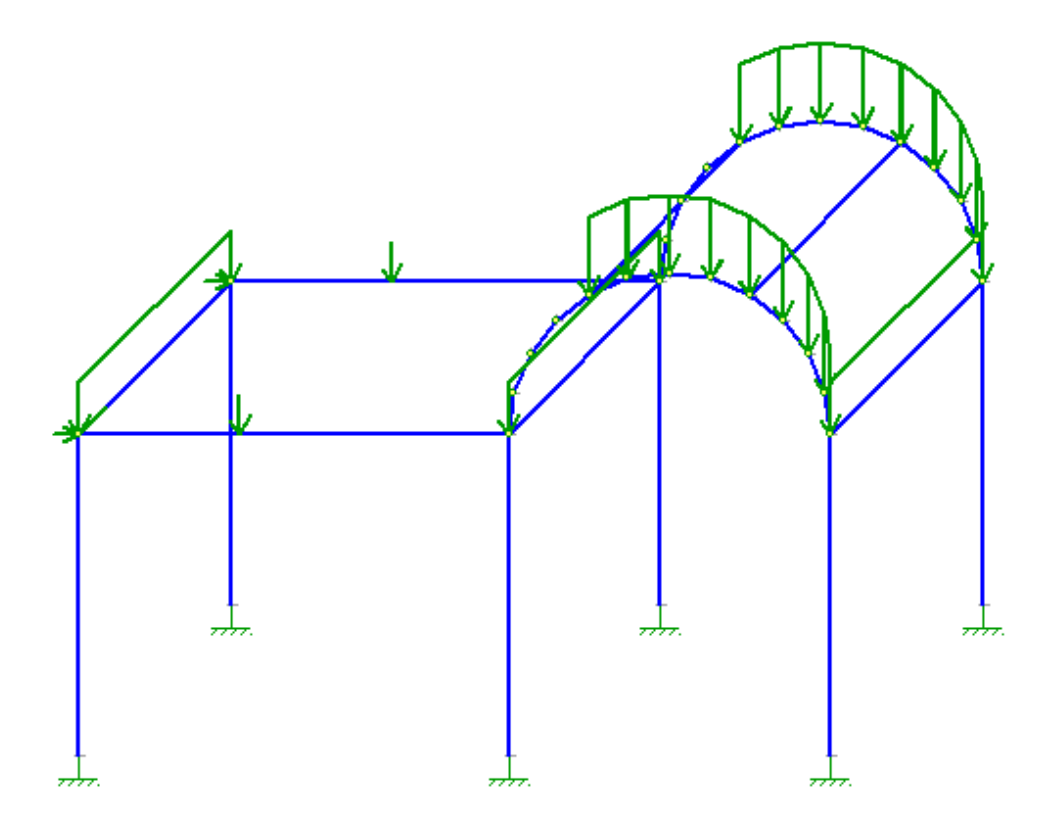

**Рис. 15.26.** Нагрузки

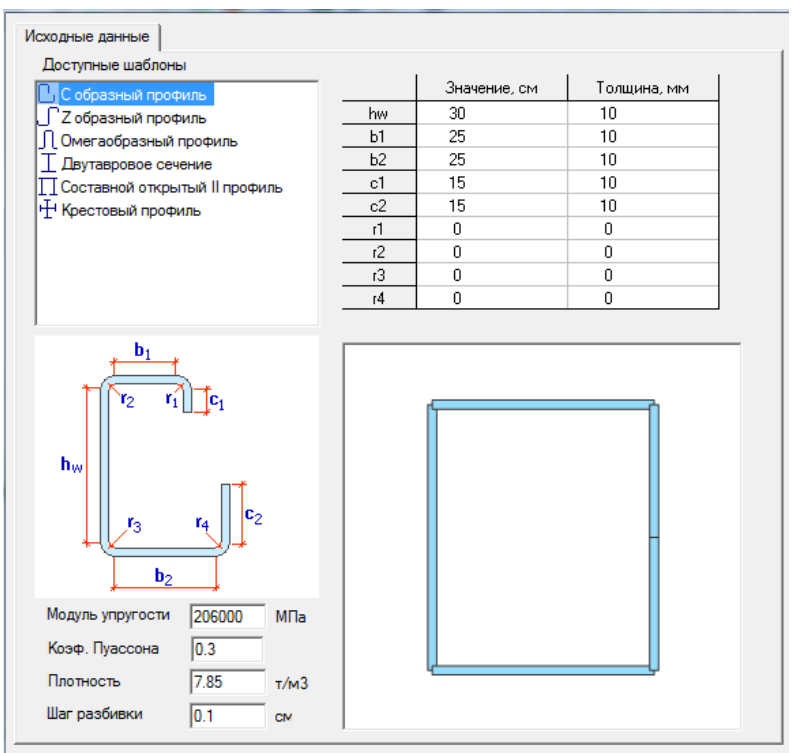

**Рис. 15.27.** Сечение

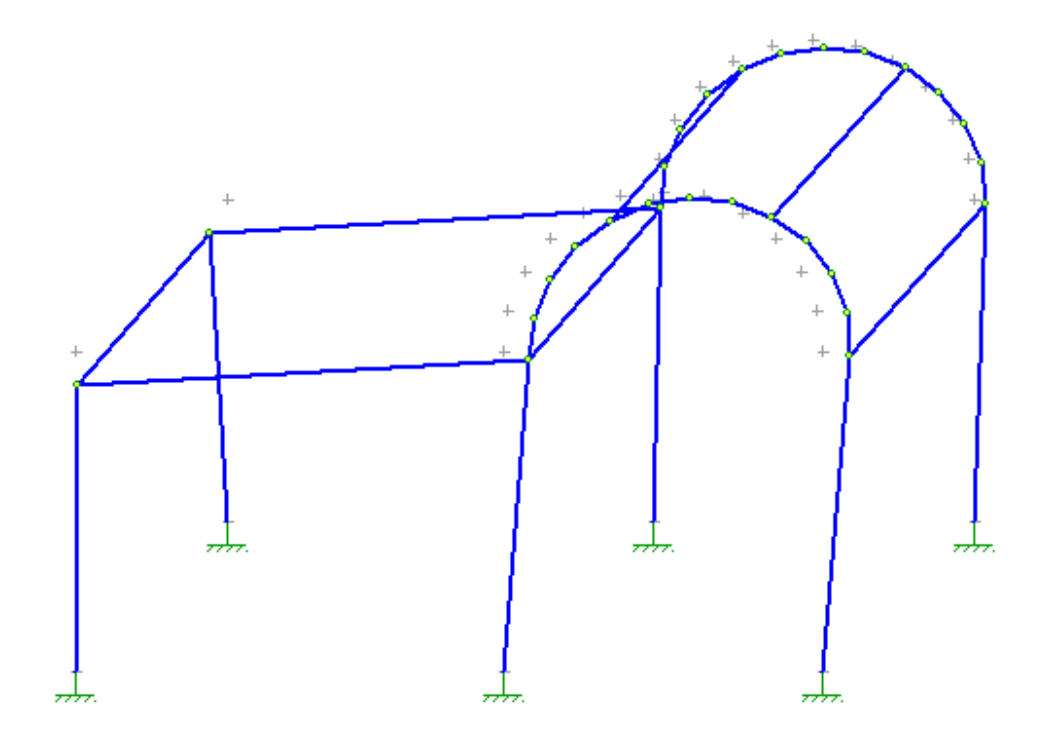

**Рис. 15.28.** Деформированная схема

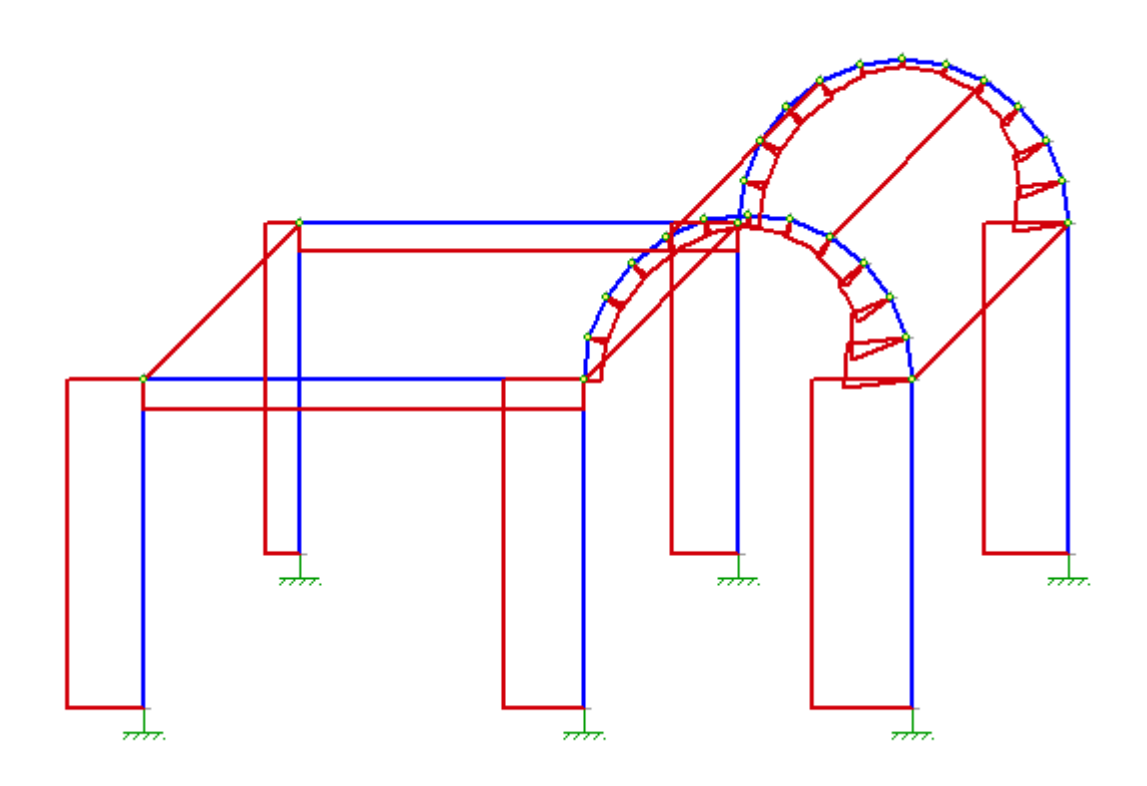

**Рис. 15.29.** Эпюра N

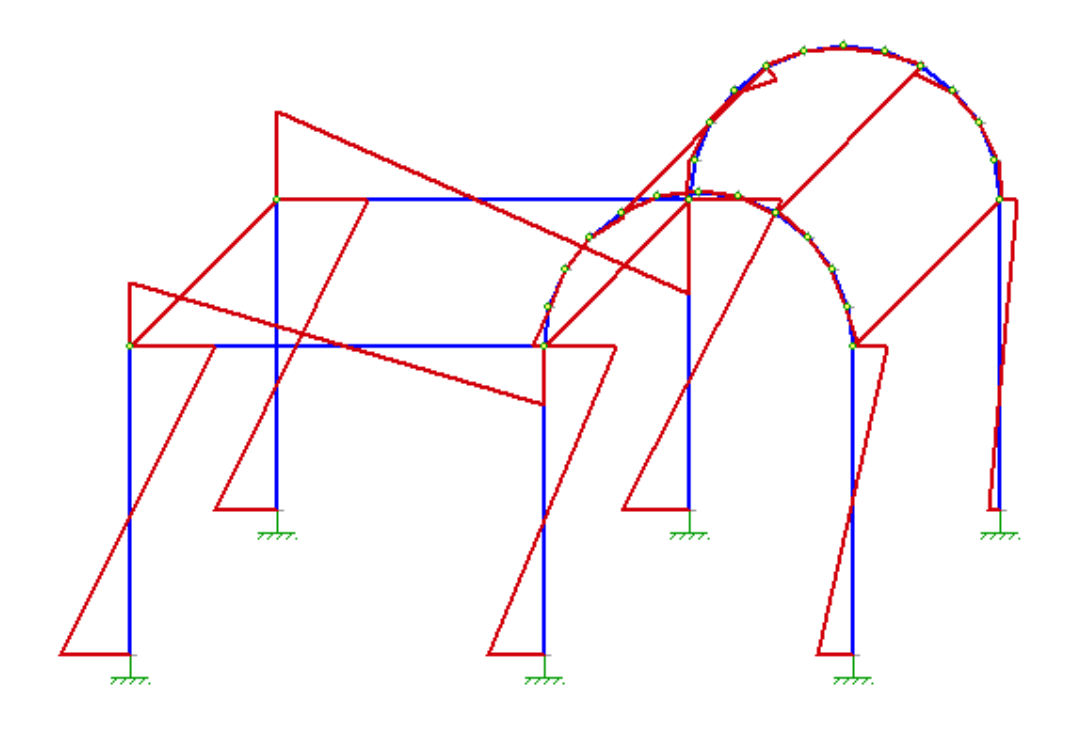

**Рис. 15.30.** Эпюра В

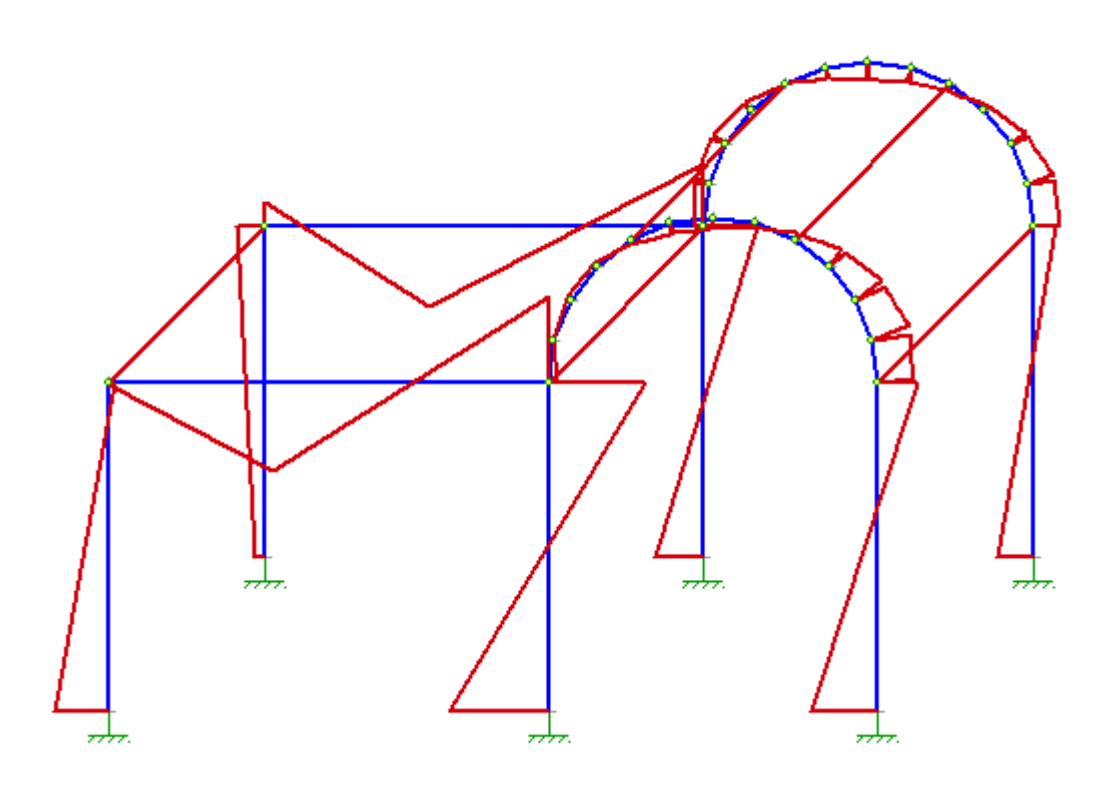

**Рис. 15.31.** Эпюра Му

# **15.6 Правила знаков**

# **Для перемещений**

Линейные перемещения **(X, Y, Z)** считаются положительными, если они направлены вдоль соответствующих осей.

Угловые перемещения **(UX, UY, UZ)** считаются положительными, если они вращают против часовой стрелки, если смотреть с конца соответствующей оси. Депланация **(Ud)** считается положительной, если положительный поворот UX возрастает от начала стержня к его концу.

# **Для усилий**

Положительное продольное усилие **(N)** растягивает стержень.

- Правило знаков прочих усилий привязано к **сечению стержня, принадлежащему его концу**:
- положительный крутящий момент **(Mx)** вращает против часовой стрелки, если смотреть с конца оси **X1**;
- положительный изгибающий момент **(My)** вращает против часовой стрелки, если смотреть с конца оси **Y1**;
- положительный изгибающий момент **(Mz)** вращает против часовой стрелки, если смотреть с конца оси **Z1**;
- положительная перерезывающая сила **(Qy)** действует вдоль оси **Y1**;
- положительная перерезывающая сила **(Qz)** действует вдоль оси **Z1**;
- положительный бимомент **(B)** представляется парой моментов **МB(top)** и **МB(bot)**, вращающих вокруг оси **Z1**; **МB(top)** приложен к верхней (положительное направление оси **Z1**) грани сечения, а **МB(bot)** приложен к нижней (отрицательное направление оси **Z1**) грани; при этом **МB(top)** направлен против часовой стрелки, а **МB(bot)** по часовой стрелке, если смотреть с конца оси **Z1**.

# **16 Раздел «ПРЕДНАПРЯЖЕНИЕ»**

# **16.1 Программа «ПРЕДНАПРЯЖЕНИЕ»**

Программа предназначена для расчета и проверки несущей способности железобетонных сечений стержней с предварительно напряженной арматурой. В режиме проверки определяется коэффициент обеспеченности сечения. В режиме подбора определяется площадь нижней или верхней арматуры и соответствующая величина предварительного натяжения.

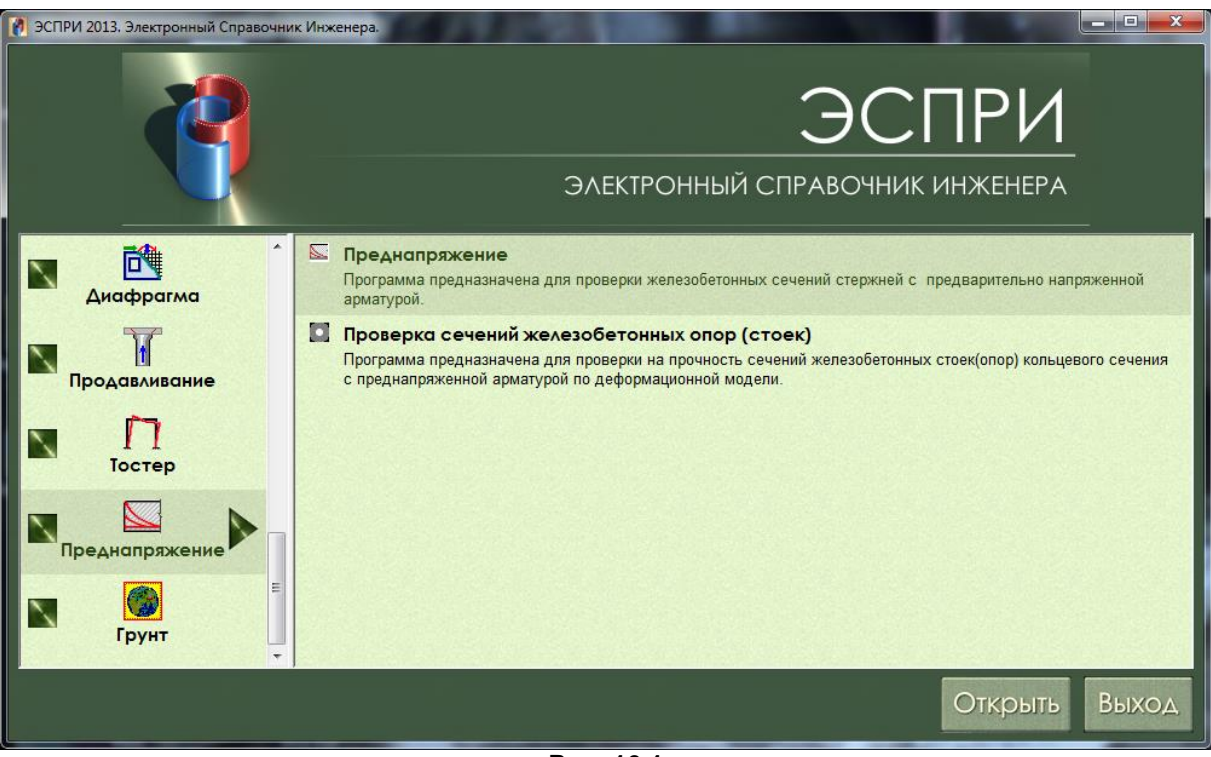

**Рис. 16.1**

Реализованы положения следующих нормативов:

СНиП 2.03.01-84\*. Бетонные и железобетонные конструкции;

СП 52-102-2004. Предварительно напряженные железобетонные конструкции.

Допускаются следующие классы бетона – B12,5; B15; B20; B25; B30; B35; B40; B45; B50; B55; B60.

Условия твердения – естественное твердение или тепловая обработка (пропаривание, автоклавное твердение).

Условия эксплуатации – естественная влажность, водонасыщенное состояние, попеременное высушивание-водонасыщение.

Передаточная прочность бетона **Rbp** назначается не менее **11 МПа**, а при стержневой арматуре класса **АVI**, арматурных канатах классов **К-7** и **К-19**, а также проволочной арматуре без высаженных головок – не менее **15,5 МПа**. Передаточная прочность, кроме того, должна составлять не менее 50% принятого класса бетона.

Допускаются следующие классы арматуры:

- A-I, A-II, A-III, A-IIIв (с контролем удлинения и напряжения), A-IIIв (с контролем только удлинения), A-IV, A-V, A-VI, Bp-I, B-II, Bp-II, K-7, K-19;
- A240, A300, A400, A500, A600, A800, A1000, В500, Вр1200, Вр1300, Вр1400, Вр1500, К1400, К1500.

Максимальный диаметр арматуры – 40 мм.

Привязка арматуры – расстояние от центра тяжести группы арматуры до ближней грани (нижняя арматура к нижней, верхняя – к верхней);

Способы натяжения – механический, электротермический, электротермо-механический.

В текущей версии программы учитывается только натяжение арматуры на упоры.

Температурный перепад, при отсутствии точных данных принимается 65 градусов.

Параметр **dl** – обжатие опрессованных шайб, смятие высаженных головок и т.п., принимаемое равным 2 мм; смещение стержней в инвентарных зажимах, определяемое по формуле **dl 1,25 0,15 d**

(d – диаметр стержня); деформация анкеров в виде гаек, равная 1 мм. По умолчанию принято dl=2 мм.

## **Задание исходных данных**

Общий вид диалогового окна представлен на рисунке.

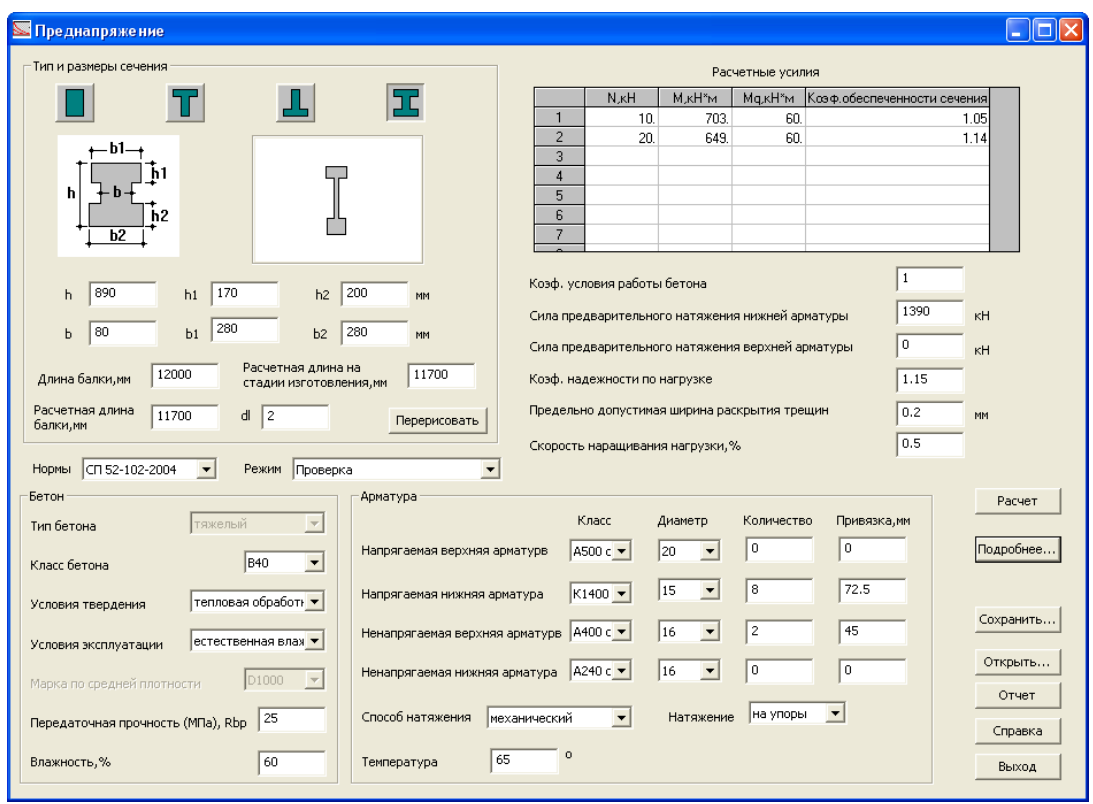

**Рис. 16.2**

В диалоговом окне выберите тип сечения – прямоугольник, тавр с полкой сверху, тавр с полкой снизу, двутавр. Выберите требуемый норматив. В соответствующих полях ввода задайте необходимые размеры сечения, длины балки, класс бетона, классы напряженной и ненапряженной арматуры, количество стержней, их диаметры и привязки.

Для проверки таврового или двутаврового сечения с трапециевидными полками необходимо задавать усредненные высоты свесов полок.

При нажатии на кнопку **Перерисовать** происходит перерисовка рисунка по заданным размерам сечения.

В таблице **Расчетные усилия** задайте расчетные значения усилий. Переход к нормативным значениям осуществляется при помощи коэффициента надежности по нагрузке **γ<sup>f</sup>** .

**N** – продольная сила, приложенная к центру тяжести, кН;

**M** – момент от внешних сил, кН\*м;

**Mq** – момент от собственного веса конструкции в данном сечении, кН\*м.

**Правило знаков** – положительный момент растягивает нижние волокна, положительная продольная сила сжимает конструкцию.

Коэффициент условий работы бетона **γb2** задается в зависимости от характера нагрузки (по умолчанию 1).

Сила предварительного напряжения задается в пределах, зависящих от класса и площади арматуры.

Скорость наращивания нагрузки, необходимая для определения коэффициента обеспеченности сечения **k**, показывает, какую часть нагрузки следует добавлять за один шаг. Рекомендуется этот параметр задавать в пределах 1-5%. При очень высокой скорости наращивания точность вычисления коэффициента обеспеченности сечения снижается.

Для выполнения расчета нажмите на кнопку **Расчет**.

#### **Результаты расчета**

Коэффициент обеспеченности сечения отображается в соответствующей позиции таблицы **Расчетные усилия**.

При нажатии на кнопку **Подробнее** на экран вызывается окно **Результаты расчета**, содержащее все вычисленные параметры расчета.

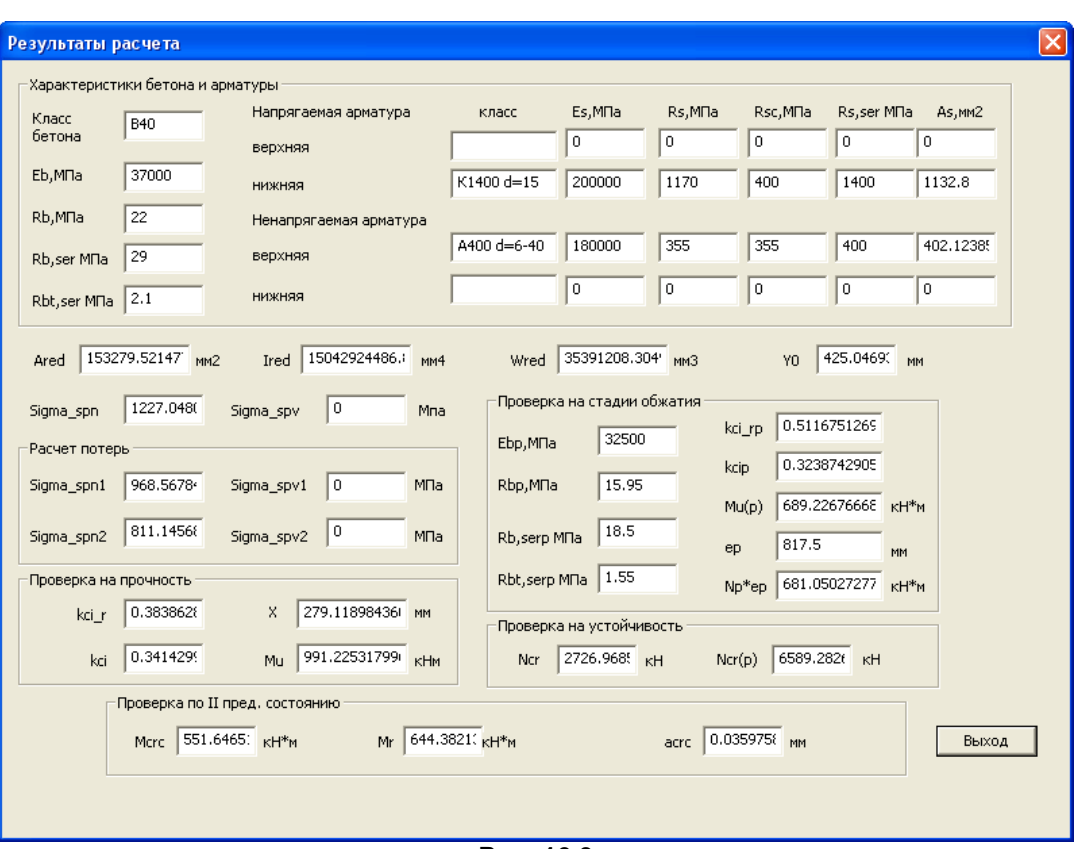

**Рис. 16.3**

При нажатии на кнопку **Сохранить** задача сохраняется в файле **\*.pna.**

При нажатии на кнопку **Открыть** вызываются только исходные данные сохраненной задачи, вызванную задачу следует заново пересчитать.

При нажатии на кнопку **Справка вызывается** справка по программе.

При нажатии на кнопку **Отчет** формируется отчет о задаче в html-формате.

#### **Условные обозначения**

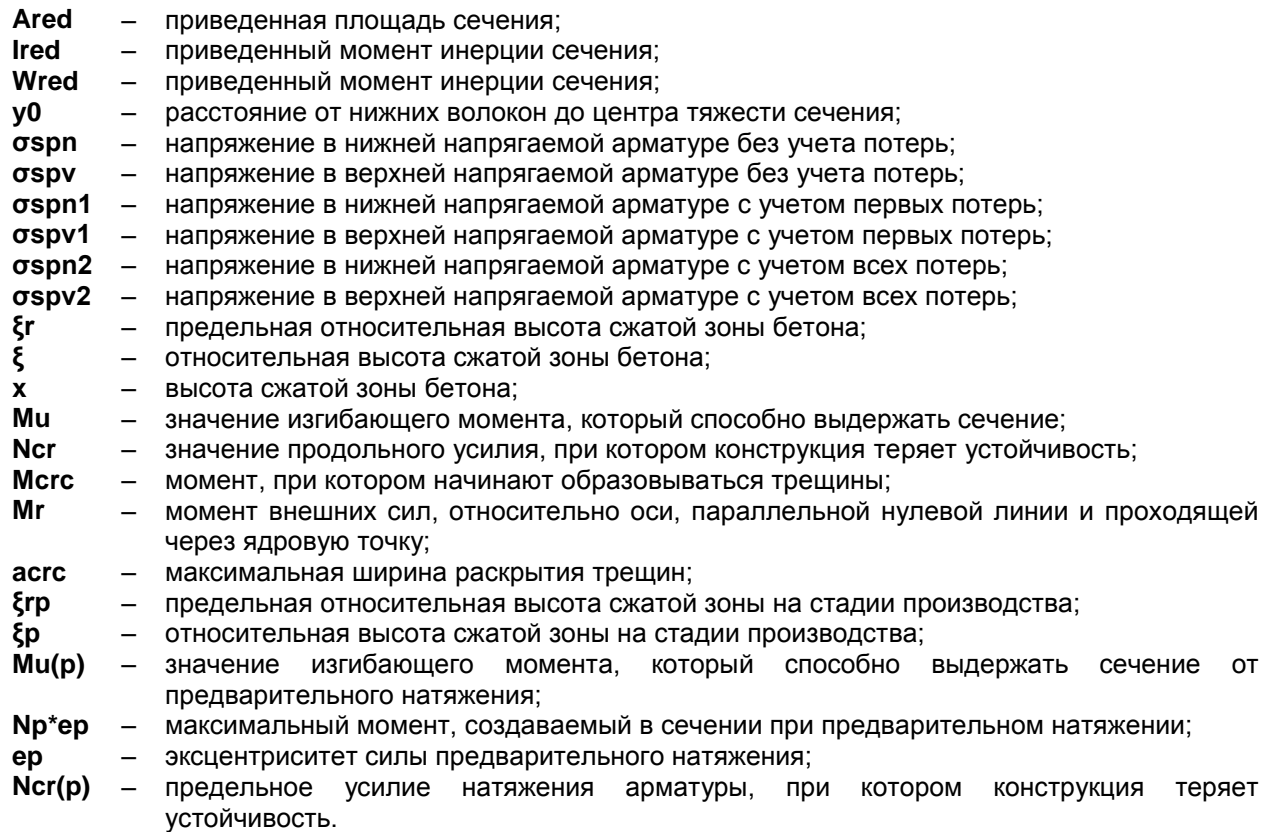

# **16.2 Проверка сечений железобетонных опор (стоек)**

Программа **СТОЙКА** предназначена для проверки на прочность сечений железобетонных стоек кольцевого сечения с предварительно напряженной арматурой.

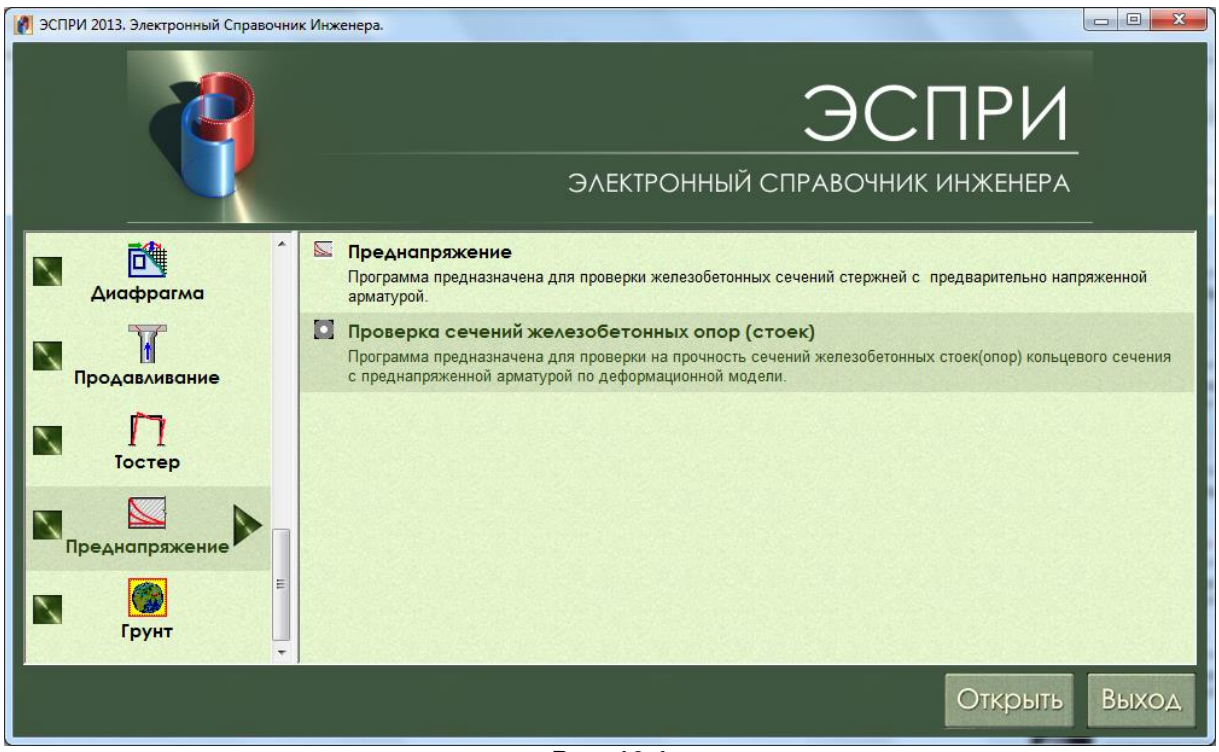

**Рис. 16.4**

Реализованы положения следующих нормативных документов:

- ДБН В.2.6-98:2009 Бетонные и железобетонные конструкции. Основные положения.
- ДСТУ Б В.2.6-156:2010 Бетонные и железобетонные конструкции из тяжелого трехкомпонентного бетона.

#### **Материалы**:

**Бетон** – тяжелый бетон классов: C12/15, C16/20, C20/25, C25/30, C30/35, C32/40, C35/45, C40/50, C45/55, C50/60. Реализованы двухлинейная и нелинейная диаграммы деформирования железобетона.

**Арматура напрягаемая**: A600, A600С, A600К, А800, А800К, А800СК, A1000, Bp1200, Bp1300, Bp1400, Bp1500, К1400 (К-7), К1500 (К-7), К1500 (К-19).

**Арматура напрягаемая**: A240, A400, A500, B500.

#### **Исходные данные**

**Бетон**: Класс бетона, передаточная прочность **Rbp**, условия твердения (естественное твердение, тепловая обработка) и диаграмма работы бетона.

**Арматура**: предоставляется возможность задать 2 арматурные площадки с различной привязкой для ненапрягаемой арматуры и одну площадку для напрягаемой. Для каждой из них задаются - класс арматуры, диаметр стержней, количество стержней, привязка к внешнему краю трубы **a** и угол привязки относительно оси горизонтальной оси **Oy**. Для преднапряженной арматуры необходимо задать силу натяжения.

**Нагрузка**: **N** – продольная сила (сжатие со знаком «–»), **My** – изгибающий момент относительно горизонтальной оси **Oy** («+» если растягивается нижняя грань сечения, «-» если верхняя), **Mz** – изгибающий момент относительно вертикальной оси **Oz** («+» если растягивается правая грань сечения, «–» если левая).

Кнопки **Сохранить** и **Открыть** предназначены для работы с файлом данных задачи. Расчет выполняется по кнопке **Расчет**.

#### **Результаты**

В результате расчета определяются:

- высота сжатой зоны бетона **x**;
- площади ненапрягаемой **As** и напрягаемой **Ap** арматуры;
- напряжение в арматуре с учетом всех потерь **Sigp**;
- величина **первых** и **вторых потерь**;
- ширина раскрытия трещин **a\_crc**;
- расстояние между трещинами *l***\_crc**.

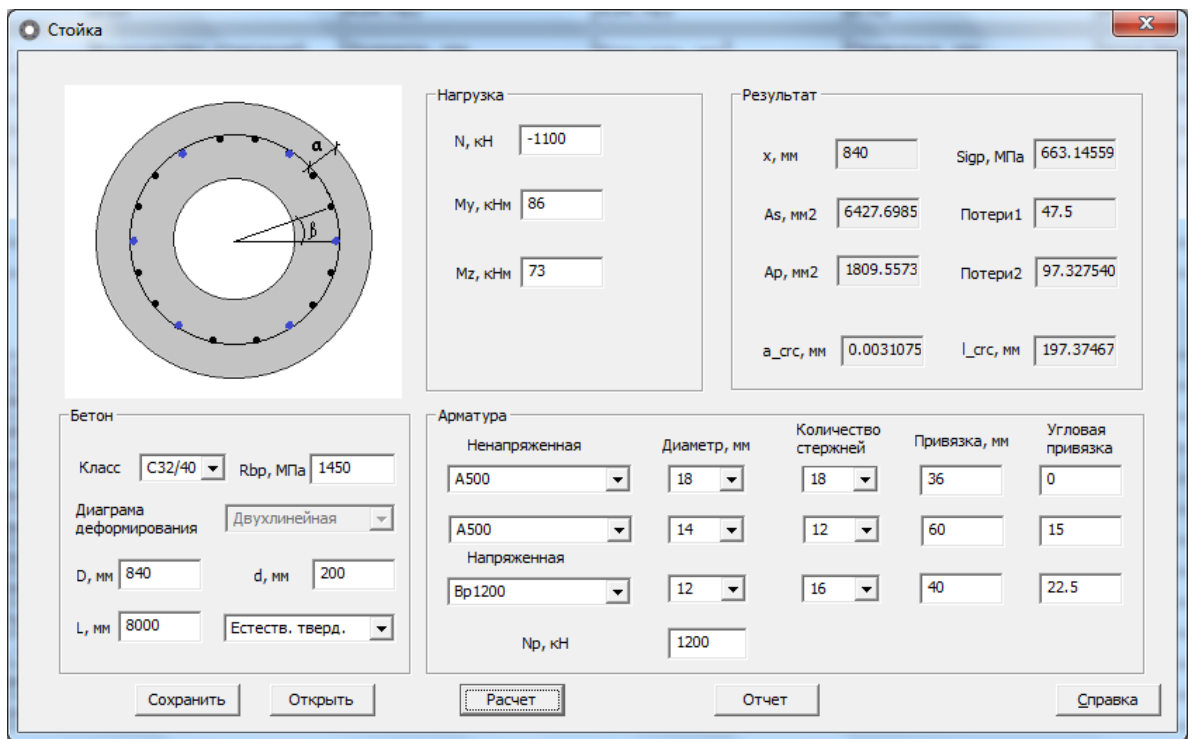

**Рис. 16.5**

**Отчет** представляет собой расширенный вывод результатов проверки сечения в виде html-файла. В отчете представлены физико-механические характеристики материалов, а также следующие результаты проверки:

- сила натяжения преднапрягаемой арматуры, **Np** кН;
- **первые потери**, Мпа;
- **вторые потери**, Мпа;
- напряжение в напрягаемой арматуре с учетом всех потерь, МПа **Sigp**;
- процент армирования сечения, **%;**
- относительная высота сжатой зоны бетона **ksi**;
- высота сжатой зоны бетона, мм **x**;
- ширина раскрытия трещин, мм **acrc**;
- максимальная глубина трещин, мм **hcrc**;
- частота трещин, м **lcrc**;
- напряжение в крайней растянутой арматуре, МПа **Sigma\_kr**;
- относительная деформация крайнего сжатого волокна бетона **EpsBMax**.

# **17 Программа «ГРУНТ»**

Данная программа является версией программы ГРУНТ, адаптированной для работы в среде ЭСПРИ.

Программа предназначена для определения осадок плитных и/или свайных фундаментов и коэффициентов постели **С1, С2** грунтового основания под произвольным контуром фундаментной плиты или свайного ростверка.

Фундаментная плита и/или свайный ростверк представляются в виде равномерно распределенной нагрузки, которая соответствует форме плиты и прилагается к заданному контуру модели грунта. Нагрузка может быть приложена как ко всему контуру модели, так и к отдельным его зонам, причем зоны также могут иметь произвольные очертания в плане.

Каждая приложенная нагрузка может быть индексирована как нагрузка от существующего здания. В этом случае определяется влияние осадки строящихся зданий на осадку существующих и предоставляется возможность вычисления перекосов существующих зданий.

Вычисления производятся на основании автоматически выстраиваемой модели грунта. Для построения модели задаются сведения о местоположении скважин и характеристики слоев грунта (ИГЭ) в них.

Контур модели грунта в плане определяется местоположением скважин, габаритами нагрузок, а также заданными сетями осей существующих и строящихся зданий. Сети осей являются вспомогательным элементом построения модели и, как правило, определяет габариты площадки строительства.

Если при построении модели грунта точка, где должны быть проведены вычисления коэффициентов постели и других параметров, находится между заданными скважинами, то построение модели производится по интерполяции. При этом *зона интерполяции* определяется полигоном заданных скважин. Если рассматриваемая точка находится вне полигона заданных скважин, то построение модели выполняется по экстраполяции. Зона экстраполяции определяется габаритами сетей и нагрузок вне полигона заданных скважин. Если сети или нагрузки частично или полностью заданы вне полигона заданных скважин, то при определении зоны экстраполяции на плане автоматически появятся дополнительные скважины.

Вычисления производятся в соответствии со СНиП 2.02.01–83\*, СП 50-101-2004, ДБН В.2.1- 10:2009, а также СП 22.13330.2011 и СП 24.13330.2011. Расчет осадок выполняется по схеме линейно деформируемого полупространства.

# **Задание исходных данных**

#### **Характеристики грунтов**

Откройте диалоговое окно **Характеристики грунтов** с помощью меню **Редактирование** 

**Характеристики грунтов** (кнопка **NA** на панели инструментов).

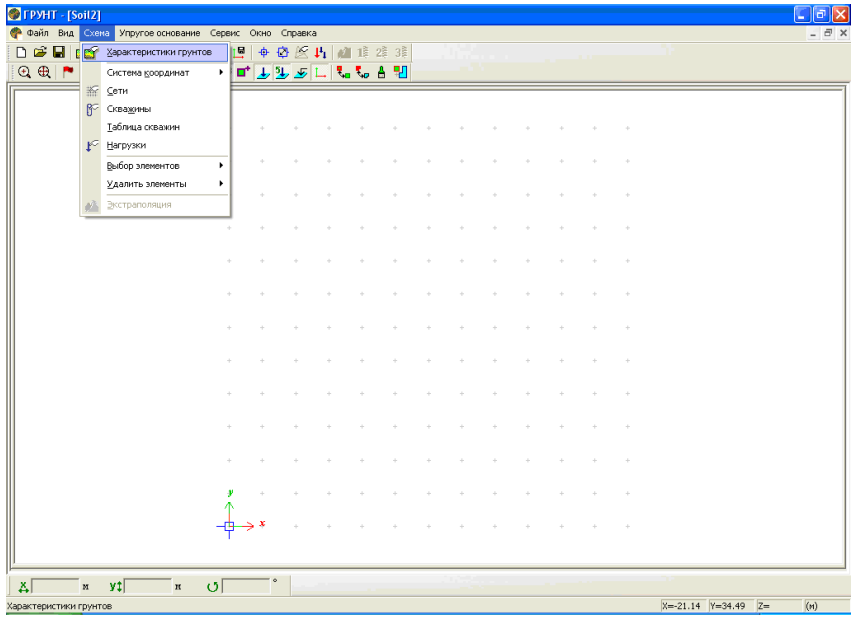

**Рис. 17.1**

|                                      | 冈<br>Характеристики грунтов                       |                |                        |      |                                  |                         |                                    |                                                      |                    |                                              |   |                       |  |  |
|--------------------------------------|---------------------------------------------------|----------------|------------------------|------|----------------------------------|-------------------------|------------------------------------|------------------------------------------------------|--------------------|----------------------------------------------|---|-----------------------|--|--|
| త్                                   | 関<br>41<br>y,<br>畠<br>×<br>Характеристики грунтов |                |                        |      |                                  |                         |                                    |                                                      |                    |                                              |   |                       |  |  |
|                                      | А                                                 | В              |                        | D    | F                                |                         | G                                  | н                                                    |                    |                                              | ĸ |                       |  |  |
| 1<br>$\overline{2}$<br>$\frac{4}{5}$ | Homep <br>ИГЭ                                     | Усл.<br>юбозн. | Наименование<br>прунта | Цвет | Модуль<br>деформации,<br>те/м**2 | Коэффициент<br>Пуассона | Удельный<br>вес грунта,<br>те/м**3 | Коэффициент<br>перехода<br>ко 2 модулю<br>деформации | влажность,<br>доли | Природная   Показатель  <br>текүчести   Вода |   | Коэффици<br>пористос: |  |  |
| $\overline{6}$                       |                                                   |                | Насыпной               |      | 1000                             | 0.3                     | 1.8                                | 5                                                    | 0.05               | 0.2                                          |   |                       |  |  |
| 7                                    | 2                                                 |                | Песок пылевать         |      | 1800                             | 0.3                     | 1.75                               | 5                                                    | 0.25               |                                              | w | 0                     |  |  |
| $\overline{\mathbf{8}}$              | 3                                                 |                | Супесь                 |      | 2000                             | 0.3                     | 1.82                               | 5                                                    | 0.26               | 1.1 W                                        |   | 0                     |  |  |
|                                      | 4                                                 |                | Суглинок тугопл        |      | 1800                             | 0.35                    | 1.87                               | 5                                                    | 0.17               | 0.26                                         |   | $\Omega$              |  |  |
| $\frac{9}{10}$                       | 5                                                 |                | Глина полутвёр,        |      | 2200                             | 0.42                    | 1.92                               | 5                                                    | 0.02               | 0.15                                         |   |                       |  |  |
|                                      | ٠                                                 |                |                        |      |                                  |                         |                                    |                                                      |                    |                                              |   |                       |  |  |

**Рис. 17.2**

Редактирование таблицы характеристик грунтов выполняется с помощью соответствующих кнопок вверху таблицы – вырезать, копировать, вставить, удалить, выбрать по умолчанию для грунтовой подушки, выбрать цвет грунта, установить наличие грунтовых вод.

# **Сети**

При необходимости задайте сеть построения с помощью диалогового окна **Сетки** с помощью меню

**Редактирование → Сети** (Сетки) (кнопка <u>Жил</u> на панели инструментов). При вызове программы в рабочем поле уже присутствует сетка с номером 1. При необходимости ее можно удалить.

В диалоговом окне **Сетки** выполните следующие действия. С помощью счетчика **Номер сетки** установите ее номер (по умолчанию сетка с номером 1 уже задана). Задайте количество шагов и их величины вдоль осей **X** и **Y**. Задайте, если необходимо, угол поворота сетки относительно вертикальной

оси и нажмите кнопку – **Применить**.

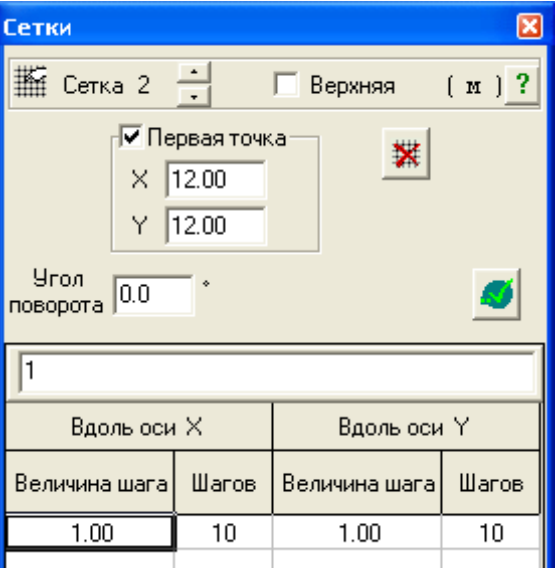

**Рис. 17.3**

#### **Скважины**

Для задания скважин откройте диалоговое окно **Скважины** с помощью меню **Редактирование** 

**Скважины** (кнопка **не на панели инструментов). Установите номер скважины при помощи счетчика скважин** и задайте в соответствующих полях ввода координаты скважины и абсолютную отметку устья. С помощью **счетчика ИГЭ** выберите требуемый номер грунта из таблицы характеристик грунтов и занесите в первое поле ввода таблицы либо глубину залегания слоя (при установке флажка **Задаю глубину залегания**), либо абсолютную отметку подошвы (при установке флажка **Задаю абс. отм. подошвы**) и т.д. Скважины отображаются на плане по мере их задания.
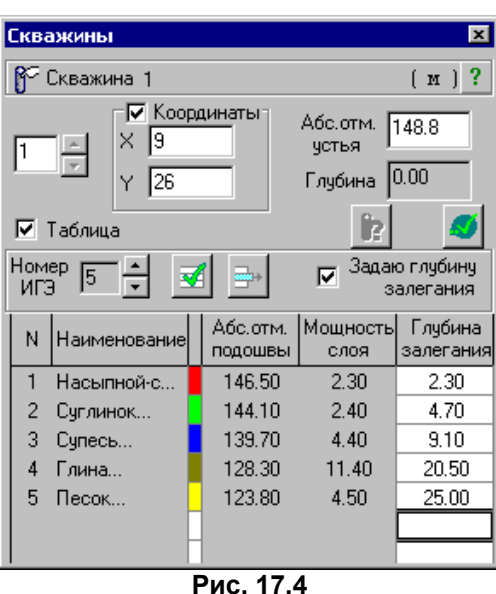

Вывод номеров скважин осуществляется с помощью меню **Вид Флаги рисования Номера скважин** (кнопка **0**<sup>3</sup> на панели инструментов).

## **Нагрузки**

Задание нагрузок выполняется с помощью меню Схема **⇒ Нагрузки**. При этом вызывается диалоговое окно **Нагрузки**.

Реализованы два типа нагрузки – нагрузка на прямоугольную область  $\overline{\mathcal{A}}$  и нагрузка на произвольно очерченный контур .

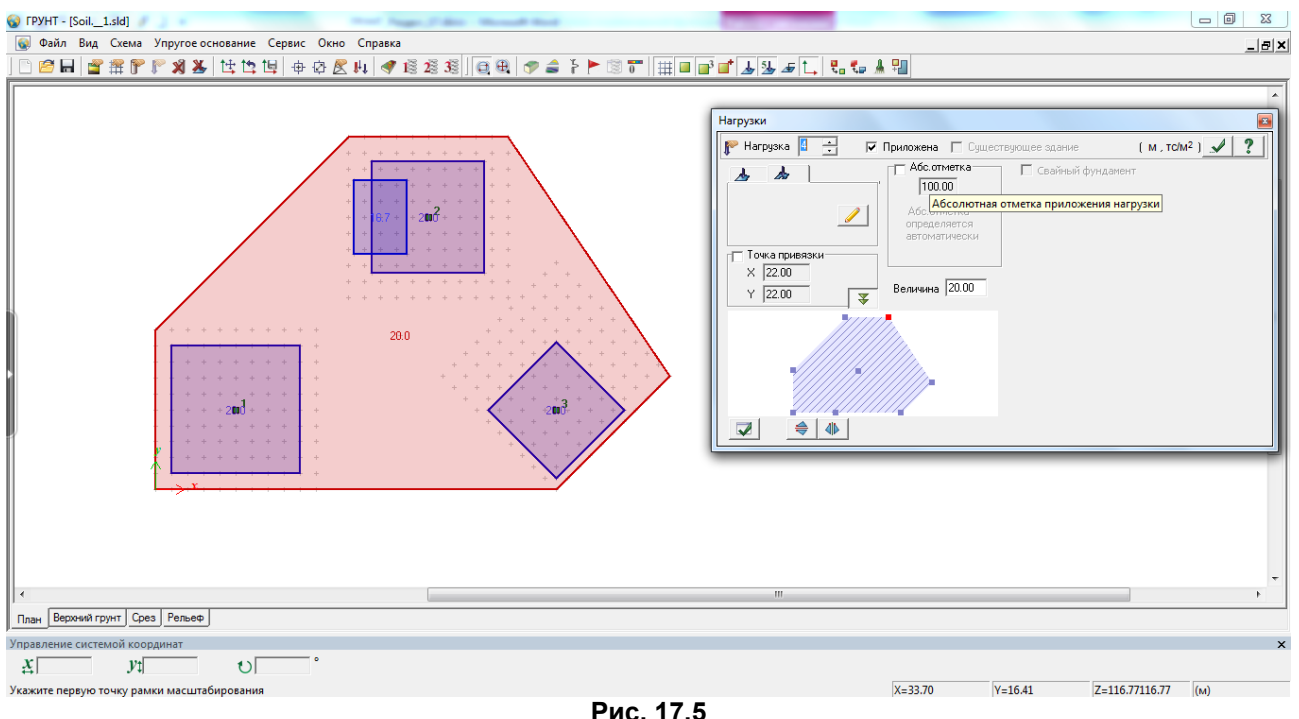

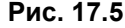

Чтобы задать произвольный контур нагрузки нажмите в диалоговом окне **Нагрузки** кнопку **Задать нагрузку** и укажите последовательно узлы сетки, образующие требуемый многоугольник. Затем замкните контур, указав первый узел контура. Нагрузка может также быть задана при помощи ввода координат вершин ее плана.

При нажатии на кнопку вызывается **Окно предварительного просмотра и выбора точки привязки**. В открывшемся окне щелчком мыши укажите, если необходимо, точку привязки прямоугольного штампа нагрузки так, как это показано на рисунке.

Задание нагрузки на прямоугольную область выполняется при нажатии на кнопку  $\overline{\mathcal{A}}$ 

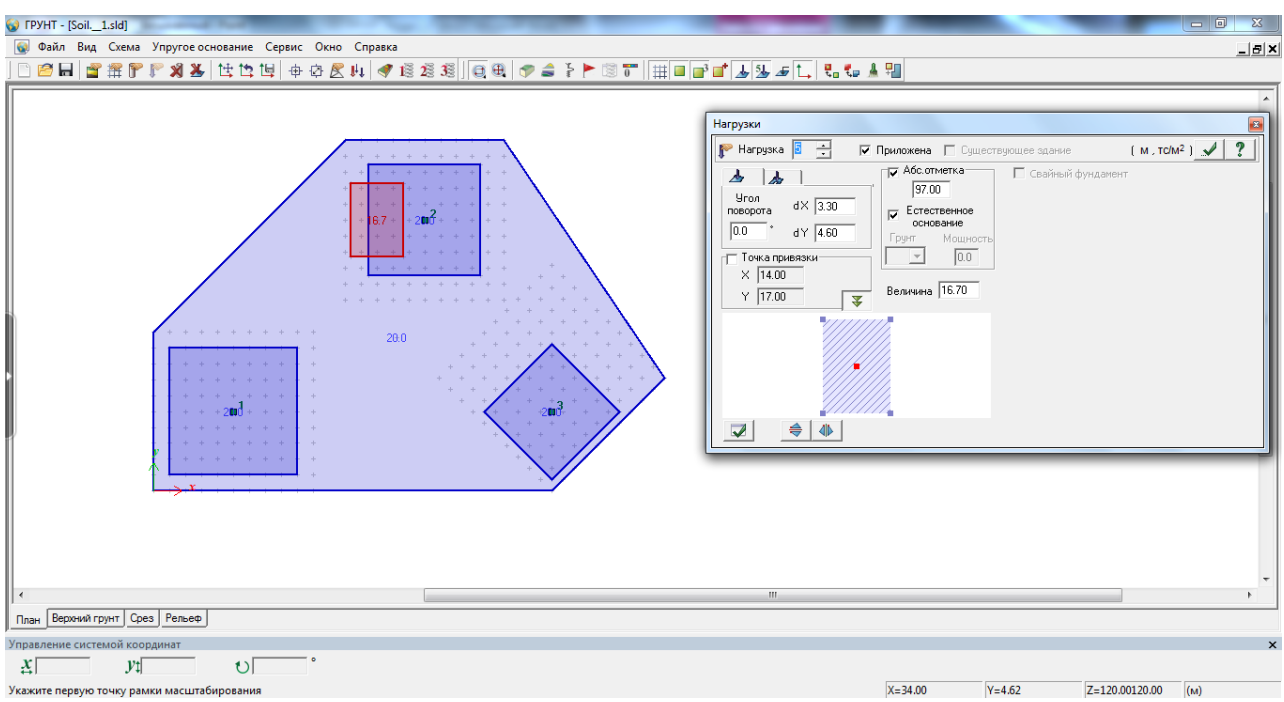

**Рис. 17.6**

Если нагрузка прилагается к свайному фундаменту, то в диалоговом окне **Нагрузки** установите соответствующий флажок и в открывшихся полях ввода задайте требуемые параметры.

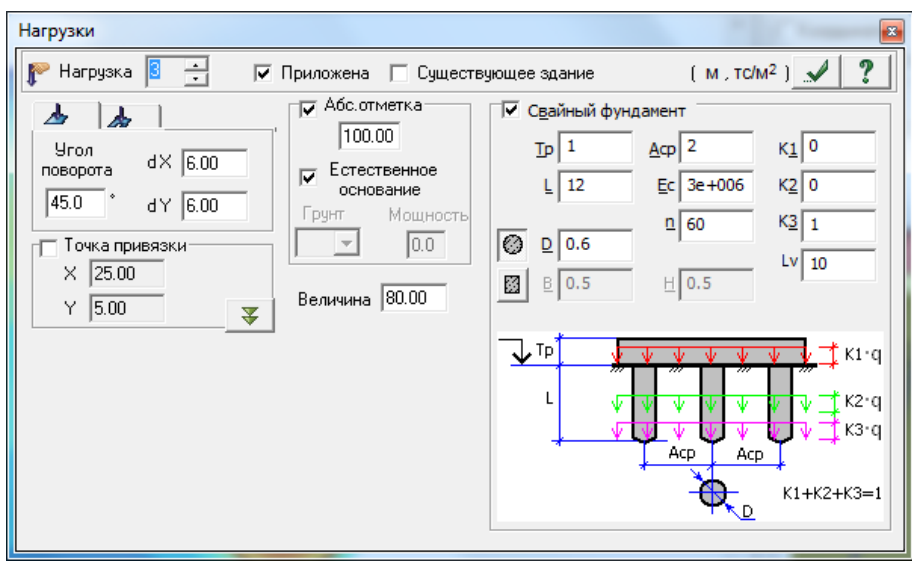

**Рис. 17.7**

При расчете свайного фундамента задаются следующие параметры:

**Tp –** толщина ростверка;

**L –** длина свай;

**D –** диаметр сечения круглой сваи или **B, H** – размеры сечения прямоугольной сваи;

**Acp –** средний шаг свай;

**Ec –** модуль деформации материала свай;

**n –** количество свай;

**K1 –** доля нагрузки, передаваемая на грунт на уровне подошвы ростверка;

**K2 –** доля нагрузки, передаваемая на грунт трением вдоль длины свай;

**K3 –** доля нагрузки, передаваемая на грунт в уровне опирания свай;

**Lv** – количество уровней передачи нагрузки от трения для (только для **К2**).

Расчет свайного фундамента, как условного, строго в соответствии с нормами выполняется при **К1 и К2 = 0** и **К3 = 1**. Допускается иное распределение долей нагрузки, например, **К1 = 0.05, К2 = 0.9, К3 = 0.05** (или другое), которое дает возможность плавного накопления осадки от свай. При этом **К2** может быть разбито на на **Lv** уровней (например, **Lv = 10**). В этом случае эпюра напряжений **ζzp** в грунте будут иметь ступенчатый вид, отражающий уровни приложения соответствующих долей нагрузки.

В расчете по СП 24.13330.2011 **не учитывается** вес грунта в объеме условного фундамента.

В расчете по ДБН *В.2.1-10:2009* вес грунта в объеме условного фундамента *учитывается.*

Глубина сжимаемой толщи **Нс** для свайного фундамента исчисляется от отметки приложения нагрузки.

## **Визуализация модели грунта**

После задания скважин, ИГЭ, нагрузок и сетей выполните команду **Экстраполяция** (в меню **Схема**), в результате которой будет автоматически сформирована модель грунта. Объемную модель можно визуализировать с помощью команды **3D-вид** в меню **Вид**.

С помощью команды **Произвольный разрез** можно выполнить произвольный разрез модели. Изображение разреза размещается в плавающем окне, которое по умолчанию располагается в нижней части экрана. Для построения произвольного разреза нужно щелкнуть на кнопке **Указать точки на плане** и последовательно указать начало и конец линии разреза.

Для того чтобы динамично просматривать разрезы, исходящие из одной точки, укажите на схеме первую точку разреза, а затем произвольно перемещайте курсор мыши, удерживая нажатой клавишу CTRL. В плавающем окне **Произвольный разрез** будет динамично перерисовываться рисунок разреза в соответствии с текущим положением второй точки разреза.

Можно задать координаты точек линии разреза. Для этого отметьте флажки **Координаты точек** и задайте координаты каждой точки относительно текущего положения системы координат в соответствующих полях ввода **x**, **y**.

Щелчок правой кнопкой мыши на изображении разреза показывает подсказку с названием ИГЭ и его характеристики – модуль деформации, коэффициент Пуассона и удельный вес. При перемещении курсора мыши с удержанием правой кнопки в полях вывода справа внизу экрана отображаются координаты **x**, **y**, соответствующие положению курсора относительно текущего положения системы координат, а также абсолютная отметка.

Щелчок кнопки **Указать точку на линии разреза** позволяет отметить произвольную точку на линии разреза. Для этого переместите вертикальную линию отметки с помощью курсора и щелкните мышью. Положение точки будет зафиксировано и отмечено вертикальной штриховой линией красного цвета. Щелчок кнопки **Показать параметры скважины** открывает плавающее окно Скважины с параметрами «виртуальной» скважины, то есть скважины в указанной на разрезе точке. Такой скважине присваивается новый номер.

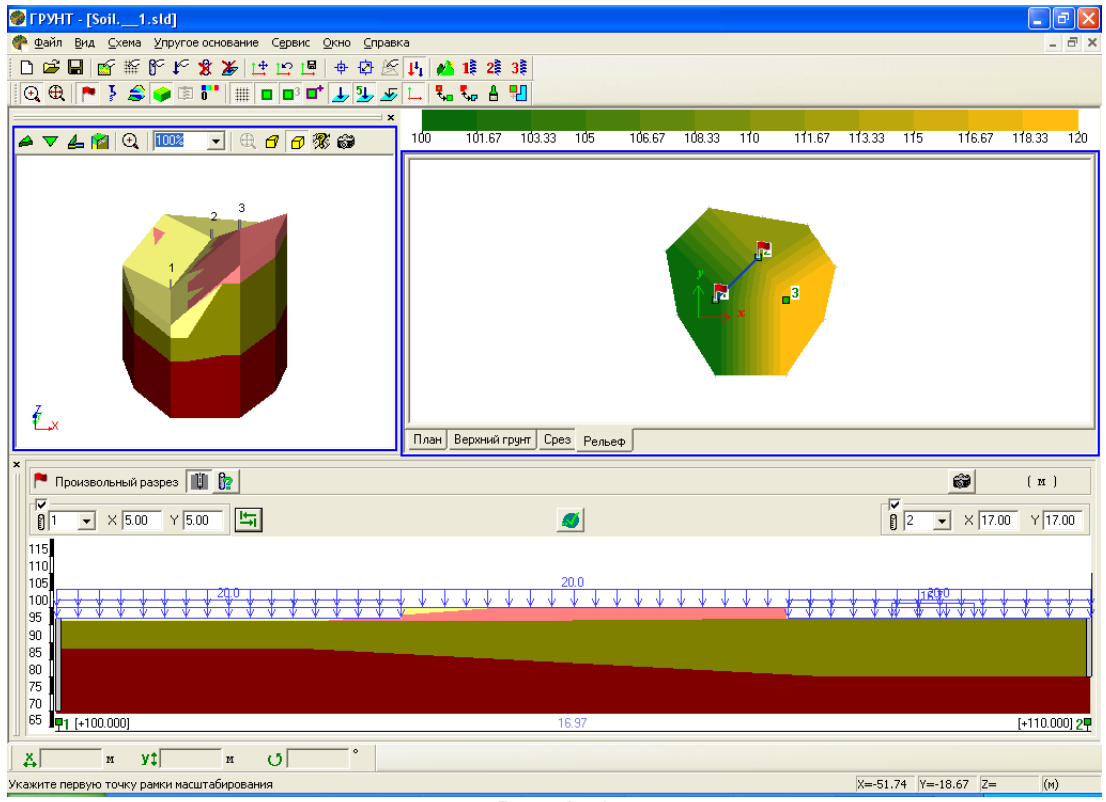

#### **Рис. 17.8**

### **Параметры расчета**

Откройте диалоговое окно **Параметры расчета** с помощью меню **Упругое основание Параметры расчета**. С помощью соответствующей радио-кнопки выберите нормы, в соответствии с которыми нужно провести расчет. В соответствующих полях ввода задайте коэффициент глубины сжимаемой толщи (по умолчанию равен 0.5), минимальную глубину сжимаемой толщи (по умолчанию равна 5м) и дополнительное постоянное напряжение по всей глубине (по умолчанию равно 0.0).

С помощью установки соответствующего флажка (по умолчанию не установлен) укажите, требуется ли учитывать вес грунта выше отметки приложения нагрузки. Разность между отметкой поверхности грунта и отметкой приложения нагрузки является глубиной заложения фундамента.

Далее в соответствующем поле ввода задайте шаг триангуляции нагрузок для построения изополей (по умолчанию шаг равен 2.0). От величины шага зависит скорость выполнения расчета и точность построения изополей результатов расчета.

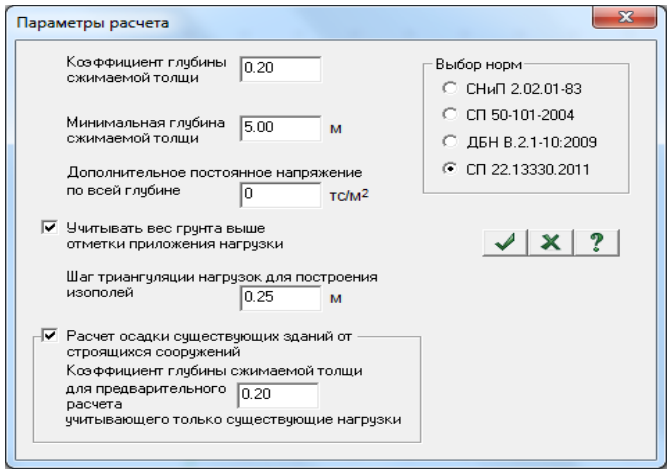

**Рис. 17.9**

Выполните расчет параметров упругого основания одним из предлагаемых трех методов (или всеми методами) с помощью меню Упругое основание → Расчет (метод 1, метод 2, метод 3 – кнопки  $1\overline{3}$   $2\overline{3}$   $3\overline{3}$  на панели инструментов).

## **Результаты расчета**

В результате вычисляются **осадка**, коэффициенты постели **С1** и **С2**, глубина сжимаемой толщи **Нс** (в соответствии с допускаемым соотношением между дополнительным вертикальным напряжением и вертикальным напряжением от собственного веса грунта), а также усредненные модуль деформации **Ē** и коэффициент Пуассона  $\bar{\mathbf{v}}$ . Результаты расчета отображаются в виде изополей при нажатии на соответствующие кнопки внизу поля вывода.

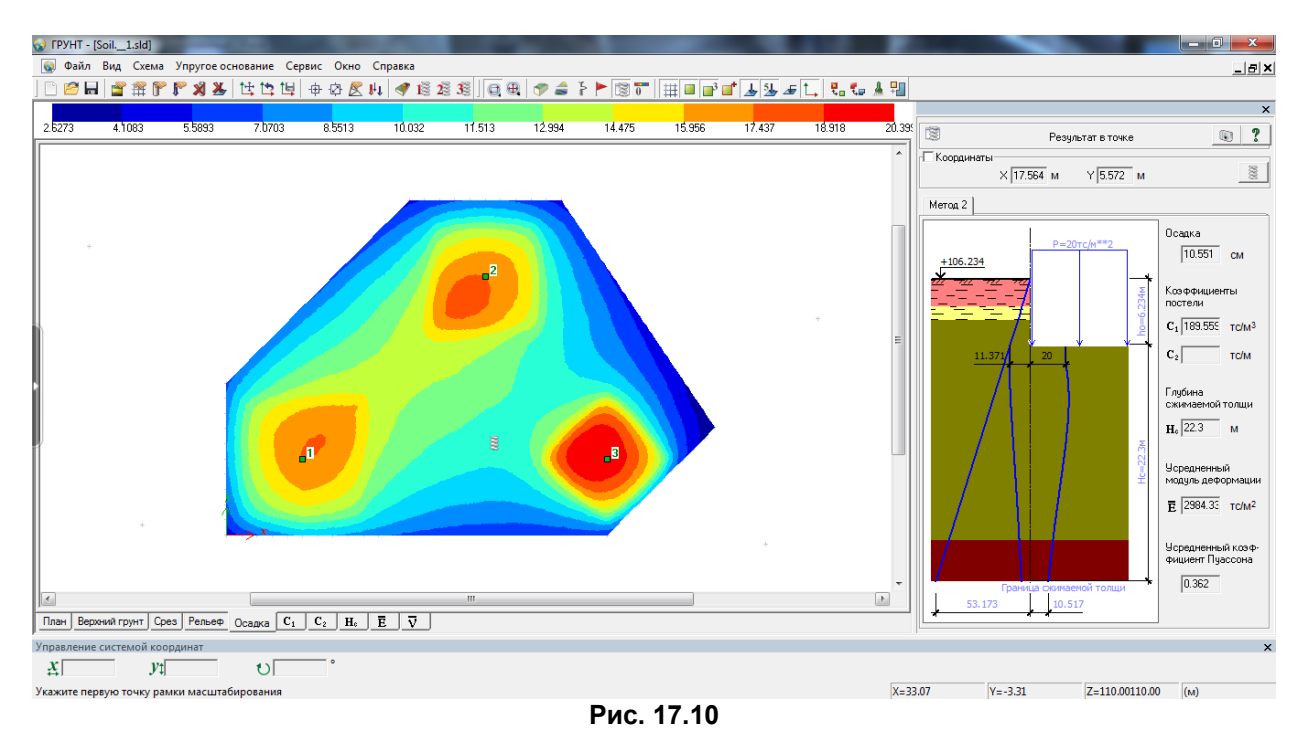

В окне результатов справа отображается вертикальный разрез с приложенными нагрузками и эпюрами напряжений в грунте по вертикали в заданной точке плана, а в соответствующих полях выдаются значения вычисленных параметров. Требуемая точка плана может быть задана координатами или обозначена на плане после нажатия на кнопку **Указать на плане**.

Отображаются также план заданных сетей и нагрузок (кнопка **План**) и вид сверху поверхности грунта в цвете (кнопка **Верхний грунт**). При нажатии на кнопку **Срез** справа появляется ползунок с отметками глубины, воспользовавшись которым можно отобразить палитру грунтов на заданной отметке глубины грунтового массива.

При нажатии на кнопку **Рельеф** отображается рельеф поверхности грунта (если заданы скважины с отличающимися отметками устья), при этом нагрузки не отображаются.

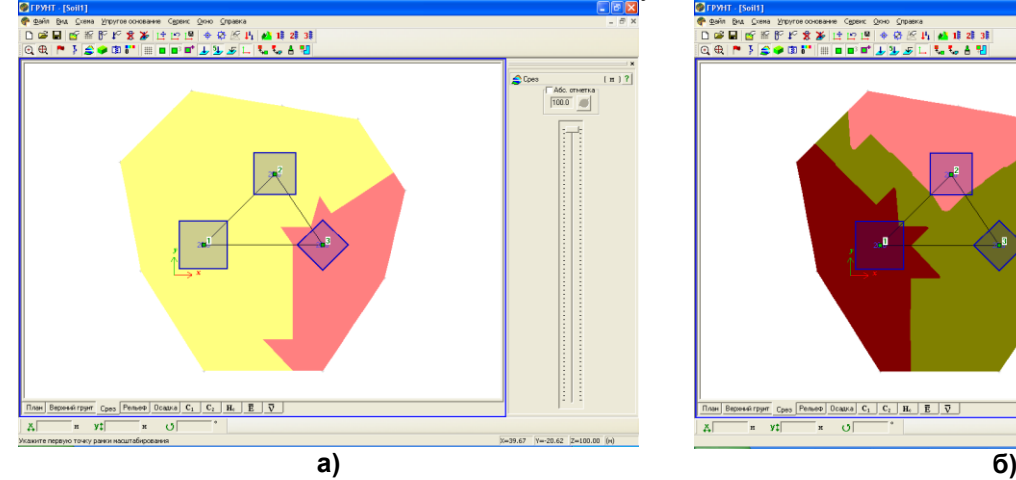

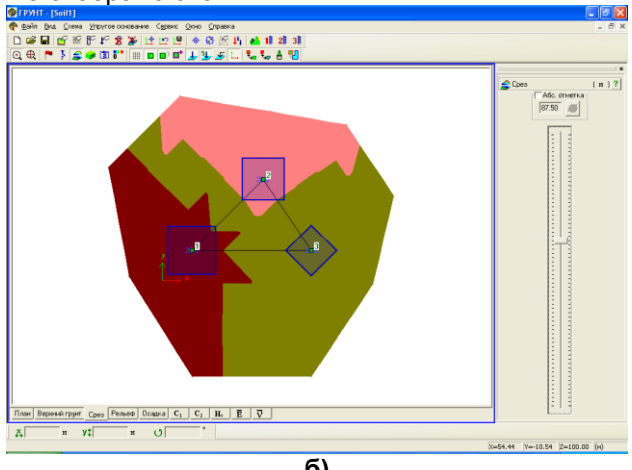

**Рис. 17.11**

#### **Таблица осадок**

Чтобы создать таблицу осадок, вызовите из меню **Упругое основание** пункт **Таблица осадок**. В появившейся таблице в соответствующих полях ввода задайте номера или имена требуемых точек и их координаты **X, Y**. Внесите заданное в таблицу с помощью кнопки **Добавить**. После завершения работы с таблиц ей нажмите кнопку **Применить**. При этом внесенные в таблицу точки отобразятся на экране. Затем нажмите кнопку построить. В результате этого появится диалоговое окно с именем файла таблицы **ИМЯ\_таблица\_осадок.rpt**. После нажатия кнопки **Сохранить** на экране появится таблица осадок.

Обозначения в таблице следующие:

- **S1** осадки в точках существующих зданий;
- **S2** осадки в точках строящихся зданий;
- **Sr** = S1 S2 разность осадок.

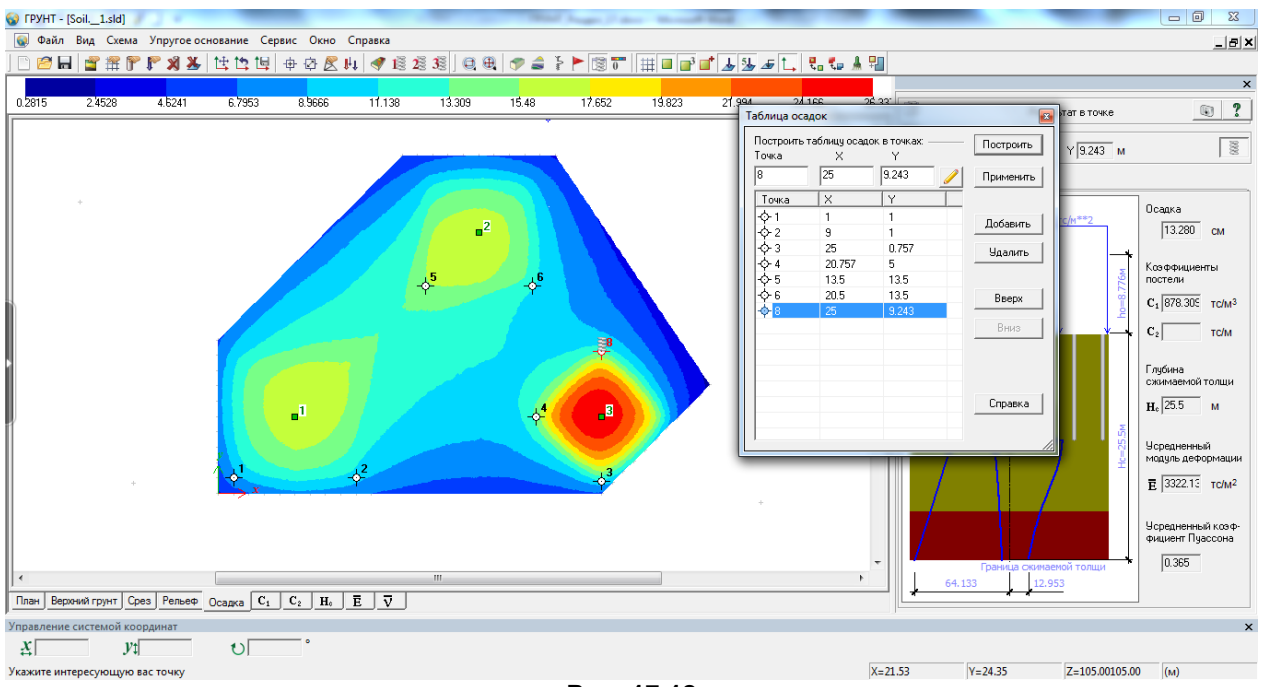

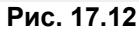

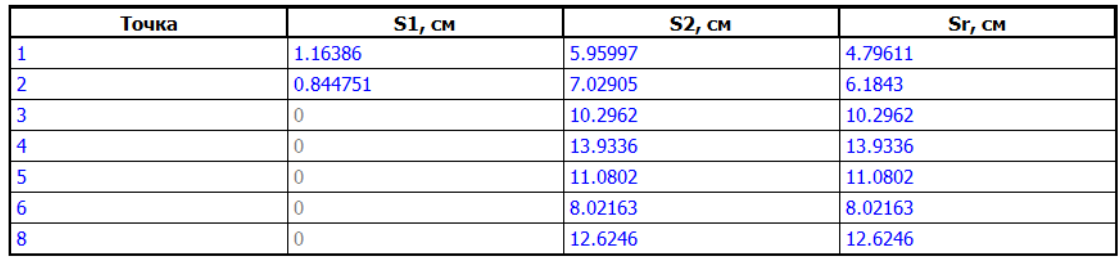

ЭСПРИ 2013 ГРУНТ, C:\USERS\PUBLIC\DOCUMENTS\LIRA SAPR\ESPRI 2.1\DATA\SOIL,\_1 ТАБЛИЦА ОСАДОК.RPT, 10 июнь 2013

#### Таблица осадок

#### **Рис. 17.13**

### **Таблица перекосов**

Чтобы создать таблицу перекосов, вызовите из меню **Упругое основание** пункт **Таблица перекосов**. В появившейся таблице в соответствующих полях ввода задайте номера или имена **пар требуемых точек** с помощью кнопки **Добавить**. После завершения работы с таблицей нажмите кнопку **Применить**. При этом внесенные в таблицу точки соединятся на экране линией. Затем нажмите кнопку построить. В результате этого появится диалоговое окно с именем файла таблицы **ИМЯ\_таблица\_перекосов.rpt**. После нажатия кнопки **Сохранить** на экране появится таблица перекосов.

Обозначения в таблице следующие:

**i, j** – номера первой и второй точек, между которыми буде вычисляться разность осадок;

**Sr,i** – осадка в **i**-ой точке;

**Sr,j** – осадки в **j**-ой точке;

**Sr,j** – **Sr,i** – разность осадок;

**Lj** – **Li –** расстояние между точками;

**Перекос равен (Sr,j** – **Sr,i) / (Lj** – **Li)·100%.**

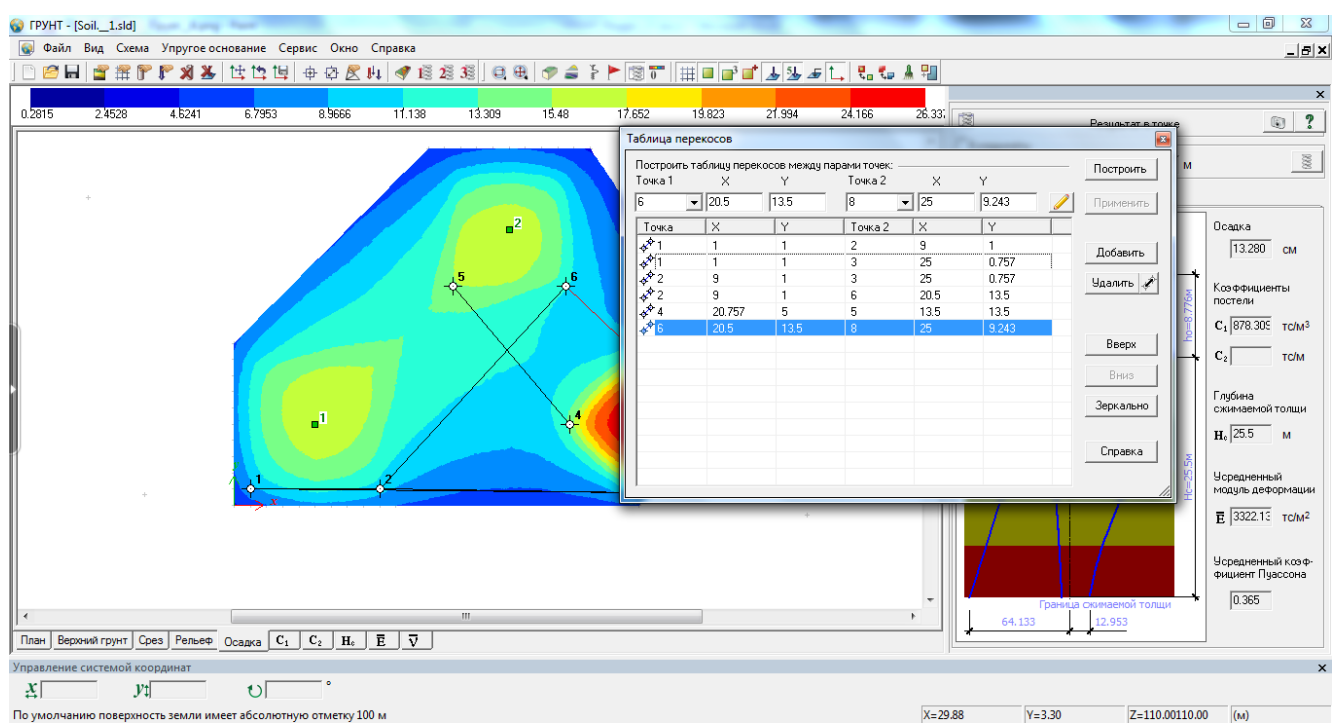

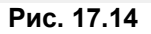

ЭСПРИ 2013 ГРУНТ, C:\USERS\PUBLIC\DOCUMENTS\LIRA SAPR\ESPRI 2.1\DATA\SOIL.\_1 ТАБЛИЦА ПЕРЕКОСОВ.RPT, 10 июнь 2013

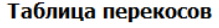

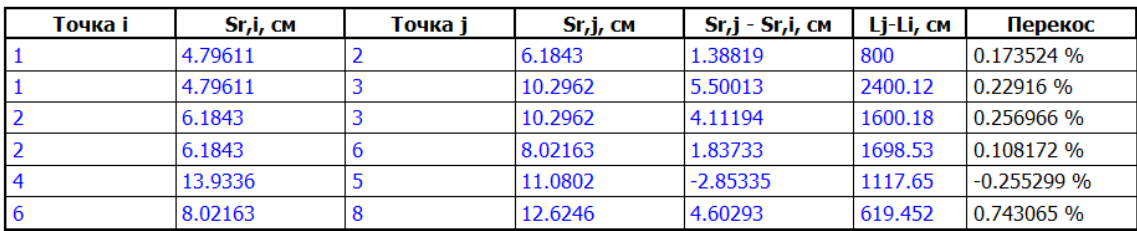

## Рис. 17.15

### Краткое описание алгоритма вычисления коэффициентов С1, С2.

Осадка основания S вычисляется по схеме линейно деформируемого полупространства (ЛПП) методом послойного суммирования по следующей формуле:

$$
S=0.8W
$$

$$
\text{rate } \mathbf{W} = \sum_{i=1}^{n} \frac{\sigma_{zp,i} h_i}{E_i}
$$

hi, Ei - соответственно толщина и модуль деформации i-того слоя грунта (с учетом его дробления на подслои);

 $n -$  количество слоев грунта от подошвы фундамента до глубины  $Z = H_c$  с учетом дробления на подслои (i=1~n).

Выполнение условия Z = H<sub>c</sub> регулируется заданным коэффициентом глубины сжимаемой толщи.

Вычисляются следующие слагаемые осадки:

$$
W1 = \frac{\sum_{1}^{n} (\sigma_{zp,i} - \sigma_{zy,i}) \cdot h_i}{E_i}; \quad W2 = \frac{\sum_{1}^{n} \sigma_{zy,i} \cdot h_i}{Eei}; \quad W3 = \frac{\sum_{1}^{n} \sigma_{zp,i} \cdot h_i}{Eei}.
$$

гле

 $E_i$  – модуль деформации *i*-го слоя грунта по ветви первичного нагружения; Е<sub>еі</sub> модуль деформации *і*-го слоя грунта по ветви вторичного нагружения; по умолчанию Ееі = Еі; О<sub>zp.i</sub> напряжение в *i*-том слое грунта от внешней нагрузки;  $\sigma_{\text{zvi}}$  – напряжение в *i*-том слое грунта от собственного веса.

Если собственный вес грунта на уровне подошвы больше среднего давления под подошвой, то  $W = W3$ , иначе  $W = W1 + W2$ .

Для вычисления коэффициентов постели используются средние (в пределах зафиксированной глубины сжимаемой толщи H<sub>C</sub>) значения модуля деформации Е<sub>гр</sub> и коэффициента Пуассона m<sub>гр</sub>. Эти значения вычисляются по формулам.

$$
E_{\Gamma P} = \frac{\sum_{i=1}^{n} E_i h_i}{W}; \quad m_{\Gamma P} = \frac{\sum_{i=1}^{n} v_i h_i}{H_C}
$$

Коэффициент постели С1 вычисляется тремя методами.

Метод 1. Коэффициент постели С1 вычисляется по формуле:

$$
\mathbf{C}_1 = \frac{\mathbf{E}_{\mathbf{FP}}}{\mathbf{H}_{\mathbf{C}} \left(1 - 2\mathbf{m}_{\mathbf{FP}}^2\right)}
$$

Метод 2. Коэффициент постели С1 вычисляется по формуле Винклера:

$$
\mathbf{C}_1 = \frac{\mathbf{q}}{\mathbf{s}}
$$

где **q** - среднее давление под подошвой фундамента; S - осадка основания.

Метод 3. Для определения коэффициента постели С1 используется формула метода 1. Отличие состоит в том, что для определения среднего модуля деформации Е<sub>гр</sub> вводится поправочный коэффициент и к величине модуля деформации i-того подслоя. Этот коэффициент изменяется от  $u_1=1$ на уровне подошвы фундамента до u<sub>n</sub>=12 на уровне уже вычисленной границы сжимаемой толщи. Принято, что коэффициент и изменяется по закону квадратной параболы:

$$
\mathbf{u} = \frac{11\mathbf{z}^2}{\mathbf{H_C}^2} + 1
$$

Кроме того, принимается, что дополнительное вертикальное напряжение по глубине распределено равномерно. Тогда

$$
\mathbf{E}_{\mathbf{FP3}} = \frac{\mathbf{H}_{\mathbf{C}}}{\sum_{i=1}^{n} \frac{\mathbf{h}_{i}}{\mathbf{u}_{i} \mathbf{E}_{i}}}
$$

Метод 3 носит экспериментальный характер и предложен с целью более точного моделирования изменений прочности грунта по глубине. Неучет нарастания модуля деформации грунта по глубине приводит к завышенным значениям осадок, а, следовательно, и заниженным значения коэффициента постели С1.

Для методов 1 и 3 коэффициент постели С2 вычисляется по формуле:

$$
C_2 = \frac{C_1 H_C^2 (1 - 2m_{\text{FP}}^2)}{6(1 + m_{\text{FP}})}
$$

Для метода 2 коэффициент постели С2 не вычисляется.

## **Литература**

- 1. Справочник проектировщика. Расчетно-теоретический. В 2-х книгах. М. Стройиздат, 1972.
- 2. Warren C. Young. Roark's Formulas for Stress and Strain. Sixth Edition. McGraw-Hill Book Company, 1989. P. 348-355.
- 3. Справочник по механике и динамике грунтов/ Швец В.Б., Гинзбург Л.К. и др. К.: Будiвельник, 1987. – 132 с.
- 4. Основания зданий и сооружений. СНиП 2.02.01-83. М: Стройиздат, 1985. 40 с.
- 5. Шаповал А.В. Оптимизация алгоритма расчета устойчивости откосов и склонов. Магистерская работа. ПГАСА – 2004 г.
- 6. Александров В.Т. Методы определения опасной комбинации нагрузок и их реализация в комплексных программах автоматизированного проектирования строительных конструкций: Автореф. дис. …канд. техн. наук: 05.01.23. – Л., 1973. – 30с.
- 7. Стрелец-Стрелецкий Е.Б. Методы определения опасных комбинаций напряжений при оценке прочности элементов конструкций: Автореф. дис. …канд. техн. наук: 01.02.03. – М., 1987. – 22с.
- 8. Пособие по проектированию жилых зданий/ ЦНИИЭП жилища Госкомархитектуры. Вып.3 Конструкции жилых зданий (к СНиП 2.08.01-85).– М.: Стройиздат, 1989. – 304c.
- 9. Железобетонные стены сейсмостойких зданий: Исследования и основы проектирования: Совм. изд. СССР-Греция / Под ред. Г.Н. Ашкинадзе, М.Е. Соколова. – М.: Стройиздат, 1988. – 504c.
- 10. СНиП 2.03.01-84 «Бетонные и железобетонные конструкции».– М.1985. 79c.
- 11. Кодекс-обpазец ЕКБ-ФИП: Для норм по железобетону (том.2). М.: НИИЖБ Госстроя СССР, 1984. – 284с.
- 12. А. Золотков. Сейсмостойкость монолитных зданий. Кишинэу, Картя Молдовей, 2000. 283с.<br>13. Измайлов Ю.В. Сейсмостойкие монолитные здания. Кишинев. «Картя Молдовеняскэ». 1
- 13. Измайлов Ю.В. Сейсмостойкие монолитные здания. Кишинев.–«Картя Молдовеняскэ», 1989. 253с.
- 14. Строительство монолитных зданий в сейсмических районах Молдавской ССР. – Республиканские строительные нормы РСН 13-87.
- 15. Измайлов Ю.В. Расчет стен бескаркасных зданий при разрушении по наклонному сечению.- «Строительная механика и расчет сооружений», №4, 1990 стр.63-70.
- 16. Barda F.,Hanson J.M.,Corley W.G. Sher Strength of Low-Rise Walls with Boundary elements. Reinforsed Concrete Structures in Seismic Zones. Publication SP-53 American Concrete Institute, Detroit, 1977.
- 17. Hernandez O.B., Zermeno M.E. Strength and Behaviour of Structural Walls with Shear Failure.Proc.7 WCCE, Istambul, 1980.
- 18. Tassios T.P., Lefas J., Lulurgas S. Response Degradation and Hysteretic Damping of Reinforced Concrete Linear Elements and Shear Walls Under Large Cyclic Post Vielding Deformations, NTU Report, Atens, 1983.
- 19. Максименко В.П., Воскресенская Ю.В., Марьенков Н.Г. Инженерные методики оценки предельного состояния диафрагм жесткости при сейсмических воздействиях. «Будівельні конструкції». – Київ: НДІБК, Вип.69, 2008, стр.637–645.
- 20. СНиП 2.01.07-85\*. Нагрузки и воздействия.
- 21. СНиП 2.05.03-84\*. Мосты и трубы.
- 22. СНиП II-23-81\*. Стальные конструкции.
- 23. СНиП II-7-81\*. Строительство в сейсмических районах.
- 24. СНиП 2.03.01-84\*. Бетонные и железобетонные конструкции.
- 25. СНиП 52-01-2003. Бетонные и железобетонные конструкции.
- 26. СП 52-101-2003. Бетонные и железобетонные конструкции.
- 27. ТСН 102-00\*. Железобетонные конструкции с арматурой классов А500С и А400С.
- 28. СНиП П-22-81\*. Каменные и армокаменные конструкции.
- 29. СНиП 2.03.01-84\*. Бетонные и железобетонные конструкции.
- 30. СНиП II-25-80. Деревянные конструкции.
- 31. СНиП 2.02.01-83\*. Основания зданий и сооружений.
- 32. СП 50-101-2004. Основания зданий и сооружений.
- 33. СНиП 2.02.03-85. Свайные фундаменты.
- 34. СП 50-102-2003. Проектирование и устройство свайных фундаментов.
- 35. МГСН 2.07-01. Основания, фундаменты и подземные сооружения.
- 36. СНиП II-3-79\*. Строительная теплотехника.
- 37. ДСТУ 3760-07. Прокат арматурный для железобетонных конструкций.
- 38. ДСТУ 3760:2006. Прокат арматурный для железобетонных конструкций.
- 39. Рекомендации по применению арматурного проката по ДСТУ 3760-07 при проектировании и изготовлении железобетонных конструкций без предварительного напряжения арматуры. – К.: Госпотребстандарт Украины, 2007.
- 40. Еврокод 2. Расчет железобетонных конструкций.
- 41. Еврокод 3. Расчет стальных конструкций.
- 42. Пособие по проектированию стальных конструкций (к СНиП ІІ-23-81\*).
- 43. Пособие по проектированию бетонных и железобетонных конструкций из тяжелых и легких бетонов без предварительного напряжения арматуры (к СНиП 2.03.01-84).
- 44. Руководство по проектированию свайных фундаментов. М.: Стройиздат, 1980.<br>45. Гроицкий П. Н., Левитанский И. В. Исследование действительной работы сваю
- 45. Троицкий П. Н., Левитанский И. В. Исследование действительной работы сварного рамного узла крепления и рекомендации по его расчету//Материалы по металлическим конструкциям, выпуск 19, 1997.
- 46. Металлические конструкции. В 3т. Стальные конструкции зданий и сооружений. (Справочник проектировщика)/Под общ. ред. В. В. Кузнецова (ЦНИИПСК им. Н. П. Мельникова). — М.: АСВ, 1998.
- 47. ДБН 2.1.2-2:2006. Нагрузки и воздействия.
- 48. ДБН В.2.1-10:2009. Основания и фундаменты сооружений.
- 49. ДБН В.1.1-12:2006. Строительство в сейсмических районах.
- 50. ДБН В.2.3-14:2006. Сооружения транспорта. Мосты и трубы. Правила проектирования.
- 51. СП 16.13330.2011. Стальные конструкции.
- 52. СП 22.13330.2011. Основания зданий и сооружений.
- 53. СП 24.13330.2011. Свайные фундаменты.
- СП 63.13330.2012. Бетонные и железобетонные конструкции. Основные положения.
- 55. ДБН В.2.6-162:2010. Каменные и армокаменные конструкции.
- 56. СП 64.13330.2011. Деревянные конструкции.
- 57. СП 164. 1325800.2014. Усиление железобетонных конструкций композитными материалами.
- 58. Еврокод 5. Расчет деревянных конструкций.

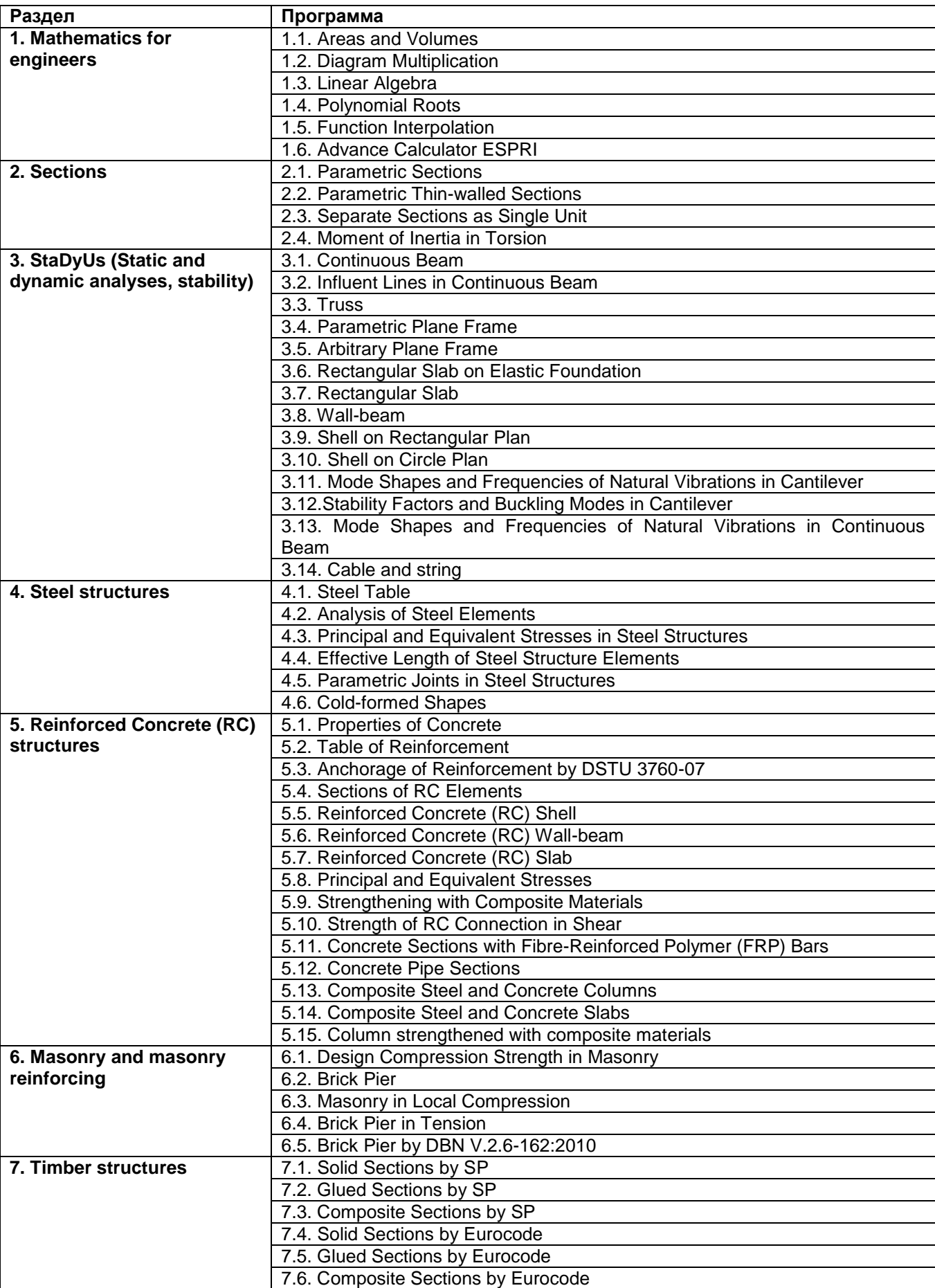

# **Английские наименования разделов и программ ПК ЭСПРИ 2016**

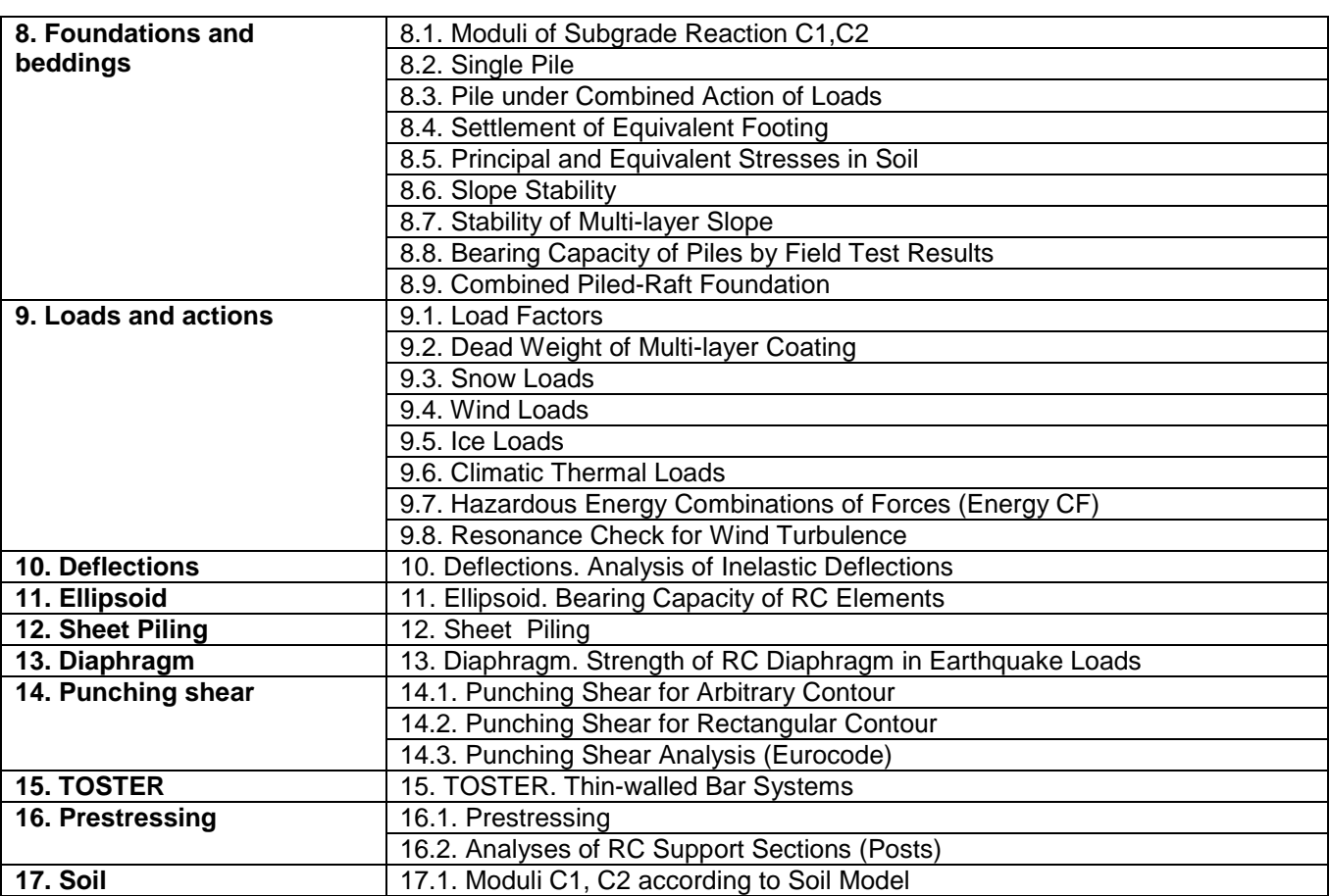